# IP edge.

# **IP Telephone, Messaging and Call Manager User Guide**

## **Publication Information**

#### **Toshiba America Information Systems, Inc. Telecommunication Systems Division**

#### **Publication Information**

Toshiba America Information Systems, Inc., Telecommunication Systems Division, reserves the right, without prior notice, to revise this information publication for any reason, including, but not limited to, utilization of new advances in the state of technical arts or to simply change the design of this document.

Further, Toshiba America Information Systems, Inc., Telecommunication Systems Division, also reserves the right, without prior notice, to make such changes in equipment design or components as engineering or manufacturing methods may warrant.

IPedge-UG-VF

Version F, February 2014

Our mission to publish accurate, complete and user accessible documentation. At the time of printing the information in this document was as accurate and current as was reasonably possible. However, in the time required to print and distribute this manual additions, corrections or other changes may have been made. To view the latest version of this or other documents refer to the Toshiba FYI web site.

Toshiba America Information Systems shall not be liable for any commercial losses, loss of revenues or profits, loss of goodwill, inconvenience, or exemplary, special, incidental, indirect or consequential damages whatsoever, or claims of third parties, regardless of the form of any claim that may result from the use of this document.

THE SPECIFICATIONS AND INFORMATION PROVIDED HEREIN ARE FOR INFORMATIONAL PURPOSES ONLY AND ARE NOT A WARRANTY OF ACTUAL PERFORMANCE, WHETHER EXPRESSED OR IMPLIED. THE SPECIFICATIONS AND INFORMATION ARE SUBJECT TO CHANGE WITHOUT NOTICE. ACTUAL PERFORMANCE MAY VARY BASED ON INDIVIDUAL CONFIGURATIONS, USE OF COLLATERAL EQUIPMENT, OR OTHER FACTORS.

#### **© Copyright 2011~2013**

This document is copyrighted by Toshiba America Information Systems, Inc. with all rights reserved. Under the copyright laws, this document cannot be reproduced in any form or by any means—graphic, electronic, or mechanical, including recording, taping, photocopying, without prior written permission of Toshiba. No patent liability is assumed, however, with respect to the use of the information contained herein.

#### **Trademarks**

Toshiba, IPedge, CIX, SoftIPT and Strata are trademarks of Toshiba Corporation or Toshiba America Information Systems, Inc.

Appcritical is a registered trademark of Apparent Networks, Inc.

Android is a trademark of Google Inc.

AudioCodes is Registered trademark of AudioCodes Ltd.

Cisco is a registered trademark of Cisco Technology, Inc.

iPhone and iTunes are registered trademarks of Apple Inc

Linux is a registered trademark of Linus Torvalds

Mozilla and Firefox are registered trademarks of Mozilla Foundation Corp.

SonicWALL is a registered trademark of SonicWALL, Inc.

Windows, Outlook, and Microsoft are registered trademarks of Microsoft.

Trademarks, registered trademarks, and service marks are the property of their respective owners.

### **IPedge General End User Information**

#### **FCC Requirements**

Means of Connection: The IPedge does not connect directly to the telephone network. All direct connections are made to a gateway. Please refer to the gateway manufacturer's documentation.

#### **Radio Frequency Interference**

Warning: This equipment generates, uses, and can radiate radio frequency energy and if not installed and used in accordance with the manufacturer's instruction manual, may cause interference to radio communications. It has been tested and found to comply with the limits for a Class A computing device pursuant to Subpart J of Part 15 of FCC Rules, which are designed to provide reasonable protection against such interference when operated in a commercial environment. Operation of this equipment in a residential area is likely to cause interference, in which case, the user, at his/her own expense, will be required to take whatever measures may be required to correct the interference.

#### **Underwriters Laboratory**

This system is listed with Underwriters Laboratory (UL). Secondary protection is required, on any wiring from any telephone that exits the building or is subject to lightning or other electrical surges, and on DID, OPS, and Tie lines. (Additional information is provided in the IPedge Install Manual.)

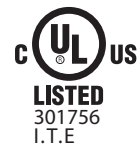

#### **CP01, Issue 8, Part I Section 14.1**

Notice: The Industry Canada label identifies certified equipment. This certification means that the equipment meets certain telecommunications network protective, operational and safety requirements as prescribed in the appropriate Terminal Equipment Technical Requirements document(s). The Department does not guarantee the Equipment will operate to the user's satisfaction.

**Repairs to Certified Equipment** should be coordinated by a representative designated by the supplier. Any repairs or alterations made by the user to this equipment, or equipment malfunctions, may give the telecommunications company cause to request the user to disconnect the equipment.

Users should ensure for their own protection that the electrical ground connections of the power utility, telephone lines and internal metallic water pipe system, if present, are connected together. This precaution may be particularly important in rural areas.

Before installing this equipment, users should ensure that it is permissible to be connected to the facilities of the local telecommunications company. The equipment must also be installed using an acceptable method of connection. The customer should be aware that compliance with the above conditions may not prevent degradation of service in some situations.

#### CAUTION! **Users should not attempt to make such connections themselves, but should contact the appropriate electric inspection authority, or electrician, as appropriate.**

#### **Important Notice — Music-On-Hold**

In accordance with U.S. Copyright Law, a license may be required from the American Society of Composers, Authors and Publishers (ASCAP), or other similar organization, if radio or TV broadcasts are transmitted through the music-on-hold feature of this telecommunication system. Toshiba America Information Systems, Inc., strongly recommends not using radio or television broadcasts and hereby disclaims any liability arising out of the failure to obtain such a license.

**Hearing Aid Compatibility Notice**: The FCC has established rules that require all installed business telephones be hearing aid compatible. This rule applies to all telephones regardless of the date of manufacture or installation. There are severe financial penalties which may be levied on the end-user for non-compliance.

#### **Toshiba Telecommunication Systems Warranty and License Agreements**

[For information relating to the End User Limited Warranty and License Agreements, please refer to](http://www.telecom.toshiba.com/Telephone_Systems_Support/warranty.cfm) http:// www.telecom.toshiba.com/Telephone\_Systems\_Support/warranty.cfm

#### **WARRANTIES FOR NON-TOSHIBA BRANDED THIRD PARTY PRODUCTS**

A valuable element of Toshiba's product strategy is to offer our customers a complete product portfolio. To provide this value to our customers at the most optimal prices, we offer both Toshiba-branded and thirdparty manufactured products that support our Toshiba IPedge product portfolio. Similar to other resellers of software, hardware and peripherals, these third-party manufactured products carry warranties independent of our Toshiba limited warranty provided with our Toshiba-branded products. Customers should note that third-party manufacturer warranties vary from product to product and are covered by the warranties provided through the original manufacturer and passed on intact to the purchaser by Toshiba. Customers should consult their product documentation for third-party warranty information specific to third-party products. More information may also be available in some cases from the manufacturer's public website.

While Toshiba offers a wide selection of software, hardware and peripheral products, we do not specifically test or guarantee that the third-party products we offer work under every configuration with any or all of the various models of the Toshiba IPedge. Toshiba does not endorse, warrant nor assume any liability in connection with such third party products or services. If you have questions about compatibility, we recommend and encourage you to contact the third-party software, hardware and peripheral product manufacturer directly.

## **Contents**

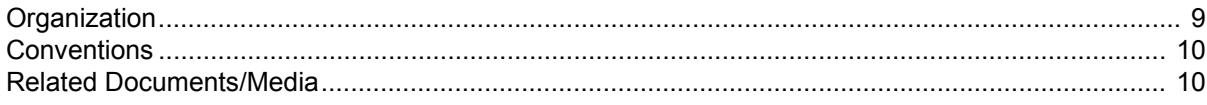

#### **Chapter 1 - The Grand Tour**

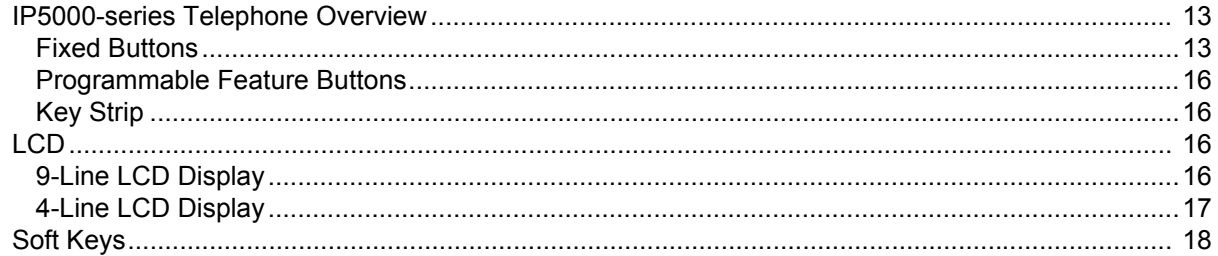

#### Chapter  $2 -$  The Basics

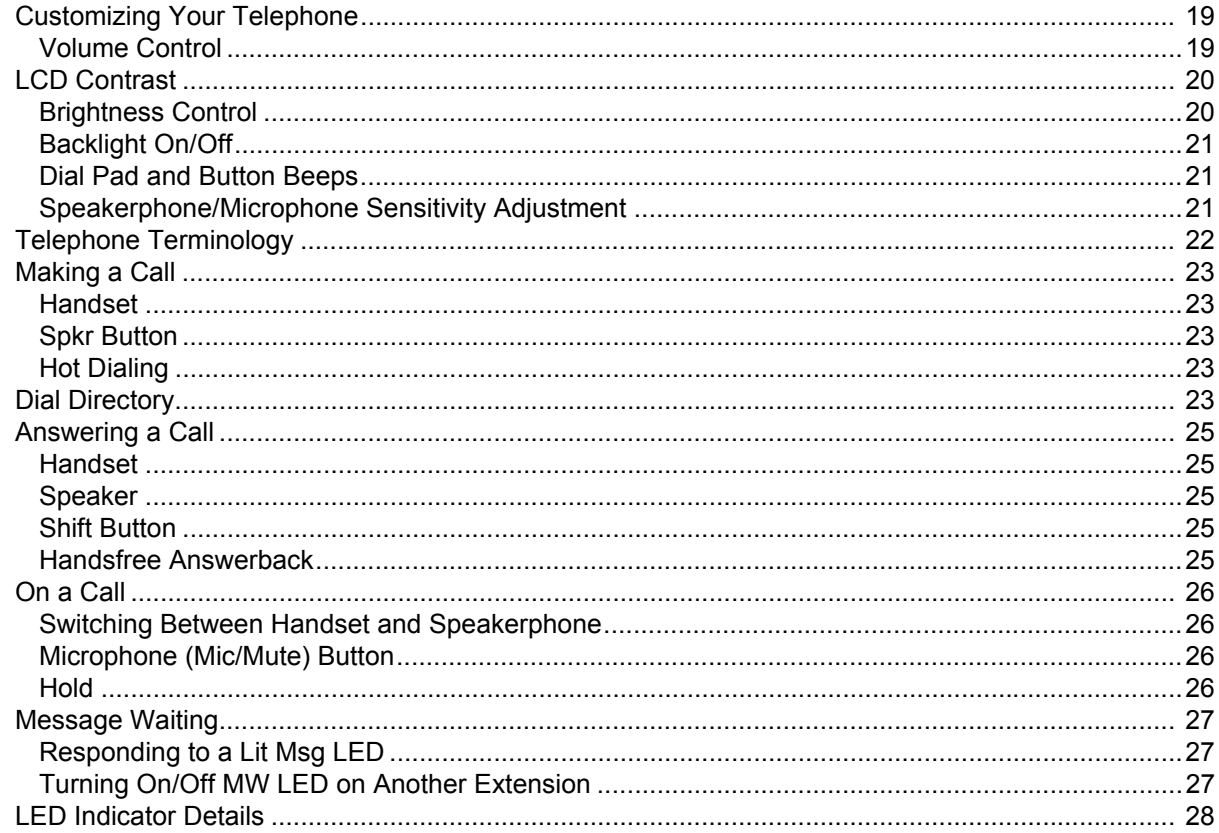

#### Chapter 3 - SoftIPT

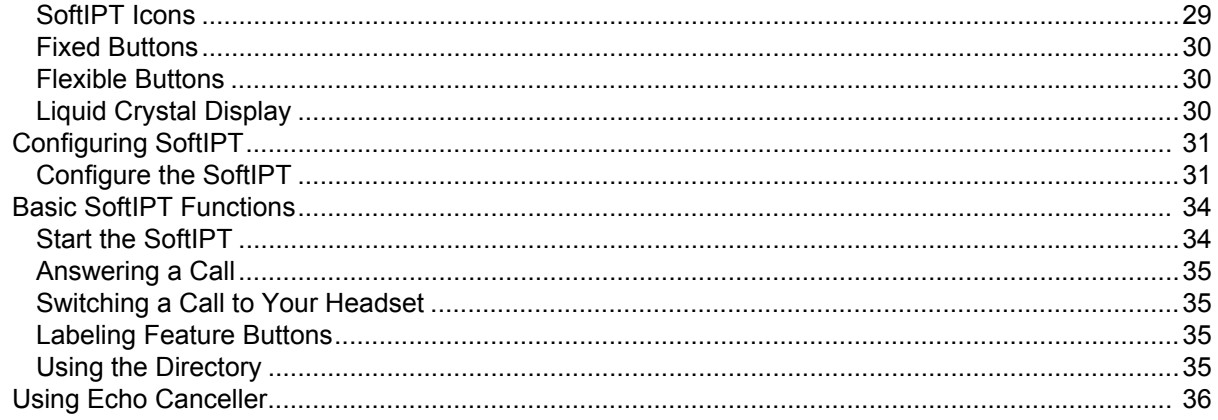

#### **Chapter 4 - Feature Operations**

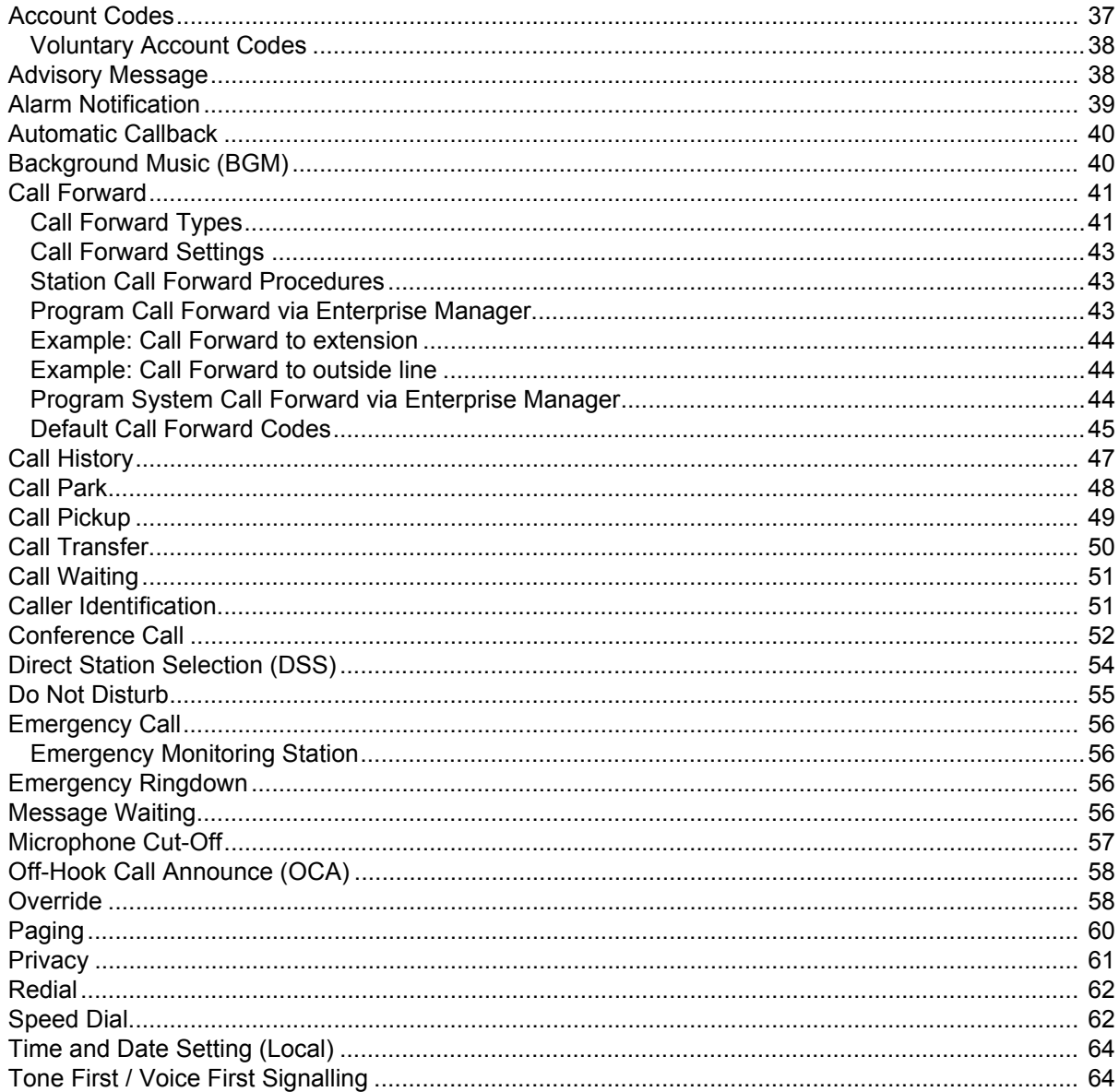

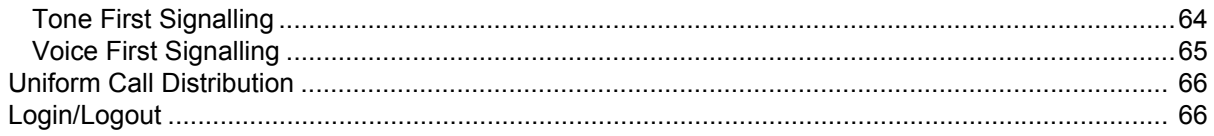

#### **Chapter 5 - Messaging Features**

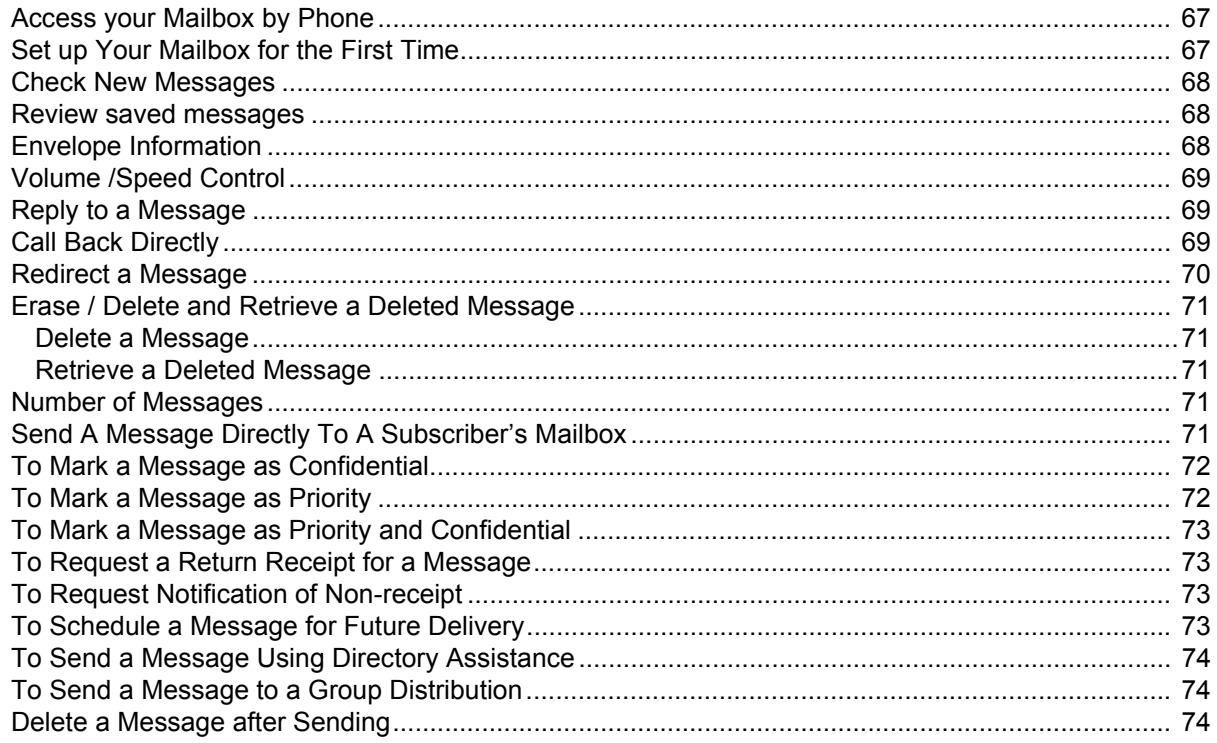

#### Chapter  $6 -$  Greetings

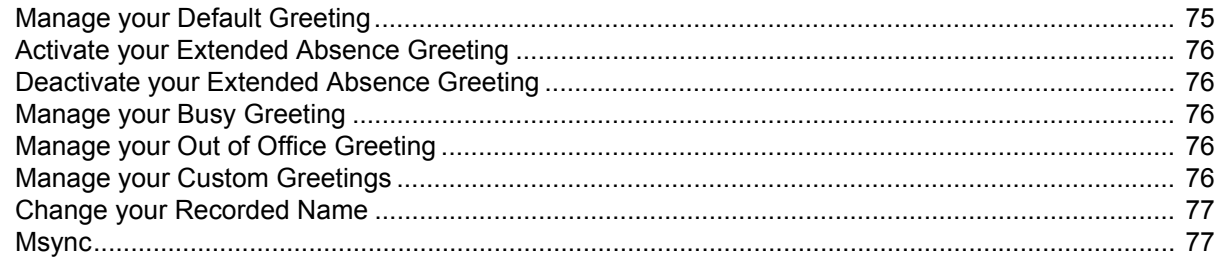

#### **Chapter 7 - Other Messaging Applications**

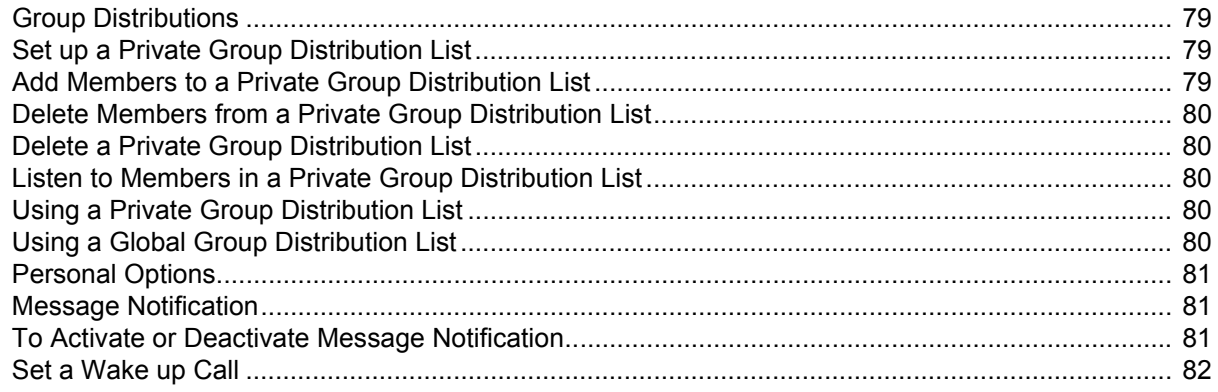

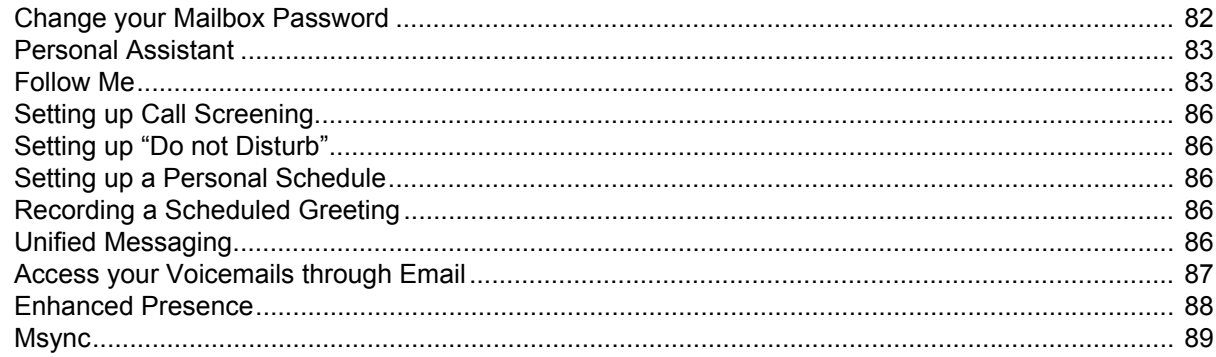

## **Chapter 8 - IPMobility Application**

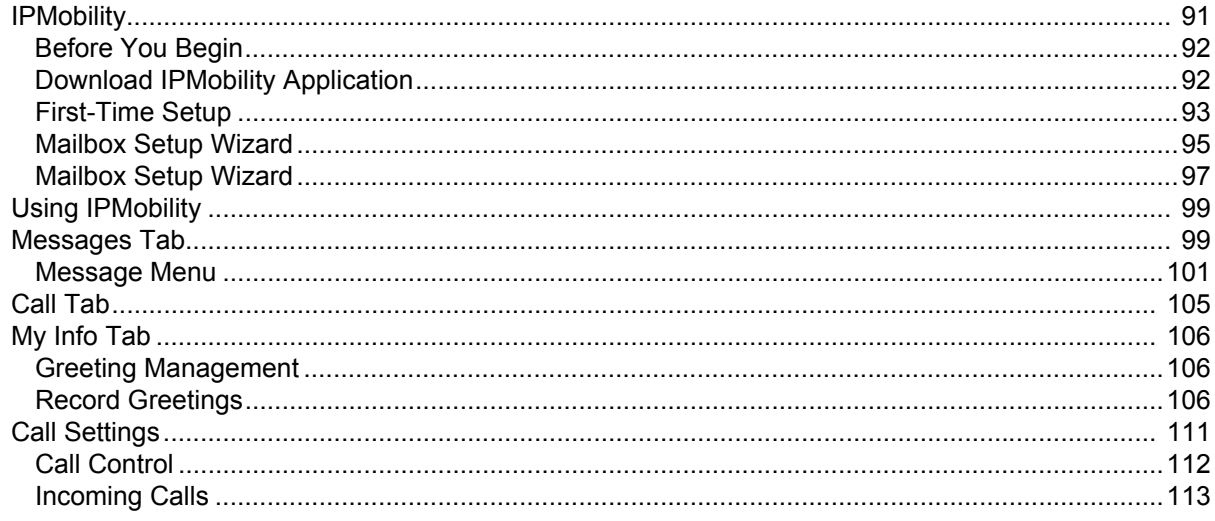

#### **Chapter 9 - Fax Capabilities**

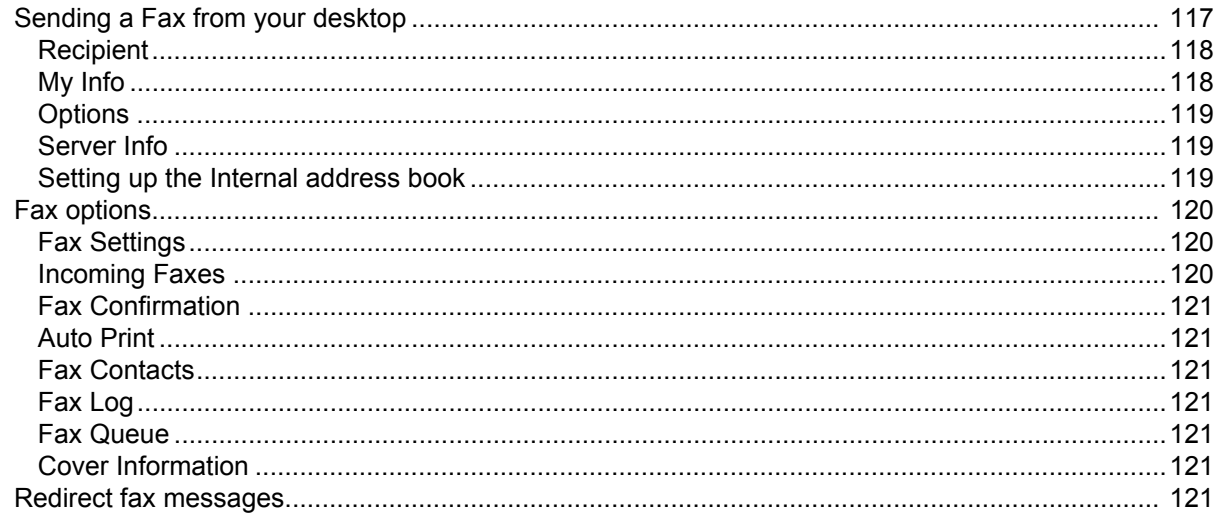

#### **Chapter 10-Call Manager Basics**

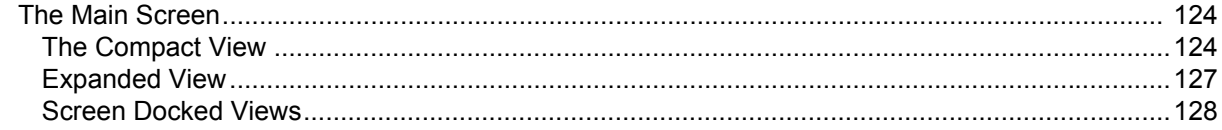

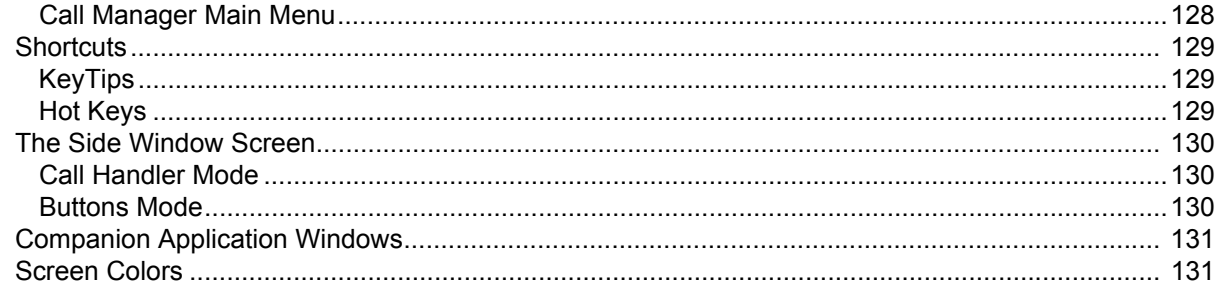

#### **Chapter 11 - Using Call Manager Features**

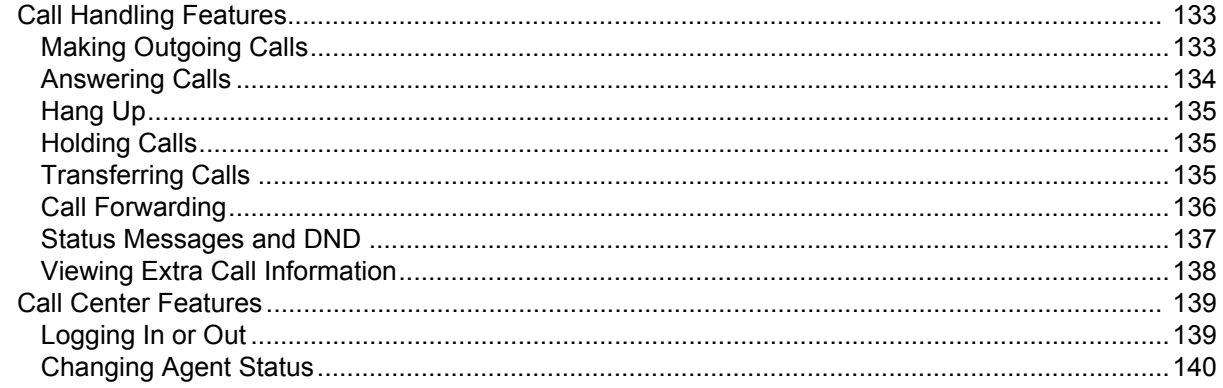

#### **Chapter 12-Preferences**

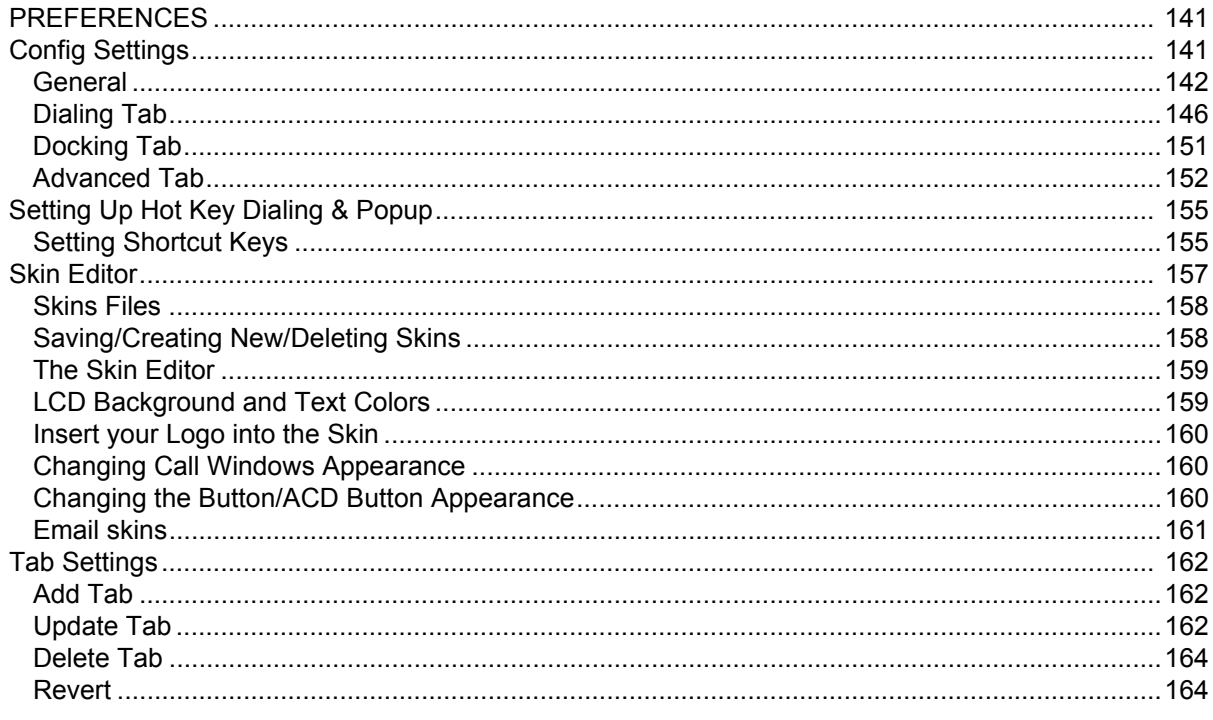

#### **Chapter 13-Buttons**

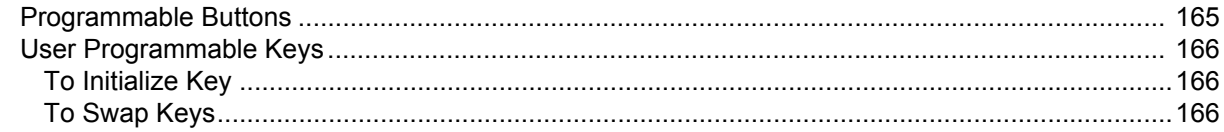

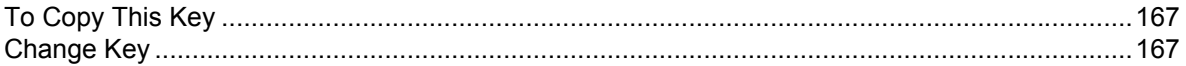

#### **Chapter 14-Actions**

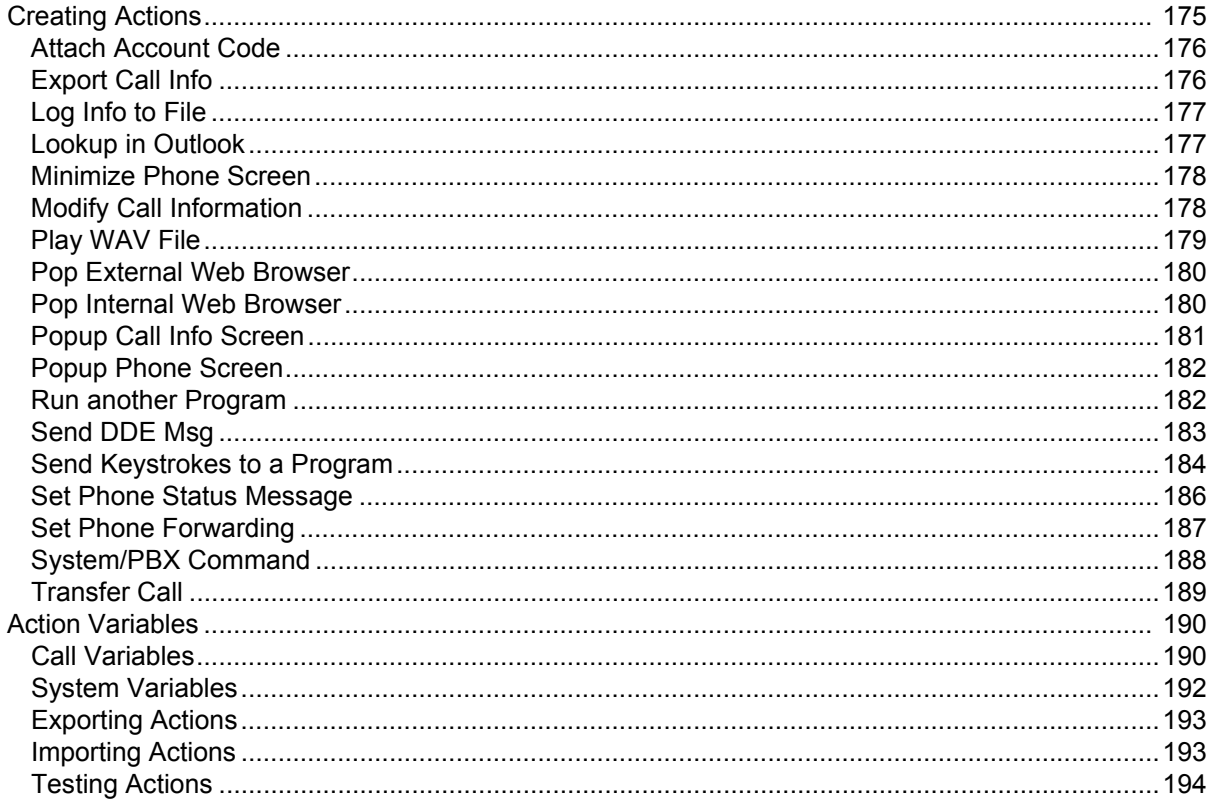

#### **Chapter 15-Personal Call Handler**

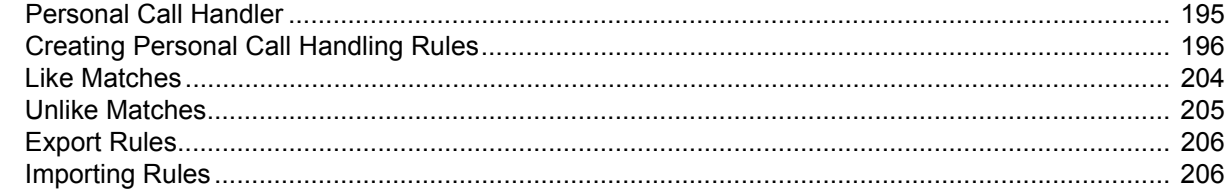

#### **Chapter 16-Using Microsoft Outlook**

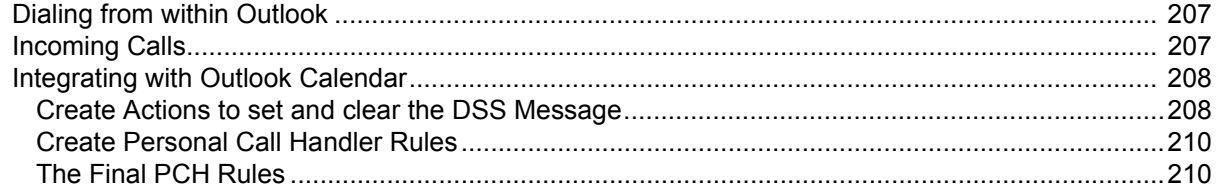

#### **Chapter 17 - Using Companion Applications**

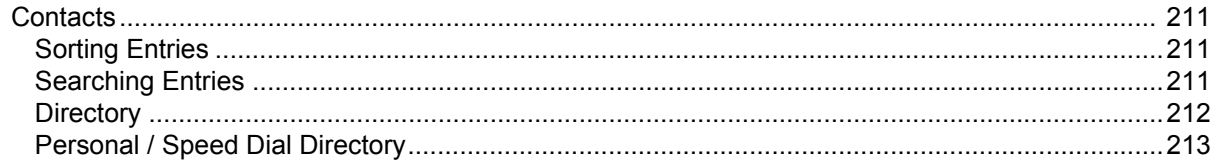

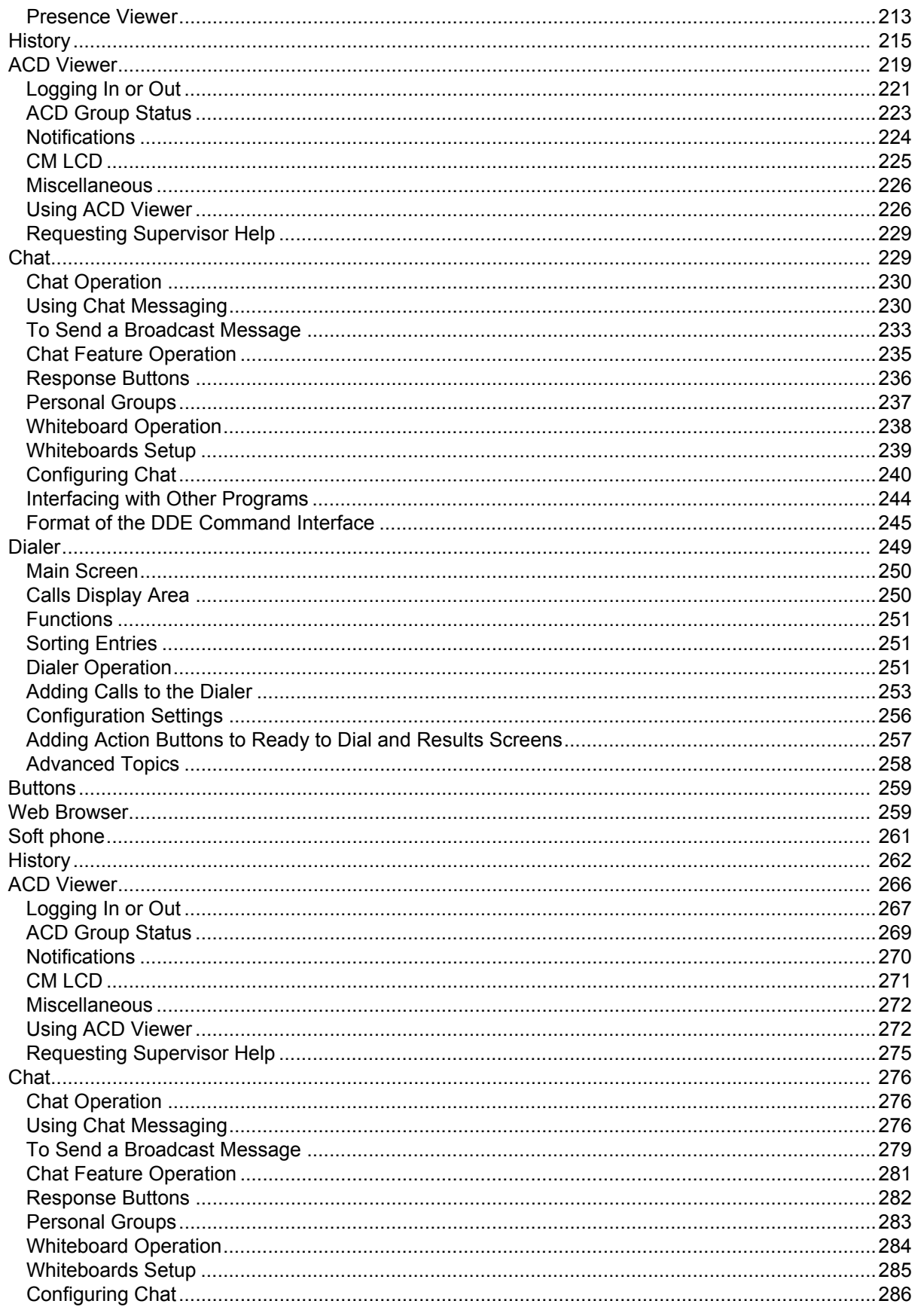

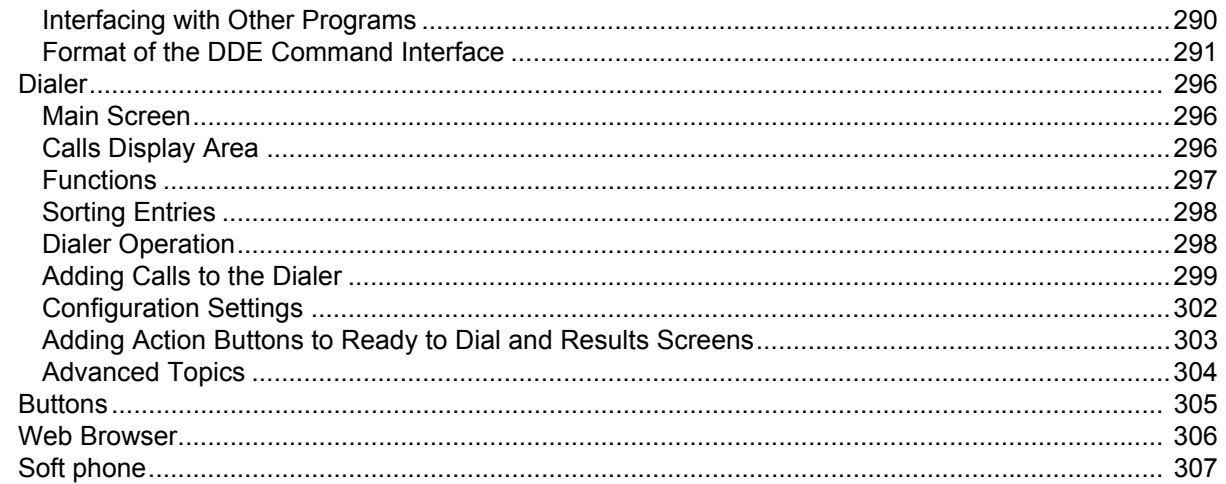

#### **Chapter 18 - IPedge Enterprise Manager**

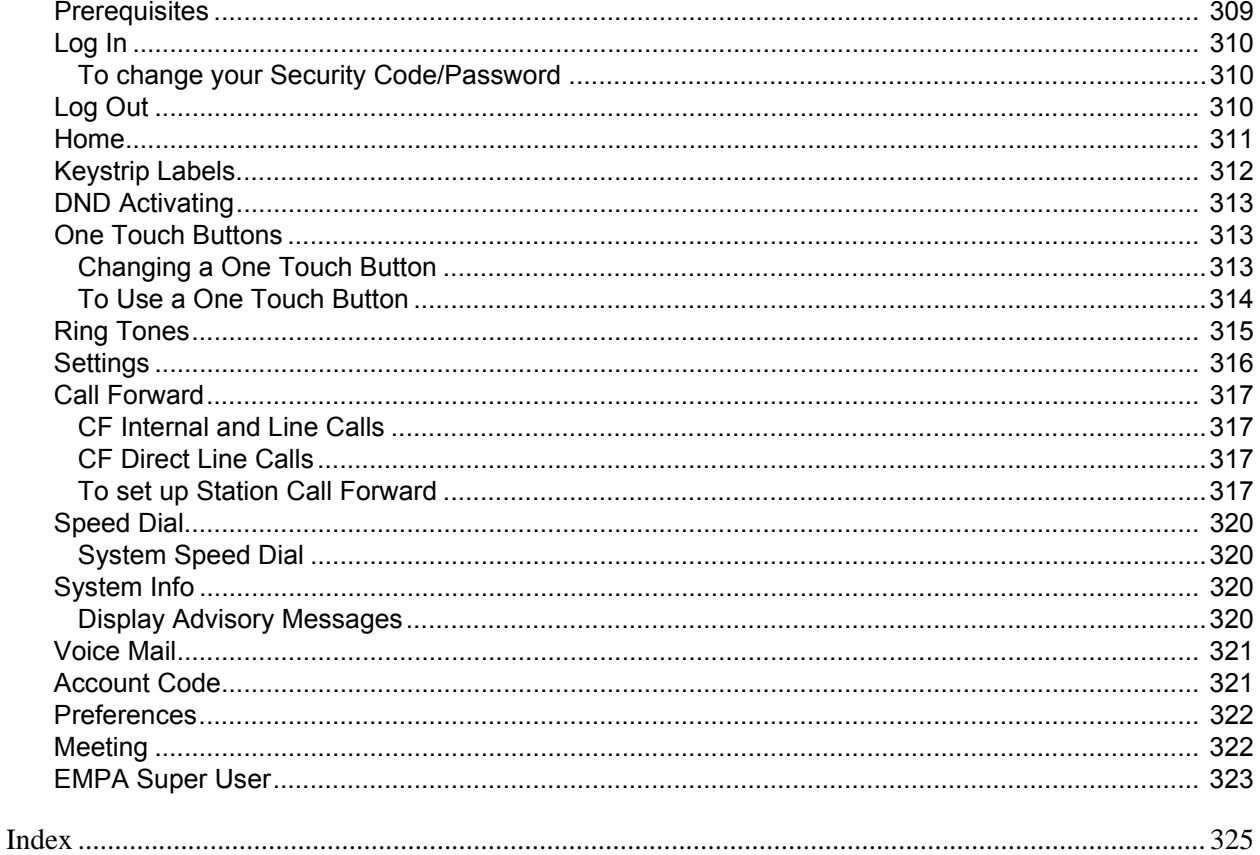

## **Introduction**

<span id="page-12-0"></span>This guide describes the Toshiba IP5000-series telephones and various other user operations for applications that are integrated with the IPedge system. **Organization** This guide is divided as follows: **• [Chapter 1 – The Grand Tour](#page-14-1)** is an overview of the telephones supported by the IPedge system. **• [Chapter 2 – The Basics](#page-22-3)** covers the basic operations of the IP5000-series telephones **[Chapter 3 – SoftIPT](#page-32-2)** describes the SoftIPT software client functions. **• [Chapter 4 – Feature Operations](#page-40-2)** covers the details about the IP5000 series telephone's advanced features. **• [Chapter 5 – Messaging Features](#page-70-3)** contains user instructions for the basic Messaging features. **[Chapter 6 – Greetings](#page-78-2)** has procedures for the Message Greeting functions. **• [Chapter 7 – Other Messaging Applications](#page-82-4)** has instructions for advanced messaging functions, such as Group Distributions, Adding and deleting members of groups lists, Setting up personal options and message notifications, Changing mailbox passwords, Personal Assistant, Follow me, etc. **• [Chapter 8 – IPMobility Application](#page-94-2)** describes how a mobile device may act as an extension of an office desk phone by providing outgoing and incoming call functions. **• [Chapter 9 – Fax Capabilities](#page-120-2)** describes how to send faxes from your desktop, redirect fax messages and automatically send faxes to a printer. **• [Chapter 10 – Call Manager Basics](#page-126-1)** covers the basics of using Call Manager. **• [Chapter 11 – Using Call Manager Features](#page-136-3)** contains user instructions for call handling features for personal as well as ACD calls in Call Manager. **• [Chapter 12 – Preferences](#page-144-3)** covers the Preferences options in Call Manager. **[Chapter 13 – Buttons](#page-168-2)** discusses the various buttons and options available in Call Manager and how to change, edit, etc. **[Chapter 14 – Actions](#page-178-2)** defines the powerful actions that can used with Call Manager.

**• [Chapter 15 – Personal Call Handler](#page-198-2)** covers the setting up of call handling rules and other personal call handling options.

- **• [Chapter 16 Using Microsoft Outlook](#page-210-3)** provides user instructions for Microsoft Outlook integration using Call Manager.
- **• [Chapter 17 Using Companion Applications](#page-214-4)** contains procedures for Companion applications available with Call Manager, such as, Contacts, History, ACD Viewer, Chat, Dialer, Buttons, and Web Browser.
- **• [Chapter 18 IPedge Enterprise Manager](#page-312-2)** familiarizes you with the webbased Enterprise Manager personal administration tool.

#### <span id="page-13-0"></span>**Conventions**

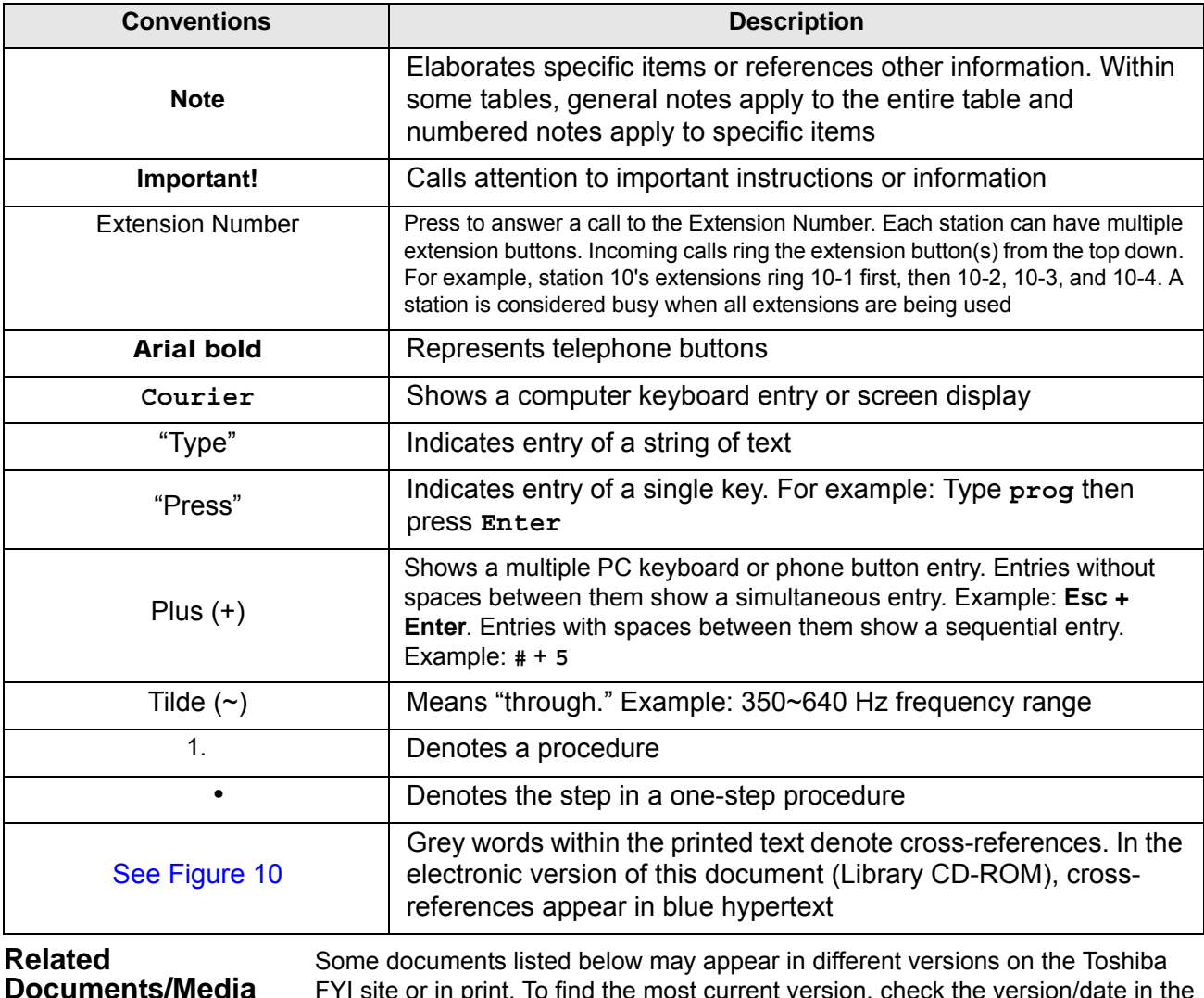

<span id="page-13-1"></span>FYI site or in print. To find the most current version, check the version/date in the Publication Information on the back of the document's title page. The following are related documents for IPedge systems.

- **•** IPedge General Description
- **•** IPedge Installation Manual
- **•** IPedge Feature Description and Implementation
- **•** IPedge IP5000-Series Telephone Quick Reference Card
	- **Important!** This document may contain references to features intended for future implementation.

<span id="page-14-1"></span><span id="page-14-0"></span>The IP5000-series telephones connected to a Strata CIX telephone system, running Release 5.2 or higher software, include a selection of IP telephone models and matching IP add-on modules, as well as a 60 button DSS Console. See Table 1 for more details.

Some IP5000 telephones offer a built-in gigabit ethernet switch allowing the telephone to auto-sense the network speed, 10/100/1000Mbps. The IP5522- SD, IP5622-SD, IP5531-SDL, and IP5631-SDL telephone models do not support 1000Mbps.

Through dynamic soft key assignments, the LCD telephones provide easy access to frequently-used features by prompting specific tasks, providing Outside Line Identification, User Name/Number, Call Duration, Date/Time of Day displays, and Name and number displays of incoming callers.

The full-duplex speakerphone on these telephones enables you to place and receive calls without lifting the handset.

The LCD telephones with 10 and 20 buttons are available with LCD backlight. However, the IP5022-SD, IP5522-SD and IP5531-SDL telephones do not have the backlight. To change the backlight settings, refer to Chapter 4 -[Feature Operations](#page-40-2).

| <b>Description</b>                                                                                                    | Image                      |  |
|----------------------------------------------------------------------------------------------------|----------------------------|--|
| 10 Button IP Telephone:<br>4 line LCD with back light option<br>Full duplex Speakerphone<br>٠<br>Headset I/F<br>٠<br>Ringing LED   | <b>TOSHIBA</b><br>$\equiv$ |  |
| 20 Button IP Telephone:<br>4 line LCD with back light option<br>Full duplex Speakerphone<br>٠<br>Headset I/F<br><b>Ringing LED</b> | <b>TODAIR</b><br>IP Sain   |  |

<span id="page-14-2"></span>**Table 1 IP5000 Series Telephones**

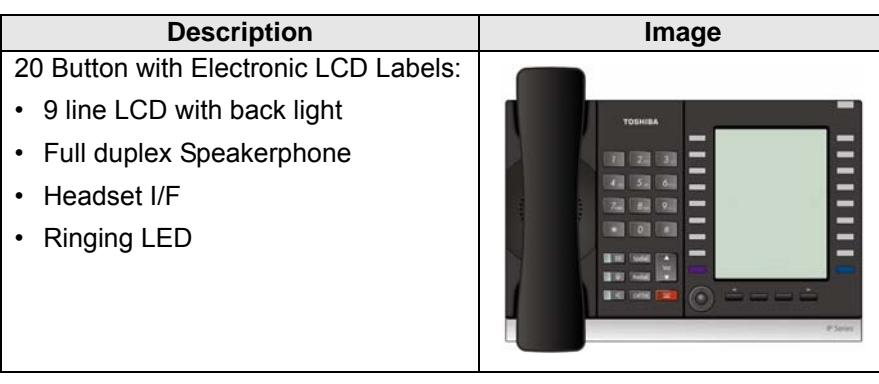

#### **Table 1 IP5000 Series Telephones** (continued)

The IP5000-series telephone upgrade options include:

| <b>Description</b>                                         | Image                                                             |  |
|------------------------------------------------------------|-------------------------------------------------------------------|--|
| 10 Button ADM for IP5000-series                            |                                                                   |  |
| LCD programmable key strip with<br>$\bullet$<br>back light | -<br>$\overline{1}$<br>$\equiv$<br>-                              |  |
| 20 Button ADM for IP5000-series                            |                                                                   |  |
| Paper Key Strip                                            | =======                                                           |  |
| 60 Button DSS for IP5000-series                            |                                                                   |  |
| Paper Key Strip                                            | $\equiv$ $\equiv$ $\equiv$ $\equiv$<br>$\overline{1}$<br>$\equiv$ |  |

<span id="page-15-0"></span>**Table 2 IP5000 Series Add-on Modules**

**Note:** IP5522-SD, IP5531-SDL and IP5622-SD can not connect ADM/DSS.

#### <span id="page-16-0"></span>**IP5000-series Telephone Overview**

The illustration of the IP5000-series telephone shown below gives a general idea of the basic attributes found on most of these telephones. The positioning of the buttons varies per telephone model.

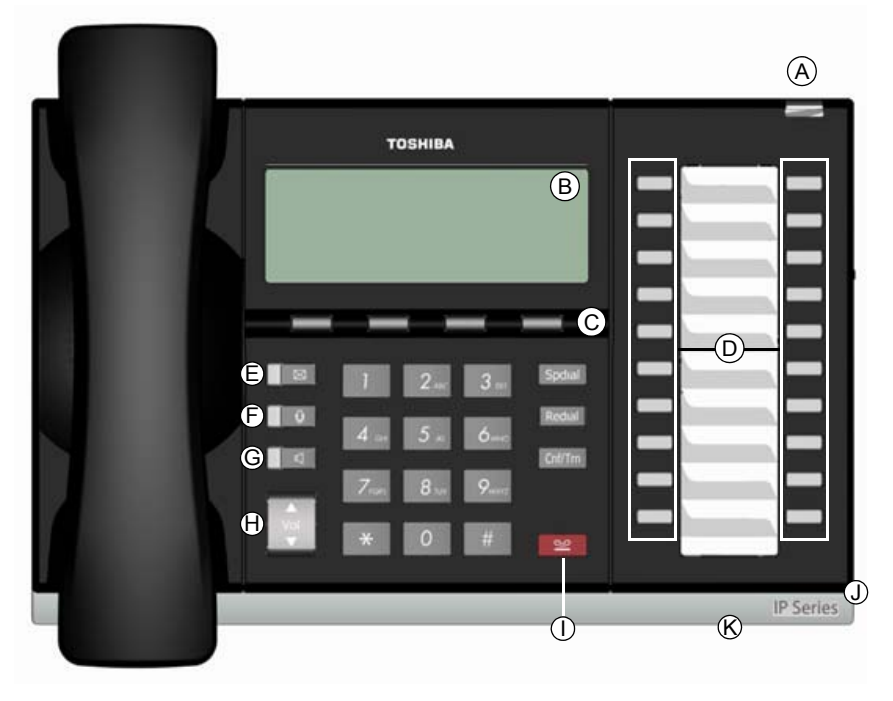

**20 Programmable Feature Button 4-Line LCD Telephone**

#### **Legend**

- A Status LED (message and ringing)
- B. LCD Display
- C. Softkeys
- D. Programmable Feature Buttons<br>E. Message Waiting LED Button
- E. Message Waiting LED Button<br>F. Microphone LED Button
- Microphone LED Button
- G. Speaker LED Button
- H. Volume Button
- I. Hold Button
- J. Microphone
- K. Tilt stand

<span id="page-16-1"></span>**Fixed Buttons** The fixed buttons on the dial pad help perform standard functions quickly and easily.

#### **IPedge**

The Grand Tour

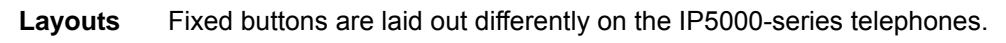

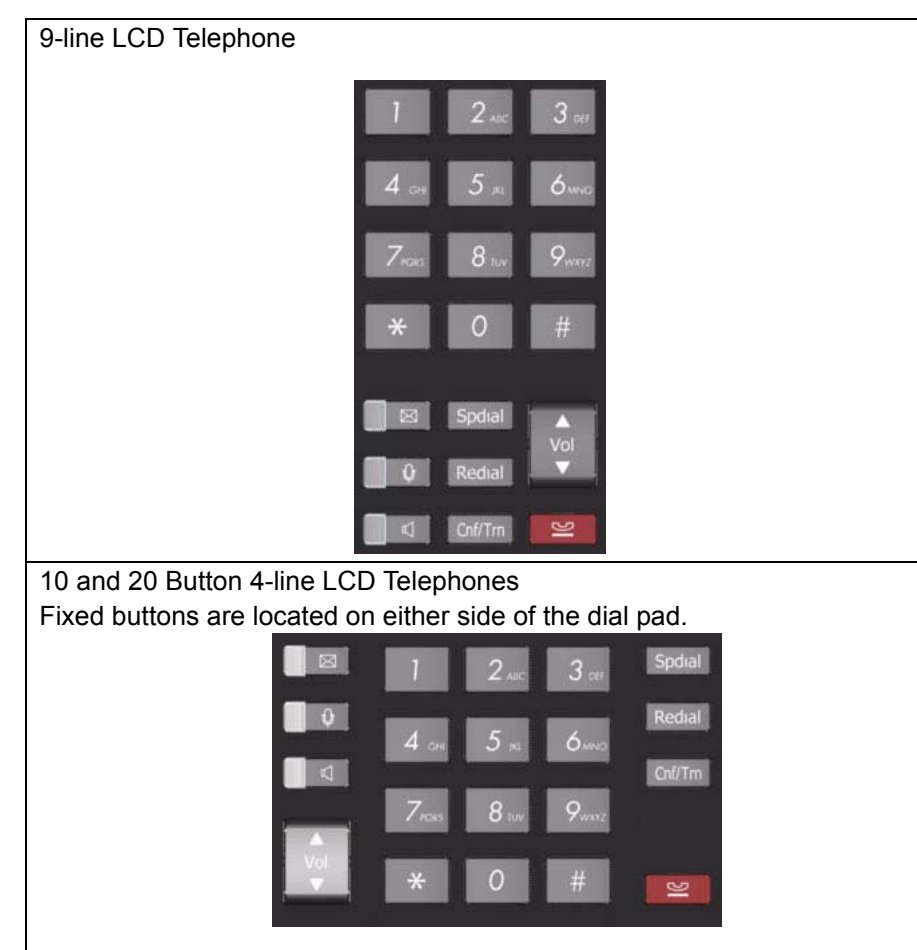

The Fixed buttons are described below.

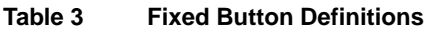

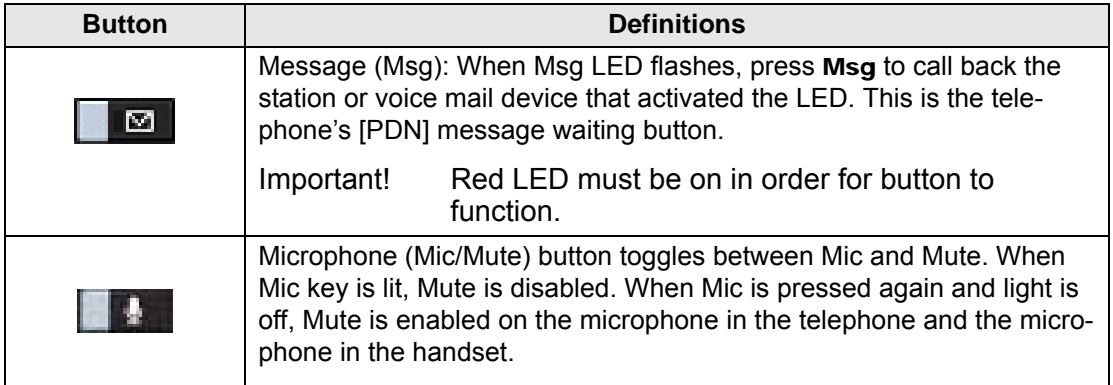

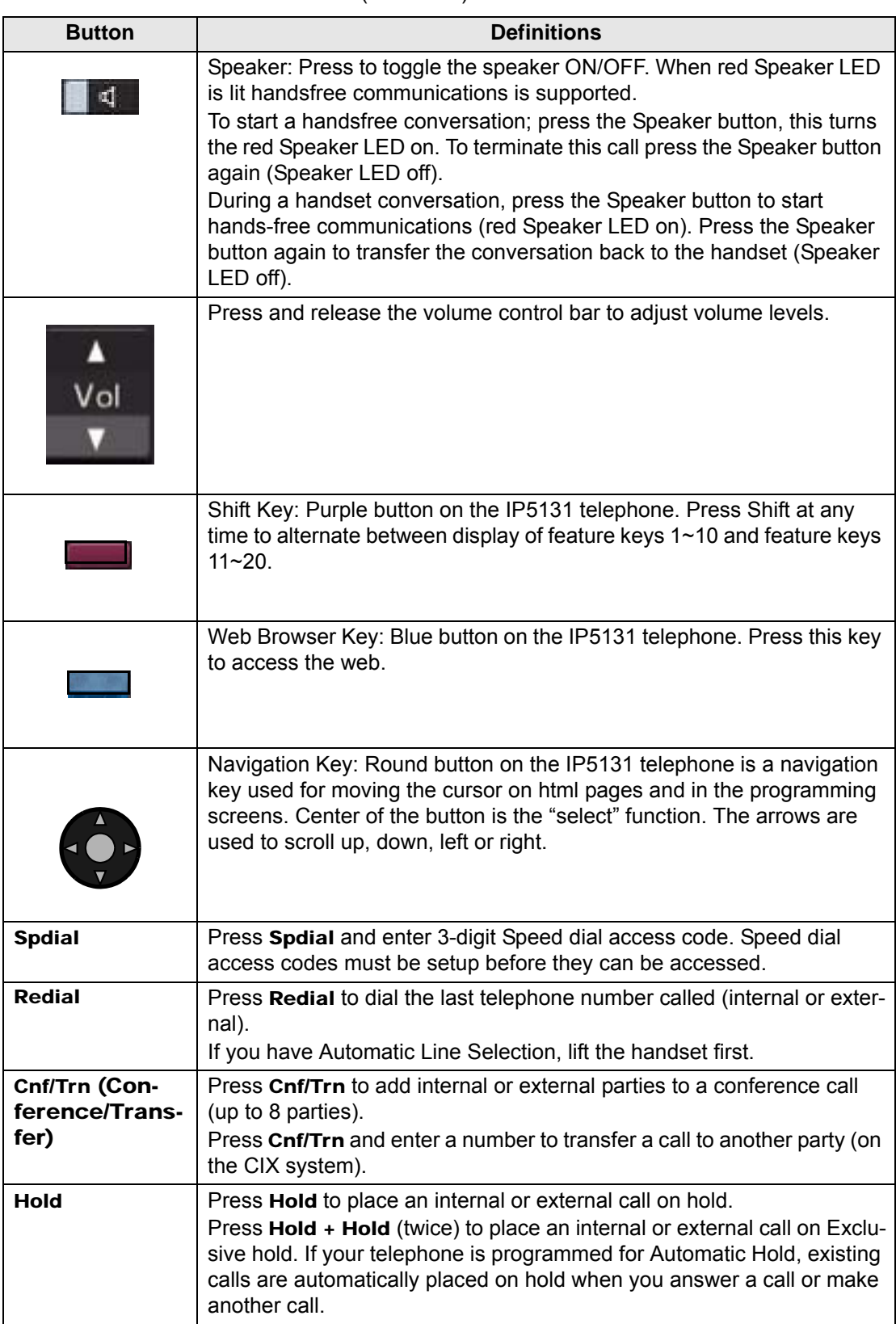

**Table 3 Fixed Button Definitions** (continued)

<span id="page-19-0"></span>**IPedge** The Grand Tour

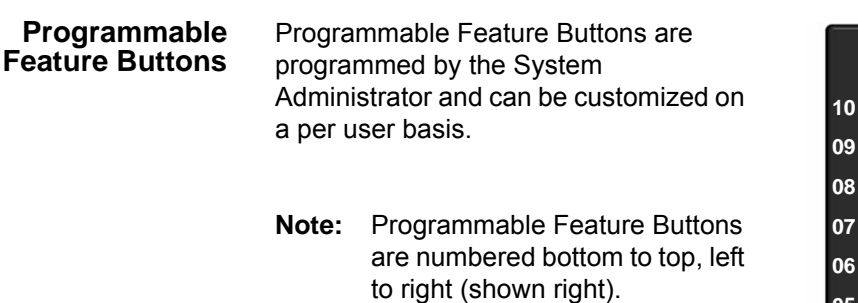

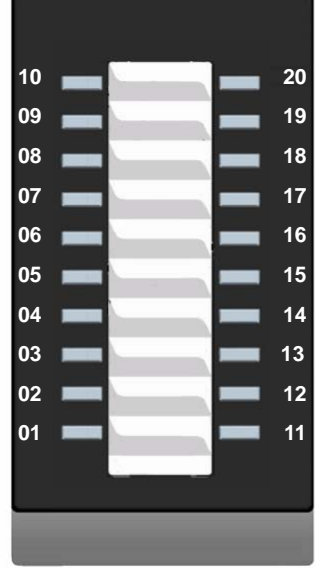

**Programmable Feature Button Layout**

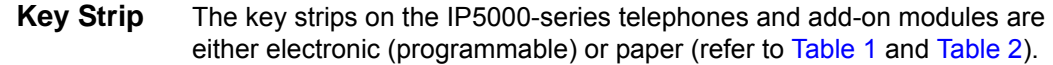

#### <span id="page-19-2"></span><span id="page-19-1"></span>**LCD**

<span id="page-19-4"></span><span id="page-19-3"></span>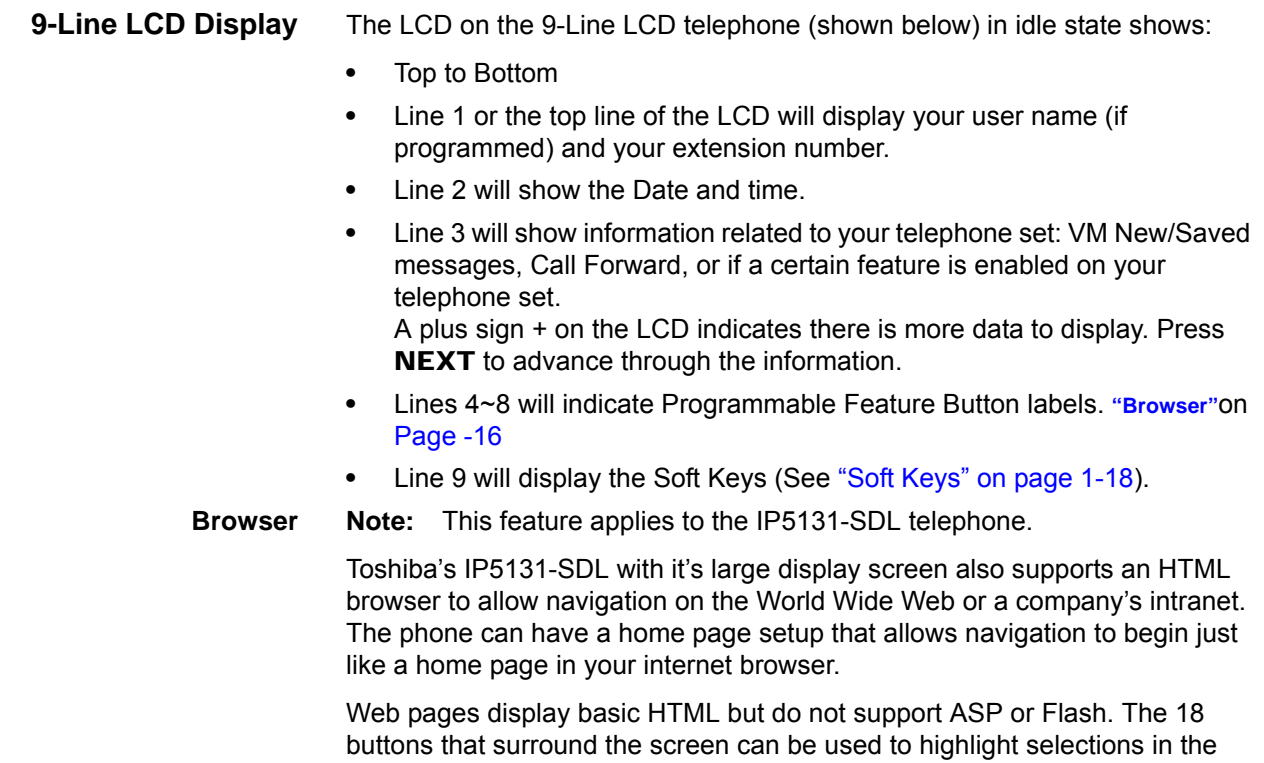

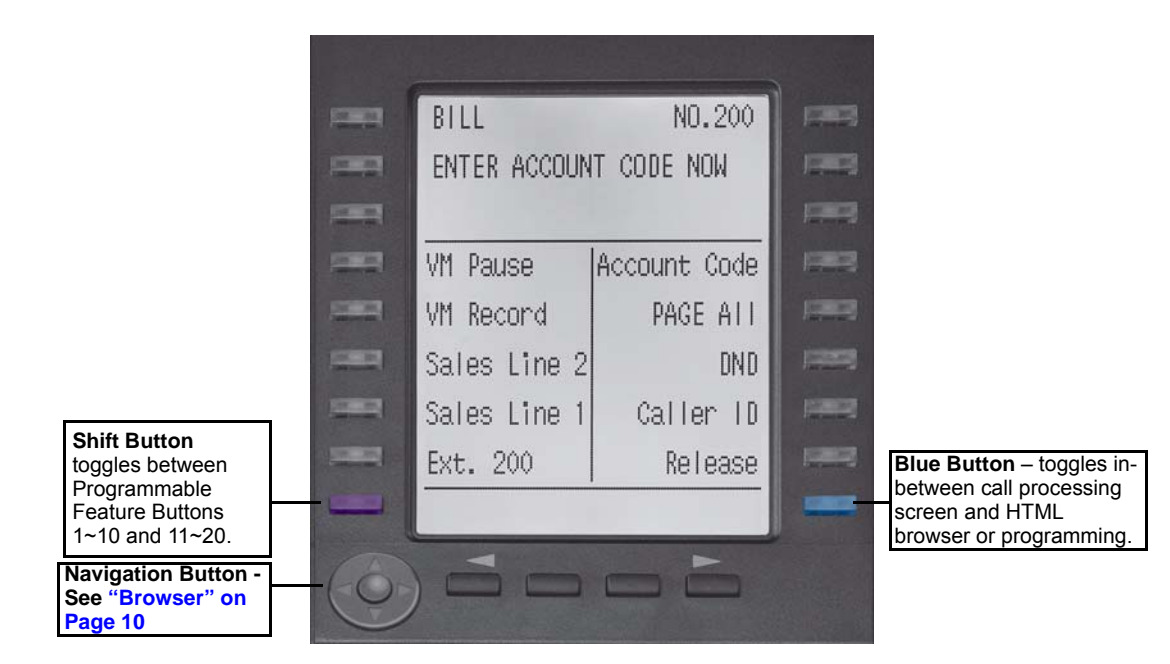

browser. The Navigation Button can be used to move the viewing window across the website; the center of the navigation button can be pressed to select a field that is highlighted.

The browser allows navigation through various pages of content and is not static to just one site. Navigation is as easy as highlighting a link and selecting it to move to the next web page. All IP5131-SDL telephones come with the browser enabled. In order to access the browser, press the blue button on the bottom righthand side of the phone; this allows you to switch between your call processing screen and the browser window.

#### <span id="page-20-0"></span>**4-Line LCD Display**

The LCD in it's idle state (shown right) displays:

Line 1 or the top line of the LCD will display your user name (if programmed) and your extension number.

Line 2 will show the Date and time.

Line 3 will show information related to your telephone set: VM New/Saved messages, Call Forward, or if a certain feature is enabled on your

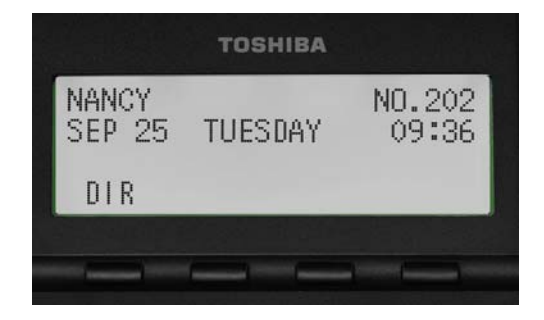

**IP5000 4-line LCD display in Idle Mode**

telephone set. A plus sign + on the LCD indicates there is more data to display. Press **NEXT** to advance through the information.

Line 4 will display the soft keys available in idle state. Press **DSPLY** to switch from the Call Forward display to the User Name display.

#### **IPedge**

The Grand Tour

<span id="page-21-0"></span>**Soft Keys** Softkeys (SK1 - SK4) refer to the four buttons directly below the LCD screen (shown right). Soft Keys dynamically change their functions and label depending on the state of the telephone. The dynamic feature associated with the Soft Key is displayed on the bottom line of the LCD display directly

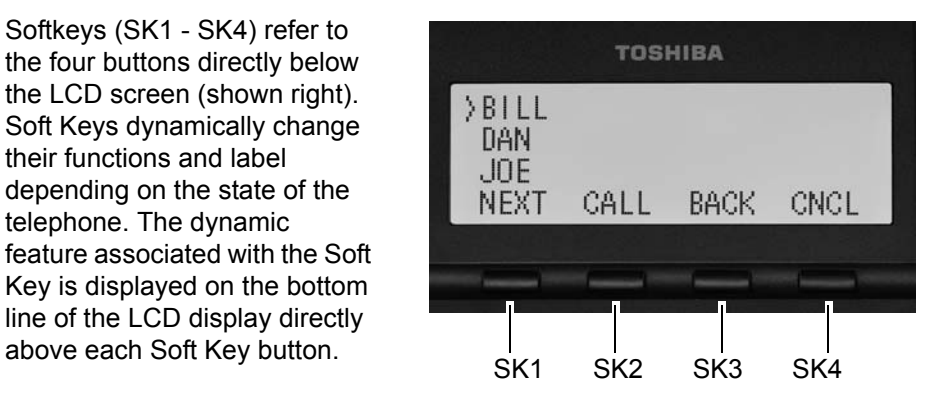

This chapter reviews the basic operations of the IP5000-series telephones. The instructions apply to all telephone models, except when noted otherwise.

#### <span id="page-22-3"></span><span id="page-22-1"></span><span id="page-22-0"></span>**Customizing Your Telephone**

#### <span id="page-22-2"></span>**Volume Control**

#### **To adjust the Handset Volume**

Press the Vol up to increase volume and Vol dn to decrease volume during the call. When you hang up, the volume returns to the default setting.

#### **To adjust the speaker volume for internal/external calls and background music**

- 1. Press Spkr
- 2. Press an extension button you hear dial tone
- 3. Press Vol up to increase volume and Vol dn to decrease volume. This volume setting applies to all calls until changed

#### **To adjust Ring Tone, Hands free Answerback and Speaker Off-hook Call Announce**

Make sure the telephone is idle and the handset is on-hook. Press the Vol up to increase volume and **Vol dn** to decrease volume. This adjusts volume for your telephone's ring tone, Hands free Answerback and Speaker Off-hook Call Announce simultaneously.

#### **To adjust handset Beep Tone**

- 1. With the handset off-hook, dial the Beep Tone Adjustment Code #6101 (default code). A beep will be heard
- 2. Press Vol up or Vol dn to reach the desired level

#### **IPedge**

The Basics

<span id="page-23-1"></span><span id="page-23-0"></span>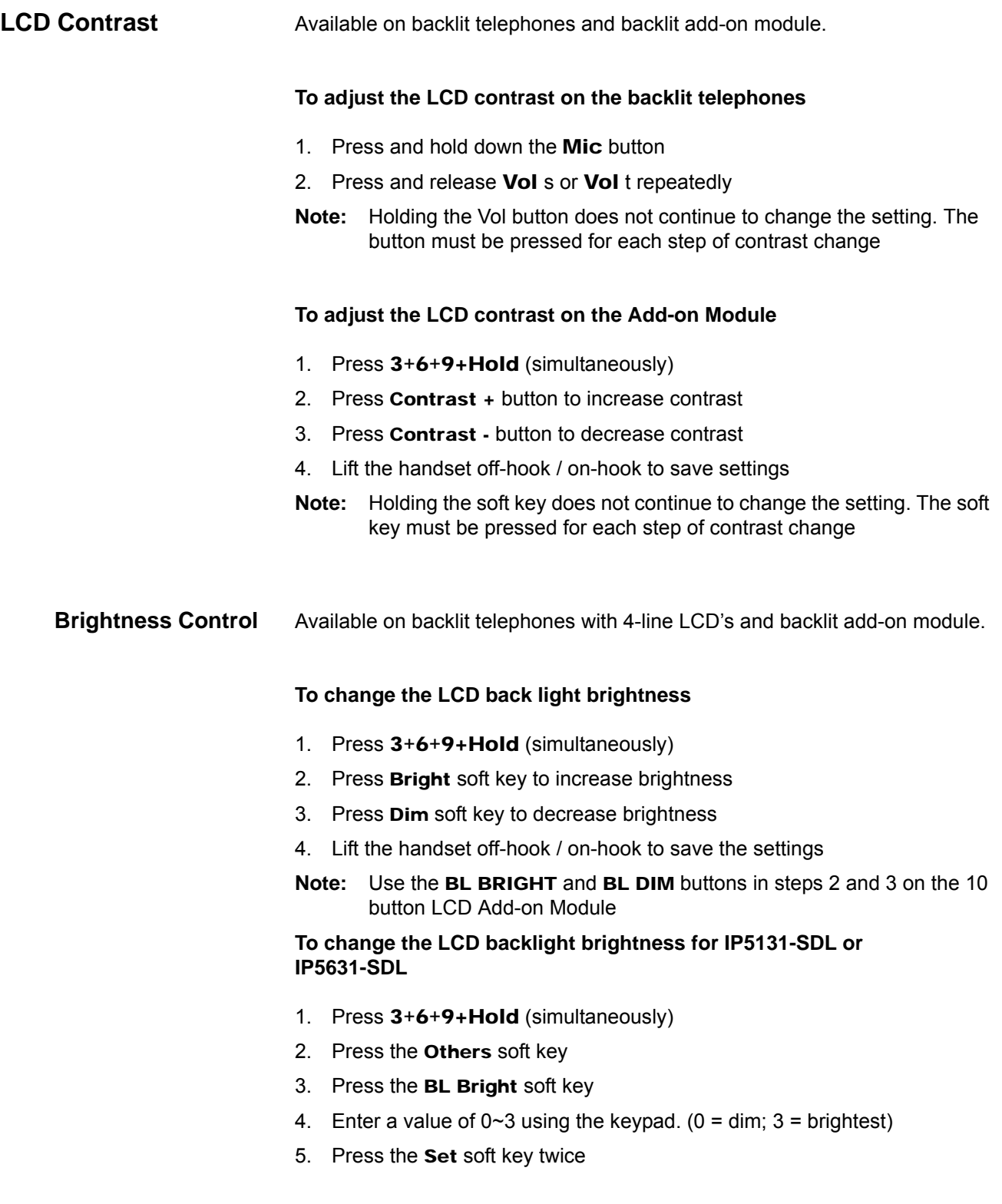

#### <span id="page-24-0"></span>**Backlight On/Off** Available on backlit telephones and backlit add-on module.

#### **To change Backlight Settings**

- 1. Press 3+6+9+Hold (simultaneously)
- 2. Press the **Mic** button
- 3. Press Hold
- 4. Use table below to choose preferred settings
- 5. Press  $\text{Hold} + \text{Hold}$  (twice) to save settings

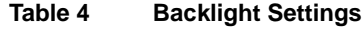

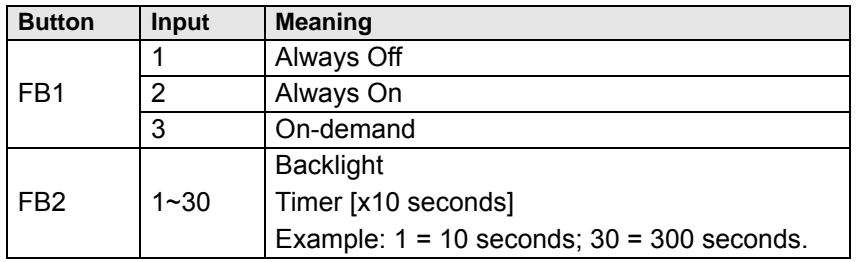

**Note:** FB1 is the lower left key, FB2 in the next up, FB3 is above FB2, and FB4 is above FB3.

<span id="page-24-1"></span>**Dial Pad and Button Beeps** IP telephones can emit a "beep" whenever a dial pad or feature button is pressed. The "beeps" are On by default. Follow these steps to turn the "beeps" On or Off.

- 1. Press 3+6+9+Hold (simultaneously)
- 2. Press 0
- 3. Press Hold
- 4. Press Programmable Feature Button 1 (FB1) to toggle On/Off
- 5. FB1, LED On: buttons beep
- 6. FB1, LED Off: buttons do not beep
- 7. Press Hold to set the option
- 8. You must also go off-hook, then on-hook to exit the program mode

#### <span id="page-24-2"></span>**Speakerphone/ Microphone Sensitivity Adjustment**

When you are using the speakerphone, high ambient noise levels may cause the party you are talking with to be to cut off frequently. If this happens, follow these steps to lower the sensitivity of the microphone on a IP5000-series telephone. The default is normal sensitivity.

- 1. Press 3+6+9+Hold (simultaneously)
- 2. Press 0
- 3. Press Hold
- 4. Press Programmable Feature Button 3 (FB3) to toggle On/Off
- 5. FB3, LED On: Lower sensitivity

#### **IPedge**

The Basics

<span id="page-25-0"></span>**Telephone Terminology**

- 6. FB3, LED Off: Normal sensitivity
- 7. Press **Hold** to set the option
- 8. Go off-hook, then on-hook to exit the program mode

When making or receiving calls on your IP5000-series telephone you may experience one or more of the following call features depending on how your telephone is configured.

- **Line** is synonymous with trunk which is the line that connects you to the PSTN (Public Switched Telephone Network). Line can be:
	- a button on your telephone set designated for outgoing calls
	- your DN button followed by dialing 9.
- **Automatic Line Selection (ALS) –** ALS is engaged on outgoing calls. Lift the handset or press **Spkr** to hear dial tone, the steady green Line LED indicates ALS in enabled. The second line of the LCD will display the method of dialing available, followed by the digits dialed.
- **Ringing Line Preference –** Answer any incoming call by lifting the handset or pressing **Spkr**. There is no need to press the ringing line button to answer the call when ringing line preference is enabled.
- **Tone First Signaling –** Internal incoming calls only: telephone rings in standard ring tone, lift handset or press **Spkr** to answer call.
- **Voice First Signaling –** Internal incoming calls only: a long tone is heard, followed by the caller's voice, this will automatically engage the Spkr to allow for hands free communications. Lift the handset if desired (for privacy). When Voice First Signaling is enabled the telephone does not ring on internal incoming calls.
- **Hot Dialing –** Dial a telephone number from the keypad, the telephone automatically selects a line, shown with a green LED, and turns on the Spkr and Mic LED's. When Hot Dialing is not turned on the handset should be lifted or Spkr should be pressed in order to make a call.

#### <span id="page-26-1"></span><span id="page-26-0"></span>**Making a Call** There are three ways to originate a call from the telephone:

**Handset** 1. To make a call, lift the handset, then dial the number.

A line may be automatically selected or choose a line manually. Dial tone is heard through the handset. The Speaker and Microphone LEDs do not light.

Digits display as they are dialed. Call progress tones (Ringback Tone, Busy Tone, etc.) are heard through the handset.

2. When connected, continue using the handset or switch to speakerphone by holding down **Spkr** and placing the handset in the cradle.

#### <span id="page-26-2"></span>**Spkr Button** 1. To make a call, press Spkr.

A line may be selected automatically or choose a line manually. The extension or Line button lights (depending on system programming). Dial tone is heard through the speaker. The Speaker and Microphone LEDs light.

2. Dial the number.

Digits display as they are dialed. Call progress tones (Ringback Tone, Busy Tone, etc.) are heard through the speaker.

When connected, continue using the speakerphone or lift the handset to continue the conversation.

<span id="page-26-3"></span>**Hot Dialing** 1. To make a call using Hot Dialing, start dialing the number.

The extension button, Spkr and Mic LEDs light. Digits display as they are dialed. Call progress tones (Ringback Tone, Busy Tone, etc.) are heard through the speaker.

2. When connected, continue using the speakerphone or lift the handset to continue the conversation.

#### <span id="page-26-4"></span>**Dial Directory** Calls can be made by selecting a name from the alphabetical telephone directory.

#### **To access the Directory**

1. Press DIR soft key (shown right). Select Directory menu appears.

The soft keys on the Select Directory are: My = Personal Speed Dial Names EXTR = System Speed Dial Names INTR = Directory Number Names Dial = Cancel directory, get dial tone.

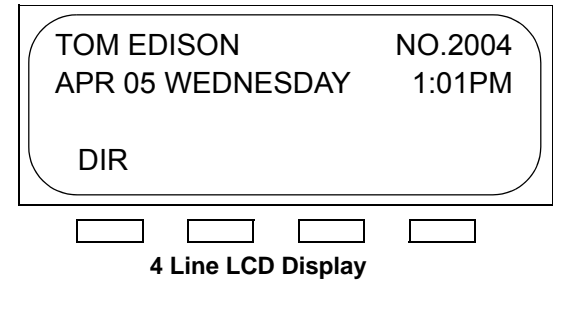

2. Choose the directory you wish to access and use the dial pad to enter the name.

#### **IPedge**

The Basics

#### **Notes:**

- **•** If a directory is not selected and a name is entered, all directories will be searched.
- **•** To enter names from the dial pad, press the dial pad button associated with the letter to be entered. Press the button once for the first letter, twice for the second letter, etc. Left and Right Soft Keys are available to move the cursor.
- 1. Press FIND to start the directory search.
- 2. Press **NEXT** to move forward through the directory.
- 3. Press BACK to move backwards through the directory.
- 4. Press Call to connect to the directory entry selected.
- 5. On the 9-line LCD Display, press the button next to the displayed name. See figure on following page.
- 6. Press CNCL to quit the directory search.

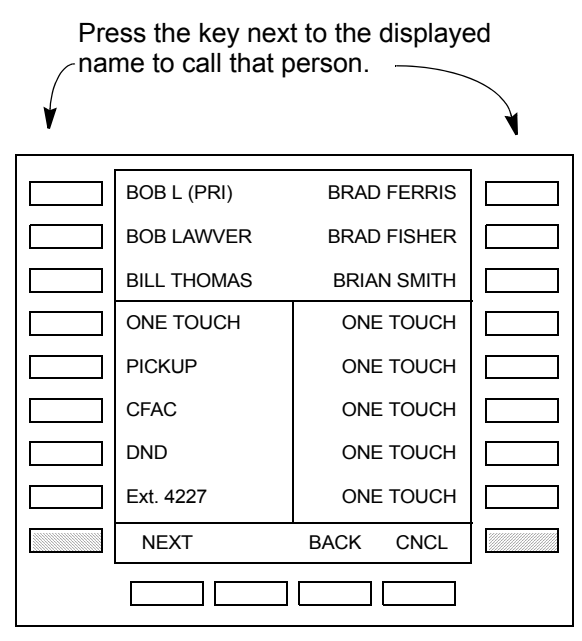

**9 Line LCD Display - Dial by Name Screen**

#### <span id="page-28-1"></span><span id="page-28-0"></span>**Answering a Call** There are several ways to answer a call:

**Handset** When the telephone is programmed for Ringing Line Preference, pick up the handset and the telephone automatically answers the ringing line.

... or press the button associated with the ringing line (flashing green LED).

<span id="page-28-2"></span>**Speaker** When the telephone is programmed for Ringing Line Preference, press Spkr and the ringing line is answered.

> ... or press the button associated with the ringing line (flashing green LED). Once connected, continue using the speakerphone or lift the handset.

<span id="page-28-3"></span>**Shift Button** Available on a 9-line display telephone only.

If the LCD screen is set to view Buttons 11~20 and a call comes in on Button 1 the phone will ring and Caller ID information will display on the top of the screen, press the "Shift" Button to view Buttons 1~10 and answer the call.

#### <span id="page-28-4"></span>**Handsfree Answerback** With speakerphone enabled, the telephone may be programmed for Handsfree Answerback. The called party hears a single long tone, followed by the caller's voice. Begin hands free conversation. If Handsfree Answerback were not programmed, the called party could hear the calling party speak but would not be able to answer them without answering the call manually.

#### **Notes:**

- **•** The extension LED flashes green, the Microphone LED lights steady red and the Speaker LED flashes Red.
- **•** In order to perform any additional functions with this call (like a transfer or hold) the call must be properly answered to gain full call control. Perform the same steps you normally would to answer a call: press the Spkr button, the flashing DN button or lift the handset.
- **•** Handsfree MIC setting needs to be enabled by your System Administrator.

<span id="page-29-3"></span><span id="page-29-2"></span><span id="page-29-1"></span><span id="page-29-0"></span>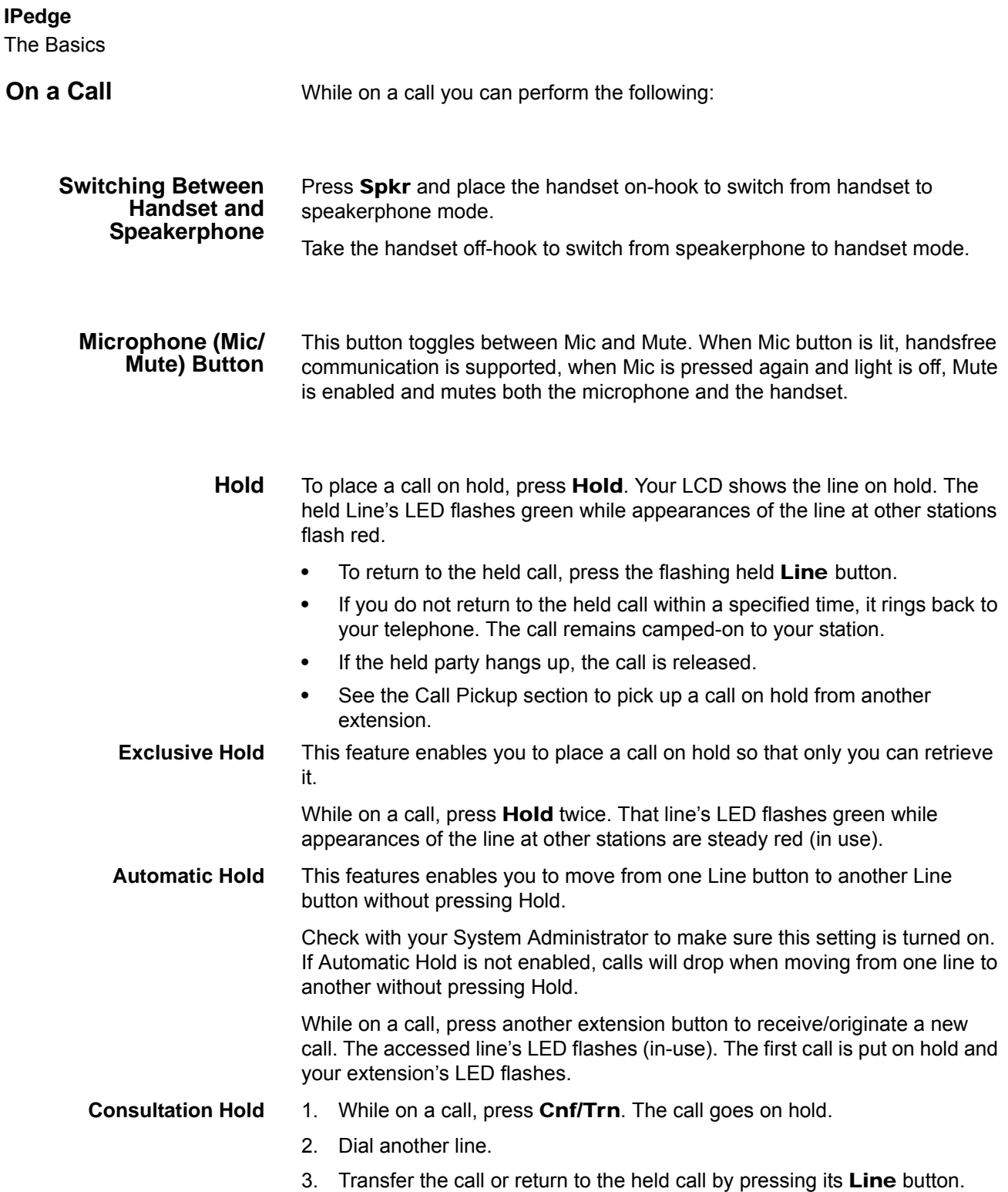

#### <span id="page-30-0"></span>**Message Waiting** Use your Msg LED/button and LCD to see/retrieve message(s).

An extension can receive up to four simultaneous Message Waiting indications and LCD messages. One message is reserved for the Message Center.

Your telephone can be programmed to have up to four additional (flexible) Message Waiting buttons/LEDs. Check with your System Administrator to see if these buttons have been programmed on your telephone. If so, substitute them when the Msg button/LED is mentioned in the following steps.

#### <span id="page-30-1"></span>**Responding to a Lit Msg LED**

- 1. On an LCD telephone, if you see a " $+$ ," press  $SK3$  to display additional messages; otherwise, go to Step 2. The "+" indicates additional messages. The LCD can show up to three station messages for your extension and three for each additional (phantom) extension that you may have.
	- 2. Press Msq, then lift the handset. Your telephone rings the extension or voice mail device that sent the indication. The LED continues to flash red.
	- 3. After answering the message(s), place the handset back on-hook.
	- 4. If the Msg LED continues to flash, you have more messages; repeat Steps 1~3 above to retrieve them. Voice mail devices turn off the LED/LCD indications after a short delay, after you checked all messages.
	- 5. To manually turn off your Msg LED, press your extension button, then press #409. Do this step for each message received.

#### <span id="page-30-2"></span>**Turning On/Off MW LED on Another Extension**

If you call an extension and it's busy or there is no answer, you may be able to light that extension's Message Waiting LED and enable that extension to call you back. The ability to perform this feature is set in system programming.

- 1. Dial an internal extension. You hear busy tone or there's no answer.
- 2. Press Msq or 7. The Msq LED flashes red on the called telephone. At your telephone, the Msg LED lights steady red and the LCD shows the station number where you set a Message Waiting light. Example: "MW SET TO 3620."
- 3. If you decide to cancel the Message Waiting light at this point, press Msq or 7 again while ring-over tone is playing and the light will be cancelled.
- 4. Press Spkr. Your Msg LED turns Off. The Msg LED on the called telephone flashes until the called party presses the flashing Msg button which calls you back.
- 5. To turn Off a Message LED that you have set on another extension, press #64 plus the extension number that has the message light set. Then press Spkr or hang up to release your telephone. Your LCD shows the extension and "MW CANCEL."

...or dial the extension that you set the Message LED on, then press 77. Then press Spkr or hang up to release your telephone.

The Basics

<span id="page-31-0"></span>LED Indicator Details Each line and Programmable Feature Button has a LED next to it which indicates the status of the line or feature associated with the button. Line LEDs light red or green and flash at varying rates to indicate call status (see table below).

**Table 5 LED Indicators** 

|                                        |                                                                                                    | <b>Interval Rates</b>                                             |                                        |
|----------------------------------------|----------------------------------------------------------------------------------------------------|-------------------------------------------------------------------|----------------------------------------|
| <b>Feature</b>                         | <b>LED</b>                                                                                               | <b>Your Station (Green)</b>                                       | <b>Other Station (Red)</b>             |
|                                        |                                                                                                    |                                                                   |                                        |
| <b>Extension In-Use</b>                | access outside line                                                                                      | 2 seconds On, 1/8 second Off<br>- 1/8 second On/Off               | steady                                 |
| <b>Incoming Call</b>                   | while ringing                                                                                            | 1 second on at 10 pulses/sec-<br>ond -1 second Off                | one second On/Off                      |
| $Hold - outside line$                  | if using Pooled Line Grp, the hold<br>indication is only at the station<br>that places the call on hold. | 4 pulses/second for 1/8 second<br>On/Off                          | 1/2 second On/Off                      |
| <b>Hold</b> – Consultation             | during consultation/transfer to<br>another station                                                       | 10 pulses/second                                                  | steady                                 |
| <b>Hold</b> – Exclusive                | outside line                                                                                             | 10 pulses/second                                                  | steady                                 |
| Hold - Recall                          | when held call recalls your idle<br>station                                                              | 1 second at 2 pulses/second,<br>1 second at 10 pulses/second      | flashes                                |
| <b>Hold</b> – Exclusive<br>Recall      | <b>Exclusive Recall</b>                                                                                  | 1 second at 2 pulses/second,<br>1 second at 10 pulses/second      | steady                                 |
| <b>Internal Call</b>                   | while station ringing                                                                                    | Your extension button flashes<br>10 pulses/second-1 second<br>Off | [SDN] red flashing or<br>green ringing |
| <b>Busy Station</b><br><b>Transfer</b> | outside call transferred to your<br>busy station from a designated<br>station or:                        | 4 pulses/second, 1/8 second<br>On/Off                             | $3/4$ second on, $1/8$<br>second Off   |
|                                        | After disconnecting first call                                                                           | 10 pulses/second                                                  | 2 pulses/second                        |
| <b>Conference</b>                      | Conference call                                                                                          | 10 pulses/second                                                  | steady                                 |

<span id="page-32-2"></span><span id="page-32-0"></span>The SoftIPT is a software phone client that runs on appropriately equipped wired or wireless laptops, tablets and desktop PCs with all versions of Microsoft<sup>®</sup> Windows 7, Windows Vista<sup>TM</sup> and Microsoft<sup>®</sup> Windows XP<sup>®</sup> operating software (OS).

SoftIPT on a PC integrates the power of the PC with most of the features available on an IP5000-series telephone. You can use most of the features described in this User Guide.

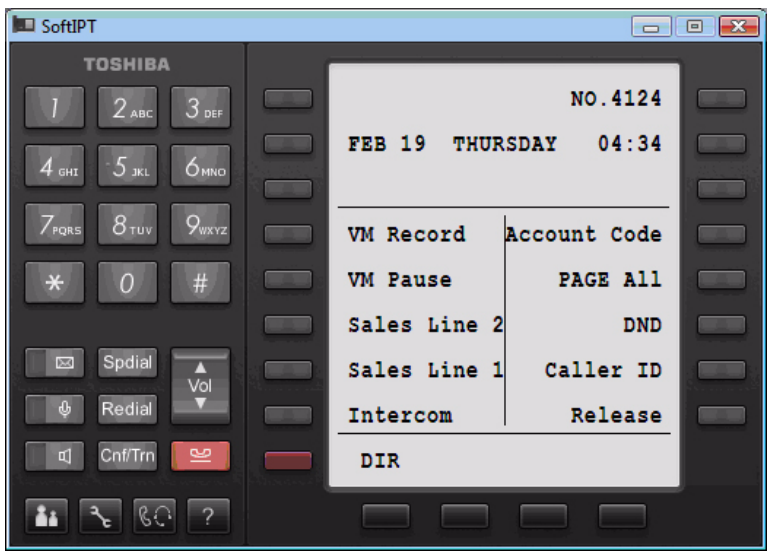

**Important!** The SoftIPT functions in the same manner as a desktop IP telephone. Use this manual as a guide to the SoftIPT functions.

<span id="page-32-1"></span>**SoftIPT Icons** The special buttons relating to the SoftIPT screen are described below.

#### **Table 6: SoftIPT Button Definitions**

.

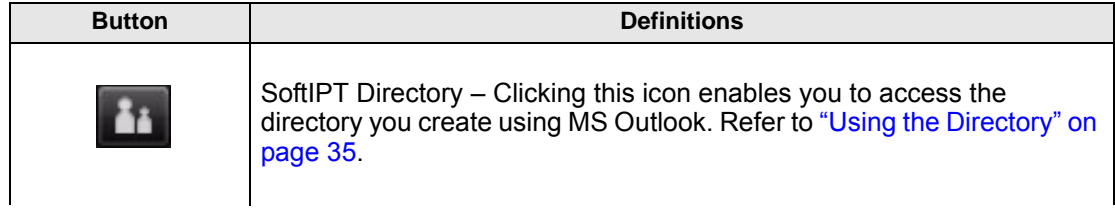

<span id="page-33-2"></span><span id="page-33-1"></span><span id="page-33-0"></span>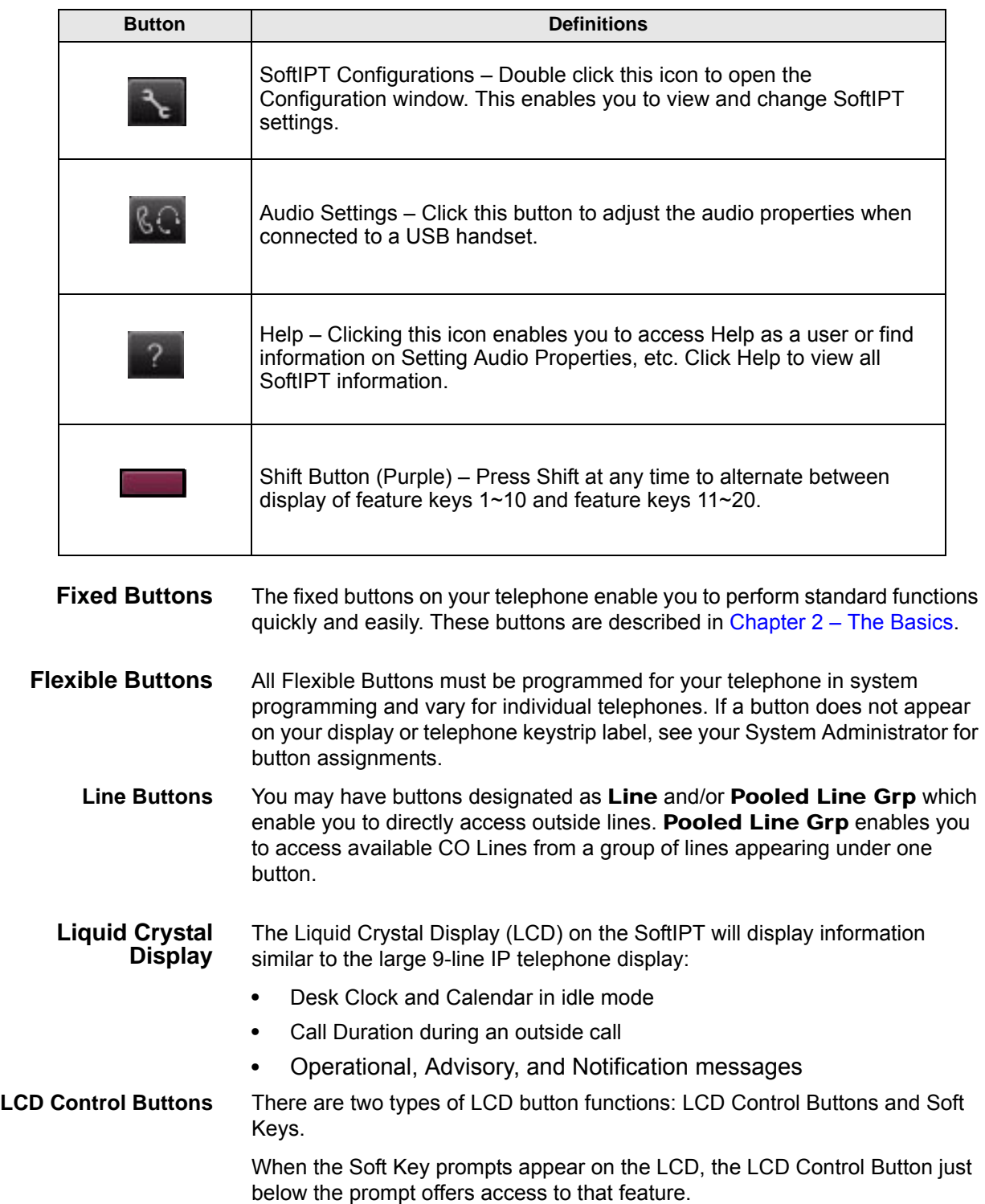

#### **Table 6: SoftIPT Button Definitions** (continued)

#### <span id="page-34-0"></span>**Configuring SoftIPT**

<span id="page-34-1"></span>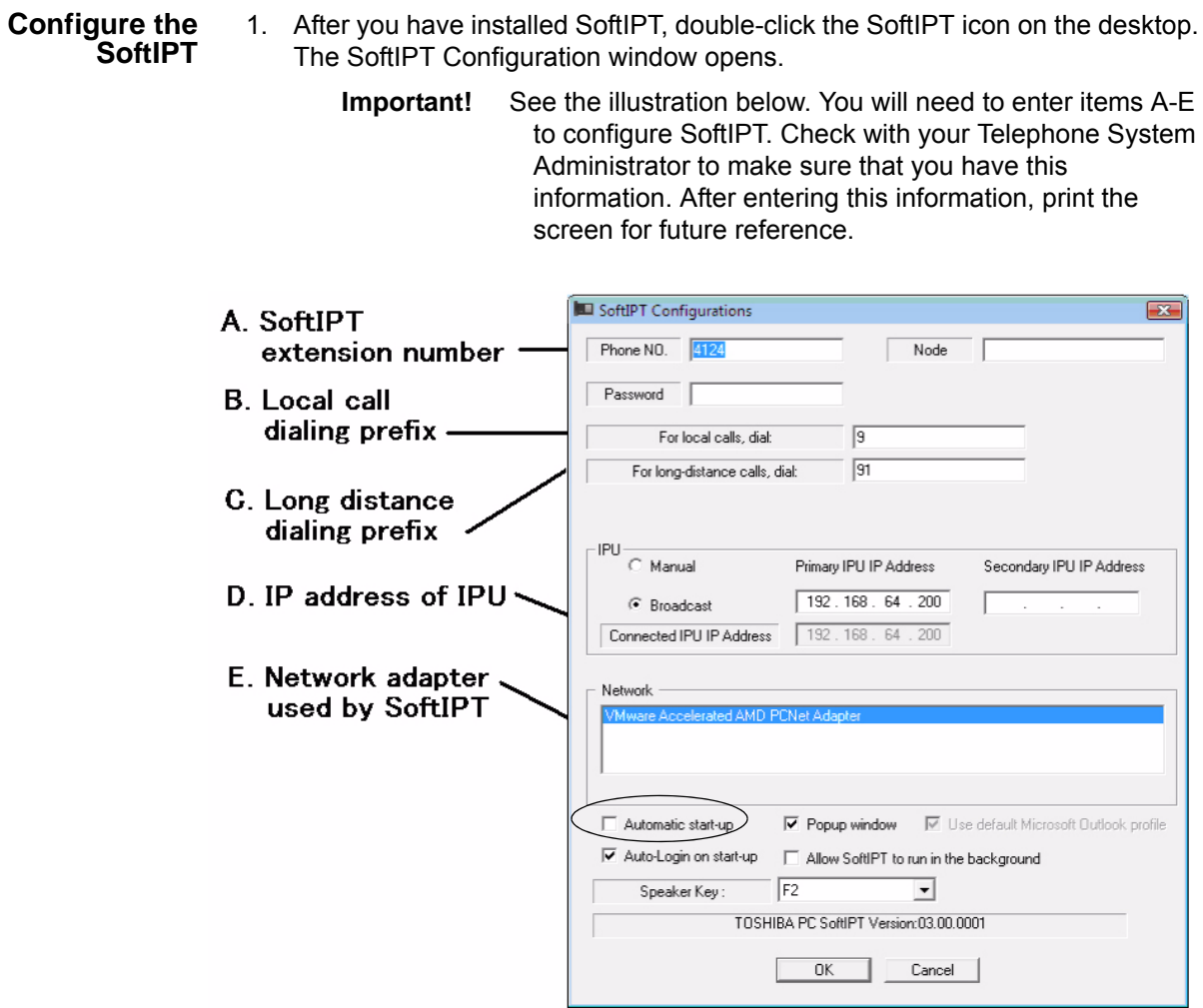

<span id="page-34-2"></span>**Figure 1 SoftIPT Configurations**

2. In the SoftIPT Configuration window, enter the following:

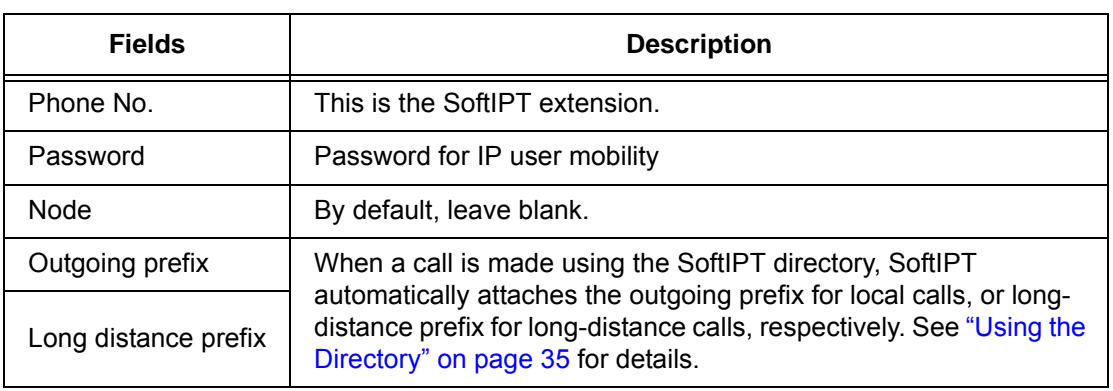

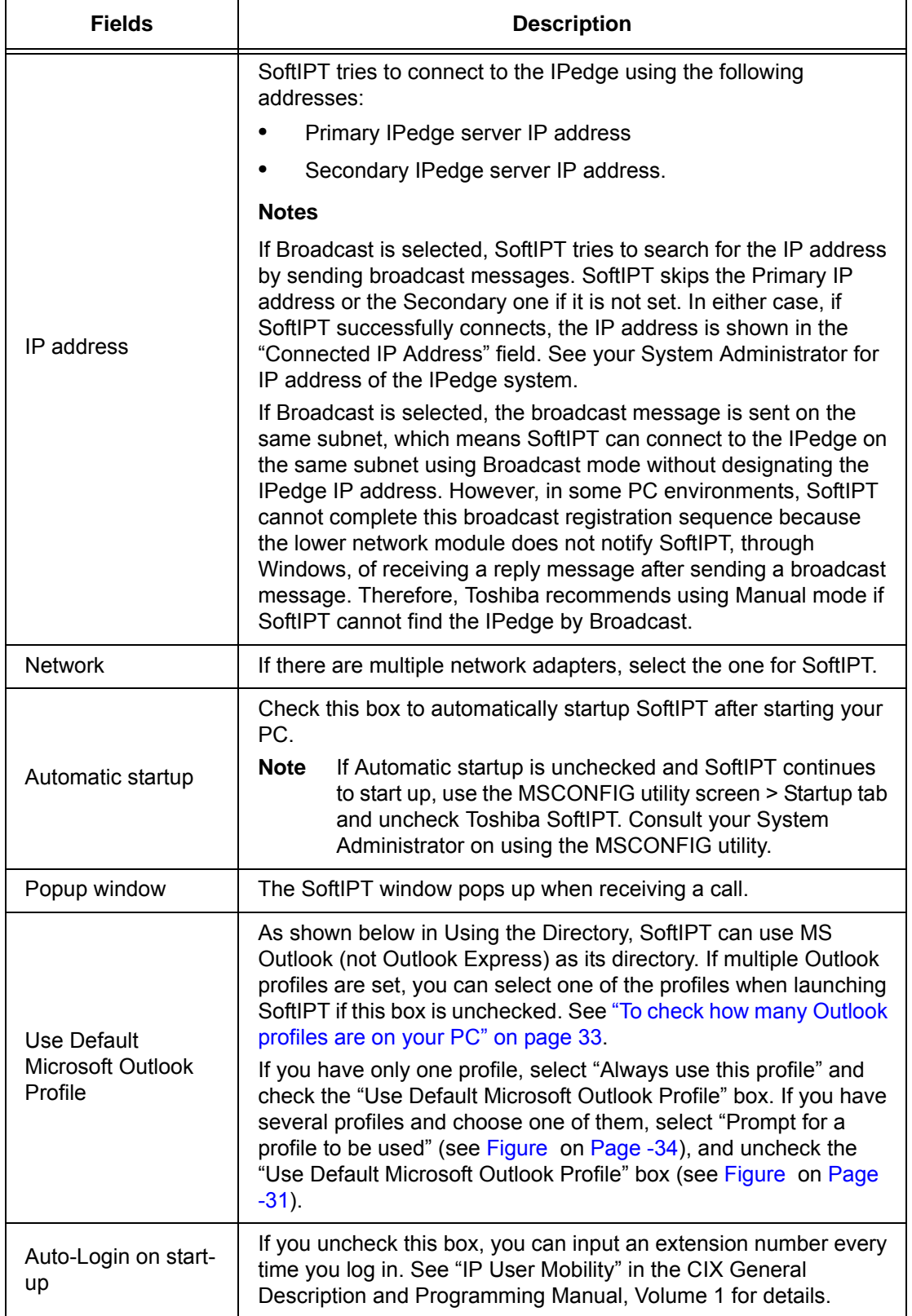
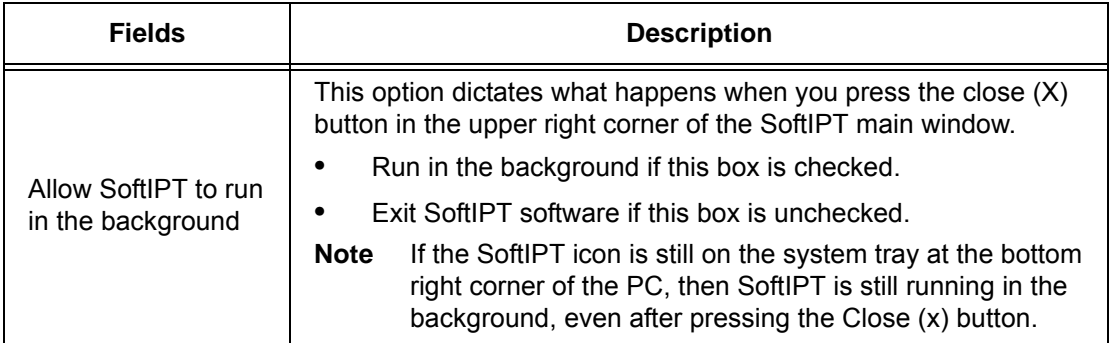

3. Click OK.

## **To check how many Outlook profiles are on your PC**

- 1. Go to Start > Control Panel > Mail
- 2. Double-click the Mail icon
- 3. Click the Show Profiles... button
- 4. Here are all the profiles setup on your PC [\(see Figure on Page -34\)](#page-37-0)

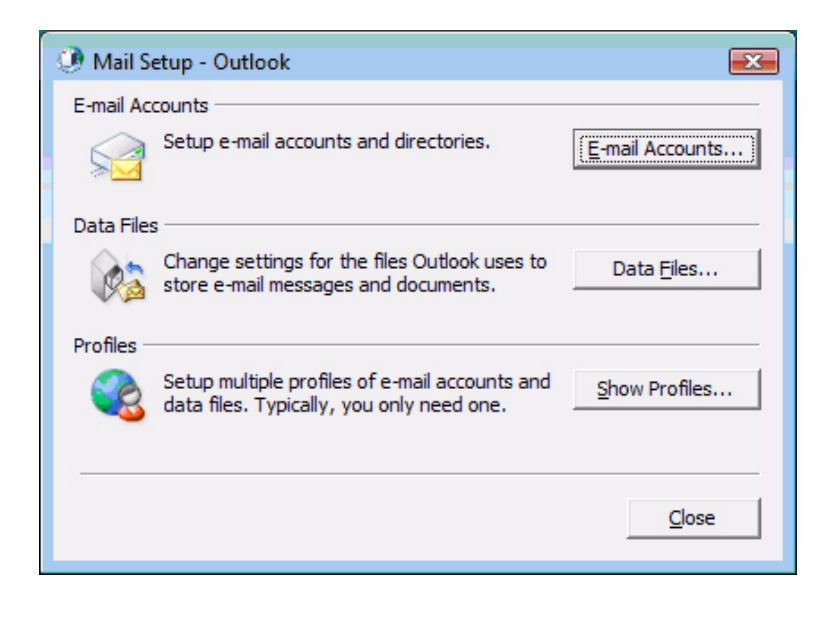

**Figure 2 Mail Setup - Outlook** 

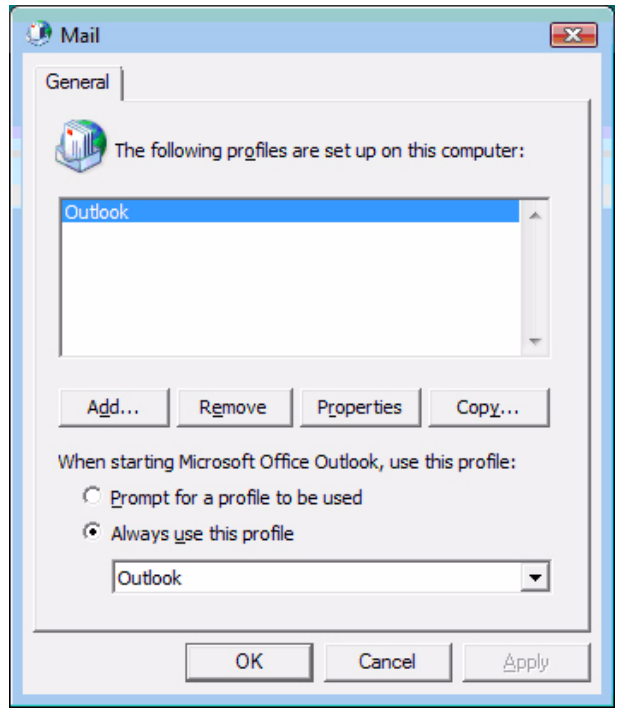

<span id="page-37-0"></span>**Figure 3 Mail Profiles** 

## **Basic SoftIPT Functions**

**Start the SoftIPT** • Double-click the SoftIPT icon on your desktop.

**Making a Call** To make a call

- 
- 1. Click Speaker then select the on-screen dial pad buttons to dial a call.
- 2. When connected to a call, you can select any of the call buttons, such as Redial, Hold or Conf.
- 3. Click Speaker to end the call.
- **Note:** Do not use BGM (#490) on the SoftIPT. It conflicts with incoming calls.

### **To make a Call using a USB Handset**

To install a USB handset, refer to the vendor's documentation and/or website.

- 1. Go off-hook (pick up the receiver or press the hook switch button on the USB Handset) to get dial tone.
- 2. Dial the phone number click the on-screen dial pad buttons, input numbers (asterisk key, pound key) from PC keyboard, or use the key pad on the USB handset, if available.
- 3. To end the call, go on-hook (put down the receiver or press the hook switch button).

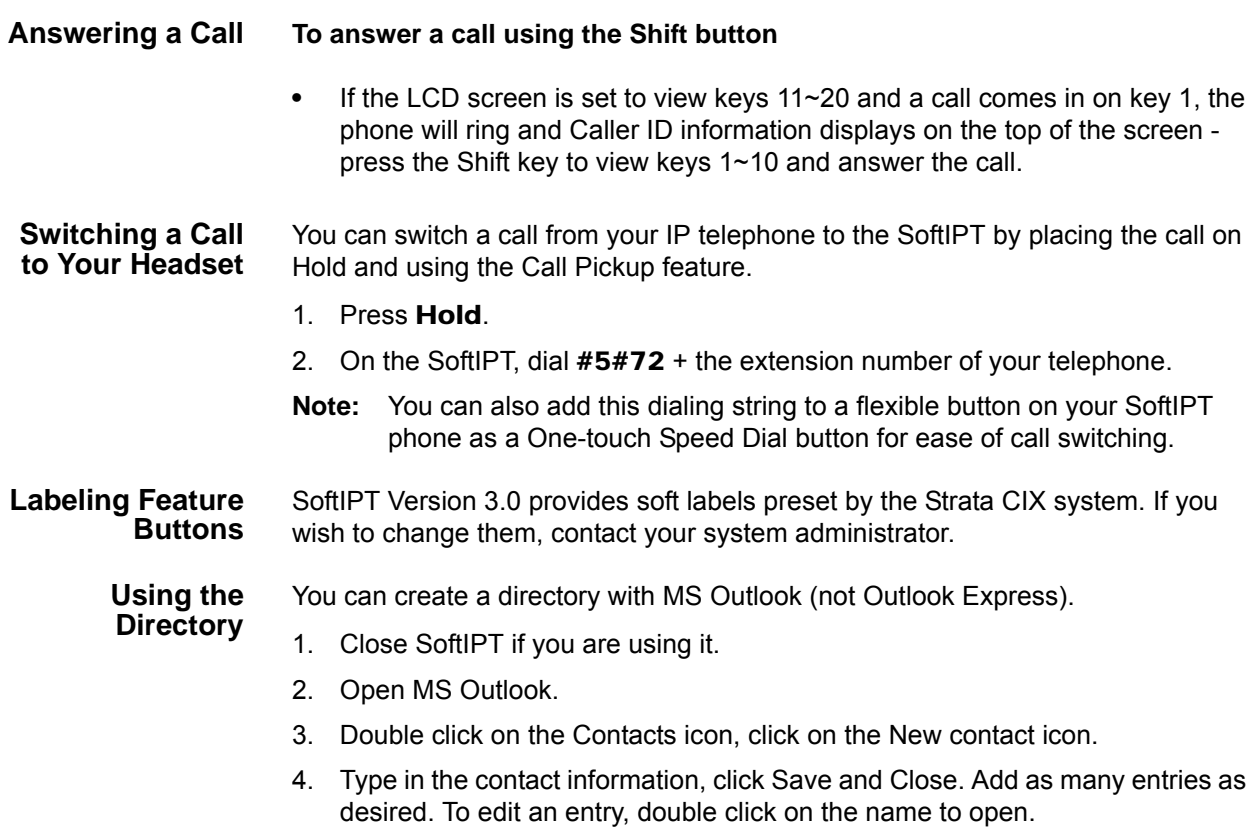

- 5. Start Soft Phone.
- 6. Click Directory icon. The directory displays (see below).

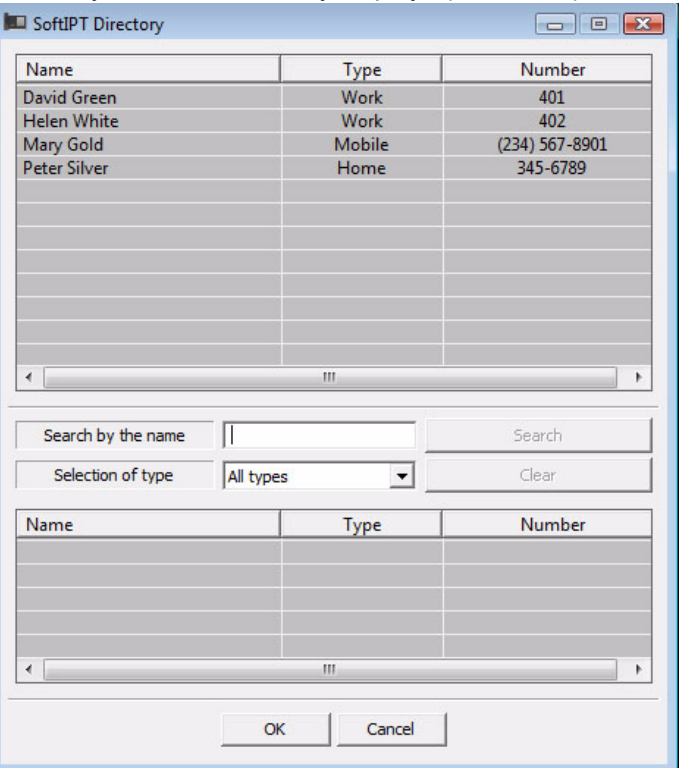

7. Click on the name. The SoftIPT calls the contact.

**Using Echo Canceller** If you have a headset plugged into the microphone/speaker jack of the PC, you do not have to always enable echo canceller. We recommend you to enable echo canceller in the event you want to use the PC's embedded microphone/speaker as a speakerphone device and not attach a headset to the microphone/speaker jack of the PC. If the PC does not have an embedded microphone even if it has embedded speaker, you do not have to enable echo canceller because a headset would be plugged into the microphone/speaker jack, see figure below.

> To use Echo Canceller, click the Audio Setting of SoftIPT and check the Using Echo Canceller box as shown below.

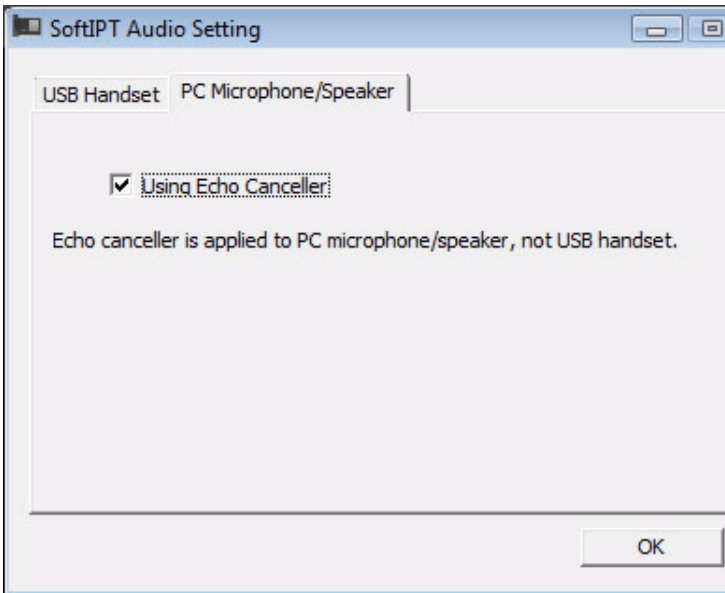

**Enabling Echo Canceller**

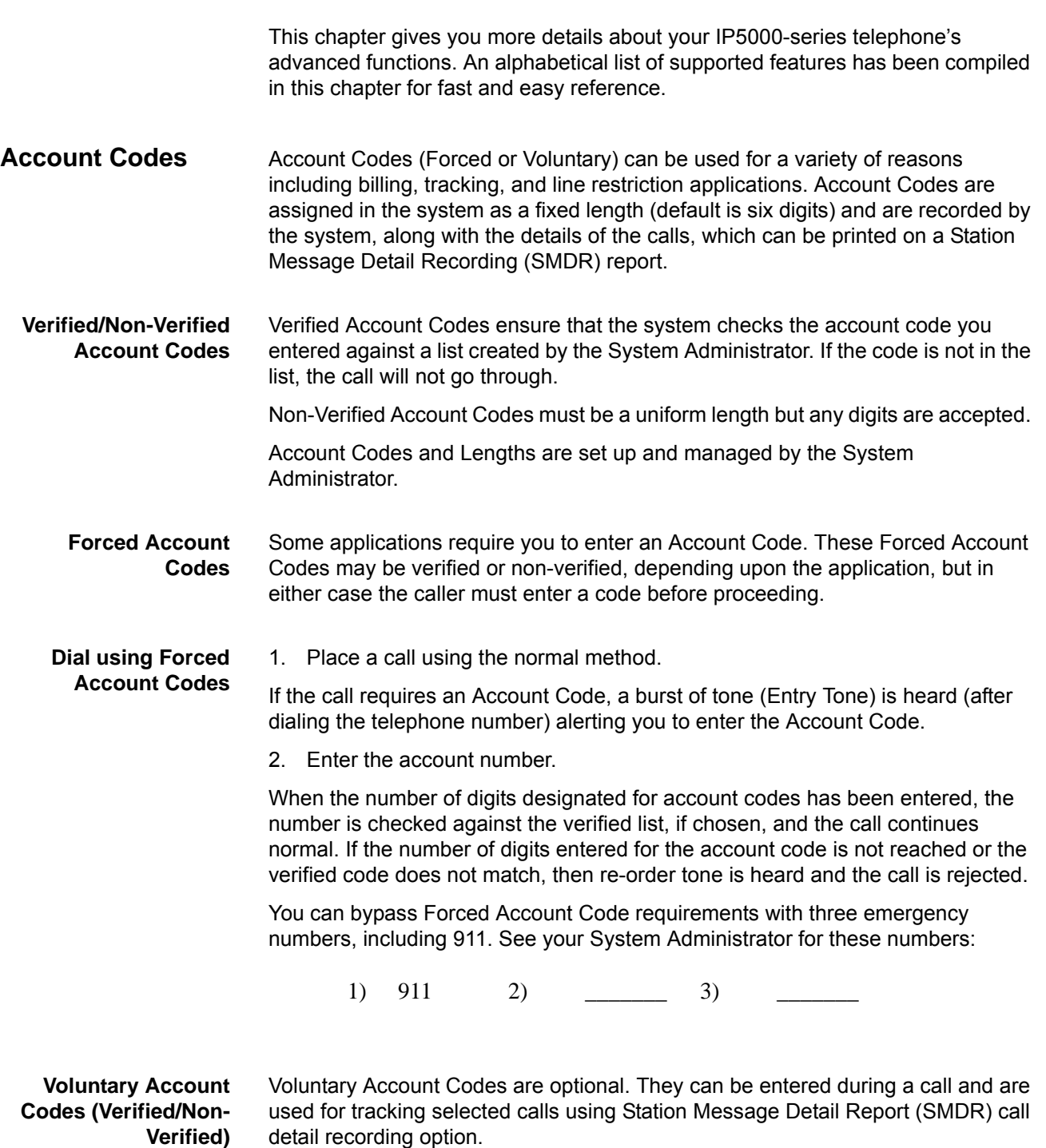

Feature Operations

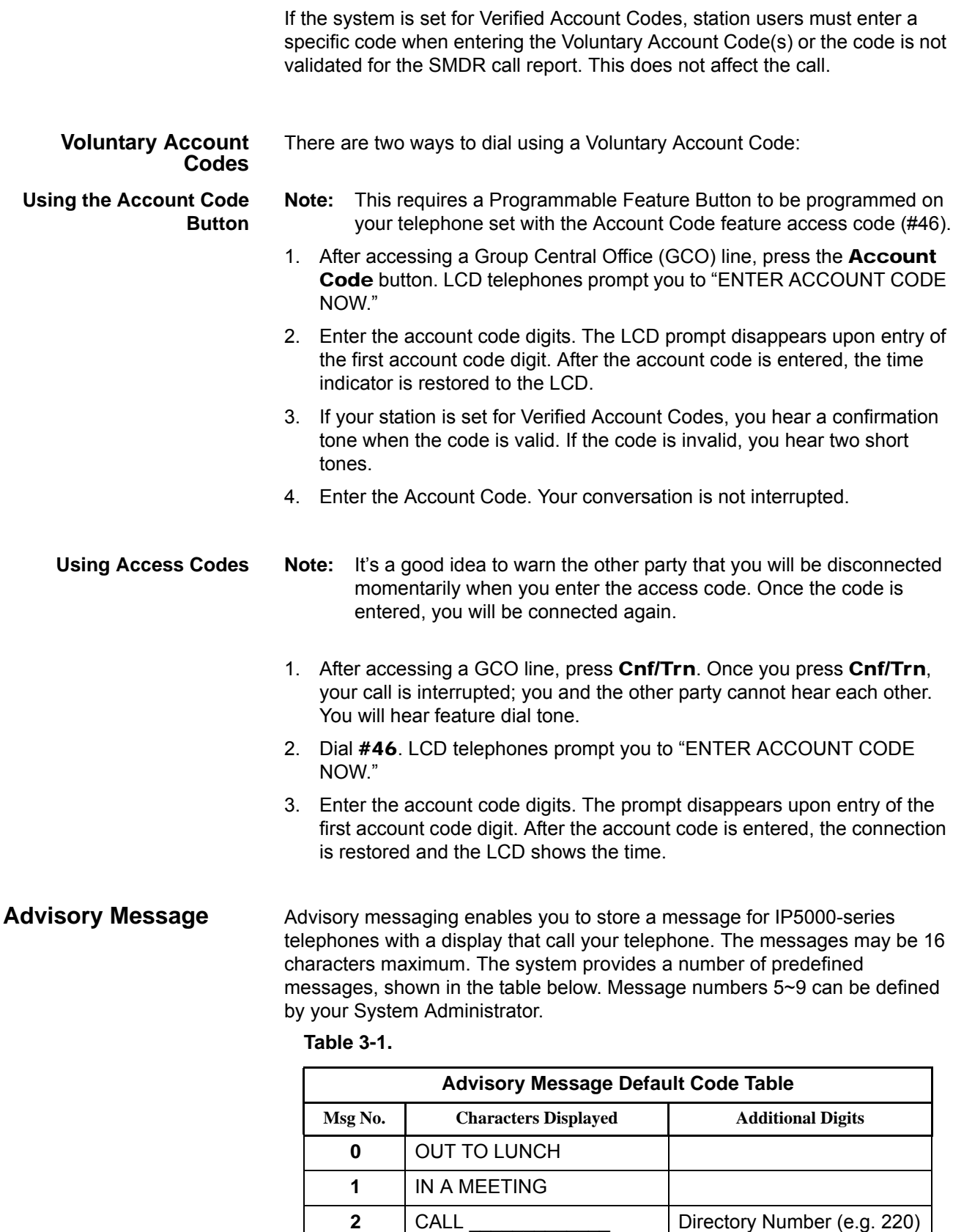

**3** BACK AT \_\_\_\_\_\_\_\_\_\_ Time (e.g. 1030)

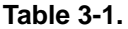

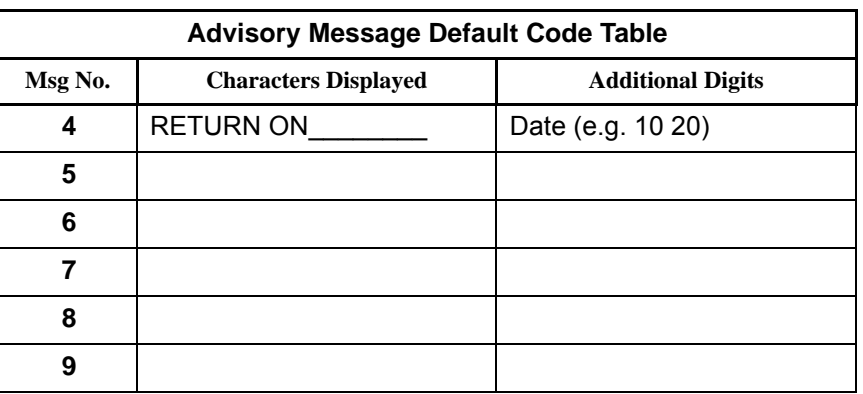

Advisory Messages may only be set using an IP5000-series telephone. The preset advisory messages can be displayed using the Enterprise Manager.

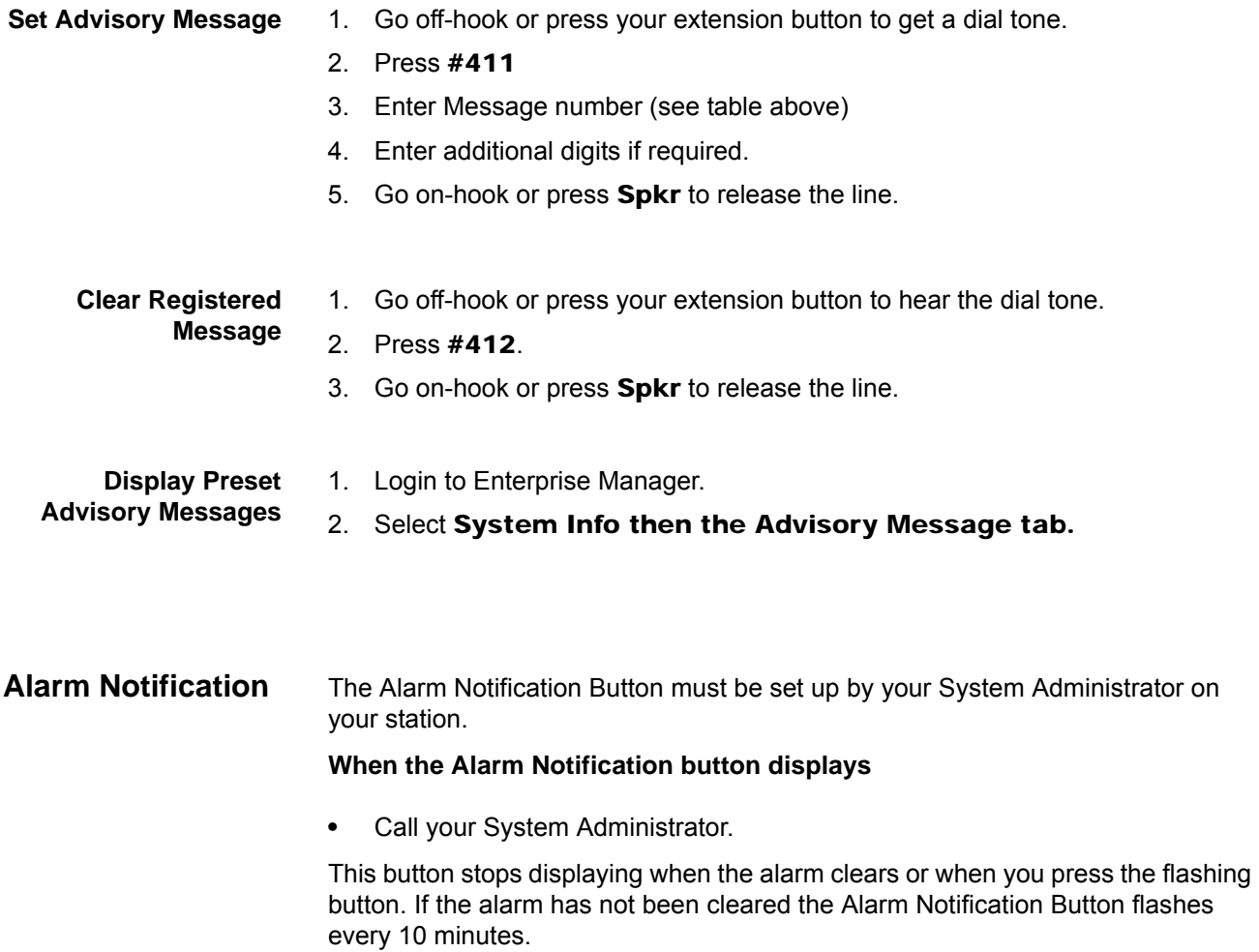

Feature Operations

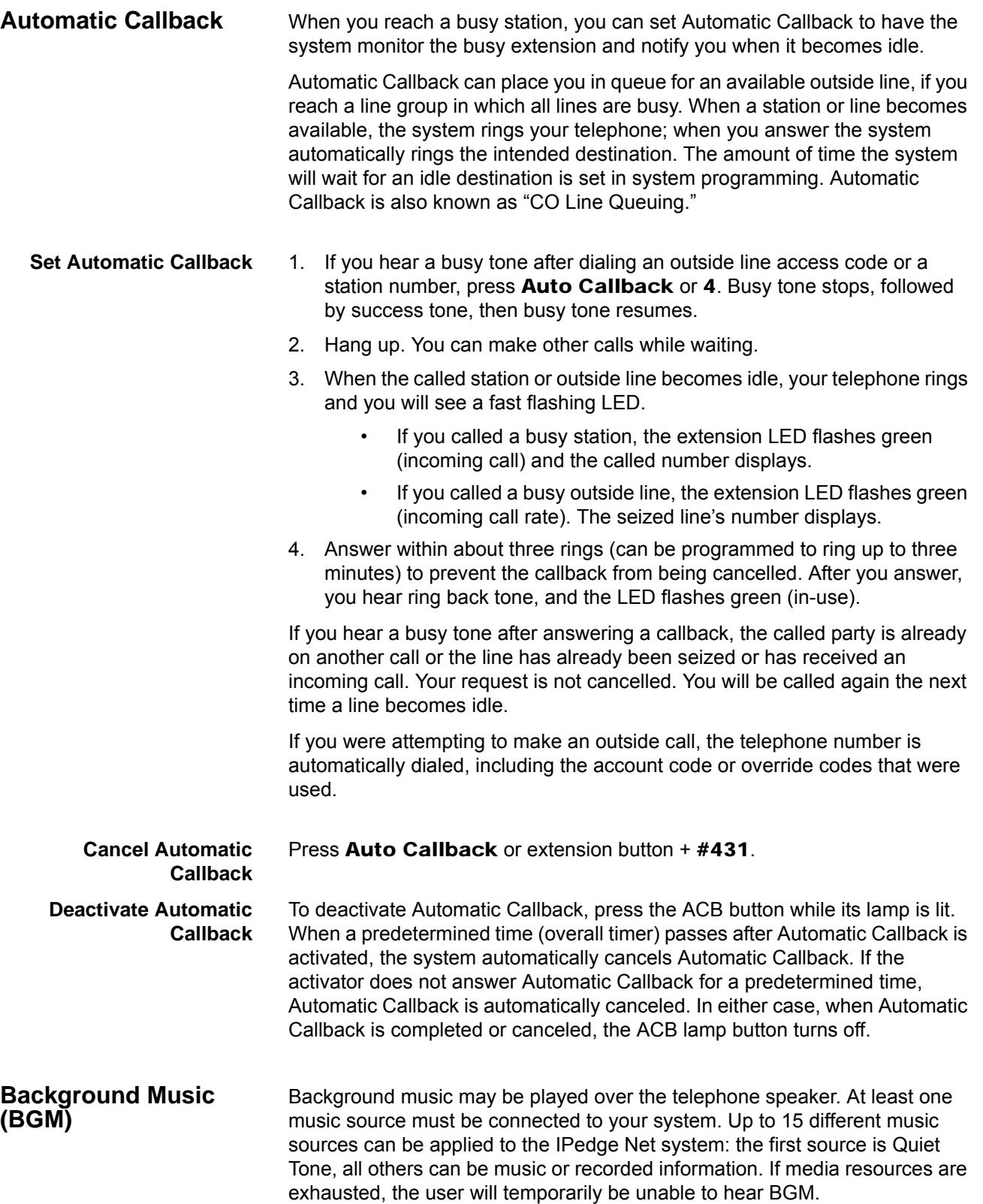

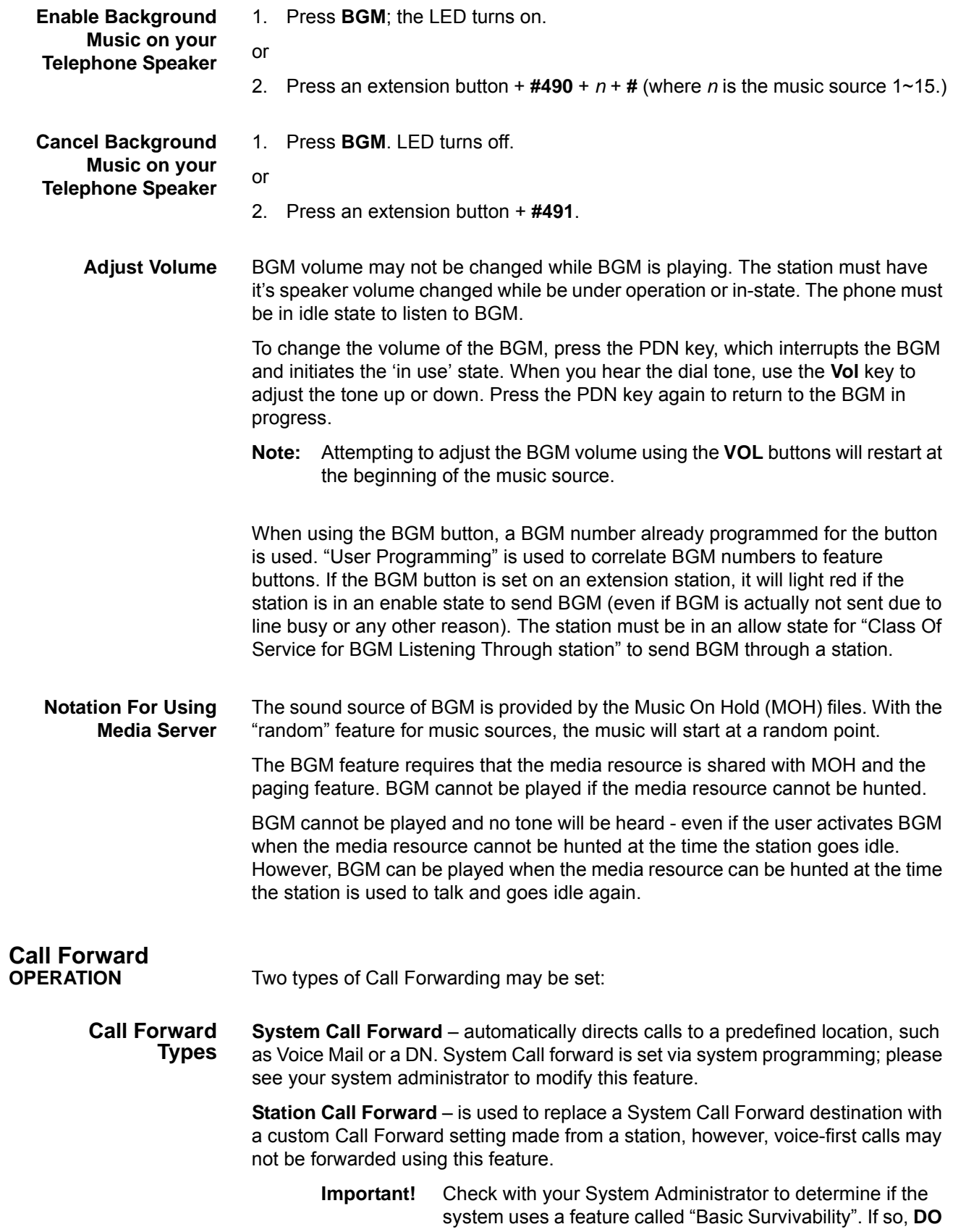

**NOT** make any changes to Station Call Forward settings.

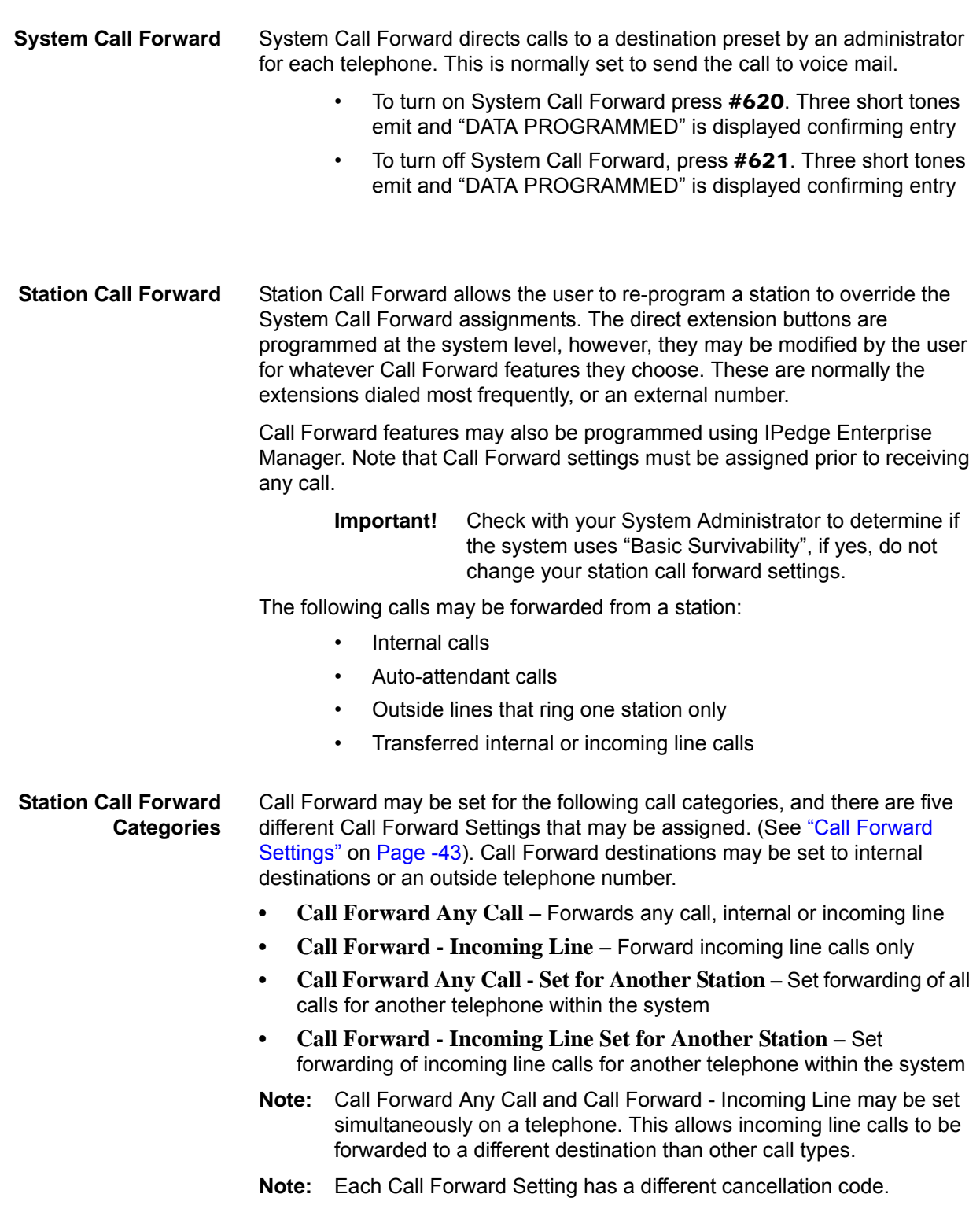

### **Call Forward Settings**

- 3. **Call Forward All Calls** Forward all calls immediately
- 4. **Call Forward Busy/Do Not Disturb** Forward calls immediately when extension is busy or set to Do Not Disturb (DND)
- **Note:** In "tone-first" systems with multiple lines, Call Forward Busy forwards calls only when all lines are in use. In "voice-first" systems, Call Forward Busy forwards all calls whenever the telephone is in use
- 5. **Call Forward No Answer** Forward unanswered calls after a set number of rings (preset individually for each station)
- 6. **Call Forward Busy/Do Not Disturb/No Answer** Forward all calls when Busy, DND, or when call is unanswered after a set number of rings
- 7. **Call Forward Cancel** Cancels the currently set Call Forward feature

**Station Call Forward Procedures**

Call Forward functions are registered by entering the commands outlined below, or by programming a Programmable Feature Button (FB) on the station.

To use the Call Forward button sequence:

- **•** Follow the instructions in "Example: Call Forward to extension" on Page -44. Some features may require additional input:
	- **Destination extension or telephone number**  Call Forward destination numbers may be internal extensions or external telephone numbers. If the destination is an external number, enter outside line access code (e.g. 9) + **telephone number** + #**.** The system will allow a 32 digit maximum
	- **Timer** (Call Forward No Answer Timer) Enter the number of seconds (08 - 60). The telephone should ring before forwarding the call.
	- **Call Forward Pass Code** A four-digit Call Forward pass code may be preset by the System Administrator. This will allow one station to activate the call forward setting for another. Users must enter the Call Forward pass code for the station to be forwarded

**Program Call Forward via Enterprise Manager**

- To program call forward button destination using Enterprise Manager:
- 1. Login to Enterprise Manager
- 8. Select Station > Station Assignment
- 9. Access the IPT to program by double clicking the station number or check the box to the left of the extension and click the **Edit** icon.
- 10. Select the Key tab.
- 11. Right click on the key to be programmed and select Pre-registered Call Forward from the resulting list.
- 12. Click on the desired Call forward type.
- 13. Fill in the Forward To destination, Move the desired DN to the Registered DN box, and assign the No Answer Time.
- 14. When all fields are assigned as desired, click on OK.

15. Click on the **Save** icon to save settings

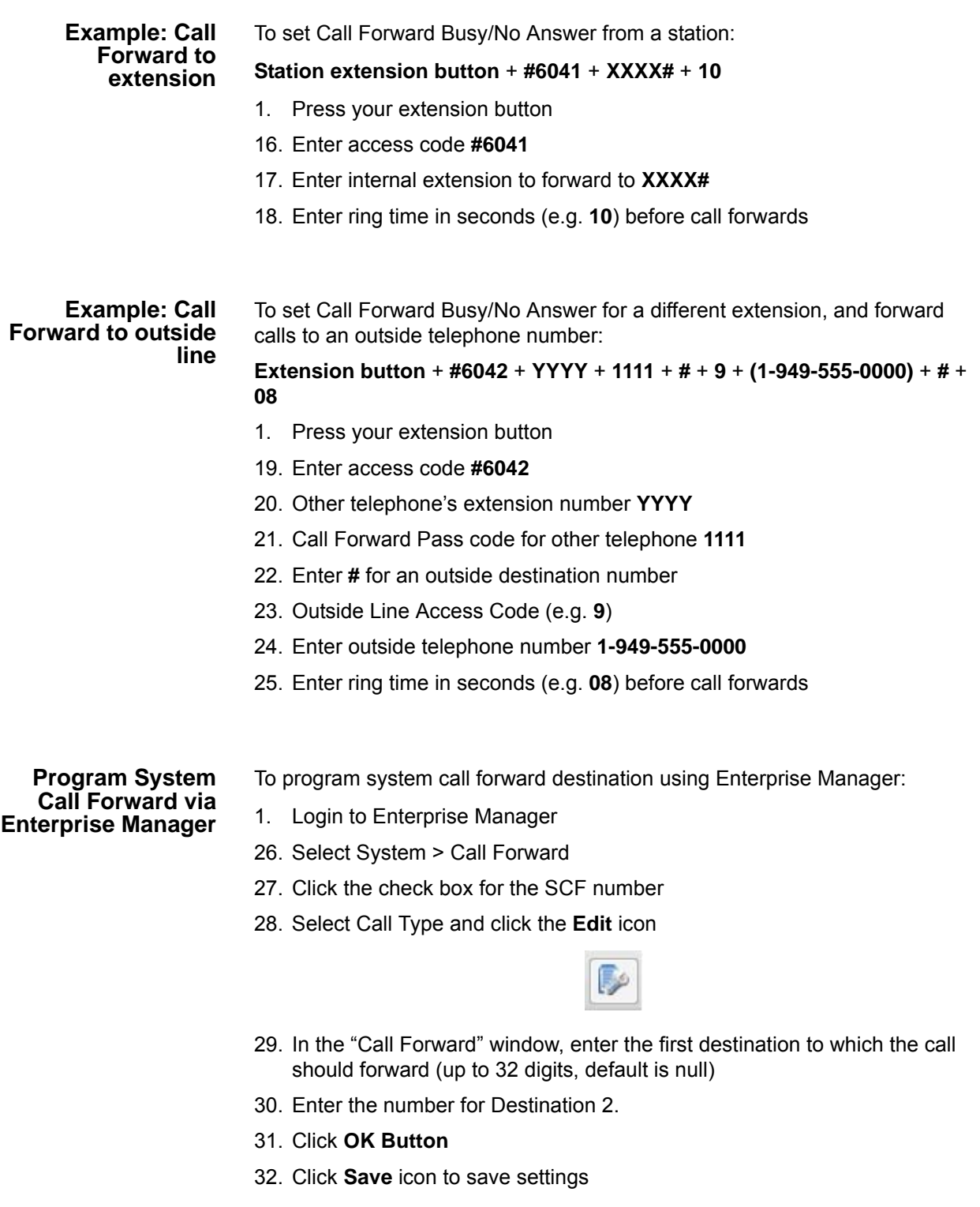

### **Default Call Forward Codes** The table shown below lists the default call forward feature access codes and the the procedure for setting the feature.

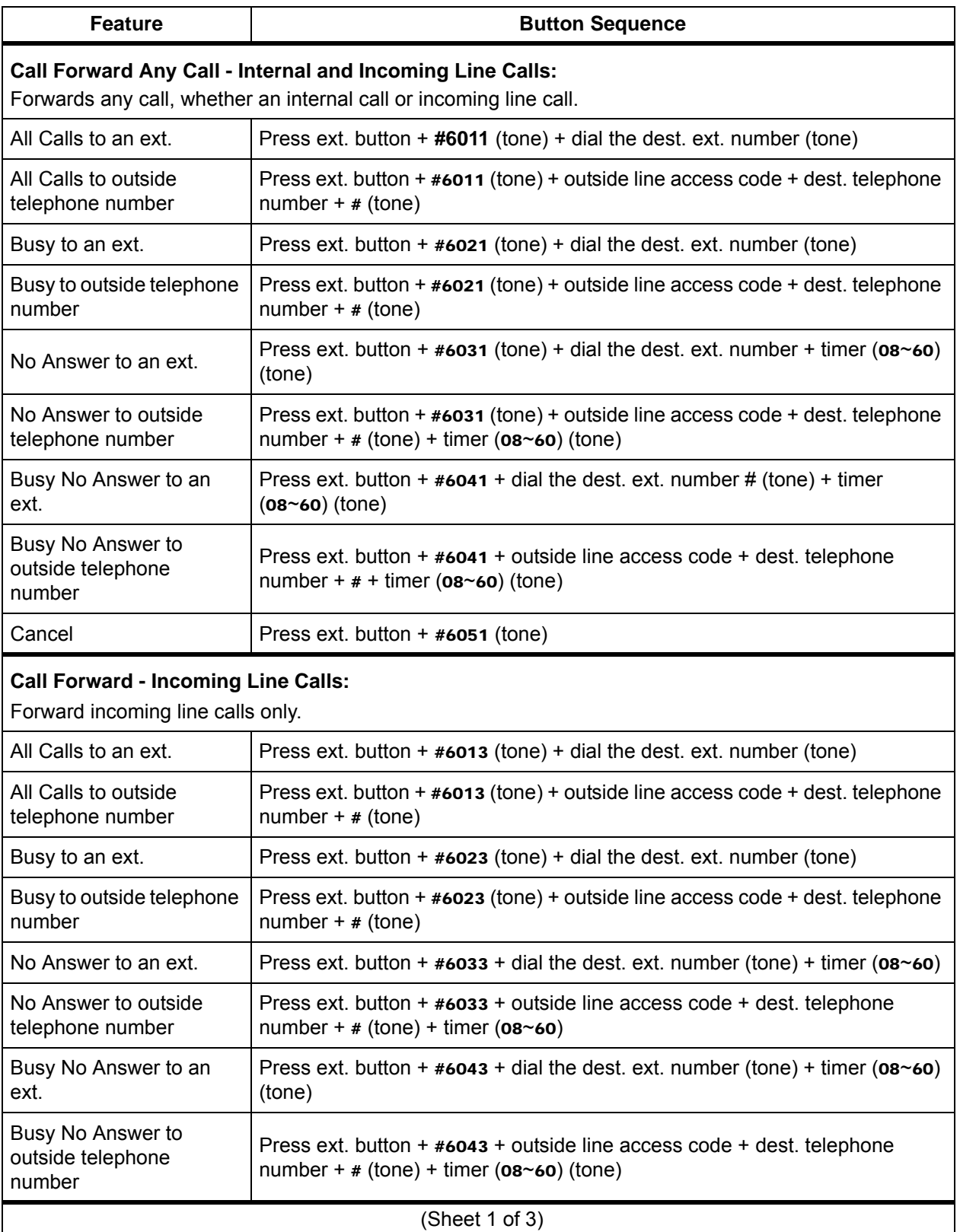

Feature Operations

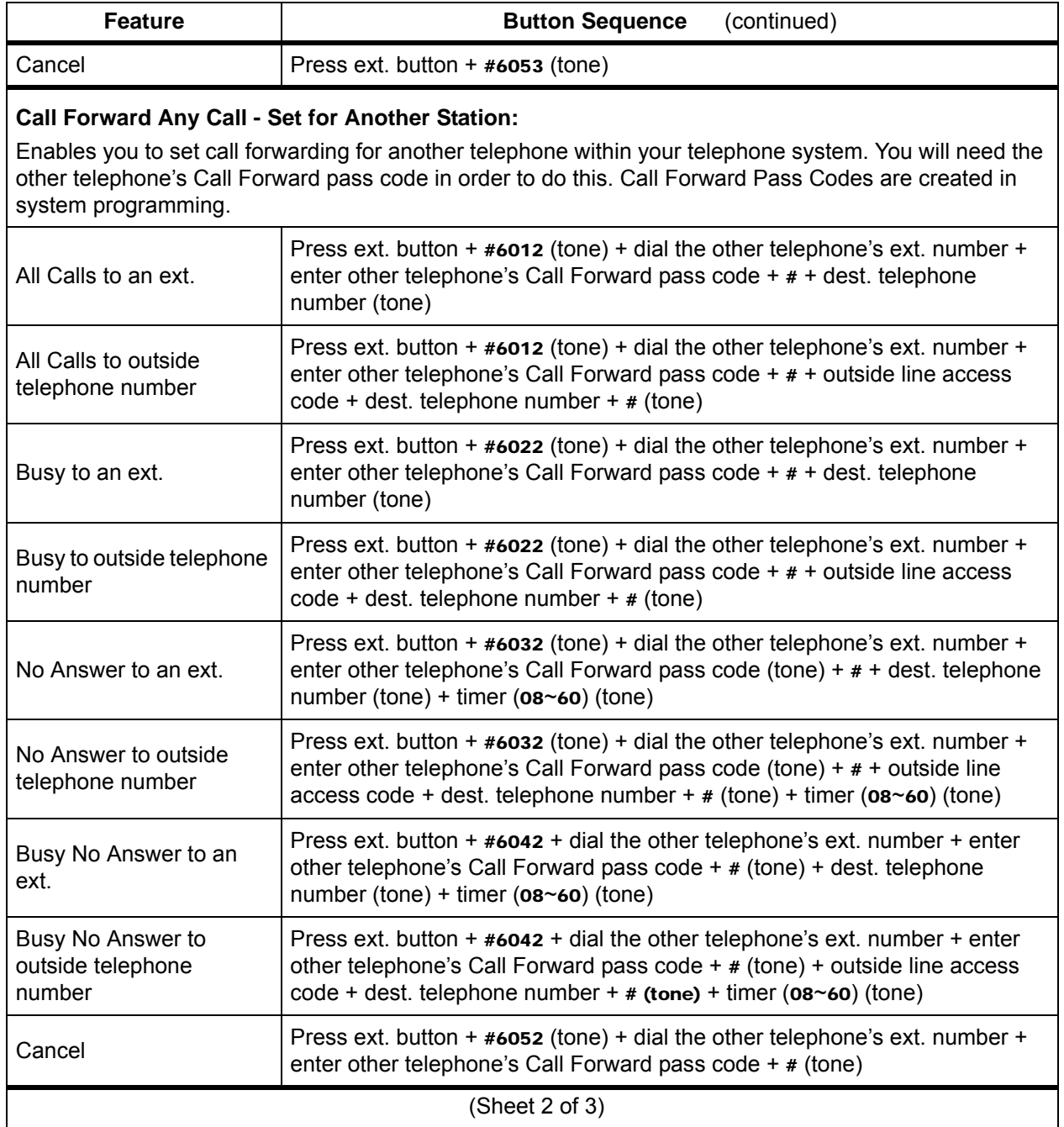

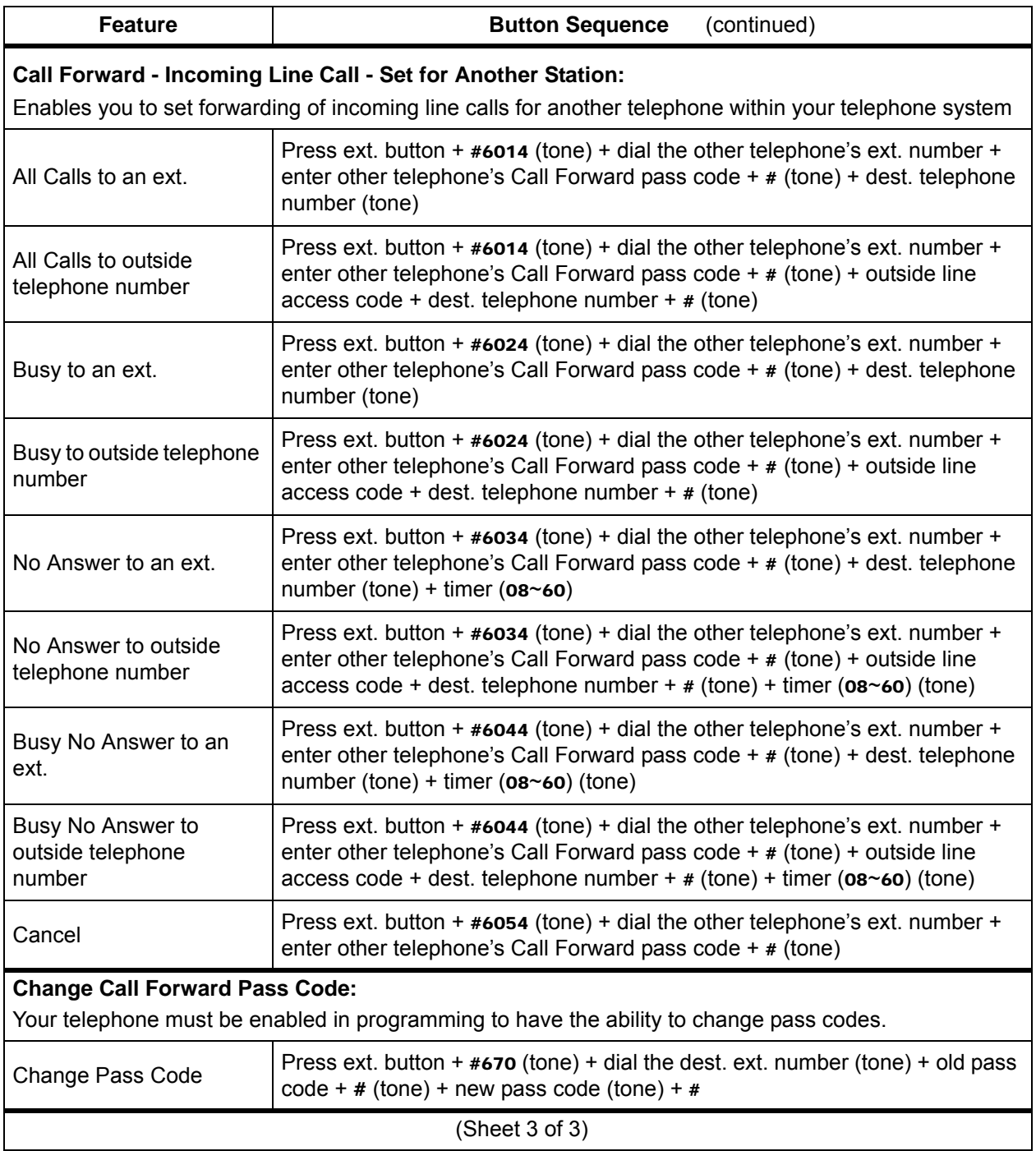

**Call History** Incoming calls with Caller ID or ANI information can be optionally recorded into a rolling list for the station where the call is ringing. The call is placed in the list along with the number, name (if provided), time and date of the call, and status of the call (answered, abandoned, or redirected). You can access this list from an LCD telephone with a flexible Caller ID button.

**View Call History •** When your station is idle, press the Caller ID button. The Caller ID LED lights green and the latest record displays.

Feature Operations

- **•** Press Vol + ▲for the next record; press Vol + ▼ for the previous record.
- **•** To view the call date, time, and status, press SK2 (press again to toggle to call name/number).

**Call Park** The Call Park feature enables you to hold a call temporarily in a location other than your telephone. These areas are called orbits. You or another telephone user can retrieve a parked call from its orbit by specifying the orbit number. You can specify one of 20 General Park Orbits (7000~7019) or a valid extension number within the system.

Once you have parked a call in an orbit, you can:

- **•** Hang up and retrieve the parked call at a later time.
- **•** Originate another call.
- **•** Access a voice paging device to announce the parked call for pickup from another station.

If you park a call and it is not retrieved, it will recall to the parking station and one of the following occurs:

- **•** If your station is idle when the system Call Park recall timer expires, the parked call automatically recalls to your station.
- **•** If your station is busy, the parked call camps on.

If you have an LCD telephone, you can let the system automatically select an available orbit number which displays on your LCD.

- **Park a Call** 1. While on a call, press **Park in Orbit** or press Cnf/Trn + #33. The LED flashes green (consultation-hold). If you were on an extension during the call, and you have line button on your telephone, the line LED will flash until the call is picked up (depending on programming).
	- 2. Specify the Park Orbit using one of the following:
		- Press \* and the system automatically selects a General Park Orbit between **7000~7019**. The chosen orbit appears on the LCD.
		- Enter a valid extension.
		- Press **#** and the system automatically selects your extension as the orbit.
	- 3. Hang up. The caller's extension or line number and the orbit number are shown. If the parked call is not retrieved within a specified time, the call rings back to your telephone. When a parked call recalls your telephone, the LCD shows the line or extension that is recalling and the orbit number.

**Retrieve a Parked Call** 1. Press **Park in Orbit** or press your extension button + **#32**.

2. Enter the Orbit Number where the call is parked or **#** for the extension from which you are calling. You cannot use \* to retrieve a parked call.

The extension LED flashes at the in-use rate when the call is retrieved.

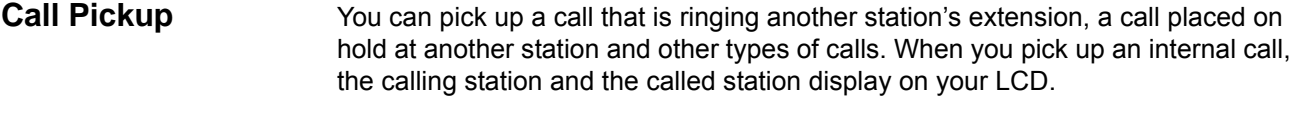

- **Group Pickup** One or more stations can be assigned to a pickup group, there are a total of 48 pickup groups available. You can easily pick up ringing calls on other extensions. Ringing calls include: new, transferred, internal, or external calls. You will have the ability to pick up calls for other extensions in your group and other groups as well. See your System Administrator for group assignments.
- **Ringing, Page or Held Call Pickup** This feature picks up ringing or held calls, including Group Page and All Call Page calls. If these types of calls occur at the same time, the pickup priority is station-tostation and then Page calls in the order of occurrence. In some systems, this feature can be applied to pick up All Call Page exclusively.

**Perform Call Pickup** Press the buttons shown in the table below for the desired Pickup feature.

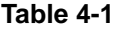

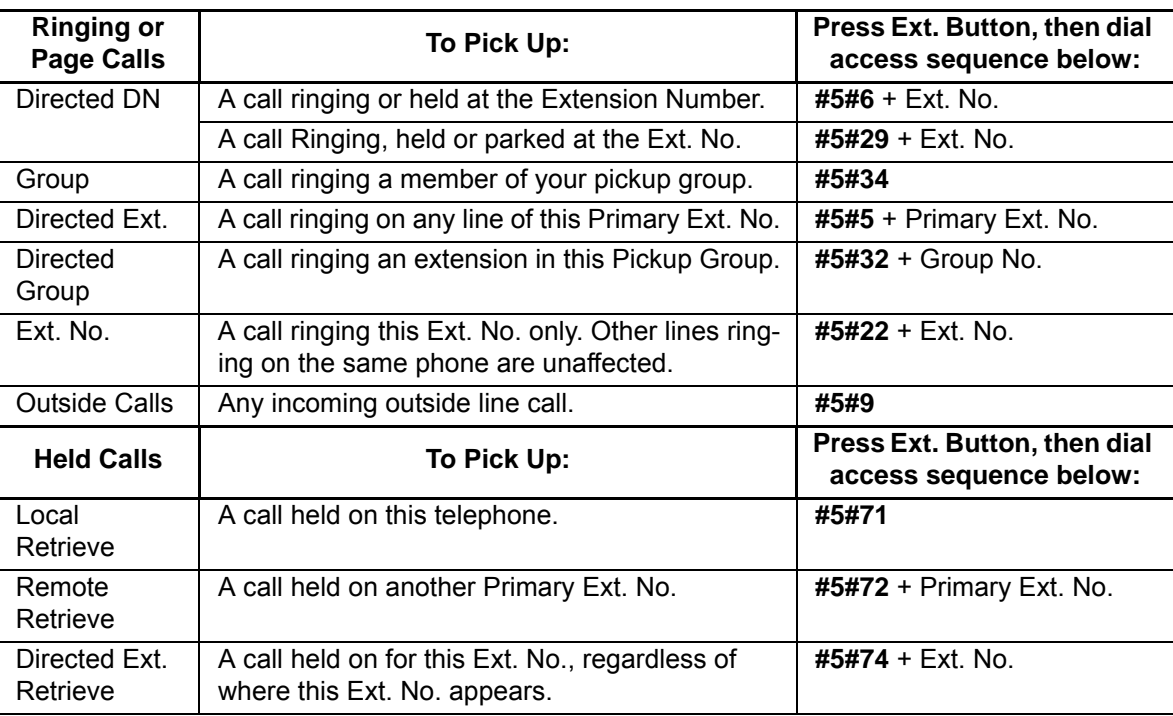

### **Notes:**

**•** The Primary extension number is the directory number by which the telephone set is defined. Other, non-primary extension numbers may also appear on the telephone. By convention, the Primary extension number is assigned to the first button (on the bottom left-hand side) of a multi-button telephone.

Feature Operations

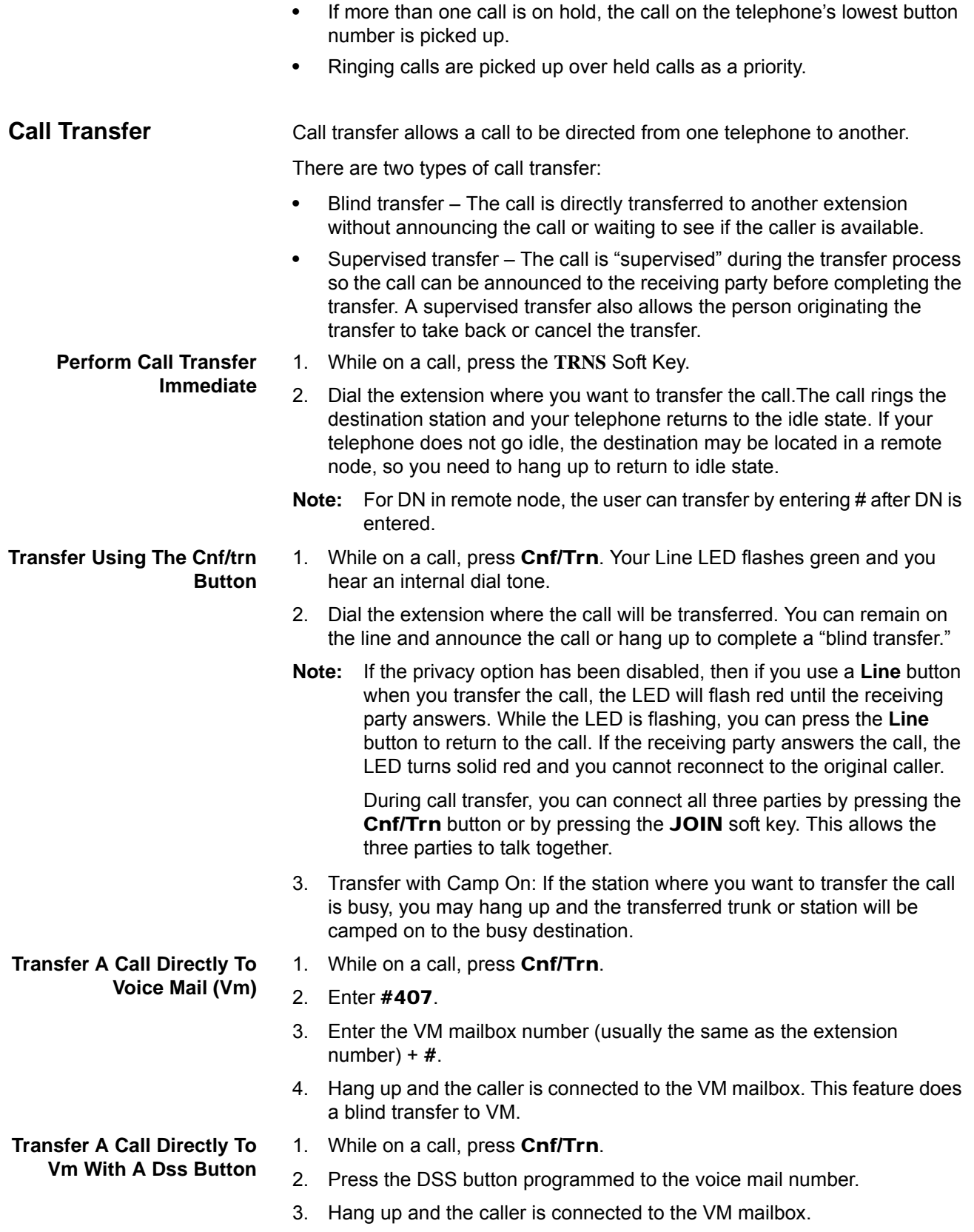

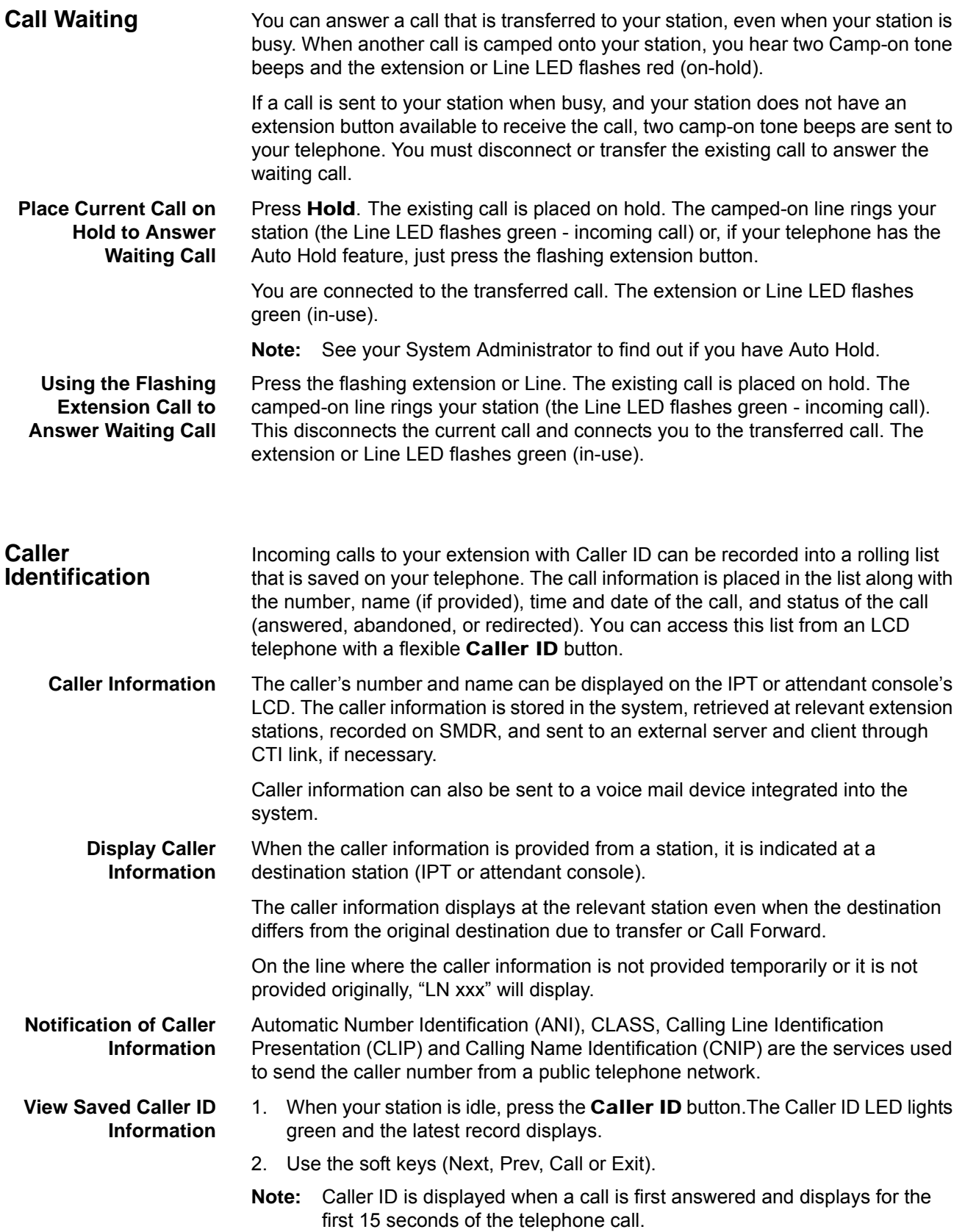

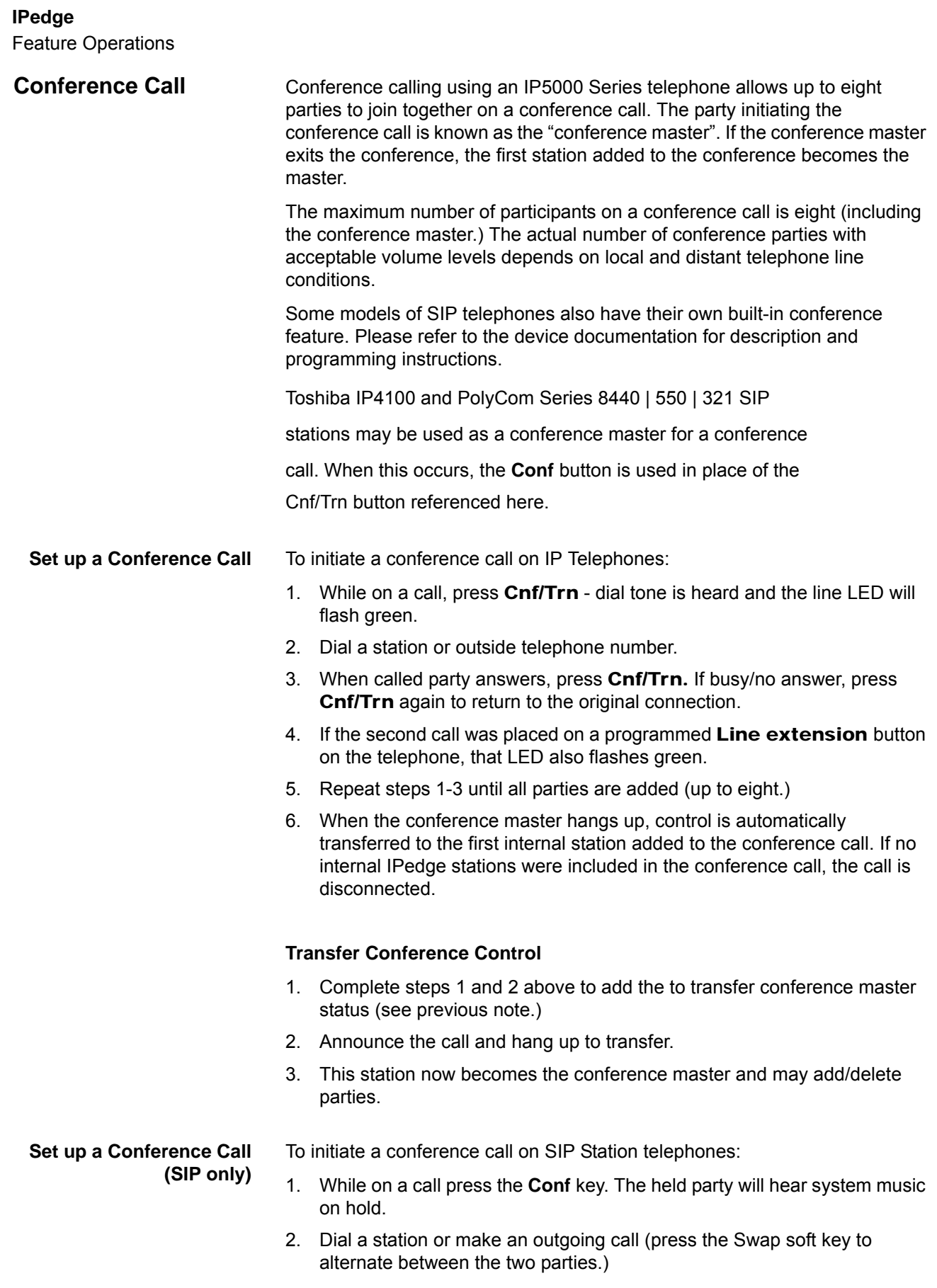

- 3. While talking to one party, press the Conf key to join the calls.
- **Hold a Conference Call** Only the conference master may place a conference call on hold by pressing Hold once (or twice for Executive Hold). The other parties may continue with the conference. Music-on-Hold is disabled and the line extension LED flashes green. Rejoin the conference at any time by pressing the extension button. Conference master status is retained through this process.
- **Consultation Hold (SIP only)** This feature allows you to place a call on hold then dial another station or outgoing line to consult.
	- 1. While on a call press the **Conf** soft key. The held party will hear system music on hold.
	- 2. Dial a station or make an outgoing call.
	- 3. Press the Swap soft key to alternate between the two parties.

While talking to any party, press the **End** key to disconnect the call.

**Adding Voice Mail to a Conference** The conference master may add voice mail to a conference. This feature enables participants in a conference to listen to or leave a voice mail message during a conference call.

- 1. Press Cnf/Trn to place the current call on Consultation Hold.
- 2. Dial the voice mail (VM) extension number, then enter the VM mailbox and security code. This adds the voice mailbox to the conference.
	- 3. Press Cnf/Trn to reconnect to the original party. (You may continue to add conference members by pressing Cnf/Trn and dialing another extension.)

Now, all parties in the conference may listen to or record a message to this voice mailbox. Only the Master may control the VM with Soft Keys.

### **Supervising a Tandem Call** 1. While on an outside call, press Cnf/Trn. A dial tone is heard and the extension LED flashes (conference rate.)

- 2. Dial an outside telephone number.
- 3. After party answers, press Cnf/Trn. Extension LED flashes (in-use rate) and all parties are conferenced.
- 4. If busy/no answer, press the flashing extension button to return to the original connection.
- 5. Press Cnf/Trn and hang up. The extension LED flashes (exclusive-hold rate) and the two lines are connected. The LED turns off when the parties hang-up.
- 6. To supervise a tandem call, press the extension button. If the parties have finished, hang up. If the parties are still talking, press Cnf/Trn and hang-up. Both Line LEDs turn off and the connection is released.
- **Note:** If your telephone service provider offers automatic disconnect supervision, the connection will release automatically when the parties hang up. If not, the lines must be supervised and manually disconnected.

**Add Voice Mail to a Conference Call (conference master**

**only)**

Feature Operations

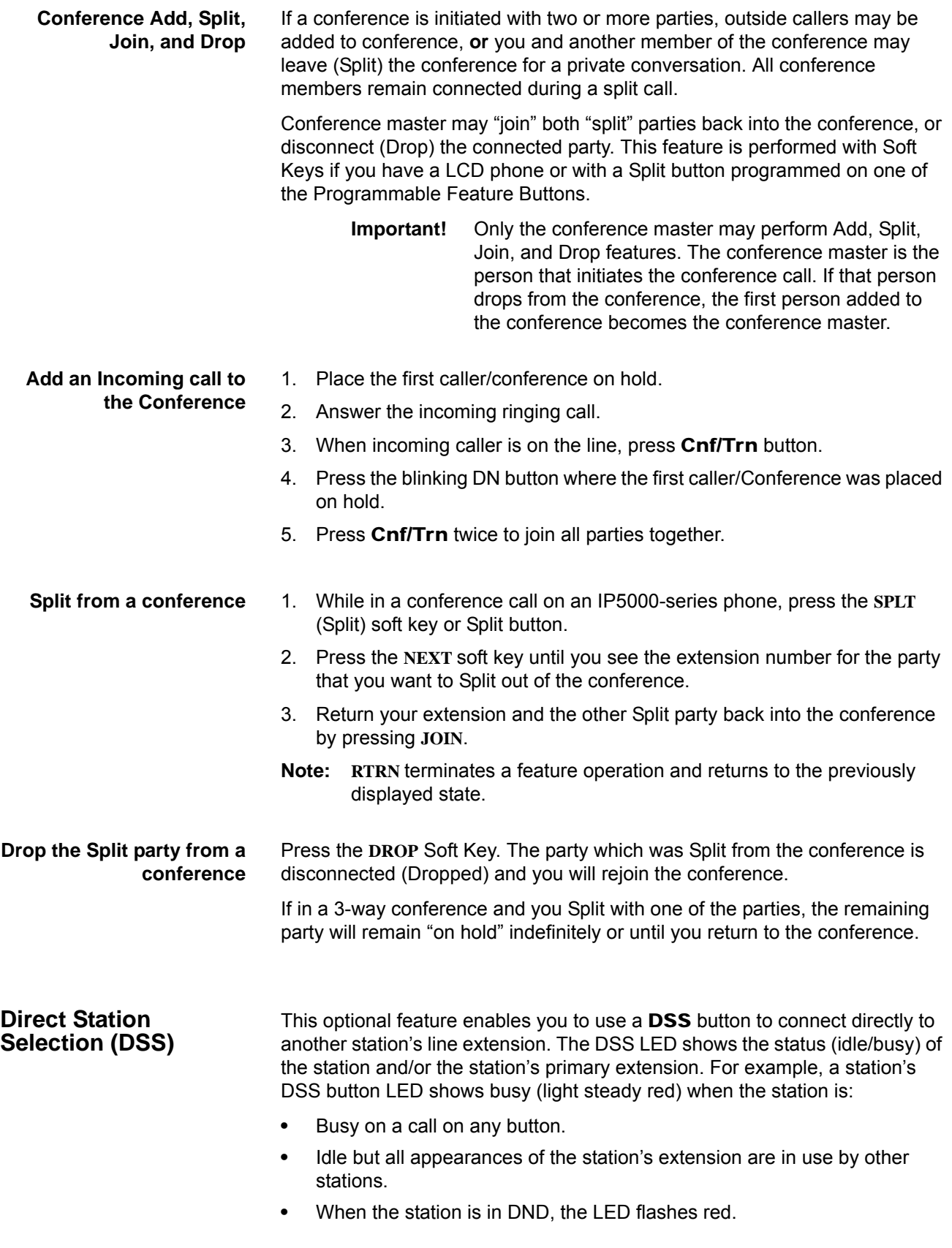

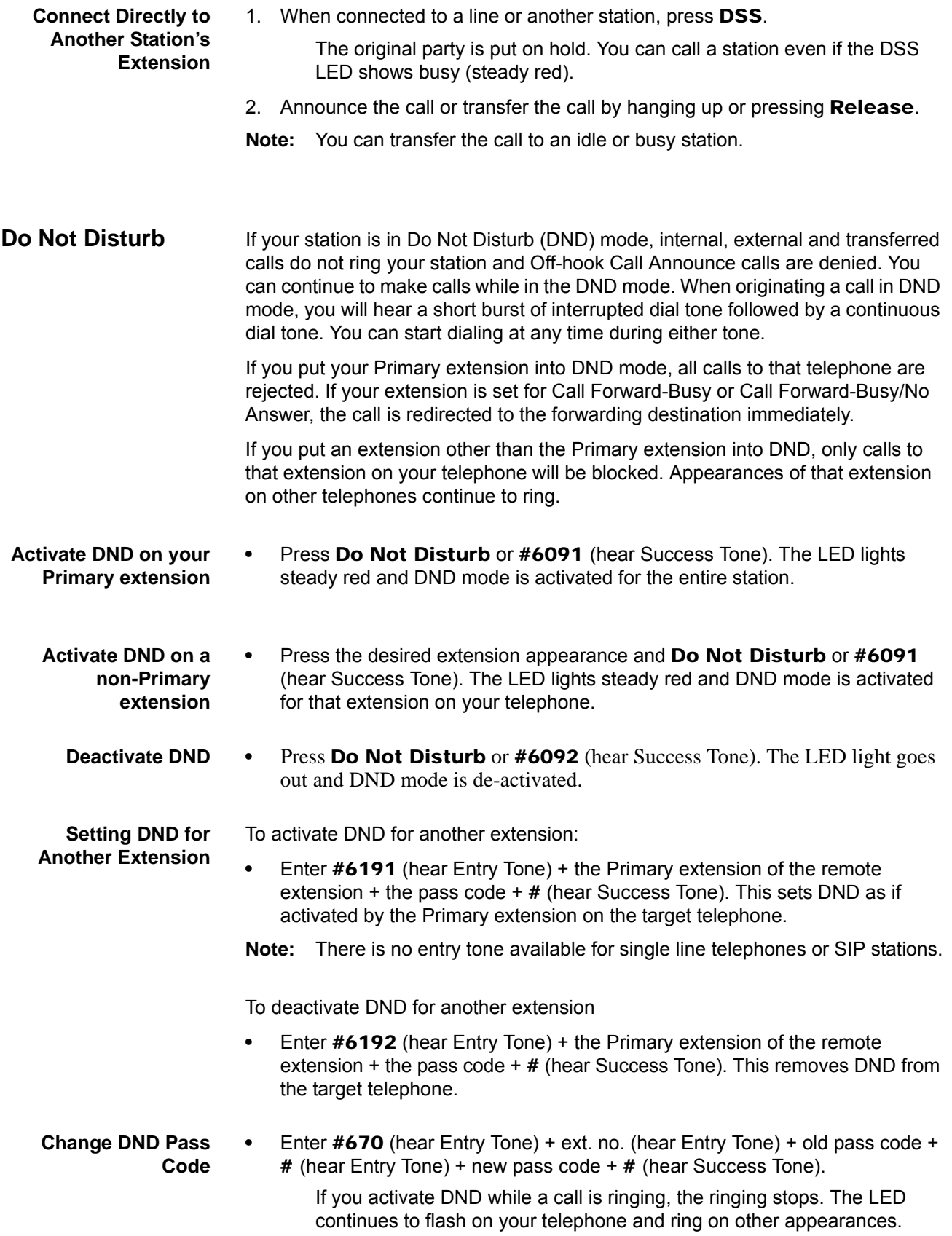

**IPedge** Feature Operations

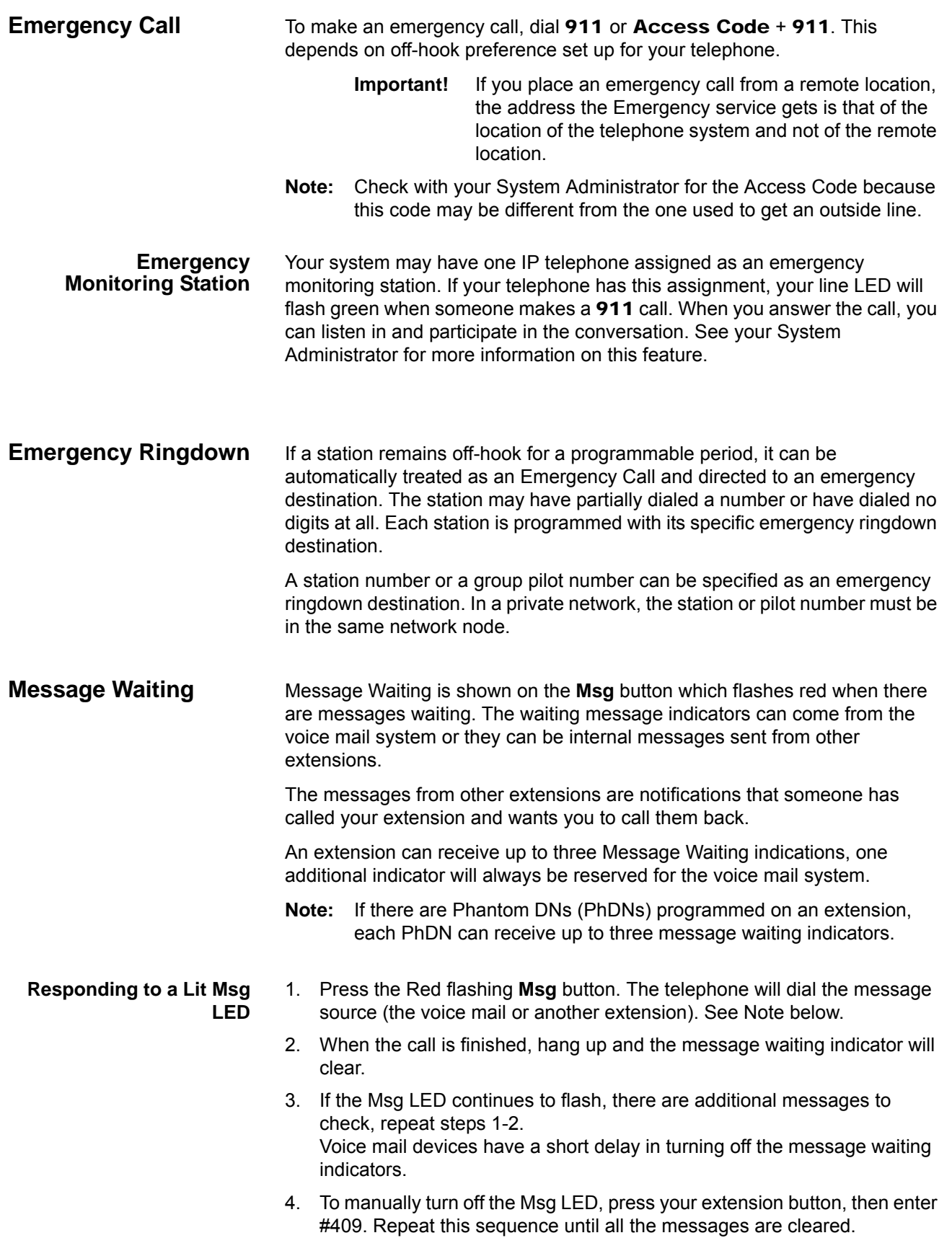

**Notes:**

- **•** If there is a + on the LCD, press the **Next** Soft Key to scroll through the messages sent to that extension.
- **•** To see who has sent you messages, or to retrieve the messages, press the flashing **Msg** button.

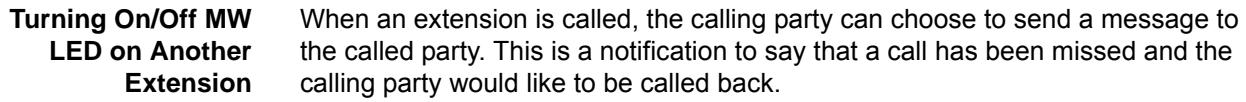

By sending a message to another extension you turn on their Msg LED.

- 1. Dial an internal extension. You may hear ringing or busy tone.
- 2. Press **Msg** or **7**. The Msg LED flashes red on the called telephone. At your telephone, the Msg LED lights steady red and the LCD shows the station number where the Message Waiting light was sent.
- 3. If you decide to cancel the Message Waiting light at this point, press **Msg** or **7**  again while ring-over tone is playing and the light will cancel. If you want to cancel the message later, call the telephone where you set the message and press **7** twice.
- 4. Press **Spkr**. Your Msg LED turns Off. The Msg LED on the called telephone flashes until the called party presses the flashing **Msg** button which calls you back.
- 5. Turn off the Message LED.

The two ways to turn Off a Message LED are:

Method 1

- 1. Press **#64** plus the extension number that has the message light set.
- 2. Press **Spkr** or hang up to end the call.

### Method 2

- 1. Dial the extension that has the Message LED.
- 2. Press **77**.
- 3. Press **Spkr** or hang up to release your telephone.
- **Microphone Cut-Off** This feature prevents callers from monitoring the sounds near your telephone when your telephone receives a Handsfree Call or cuts-off the telephone microphone while on a speakerphone call. When the feature is ON, the Microphn Cut-off LED lights steady red and the Mic and Spkr LEDs do not light when your telephone is called. When the feature is OFF, the Microphn Cut-off LED is not lit and your microphone works. The Microphn Cut-off functions on Handsfree Answerback and speaker OCA calls for privacy.

### **To turn the microphone ON/OFF**

• Press Microphn Cut-off to toggle between ON/OFF.

**IPedge** Feature Operations

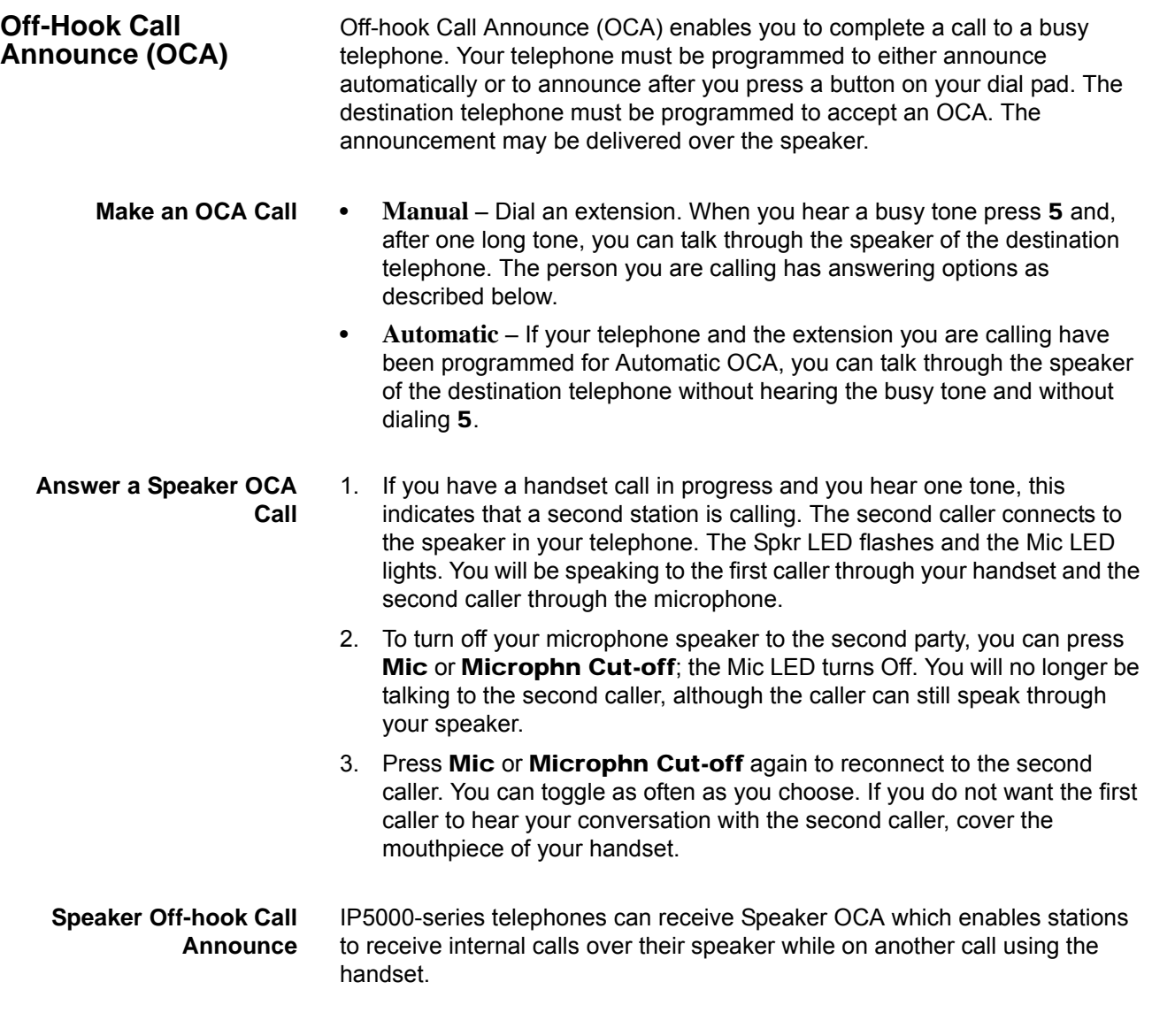

# **Override**

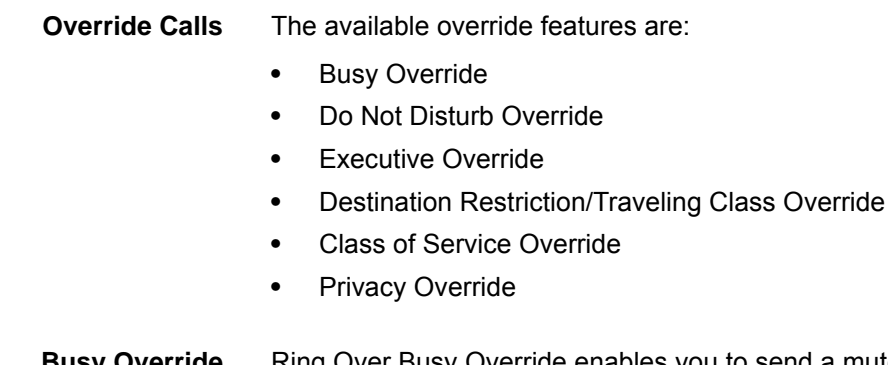

**Busy Override** Ring Over Busy Override enables you to send a muted ring tone to a busy station to indicate a call is waiting. The Busy Override (BOV) muted ring can be programmed for each station to be two muted rings only or continued

muted rings until the call is answered. This option applies to the station receiving the muted ring. The muted ring can be sent to the telephone speaker or to the telephone handset/headset and speaker.

To use Busy Override

**•** After reaching a busy station, press 2. A muted tone is heard at the busy station, indicating that a call is waiting. The station number displays.

**Do Not Disturb Override** Do Not Disturb (DND) Override lets you send a call waiting tone or ringing to a station in DND mode to indicate that a call is coming in. Your telephone may be programmed to block DND Override from other telephones. Your station's LCD shows that the station you have called is in the DND mode.

> OCA is possible to DND stations from stations that are programmed for DND Override.

To use DND Override

**•** After reaching a station in DND mode, press 2. A tone signal is heard at the DND station, indicating a call is coming in. On your station, the LCD shows the station number you have overridden.

Your LCD displays **DND OVR DENY** if the station you called denies DND Override.

**Executive Override** Executive Override enables you to enter an established conversation. Your telephone can also be programmed to block Executive Override from other telephones.

To perform Executive Override

**•** After reaching a busy station, press 3

Or, if you have an LCD telephone, use the **OVRD** Soft Key. You enter a conference with the busy station and the party to whom he was talking. The called parties may hear an optional tone signal prior to your entering the conversation.

Your LCD displays **EXEC OVR DENY** if the station you called denies Executive Override. If you do not have Override privileges, you will camp on.

**Destination Restriction/Traveling Class Override** Enables a station user to override the Destination Restriction or Traveling Class of a particular telephone by entering a pre-determined account code. To use Destination Restriction or Traveling Class Override 1. Press #471. A Confirmation tone plays and the LCD shows "Enter OVR Code." 2. Enter the trunk access code or LCR access code. 3. Dial the external telephone number. **Class of Service Override** By dialing a Class of Service (COS) Override code, a user can change a station's set of privileges to one associated with the override code. When the call is terminated and another is attempted from the same station, the original COS is

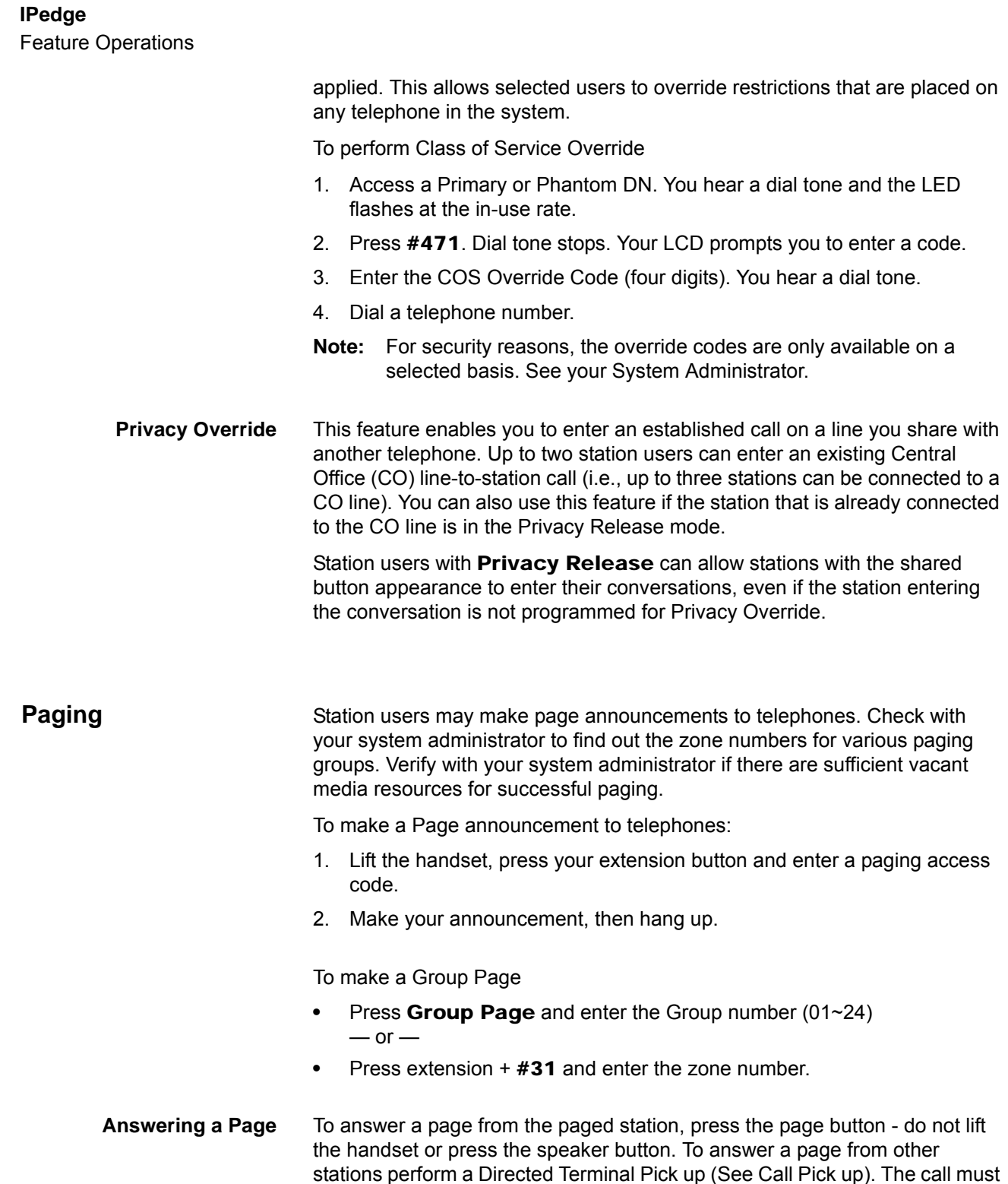

If a paged station is a member of two paging groups, and is being paged as a member of one group, and a page is attempted for the second group, that telephone attempting the page on the second group will receive a busy signal. The original paging is maintained, except in the case where the second page

be picked up before paging ends. When the page is answered, the device

being used at that time will be released.

is Emergency Paging.

- **Group Page** To answer a Group Page, lift the handset off-hook, dial #5#36 and enter the Page Zone number (01~08, depending on your telephone system).
- **All Call Page** You can make an All Call Page to telephones assigned to the "All Call Page Group." Stations are assigned to the "All Call Page Group" in system programming.

To make an All Call Page:

1. With the handset off-hook, press All Call Page  $-$  or  $-$ 

Dial #30. This pages all telephones in the All Call Page Group, not the external speakers. Paging external speakers requires a separate action.

2. Announce the page and hang up the handset.

**SIP terminals as paged device** SIP stations may be set as a paged device, provided they support this feature. IPedge will disconnect the terminating call and drop SIP terminal from the list of paging group if SIP terminal returns busy or busy no answer at terminating.

> To answer the paged call, the user will seize a different line and enter the feature access code. To originate a page, enter the paging access code.

**Set SIP Station for Paging** Certain SIP terminals may accept a paged call if the phone supports paging, and the feature is enabled. IPTs belonging to the same group will also hear the paging call.

> If the SIP phone does not support paging, IPedge will disconnect the call on that SIP terminal. However, members of the same paging group will continue to hear the paging call.

- **Answer All Call Page** 1. Lift the handset off-hook, dial #5#36.
	- 2. Enter the Page Zone Number (01~08, depending on your telephone system).
	- **Emergency Page** An Emergency Page overrides Group Pages or All Call Pages to telephones only.
		- **•** To make an Emergency Page, lift the handset off-hook, dial #37.
		- **•** To make an Emergency Page to a group, lift the handset off-hook, dial #38 and enter the Group number.

telephone has been programmed for Privacy Override. In that event, the other

**Privacy** Privacy controls the ability of more than one person to use the same extension at the same time. Privacy applies to multiple appearances of extensions, Phantom extensions, outside Lines, and outside Line Group buttons. The application of Privacy to individual telephones is controlled in system programming. By default, the system is private. If you are in a conversation, another telephone with an appearance of the line on which you are talking cannot intrude unless that

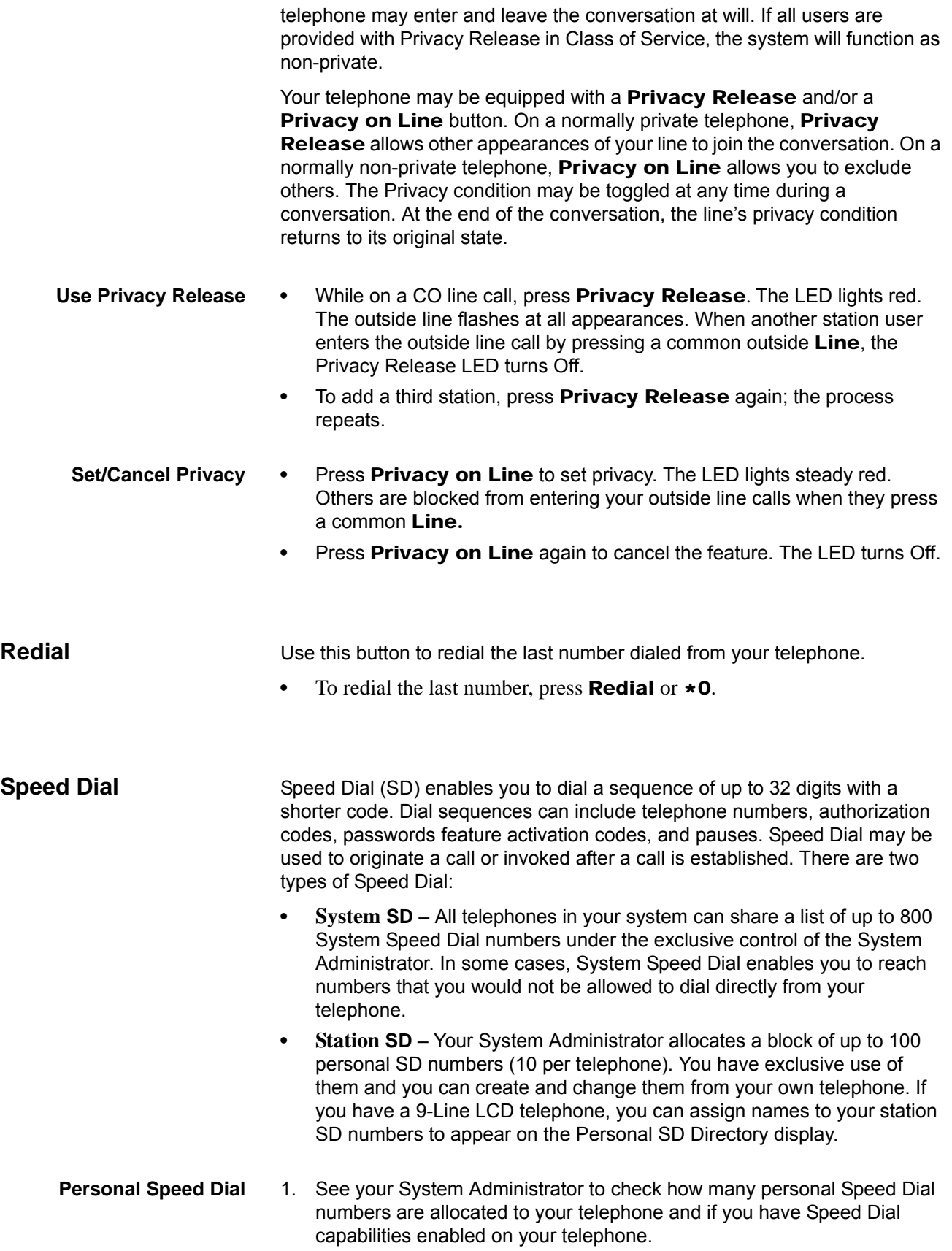

- 2. Set up / Store your personal Speed Dial numbers.
- 3. Assign names to personal Speed Dial numbers (on supported models).

# **Making a Call Using Speed**

- **Dial** There are two ways to begin a Speed Dial Call.
	- 1. Press Spdial on an IP5000-series digital telephone or press the  $\star$  button on any telephone.
	- 2. Dial the Station or System Speed Dial Number. Station Speed Dial numbers occupy numbers 100~199. System Speed Dial numbers occupy numbers 200~999.

### **Table 7:**

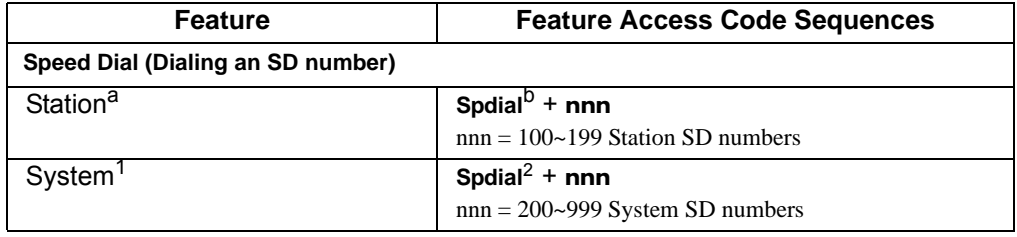

a. Stations must be assigned/enabled Speed Dial capabilities in system programming.

b. If your telephone does not have a Spdial button, press the \* button, then dial the three digit Speed Dial bin number (nnn).

**Speed Dial Capabilities** Go to Enterprise Manager.

- 1. Click on **Station > Station Assignment**.
- 2. Click on the **Basic tab**.
- 3. Enter the desired number of SpDial Bins.
- 4. Set System Speed Dial to enable/disable. Default is Disable.
- 5. Click on the **Save** icon.
- **Long SD Numbers** Up to 32 digits can be stored in one SD location. If you exceed 32 digits, the excess digits are automatically stored in the next sequential SD location. If SD 100 contains 40 digits, then 8 of those digits would be stored in SD 101. If you save other digits to SD101 they will over-write the eight digits automatically stored there.
- **Storing Personal Speed Dial Names** You can store names with Personal Speed Dial numbers. These names will display as Soft Keys which can be used for dialing from the telephone LCD directories.

### **Notes:**

- **•** Speed Dial locations must be assigned to your telephone by your System Administrator before you can store names. Your System Administrator can also associate names with Station Speed Dial numbers.
- **•** Only the Administrator telephone can store System Speed Dial numbers.

Feature Operations

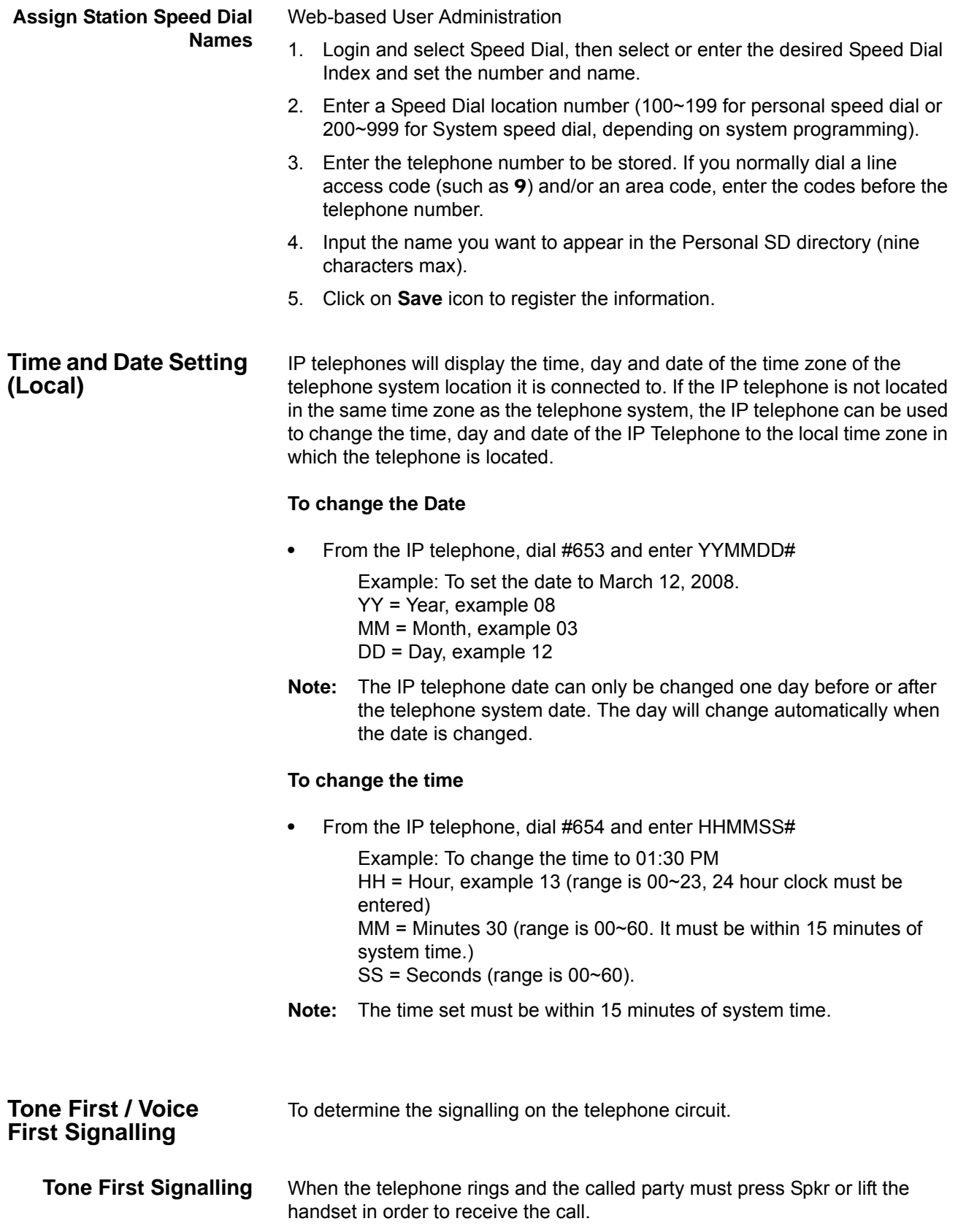

**Voice First Signalling** The telephone does not ring when it is being called, rather a long tone is heard, followed by the caller's voice coming through the speaker. This method automatically starts in a hands free mode and allows both parties to speak with each other.

> **Note:** The calling party has control over whether Tone First or Voice First Signaling is being used. The ability to switch between the two is setup by the System Administrator.

## **To change the signalling method while placing the call**

- 1. Enter the extension number
- 2. Press 1 to turn on Tone First Signaling.
- 3. Press 2 to turn on Voice First Signaling.

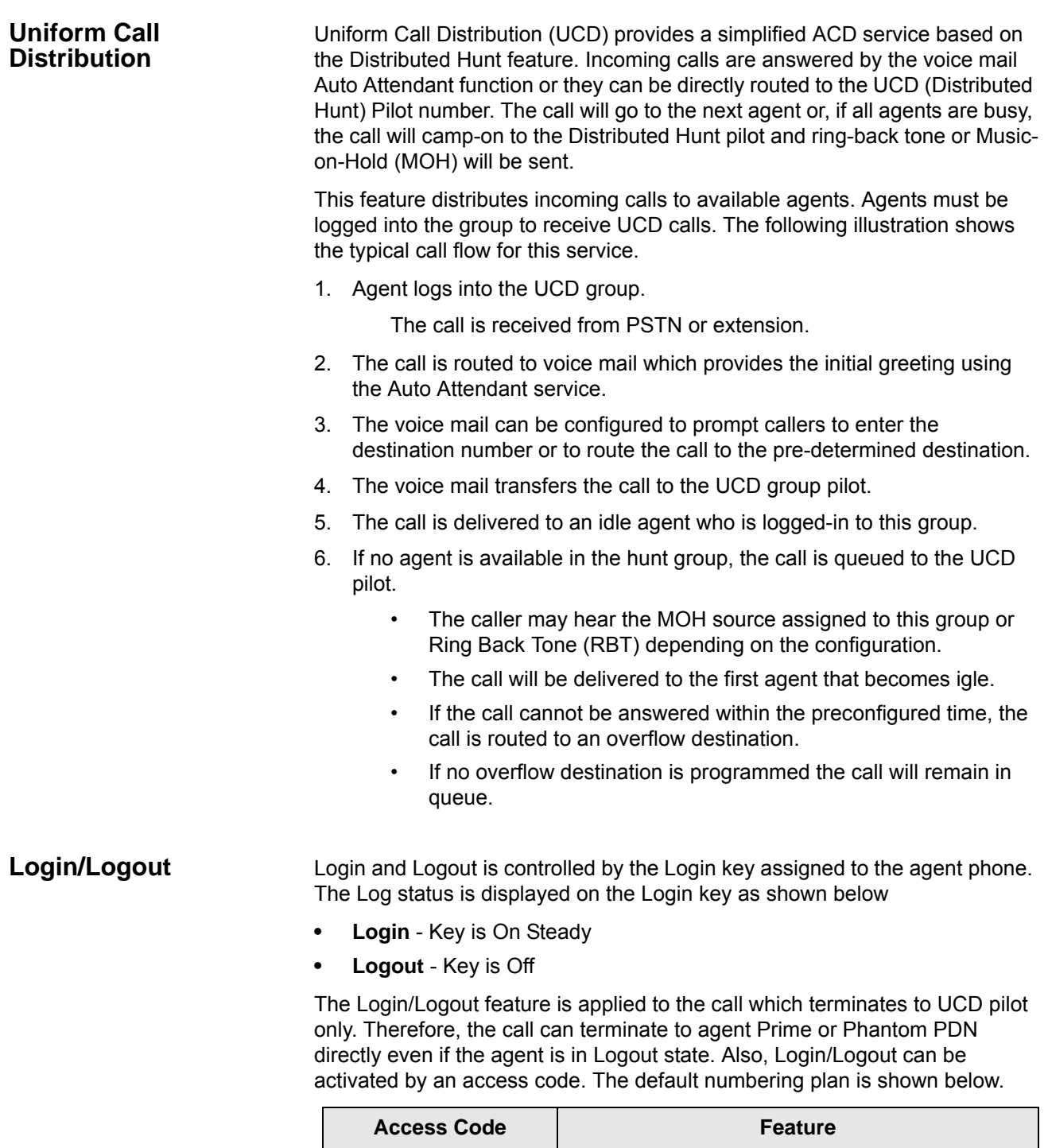

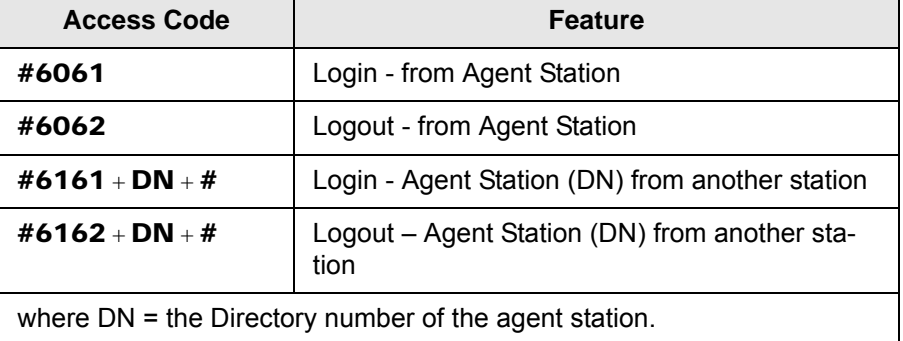

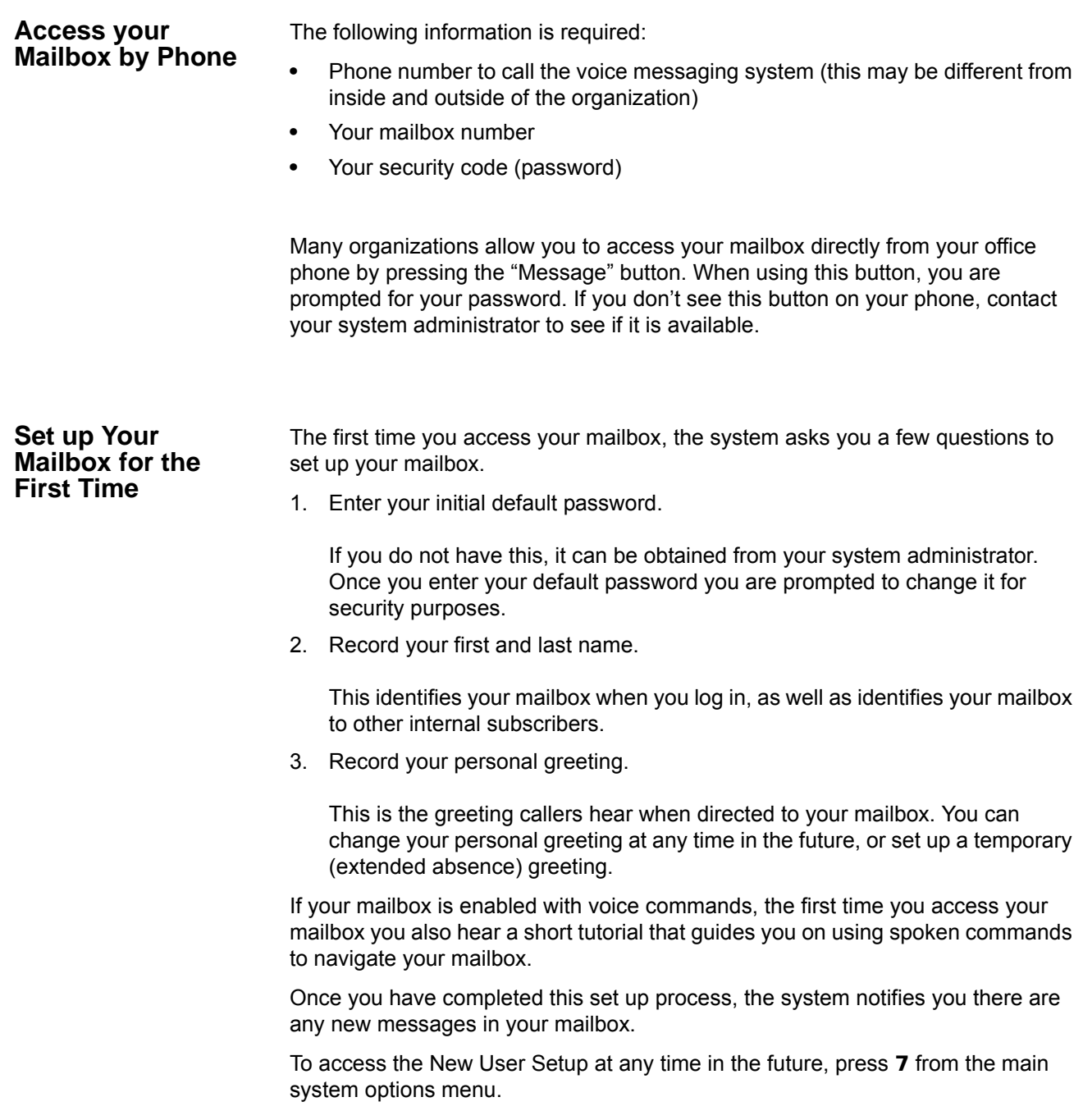

Messaging Features

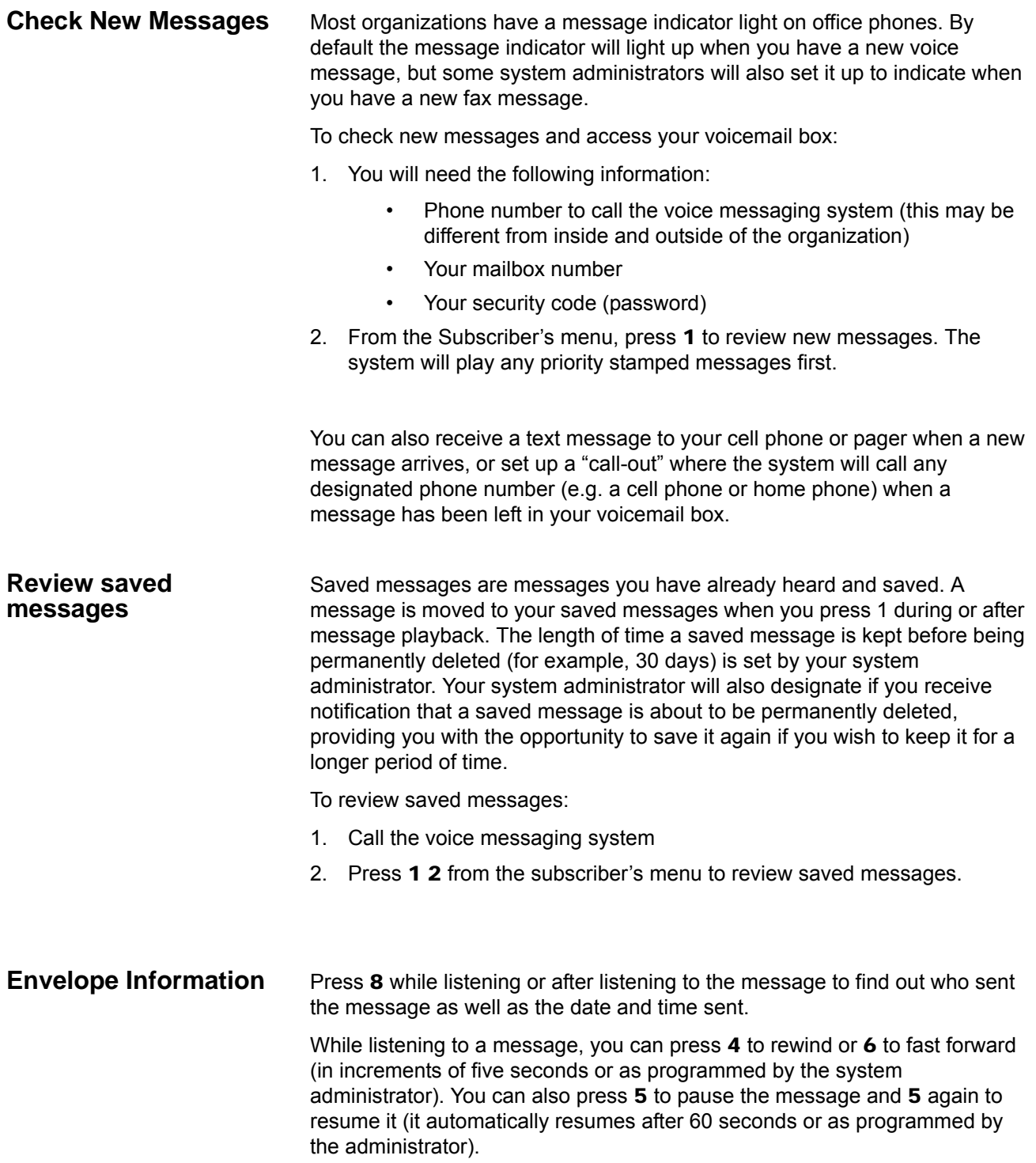
#### **Volume /Speed Control** You can use the following keys at any time during message playback to change message volume or message speed.

#### Press 9 then one of the following keys:

- 1 Low Volume
- 2 Normal Volume
- 3 High Volume
- 4 Low speed
- 5 Normal speed
- 6 High speed

**Reply to a Message** During message playback or after the message has finished playing, you can reply to the sender of the message. The message will be delivered directly to the sender's voicemail box.

> 1. Press 7 1 while listening to a message or after the message has finished playing.

> > You can use the following keys at any time during message playback:

- 1 Save the message
- 2 Listen to next message
- 3 Erase the message
- # Repeat the message
- **7** Reply / Redirect the message
- 8 Envelope information
- 9 Speed or volume control
- 2. The system will prompt you to record a message. Use the following options to send the message.
	- 1 Delivery message
	- 2 Review message
	- 3 Rerecord message
	- **O** Delivery options
	- \* Cancel and exit

**Call Back Directly** In addition to replying directly to a mailbox, you can also call back the sender of a message. This option will ring their phone rather than send a message to their mailbox.

- 1. Press 7 while listening to a message or after the message has finished playing.
- 2. You now have a few options:
	- To call the number and delete the message, press 3

# **IPedge**

Messaging Features

- To call the number and save the message, press 4
- To call the number and keep the message as new, press 5
- 3. The system will place you on hold while it transfers your call.

#### **Redirect a Message** During message playback or after the message has finished playing, you can redirect (forward) a message to another subscriber's voicemail box.

- 1. Press 7 2 while listening to a message or after the message has finished playing.
- 2. The system will prompt you to enter the mailbox to which you wish to forward the message. You can also use a private or public group distribution list at this time.
- 3. After you have made your selection, press 1 to confirm or 2 to change.
- 4. Press 1 to send without a comment, or 2 to attach a comment to the beginning of the message. You can send the message with normal delivery, return receipt and/or priority.
- 5. The message is now sent. Press  $\star$  to continue, 2 to send to additional destinations, or 7 to additional destinations with the same comment.

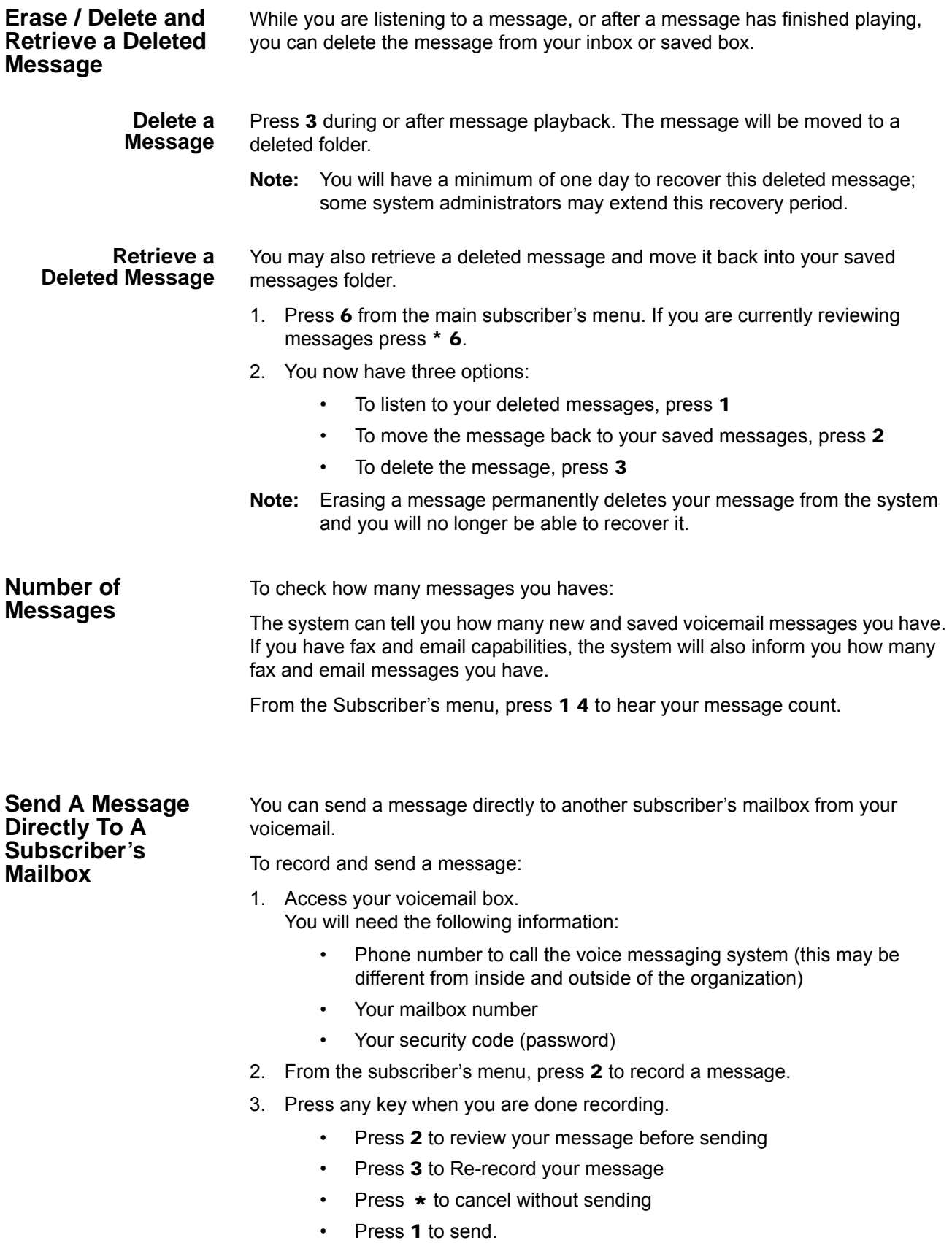

# **IPedge** Messaging Features

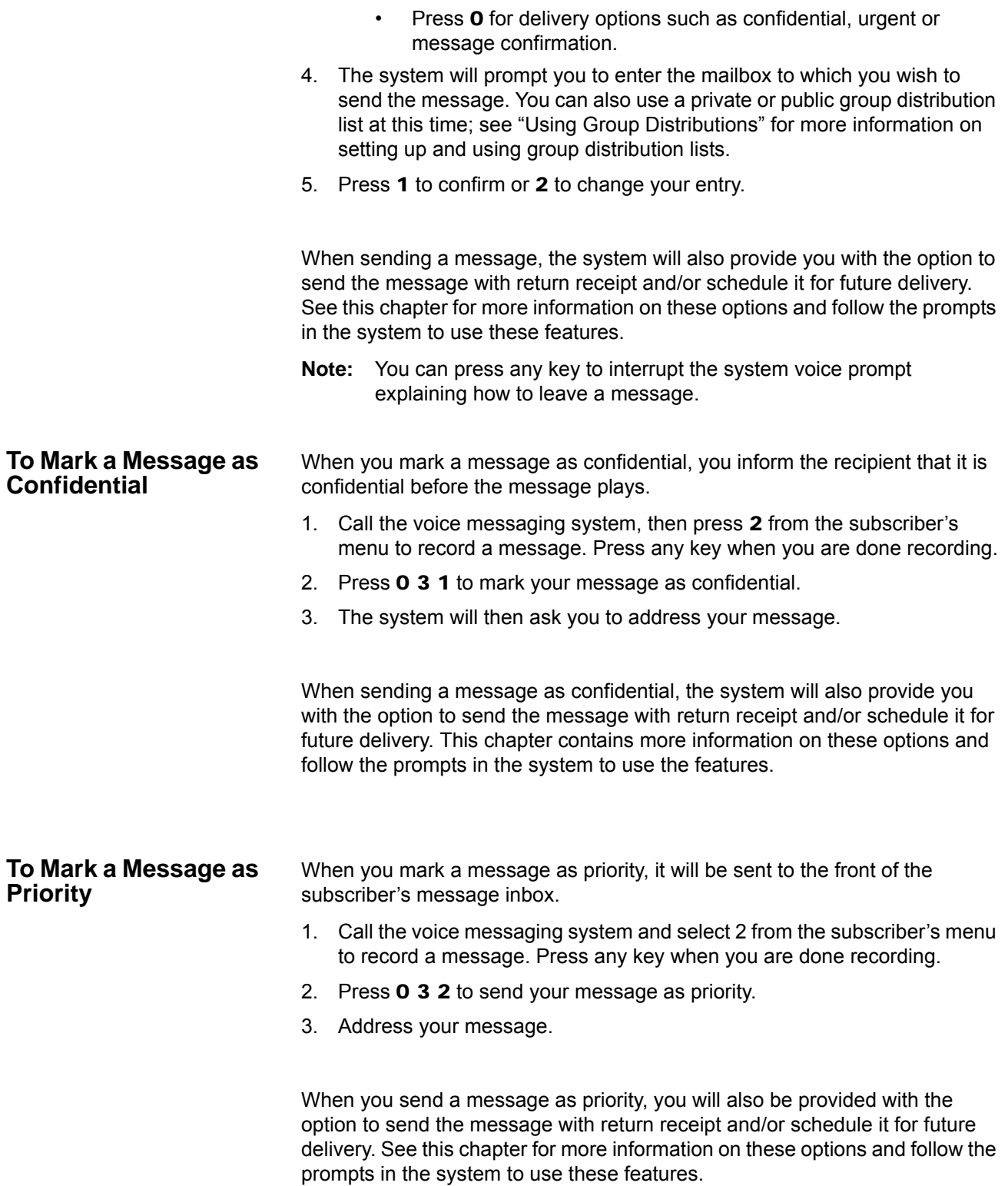

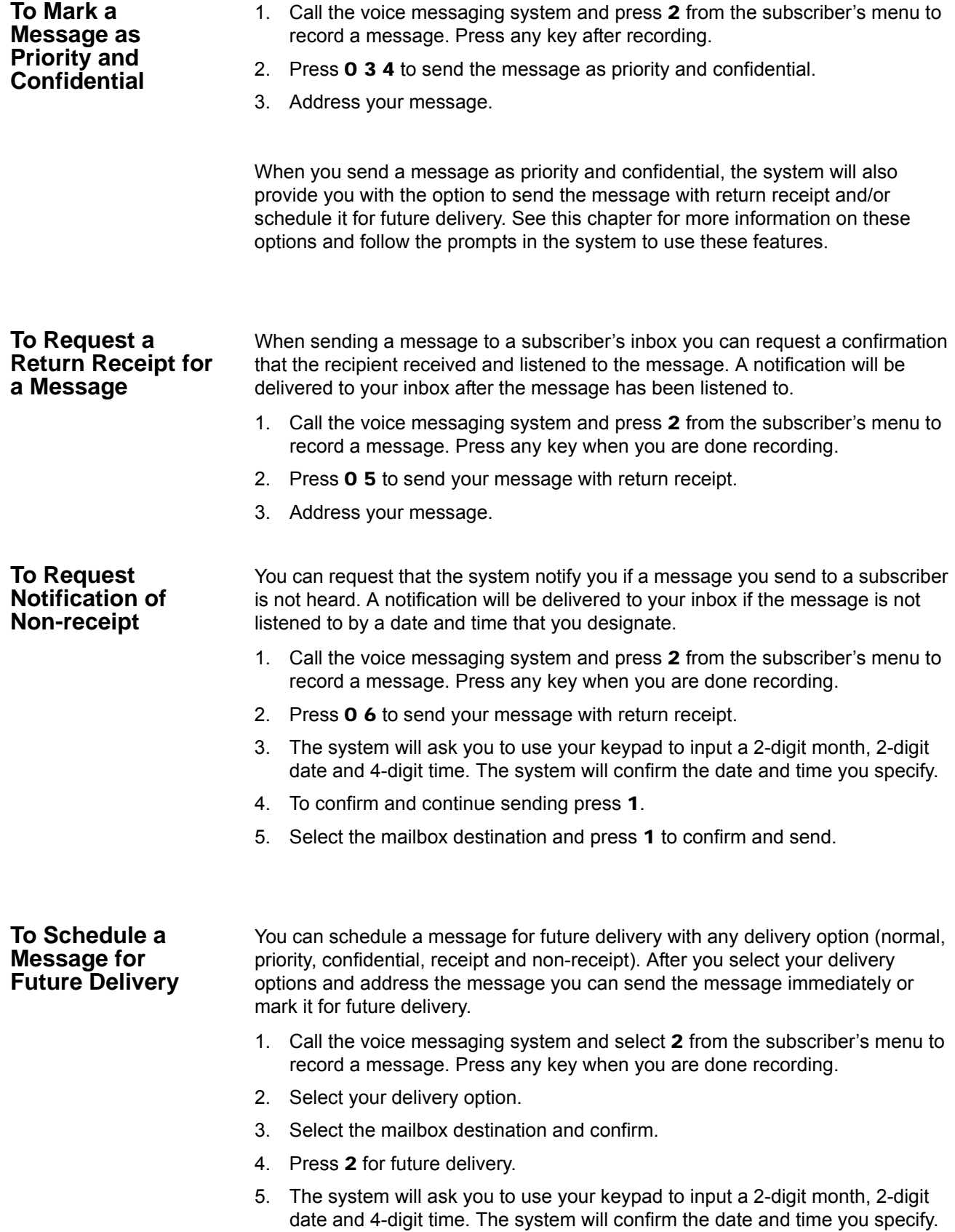

**IPedge** Messaging Features

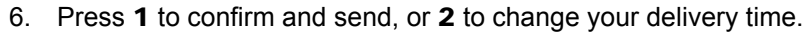

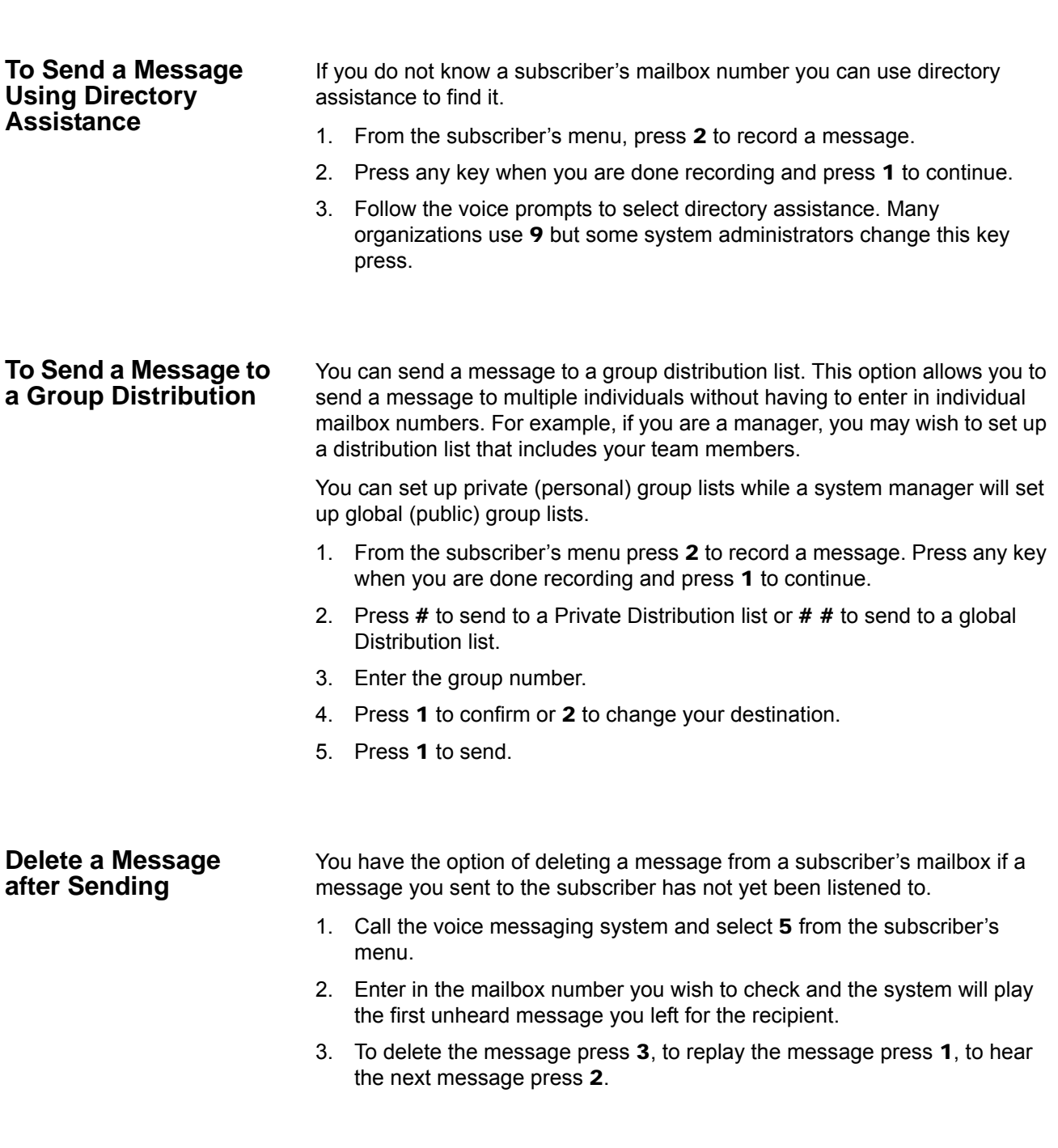

Messaging offers a variety of greeting options for your mailbox. Below is a list of the different greeting options and their intended purpose.

- **Default Greeting** The default greeting is the principal greeting for your mailbox. Once recorded, it is played each time a call is sent to your mailbox.
- **Extended Absence Greeting** The extended absence greeting is used when you are away from the office for an extended period of time; for instance a business trip or vacation. Because it is separate from your Default Greeting, you can simply deactivate it and reactivate your Default greeting without re-recording.
- **Out of Office Greeting** The out of office greeting is used when you are away from the office for a short period of time. Because it is separate from your Default Greeting, you can simply deactivate it and reactivate your Default greeting without re-recording.
- **Busy Greeting** Depending on how your telephone extension is configured, the busy greeting can be used for when calls arrive at your mailbox, either because the auto attendant dialed your extension and received a busy signal, or if your extension is programmed with a busy forward to voice mail. You can record a custom greeting advising callers that you are on the phone and you will return their call promptly. If you are not busy on the phone, callers will receive your Default Greeting.
- **Custom Greetings** Each mailbox can have up to nine custom greetings. Custom greetings can be used for special advisements to callers for which you don't want to rerecord your default greeting or use an extended absence greeting. For example, you may use a custom greeting to advise callers that you are not in the office due to weather conditions, or to give callers other special instructions.

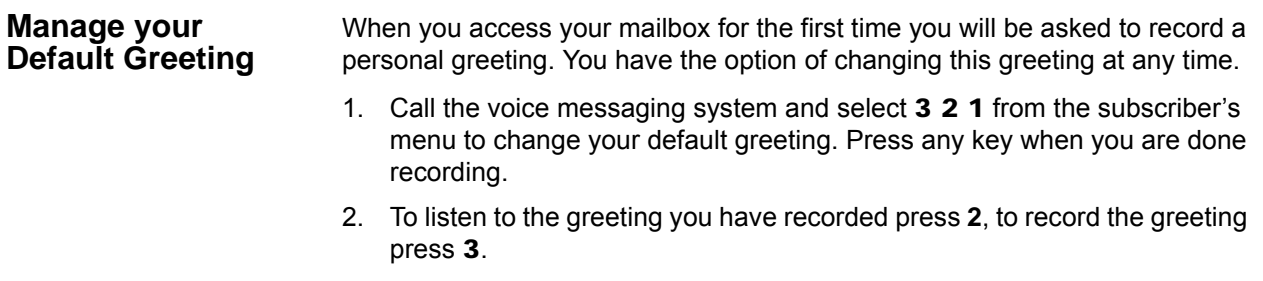

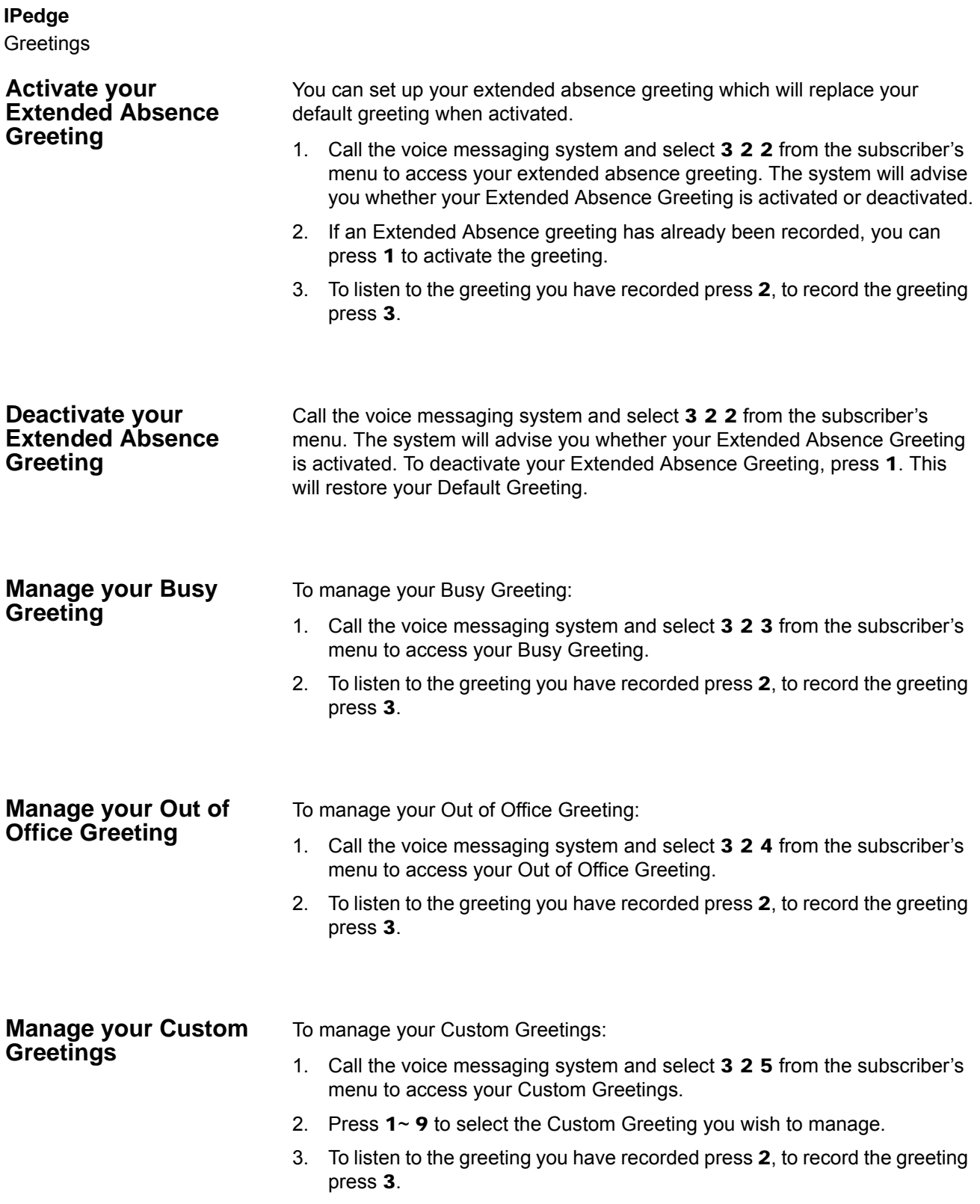

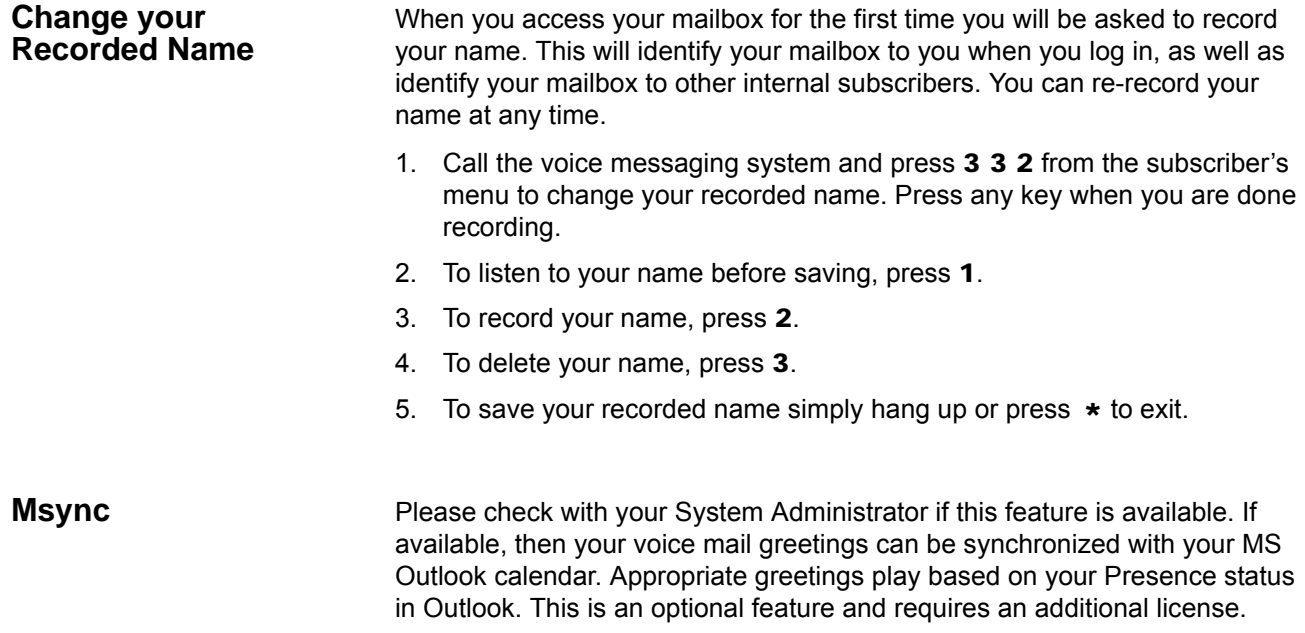

This page is intentionally left blank.

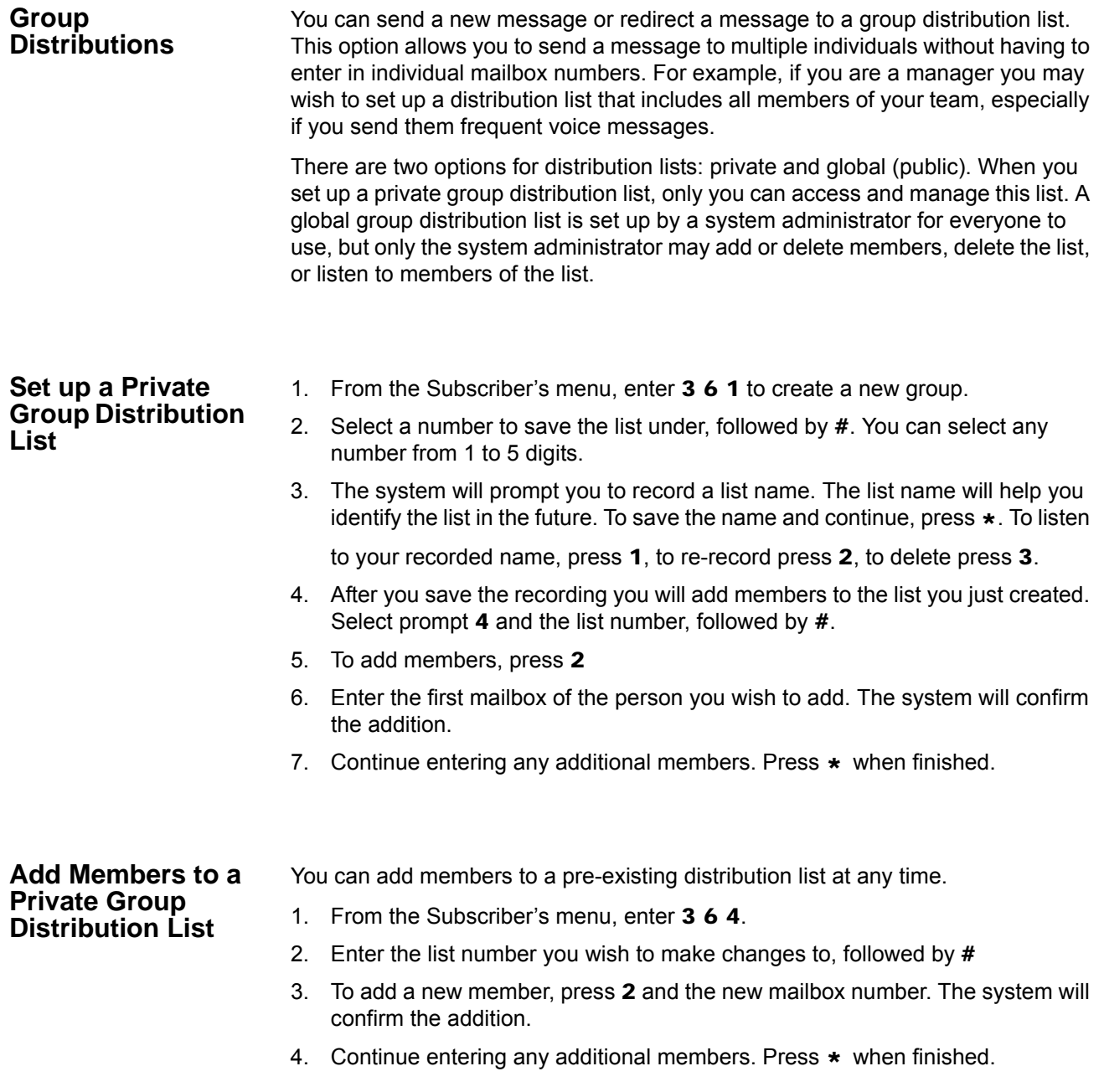

# **IPedge** Other Messaging Applications **Delete Members from a Private Group Distribution List** You can delete members from a pre-existing distribution list at any time. 1. From the Subscriber's menu, enter 3 6 4. 2. Enter the list number you wish to make changes to, followed by  $#$ 3. To delete a member, press  $3$  and then the mailbox number followed by  $\#$ . The system will confirm the deletion. 4. Continue entering any additional mailbox numbers you wish to delete. Press  $\star$  when finished. **Delete a Private Group Distribution List** In addition to deleting individual members from a private group distribution list, you can also delete an entire distribution list. 1. From the Subscriber's menu, enter 3 6 3. 2. Enter the list number you wish to delete, followed by # 3. The system will play the name of the list and prompt you to press # to confirm the deletion. **Listen to Members in a Private Group Distribution List** You can listen to a list of members in a distribution list at any time. 1. From the Subscriber's menu, enter 3 6 4. 2. Enter the group list number you wish to listen to, followed by # 3. Press 1 to listen to a list of the members of the group. **Using a Private Group Distribution List** You can use a private group distribution list when sending a new message or redirecting a received message. 1. Call the voice messaging system and record a new message or forward a received message. 2. When you address the message for delivery, you have the option of inputting a mailbox number or selecting # for a private group distribution list. 3. Enter the group number you wish to use followed by a  $#$ 4. Press 1 to confirm, or 2 to change your entry. **Using a Global Group Distribution List**  You can use a global group distribution list when sending a new message or redirecting a received message. 1. Call the voice messaging system and record a new message or forward a received message. 2. When you address the message for delivery, you have the option of inputting a mailbox number or selecting  $# #$  for a public distribution list.

- 3. Enter the group number you wish to use followed by a  $#$
- 4. Press 1 to confirm, or 2 to change your entry.

#### **Personal Options** Some Personal Options are optional features which may or may not be available to your organization. Check with your System Administrator if any of these features are available to you.

- **•** Send notification to additional devices when a message is left in your mailbox
- **•** Set a wake-up call
- **•** Change your mailbox password
- **•** Set up your personal assistant
- **•** Forward a call to another phone number using follow-me
- **•** Set up call screening
- **•** Set up do not disturb
- **•** Set up a personal schedule

#### **Message Notification** Message notification allows you to set up a schedule where you are notified through additional devices when new messages are received to your mailbox. Examples of message notification include:

- **•** Receiving a text message to your cell phone
- **•** A notification to a pager
- **•** A call-out to another phone number (e.g., home phone)

Message notification enables you to set a day/time schedule whereby these notifications are sent. For example, if you work from home one day a week, you may wish to be notified at your home number if a message is left in your office mailbox. On the weekends you may still want to know when a new message arrives, but only wish to be notified by a text message to your cell phone. Each separate notification is set up through a separate "notification Line."

Depending on your organization, you may have access to set up message notification directly, or your system administrator may need to set up message notification for you. Once message notification is set up, you can activate and deactivate this feature through your mailbox.

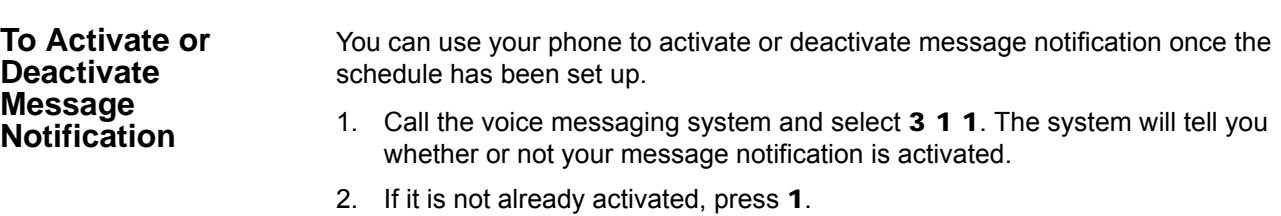

You may also activate or deactivate individual schedule lines. You will need to know the notification schedule each schedule line refers to.

## **IPedge**

Other Messaging Applications

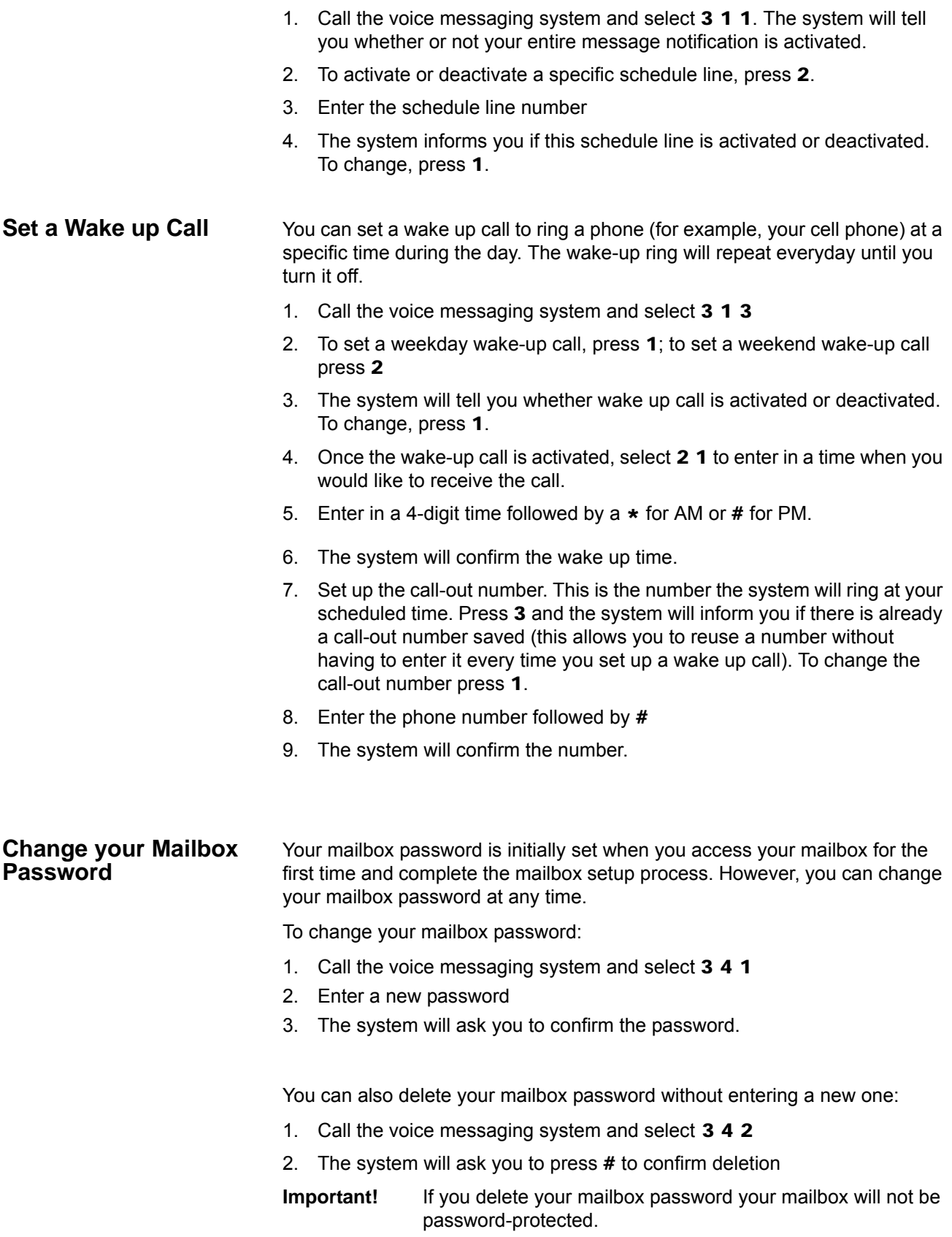

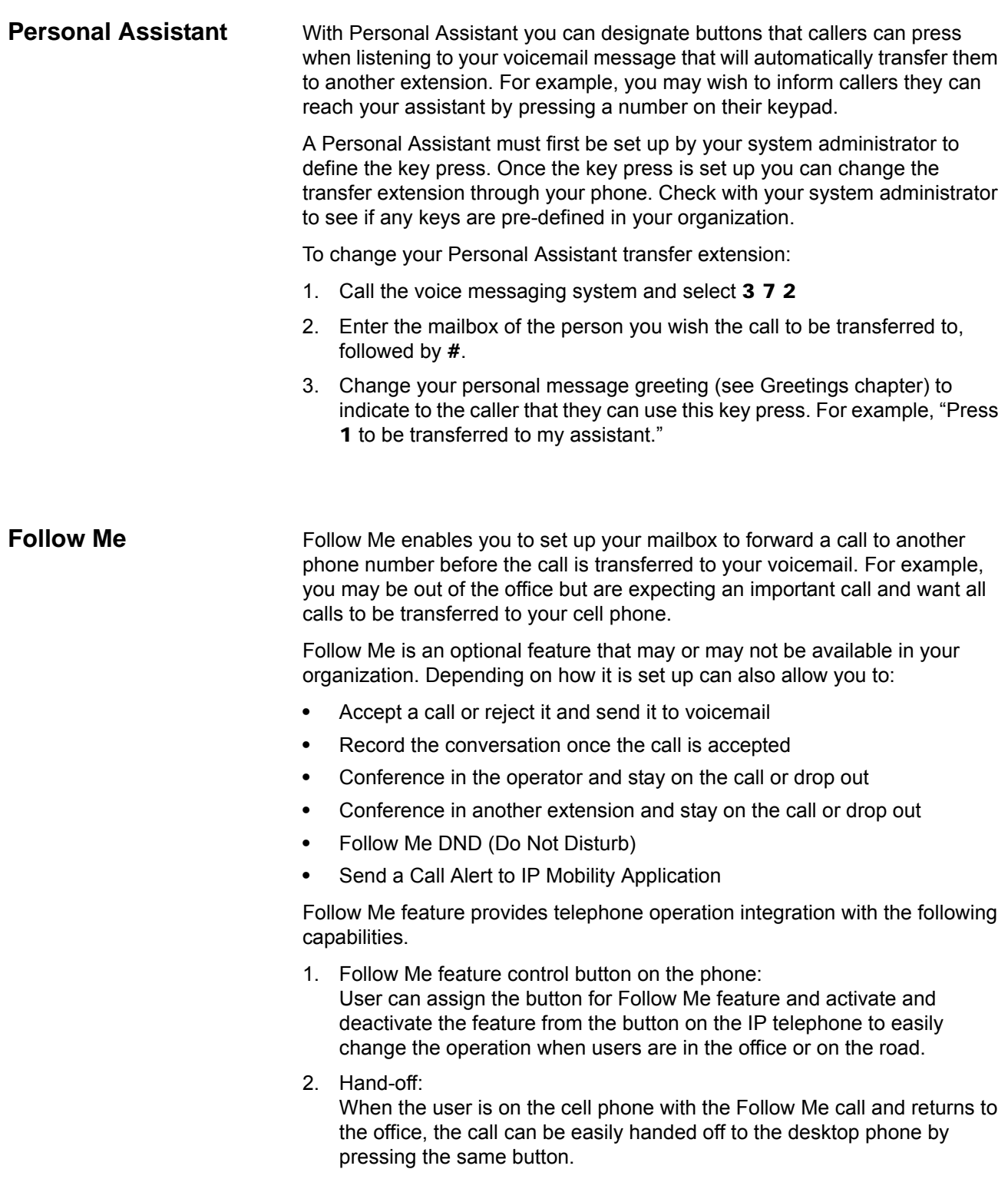

3. Status Indication:

The feature key LED indicates the status of the Follow Me feature as shown below.

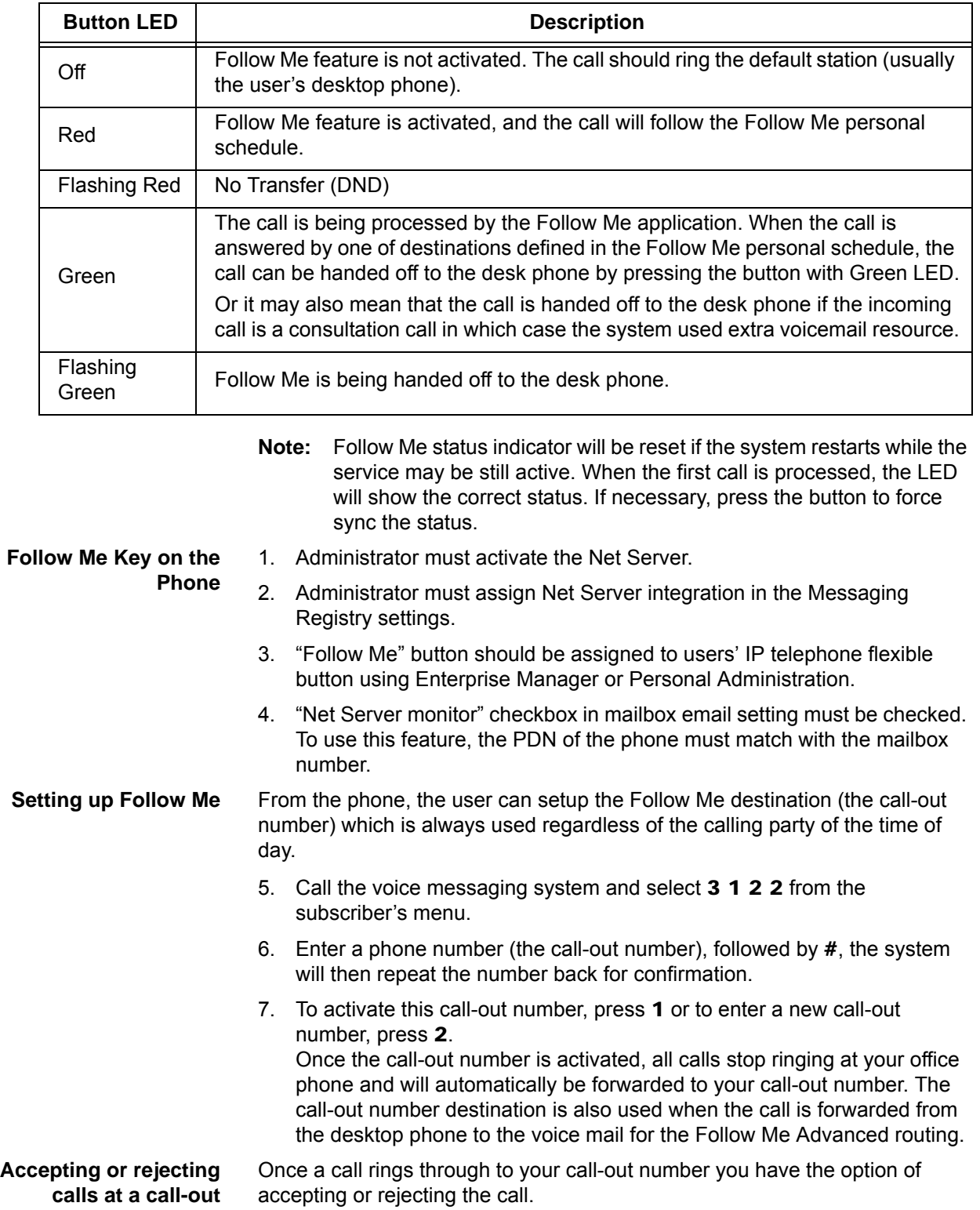

- 1. Once the Follow me has been set up and a call is redirected to your callout number and you answer the phone, you will hear a message that indicates you are receiving a transferred call from the voicemail system.
- 2. Press # or 1 to accept the call or  $*$  to reject the call and send it to voicemail.
- **Note:** Requires the mailbox COS to be configured for "Follow me connect verification".

**Transferring to an Operator or another Extension**

If available in your organization, you can transfer to an operator or to another extension once you accept a transferred call.

- 1. Once the Follow me has been set up and a call is redirected to your callout number and you answer the phone, you will hear a message that indicates you are receiving a forwarded call from the voicemail system.
- 2. Press # or 1 to accept the call (depending on software release).
- 3. At any time during the conversation, press # again to trigger the call options. You can press  $\boldsymbol{0}$  for the operator or  $\#$  and another extension number, then hang up.

...or When using release (10.5.4.18), at any time during the conversation, press # again to trigger the call options. You can press 1 to transfer the caller to your Voice Mail, press 3 to record the conversation press # and extension to transfer to an internal station press 0 to dial the operator or press \* to return to the conversation.

#### **Transfer Mode** Transfer Mode determines the general routing of the call:

- **•** For Automated attendant calls:
	- DND calls will not be transferred to any destination. They will go to the mailbox greeting.
	- Desk calls will be transferred to the user's extension.
	- Advanced Routing calls will be transferred to the destination specified by the advanced routing schedule. If there is no matching schedule, calls will be routed to the user's extension. If a schedule exist but without a destination, calls will be routed to the greeting specified in the schedule.
- **•** For Busy, No Answer forwarded calls:
	- DND calls will not be transferred to any destination. They will go to the mailbox greeting.
	- Desk calls will not be transferred to any destination. They will go to the mailbox greeting.
	- Advanced Routing calls will be transferred to the destination specified by the advanced routing schedule (schedule must include "Divert" in the "follow me active" field). If there is no matching schedule, calls will be routed to the user's greeting. If a schedule exist but without a destination, calls will be routed to the greeting specified in the schedule.

# **IPedge** Other Messaging Applications

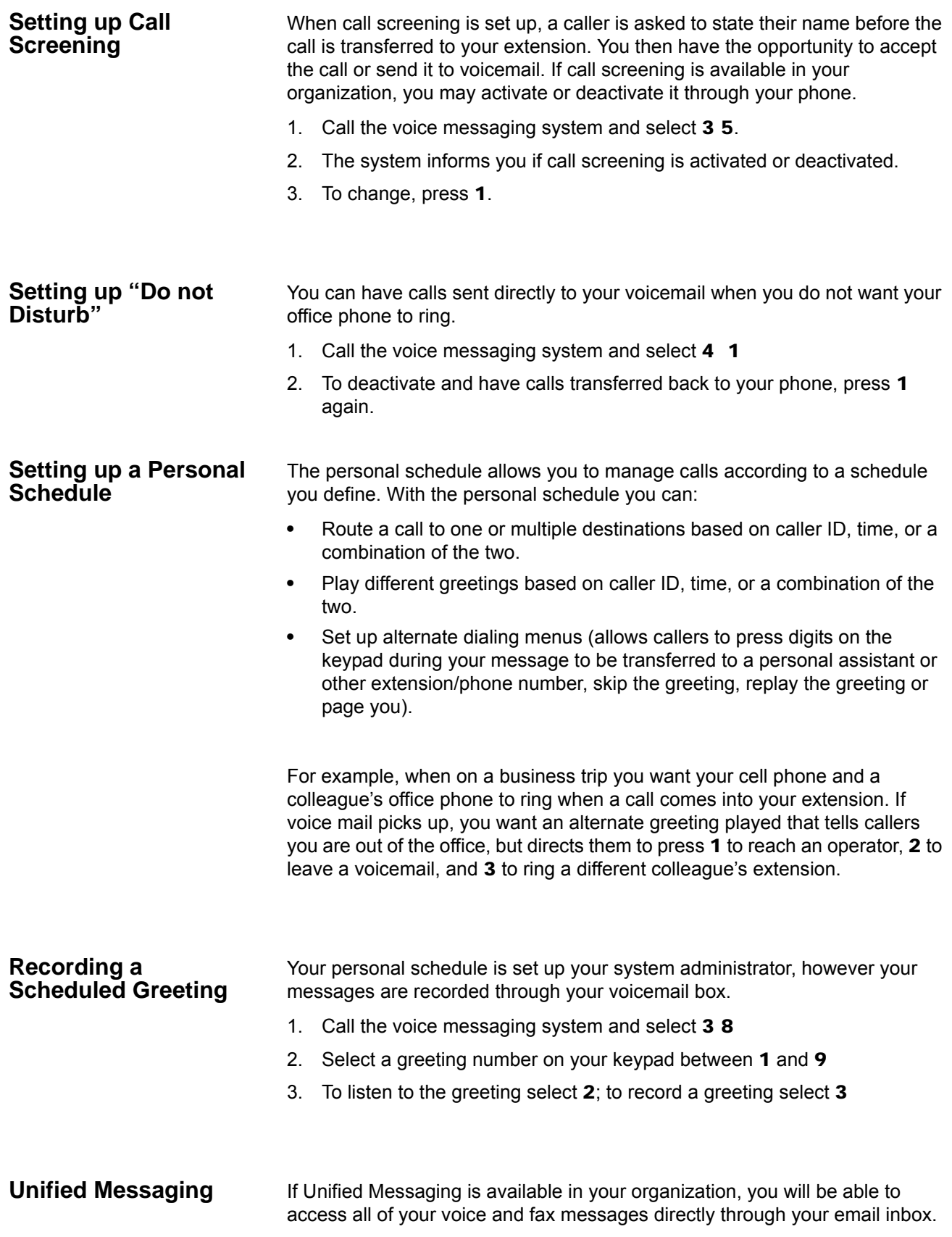

You can listen to your voice messages with any audio player and fax messages can be viewed with a standard image viewer. The subject line of voice and fax messages will include caller ID; voice messages will include the duration of voicemail (in seconds), while faxes will show fax sender and number of pages.

## **Access your Voicemails through Email**

If Unified Messaging is available in your organization all of your voicemails will be accessible through your email inbox. Each time you receive a voicemail an email will be sent to your inbox with an attachment that includes a recording of the voicemail. You can open this attachment with any audio player installed on your computer to listen to the recording or on your telephone as shown below.

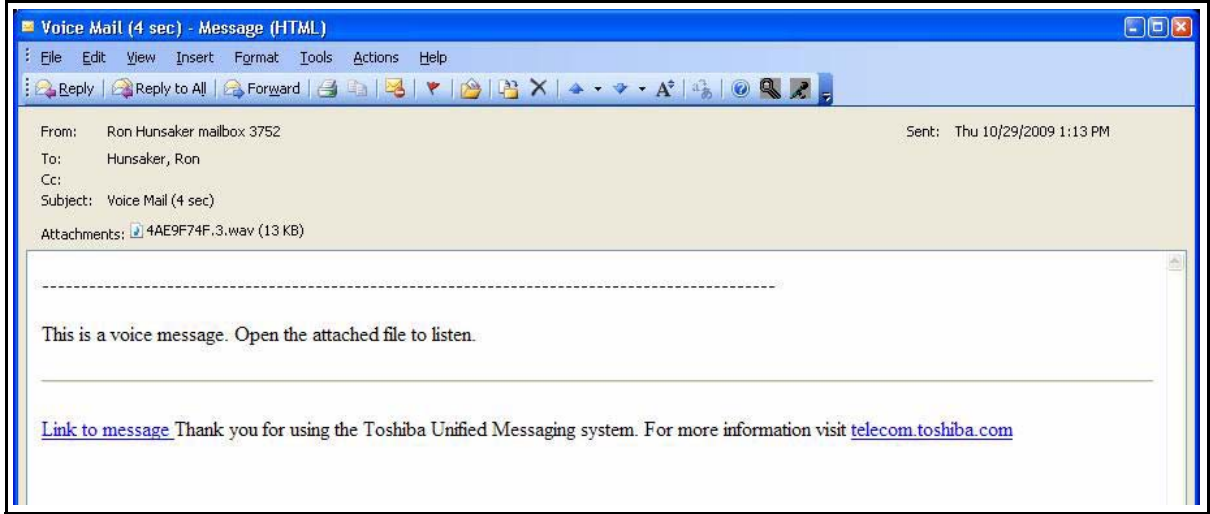

Click the "Link to message" to play your message using the telephone. The following options display. Click on the appropriate button.

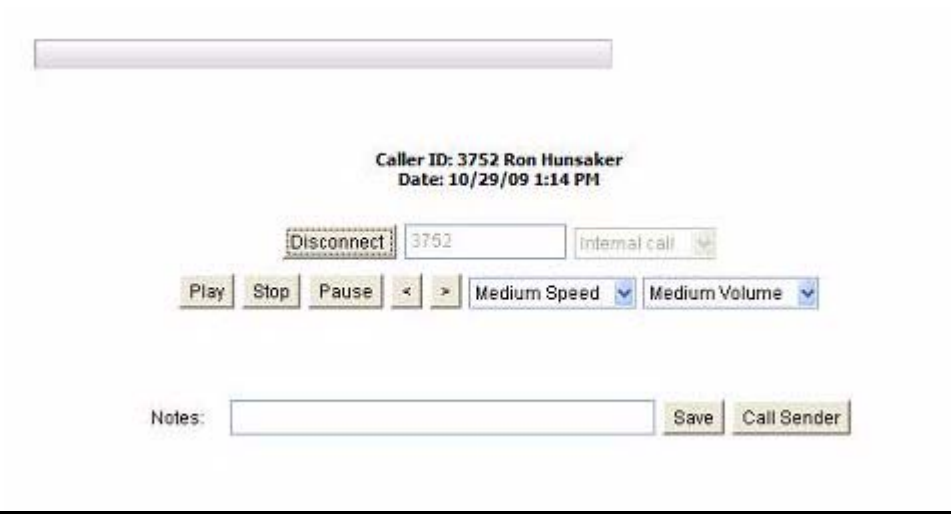

Other Messaging Applications

**Enhanced Presence** When a voice message has been left in the IPedge Messaging system, the enhanced presence feature will detect the contact information from the Personal Contact list from Microsoft Outlook and send an email with the relevant information to the voicemail recipient via email.

> From the Personal Contacts list of Microsoft Outlook, it will take the Email, Business Telephone number, and Mobile Phone number and insert it into and email (shown in the following examples) that will arrive in your inbox. The Name of the Outlook Contact is automatically populated in the Subject field.

MS Outlook Contact Interaction

Examples:

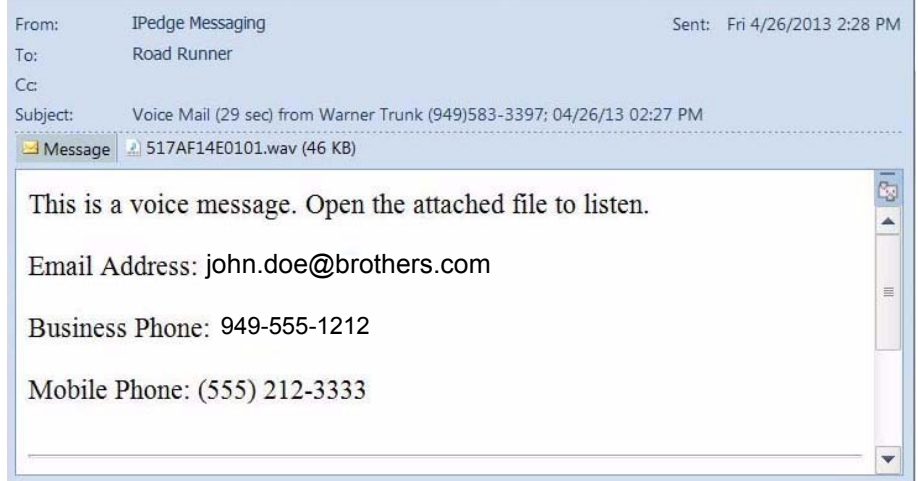

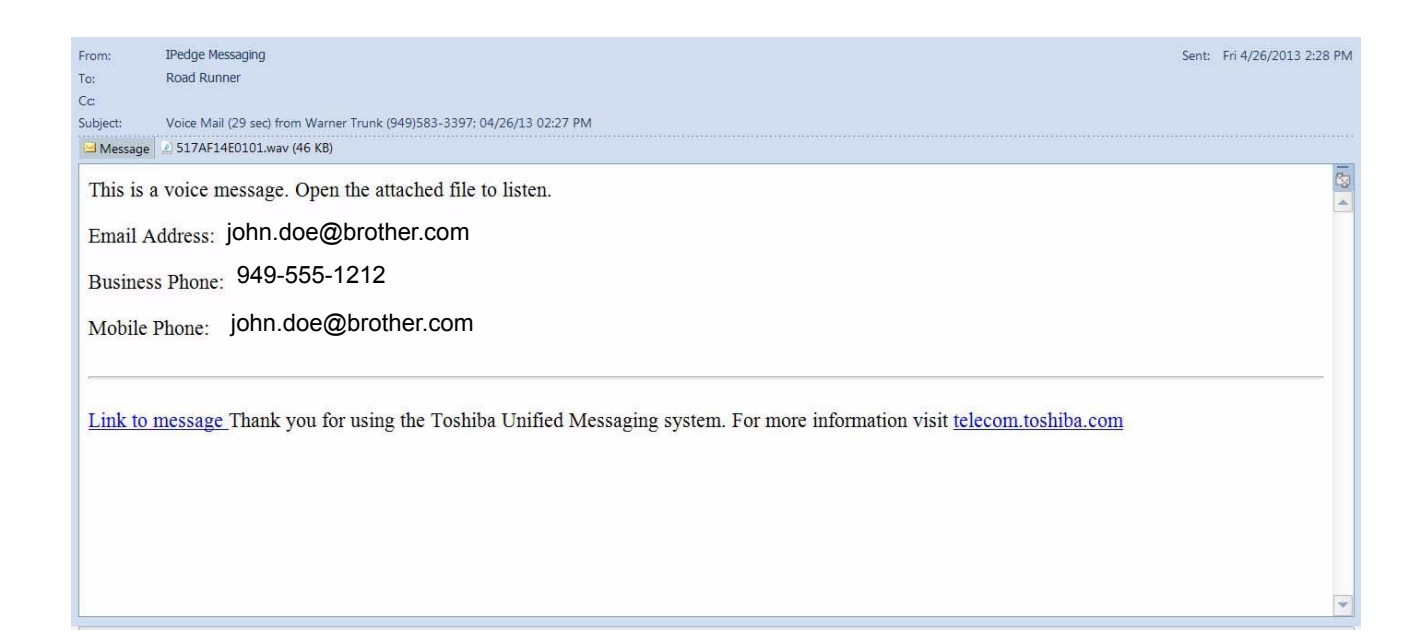

**Msync** Based on the presence in MS Outlook, the voicemail will play out of office

greeting or anyother appropriate greeting. Check with your System Administrator if this feature is available to you. The options below apply only to the enhanced version of Msysc.

No Answer:

- **•** If Out Of Office Assistant (Automatic replies) is enabled in Microsoft Outlook and/or Extended Absence greeting is enabled: Extended Absence Greeting will be played.
- **•** If Default Greeting is recorded: Default Greeting will be played.
- **•** If Name is recorded: Name + "Is not available right now" will be played.
- **•** Extension + Extension number + "Is not available right now" will be played.

Busy:

- **•** If Out Of Office Assistant (Automatic replies) is enabled in Microsoft Outlook and/or Extended Absence greeting is enabled: Extended Absence Greeting will be played.
- **•** If Busy Greeting is recorded: Busy Greeting will be played 81.
- **•** If Default Greeting is recorded: Default Greeting will be played.
- **•** If Name is recorded: Name + "Is busy right now" will be played.
- **•** Extension + Extension number + "Is busy right now" will be played.

Follow Me / Call Screening rejected:

- **•** If Out Of Office Assistant (Automatic replies) is enabled in Microsoft Outlook and/or Extended Absence greeting is enabled: Extended Absence Greeting will be played.
- **•** If Default Greeting is recorded: Default Greeting will be played.
- **•** If Name is recorded: Name + "Is not available right now" will be played.
- **•** Extension + Extension number + "Is not available right now" will be played.
- **•** During any of the above cases, if there is a match in the Personal Schedule table, the greeting defined for the Personal Schedule entry will be played.

This page is intentionally left blank.

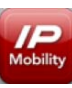

**IPMobility** The IPMobility Application for Android™ and Apple iPhone™ allows a mobile device to act as an extension of the IPedge system by providing incoming and outgoing call features.

> Users may also easily access key voice messaging functionality and manage administration of their voice mailbox without dialing into the voice mail system. IPMobility does not interfere with the ability to make a phone call or access the voice mail of the mobile device itself.

The IPMobility Application is available for both Android and Apple mobile platforms. Most features are available on both device types, and any feature differences or exceptions are noted in this chapter.

The IPMobility Application does not conflict with the mobile device's ability to make a phone call or access the mobile carrier's voicemail service.

Key features of the IPMobility Application:

- **•** Make outgoing calls using the IPedge telephone service where the dialed party receives the IPedge system telephone number on their Caller ID
- **•** Accept incoming calls on a mobile device that were made to an IPedge office telephone number
- **•** Transfer or record telephone calls
- **•** One-touch access to voicemail, saved/deleted items, and incoming faxes
- **•** Record and send voicemail to an internal extension, set special call flags including future delivery schedule, priority, confidential, and return receipt notification
- **•** Voicemail administration change recorded name, password, and new user voicemail setup
- **•** Setup and record presence-based greetings including default, busy, and extended absence
- **•** Establish individual forwarding (Follow Me) destinations for each greeting. Destinations reachable if mailbox is called from automated attendant, and forwarded calls
- **•** Do-Not-Disturb (DND) feature will send Automated Attendant calls directly to voicemail when activated How it Works

For outgoing calls, IPMobility uses either the Callback or Call-thru process.

#### **Callback**

After a destination number is dialed, IPMobility sends a data signal to the IPedge system over the Internet. IPedge then calls the mobile device and asks the user to press 1 or # to accept the call. After confirmation the system will connect both calls.

#### **Call-Thru**

After a destination number is dialed, IPMobility sends a data signal to the IPedge system over the Internet. IPMobility then dials a specific number into IPedge. The system dials the destination number and connects both calls.

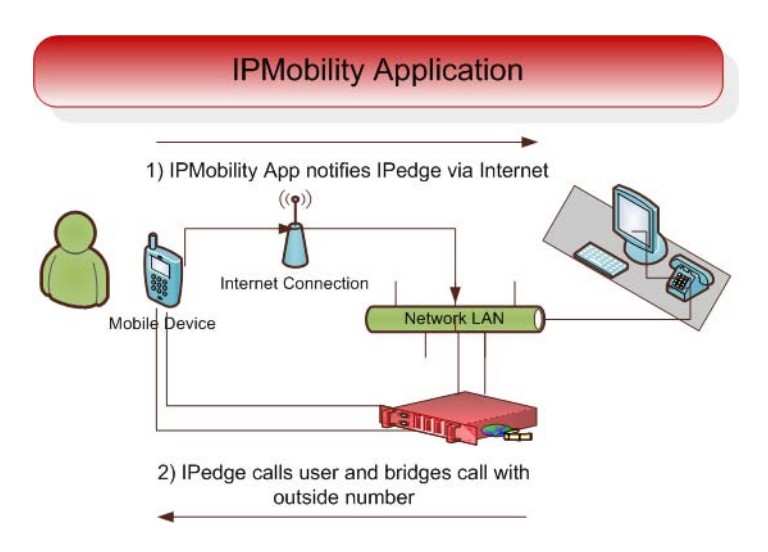

**Figure 1 – IPMobility Application Workflow**

<span id="page-95-0"></span>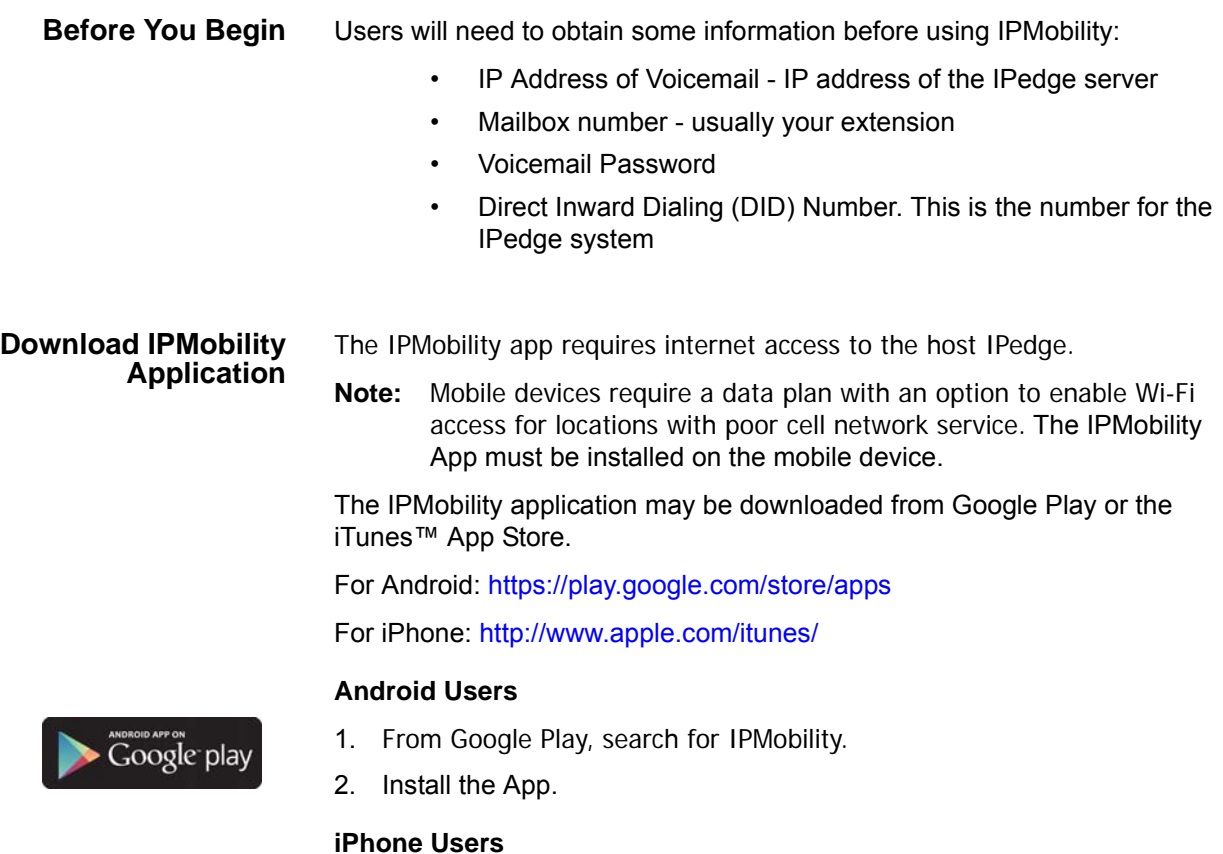

1. From the iTunes App store, search for IPMobility.

2. Download the App.

3. Sync your iPhone with iTunes on your computer.

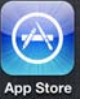

The app may also be downloaded from the device using the iPhone App Store app (follow steps 1-2 above.)

**Launch IPMobility** When the app is opened for the first time, specific IPMobility information must be entered. User will first need to obtain the IP address for the voice mail system (see system administrator.)

**First-Time Setup** The app will require some setup before you can make a call or access voice mail. For details [see "Before You Begin" on Page 92](#page-95-0). Follow the steps outlined below to set up your device for the first time:

Enter the following information on the login screen:

- Voicemail IP Address
- Mailbox Number (normally your extension number)
- Voicemail Password

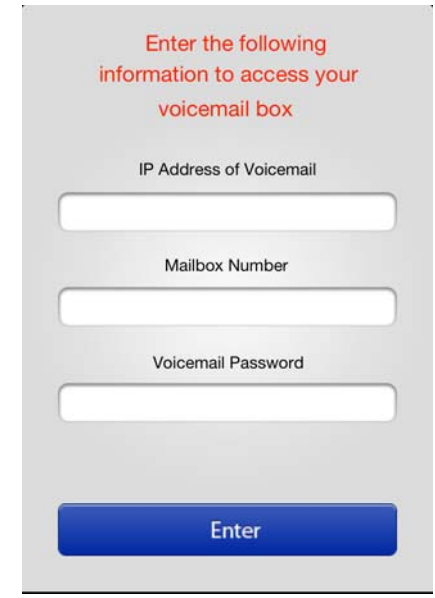

- 1. Tap **Enter**.
- 2. If a warning dialog appears saying "Certificate not trusted", select "Allow/OK.
- 3. Once you are logged in to IPMobility, tap the **My Info** tab on the lower right.

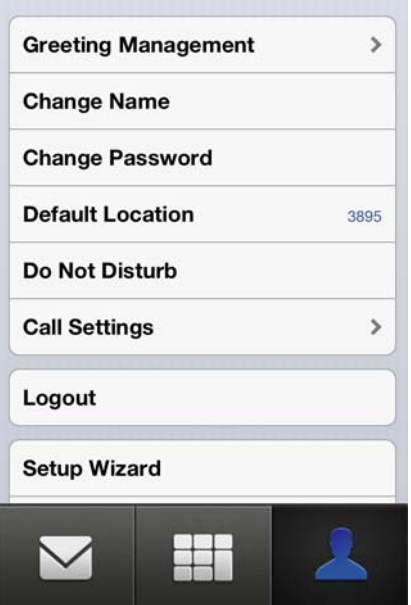

- 4. Scroll down and tap **Settings**.
- 5. On the Settings screen, enter your mobile **Phone Number** and the Direct Inward Dialing (**DID**) number of the voicemail pilot in the fields highlighted in red.
- **Note:** If not already provided to you, see your system administrator for the DID number.

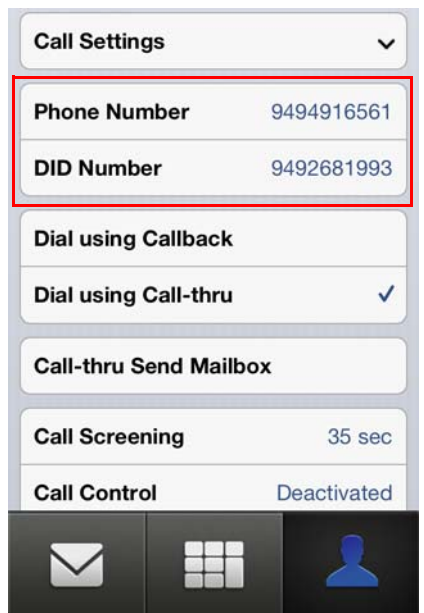

6. Tap to select **Dial Using callback** or **Dial Using Call-thru**.

- **Dial Using callback** will require the user to confirm each incoming or outgoing call by pressing **1** or **#**
- **Dial Using Call-thru** will automatically make the call without any user confirmation (like a normal call)
- **Test the Application** 1. After launching the app on your mobile device, make a call to a telephone with Caller ID capability.
	- 2. Verify that the IPedge Caller ID or DID is displayed (not the mobile phone number.)

#### **Mailbox Setup Wizard** The setup wizard will guide the user through the voice mailbox setup process. 1. Tap **My Info**.

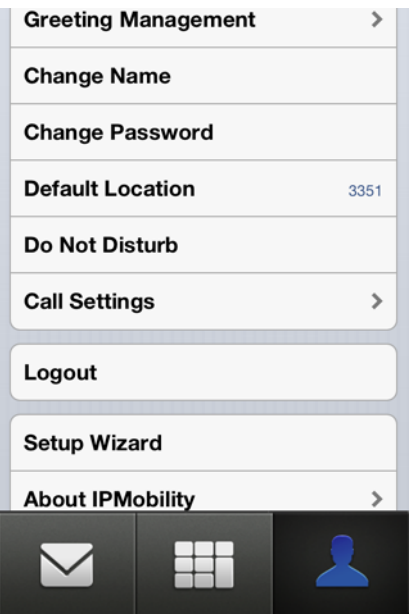

- 2. Scroll down and tap **Setup Wizard**, then tap proceed to continue.
- 3. To create or change your voice mailbox password, enter in either field.
- 4. Tap **Save** when complete.

**Note:** If **Save** button is not visible, click anywhere on the screen background.

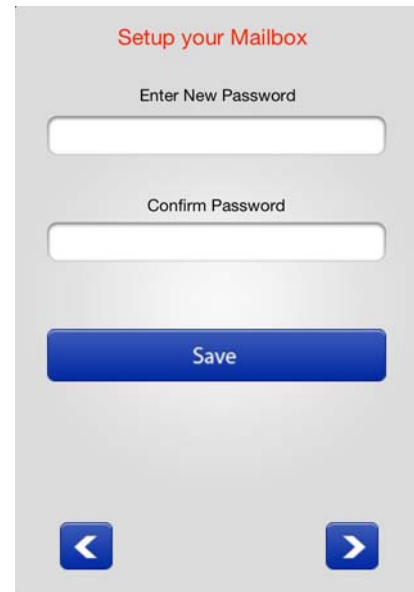

5. Tap the right arrow to advance.

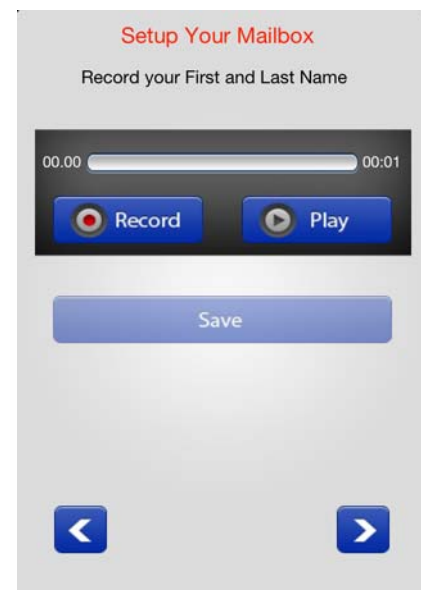

On the next screen, record your first and last name for the voice mail attendant to announce to callers.

- 6. Tap **Record**; press **Stop** when complete (The **Record** button will toggle between functions.)
- 7. Tap **Play** to preview the message; tap **Record** to re-record your full name.
- 8. When complete, tap the right arrow to advance.

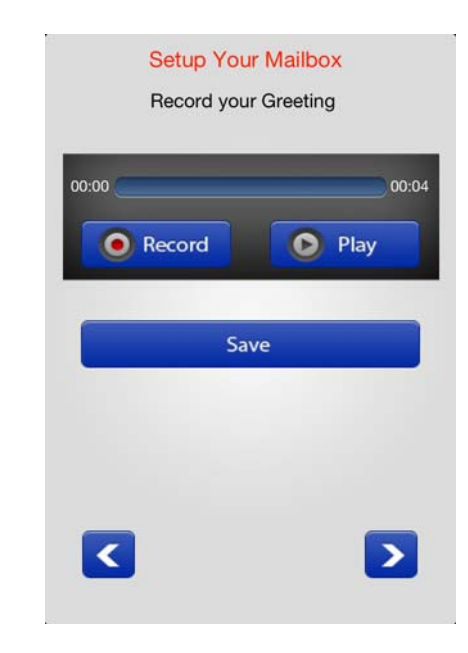

Record a personal greeting for your voice mailbox.

- 9. Tap **Record;** press **Stop** when complete. (The **Record** button will toggle between functions.)
- 10. Tap **Play** to preview the message. Tap Record to re-record your voice mail greeting.
- **Note:** For detailed information on these features, [see "Callback" on Page 115](#page-118-0) and ["Call-thru" on Page -116.](#page-119-0)

#### **Call-thru Send Mailbox**

If Caller ID is not being sent from the mobile phone or is unsupported by the IPedge system, or Caller ID is not received, the system will prompt the user to manually enter their mailbox number.

Select this option to avoid having to enter the mailbox number each time it is accessed.

#### **Mailbox Setup Wizard**

The setup wizard will guide the user through the voice mailbox setup process.

1. To change your voice mailbox password, enter in the field and confirm in the second field. If the Tap **Save** when complete.

**Note: If Save** button is not visible, click anywhere on the screen background.

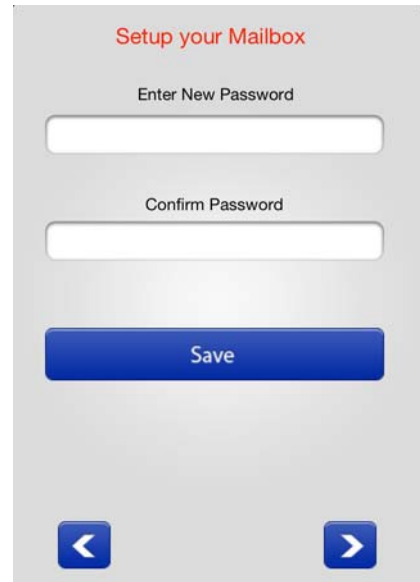

2. Tap the right arrow to advance.

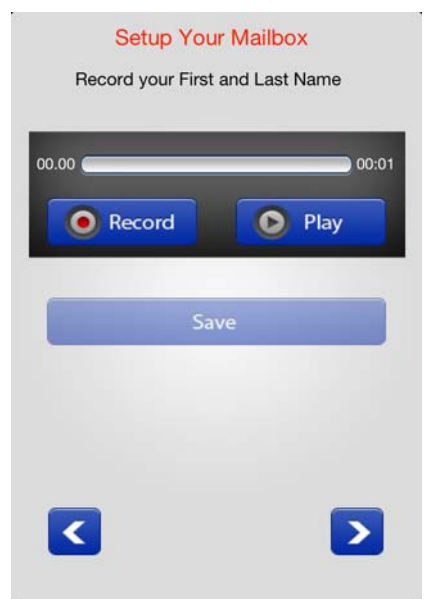

- 3. Record your first and last name for the voice mail attendant to announce to callers. Tap **Record.** When complete, press **Stop.** (The **Record** button will toggle between functions.)
- 4. Tap **Play** to preview the message; tap **Record** to re-record your full name.
- 5. When complete, tap the right arrow to advance.

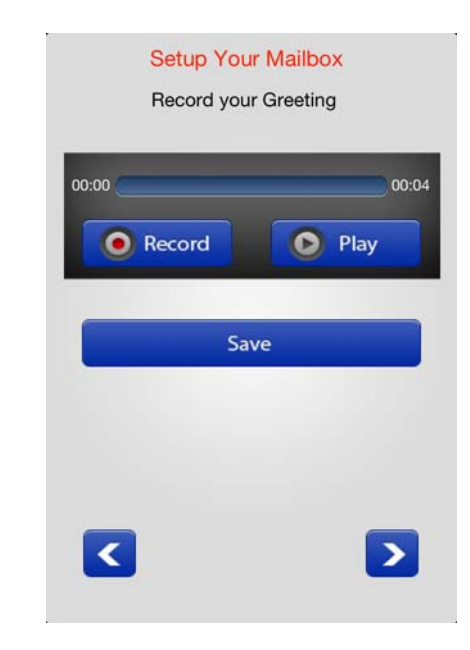

Record a personal greeting for your voice mailbox.

- 6. Tap **Record;** press **Stop** when complete. (The **Record** button will toggle between functions.)
- 7. Tap **Play** to preview the message; tap **Record** to re-record your voice mail greeting.
- **Using IPMobility** Navigating IPMobility is simple. There is a main toolbar at the bottom of the screen with three tabs: Messages, Call, and My Info. Use these tabs to access the various features of the Application.

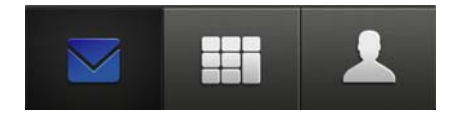

**Messages Tab** When logged in to IPMobility, the Messages screen will automatically displays your Inbox, Fax, Saved and Deleted voice mail Items.

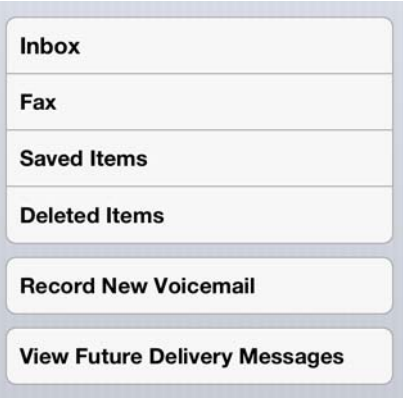

From this screen, you may also record a new message and send it to another mailbox, as well as view any future delivery messages.

**Inbox** If a new message is waiting, the app displays a message notification. Tap **Inbox** to view messages.

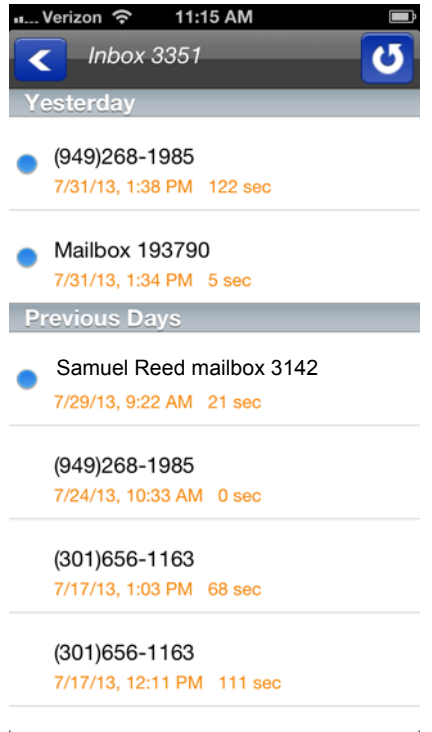

Select the message to listen to it, or **press and hold** on any message in the inbox to delete, save, forward, or reply.

Fax A fax may be viewed, deleted or forwarded via email. Deleted faxes will be moved to the Deleted Items folder.

**Saved Items** Saved messages - delete, forward, or reply to saved messages.

**Deleted Items** Deleted messages may be accessed from this folder. Messages may be deleted then undeleted (moved back to the inbox), forwarded, replied to, or permanently deleted.

Record New Voicemail A message may be recorded and sent directly to a mailbox as a voice mail.

- 1. Enter the recipient mailbox or select it from the address book
- 2. When the message is recorded, several message options are available:
	- Priority
	- Confidential
	- Return receipt
	- \*No receipt notification
	- \*Future delivery

For no receipt notification and future delivery you will be asked to input a date and time.

**View Future Delivery Messages** This feature allows the user to view all messages that are flagged for delivery at a future date. To send a message using Future Delivery, see "Future Delivery" on [Page -104](#page-107-0)

**Message Menu** A message may be deleted, saved, replied to, or forwarded by either voice mail or email from any of the four mailbox screens. Tap and hold the message to access this menu.

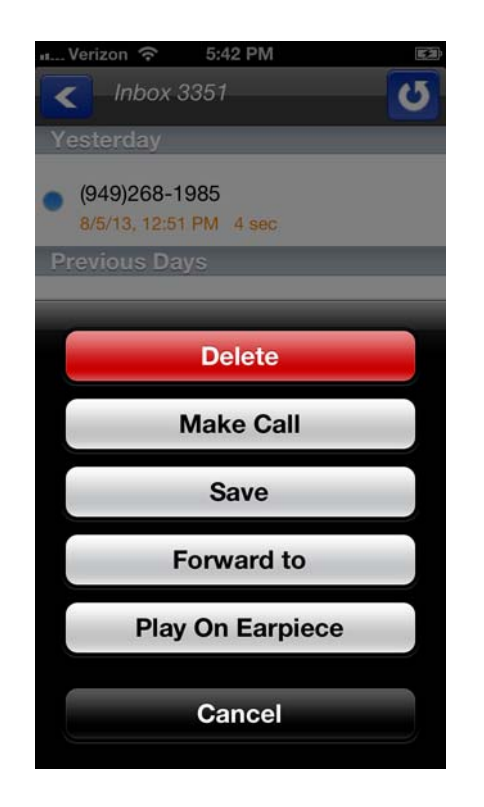

## **Delete**

Deletes the currently selected message.

### **Make Call**

Makes a call back to the caller.

### **Save**

Save the currently selected message to the **Saved Messages** folder.

### **Forward To**

This will forward the currently selected message via email or voice mail.

A message may be forwarded by either voice mail or email from any of the four mailbox screens.

1. If forwarding via email, enter the email address of the recipient. Change the subject header, or the email client will send the message with the subject heading "FW: Voicemail". The user will receive the file in WAV format.

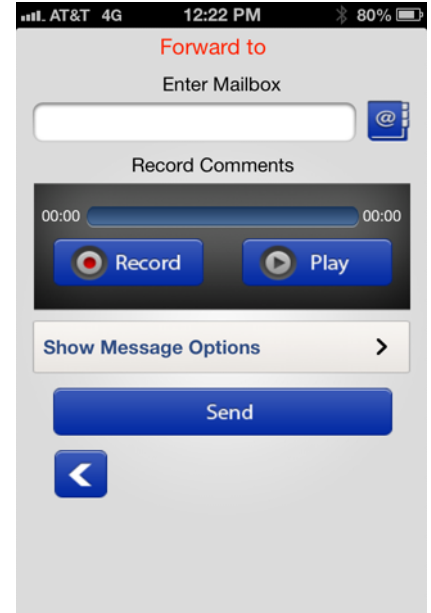

- 2. If forwarding via voice mail, enter in the mailbox number of the recipient, or select the address book icon to find the mailbox number.
- 3. Tap **Message Options**.

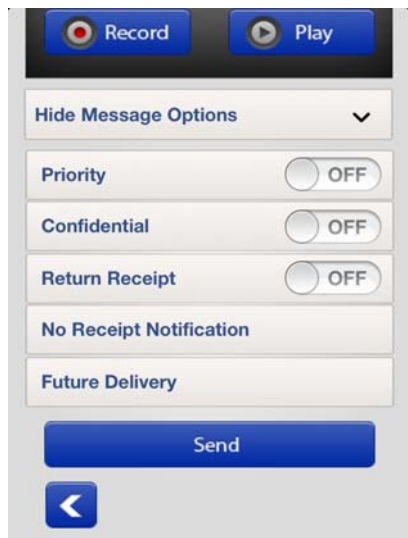

4. A forwarded message may be tagged as priority, confidential, return receipt, no receipt notification, or future delivery.

For no receipt notification and future delivery, users are asked to input a date and time.

#### **Reply**

## **IPedge** IPMobility Application

The allows the user to reply to the currently selected message via email or voice mail.

A message from a voice mail user may be replied to via voice mail or email. For voice mail, enter the mailbox number of the recipient, or select the address book icon to find the mailbox number. If replying by email, enter the email address of the recipient.

Users may record comments to be added to the beginning of the message intended for the recipient.

The message may be tagged as priority, confidential, return receipt, no receipt notification, or future delivery. For receipt notification and future delivery you will be asked to input a date and time.

#### **Play on Earpiece**

This button toggles the sound output from the earpiece to the Speaker. Tap the button to select the option displayed e.g. if the button reads "Play on Speaker", then it is currently set to play on earpiece. Tap the button to hear the message played through the phone's speaker.

### <span id="page-107-0"></span>**Future Delivery**

When replying to or forwarding a message using voice mail, **Future Delivery** is an option that allows the user to send the message on a future date.

- 1. Tap and hold the message to display the message delivery options window.
- 2. Select **Future Delivery** from the menu.
- 3. Select a date from the calendar wheel.

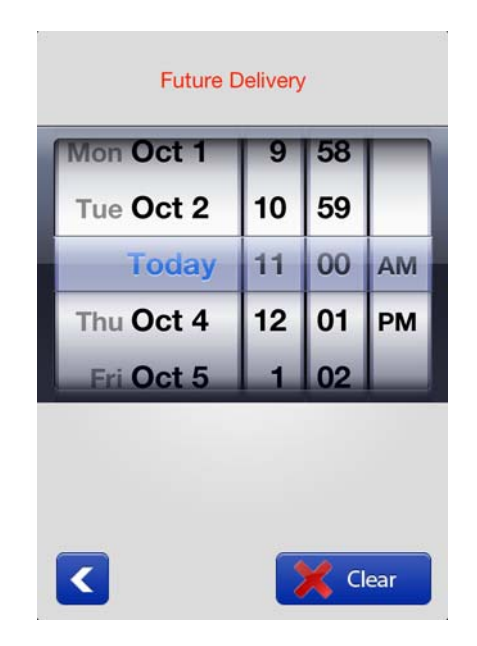
**Call Tab** The dialpad icon is used for making calls or looking up contact information.

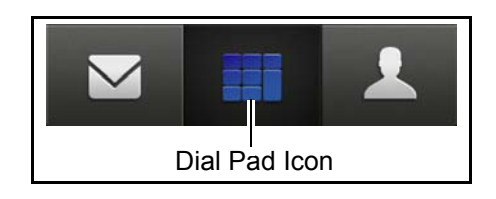

To make a call, enter the number and tap the green Call icon, or press the Address book icon to select from the contacts list.

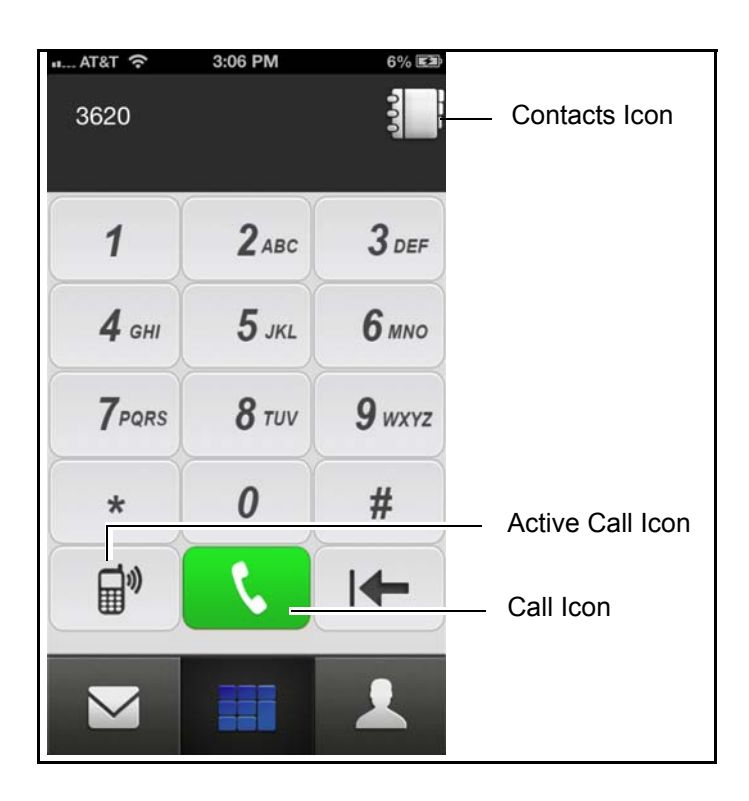

Active Call icon is to show the call handled by Call Screening, Follow Me, or Callback/Callthru to allow the user to control the recording and/or transfer the call.

**My Info Tab** The My Info tab is used to access IPMobility settings for voice mail, greeting management, passwords, default location and settings. There are three functions:

## Greeting Management, Logout, and Settings.

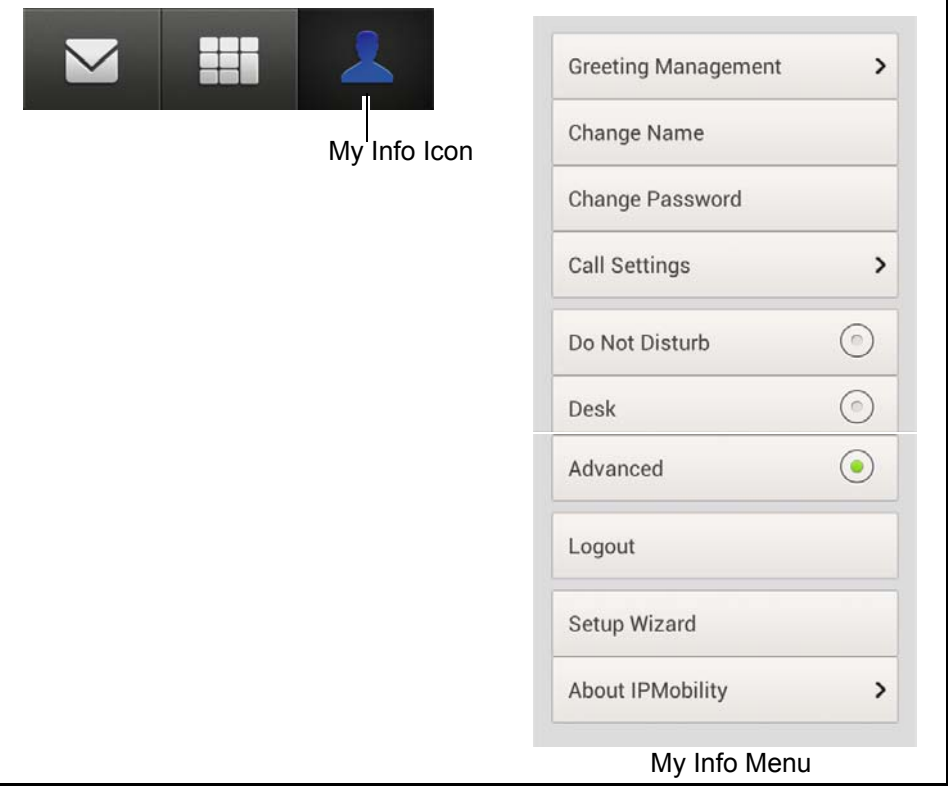

#### **Greeting Management**

IPMobility supports mailbox greeting management allowing users to review and record multiple voice mail greetings for different presence states:

- **•** [Default](#page-110-0)
- **•** [Extended Absence \(EA\)](#page-111-0)
- **•** [Busy](#page-112-0)

Acknowledgement – Announcement played to the caller when IPMobility user selects Announce option in the IPMobility Call Screening.

Custom - Custom greeting can be used to override other greetings.

The system will also allow users to record, playback, and save these state-based greetings. Additionally, users will have the option to select settings for each of these features. Click on the links above for Greeting Management feature descriptions.

#### **Record Greetings**

- 1. Tap **Greeting Management** to access the various system state settings based on your availability.
- 2. To record a default greeting, tap **Default**.

From the recording screen, follow the steps below

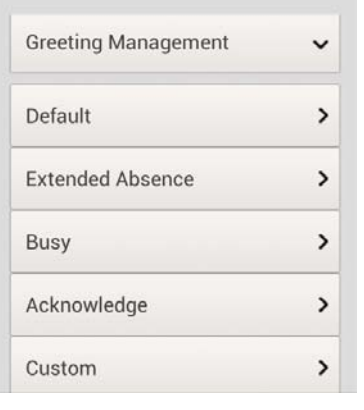

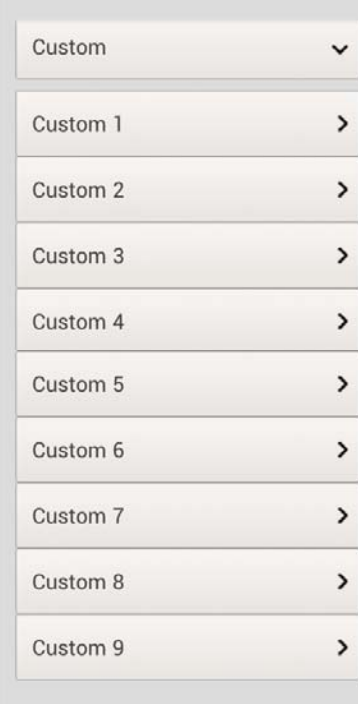

- 3. Tap **Record;** press **Stop** when complete. (The **Record** button will toggle between functions.)
- 4. Tap **Play** to preview the message. Tap **Record** to re-record your voice mail greeting.
- 5. Repeat this process to record **Extended Absence** and **Busy** outgoing greetings.
- **Note:** A Personal Schedule is created automatically for each type of greeting: Default, Extended Absence, and Busy.
- <span id="page-110-0"></span>**Default** Default is the generic greeting which plays unless another has been assigned.

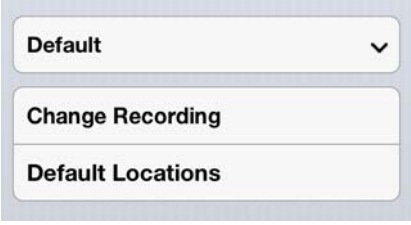

To enable this feature: record and save a new voice mail greeting, and enter destination numbers for follow-me. Follow-me allows users to setup their voice mailbox to automatically forward a call to a different number prior to sending call to voice mail. These may be internal extensions or external phone numbers and may be entered on the **Default Locations** screen.

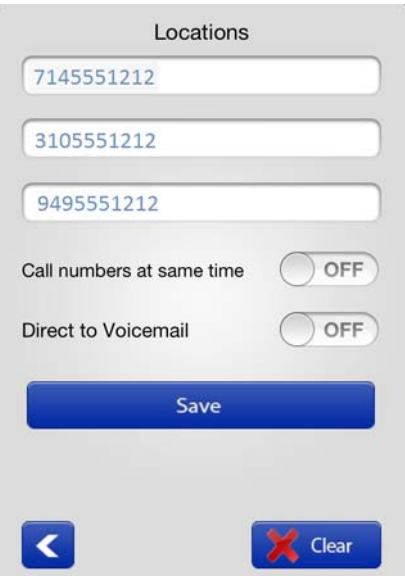

These follow-me numbers will ring sequentially by default. To have all numbers ring simultaneously, enable **"Call numbers at same time"**.

<span id="page-111-0"></span>**Extended Absence (EA)**  An extended absence greeting is used when you plan to be away from the office for an extended period of time, such as on vacation or business travel.

**[EA Activated/Deactivated](#page-111-1)**

**[Change EA Recording](#page-112-1)**

**[Extended Absence Locations](#page-112-2)**

Click on any of the links above to jump to that feature.

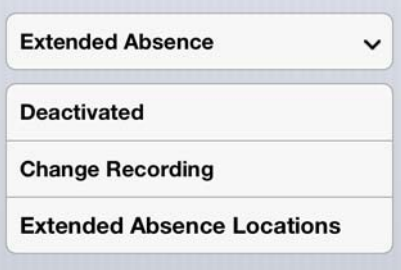

<span id="page-111-1"></span>**EA Activated/ Deactivated** The Activated/Deactivated button will show the current state of the Extended Absence greeting - tap the button to activate/deactivate. Once enabled, users are notified that the extended absence greeting is playing every time they log into their mailbox. This serves as an ongoing reminder to change the outgoing message to return to default.

#### <span id="page-112-1"></span>**Change EA Recording** To enable this feature:

- 1. Tap **Change Recording**.
- 2. Record and Save an extended absence greeting to notify callers that you will be out of the office, or possibly unavailable for a set period of time - use dates whenever appropriate.
- <span id="page-112-2"></span>**Extended Absence Locations**
- 1. Enter the Extended Absence locations (destination telephone numbers.)
	- 2. Set the switches to dial and ring all numbers simultaneously or direct the call immediately to voice mail.

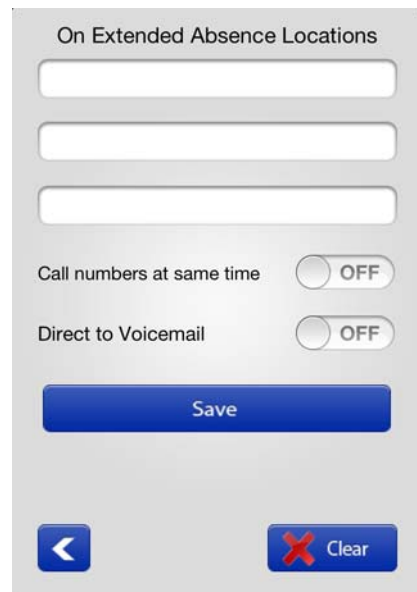

It is also possible to call all destination (follow-me) numbers at the same time, or direct the call immediately to voice mail.

**Extended Absence Greeting** To change the Extended Absence greeting, tap **Change Recording**. From the recording screen, follow the steps below

- 1. Tap **Record;** press **Stop** when complete. (The **Record** button will toggle between functions.)
- 2. Tap **Play** to preview the message. Tap **Record** to re-record your voice mail greeting.
- 3. Repeat this process to record **Extended Absence** and **Busy** outgoing greetings.
- <span id="page-112-0"></span>**Busy** The Busy greeting will only play when callers attempt to reach you via automated attendant. Direct calls to an extension, and are forwarded to voice mail will require special programming in order to notify IPMobility why the call is being forwarded (user is busy). Busy destination numbers may be set to call all destination numbers (follow-me) at the same time, or to direct the call immediately to voice

# **IPedge**

IPMobility Application

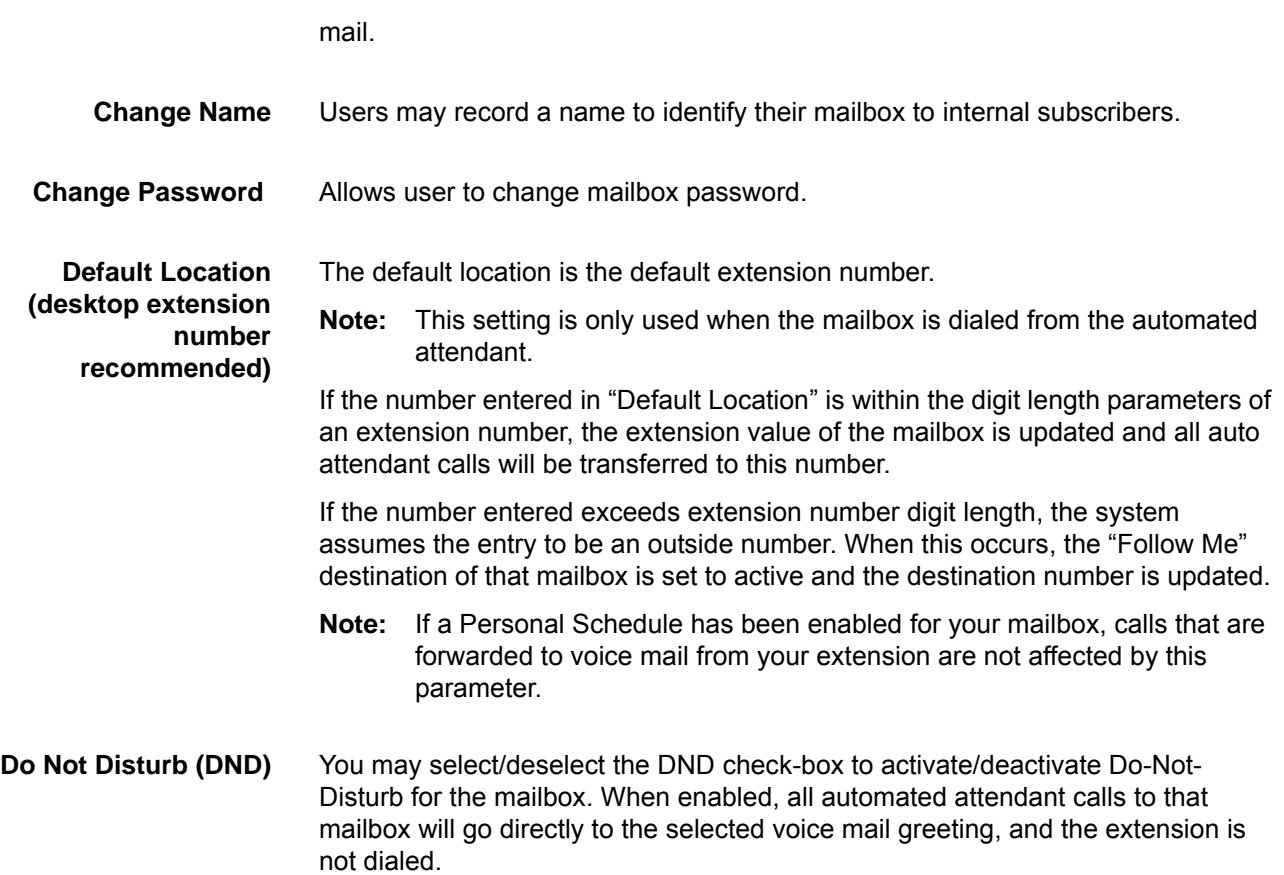

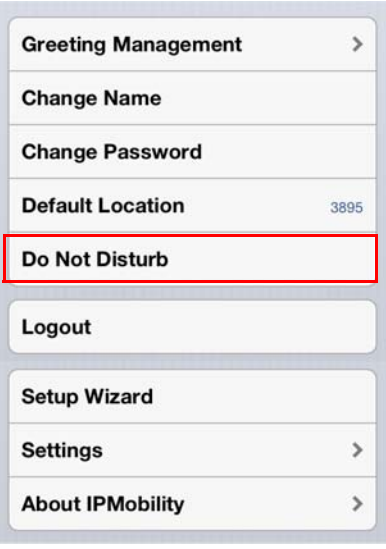

**Logout** Logout of the IPMobility Application.

**Setup Wizard** This allows first-time system users to establish a new mailbox via IPMobility. Follow the system prompts to setup password, recorded name, and default greeting. [\(See "Mailbox Setup Wizard" on Page -95](#page-98-0))

# **Call Settings**

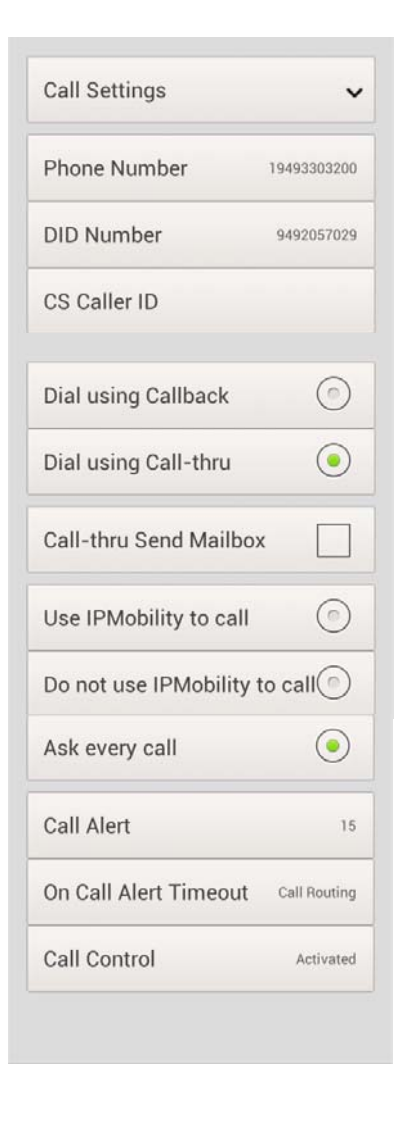

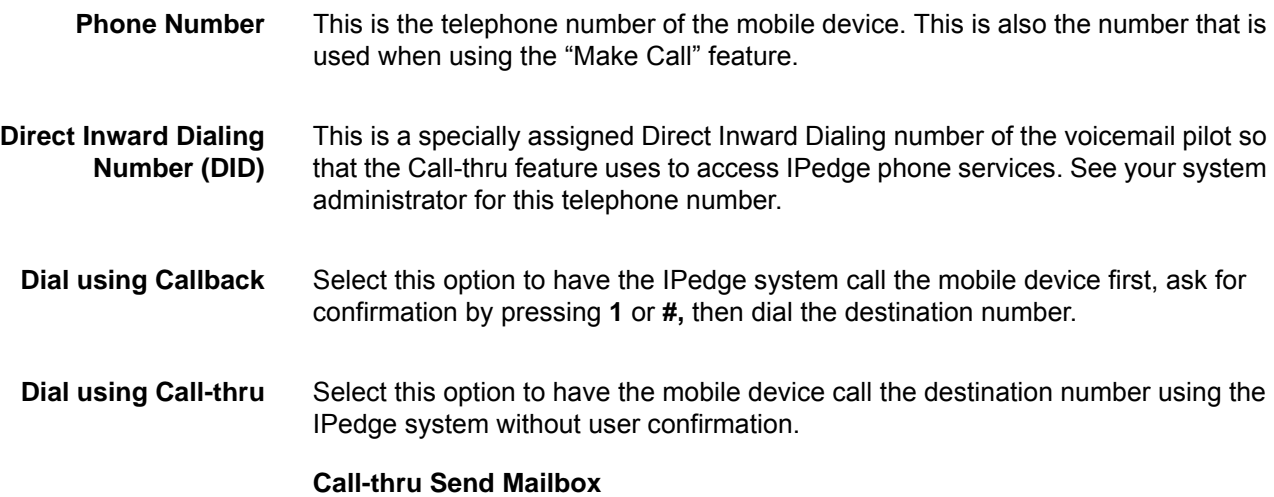

# **IPedge**

IPMobility Application

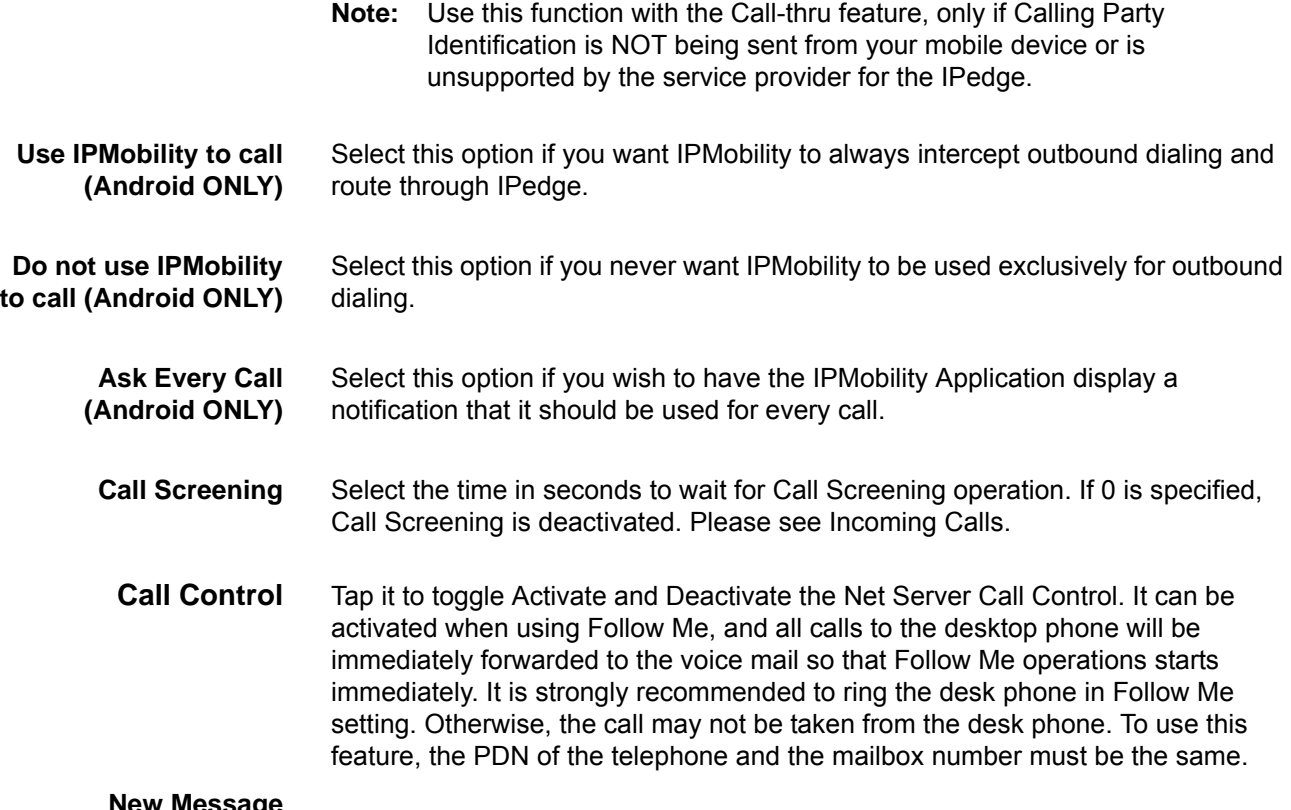

#### **New Message Notification**

**Table 8: Notifications**

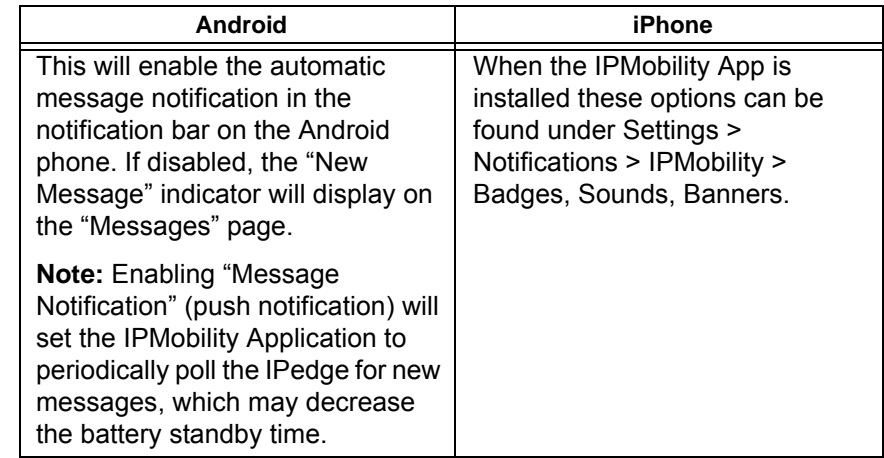

#### **Incoming Calls** IPMobility has two options for handling incoming calls.

When Call Alert is activated, the smartphone is notified when the call is routed to the mailbox. The following options are presented to the user, and the user can select the action. Call Alert has the precedence over Follow Me operation which may be activated after Call Screening times out.

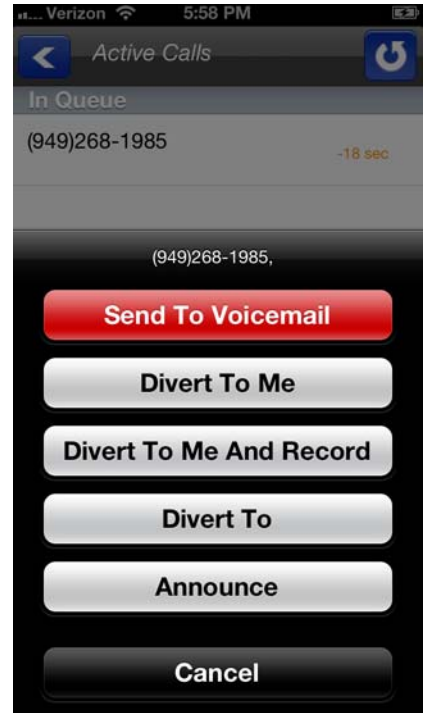

**Send to Voicemail** The call is immediately sent to the mailbox so that the caller can leave a message. **Divert to Me** The call is routed to the smart phone to take the call. **Divert to Me and Record** The call is routed to the smart phone to take the call and start recording the conversation. **Divert To** Route the call to the specified destination. **Announce** Play the announcement "Please Hold" to the caller. The announcement can be changed by recording Acknowledge announcement. The other option is the Follow Me.

If it is active in the mailbox, when a caller dials the office extension from an automated attendant, or the extension timed-out and the caller was sent to voice mail, the call will immediately ring on your mobile device, and the DID if the IPedge system will be displayed. The call may be answered or ignored.

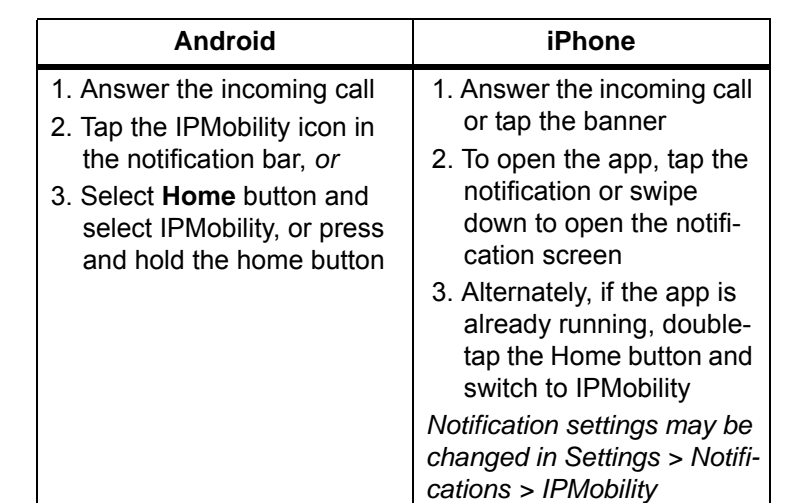

The Caller ID notification may display one or two seconds after the initial ring<sup>1</sup>. **Table 9: Answering Incoming Calls**

In Call menu the following screen will display when a call is answered, or when the app is opened after call is answered.

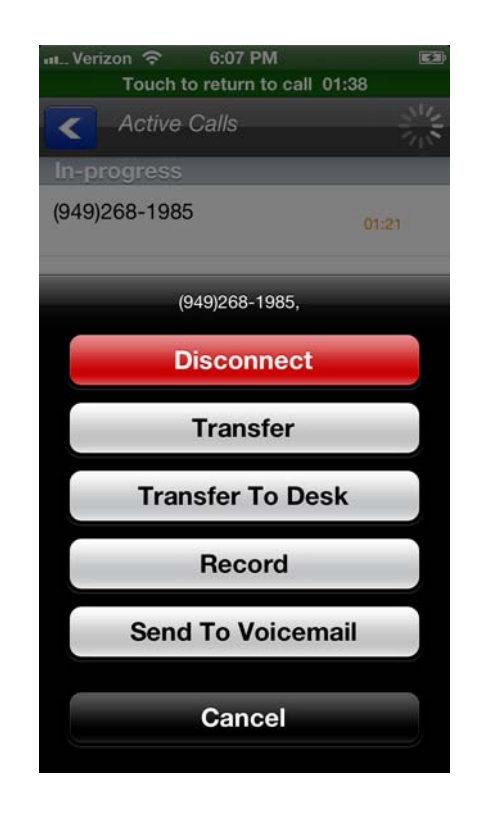

# **Transfer**

1. This function requires simultaneous voice and data capability from the mobile carrier. "Simultaneous voice and data" refers to the ability to access the internet while talking on the mobile device. Some carriers do not support this service; contact your system administrator to confirm if your phone supports notification or pop-up notification.

Transfer the call to another phone number.

**Note:** Some CDMA-based carrier plans may not support the **Call Transfer feature**

#### **Transfer to Desk**

Transfer the call to your office desk. (See [Transfer](#page-119-0))

#### **Record/Stop Record**

Start/stop recording of the conversation.

### **Send to Voicemail**

Send the call directly to your voice mailbox.

### **Disconnect**

This will disconnect the current call.

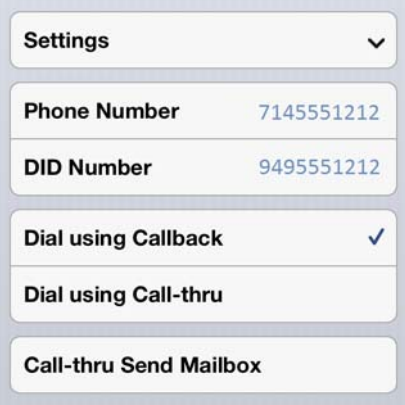

- **Callback** To use the Callback feature:
	- 1. Select the [Call] tab.
	- **Note:** Android handsets may use the default dialer Application and choose to complete the action using IPMobility; Apple iOS phones do not support this feature.
	- 2. When Call screen opens, enter destination number or select a number from the address book and press dial.

The following call flow example assumes that "Ask Every Call" was set

- 1. A popup screen will display the option to use IPMobility or the phone for dialing.
- 2. Select IPMobility.

# **IPedge**

IPMobility Application

- 3. After a few seconds the mobile device will receive a call back from the host IPedge system.
- 4. When the incoming call is answered, IPedge will automatically dial the destination number.
- 5. Once the call is connected the same options are available as "Call Screening" (press the IPMobility notification in the notification bar to access if not displayed.)
- **Call-thru** To use the Call-thru feature:
	- 1. Select the [Call] tab
	- **Note:** Android handsets may use the default dialer Application and choose to complete the action using IPMobility; Apple iOS phones do not support this feature.
	- 2. Enter a destination number on the call screen or select a number from your address book and press dial.

The following call flow example assumes that "Ask Every Call" was set.

- 1. A popup screen is presented asking whether to use IPMobility or the phone for out dial
- 2. Select IPMobility
- 3. IPMobility will dial the specified number to reach the IPedge and then the destination number.

Once the call is connected you have the same menu options as described above.

- <span id="page-119-0"></span>**Transfer** Transfer the call to another extension of telephone number.
	- **Note:** CDMA carrier-based plans (such as Verizon and Sprint) may not support the **Call Transfer feature**

**Android:** While on a call, tap the status bar

**iPhone:** While on a call, switch to or open the IPMobility App and the screen will display automatically.

This section describes how to:

- **•** Send faxes from your desktop
- **•** Redirect fax messages
- **•** Automatically send faxes to a printer

# **Sending a Fax from your desktop**

 Fax allows you to send faxes directly from your desktop by using the "print" option from any Microsoft® Windows® program. This functionality is an optional service and you must have the Fax Driver installed. Contact your System Administrator to find out if you have this capability and whether the fax driver is installed.

- **Note:** Fax is supported on Windows XP Professional, Vista Business and Windows 7 professional.
- 1. Launch the Fax application, accessible from your Start menu, under TAIS > Messaging Fax Driver. Once launched the icon will appear in your System Tray.
- 2. Navigate to the program your document is created in (for example MS Word) and open the document you wish to fax.
- 3. Select File > Print from the program's menu bar, and from the printer dialog box select the MessagingFax option from the Printer Name dropdown.
- 4. The Fax dialog screen (web-based) will open. Complete the following fax sending information.

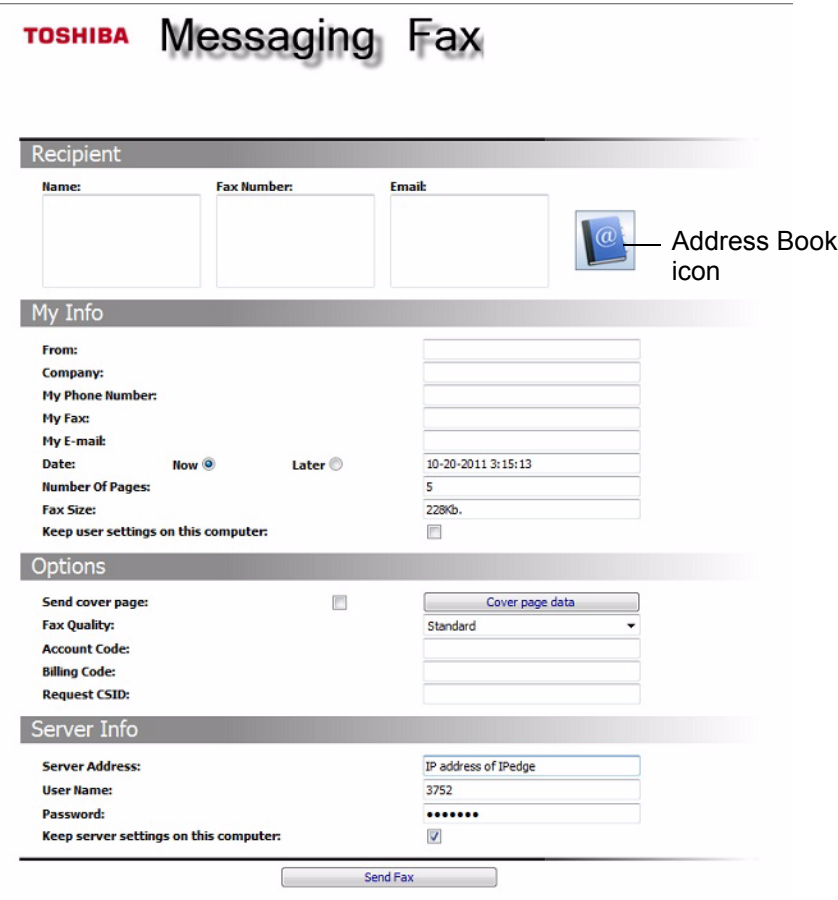

**Note:** To use the Address Book, Microsoft Outlook must be installed on the client PC. If you do not see the address book icon, you need to install the latest version of Java Virtual Machine from java.sun.com. Contact your system administrator.

**Recipient** You can enter recipients in one of three ways:

- **•** Manually enter name, fax number, and/or email in the available text boxes.
- **•** Select from your Outlook contacts by clicking the address book icon and selecting Outlook Contacts from the drop down box.
- **•** Select from the internal address book by clicking the address book icon and selecting internal contacts from the drop-down box (see ["Setting up](#page-122-0)  [the Internal address book" on page 119](#page-122-0) on how to add members to this list).
- **My Info •** This section asks you to input your name, company name, phone number, fax, email address, date, and number of pages of the fax. This information will be used in the fax cover letter if you choose to send one.
	- **•** This section will also show you the size (in kilobytes/KB) of your fax.
- **•** Check "Keep user settings on this computer" if you wish to save this information for future faxes.
- **Options •** Check the "send cover page" check box to input content to be sent in a cover page.
	- **•** "Fax quality" allows you to select Standard or Fine resolution.
	- **•** If you have a long distance sending code, enter it in the account code field.
	- **•** "Billing code" allows you to track internal codes (e.g., codes assigned to different clients) which you can later view through the fax log for reporting purposes.
	- **•** "Request CSID" is an additional security feature which allows you to input the CSID you expect the receiving fax to send back. The fax will be transmitted only if this code is received back from the receiving fax.
- **Server Info •** Obtain the server address from your System Administrator.
	- **•** "Username" refers to your mailbox number.
	- **•** "Password" refers to your numeric mailbox password.
	- **•** Check "Keep user settings on this computer" if you wish to save this information for future faxes.
	- 5. Once you complete the form, select the "Send fax" button and a confirmation page will display. From this page you can view the queue and the log.
	- **•** "Queue" allows you to view all faxes you have in the queue and their status (number of tries, any error messages). From this page you can resubmit a fax if an error was encountered as well as delete a fax from the queue.
	- **•** "Log" allows you to view details of past faxes you have sent. From this page you can also view a copy of your fax.

If you have access in your organization, you may also view queue and log information through Web Access.

**Note:** Faxes sent to an email address will be sent as a TIFF (image) file. Faxes sent only to an email address will not display in the Queue or Log files

#### <span id="page-122-0"></span>**Setting up the Internal address book**

The internal address book allows you to store fax recipient information directly on the server. To set up the internal address book you must have access to Web Access.

- 1. Log into Web Access
- 2. Select Mailboxes > Fax > Fax Contacts from the drop down menu.
- 3. From this screen you can input new contacts

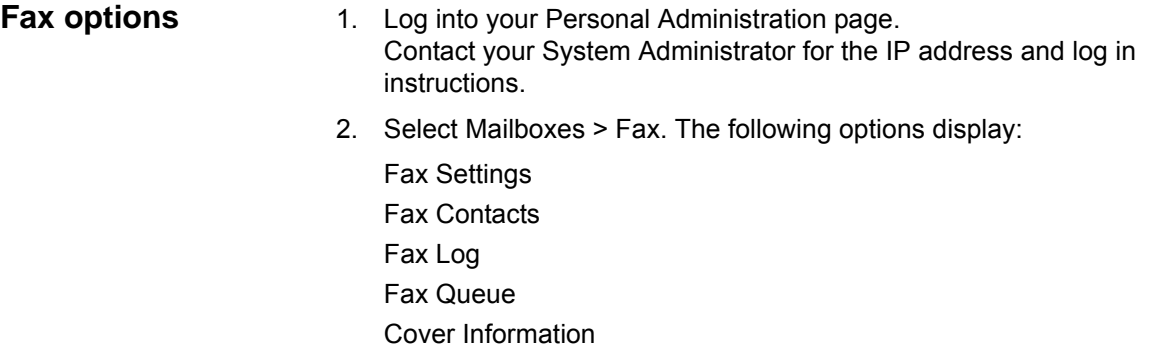

# **Fax Settings** The details for each of the settings is explained below.

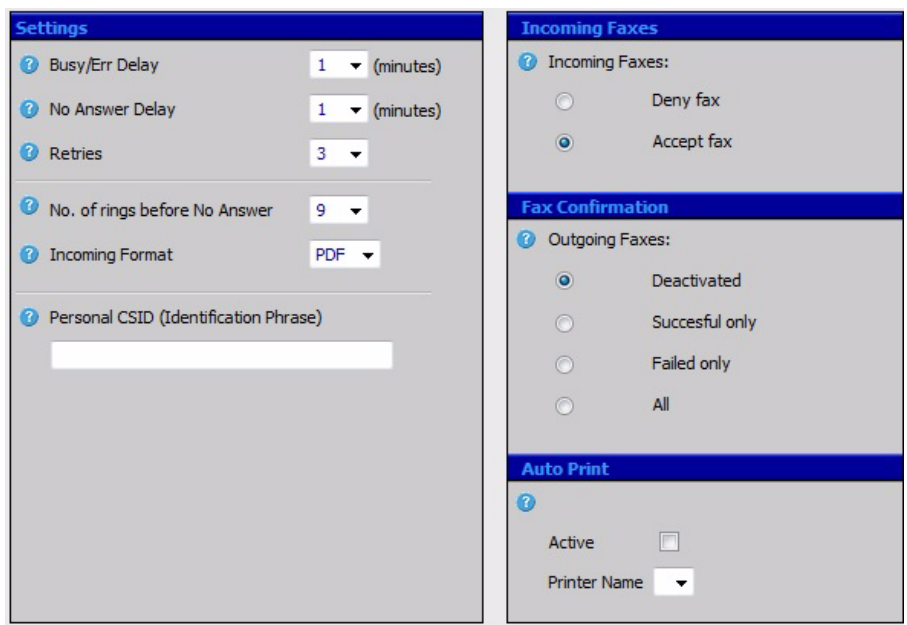

- **Busy/Err Delay** Number of minutes to wait between attempts when faxing out, if the previous attempt failed because of a busy signal or a transmission error.
- **No Answer Delay** Number of minutes to wait between attempts when faxing out, if the previous attempt failed because of no answer.
- **Retries** Total number of attempts to transmit a fax.
- **No. of rings before No Answer** Number of rings before a fax call times out.
- **Incoming Format**  The format of the fax document that will be sent as an attachment to an email. Select between TIF or PDF. This field also applies to the format of the faxes sent as an attachment to the fax verification email when sending outbound faxes.
- **Personal CSID (Identification Phrase)** The CSID, both for outgoing faxes and incoming faxes, transmitted for this mailbox.
- **Incoming Faxes Accept Incoming Faxes Y/N** This option allows you to select whether to receive or deny faxes. If you select not to receive faxes, this mailbox

will not receive any faxes unless there is a Fax DID defined in the mailbox properties. In this case the fax will only be accepted if the call was received on the Fax DID number of the mailbox. This is to minimize spam faxes to non fax users.

**Fax Confirmation Outgoing faxes** – This field defines the type of confirmation the user will receive for outbound faxes. The confirmation will be sent as an email to the email address defined in Mailbox-Email Settings under the send mail frame.

- **•** Deactivate: No email confirmation.
- **•** Successful Only: Notification will be sent only if the fax transmission was successful.
- **•** Failed Only: Notification will be sent only if the fax transmission failed.
- **•** All: Notification will be sent for every fax attempt, both successful and failed.
- **Auto Print Active** Select this box if you wish to have all faxes automatically sent to a printer. Requires that auto print service is running on a Windows machine on the local office network.

**Printer Name** – Select the printer name you wish the faxes to print to from the drop down list.

- **Fax Contacts** This list is used by the Printer driver (clicking on the Phone Book Icon).
	- **Fax Log** Record of past Faxes sent using the printer driver.
- **Fax Queue** Displays any faxes currently being processed.
- **Cover Information** Cover page Information (entered when printing a fax). You can use this page to maintain cover page information that is used when sending a fax from your desktop.

**Redirect fax messages** Depending on your organization's licensed features, you can check if you have fax messages in your message box. The system will tell you how many faxes you have and will allow you to redirect all of them at once to a fax machine for printing, or review them one by one to redirect to a fax machine.

- 1. Call the voice messaging system and select 1 3 from the subscriber's menu.
- 2. Press 1 to redirect all faxes to a fax machine or press 2 to review each fax one by one and decide if you wish to redirect to a fax machine.
- 3. Once you make your selection of the faxes you wish to have redirected to a fax machine, the system will prompt you to enter in the phone number of the fax machine to which you wish to redirect the faxes to; then press #.
- 4. Press 1 to send to the fax machine; press 2 to enter a different number.

This page is intentionally left blank.

The IPedge Call Manager works with Net Server to provide a powerful "PC-Phone" to enhance productivity for telephone users.

The Call Manager is designed to run on a PC with Microsoft® Windows XP, Windows Vista, Windows Server 2003, Windows Server 2008, or Windows 7 operating systems connected to a standard TCP/IP network with the Net Server. The Net Server must be installed with the proper software license(s) for Call Manager to operate correctly. Call Manager will operate in Demo Mode if the appropriate licenses are unavailable. Demo mode lets you use the software for Demonstration purposes only for a limited period of time.

There are two levels of IPedge Call Manager:

- **•** Call Manager Standard version is free to all users of the IPedge system. The license (I-CM-STD1) for Call Manager Standard is included in the user license bundle at no additional charge.
- **•** Call Manager Advanced version provides enhanced functionality, including full Unified Communications (UC). Purchase Call Manager Advanced license (I-CM-1) when full UC capabilities are required.
- **Note:** All Call Manager user features are described. They may or may not work depending on the license.

Call Manager provides the following major functions:

- **•** It allows you to place, answer, handle, view, and manage phone calls using your computer screen, keyboard, and mouse.
- **•** Using the VoIP Audio capabilities can provide a complete speech path when using a PC with the proper speech component support.
- **•** Rules and actions can be set up to automatically activate when calls arrive even while you are away.
- **•** It can easily interface with many popular programs (like Microsoft Outlook, Goldmine, ACT, etc.). This allows you to dial from and "screenpop" into these programs or the Internet / Intranet.
- **The Main Screen** This section gives an overview of the main user interface of the Call Manager, including the buttons, displays, and indicators, which allow you to easily and efficiently operate your phone. Call Manager provides two views, Compact and Expanded, allowing you to operate using only the space on your screen that you want.
	- **Note:** You can easily change the color scheme of your Call Manager by clicking drop down next to the Set the color scheme icon. The color options are Blue, Silver or Black.
	- **The Compact View** In "Compact" view Call Manager consumes minimal screen space but still provides the user with indictors, information, and buttons to effectively operate the phone. This view is most effective when users handle one call at a time, or have very little available screen space. Below is a sample view and information about the various parts of Call Manager.

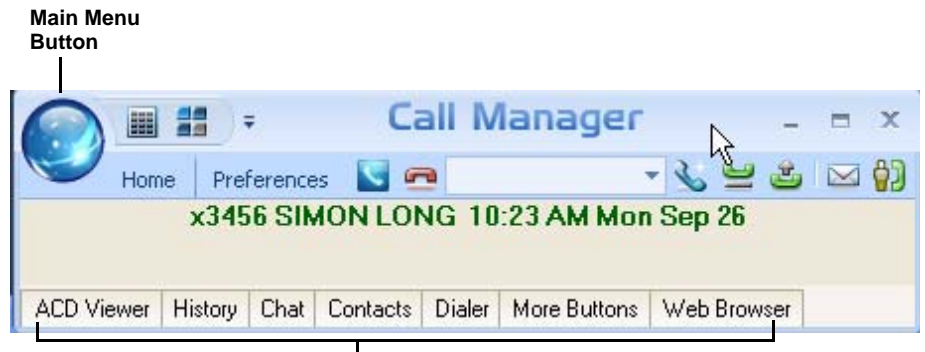

**Companion Application tabs**

**Note:** The button information below is independent of the compact or expanded view. However, the buttons that are visible in the compact view are explained first and the additional buttons are explained in the Expanded view section.

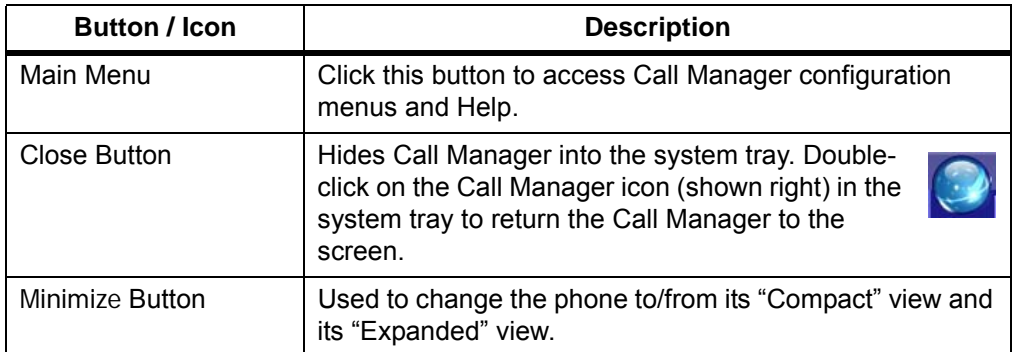

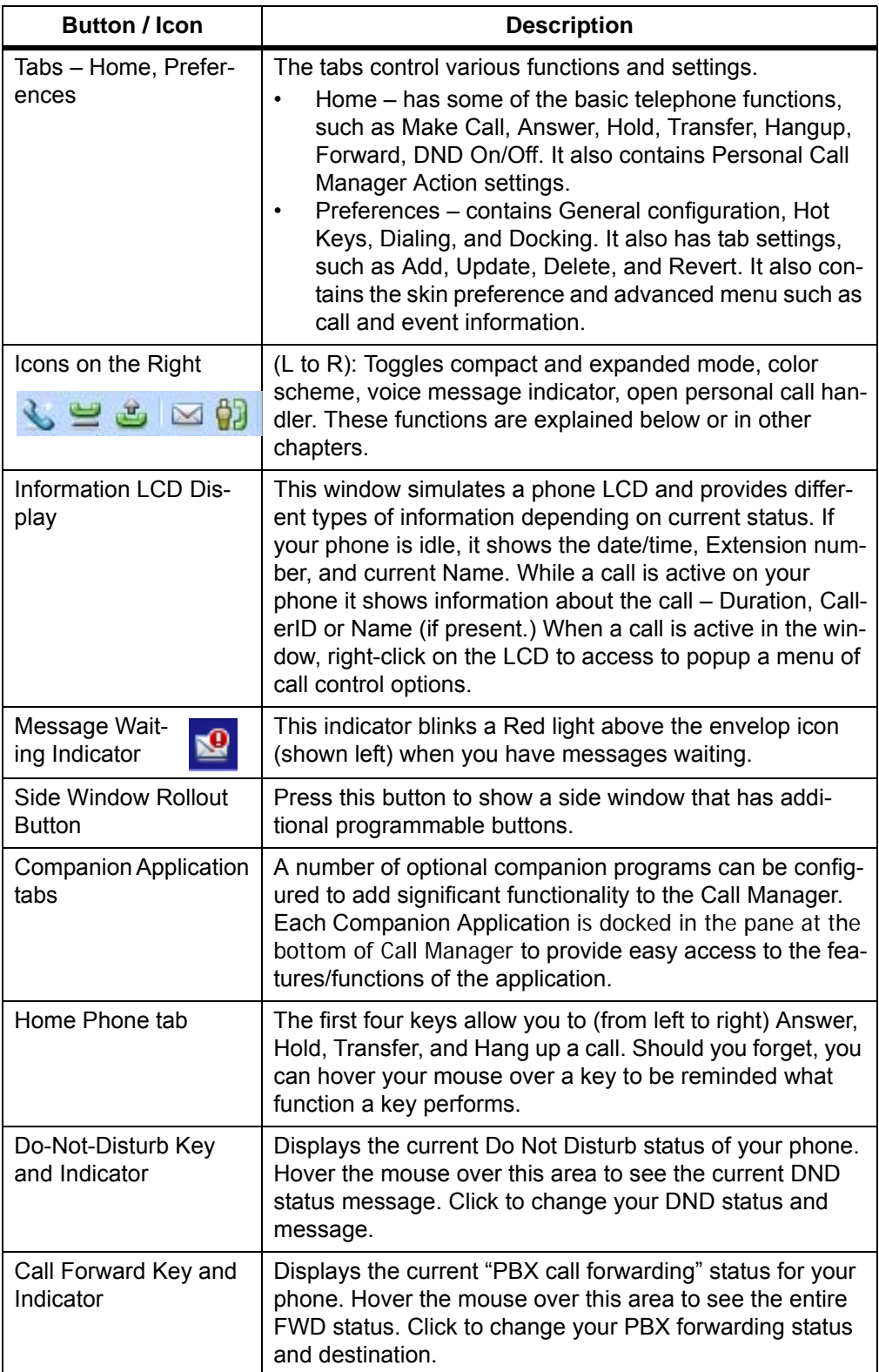

# **IPedge** Call Manager Basics

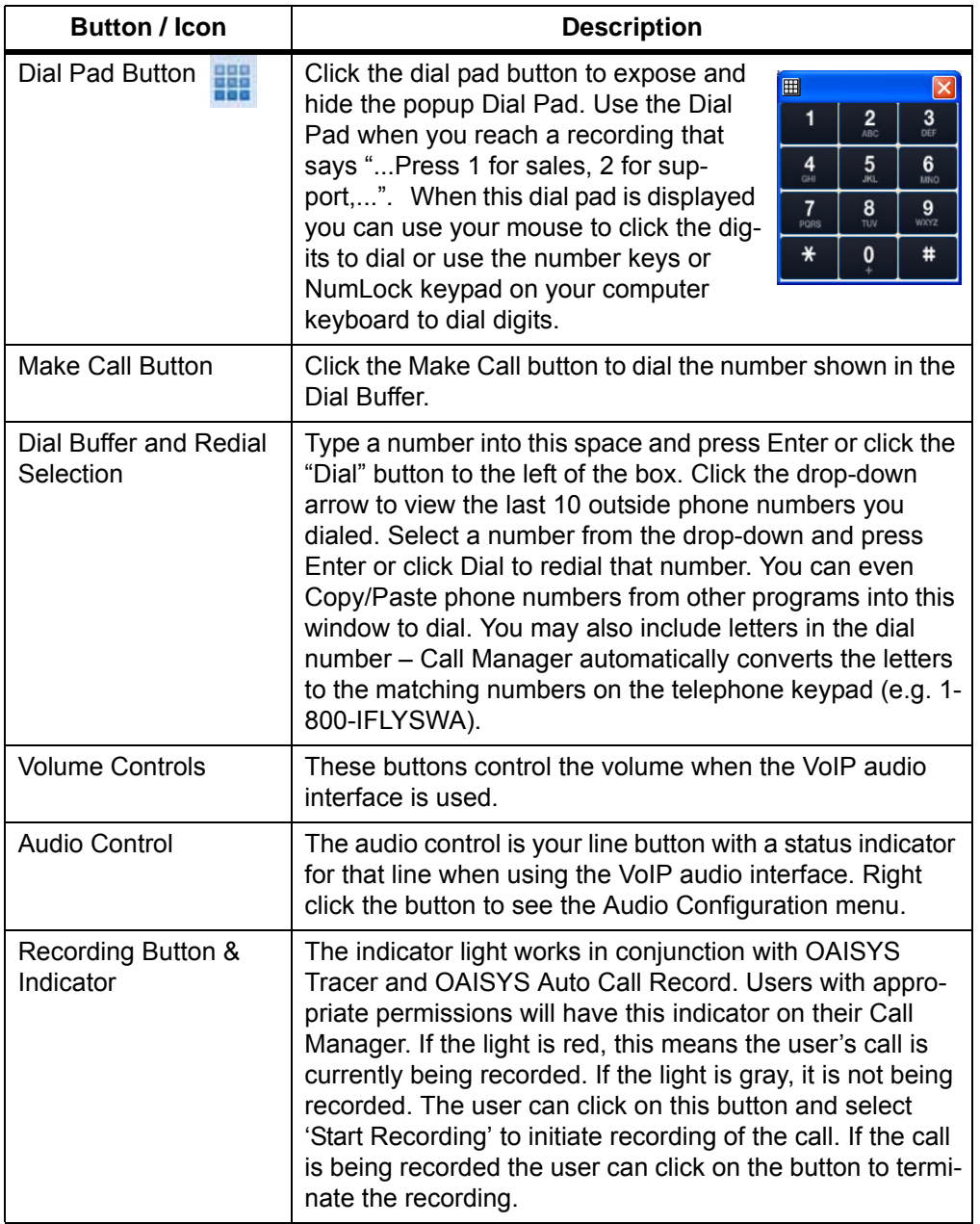

A number of shortcut keys allow you to use the keyboard in place of the mouse to control Call Manager. The list of Shortcut keys can be found using the menu selection Setup>Shortcut Keys. Note: The F1 key is the HELP key a can be pressed at any time to access the Help document.

**Expanded View** In "Expanded" view the Call Manager is enlarged beyond the compact view to provide the user with additional buttons, indictors, information to manage multiple simultaneous calls and to access many other features. The follow describes the additional items in the "Expanded" view.

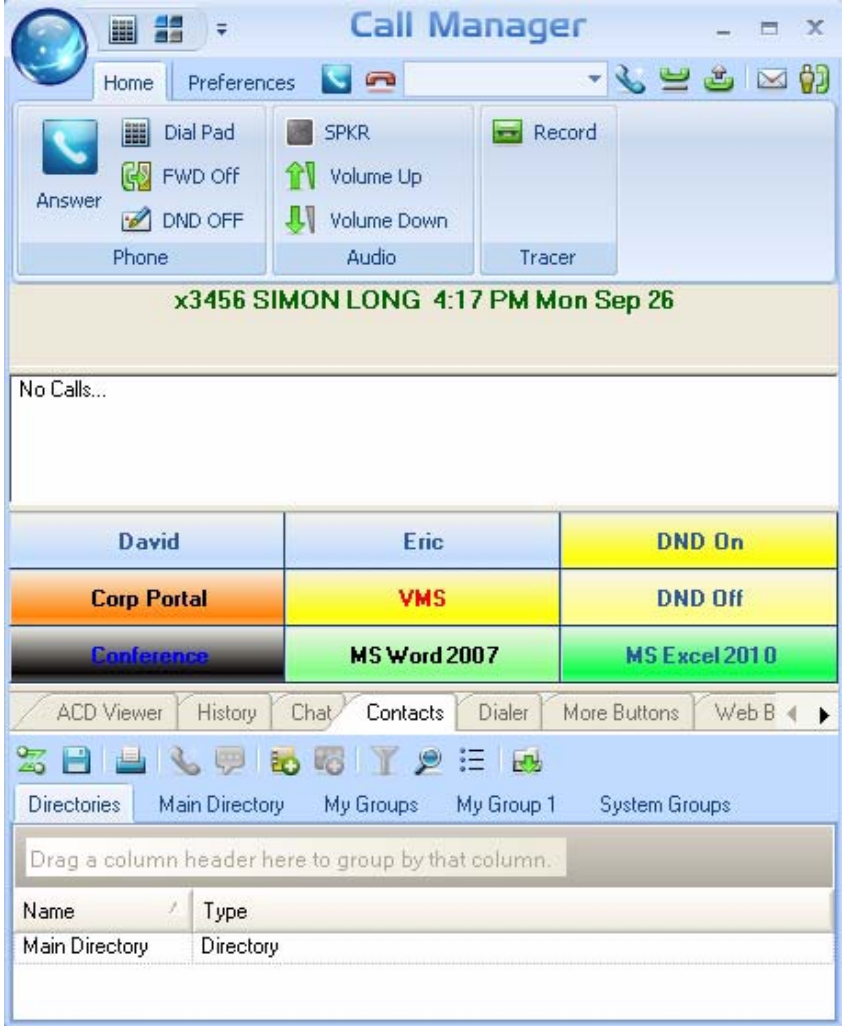

- **•** Calls Window This window displays that status and associated information for each active phone call on the phone. Thus you can easily view and manage multiple phone calls. Right click the mouse on any call to view a menu of options for handling the call (like Hold, Transfer to Voice Mail, Hang Up, etc.).
- **•** Call Info Indicators on the right side of the Call Window is a "Call Info Indicator" that indicates if Extra call information is attached to a call. A gray notebook icon means no information is attached, a blue notebook icon means standard information is attached, and a red notebook icon indicates priority information is attached to the call. Press the Call Notes icon to view or change Notes information on the call. Notes are retained with the call even when you transfer it to another person. You may use Call Notes with an IVR to attach a Customer Name, Credit Card Number, and Zip Code to the call before you answer, saving you from asking the caller for this information.
- **•** Programmable Buttons A number of keys can be easily configured by the user as "Feature" keys, "Speed Dial" keys, "Call" keys, "User Action" keys, etc.

To change one of these keys simply Right-click the mouse over the key and use the Setup Key window to configure the settings for the key.

- **•** ACD Buttons ACD keys are programmable buttons that would give ACD agents easy login/logout of ACD groups. These keys also display the current ACD agent status, and allow agents to control their Wrap-Up mode.
- **Screen Docked Views** Call Manager provides a screen-docking feature where the Call Manager can dock to the top or bottom of your PC screen. When screen docked the Call Manager takes on a very low profile using only a small portion of the screen, and stays accessible even when other applications are maximized. This allows user's to access the features of Call Manager while consuming a minimal amount of PC screen space as shown below. This is not the default, the default docked profile is the regular expanded view.

#### **Screen-docked profile**

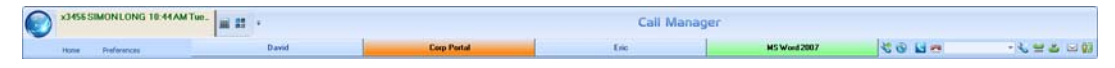

Most of the phone display, buttons, and controls that appear on each screendocking profile can be chosen by the user from the "Docking Tab" in Call Manager Preferences.

#### **Call Manager Main Menu**

To reach Call Managers Main Menu, click on the CM icon/menu in the upper left-hand corner. The Main Menu opens as shown below:

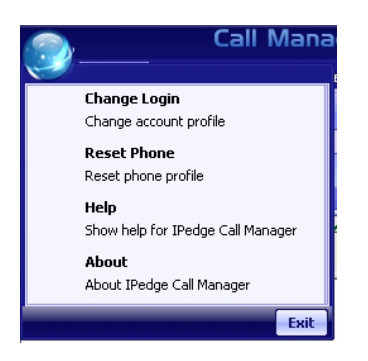

The Main menu screen menu item expands into an ability to Change the Login settings, an ability to reset the phone to its default settings, access help, and check the Call Manager version and serial number.

- **Shortcuts** You can use the KeyTips to execute various commands. The KeyTips available in CM are explained below.
	- **KeyTips** KeyTips allow for easier keyboard navigation. Each tool on the Ribbon has a KeyTip assigned to it which you can navigate with using your keyboard. To begin, press Alt. Small boxes with letters inside appear over various tools on the ribbon. To use that tool, press the letter. For example, press 'Alt + C' to use the "Compact" button.

If the tool is a container-type tool (such as a Ribbon Tab, Drop-down menu, or the Application menu), pressing the associated KeyTip will show the KeyTips of tools in that container. From there, you can press another KeyTip to use a tool in that container, or press Escape to return "up" one level, showing the keytips from before. For example, press 'Alt + A' to transfer to the Actions ribbon tab, then press 'N' to launch the New Action dialog box.

- **Note:** If you want a tool to be available without having to navigate the ribbon, you can add it to the Quick Access Toolbar. Tools on the QAT respond to Alt+1, Alt+2, etc.
- **Hot Keys** CM also has "Hot Keys" for dialing and popping up (to quickly answer calls), which can be set in Preferences > Hot Keys.
- **Call Alert** When a call rings the phone, the alert window pops up, and the user can answer the call from the pop up window or the open the Call Manager main window.

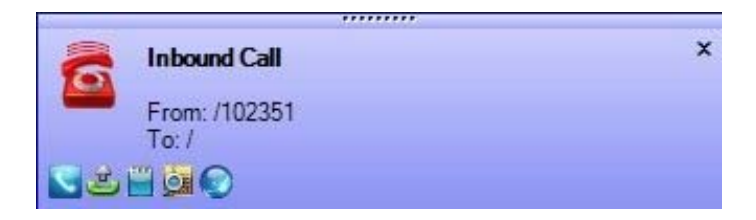

# **The Side Window Screen**

Click the "Side Window" button on the main screen to cause the side window to appear just to the right side of the main window or below when the main window is docked. The side window provides access to the Personal Call Handler window and additional programmable buttons can also be reached.

This window is docked to the side of the main window. You can move the side window around the screen, but whenever the main window is moved the side window will move with it. And likewise whenever the main window is minimized (into the system tray) or restored, the side window will move with it.

# **Call Handler Mode**

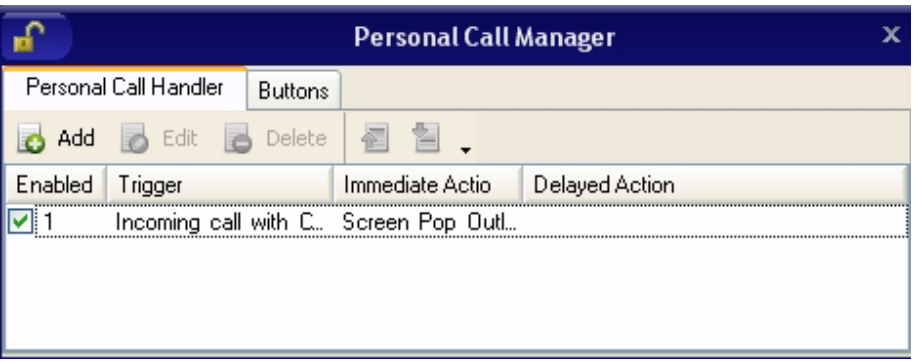

- **•** Call Handler Management Buttons Used to Add, Change, or Delete Personal Call Handler rules.
- **•** Close Button Use to close the Call Handler window.
- **•** Call Handler Rules Window Displays the current Call Handler rules along with an enabled (checked) and disabled (unchecked) box per rule. The triggering event is show in blue text while the action to take place is shown in red text for easier viewing.
- **•** Buttons tab Use to switch the window from the "Call Handler" mode to the "Buttons" mode.

### **Buttons Mode** Below is a sample view of the side window screen in Buttons mode, which provides 25 user-programmable buttons for the user.

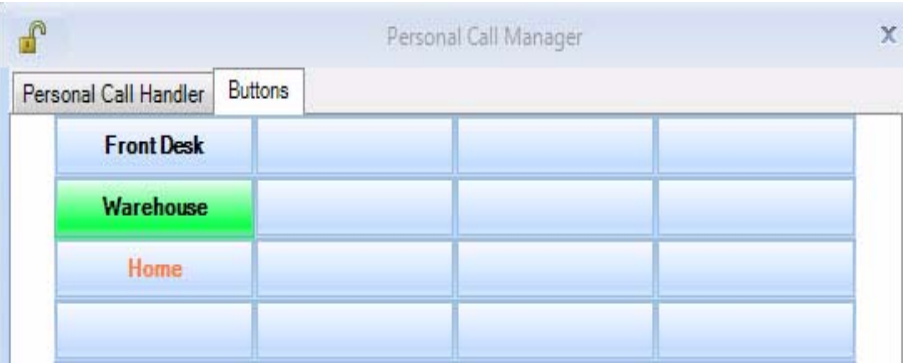

**•** User Programmable Buttons – A number of keys can be easily configured by the user as Feature keys, Speed Dial keys, Call keys, User Action keys, ACD keys, etc.

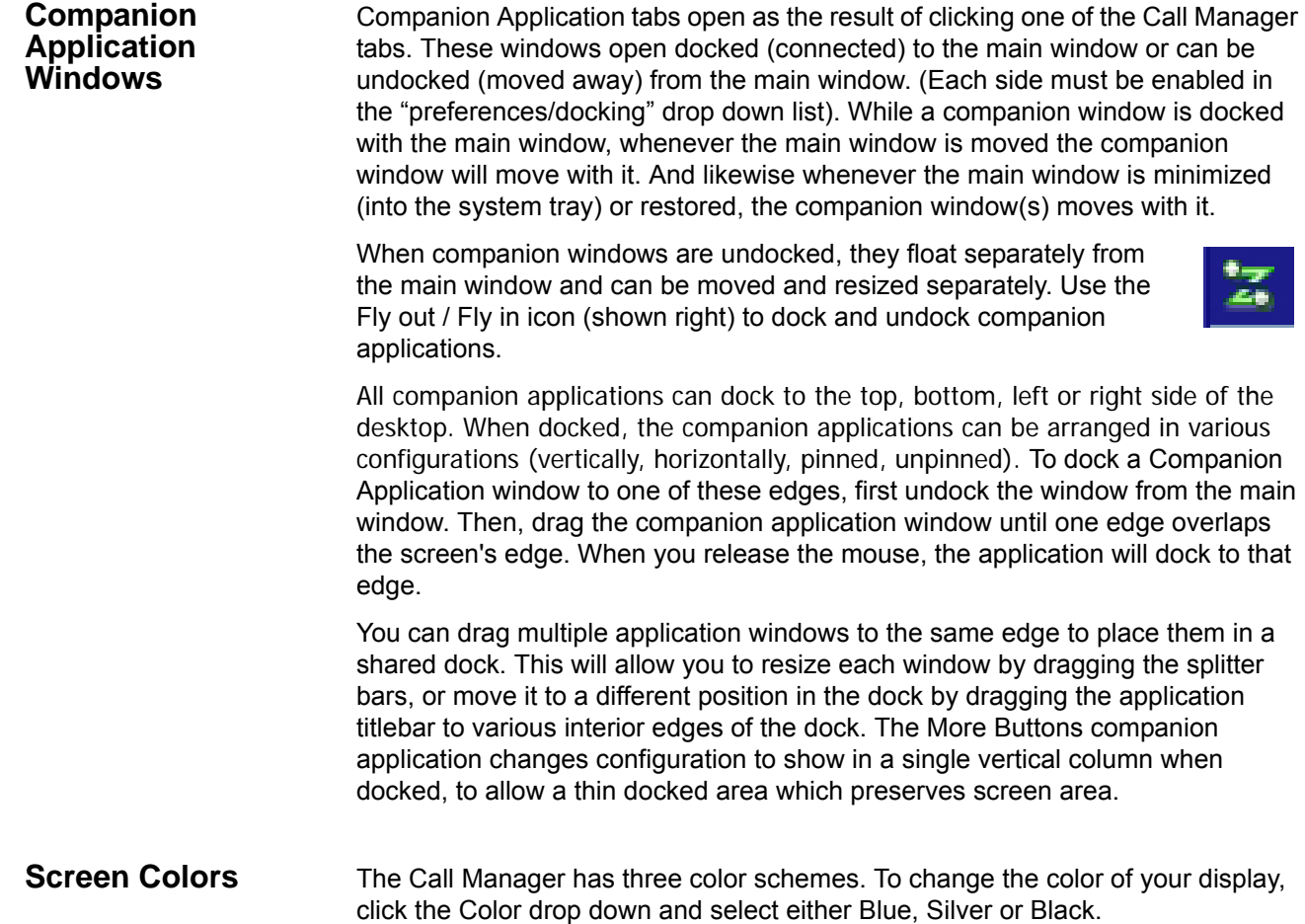

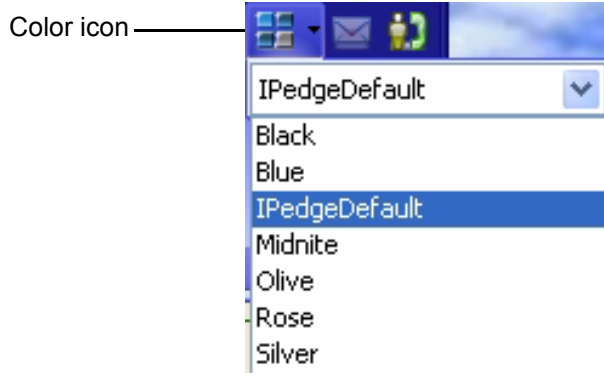

This page is intentionally left blank.

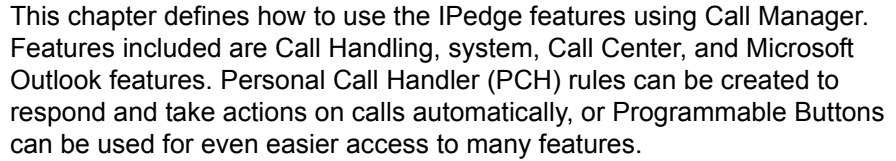

**Call Handling Features** Call Handling features include how to dial, answer, hold, transfer and hang up calls. It also includes how to view the Extra Call Information when attached to a call.

**Making Outgoing Calls** Call Manager supports a number of ways to place calls including open architecture links to other programs or contact managers, which can also be used to dial calls. The following are some of the typical ways to place a call using Call Manager. Most of these functions are found on the Call Manager Home tab.

#### **Manual On-screen Dialing**

- 1. Click within the dial number box and enter the number from the keyboard (shown below).
- 2. Press Enter when done to start the number to be dialed.

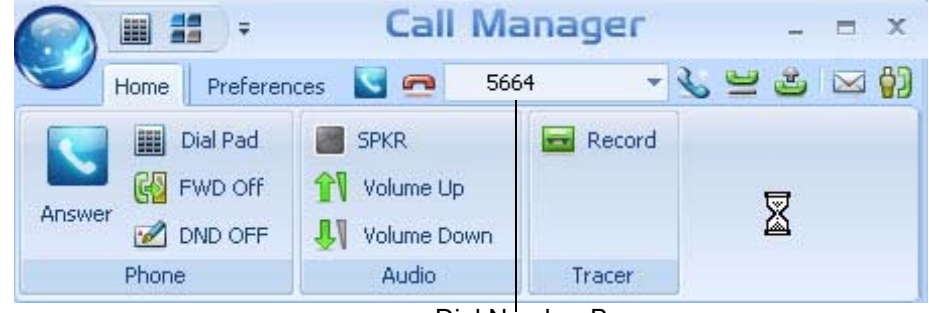

Dial Number Box

#### **Re-dial a Recently Used Number**

- 1. Pull down the list of numbers in the dial number box and select the number to dial.
- 2. Click the Make Call button to dial.

#### **Using Call Manager keypad**

1. Click the keypad button  $\frac{1}{2}$  to expose the keypad.

2. Enter the number to be dialed including a trunk access code; the call will proceed automatically once a valid number is entered.

#### **Hot Key Dialing**

- 1. Highlight a telephone number in another application.
- 2. Using the keyboard, press the key combination assigned for Hot Key Dialing. The call will proceed dialing the number highlighted.

#### **Using Drag and Drop**

**•** Use the mouse to drag and drop a call from either the Call History or Contacts tab list into the LCD Display window. The call will proceed to dial.

#### **Using Contacts / Personal Speed Dial List**

- 1. Click the Contacts Companion tab to open the contacts page, and navigate to a Directory or Group.
- 2. Make a selection from the listing and double-click the name to proceed dialing.

or right-click on the selected name and choose Call Now to proceed.

#### **Using Call History to Re-dial a Number**

- 1. Click the History Companion tab.
- 2. Scan the list for a recently dialed number or look for a number of someone that called you.
- 3. Right-click on the line with the person to call and select Call Now or double-click on the line with the person to call.

#### **Using Speed Dial User Button**

- **•** Click on a User Programmable button that has been programmed as a Speed Dial button. The call will proceed immediately.
- **Answering Calls** Typically the longest ringing calls are answered first, but calls can be answered in any order with a click of the button.

#### **To Answer Oldest Call**

**•** While a call is ringing, click the Answer button. or double-click on the top call in the Calls View Window. or press the Answer Hot Key (F9).

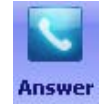

Note: Call Manager must have focus for the key to work.

#### **To Answer Calls in Any Order**

**•** Double-click on the selected call in the Calls View Window.

#### **To Answer a Call while Talking (Call Waiting)**

**•** While on an existing conversation, another call may ring. The existing call can be placed on hold and the ringing call answered.

**•** While talking on an existing call and another call rings in (not marked "camp-on"), click the Answer button or double-click on the ringing call in the Calls View Window or press the Answer Hot Key (F9). Note: Call Manager must have focus for the key to work.

**Hang Up Hanging Up or Disconnecting Calls**

**•** When the call is completed, click the hangup button to disconnect the call or right-click on the call in the Call View Window and Hangup select Hangup.

or press the Hangup Hot Key (F12). Note: Call Manager must have focus for the key to work.

#### **Holding Calls To Place Call on Hold**

**•** While talking with a caller, click the hold button to place call on hold

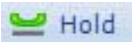

**L**e Transfer

or right-click on the call in the Call View Window and select Hold from the menu.

#### **To Retrieve Call**

**•** To re-connect a held call, click the hold button again or press the answer button.

or double-click on the held call in the Call View Window

or right-click on the held call and select Answer from the menu.

#### **Transferring Calls**

#### **Using Transfer Button**

1. While talking with a caller, click the transfer button to get intercom dial tone

or right-click on the call in the Call View Window and select Transfer.

2. Using the keyboard enter the number to transfer the caller to, press Enter when done.

or use the on-screen dial pad and dial the number. Once the system recognizes a valid number, the call will proceed automatically.

#### **Using Drag and Drop**

**•** While talking with a caller, use the mouse to drag and drop the call from the Calls Window onto a DSS button for immediate transfer to another station.

or use the mouse to drag and drop the call from the LCD display window onto a DSS button for immediate transfer to another station.

# **Call Forwarding**

#### **To Set Call Forwarding**

1. Click the FWD Off button.

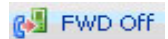

- 2. Choose a Forwarding type from the pull-down listing (shown below).
- 3. Enter a Destination for the forwarded calls.

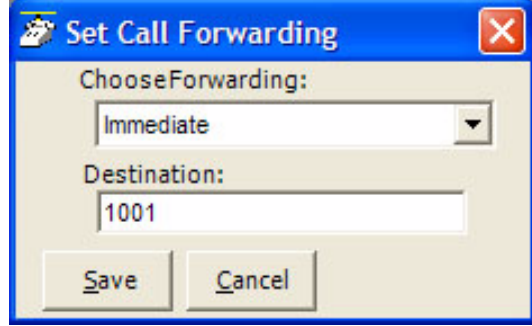

4. Click Save to compete the setting.

# **To Clear Call Forwarding**

- 1. Click the. **BU FWD Off** button
	-
- 2. Choose <None> from the pull-down listing.
- 3. Click Save to remove the previous setting.

#### **Status Messages and DND**

Status messages is available under the DND Off option.

#### **Setting a Status Message**

1. Click the **button to bring up the Set Status Message** 

window. The following screen displays.

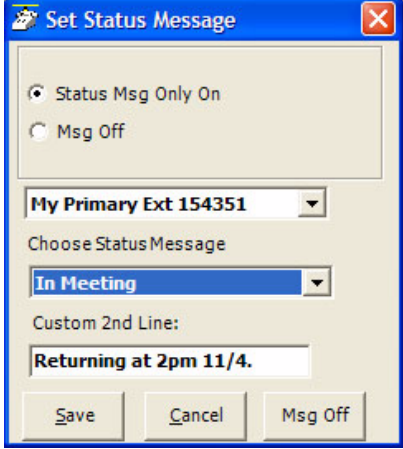

- 2. Change the selection to Status Msg Only On
- 3. Use the pull down listing and select a Status Message.
- 4. When needed enter additional information on the Custom 2nd Line.
- 5. Click the Save button when done. The status message will appear on the DSS keys throughout the system.

## **Turning Off DND or Message Only**

- 1. Click the **button to bring up the or Status Message window.**
- 2. Click the Msg Off radio button to remove the Status Message.

#### **Viewing Extra Call Information**

Call Manager has the ability to attach, retain, and display extra information taken on a call. This could include information input by an IVR, added/ attached information by the Call Router, attached from a database, or added by any user who handled the call. This information is retained with the call as it is transferred about in the phone system. The following Call Info icons are displayed in the Calls window or LCD Display to indicate the presence of additional information. The icon changes color depending upon the information available:

- **•** No call information attached to this call.
- **•** Normal call information attached to this call.
- **•** At least one field of priority call information is attached.

#### **To View Call Information**

Right click the "Call Info" icon  $\Box$  on the right side of the Call key for the

desired call. This window can contain many different fields depending on your configuration and the call information attached. Note: These windows can automatically popup whenever a new call arrives by using the Popup Call Info Screen action in the Personal Call Handler.

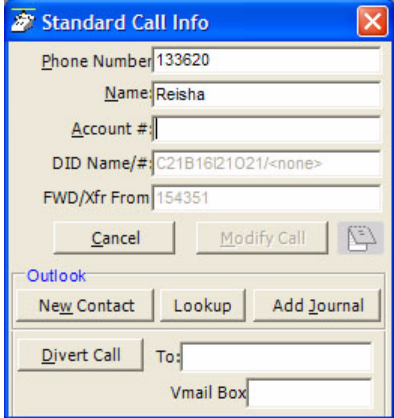

#### **To Add or Change Information**

- 1. With the "Call Info" window open, place the cursor into the box to be changed and use the keyboard to add or erase information.
- **Note:** The ability to add or change information is controlled by Preferences > General > Extra Info settings.
- 2. Click the Update button to save the new information. Once changed, other programs will use this information. For example, the call is being screened and transferred into an ACD queue; the caller could define a Preferred Agent by entering an agent's ID into the Preferred Agent Information field. When the call is transferred this information is available to be used by the ACD application.

#### **To Copy Call Information to Another Application**

With the "Call Info" window open, click the Copy button to place that specific information on the Windows clipboard for pasting into another program. For example, the user may need to use the Customer number to look up the status of an order. Clicking Copy and switching to the other program and pasting into the appropriate field allows for a fast lookup.

**Call Center Features** The ACD actions can be used to Log In / Log Out to/from ACD groups. Going temporarily unavailable and an ability to end wrap times can be part of the features available. Additional Call Center features are possible using User Programmable buttons.

**Logging In or Out** Click the ACD Login button to open the ACD Login/Logout window.

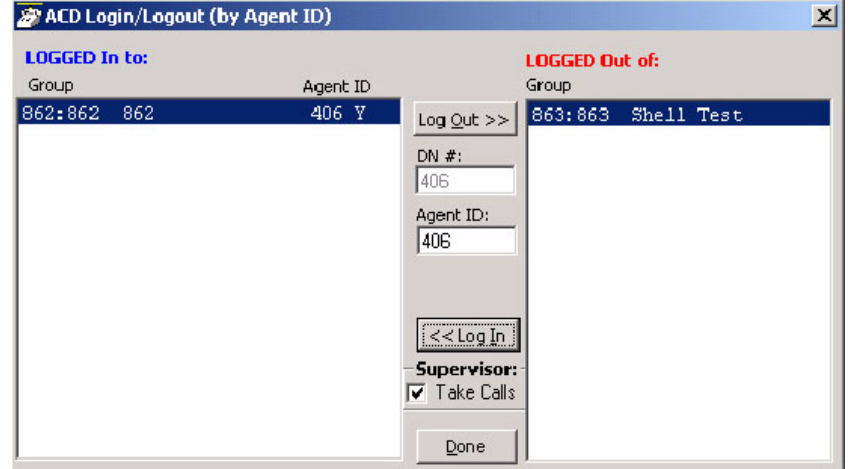

**Note:** The right list box shows available groups for the identified agent number. The left list box shows groups currently logged into.

#### **To Log Into or Out Of one or more groups**

- 1. Highlight the group name(s) in the right-hand box and click <<Log In. If your Agent ID is listed as a Supervisor, then the Supervisor: Take Calls check box will be offered on your screen. Placing a check in this box will log you in to take calls for the group(s) selected when <<Log In was pressed.
- 2. Click Done when finished.
- 3. The ACD Key will display the number of ACD groups the extension is logged into and the total number of ACD groups you are a member.

#### **To Log Out**

- 1. Highlight the group name(s) in the left-hand box and click the >>Log Out button.
- 2. Click Done when finished.

#### **Changing Agent Status**

1. Click the ACD Status button. The following ACD Agent Status window will appear:

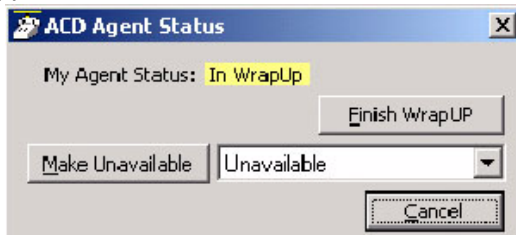

#### **To Make Agent Unavailable**

- 1. Use pull-down list and choose a reason.
- 2. Click the Make Unavailable button.
- 3. Click Done.

#### **To Make Agent Available**

- 1. Click the Make Available button.
- 2. Click Done.

### **To Set the ACD Status to Wrap-up**

- 1. Click Set Wrap-up button.
- 2. Click Done.

**Note:** The Set Wrap-up button is NOT available on all installations.

# **To End Wrap-up**

- 1. Click the ACD Status button.
- 2. Click the End Wrap-up button.
- 3. Click Done.
**PREFERENCES** This section defines settings that are available to the user and can be changed to meet their needs. A number of additional settings are available for the System Administrator for setting more advanced features such as controlling access to some features, creating a server-based rules and configurations. This section will concentrate on the settings readily available to the user.

> These settings are arranged under the Preferences tab (shown below), Hot Keys, dialing options, docking, and tabs settings. Each of these sections will define the settings and how to change these settings to match your needs.

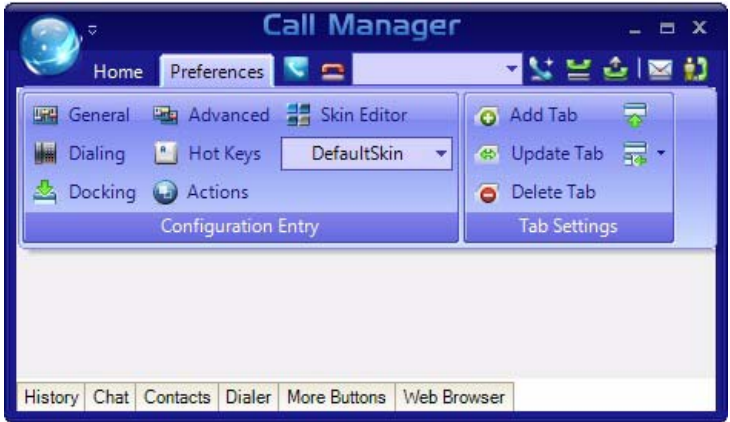

- **Config Settings** Preferences has a number of settings for making Call Manager work and look the way you choose. To access Preferences click on Preferences tab. The settings in Preferences are divided between four tabs each defined below.
	- **Note:** Depending on your configuration you may not be able to change the Preferences, in which case you should check with your System Administrator.

**Preferences** 

**General** These settings control how Call Manager interacts with other Windows-based programs and how it should react when calls ring or are being dialed. Extra Call Information can be enabled and content to be displayed defined as well as details for Microsoft Outlook Integration when used.

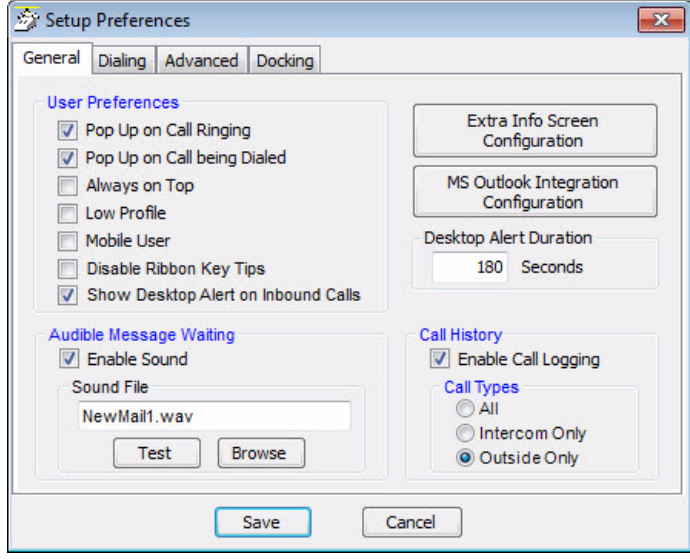

- **User Preferences •** Pop Up on Call Ringing Check this option if you'd like your Call Manager to automatically pop up when a call rings on your phone.
	- **•** Pop Up on Call being Dialed Check this option if you'd like your Call Manager to automatically pop up whenever a call is being dialed from another program (via TAPI or DDE dialing) or dialed via Hot Key dialing.
	- **•** Always on Top Use this option to keep Call Manager on top of all other programs. This makes it easily accessible.
	- **•** Low Profile Enabling this option makes the Call Manager very thin in the "Streamlined Mode" by eliminating the Option Buttons on the bottom of the screen.
	- **•** Mobile User some users travel with a laptop PC from desktop to desktop each time using the Call Manager with a different PBX extension. This Mobile User option will pop up a "Login" screen each time Call Manager is started so that they can log into the appropriate PBX phone extension.
	- **•** Disable Ribbon Key Tips When this box is unchecked, pressing ALT while using Call Manager will popup the ribbon KeyTips, which allow you to access any tool with a few keystrokes. When checked, KeyTips will be disabled, allowing you to use the ALT key without them popping up.
	- **Call History •** Enable Call Logging To have Call Manager collect and display Call History, Call Logging must be enabled.
	- **Call Types •** Once Call Logging is enabled, a choice needs to be made to log All, Intercom Only, or Outside Only calls.
		- **•** Sound File Enter the path to the .WAV file to be played. Use the Browse button when needed to search for the path to the sound file.
- **Audible Message Waiting** An audible sound can be played when the Message Waiting indication turns on. The sound played can be any .WAV file of your choosing.
	- **•** Enable Sound Placing a check mark in the box enables playing a sound in the file shown. Clicking the Test button will allow you to listen to the sound selected.
	- **Desktop Alert Duration •** Specify the duration of the pop up message for incoming call and other notifications.
- **Extra Info Screen** Each call may have additional information attached to the call that may be useful. The Configuration button in the window accesses the screen for enabling this feature as well as choosing the extra information items to be displayed along with their properties shown below. With the Extra Info Feature enabled, this symbol appears with each call. When the symbol is gray, no information is present, when cyan, information is attached and when red, high priority information is available.
	- **•** Extra Info Feature Provides for enabling or disabling this feature. When disabled, the Call Information icon will not appear with each call.
	- **•** Static Information Fields These fields will have a fixed area within the Call Notes window for the information to be displayed. You have the ability to Add, Change an existing or Remove any field.

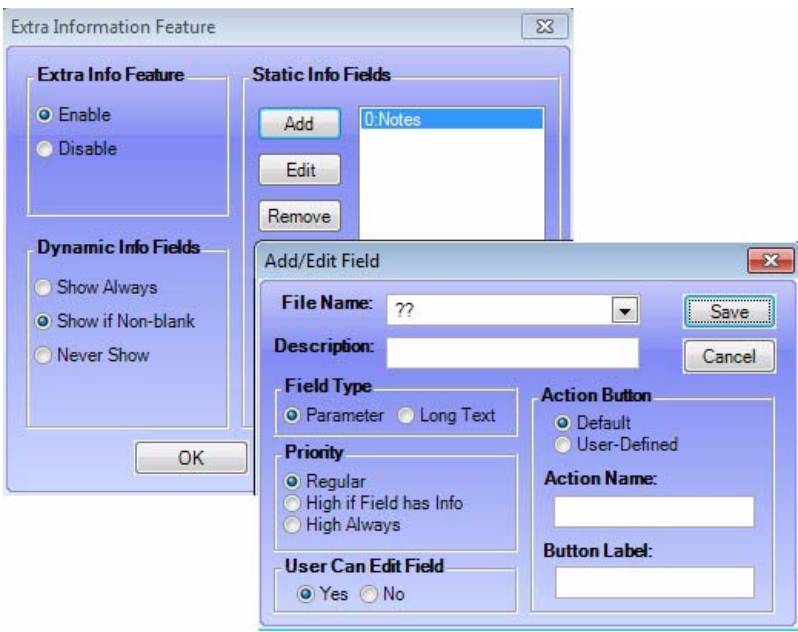

## **To Add or Change a Static Info Field:**

- **•** Field Name Select from the pre-defined list of fields or create you own field name. This name must match exactly the information field where the information is held.
- **•** Description Enter any description you desire to mark this field.
- **•** Field Type Each field can be selected to be either a fixed parameter (1 line) or long text (multiple lines) fields.
- **•** Priority The field priority selected will mark the color of the icon attached to the call.
- **•** User Can Edit Field This determines if this field can be changed or fixed.
- **•** Action Button A button can be defined to use trigger user defined Action. The Action Name must match exactly the name of the Action defined in User Defined Actions.
- **•** Dynamic Info Fields Allows the choice of when these fields will show. provides a large set of fields, which are automatically filled in based upon the call information. Dynamic fields are fields set by another application and are not pre-defined in.
- **MS Outlook Integration** Call Manager is specifically designed to work in concert with Microsoft's Outlook contact management program.
	- **•** Initial Setup Click the Configuration button to reach the Outlook Preferences screen with the following options:

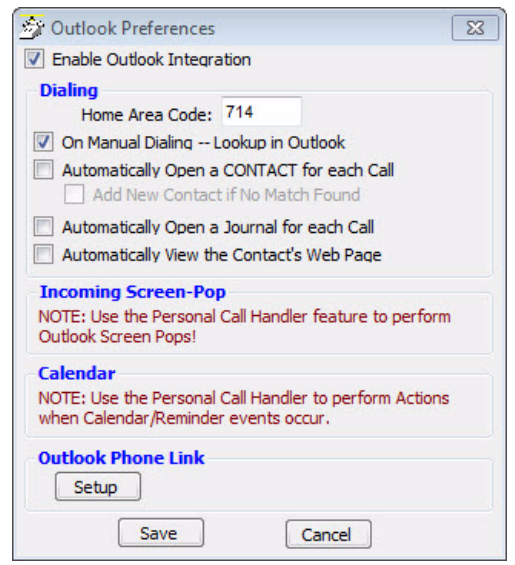

- **•** Enable Outlook Integration This main option enables/disables the Outlook Integration features. This must be checked for any Outlook features to work. If you're not using Outlook, then this should be disabled.
- **•** Home Area Code Enter your home area code. This is used for dialing local calls when the area code needs to be stripped from the dialing.
- **•** On Manual Dialing Lookup In Outlook When enabled, whenever you dial a phone number manually, the phone number will be looked up in Outlook to see if there is a match. If there is an exact match (only one Contact entry matches) the name and account number from the Contact will be automatically attached to the call. Typically this should always be enabled.
- **•** Automatically Open a CONTACT for each Call When enabled, whenever you dial a phone number that matches an Outlook Contact, that contact will be popped only – sometimes referred to as "Reverse Screen-Pop".
- **•** Add New Contact if No Match Found When enabled, if no contact matches this phone number, a "New" contact in Outlook will automatically pop up.
- **•** Automatically Open a JOURNAL for each Call Using Outlook Journal entry makes it convenient to keep track of phone calls made (or received) and to takes notes while on a call. By enabling this option a New Journal entry will be popped open whenever you make a call. Also, if the phone number exactly matches an Outlook Contact, then this new Journal entry will be automatically "associated" with that Contact.
- **•** Automatically View the Contact's Web Page When enabled, if the contact record contains a Web address for the caller, this web page will pop up within the browser.
- **•** Incoming Screen-Pop Use the Personal Call Handler feature to perform Outlook Screen Pops!
- **•** Calendar Enable appointment and reminder events from Outlook Calendar.
- **•** Outlook Phone Link With the Outlook Link application installed, click the Setup button to access the Setup Configuration for Outlook Link. For details on setting up Outlook Link see the Application Note "Screen Pop Outlook".

**Preferences** 

## **Dialing Tab** Click Preferences > Dialing or Preferences > General > Dialing tab. Use this tab to determine whether to follow a Server-based dial plan, use a dial plan defined for your station, or dial all the codes yourself. The last option is not practical when using a database or using "hot key" dialing since other applications don't know what is a valid number to dial including entering a trunk access code when needed. If your System Administrator has set up the Server-based Dial Plan, this is the best choice and will save time.

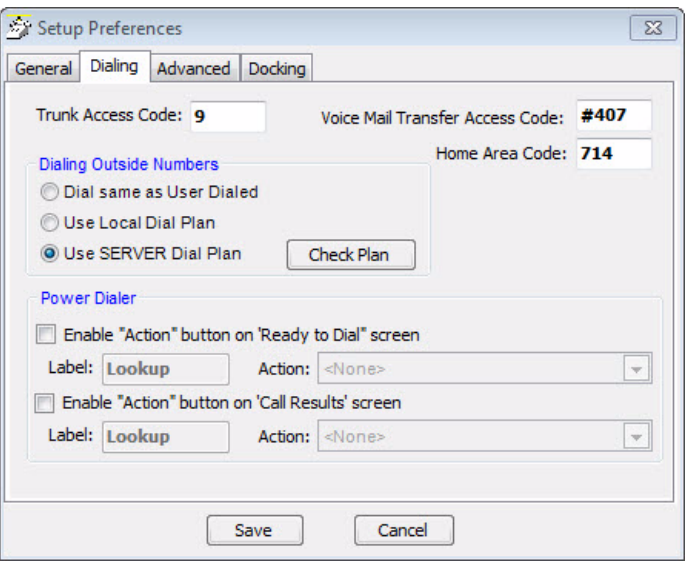

- 
- **Local Dialing Plan •** Trunk Access Code This must be set to the access code you need to dial to get an outside line or trunk. Making outside calls using "Speed Dial" keys or dialing from another program, a Trunk Access Code will automatically be dialed to access a trunk before dialing the phone number.
	- **•** Voice Mail Transfer Access Code Specify the feature access code to transfer the call to the specific mailbox. # is assumed and automatically inserted for the first digit.
	- **•** Home Area Code Your local area code should be defined here. This is used only when you choose to use the Local Dial Plan.

## **IP***edge* **Preferences**

## **Dialing Outside Numbers**

- **•** Dial same as User Dialed With this option selected, outside phone numbers will be dialed exactly how the user dialed them (unchanged by Call Manager).
	- **•** Use Local Dial Plan When this option is selected, the user dials an outside phone number, the number will be analyzed according the dial plan and the number will be automatically modified (add "1+" for Long distance, etc) before Call Manager dials it. Use the Change Plan button to view and/or change the settings of the dial plan.
	- **•** Use SERVER Dial Plan When this option is selected, the dial plan that is configured on the NET Server will be used as the dial plan. You can press the Check Plan button to bring up the Server Dial Plan Tester screen that allows you to enter a Test Phone Number and see how it will be dialed. It is the responsibility of the System Administrator to setup and maintain the server dial plan.

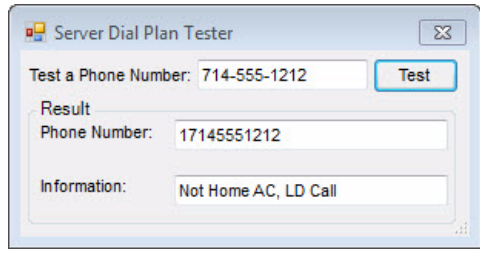

- **Dialer** When the Dialer option is installed, two action buttons can be defined for use with the Dialer. These user-defined buttons can appear on both the Ready to Dial and the Results screens used with the Dialer.
	- **•** Ready to Dial Enable the Action button and select the Action to be performed when the button is pressed. Optionally, the label can be changed to meet your needs.
	- **•** Call Results Enable the Action button and select the Action to be performed when the button is pressed. Optionally, the label can be changed to meet your needs.

Preferences

### **Defining a Local Dialing Plan** Each area of the US uses a different set of rules for determining which calls are local calls or long distance. For your area, a good source for determining how to define your dialing plan, use the opening pages of your phone book. These pages generally define how to dial different areas and provide a listing of prefix codes for the local calling areas. Three typical examples are:

- 1. Phoenix, AZ all calls within the "602", "480", and "623" area codes are considered to be local calls, while all calls outside those area codes are considered long distance.
- 2. Santa Fe, NM calls to some office codes within the "505" area code are considered to be local calls, while other calls to the "505" area code are considered long distance.
- 3. Atlanta, GA all calls to area codes "770" are considered to be local calls while some calls to the "404" and "678" area codes are also considered to be local calls.

If you chose to use the Local Dialing Plan, you need to create a dialing plan. If you chose SERVER Dial Plan, then you should check with your System Administrator if you have questions.

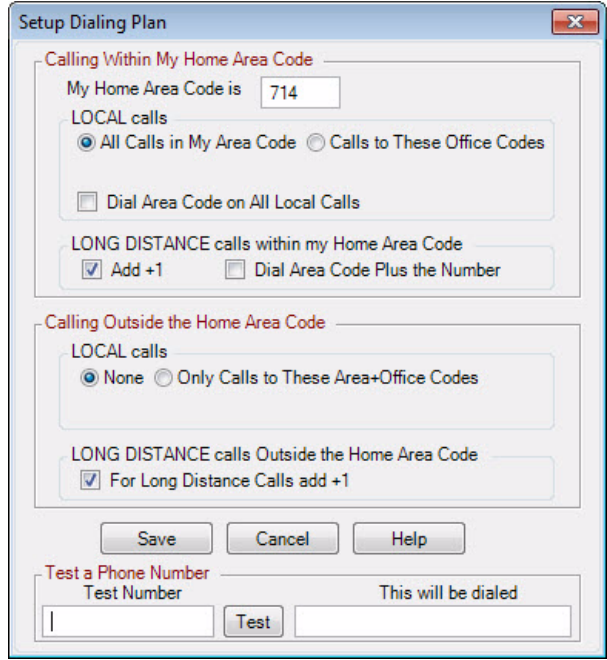

- **Calling Within My Home Area Code •** Home Area Code – Set this to the Area code where the phone is located. This will be used by Call Manager to determine which dialed calls are within your home area code and when searching a contact manager (reverse screenpop) the dialed number will need the area code included, e.g. Microsoft Outlook. This is a duplicate of the entry to the one made in the Dialing Tab, thus the value entered previously will show here.
	- **•** All Home Area Code Numbers Local? Select either All Calls in my Area Code or only Calls to these Office Codes.
	- **•** Local Office Codes This entry is only presented if you chose Call to these Office Codes in the previous step. The pull down listing shows the exchange codes (prefix codes) that are considered to be a local call from your location. Click the C button to display the "Change Dial Rules" screen.
		- To Add Local Prefix Codes Enter the prefix code and click Add. The wild card character '#' can be entered at the end of a prefix code entry to represent a range of codes. For example, 75# would represent all codes 750 to 759 and 7## would represent codes 700 to 799.
		- To Delete Local Prefix Codes Highlight a prefix entry and click Delete button. The delete button removes the entire entry from the list, thus if the entry has a wild card, then it removes all codes represented by the wild card character.
		- To Delete a Specific Prefix Code To delete one prefix code that is part of a range of codes entered using a wild card character, enter the prefix code to be considered not local in the Long Distance box and click Add. For example, if prefix code 755 is long distance but all other 75# codes are local, first enter 75# into the local list and the add 755 as Long Distance – the resulting local list will be 750, 751, 752, 753, 754, 756, 757, 758 and 759.
	- **•** Dial Area Code on Local Calls Enable this feature in areas, such as Atlanta, where you must always dial the full 10-digit phone number (include the area code) even when the call is local. Most areas of the US, local calls do not include the area code and dial only 7 digit numbers for local calls. Any number dialed from another program or hot key dialing will be down to its base 7 digits by removing the Home Area Code before it is dialed.
	- **•** Add+1 Check the box if you need to dial a leading 1 before the number for calls within your Home Area Code.
	- **•** Dial Area Code Plus the Number Check the box when the home area code is also to be dialed.

Preferences

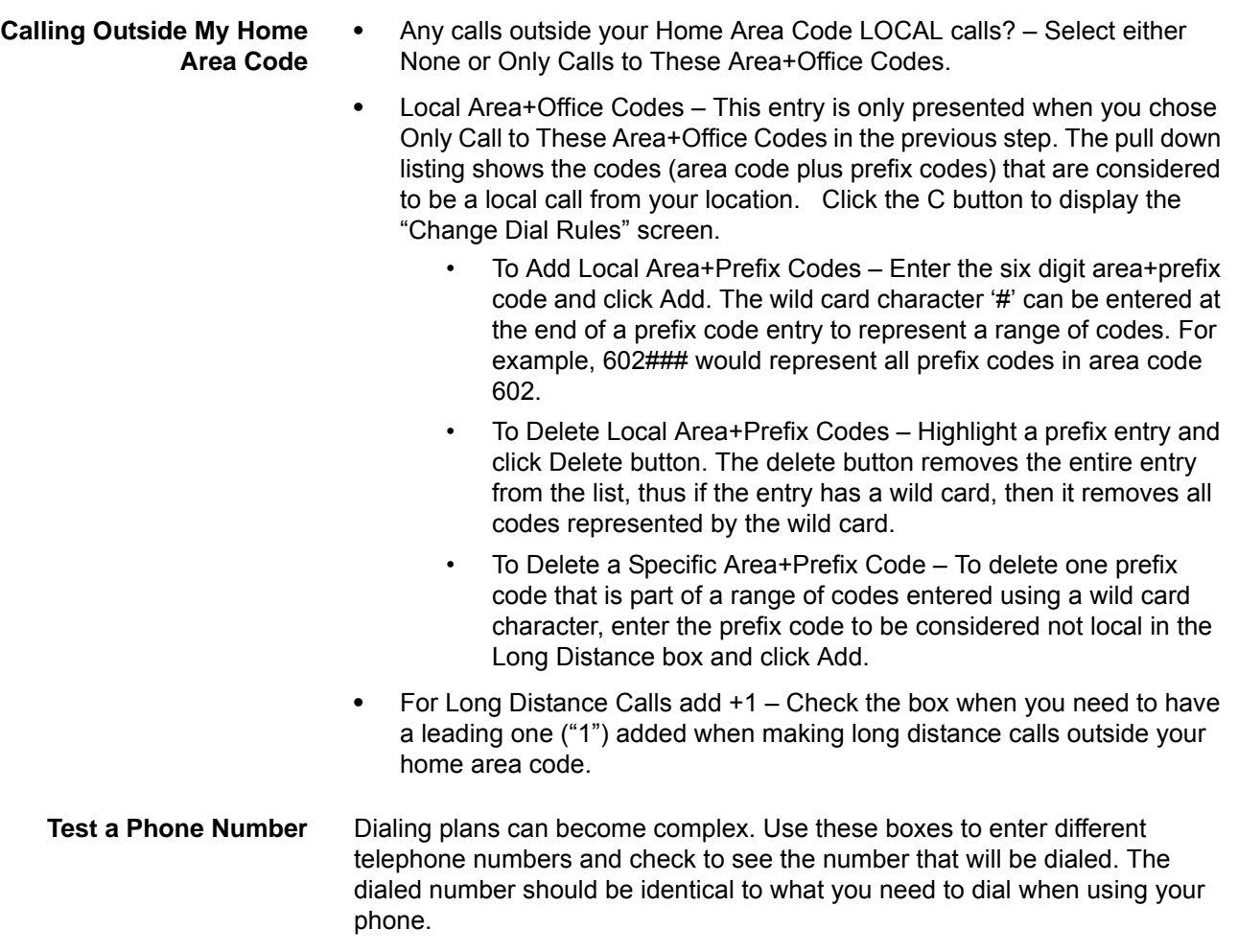

**Docking Tab** The docking tab defines the contents of Call Manager when docked to the top or bottom of the screen. This includes whether docking is enabled or disabled and a listing of contents by display priority (space limits what can be displayed).

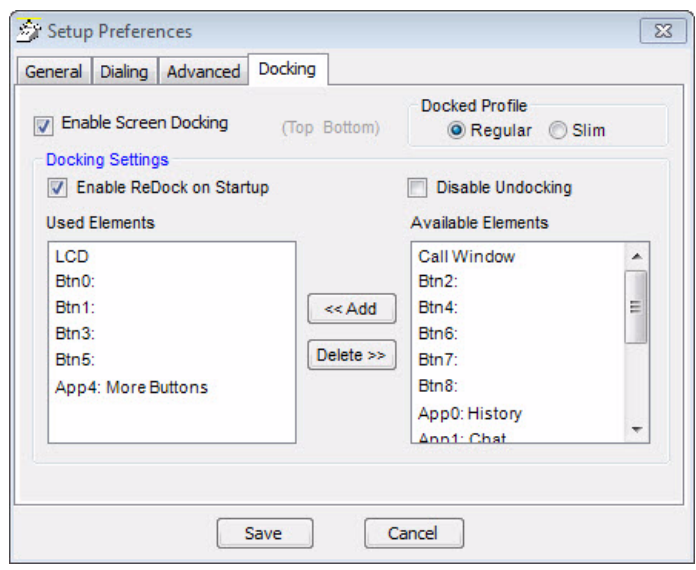

- **•** Enable Screen Docking When enabled, the Call Manager will automatically 'dock' to the top or bottom of the PC screen when it is moved to the top or bottom. When dragged completely to the top, it has a slim dock view.
- **Docking Settings •** Enable ReDock on Startup Check this box to make Call Manager to startup in the same position and condition as when it was last shut down.
	- **•** Used Elements The displays, buttons, etc. to be used in each profile are configured by moving available elements to the "Used Elements" list. Whenever the Call Manager is screen docked, it will place the elements from the "Used Elements" list on its screen.
	- **•** Available Elements The "Available Elements" list shows the types of elements that are available for use in this profile.
	- **Note:** Once you've changed the screen-docking settings, the new settings will not be used until the Call Manager is 'undocked' (if it's already screendocked) and then re-docked.
	- **•** Docked profile Regular provides the original docking mode. Slim provides one-line docking mode.

Preferences

**Advanced Tab** Access this screen by clicking Preferences > General > Advanced tab. The basic connection for the Call Manager can be changed using this screen. It also has the capability of sending log files to Technical Support for debugging problems encountered. The TAPI Service Provider should not be changed unless your System Administrator has instructed you to update the settings for finding Net Server for your application.

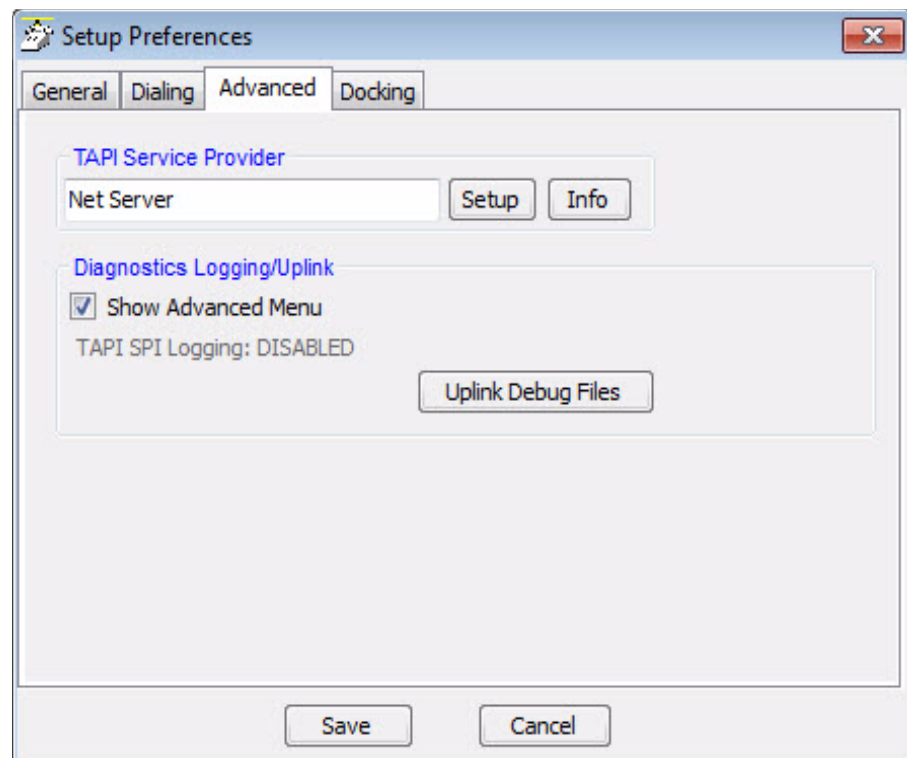

- 
- **TAPI Service Provider •** Enter the Service Provider Name This must be set to access the TAPI service provider to be used – typically, this would be set to: Net Server.
	- **•** Setup Click the Setup button to open a screen to define the TAPI Service Provider as shown on the following page. The I button is a handy status indicator for reading the version levels and license codes for the system and is shown in the Tapi SPI Info screen.

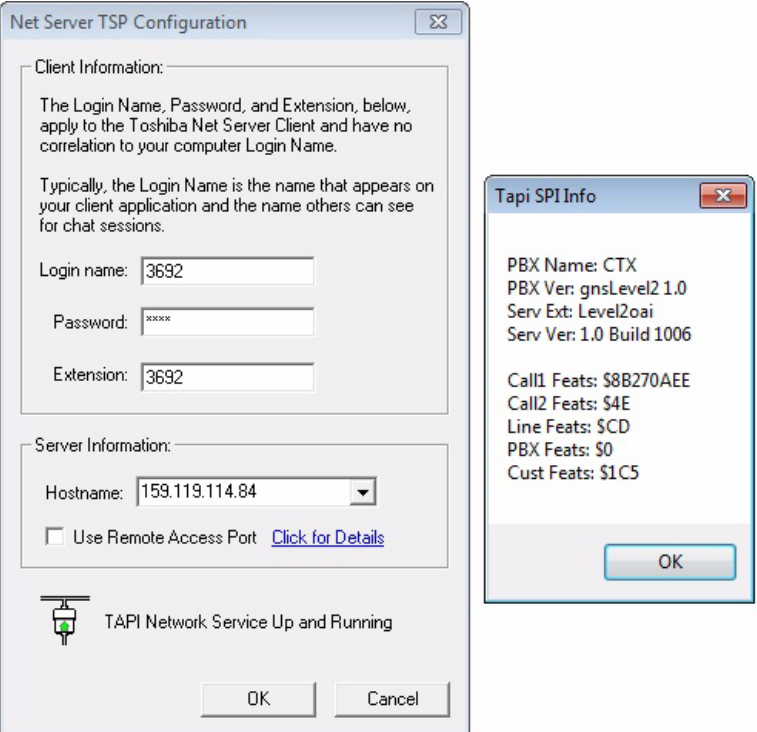

- Login name Enter your Login name. If a new installation, a client will automatically be created in Net Server for this name. Many times the administrator will have defined your client Login name, see your administrator for the name to use.
- Password Enter an optional password for protecting the connection, when needed.
- Extension Enter the extension number of the phone this Call Manager is monitoring for call information.
- Hostname Enter the name of the Server PC where Net Server resides.
- Use Remote Access Port Check this box only when connecting remotely through the Internet. When connected locally through your LAN, do not check this box.

## **Diagnostic Logging/ Uplink**

Clicking this button enables the Debug utility and have it show on the Main Menu under Settings as well as provide an easy utility for sending all the important information about Call Manager to assist Technical Support to help diagnose any problems when necessary.

- **•** Show Advanced Menu Place a check in the box to enable the Tool tab Advanced menu option. This needs to be enabled to capture events or show call information when Call Manager is operating.
- **Note:** The statement "TAPI SPI Logging: DISABLED" is the normal indication and is provided to show Tech Support of the status of this device. Tech Support will provide specific instructions for turning on this setting.
- **•** Uplink Debug Files Button Click this button to access the screen for creating a site name, a contact for the file transfer, and the changing of any options for reporting a problem.
- **•** Site Name Before using the Uplink Debug Files button, a site name and contact must to be selected. The site name is a unique identifier to make it easier to find the log files for your site and typically, the contact should be assigned "Any Tech Support" to ensure the log files are seen by someone. Use a specific contact name once you are working with an agent.
- **•** Description It is highly recommended to write a description of the problem including all pertinent details such as the conditions and approximate time the incident occurred. These descriptions aid in narrowing down where to look in the log files for the problem encountered.
- **•** Options Clicking the Options button opens a screen to provide options for how the files are to be sent. Uncheck "Send Directly to Toshiba Support Site", and the files can be zipped into smaller files, saved on your PC in your Local Settings folder, typically C: \Documents and Settings\<user name>\Local Settings\Application Data\Toshiba\Call Manager\Zip
- **•** These files may then be e-mailed.

## **Setting Up Hot Key Dialing & Popup**

Call Manager provides two global "Hot Keys" that you can press within any application to send a request to Call Manager. The first key is the Dial Hot Key provides a method for dialing a number from any application. For example, you may have a phone number in a Microsoft Word document that you can highlight in the Word document and press the hot key combination assigned. This dials the number in Call Manager. By default the Hot Key is F11.

The second key is the Popup Hot Key, which will bring Call Manager to the front on the screen. This can be very useful if the Call Manager is minimized or is behind other windows on your screen. Call Manager must be running for this hot key to work.

### **Setting Shortcut Keys**

Click Preferences > Hot Keys displays the Hot Key Dialing & Popup setup dialog box:

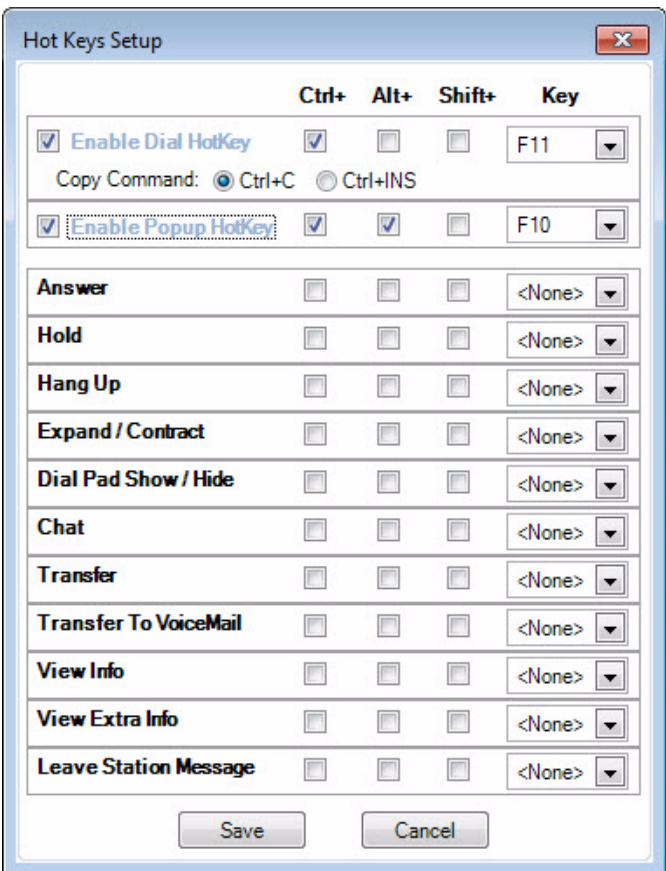

- **•** Dial Hot Key Enable the hot key button and select the key to use including any modifying keys to be used in combination.
- **•** Popup Hot Key Enable the hot key button and select the key to use including any modifying keys to be used in combination.
	- Answer Answer the ringing call.
	- Hold Place the active call on hold.
	- Hang Up Disconnect the active call.
	- Expand / Contact Toggle Call Manager between the compact mode and regular mode.
- Dial Pad Show / Hide Show or Hide Dial pad.
- Chat Open Chat window if the other party talking to is running Call Manager. If the phone is idle or the other party is not running Call Manager, it will select the Chat tab.
- Transfer Divert the ringing call or transfer the active call to a third part.
- Transfer To VoiceMail Diver the ringing call or transfer the active call to the specified mailbox of the voice mail.
- View info Show Info screen for the active call.
- View Extra info Show Extra Info screen for the active call.
- Leave Voice Mail It will stop ringing the destination extension and calls the destination party's voice mailbox.
- Leave Station Message It will set the callback request to the destination when the destination party is ringing.
- **Note:** Many applications use various "hot keys" or keyboard shortcuts. These keys are defined in advanced settings that your administrator can change if you encounter a conflict with another application. See "Call Manager System Administration Manual" for details.

## **Skin Editor** The entire color scheme as well as the look-and-feel of the Call Manager can be changed dramatically, by simply selecting a different skin.

Skins can affect the following elements of Call Manager:

- **•** Screen background colors, texture and appearance.
- **•** LCD colors and fonts
- **•** Calls window color and font.
- **•** Title bar logo and Application menu logo.
- **•** Programmable Button colors and fonts.
- **•** ACD Keys colors.

To access the skins editor, go to Preferences > Skins Editor. The main screen for the Skins Designer (shown below), provides a preview for how the skin will look as it is being designed.

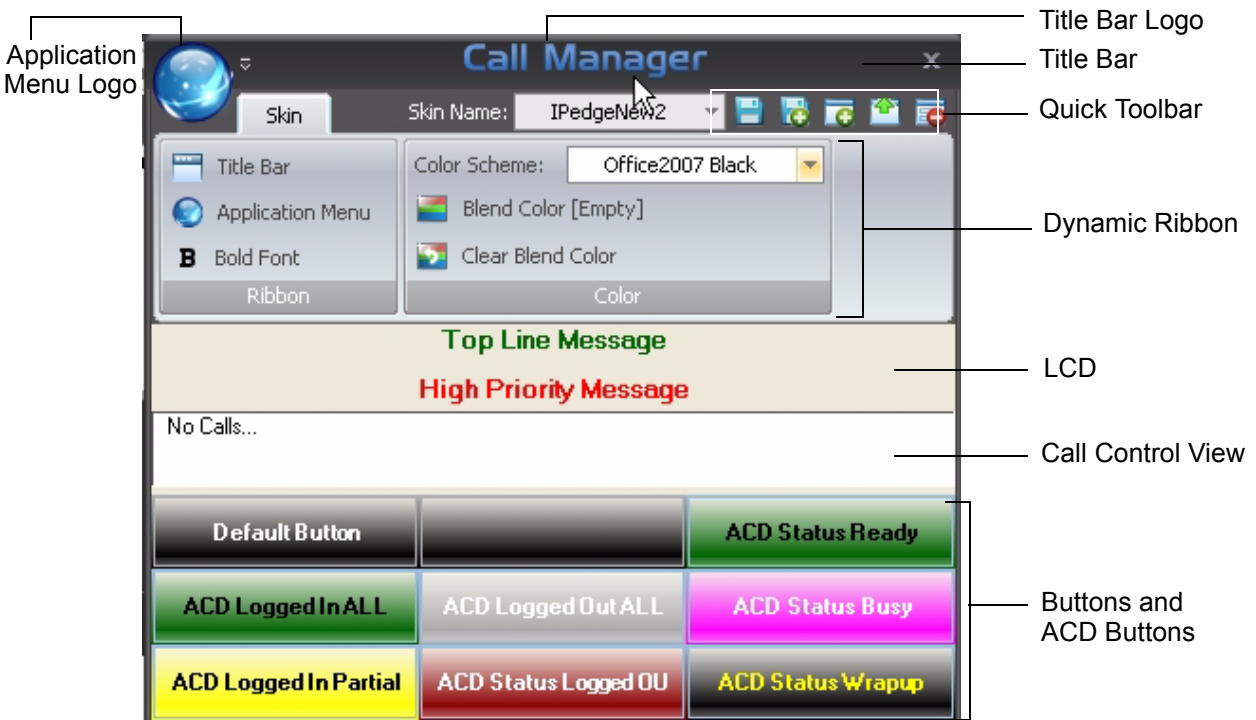

Enter the appropriate information when creating the skins:

- **•** Skin Name show current skin to be used and being edited. The drop down list will show currently available skin name.
- **•** Color Scheme set of predetermine color scheme. On some color scheme, users could blend the color secondary color to make a different color.
- **•** Title Bar change title bar logo to another image file. Supported image formats are PNG, BMP, JPEG, GIF.
- **•** Application Menu change the application menu logo to another image file. It supports similar file formats as those of Title Bar.
- **•** Bold Font select to change the menu font to Bold.

## **IP***edge* Preferences

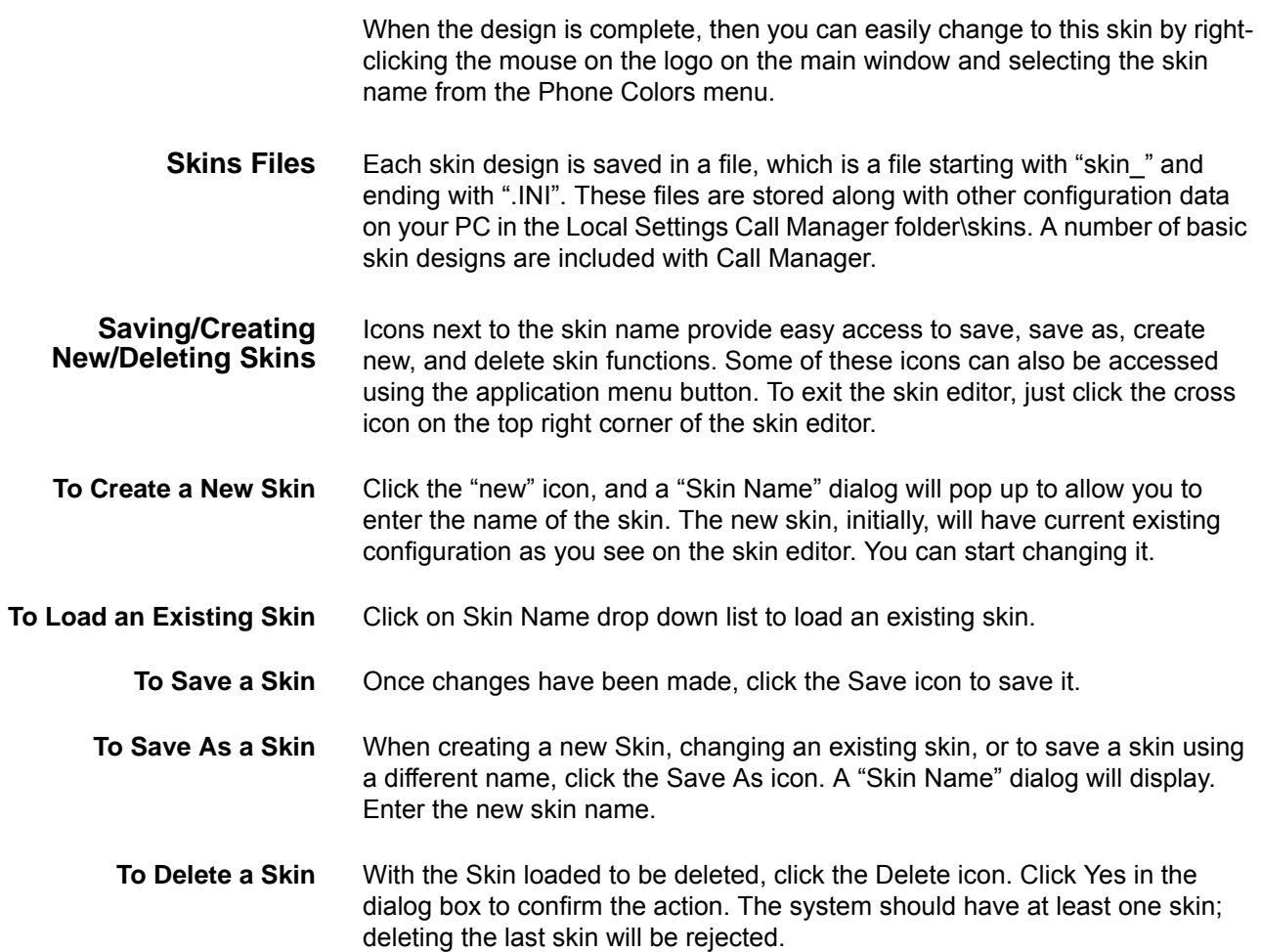

**The Skin Editor** Start by Opening a Skin File or Creating a New File.

The design begins by loading an existing Skin File or starting with a new skin design. See the procedures above.

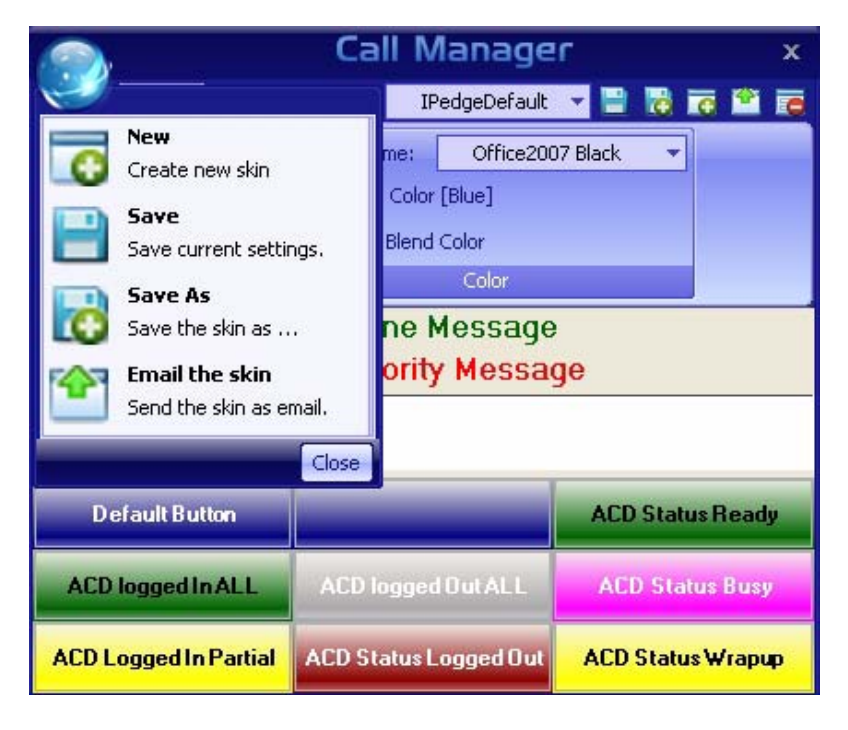

## **Set Background Color and General Appearance**

Select the color scheme from the drop down menu. On some color schemes, e.g. Office2007 Blue, Office2007 Black, and Office2007 Silver, you have the option to blend secondary colors to make a different color from the standard Office 2007 colors.

- **•** Blend Color When this option is shown, you can click the option to bring up a color palette dialog box to select the blend color.
- **Note:** The bend option is not available on some color schemes, for example, Red Planet does not have a blend option and it will not display on the menu.
- **•** Clear Blend Color Click this option to clear selected blend color.

### **LCD Background and Text Colors** The LCD Display reflects the current status of the phone and offers two lines. The background color and the top and bottom line text can be chosen for your display. Messages that appear on the bottom line can have three different colors depending upon the priority of the text being displayed. The priority is determined by your settings in the Extra Call Information configuration. These settings can be found in Preferences tab > General > Extra Call Information.

Right-click on the LCD area to bring up the menu options:

- **•** Change background color
- **•** Change Top Line Text color
- **•** Change High Priority Text Color
- **•** Change Medium Priority Text Color
- **•** Change Font
- **•** Reset

### **Insert your Logo into the Skin** You can choose a graphic different from the default logo that may be used for display in the title line of the Call Manager display, and application menu logo. The Skin Editor provides a series of default graphics and allows for using .png, .jpg, .gif, or. bmp formatted graphics as well. The graphic size should not be larger than 22 x 224 pixels to fit within the available space.

- **•** Click the Title Bar option to change Title Bar logo. Browse to select your graphic file in the dialog box.
- **•** Click on Application Menu option to change application menu logo. Browse to select your graphic file in the dialog box.Set the Call Window Colors and Font

**Changing Call Windows Appearance**

Right click on any call window area, to show menu options:

- **•** Change background color
- **•** Change text color
- **•** Change font
- **•** Reset

## **Changing the Button/ACD Button Appearance**

You can change default button colors and font; and change colors of ACD status buttons.

Default button – By clicking the Default button, you can revert to the default setting of any button when it is initialized or reset. Right click on the default button to show menu options:

- **•** Change background color
- **•** Change text color
- **•** Change font
- **•** Reset: Clicking the reset button resets the colors and font to the default values for buttons that have not be customized with different colors.

ACD status buttons – Select the ACD status button and right click to bring menu options:

- **•** Change background color
- **•** Change text color
- **•** Reset: Click this button to reset to the default colors for the specific ACD status.
- **•** Click Hide Colors when done.Finish by Saving your Design
- **•** Use the Save or Save As commands to save your design before exiting. See above for details.

**Email skins** To send the skin using email, click on the email skin button (shown right). A Microsoft Outlook message dialog box displays (shown below). Enter the appropriate address/addresses to send the skin.

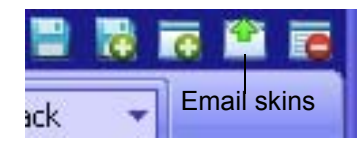

Microsoft Outlook is required when using this function.

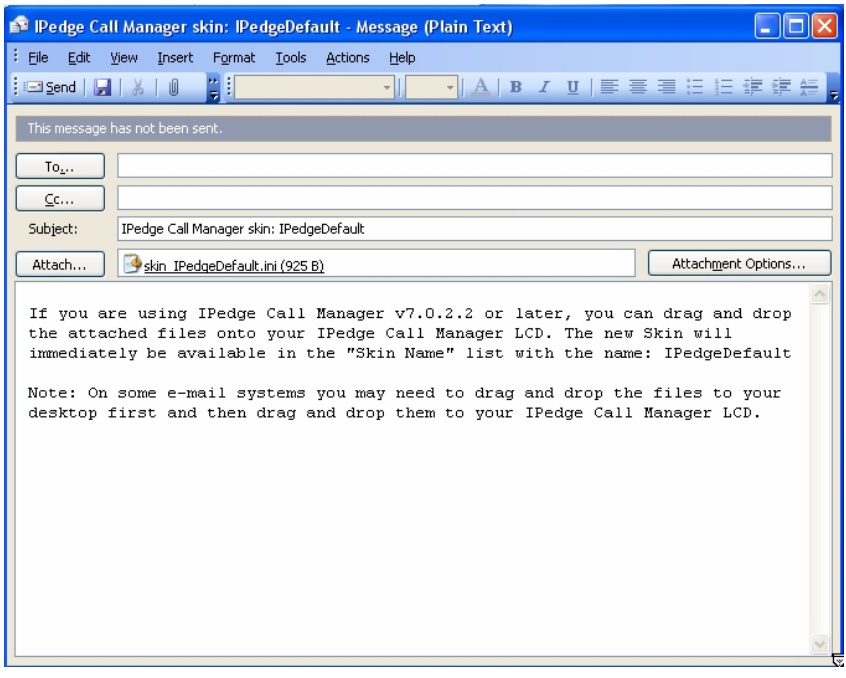

Preferences

**Tab Settings** The options to add, update or delete tabs can be found here. Tab settings is for managing companion applications. The Revert button brings all the companion applications that have been docked outside back to the main window.

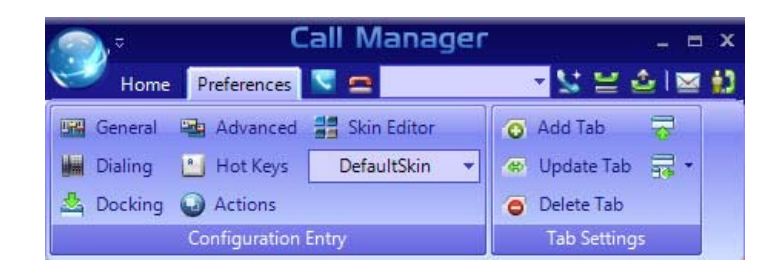

**Add Tab** Click the Add Tab button to add a new tab.

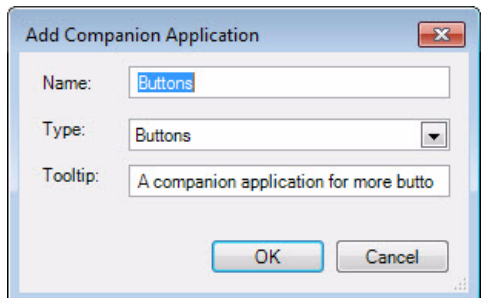

- **•** Name sets the text in the tab.
- **•** Type The drop down allows the user to select a companion application. A companion application will not appear in the 'Type' drop down if all instances are added to a tab. The More Buttons allows eight instances. All other companion application allow one instance.
- **•** Tooltip allows the user to set a tooltip for the tab.
- **Update Tab** Click the Update Tab button to change the appearance order, name, type, and tooltip of each tab in your tab view. The 'Name' or 'Tooltip' can be changed by clicking in the cell and typing.Use the Up and Down buttons to move the tabs appropriately, then click OK.

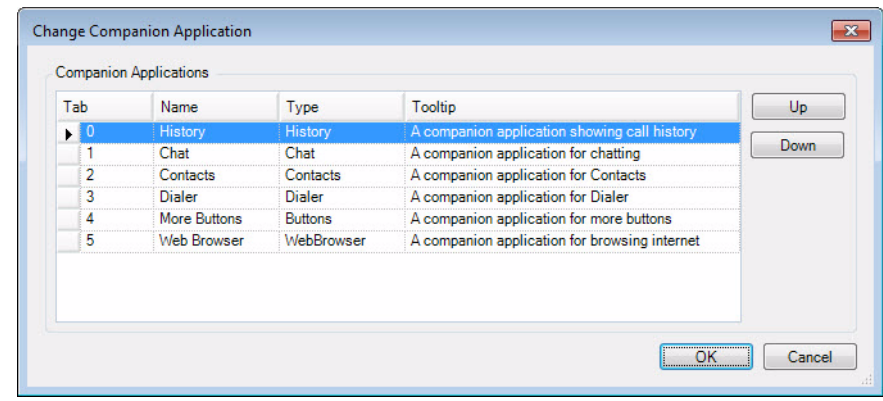

**Preferences** 

**Delete Tab** Click on the item in the 'Tab' column to toggle deletion (icon has a red 'X' through it to indicate it will be deleted). Hold down the shift or control key to select multiple items. Drag the mouse to select multiple items.

> Click the Delete tab button to delete any tab. However, deleting the tab does not delete it permanently, it's more like hiding it from view. All deleted tabs can be re-added with the "Add" button.

> Also, not "all information" is lost. For example, deleting the history tab will not clear the history log. Deleting a buttons tab will not re-initialize all the buttons the next time a buttons tab is added. The same is true of the dialer: your planned calls are will still be there when you re-add the application (though they will not fire unless the application is running). The only exceptions is the Browser tab the browsing history may be lost, since deleting a web browser tab and adding a new one always starts on a new blank page.

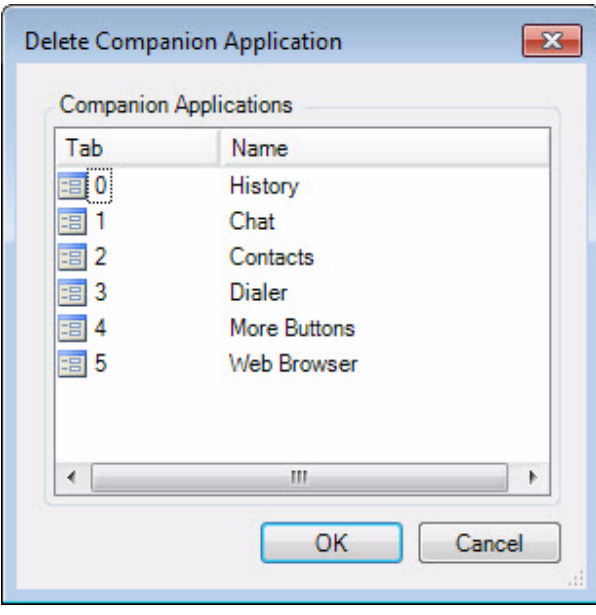

**Revert** Click the revert button (highlighted in red) to bring all the companion applications back to the main window as tabs.

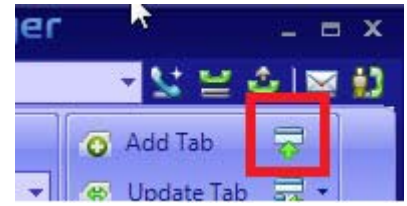

This chapter shows how to use and add, delete or edit button and button banks.

### **Programmable Buttons To access Buttons**

There are three methods to access buttons:

1. Click on the Personal Call Handler button  $\boxed{89}$  and then the Buttons tab.

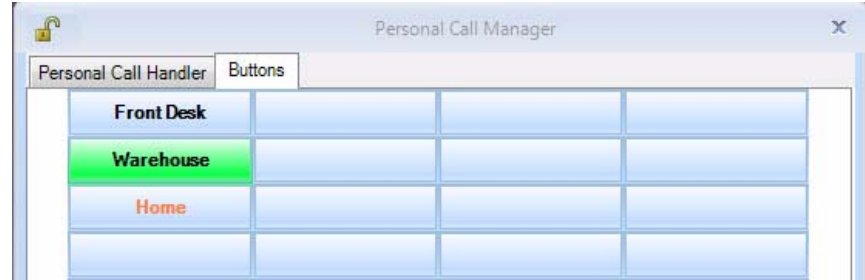

2. There are nine pre-loaded buttons at the center of the Call Manager screen (shown below).

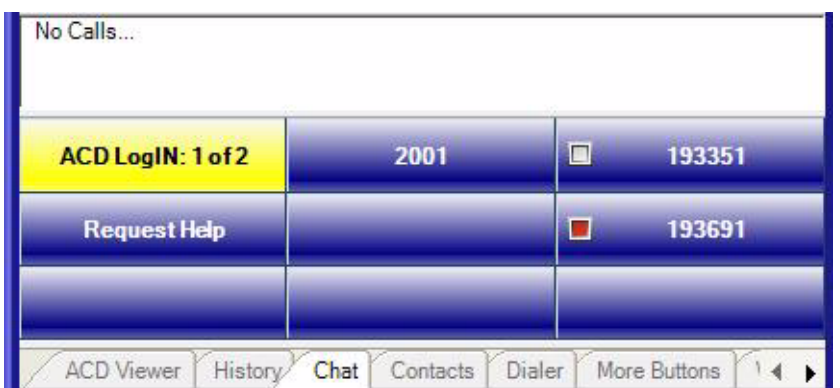

3. Only the More Buttons companion application tabs have more buttons. These buttons can also be undocked using the dock / undock

 $\mathbb{Z}$  button on the left. You can create tabs of more buttons. There are 8 banks with a total of up to 64 buttons each. Each Buttons application can be assigned to one of these 8 banks, which means the buttons in that

bank are displayed in the application (No two applications can share the same bank).

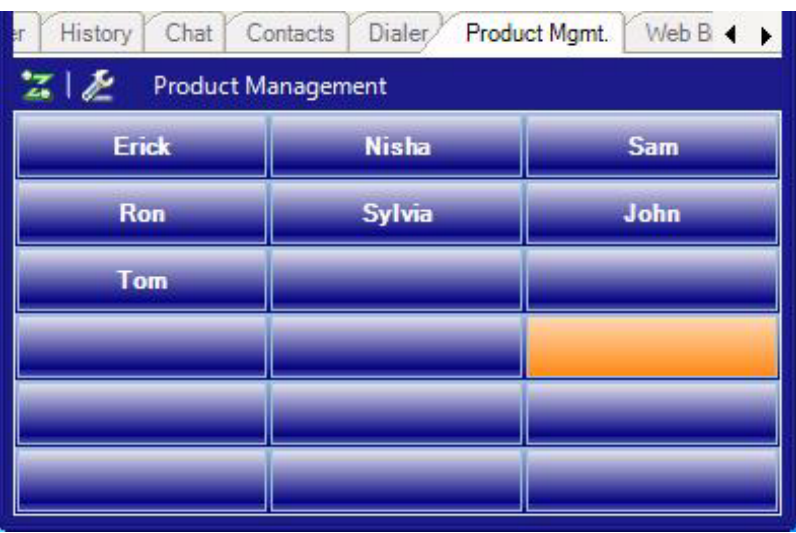

## **User Programmable Keys**

The Call Manager has many different User Programmable keys on the main screen, on the Side Window, or on the Extra Button windows. These keys are easily configured by the user as:

- **•** Feature Code
- **•** Speed Dial keys
- **•** System/PBXCommand
- **•** User-Defined Actions
- **•** ACD Key
- **•** Extension Key
- **•** Web Key

This provides the user with one-touch access to features, applications, files, phone numbers, employees, and more. To change any of these keys simply right-click the key and select one of the following options:

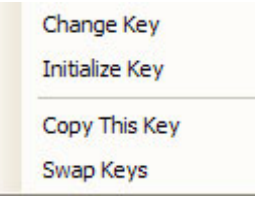

- **To Initialize Key** This resets the key to a blank default state. This makes it much easier to use the drag and drop techniques for setting up keys.
- **To Swap Keys** To swap the configuration of two programmable keys you can right click on a button, then select the Swap Keys option, then click on another button. Notice that the button has now been swapped. To do this, hold the Control key down while using the left mouse button to drag a key to another location. Or select

Swap Keys and then drag & drop key to new location. Keys will swap within the same window and between any other button window.

- **To Copy This Key** To Copy the configuration of one programmable key to another hold the keyboard Control and Shift keys down while using the left mouse button to drag the key to be copied to its target. Or select Copy This Key and then drag & drop to new location. Keys will copy within the same window and between the Side window and the Main Screen. Keys on the Main Screen or the Side window will not copy to keys on the Extra Buttons windows or vice versa.
- **Change Key** This opens the Setup Key configuration settings shown below. Several items in the upper portion of this window define the appearance and label of the button. Selecting an Action from the pull down listing will present additional parameters needed to define the choice. Details for each Action follow this procedure.

**Note:** Some users may not have permission to change buttons and keys.

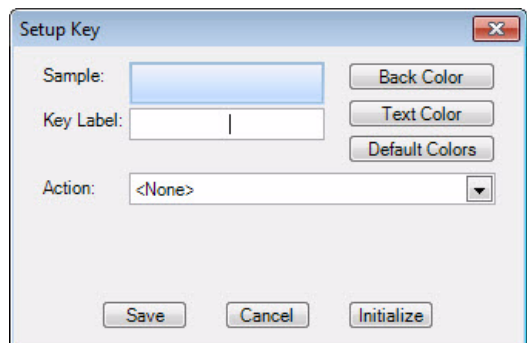

- **•** Sample Displays the appearance of the following selections.
- **•** Key Label Type a label for the key.
- **•** Back Color Choose the color of the key.
- **•** Text Color Choose the text color to use for the key label.
- **•** Default Colors Pressing this button will reset the colors of the key and text to the default for the skin used.
- **•** Action Choose an action to be performed. This selection will open additional settings corresponding to that action. See the settings below for the different possible actions.

Buttons

## **Speed Dial Keys** Creates a speed dial key for one-button dialing. Call Manager automatically inserts the Trunk Access Code when a Dial Plan has been specified, making it unnecessary to enter this code in the speed dial number. Speed Dial numbers can be any number 0~9 and \* and # digits. You can include commas to insert a 2-second pause in the dial string, e.g., setting up a key to call V-mail (x2502) and logon to a mailbox (1000 with password 12345) then enter "2502, \*1000,12345".

You can also include an "X" character in a phone number string to have the dialing stop at that point and queue up the rest of the number in the dial buffer. The user can listen to the call and click the Dial button to dial the rest of the digits at the appropriate time. Examples include: (1) dialing a person who has an extension number (e.g. "4969040 x1008"), (2) dialing a pager and you want to display a number on the LCD of the pager (e.g.

"5551234x4969040#"), or (3) dialing a long distance access code (e.g. "8884083279 x17135551234"). Note: You can use more than one "X" in the phone number and it will wait after each "X" (e.g. "4969040 x8 x\*1009,1234").

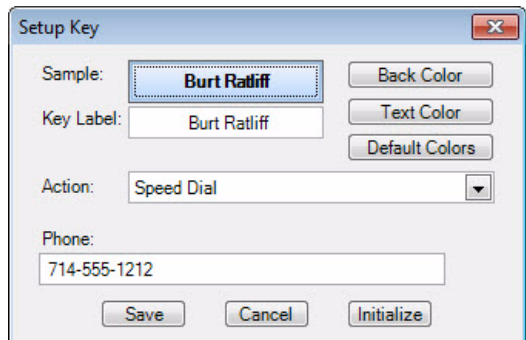

## **System/PBX Command Keys**

The System/PBX command keys are maintained for backward compatibility. It is highly recommended that the user create User Defined Actions for System/PBX Commands. The User Defined Actions have expanded the options available for a number of these commands and thus offer better choices.

The description below shows the possible features that appear in the Setup Key window. Some of the features listed are dependant upon Call Manager System Administration settings such as the Auto Call Record/Tracer Recording features, which only appear when the System Administrator enables those items. Others are dependant upon the PBX used by Call Manager.

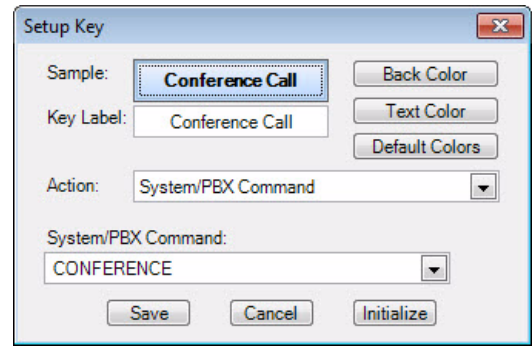

The following commands are available.

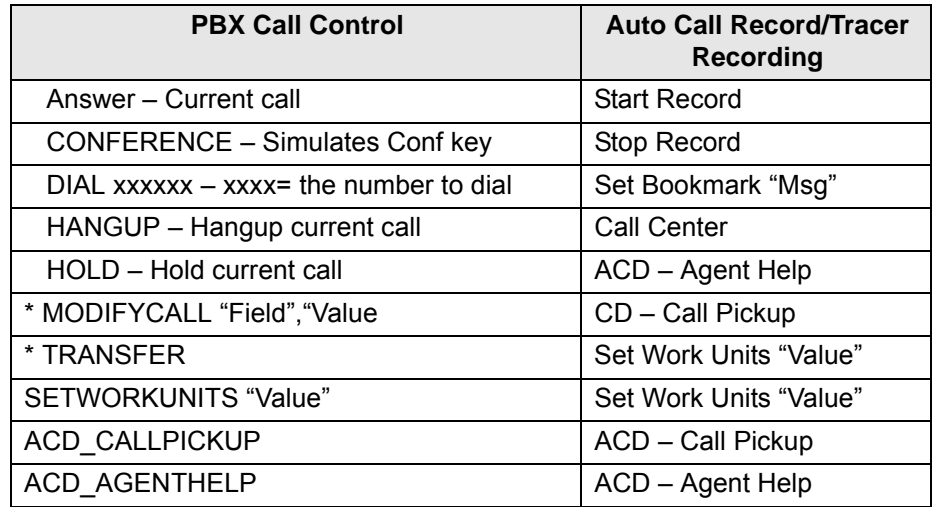

\* An enhanced feature is available in User Defined Actions

Buttons

**User Defined Action Keys** Customized features can be placed on keys by using User Defined Actions. Actions that have been defined will be available in the pull down list.

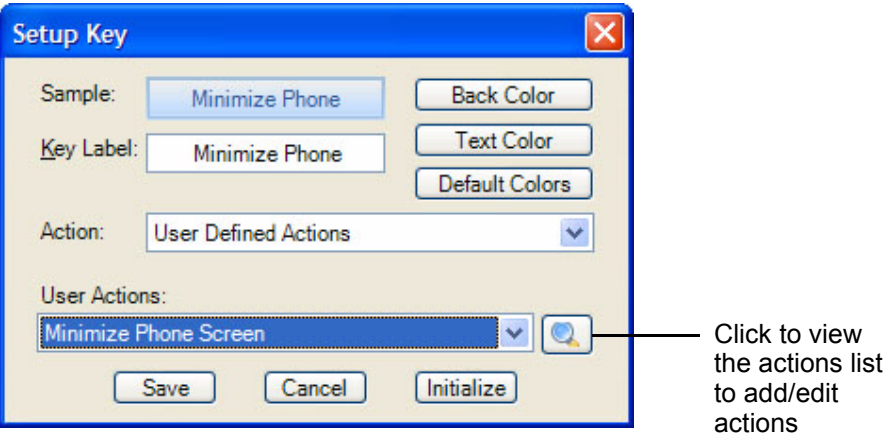

To create a new action, go to the User Actions section, click the View/Change action button on right (shown above). The following screen displays.

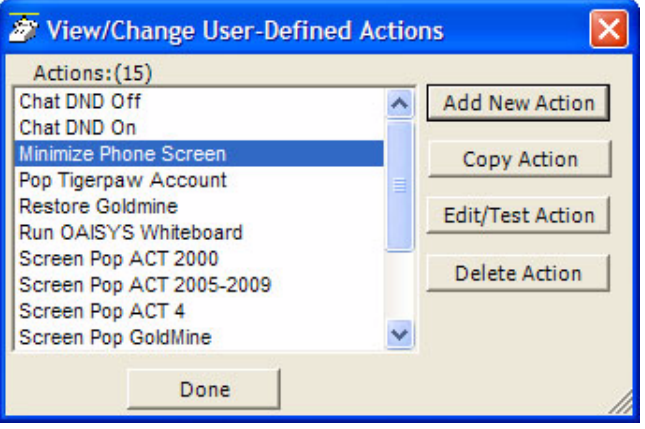

Select the appropriate action or button to add, copy, edit, test, or delete action. The appropriate action screen displays. Click Save and then click Done.

Refer to [Chapter 14 – Actions](#page-178-0) for more information on editing actions.

**ACD Keys** ACD keys can be set on any button, including Buttons companion applications and the side view buttons.

> Depending on the configuration of your call center, these keys can be used to: (1) Login or Logout of ACD groups (via Agent ID and phone Extension) and/or (2) to Show/Set your Agent status. Other ACD functions may be available in the User-Defined Actions depending upon the PBX used with Call Manager.

> **Note:** The color of ACD Keys cannot be changed as the colors are determined by the ACD State for the key.

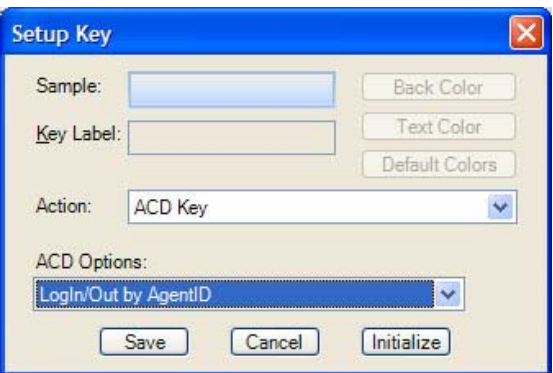

Buttons

**DSS Extension Keys** Direct Station Selection provides one-button dialing to a specific station. DSS Keys also provide a visual status indicator of the station: Ringing, Busy, Idle, or Do-Not-Disturb.

## **To create DSS keys**

- 1. Set action to DSS extension key.
- 2. Click the magnifying glass.
- 3. Select the contact from your directory, as it is shown in the little popup on the side. This will set the label for you.

You can then change the colors and edit the name for easy identification.

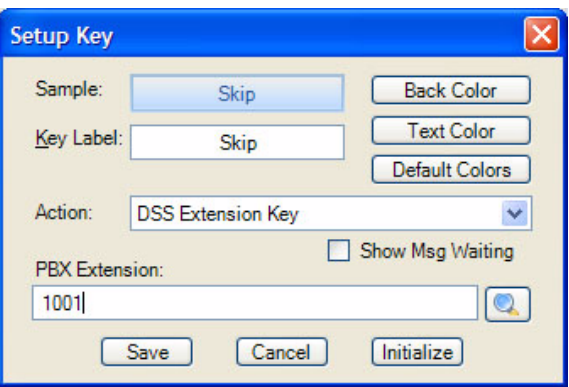

**Web Keys** Web keys allow you to program an Internet (or intranet) URL into the key. Press the key to open the default web browser to the specified web page.

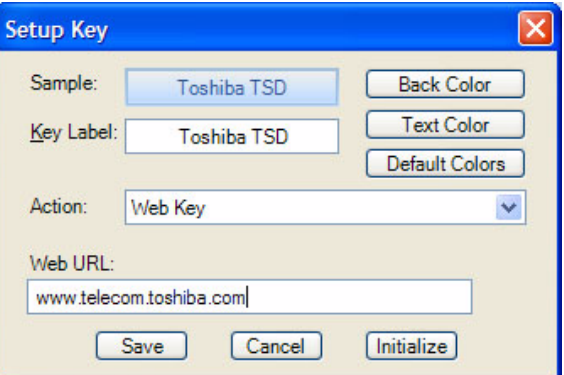

**Run Program Keys** This sets the key to run a specific application or load a specific document. For example you could create a "Calculator" key to run the windows calculator by setting the "Program filename" to CALC.EXE. Alternatively you could create a key to show your "projects" Excel spreadsheet by simply setting the "Program or Document Filename" to: PROJECTS.XLS.

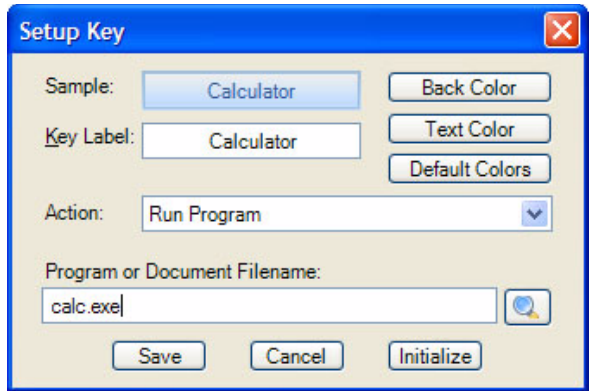

## **Changing or Creating a Button**

Right click on a button. The following dialog box displays.

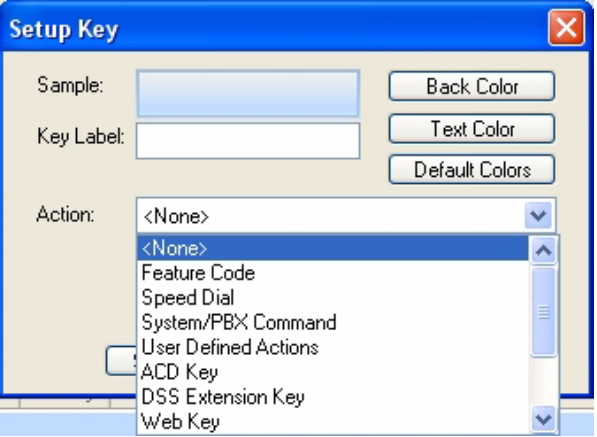

## **Soft Phone key**

When the built-in VoIP soft hone is used, the following keys can be assigned to a button. When the button is pressed, it works as if the key on the phone is pressed.

## **IPT Programmable Key**

Any programmable key assigned to the built-in VoIP soft phone can be mapped to a button. Specify the key number on the phone configured in Enterprise Manager, and the label associated with the key is shown on the button as well as the lam status.

## **IPT Fixed Key**

Fix keys on the phone such as Message Waiting, Microphone, Speaker, Speed Dial, Redial, Conference/Transfer, Hold, and SHIFT key. Please note that Shift key must be disabled for the phone.

## **IPT Soft Key**

Four soft keys on the phone can be mapped to a button. The label shows the soft key function when it is available.

Buttons

## **Creating Keys using Drag & Drop**

Program unused keys by simply dragging phone numbers or feature codes from other programs. Some examples include:

- **•** Drag a Contact from Microsoft Outlook to a key to create a Speed Dial button
- **•** Drag a call from the Call History to create a Speed Dial button
- **•** Drag an entry from the Contacts application to create a Speed Dial button

<span id="page-178-0"></span>You can define powerful actions that can be used with both the Personal Call Handler and under the Programmable Keys. These actions can be as simple as playing a .WAV file to as powerful as sending a specific DDE message to another programs to "Screen Pop" a database. When defining a new action, it's usually a good idea to test the action to make sure it works correctly. The screens for creating actions also provide a testing facility to make this testing easy.

**Note:** Depending on your configuration you may not be able to change the User-Defined Actions, in which case you should check with your System Administrator.

## **Creating Actions** The Creating of Actions can be done by going to the Actions menu.

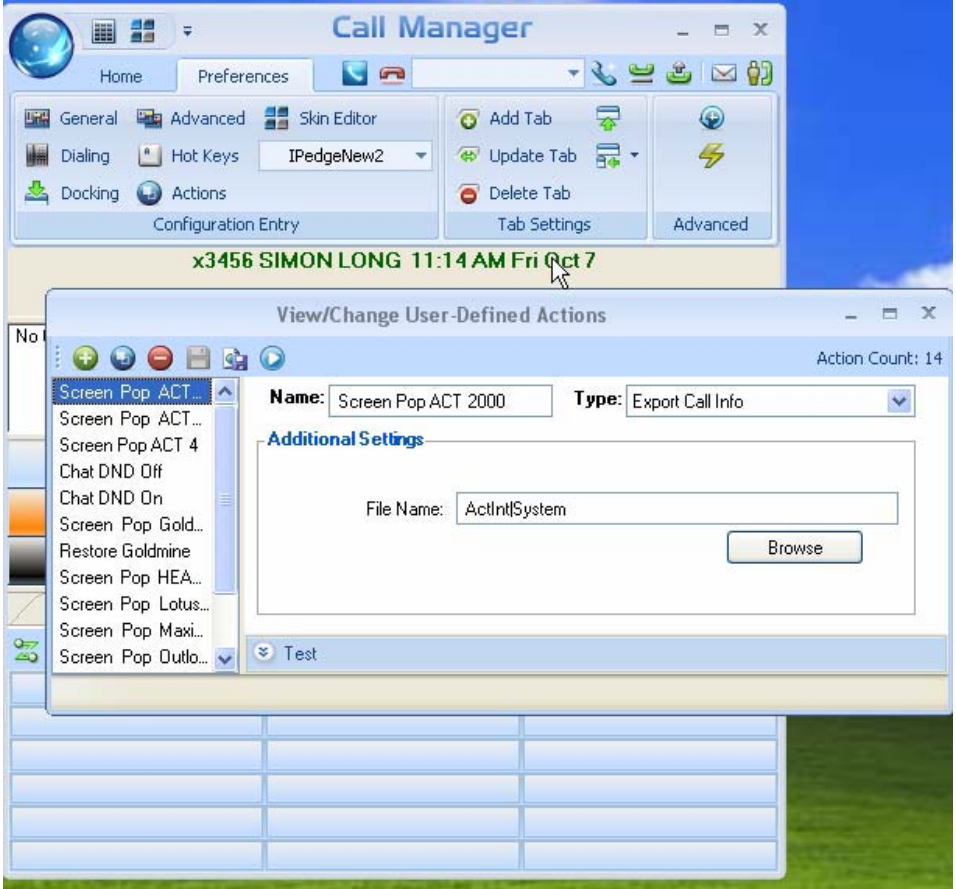

The left column shows a listing of currently defined actions that you can Add, Copy, Edit/Test or Delete using the menu. When an action is selected, its

contents are shown and can be edited. When actions are copied, created, or edited, those changes are stored in the compiled actions file (NET\_PHN.acs). If this file is lost for some reason and Call Manager is restarted, all actions will revert to the individual actions stored in the User's Local Settings Call Manager folder. Thus, it is wise to save new actions by exporting the action for backup (see ["Exporting Actions](#page-196-0) and [Importing Actions\)](#page-196-1).

### **Attach Account Code** This action attaches an account code to the active call. This account code is passed to other applications such as Insight or TASKE Contact.

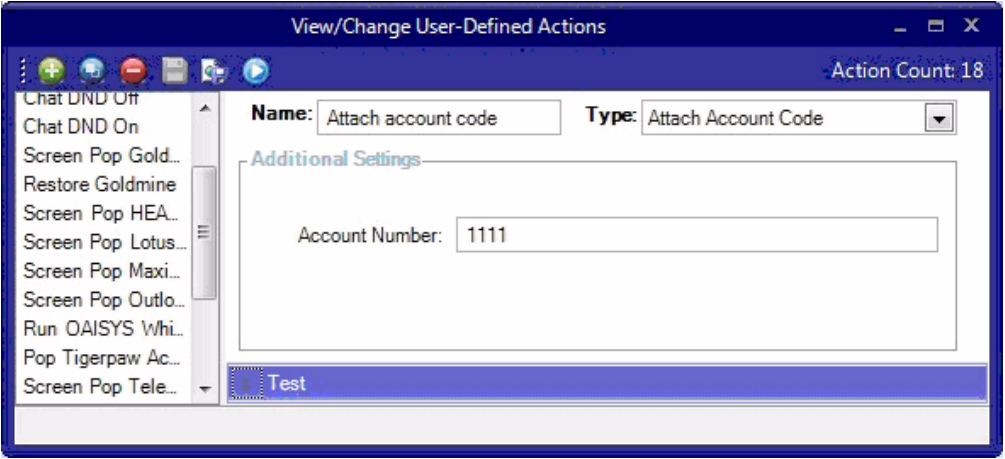

\* Account # – Enter an accounting number to be associated with this call.

**Export Call Info** This action is used to export call information to another program (like the CTI) Call Handler) in order to keep its Call Info Database current. When this action is triggered it will Popup an "Export Call Info" screen allowing the user to fill in any missing call information (typically the 'Main Listed Phone #') before they press SAVE to export the information to the centralized database.

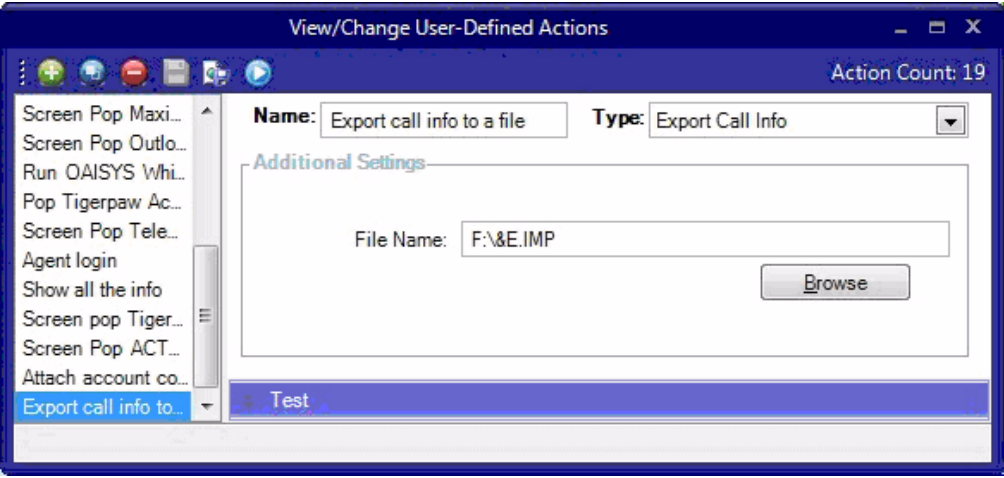

**•** Path & Filename – Enter the complete path name for writing the exported file or browse to find the path.
**Log Info to File** This action writes a string of information to a text file. This can be used to make a call log, like personal SMDR, and/or to trigger actions in other programs. A wide range of call and system variables (see ["Action Variables" on page 190](#page-193-0)) may be used to create the information to be written into the file.

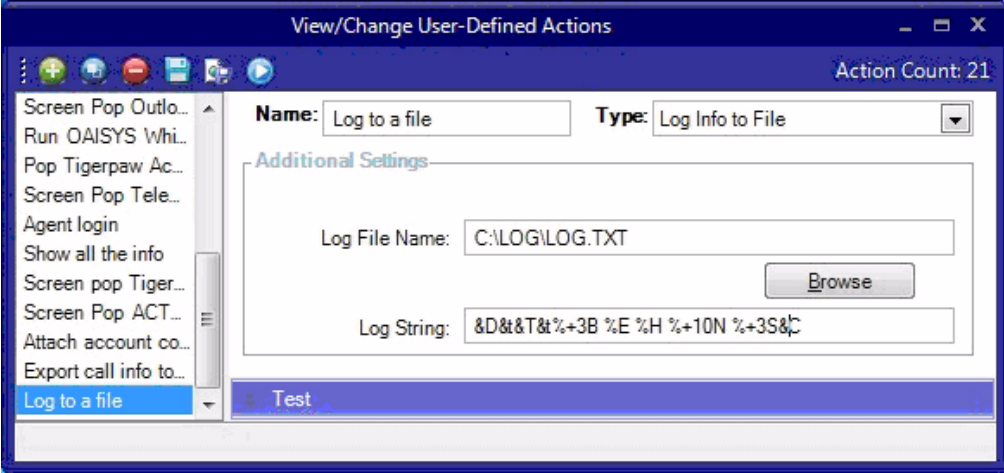

- **•** Log Filename Enter the complete path name of the file to log the information. Use the Browse button to find the file name, when needed.
- **•** Log String Create the string defining the content to be written into the file. The above example created the following entries into the file "CallsLog.txt".
- **Note:** The number of characters sent for the name variable was limited to the first 10 characters (%+10N), which truncated the names in the file to the first 10 characters. See ["Action Variables" on page 190](#page-193-0) for details.

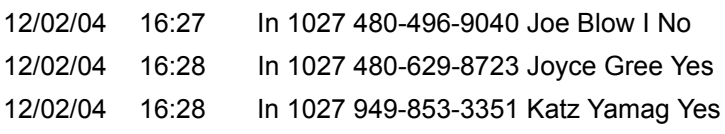

## **Lookup in Outlook**

This action will lookup the phone number in Microsoft Outlook and then selectively opens a contact, creates a new contact, or adds a journal entry.

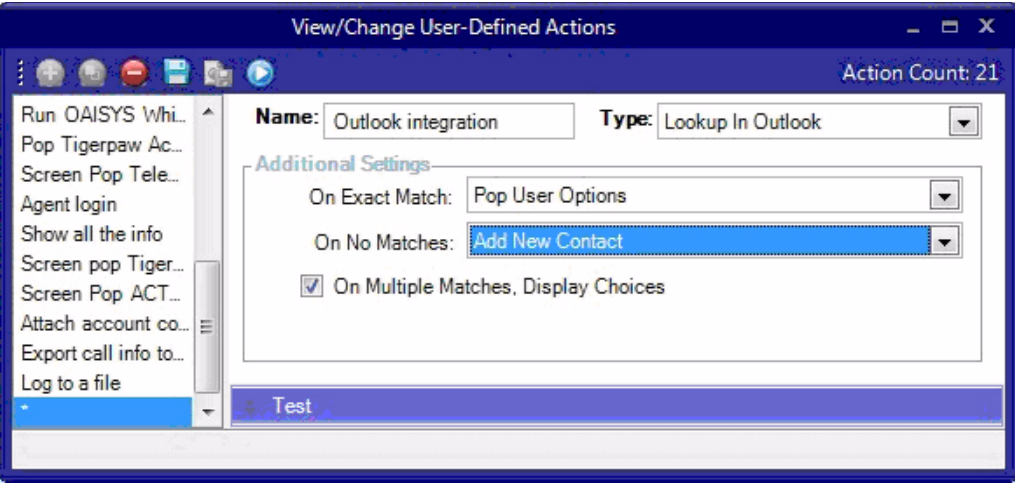

# **Minimize Phone Screen**

This action shrinks the Call Manager screen to an Icon in the Tool Tray. To return Call Manager to its original position requires the user to either doubleclick the icon in the tray or right-click and select Show.

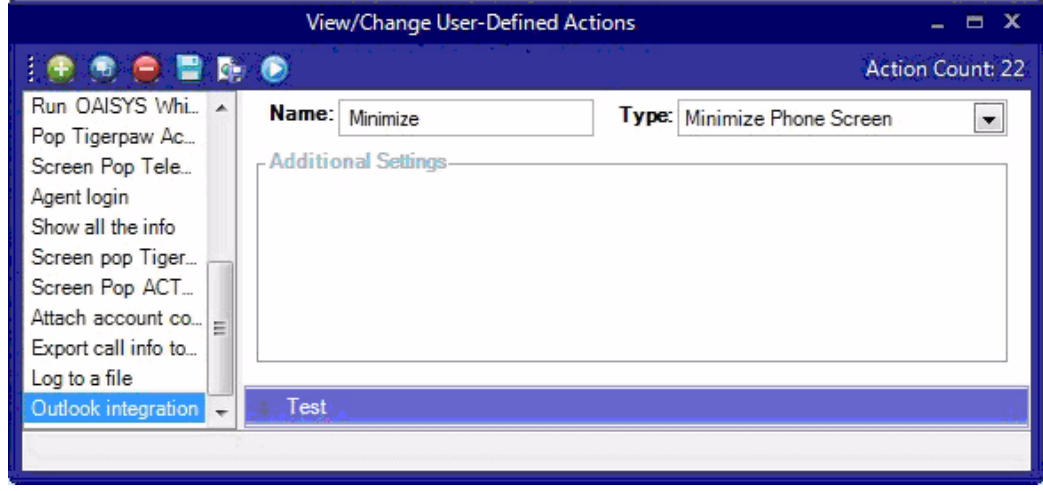

# **Modify Call Information**

This action changes the Caller ID name, Caller ID name, or Account code of the active call on this phone and when the PBX supports the changes, the same information held in the PBX. Using the Extra Info option provides for entering or changing any other information associated with the call.

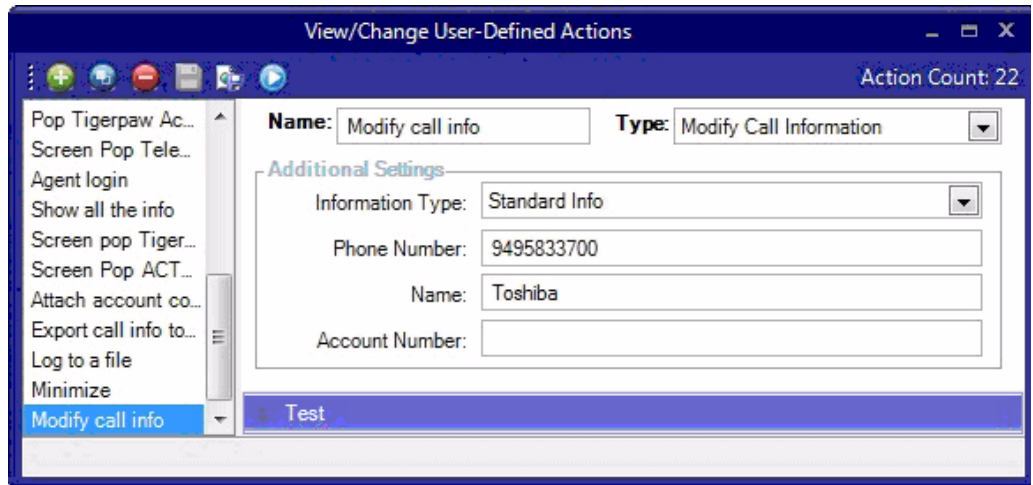

- **•** Information Type Select either Standard Info or Extra Info. The Standard Info option supports updating the information in the IPedge. The Extra Info option can enter or change any field for this call.
- **Standard Info** Phone Number Enter a phone number to be used as the Caller ID number for this call. This replaces an existing number or adds a number, if blank.
	- **•** Name Enter a name for the caller to be used as the Caller ID name. This replaces an existing name or adds a name, if blank.
	- **•** Account # Enter an account code for the call. This replaces an existing number or adds a number, if blank.

# **Extra Info**

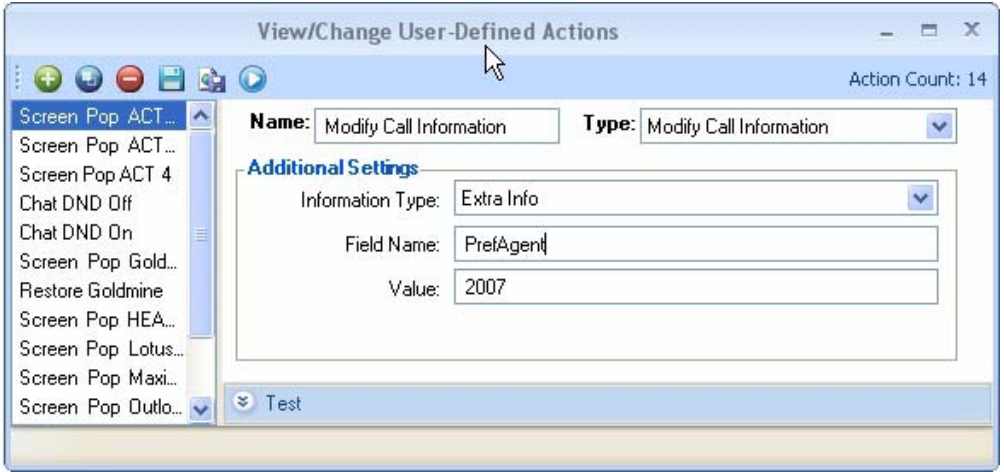

- **•** Field Name Enter the name of the field to be changed. This name must match exactly the field name including uppercase and lowercase syntax. For example, a user may want to create User Programmable Keys identifying the "Preferred Agent" for the call prior to transferring the call into a queue. The Field Name would be entered as PREFAGENT. The value would be the agent's ID code.
- **•** Value Enter the value to be used for this field. Following the above example, then the agent's ID code would be entered into this field.
- **Play WAV File** This action will play a specified WAV file on the PC sound card.

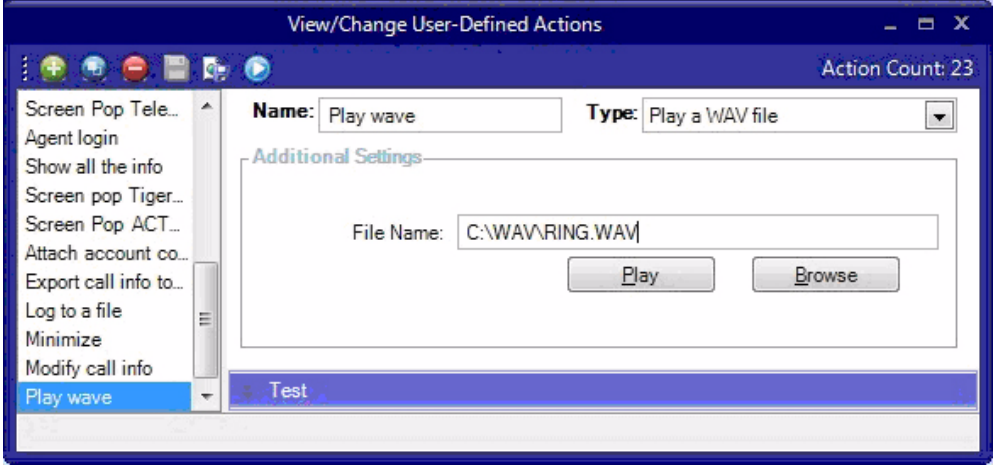

**•** Path & Filename – Enter the complete path name for the WAV file to be played or browse to find the path of the file.

# **Pop External Web Browser**

This action sends a URL to the PC's default web browser (run the web browser if it isn't already running).

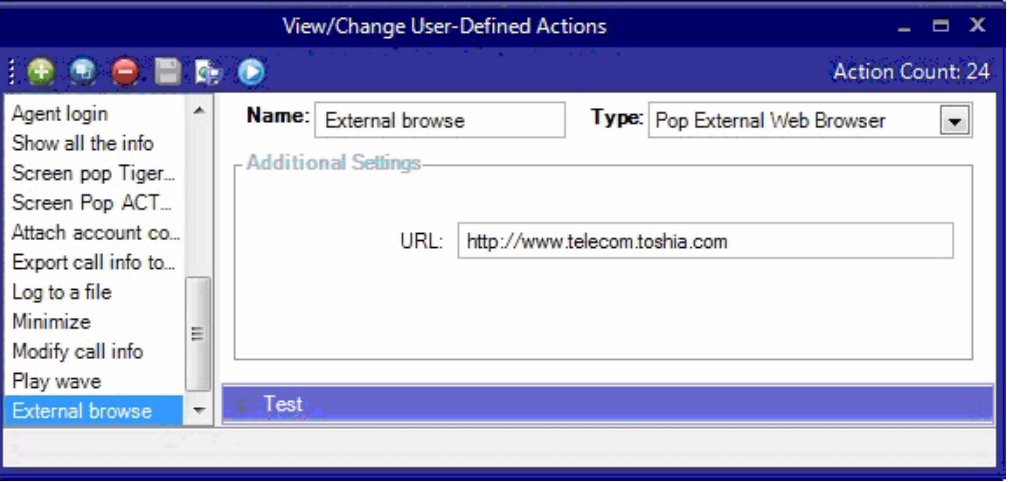

URL – Enter the complete URL name for the Web site to be opened in your browser. The URL can contain Action Variables to make the lookup use call information.

# **Pop Internal Web Browser**

This action can be used to send a URL to the 'built-in' web browser of the Call Manager (when installed) or can be used to create access to other companion application programs.

An example of using your Personal Call Handler to automatically open the Integrated Web Window, whenever an outside call rings in, to provide a script to for answering that call. The URL can contain action variables for example using the DID/DNIS number used for the call to open a page created for each DID/DNIS number. Thus when the call arrives, a screen opens for a script or questions to use for that call.

Another use may be to have several "Personal Directories" where the 8 button limit may not allow access to more directories. Assigning a programmable button can allow opening these personal directories using one-click access.

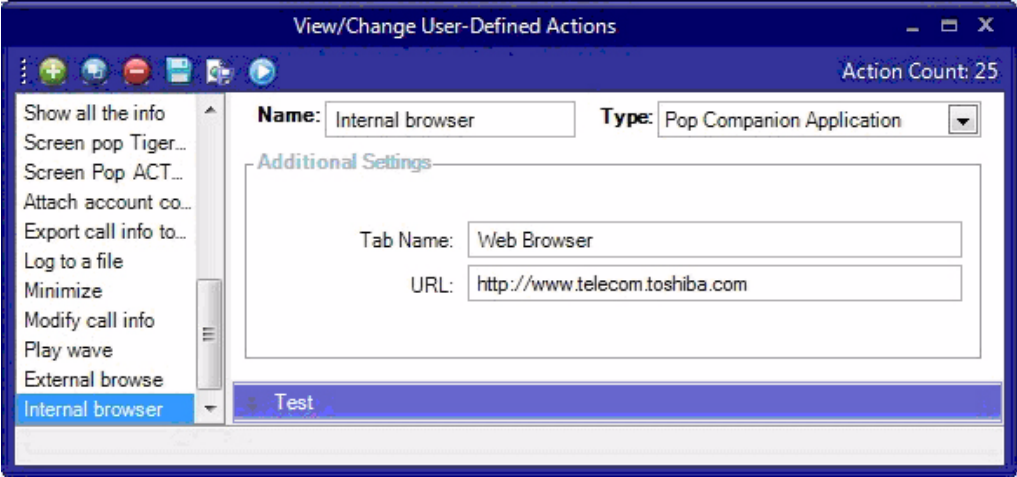

- **•** Tab Name Enter the name of an existing Web Browser Companion Application (tab name). This name must exactly match the name as displayed. This action uses the specified tab as the parent window.
- **•** URL (Param1) Enter a URL or other Param1 parameters as indicated in the table below. The URL can contain Action Variables as part of the entry.
- **Popup Call Info Screen** This action will pop open either the Standard Call Info screen or Extra Call Info screen. The Standard Call Info screen allows the user to type in the Caller ID name or number or Account code of a call, lookup the phone number in Outlook and/or Open a Contact or Journal, or Divert a Ringing call to another location. Either screen allows you to view, change, or attach additional extra information to a call. The fields shown in this window are defined in Preferences, General Tab (see ["Extra Info Screen" on page 143](#page-146-0)).

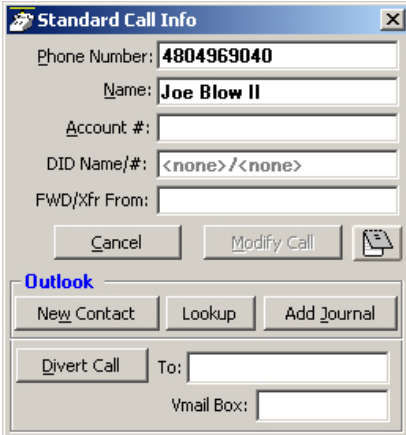

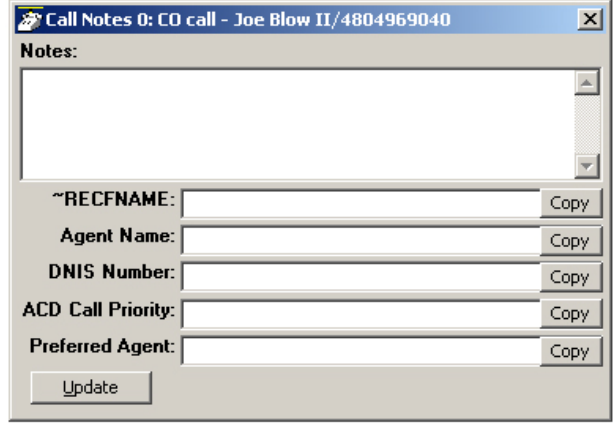

**Standard Call Information window Extra Call Information window**

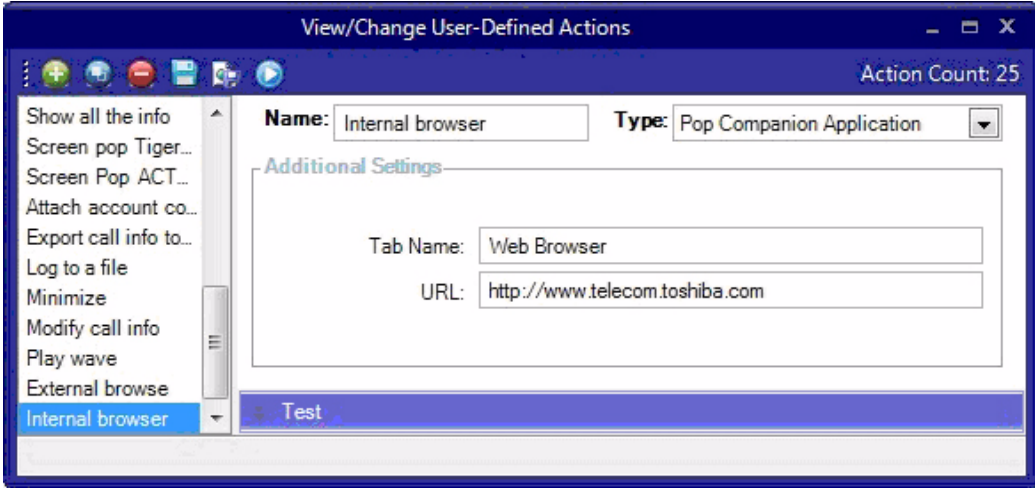

**•** Popup Info Screen Type – Choose either Standard Info or Extra Info. When Extra Info is selected, choose when the popup will occur: Always, Any Info Attached, or Any Priority Info.

Actions

### **Popup Phone Screen** This action causes a popup (Restore) of the Call Manager screen from an icon.

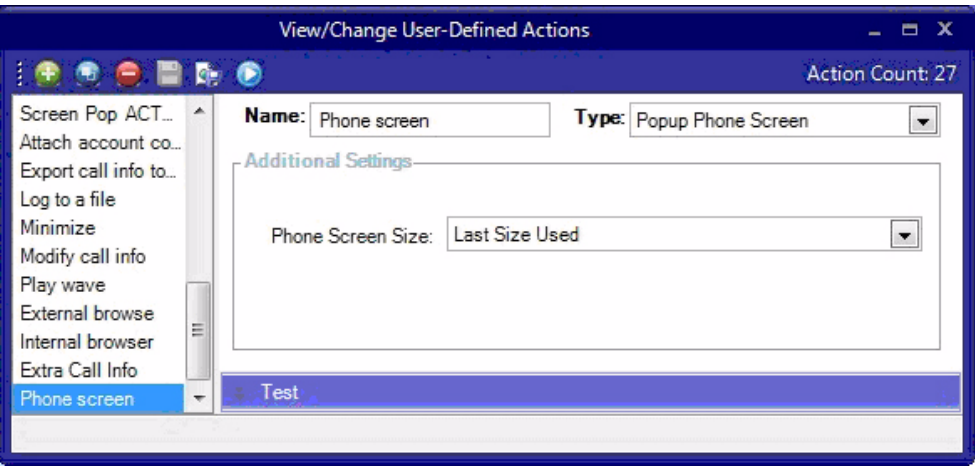

**•** Phone Screen Size – Select the size for Call Manager's main screen. The choices are to restore to the Last Size Used, Small (or compact view), or Large (or expanded view). When Call Manager is docked to the top or bottom, Call Manager restores to settings defined in the Preferences Docking tab.

# **Run another Program**

This action triggers the running of another program on the PC.

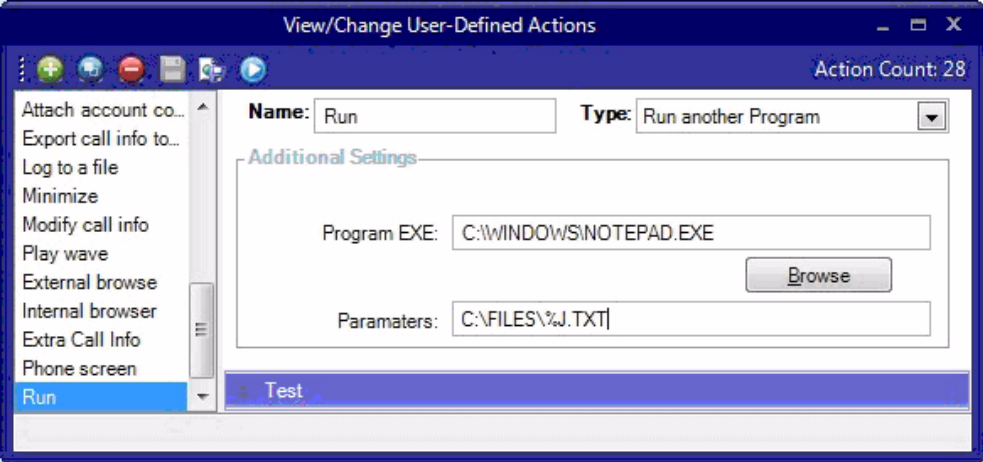

- **•** Program EXE Enter the name and path of the program to be run. In the example above, the program is Outlook.exe. Use the Browse button to find the file as needed.
- **•** Parameters Enter any additional parameters that may be accepted as part of the command line to startup the program. The example above uses Outlook to pop open a "sticky note" with data and time recorded.

**Send DDE Msg** This action sends a DDE Execute message to another program on the PC. Frequently this is used to "Screen Pop" a contact management program, such as Goldmine.

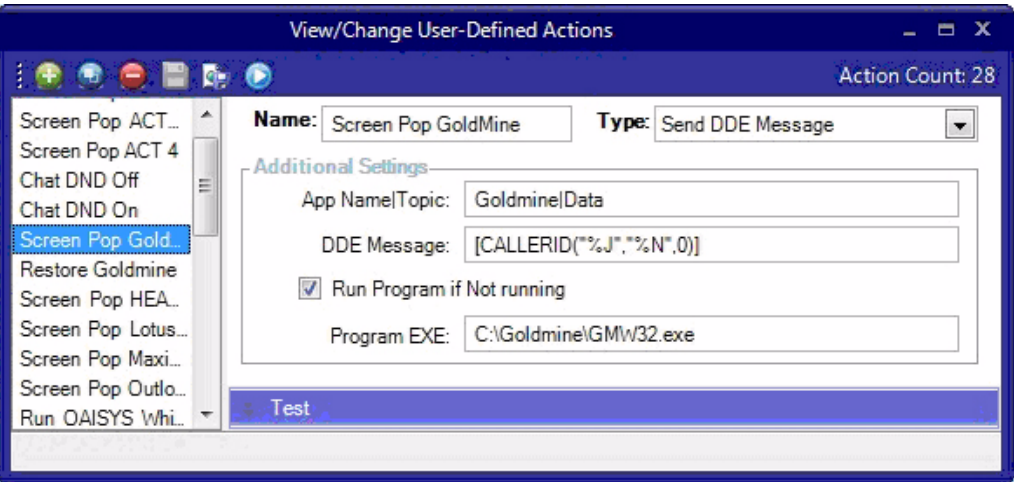

**•** App Name Topic – The application will specify both the application name and topic name used for making the communication link. Follow the application note or that application's documentation for specifics.

**Note:** The pipe character '|' must separate the application name and topic name.

- **•** DDE Message Follow the application note or the application's documentation to define the message to be sent for that application. The format and syntax is defined by that application.
- **•** Run Program and Program EXE If the target program is NOT found to be running, you can have the action attempt to automatically start the program.

# **Send Keystrokes to a Program**

This action provides a way to send keystrokes to another Windows program just as if the user typed them into that program. This can be used, for example, to pop up another program whenever a call rings in.

**Note:** Use this action carefully because when the action is triggered, the keystrokes will be sent to the target program regardless of the state of that program (e.g. even when the user is in the middle of some action in that program).

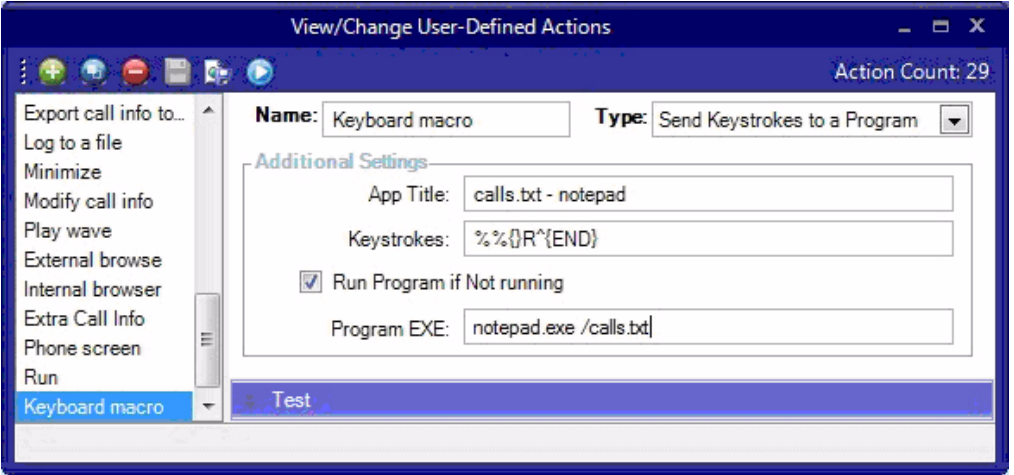

- **•** App Title must exactly match the text in the title bar of the target program (not case sensitive).
- **•** Key Strokes You can send any keys including special keys (see below). One or more characters represent each keystroke. To specify a single keyboard character, use the character itself. For example, to represent the letter A, use "A" for key text. If you want to represent more than one character, append each additional character to the one preceding it. To represent the letters A, B, and C, use "ABC" for key text.
- **•** Run Program if Not Running If the target program is NOT found running, you can have the action attempt to automatically start the program.
- **•** Program EXE Enter the path to the program to be run and a commandline parameter when needed to the target program for startup. Use a forward slash after the EXE name and before the command line parameter(s).

# Example Action:

The example in the diagram sends keystrokes to the Notepad program to Popup (restore) the program and to move the cursor to the end of the file.

- 1. App Title: The App Title must match exactly what appears in the title bar of Notepad: calls.txt - Notepad
- 2. Key Strokes: To restore Notepad (Alt+Space+R): Key Strokes:= %%{ }R and to move to the end of the file (Control+End): append to Key Strokes: ^{END}
- 3. In Program EXE: Enter program name and file name to open "Notepad.exe /calls.txt".

**Note:** The forward slash after "Notepad.exe" is needed to allow the commandline parameter "/calls.txt" to be used. The result is that the file "calls.txt" will open, if not open, and popup with the cursor at the end of the file allowing additional entries to be made.

**Special Keys** The plus sign (+), caret ( $\land$ ), percent sign (%), tilde ( $\sim$ ), and parentheses () have special meanings. To specify one of these characters, enclose it inside braces. For example, to specify the plus sign, use {+}. Brackets ([ ]) also must enclose them in braces. To send brace characters, use {{} and {}}.

> To specify characters that aren't displayed when you press a key (such as Enter or Tab) and keys that represent actions rather than characters, use the codes shown below:

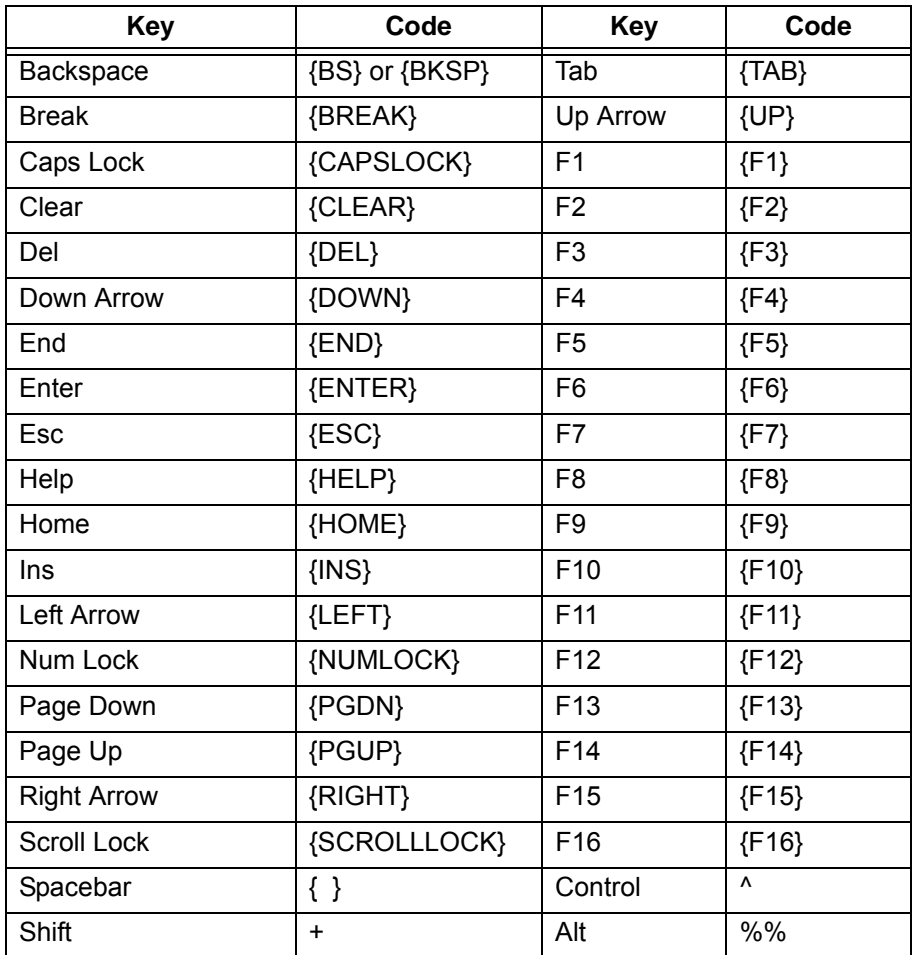

**IP***edge*

Actions

**Combination Keys** To specify keys combined with any combination of Shift, Control, and Alt keys, precede the regular key code with Shift, Control, or Alt code.

> To specify that Shift, Ctrl, and/or Alt should be held down while several other keys are pressed, enclose the code in parentheses. For example, to have the Shift key held down while E and C are pressed, use "+(EC)". The code "+EC" will send the characters Ec instead of EC and "E+C" will send the characters eC.

> To specify repeating keys, use the form {key number}; you must put a space between key and number. For example, {LEFT 42} means press the Left Arrow key 42 times; {h 10} means press h 10 times.

**Note:** Keystrokes cannot be sent to an application that is not designed to run in Microsoft Windows (MS-DOS programs, even in a DOS window) nor can the Print Screen (PRTSC) key be sent to any application.

# **Set Phone Status Message**

This action works much the same as Set Phone Do Not Disturb except it does not change the phone's DND status and the message only appears within Call Manager and the DSS keys on other users of Call Manager.

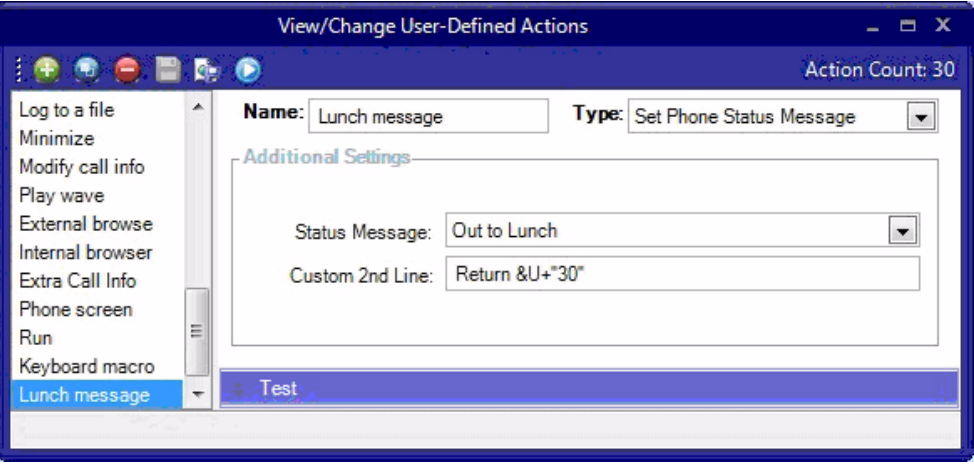

- **•** Choose DND Message Select from the available messages in the drop down list for the message that appears in the upper line of the phone's display.
- **•** Custom 2nd Line Optionally enter a second line to display on the lower line of the phone's display message.
- **Note:** Action Variables may be used including the time variable plus 'x' minutes to set a current time plus 60 minutes in the example above.

# **Set Phone Forwarding**

This action changes the Call Forwarding setting of the phone in the PBX for the prime DN of the phone. The action can determine the type of forwarding (Immediate, Busy, No Answer, Busy/No Answer, or Off) and the destination.

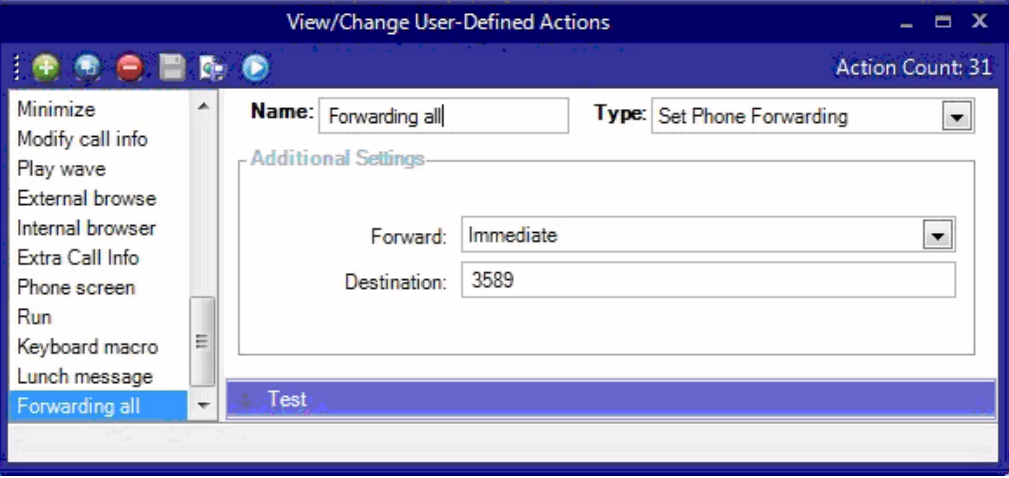

- **•** Choose Forwarding Select from the drop down list the forwarding action to use.
- **•** Destination Define the number for the destination of the forwarding. This is left blank when using Forwarding Off.

# **System/PBX Command**

This action can be used to send appropriate OAI commands to the PBX to perform functions. Up to five commands can be specified, and each command is executed sequentially when this action is called.

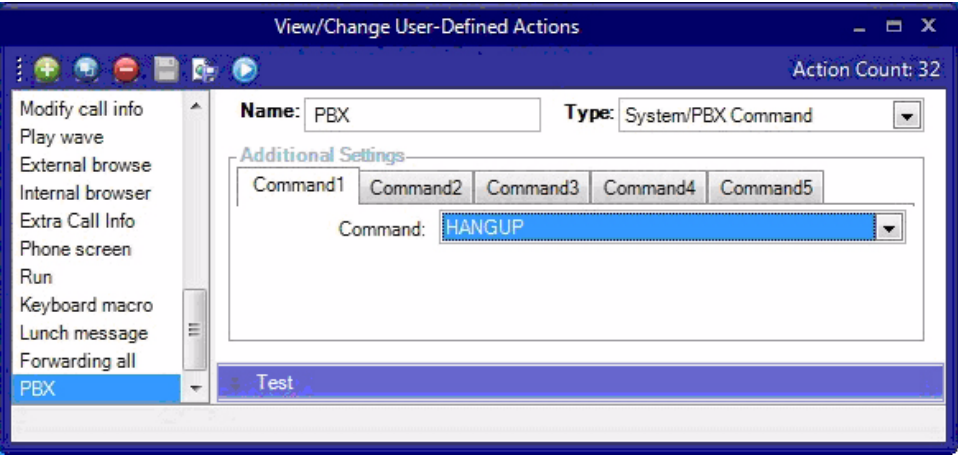

**•** System/PBX Command – Select from the list of available commands and edit the variable values (shown in quotation marks) as needed. The commands available are as follows:

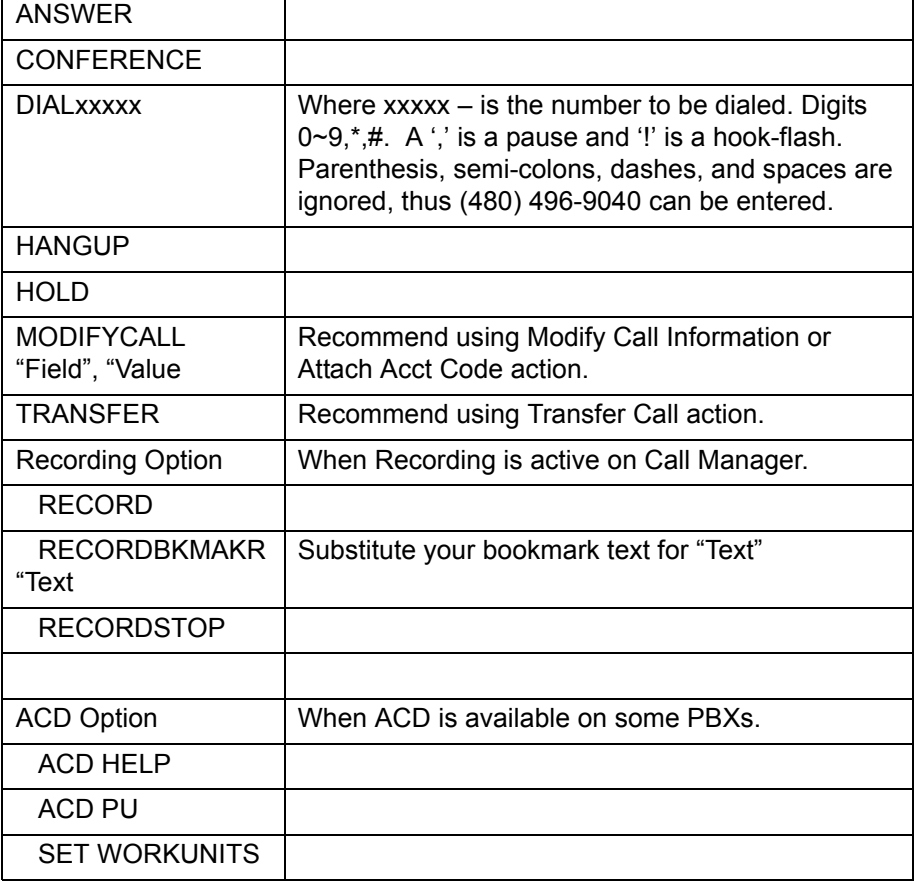

**Transfer Call** This action causes the active call to be transferred to another phone, directly to a specific Voice mailbox, or to an outside phone number (e.g. 9,4969040).

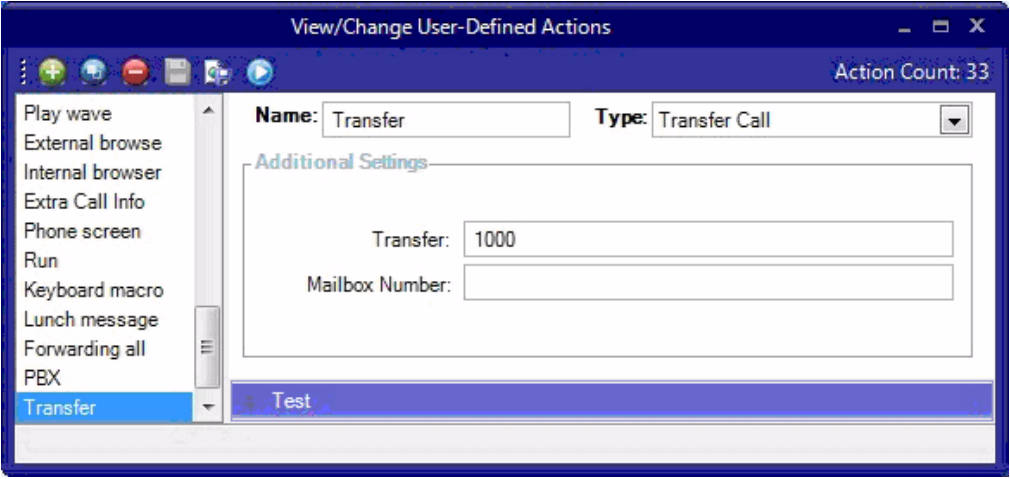

- **•** Transfer To Enter an extension number or outside number to be called.
- **•** Transfer Mbox Enter a mailbox number if going to a Voice Mail number.

# **IP***edge*

Actions

<span id="page-193-0"></span>**Action Variables** Call Manager uses variables to provide information to actions. Call Manager replaces the variable token code with the appropriate value when the action executes. For example, %P becomes '4804969040' when you receive a call from Toshiba.

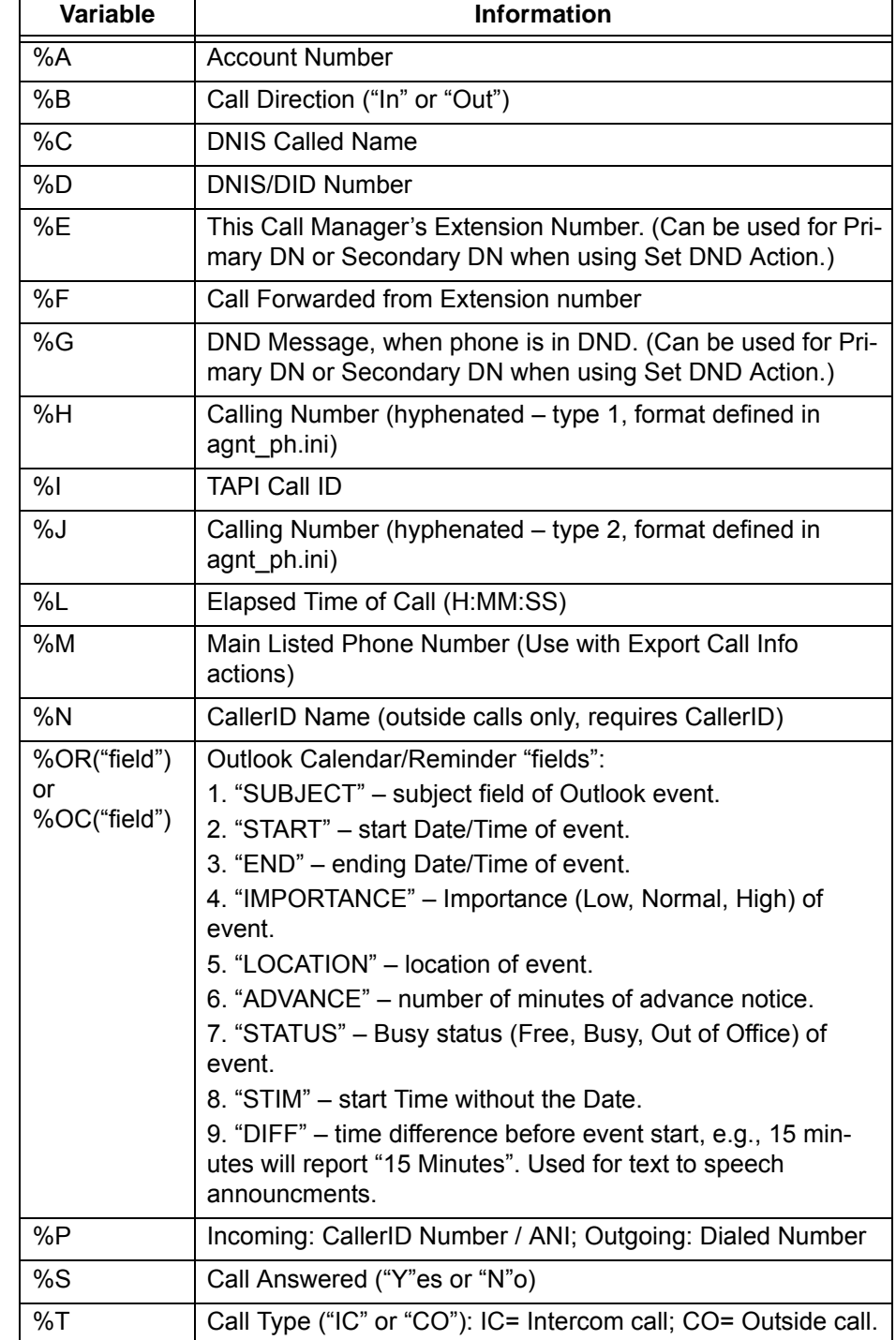

# **Call Variables** Refer to the table below for call variables and their values.

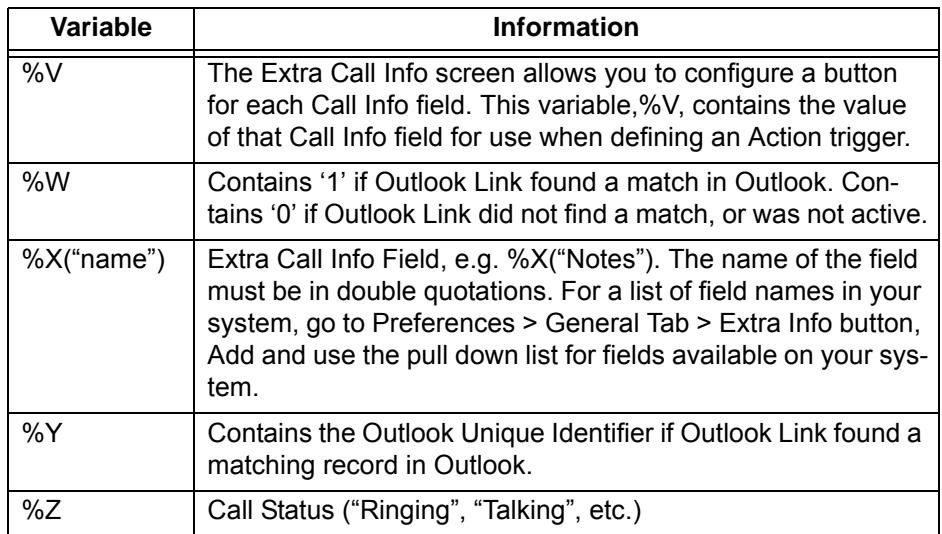

**Note:** Insert +x following the '%' character to restrict the variable value to the first 'x' or left-most characters. Insert –x to restrict the variable value to the last 'x' or right-most characters. For example, to pass the first 8 characters of the Calling Party Name, enter: %+8N. To send the last 4 digits of the Calling Phone Number, enter: %-4P.

**System Variables** Call Manager also uses System Variables for Action parameter strings, such as Date and Time. They can also provide some control over text logging actions with Carriage Return, Line Feed, Tab, and Random Numbers (for file names.) Note: Many System Variables duplicate the Action Variables to provide increased compatibility with legacy applications and 3rd Party Application Notes.

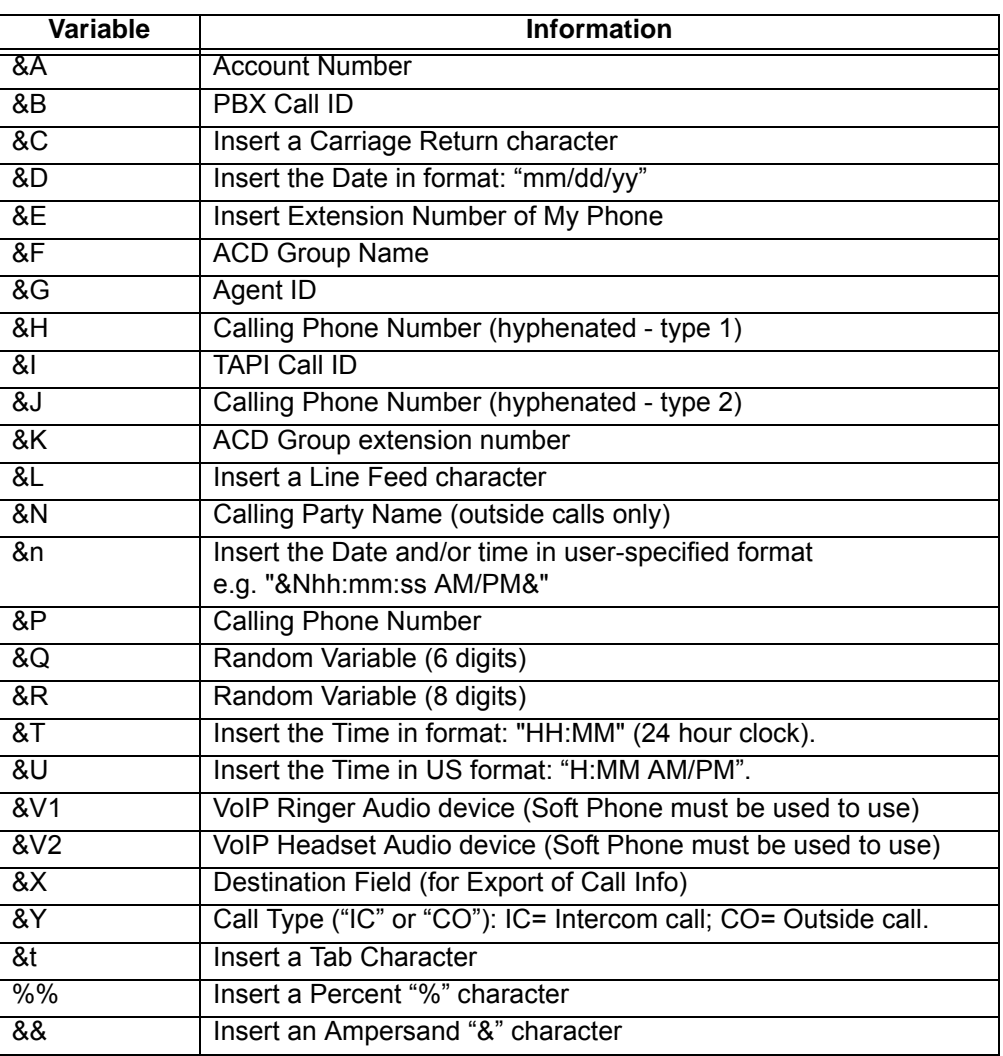

**Note:** &T and &U variables accept a relative addition of time in the format &U+'30' results in the current time plus 30 minutes. The number of minutes must be within single quotation marks. Example: A Set Phone Status Message action can be specified selecting the OUT TO LUNCH message and a second line of UNTIL &U+'30'. If this action is used at 11:55 AM, then the resulting message on Call Manager is OUT TO LUNCH UNTIL 12:25 PM.

# **Examples for Text Reader/ Announcer:**

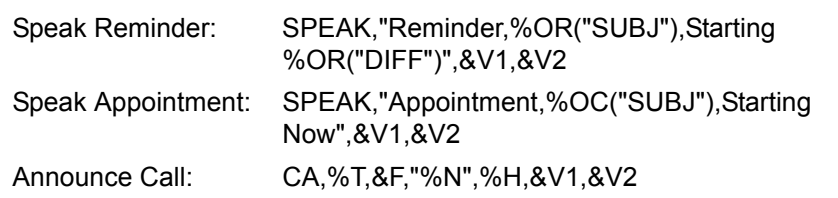

## **Exporting Actions** Once an action has been designed, exporting the action is recommended to provide a backup copy as well as a file that can be copied to other Call Managers. To export an action, you will need to be in the Add/Edit Action screen and click the Show Test button to reveal the testing parameters and the Export Action button. Pressing Export Action copies the details of the action into a special file named: xx.ACI where 'xx' is a number assigned by the software corresponding to the action number (e.g. 2.ACI).

This file is exported into the user's application data folder (typically, "C:\Documents and Settings\<user name>\Local Settings\Application Data\Toshiba\Strata Call Manager"). In order to identify the file more easily you may want to user Explorer to rename that file to something more appropriate (e.g. PLAYBELL.ACI). When renaming an action file always limit the file name to 8 characters prior to the .ACI extension. This file can then be copied to another PC to give a copy of the action to another user of Call Manager. Leaving a copy in this folder provides a backup copy of the action. That will be then be loaded at startup if that action were deleted in the Actions List (see Importing Actions below for more details).

Note: When exporting an action, if a file with that name already exists, an error message will occur and the action will not be copied – when this occurs you will need to use Explorer to rename the existing file and then export again.

## **Importing Actions** When the Call Manager program starts up, it automatically imports actions from the compiled NET PHN.ACS action file plus all action files ( $*ACx$ ) it finds in its startup folder. The last character used in the extension of the file name defines how the action file is treated on importing:

- **•** .ACI These files are individual actions created by Exporting Actions. These will be imported only when an action using the same action name does not exist in the compiled file. Thus, when this file exists and the user had made changes to this action, the user can revert back to the original operation by deleting the current action in Call Manager then stopping and restarting Call Manager.
- **•** .AC1 Upon startup, Call Manager always imports all "One-Shot" action files (\*.AC1). When an action of the same name exists, the action will be overwritten. Once imported, the One-Shot export files are deleted. These one-shot files can thus be used to import an action just one time allowing the user to change or delete the action as desired.
- **•** .ACO Upon startup, Call Manager always imports all "Over-Write" action files and overwrites any action with the same name. These are useful to ensure the actions do not get changed or when making corrections on other Call Managers.
- **•** .AC0 This type of file is only imported at initial startup of the Call Manager or when the compiled actions file "AGT\_PHN.ACS" is not found at startup.

These files allow you to design an action, export it, rename it, and then copy the file to all PCs that need that action. These are also useful to overcome a user accidentally deleting an action since they can have a copy of that file on their PC, when they exit and restart Call Manager that action will be restored.

Actions

- **Testing Actions** While in the Add/Edit Action screen, a Show Test/Hide Test button is offered. Pressing this button when it is titled Show Test, will expand the window to a set of "Test Values" that can be set representing the variables used within the action. This sets the values of any real time variables for testing your action. For example, if your action will be using the "Phone Number" variable (%P, %H, or %J) you will want to set the test value of %P to the phone number you want to simulate (e.g. 7145551234). Then press the Perform Test button to test your action. The "Test Results" screen will show the results of the test and if the action fails, you can change the parameters of the action and test again. When another application is involved in the action, that application, in general, will need to be installed and running to perform the test. Pressing the button titled Done Testing will close the "Test Window".
	- **Note:** If the action seems to work fine when you test it from this screen, but doesn't seem to work properly when the action is used by the Call Handler you may want to open the Main Menu Icon > Setup > Advanced > Show Events screen (see your System Administrator if you do not have the Advance menu item) to see what is actually occurring when that action is being used.

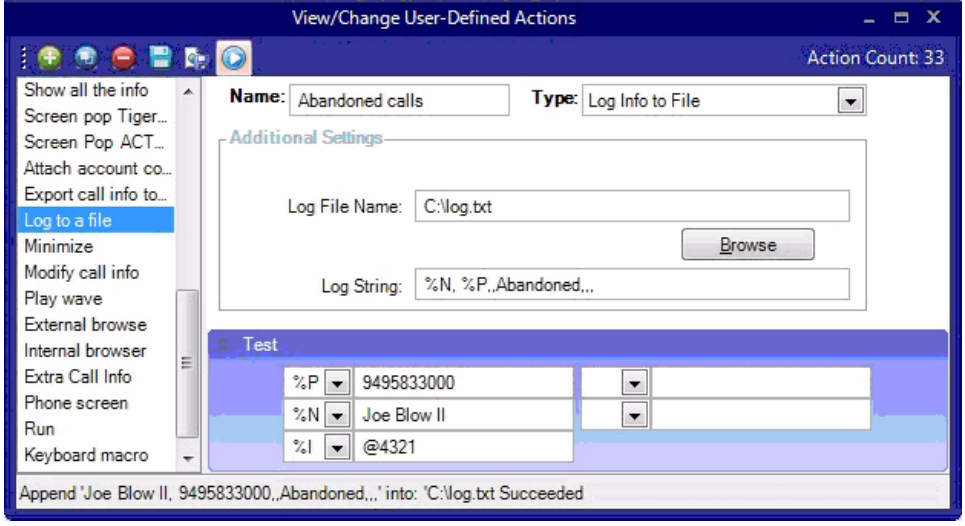

# **Personal Call Handler 15**

# **Personal Call Handler**

This powerful feature of Call Manager allows you to create Call Handling Rules to automatically take actions when certain events occur and specific conditions are true. That is, you create a rule so that (1) when an Event occurs, and (2) if certain conditions are true, and then (3) perform specific Actions. Following are a few examples of what you can accomplish with these Rules:

- **•** When an Outside call with CallerID rings and I'm not on another call, popup Microsoft Outlook and lookup the caller info in the database.
- **•** Whenever I answer a call without CallerID, automatically present a screen so I can type in the caller info for that call.
- **•** Whenever I dial a call, automatically present a screen so I can type in the name for that call.
- **•** When that nagging broker calls, immediately transfer him to my voice mailbox.
- **•** I'm working on an important project, so whenever anyone other than my boss calls, immediately transfer them to voicemail.
- **•** When my spouse calls, if I haven't answered the call within 5 seconds, play a special tone on my PC to alert me.
- **Note:** Depending on your configuration you may not be able to change the Call Handler Rules, in which case you should check with your System Administrator.

The basic process for creating Personal Call Handling rules is to first define the actions you would like to accomplish and test them. Then you can create a Personal Call Handling Rule and choose which event will trigger the action(s) and then refine this by setting the conditions for when the trigger will occur.

# **Creating Personal Call Handling Rules**

The following items will define how to edit, delete or add new rules. Many rules can be created and exist simultaneously. To allow rules to be defined and not applied, an enable/disable check box appears before each rule to make it easy to disable or enable different rules are different times.

The order of the listing of the rules determines the sequence the rules will be used. Thus, some rules may prevent following rules to be used. For example, if the first rule in the list causes the call to divert to another station followed by a rule to Screen Pop Outlook, then the Screen Pop will never take place. If the rules were reversed, then the Screen Pop will take place prior to the call being diverted. In either case, the user may not see the Screen Pop since the call will leave this station, thus the Screen Pop will likely disappear as well. For the user to see who is calling and provide an ability to answer the call or "do nothing", then creating the Screen Pop to occur immediately and the Call Divert action to occur using a time delay, then the two rules would result in displaying the Screen Pop and then pausing before diverting the call.

**Note:** This example was for illustration purposes. These two actions can actually be done within a single rule to make the creating of rules simpler.

# **To Open Call Handler Rules**

1. Click the Personal Call Handler icon  $||\mathcal{B}||$  > Personal Call Handler tab.

The following screen displays.

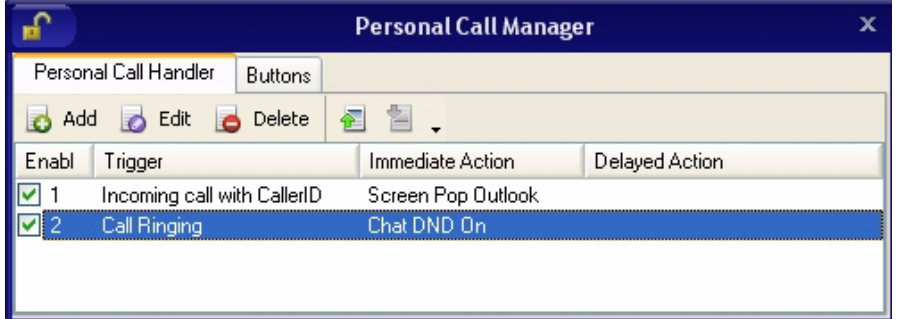

# **To Delete a Rule**

**•** Highlight the rule to delete and click Delete.

# **To Add or Change a Call Handling Rule**

1. Click the Add button

or highlight the rule to be changed and click Edit.

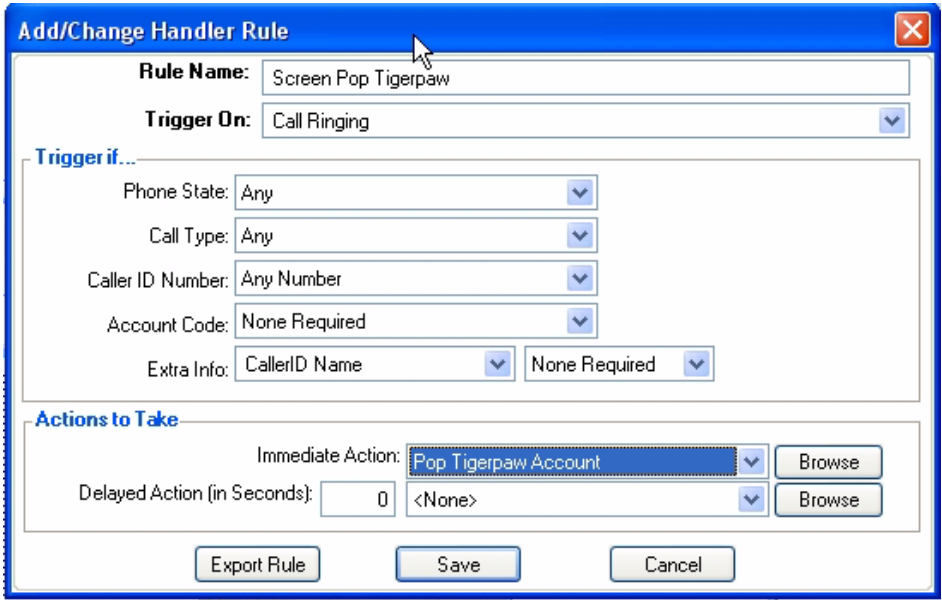

2. Select a Triggering Event and Set the Conditions

The types of events that can be used to trigger a rule can be divided into call related triggers, system triggers, and status change triggers. Each grouping is shown below along with the Conditions offered for the trigger to take effect:

**• Call Ringing** – Whenever a call rings on the phone.Call Type – Select the call type for the ringing call.

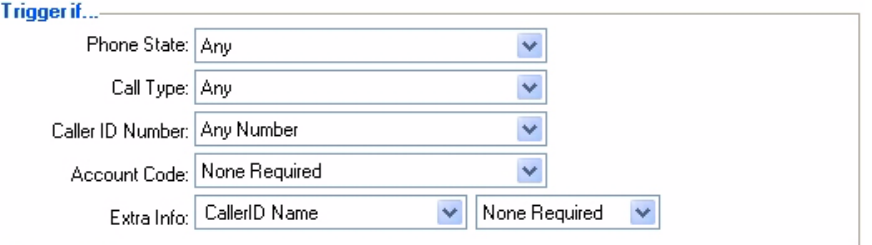

- Phone State Select the Phone State when the call arrives.
- Caller ID Number Select the Caller ID to be used in the trigger. For the last two options, enter a specific number in the box including wildcard characters when needed. See Like Matches and Unlike Matches for use of wildcards.
- Extra Info Select a "Field Name" (CallerID Name, or type in another field name) and then choose how to treat this information. For the last two options, enter a specific number in the box including wildcard characters when needed. See Like Matches and Unlike Matches for use of wildcards.
- Account Code Select the account code type to be used. For the last two options, enter a specific number in the box including wildcard characters when needed. See Like Matches and Unlike Matches for use of wildcards.

# **IP***edge*

Personal Call Handler

**• Call Answered** – Whenever a call is answered on the phone.Call Type – Select the call type for the ringing call.

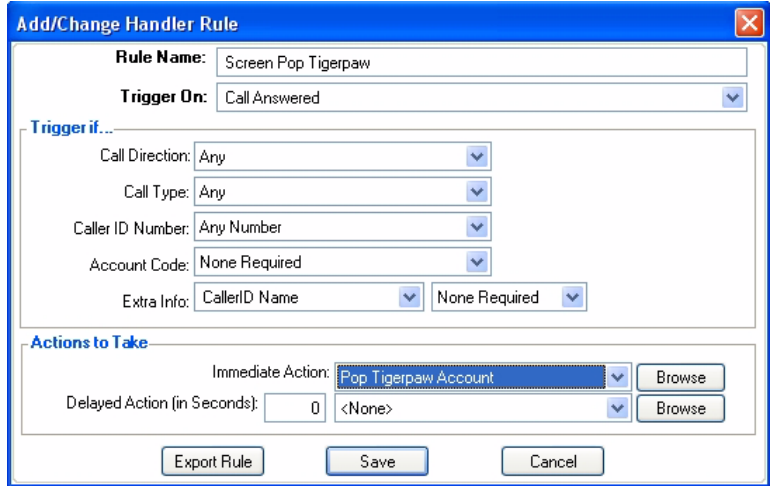

- Call Direction Select the direction of the call to be triggered.
- Caller ID Number Select a Caller ID number. For the last two options, enter a specific number in the box including wild card characters when needed. See Like Matches and Unlike Matches for use of wildcards.
- Extra Info Select a "Field Name" (CallerID Name, or type in another field name) and then choose how to treat this information. For the last two options, enter a specific number in the box including wildcard characters when needed. See Like Matches and Unlike Matches for use of wildcards.
- Account Code Select the account code type to be used. For the last two options, enter a specific number in the box including wildcard characters when needed. See Like Matches and Unlike Matches for use of wildcards.

**• Call Disconnect** – Whenever a call leaves the phone (whether the caller hung up or the call was transferred or forwarded).

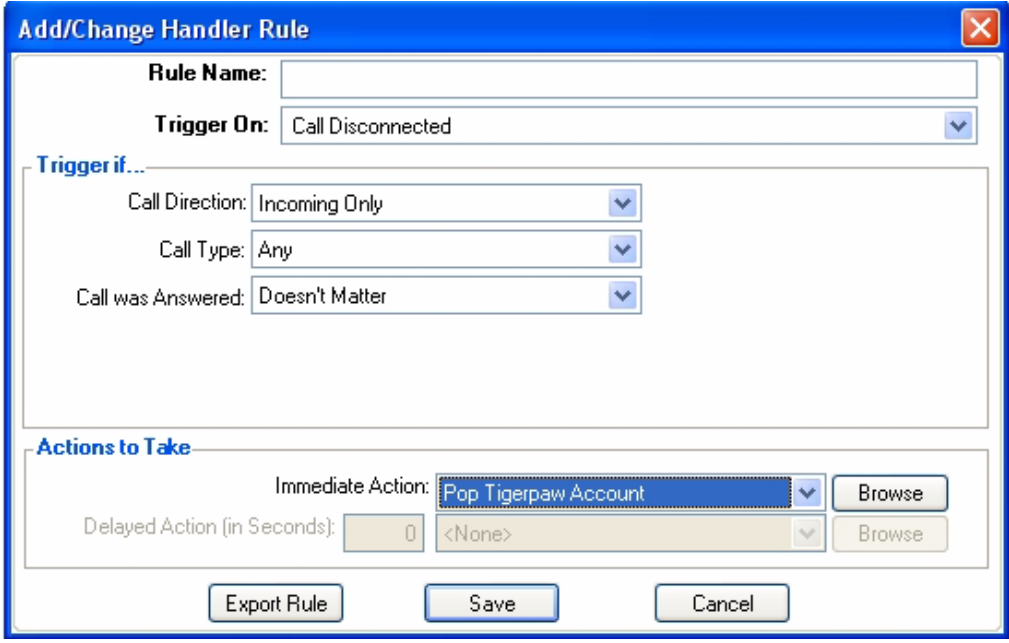

- **•** Call Type Select the call type for the ringing call.
	- Call Direction Select the direction of the call to be triggered.
	- Call was Answered Select whether the call was answered.
- **Phone Software Startup** Happens whenever the Call Manager software starts up and is in full operation with the PBX.

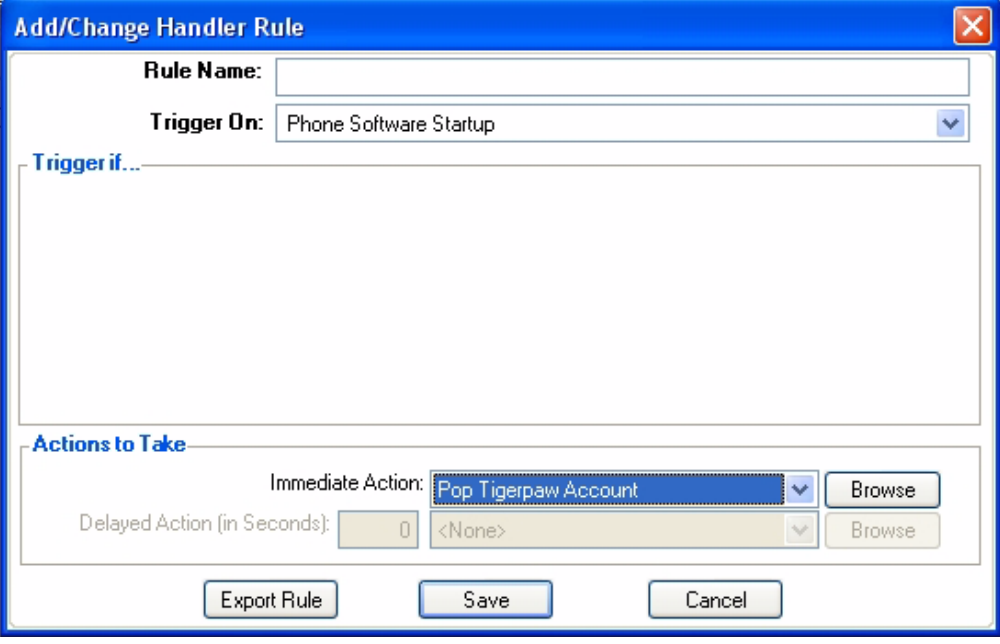

**• Phone Software Shutdown** – Happens whenever Call Manager software is shutdown (using a normal Exit).

**• FWDed/XFRed Call Ringing** – Whenever a call rings on the phone that has been either Forwarded or Transferred from another extension.

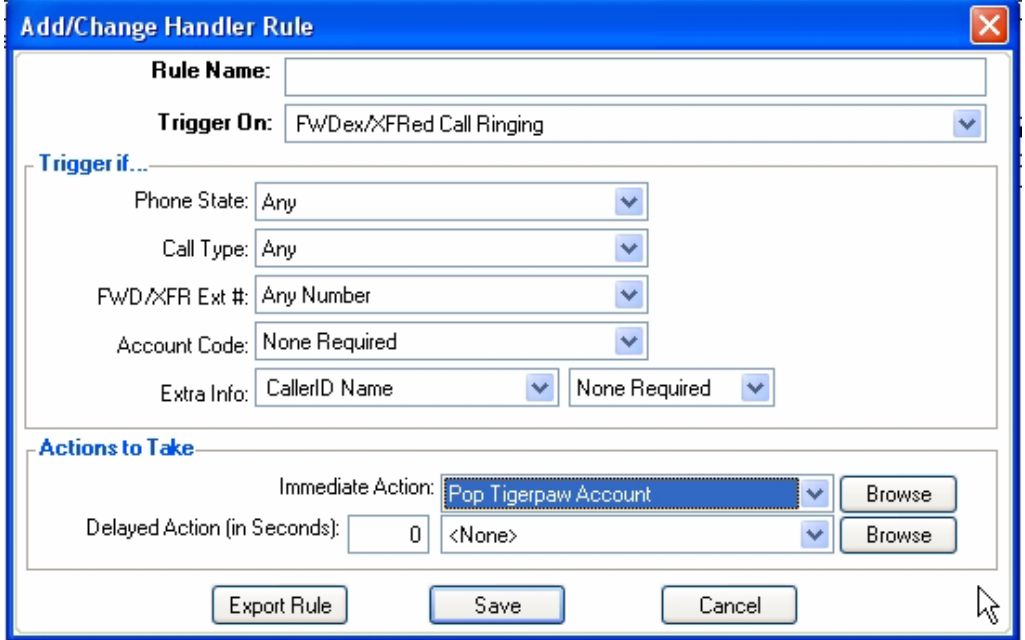

- Call Type Select the call type for the ringing call.
- Phone State Select the Phone State when the call arrives.
- FWD/XFR Ext # Select the extension number the call is from. For the last two options, enter a specific number in the box including wild card characters when needed. See Like Matches and Unlike Matches for use of wildcards.
- Extra Info Select a "Field Name" (CallerID Name, or type in another field name) and then choose how to treat this information. For the last two options, enter a specific number in the box including wildcard characters when needed. See Like Matches and Unlike Matches for use of wildcards.
- Account Code Select the account code type to be used. For the last two options, enter a specific number in the box including wildcard characters when needed. See Like Matches and Unlike Matches for use of wildcards.

**• ACD Call Ringing** – Happens whenever a call rings on the phone that is part of an ACD group (ignores non-ACD calls).

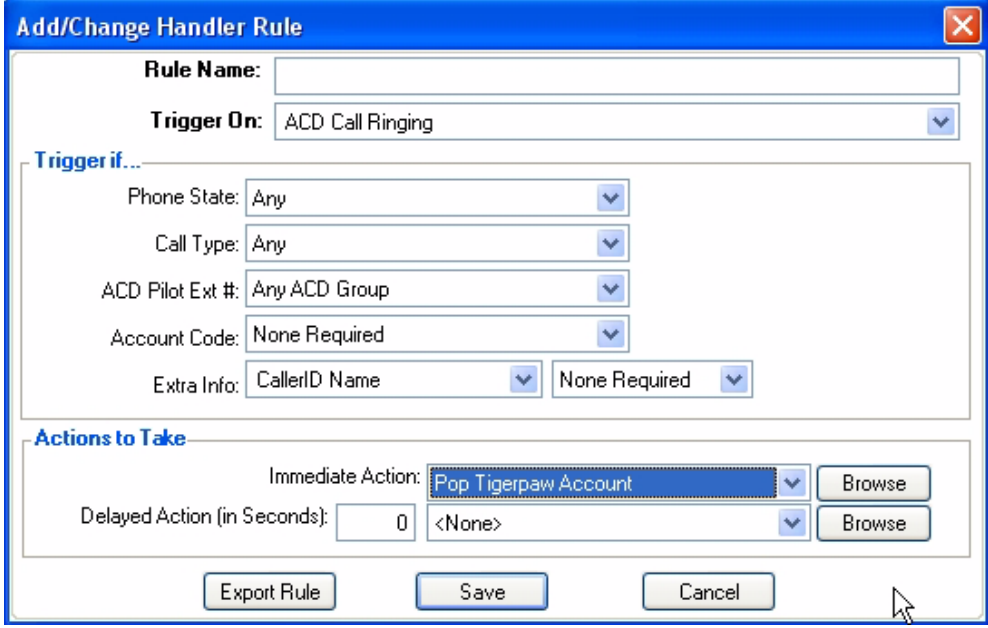

- Call Type Select the call type for the ringing call.
- Phone State Select the Phone State when the call arrives.
- ACD Pilot Ext # Select the pilot number the call is from. For the last two options, enter a specific number in the box including wild card characters when needed. See Like Matches and Unlike Matches for use of wildcards.
- Extra Info Select a "Field Name" (CallerID Name, or type in another field name) and then choose how to treat this information. For the last two options, enter a specific number in the box including wildcard characters when needed. See Like Matches and Unlike Matches for use of wildcards.
- Account Code Select the account code type to be used. For the last two options, enter a specific number in the box including wildcard characters when needed. See Like Matches and Unlike Matches for use of wildcards.

**• Status is Idle** – Whenever the station is idle and the DND button is toggled or whenever an ACD agent ends "wrap-up" time and becomes available to take a call.

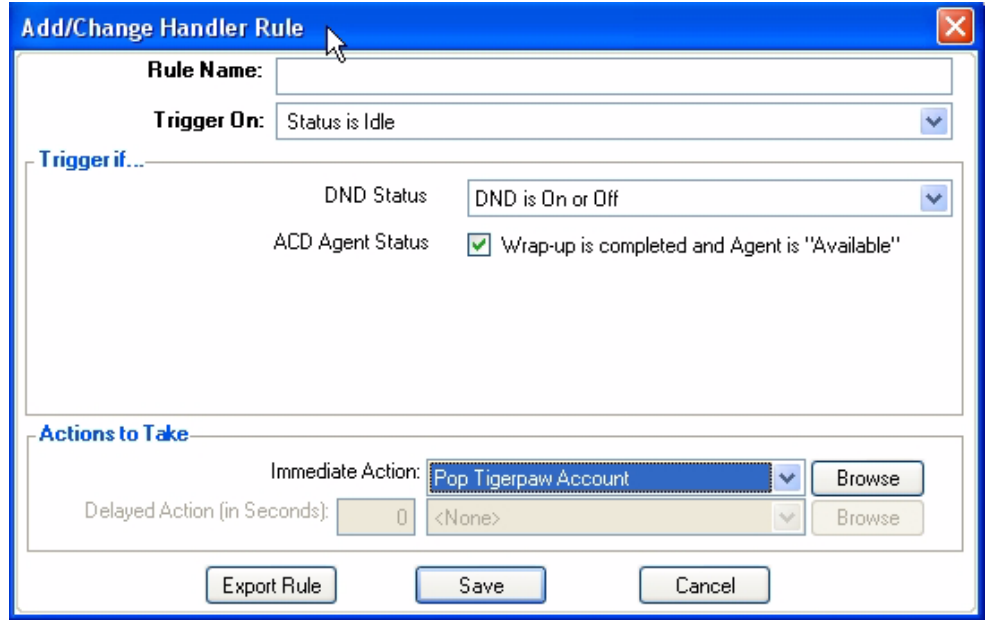

- **•** Do Not Disturb Status Select whether the station is to be considered idle when the DND Status is...
	- ACD Agent Status Check the box to trigger when an agent goes idle after completing the "wrap-up".
- **Change in DND Status** Whenever the DND or message status change takes place, the message set is checked to see if it matches the defined conditions.

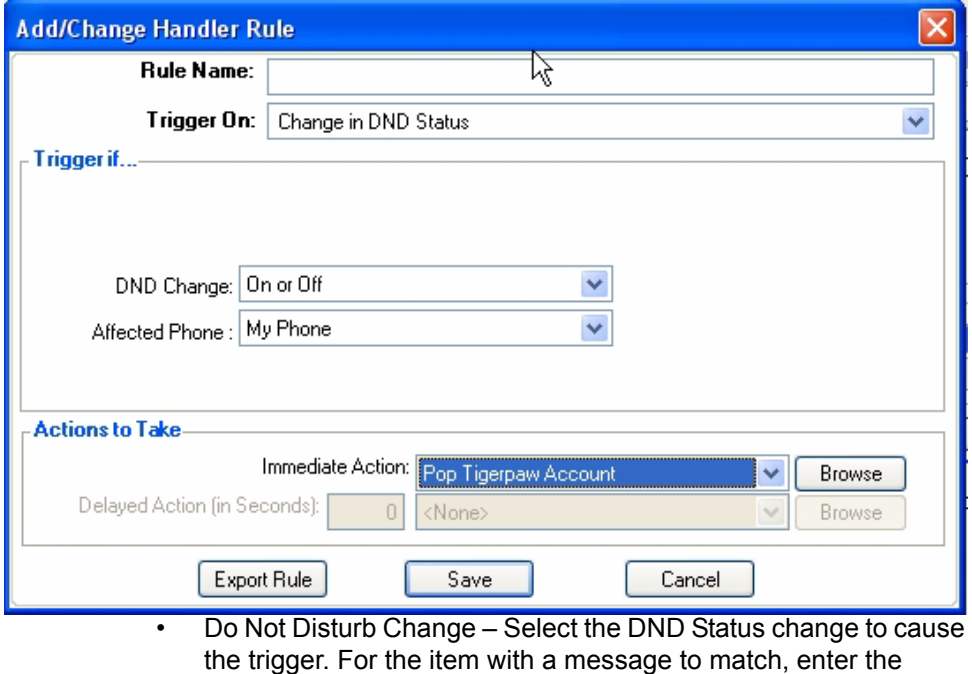

beginning characters of the message. See Like Matches and Unlike Matches for use of wildcards.

- Affected Phone Select whether this rule will be based upon My Phone or My Secondary Extension.
- **Outlook Calendar Appointment** An event that occurs at the start time of the appointment and again when the appointment time ends ('Free').

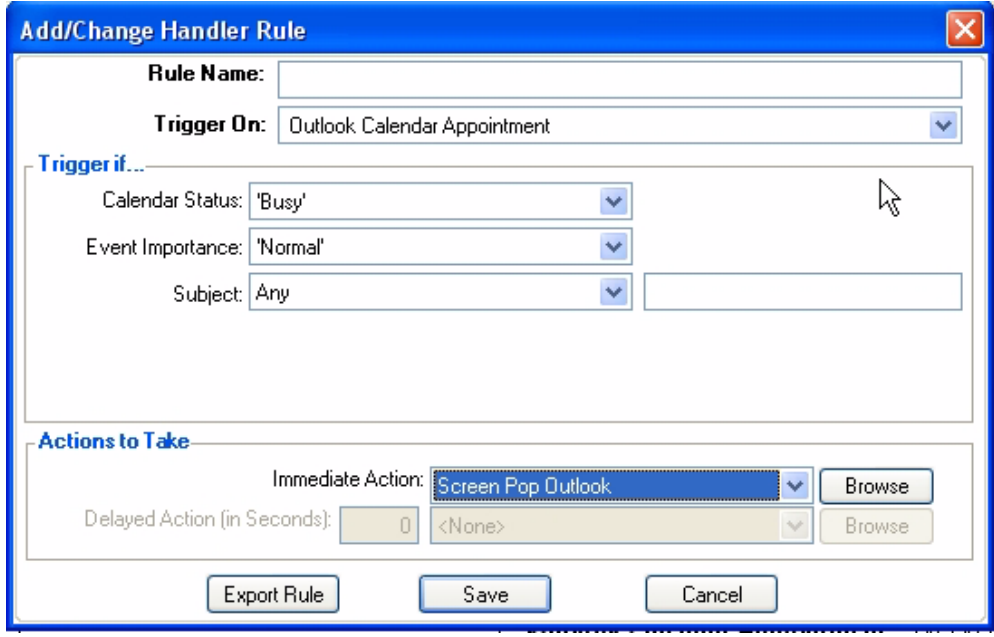

- Calendar Status Select to match the Outlook Calendar Status options: Any, Free, Busy, Out of Office.
- Event Importance Select to match the Outlook Calendar Importance options: Any, Low, Normal, or High.
- Subject Select either Any or Matches this Subject. For making the match enter the text for the subject to match. See Like Matches and Unlike Matches for use of wildcards.
- **Note:** Outlook Calendar may also send a 'Tentative' status setting which is treated using the 'Any' setting.

**• Outlook Calendar Reminder** – An event that occurs at the time scheduled for sending the reminder message for an upcoming appointment. This event will trigger again if the appointment time is changed after the Reminder event was previously given.

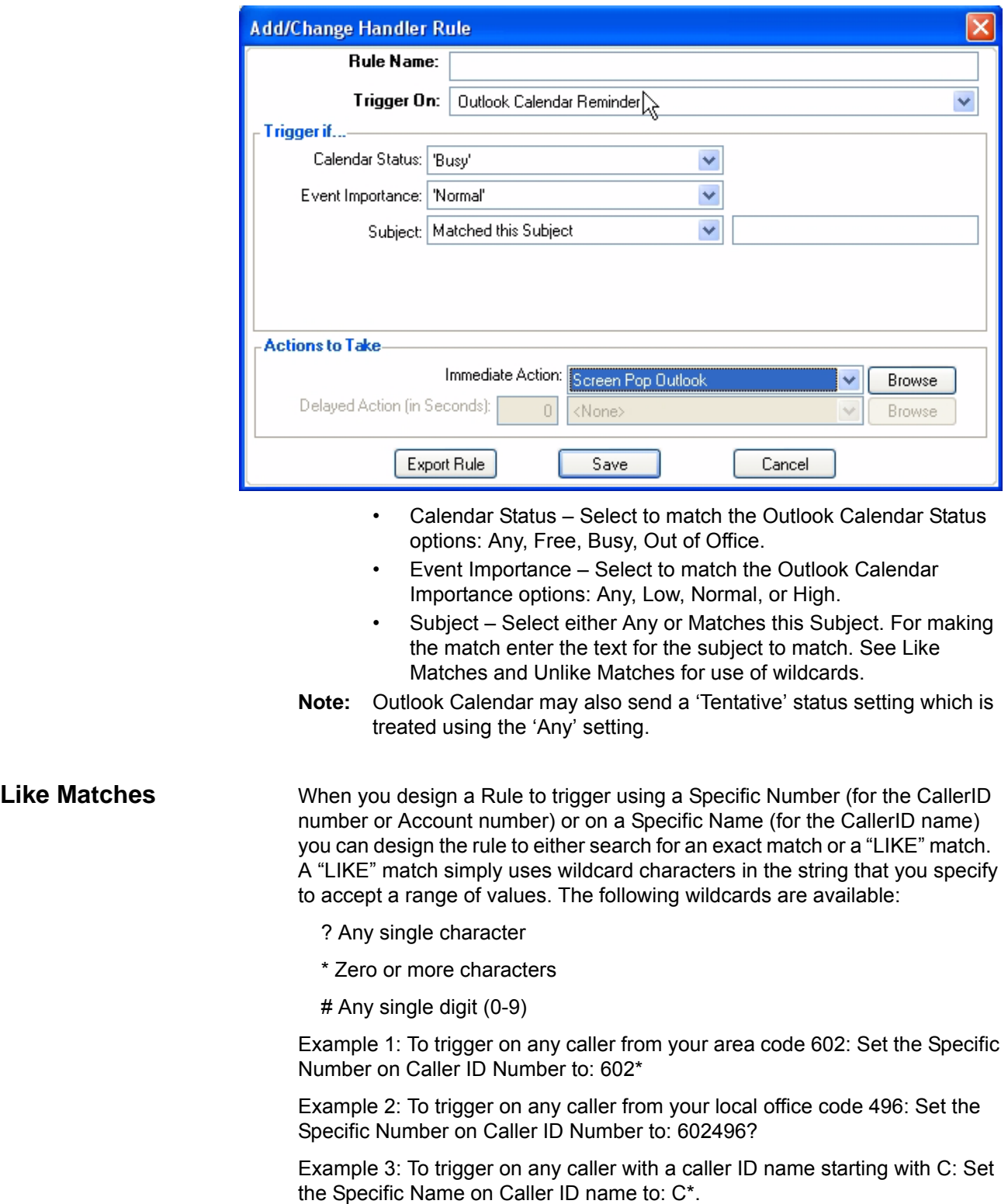

**Unlike Matches** In addition, you can precede any of the search strings with the characters <> to request all matches that "aren't equal" or "aren't Like".

> Example: To trigger on any caller from NOT from your area code 602: Set the Specific Number on Caller ID Number to: <>602\*.

- 3. Apply User-Defined Actions This section will define how to apply the User-Defined Actions to a Personal Call Handling Rule.
	- Set an Immediate Action Pull down the listing and select the action to be applied immediately. Either an Immediate or a Delayed Action is needed for the rule to be complete.
	- Set a Delayed Action Define the number of seconds to delay the action and then pull down the listing and select the action to be applied. Both immediate and delayed actions can be performed in the same rule.
	- To Check the Action Clicking the Check Action button will transfer you to User Defined Actions to allow changing the action and/or test the action.
	- To Add an Action Click the Add Action button to transfer to User Defined Actions to allow you to create a new action to be used.
	- To Delete an Action Click the Delete Action button to remove an action from the listings. Use this with caution, as this will remove the action for all other functions as well.
- 4. Complete the Rule
	- To Save Rule Click the Save button to save your changed or new rule.
	- To Cancel Settings Click Cancel to exit without saving the settings.
	- To Export Call Handler Rule Click the Export Rule to create a.RUI file in the PC user's "C:Document and Settings\Application Data\Toshiba\Strata Call Manager" folder. Each rule created can be saved as a file for backup purposes and copying to another PC to allow the same rule to be used by other users.

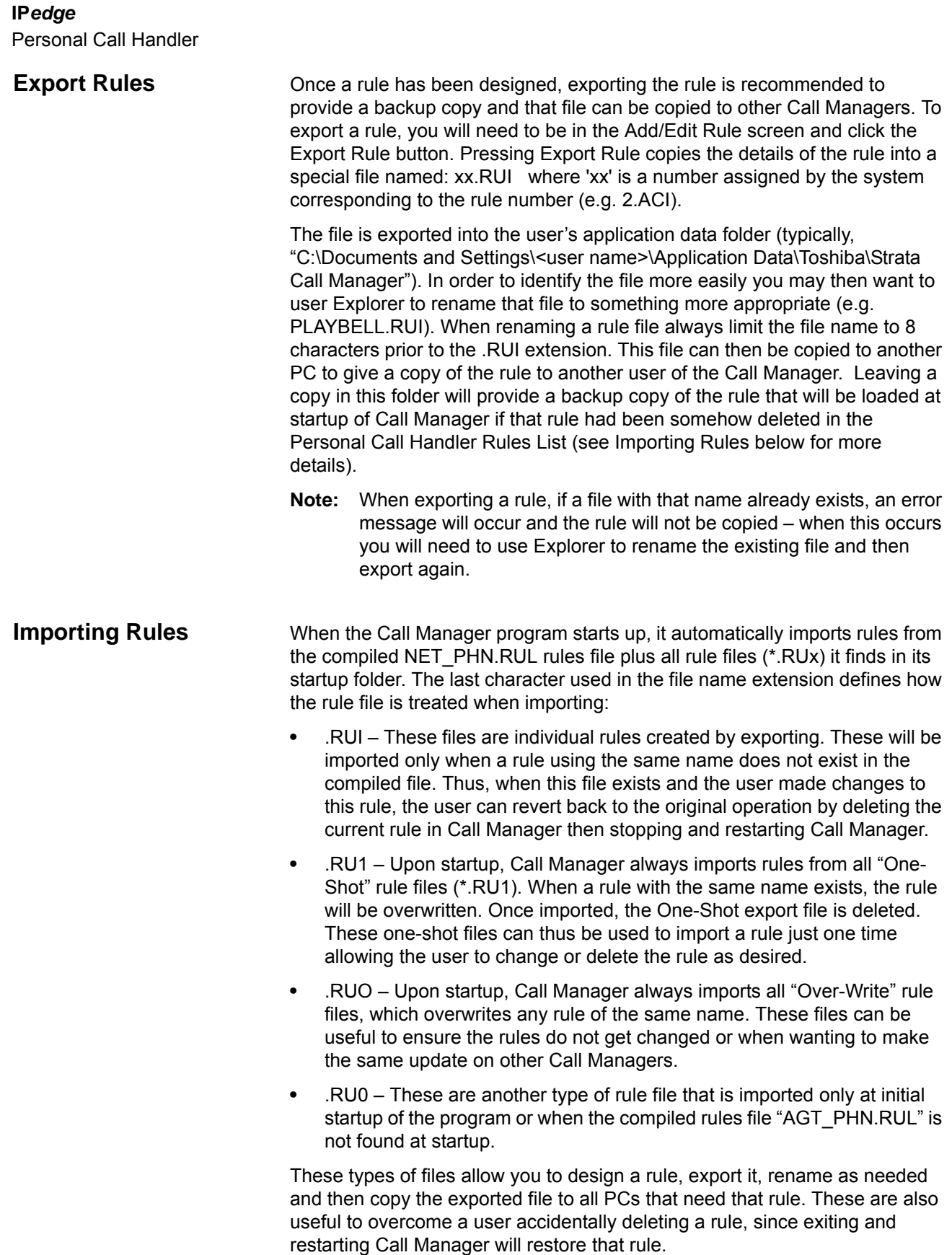

# **Dialing from within Outlook**

When Outlook Phone Link has been installed, a "Phone Icon" will appear on your Outlook main Tool bar. Then when you are in any Outlook Contacts folder and you have a contact highlighted, you can press this button to dial. A dialing screen will pop up showing each of the phone numbers available for that contact. Simply select the appropriate phone number and press the Call button to place the call. Note: Please refer to the on-line help file in Outlook Phone Link for available dialing options.

When the call is being dialed in Call Manager, the name from the Contact will be automatically attached to the phone call (for display on the LCD, the Call Key, SMDR, etc).

# **Incoming Calls** Using the Personal Call Handler you can set up a rule(s) to automatically run the "Lookup In Outlook" action. This action will then lookup the phone number in Outlook and, depending on how your action is configured, will pop open a Contact and/or a Journal.

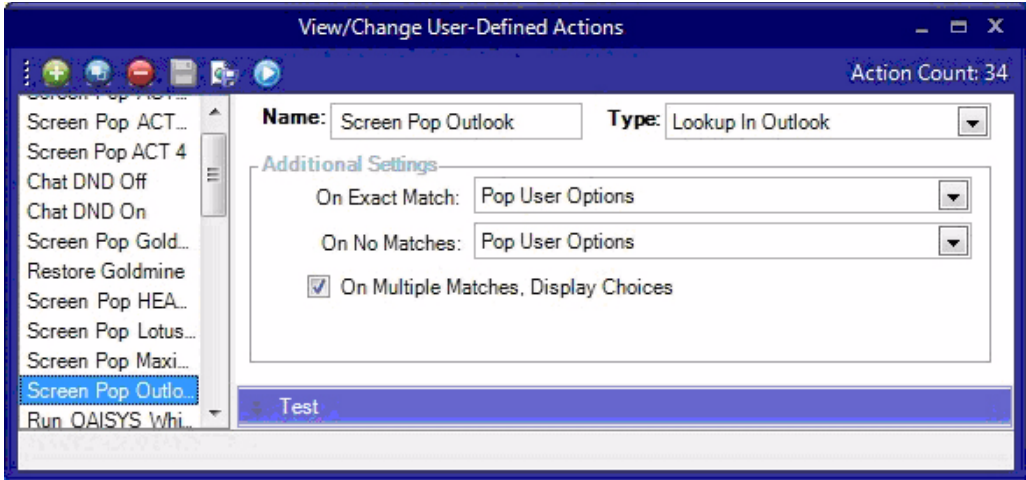

**Note:** If you setup a rule to trigger on "When Ringing", you may NOT want to have the action automatically open a Contact or Journal because it will do this for every matching call whether you are present or not. So, if while you're away from your desk, you have missed 20 outside calls that rang on your phone, you could have 20 different Contact screens and 20 Journal screens popped up on your PC screen. A better alternative is to have your "When Ringing..." trigger use Pop User Options instead of the Open Contact or Add Contact or Add Journal options. Now, when a call is ringing on your phone, a small "User Options" window will pop up showing the Contacts that match the

phone number (if any) as well as buttons that let you manually "Open/ Add Contact" or "Add Journal".

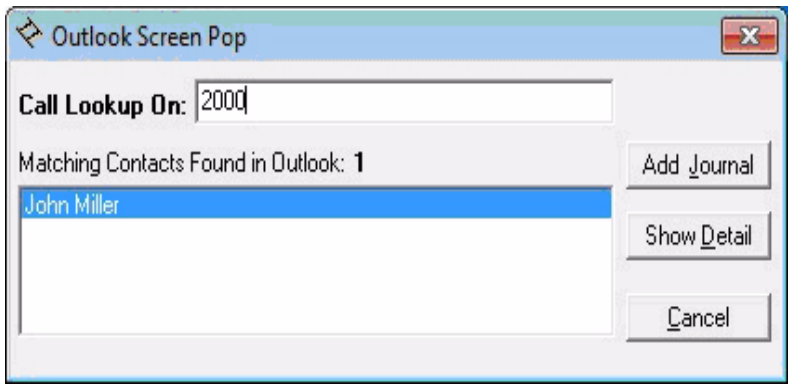

With this, you can see the information about who is calling and then can manually open a Contact or Journal. If opening a contact/journal manually is not desirable, you could also have a 2nd 'trigger/action' so that when you "Answered" a call it would automatically open a Contact and/or Journal as desired.

One typical integration with Outlook Calendar is to put Appointment information on DSS key so that all other Call Manager users know your current presence status. This example will turn on the DSS key with Status Message only and turn off the message when the scheduled meeting is over.

# **Create Actions to set and clear the DSS Message**

**Integrating with Outlook Calendar**

> The first Action will set a Status Message and add the Subject field of the Appointment as part of the message. On the DSS key, the first line and second line are appended to each other, thus the preset Status Message can be modified to become something very simple to allow for the Subject to become the predominant part of the message.

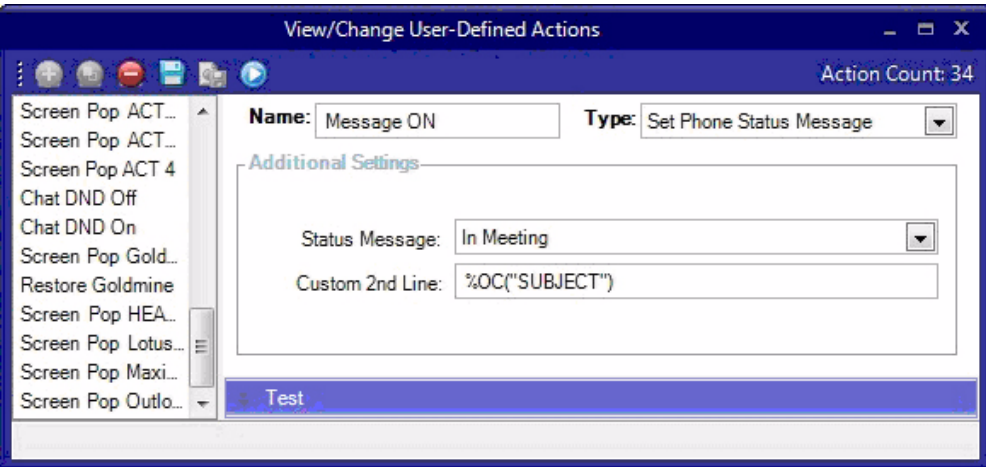

The second Action will clear the message when the appointment ending time is reached.

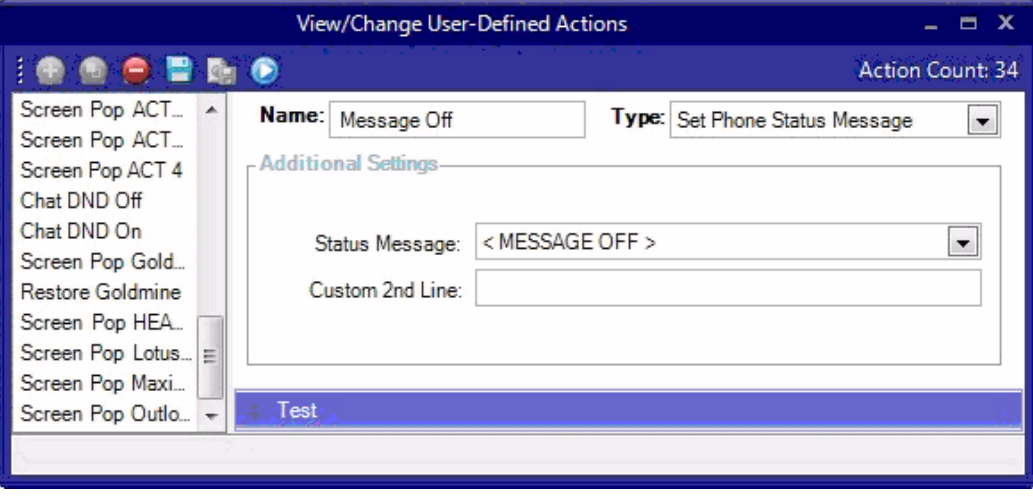

# **Create Personal Call Handler Rules**

Two Personal Call Handler Rules will be needed, both using the Outlook Calendar Appointment event which sends a message when an appointment starts and a second when it ends. In this example, I want to trigger the setting of the DSS message for any Calendar Status to ensure all appointments are reflected and also for any Event Importance and any Subject. These items are part of the appointment created in Outlook Calendar. When this event triggers, I want to use the first Action that I created which sets a message "In Meeting" and appends the Subject line to the message to be displayed.

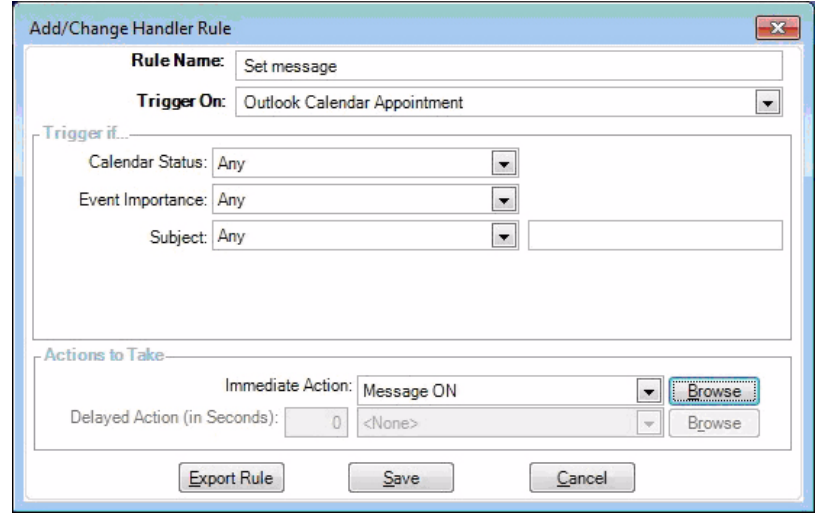

The second rule will trigger only when the Appointment sends an indication of the Appointment be set to a "Free" status. The action is to turn off the DSS message.

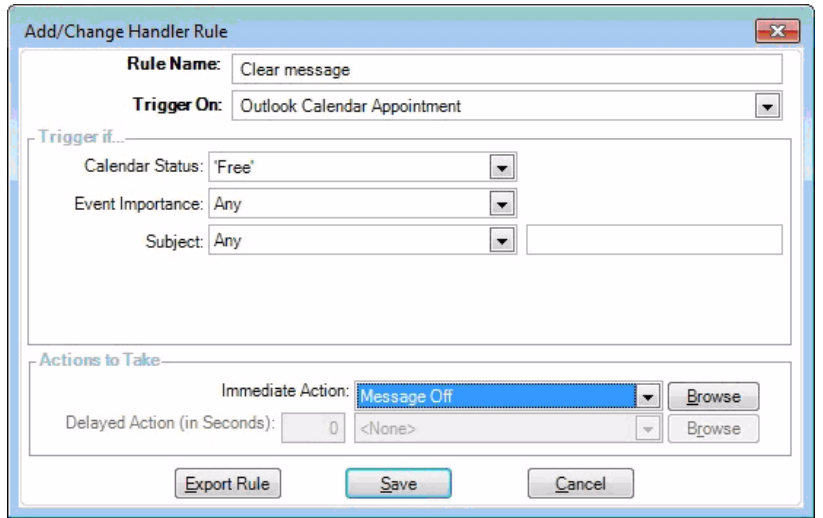

**The Final PCH Rules** The main thing is to ensure that the PCH rule to "Clear DSS Message" must follow "Set DSS Message". If not, the "Set DSS Message" triggers on 'any' Calendar Status including 'Free' and the clear command would be followed by a command to set the message, thus the message would never clear. The final set of PCH rules should be in the order of items 3 and 4 in the PCH Rules screen.

**Contacts** The Contacts companion application tab has Directories, Presence status and Speed Dial combined.

> The Contacts tab lists current phone directories. Phone directories will include "Directory" (created by default), and any personal directories that you create.

**Sorting Entries** Click on a column header to sort the entries using that column. Click the same column header again to reverse the sort from ascending to descending (or vice versa). A small, light colored arrow in the column header indicates the current column used for sorting.

### **Searching Entries** Press the Search button (next to the Filter icon) to go into search mode. Above each column is a search area in which to type search criteria.

All the entries that match the search criteria will be shown, while the rest are hidden.

The default search method is "Starts with", where only entries starting with the same letters as the search criteria will be shown. Other search methods are available, and can be accessed with the button to the left of the search area.

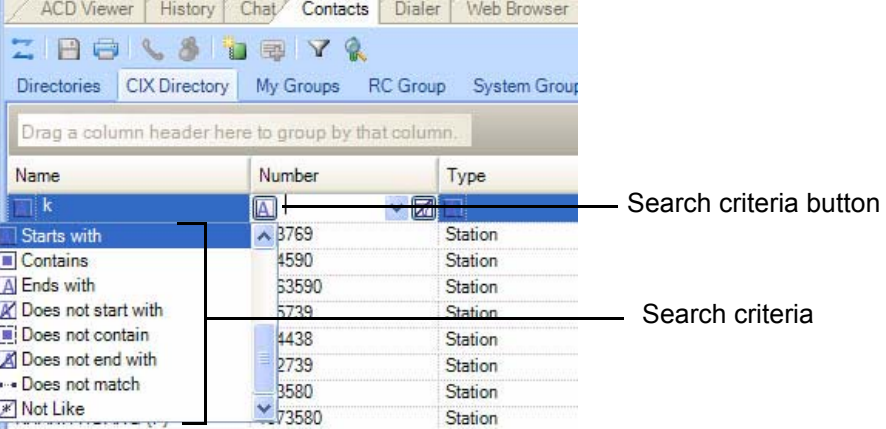

# **IP***edge*

Using Companion Applications

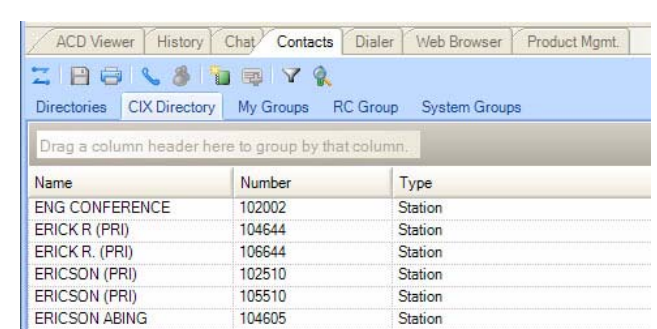

**Directory** List of names and extensions on the telephone system.

- **•** To Call Press Enter to dial the highlighted number, or double-click the desired name from the list.
- **•** Drag and Drop to Create Speed Dial Button Drag an entry from the Directory to a Programmable User button to automatically create a Speed Dial button with the selected extension number.
- **Additional Options** The menu icons under the tab let you access other functions:

**Note:** Not all options may be available due to the settings for the tab.

- Call Now Place a phone call to this person or extension. (Same as double-clicking.)
- Edit Allows you to Add, Change, Delete, and Copy entries (typically available only in the Personal directory).
- Print Listing Print a listing of all entries shown in the directory. Change the position and width of the columns to format the printout as desired. Use Filters and Find to print only the entries you want.
- Export Listing Export the listing using either a CSV or Text format.
- Chat Initiate a chat call to the person at this extension (Extension directory only, target must have Chat installed and running.)
- **•** Filtering Entries Many PBX systems use default names for unassigned extensions. You many not want these unnecessary entries in the Directory, so Call Manager provides a Filter to remove certain items from the list.
	- Press the Filters button to access the Directory Filters screen.

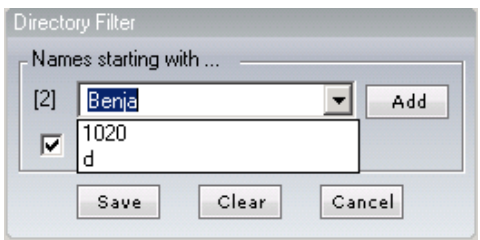

- **•** Enable the Hide Names option to enable the filter.
- **•** To Add a Filter Entry Place the cursor in the text box.

Type in the characters to be filtered and press Enter or click the Add button.
**•** To Delete a Filter Entry – Use the pull down list and select an entry to be removed and press Del.

The filter strings are case sensitive and will hide all entries starting with exactly the same string of characters. Entering "A" hides all entries that begin with an uppercase A.

**Personal / Speed Dial Directory** List of telephone numbers. The user may add entries to provide fast access to frequently dialed numbers.

- **•** To Call Press Enter to dial the highlighted number, or double-click the desired number from the list.
- **•** Add by Drag and Drop from Outlook Drag a contact from Microsoft Outlook to the Directory and automatically add to the list.
- **•** Add by Drag and Drop from Call History Drag a number from the "Call History" window to the Directory to add the number to the list.
- **•** Drag and Drop to Create Speed Dial Button Drag an entry from the Directory to a Programmable User button to automatically create a speed dial button with that phone number.
- **•** Additional Options Right-click on the entry to access a menu of other functions:
- **•** Call Now Place a phone call to this person or extension. (Same as doubleclicking.)
- **•** Edit Allows you to Add, Change, Delete, and Copy entries (typically available only in the Personal directory).
- **•** Lookup in Outlook Lookup this number in Microsoft Outlook and open the matching contact.
- **•** Print Listing Print a listing of all entries shown in the directory. Change the position and width of the columns to format the printout as desired. Use Filters and Find to print only the entries you want.
- **•** Export Listing Export the listing using either a CSV or Text format.
- **Presence Viewer** This capability is integrated in the Contacts companion application tab. Click on a Group tab within Contacts. Note that you can create as many groups as needed. You can look at the Presence status of members in each group.

## **To add a Group**

- 1. Select by clicking on the My Groups or System Groups tab.
- 2. Right click and select Create New Group.
- **Note:** The different between "My Groups" and "System Groups" is that "My Groups" is personal and you can create their own. "System Groups" applies to all and only a user with "Admin" right can create and change the group entry.

## **To manage the Presence Viewer**

1. Click the Group tab assigned for the Presence Viewer.

Using Companion Applications

2. Right click on an entry for options to either call, chat, broadcast, edit or delete group.

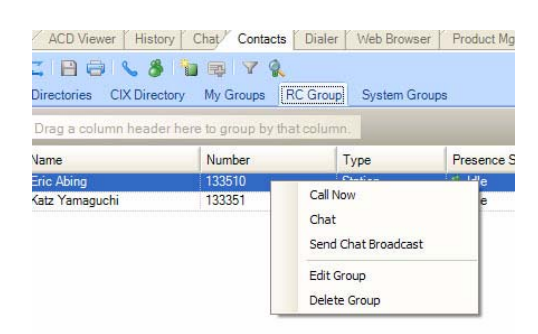

3. When you select Edit group, the following dialog box displays. Use the double arrow buttons to add or remove users from the group (shown right).

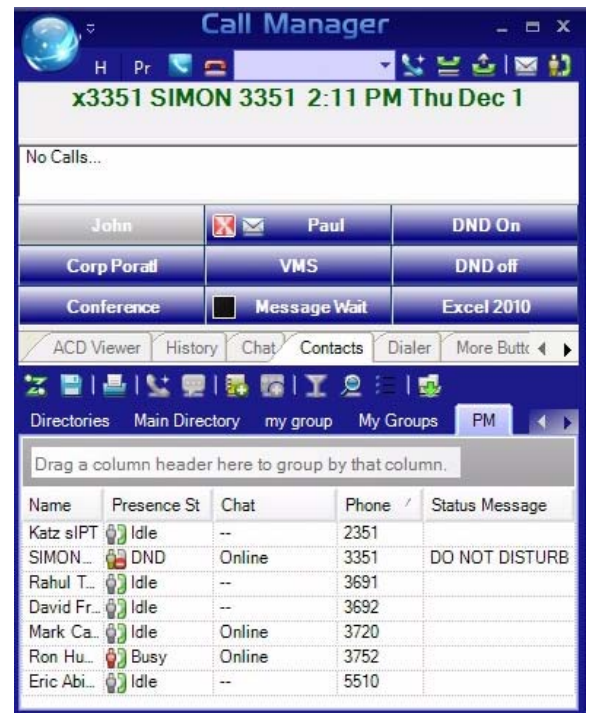

To use view Presence Status

The Presence status shows the status of users, such as Idle, Busy, etc.

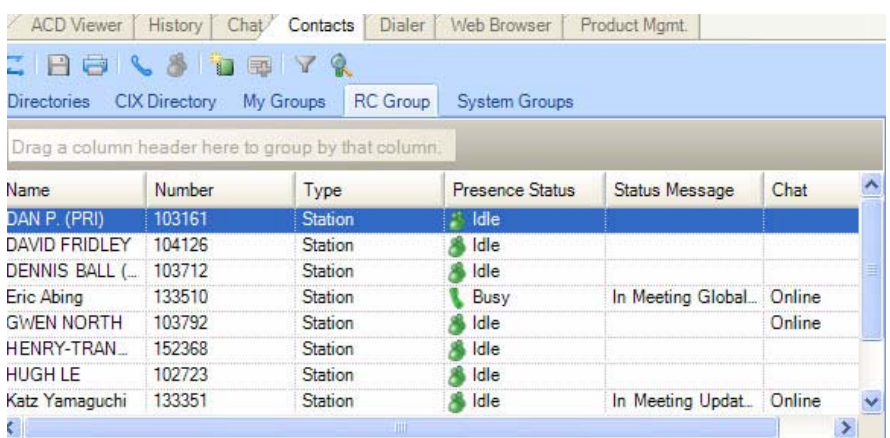

Right click the member to start Chat or call the person through Call Manager.

**History** Call Manager automatically creates a log of calls dialed and received on the local telephone extension. This Call History provides the user with a valuable log of his or her phone calls.

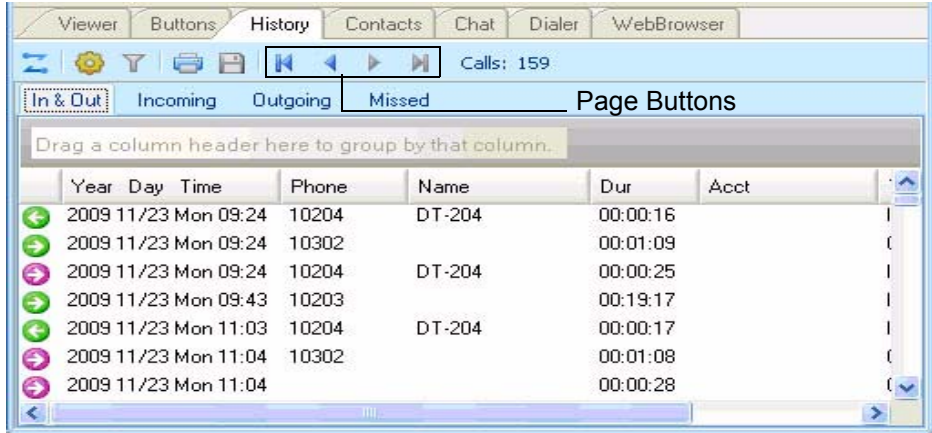

- **•** Pages Buttons In addition to the other toolbar icons, you can use the First Page, Previous Page, Next Page, and Last Page icons/buttons to navigate between the various pages. Call History creates Pages when the call log exceeds a certain number of Call records to improve performance. The Last page contains the most recent calls.
- **•** Call Information Each call in the call history appears as one line in the Call Display area. The column headers indicate what information is shown in each column.
	- Column 1 (Icons) Indicates whether or not a call is an incoming call or outgoing call (arrow pointing right = incoming, arrow pointing left = outgoing) and the call is answered or not (Green = answered, pink = not answered).
	- Year Day Time Shows the date and time that the call completed (not started). This column also includes the day-of-week for the first call of each day.

Using Companion Applications

- Phone the phone number you dialed (outgoing,) or the CallerID Number / ANI (incoming.)
- Name The name of the person you called (based on Outlook), or who called you (based on CallerID.)
- Dur –The Duration or length of time the call spent on this Call Manager extension, in hours, minutes, and seconds. This time does not include any time the call spent on any other extensions before or after being on this extension.
- Acct Code Shows the account code, if any, that was attached to this call. Customers often use Account Codes to indicate something about the call, such as the Customer ID, the result code of the call (e.g. "order was placed", "needs follow-up", "unable to reach – party was busy"), etc. This account code could have been attached to the call prior to reaching this phone, or it could have been added or changed by you while it was on your extension. Call History logs the current Account Code when the call leaves the Call Manager extension.
- Type This can either be IC or CO indicating the type of call, internal or external. It also indicates the Station (ACD/Hunt Group, Announcement (AA), and voicemail.
- Notes Shows the 'Notes' that were taken during this call. These Notes could have been attached to the call prior to reaching this phone, and/or they could have been added or changed by you while it was on your extension. Call History logs the current set of Notes when the call leaves the Call Manager extension.
- **•** To Call Double-click the desired number from the list.
- **•** Drag and Drop to Call You can select a call and then use your mouse to drag and drop it to either the Call window or the LCD Display to start the dialing of that number.
- **•** Drag and Drop to Create Speed Dial Button You can select a call and then use your mouse to drag and drop it to a Call Manager button.
- **•** Drag and Drop to Add to Speed Dial List You can select a call and then use your mouse to drag and drop it to your Personal Directory.
- **•** Additional Options Right-click on the entry to access a menu of other functions:
	- Call Now Dial the phone number using Call Manager.
	- View Info Provides a read-only view of all of the information about the call, including the "Notes."

**Note:** You cannot change this information – you can view and copy/paste it to other applications.

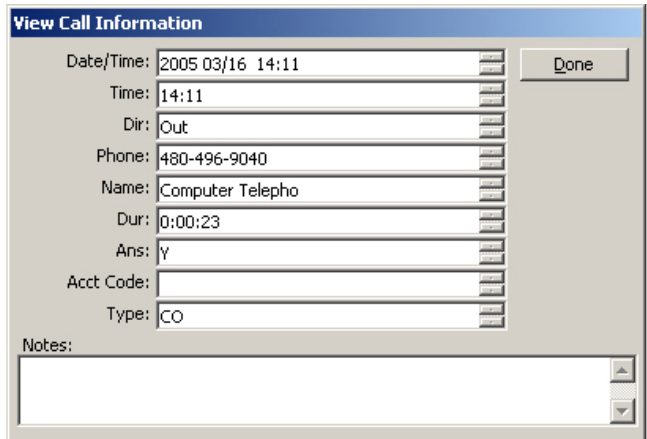

- Lookup in Outlook Look up the telephone number in Microsoft Outlook and open any matching Contact.
- Listen to Call When the Tracer Integration is provided, this button provides a link to Replay to allow the recording to be played back.

Using Companion Applications

The following functions are available on the toolbar:

- Find Similar Calls (Filter icon) Enables the Filters option preconfigured with information to match the selected call. This is very useful for finding calls made to or received from a certain person or phone number.
- Print Calls (Printer icon) Prints a listing of all entries shown in Call History. Change the position and width of the columns prior to printing to format the printout as desired.
- Export Listing (Export icon) Export the listing to either a CSV, Text, Excel or Text format.
- **Filtering** Use filters to limit the number of calls or view a certain type of calls. For example, you might want to see only the calls you made/ received in the last 7 days. Or you want to see all Outgoing calls made to a specific area code since the first of the year.
- 1. Press the "Filters" icon to open the Call History Filters screen.
- **Note:** The filters button changes from Grey to Green when filters are active. This serves as a reminder that the call display list may not display all call records while filters are active.
- 2. Select the options and data for the calls that you want to see.
	- Dates Select the date(s) "All" means any date.
	- Call Direction Choose whether you want to see incoming ("In Only"), outgoing ("Out Only"), or all calls ("In & Out".)
	- Phone Numbers Choose "All" for calls made to/from any number. Use the "Matching" option to limit the search to calls made to/from specific numbers. You can enter a specific phone number (like 480-496-9040,) the last part of a number (496- 9040,) or the first part of a number (480+) to find all matching calls. You may also use wild cards, such as: 480-???-9040 and 480-496\*.
	- Names Choose "All" for calls to/from any name including blank names. Use the "Starting with" option to limit the search to calls with a specific name. Enter an entire name (Jack Jones) or just the first part of a name (Jac). The name search is NOT case sensitive.
	- Account Codes Choose "All" for calls with any or no account code. Use the "Starting with" option to limit the search to calls matching or starting with a specific account code. For example, '123' returns calls with account codes 123 and 123xxx.

3. Press the Search button to find the calls (on the current page) that match ALL of the selected options. Call History will update the "Calls" counter and "Call Display" area on the main screen.

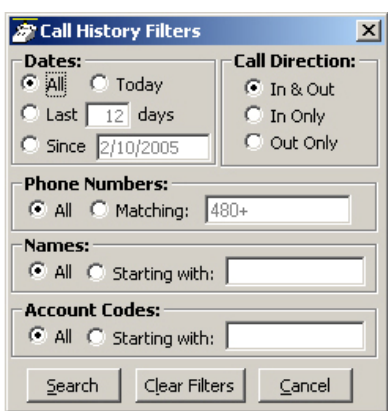

- **•** Search Button Finds the calls (on the current page) that match ALL of the selected filtering options.
- **•** Clear Filters Button Resets all filters to 'Off". Press Search to re-load all Call History record. Or, select new filter settings and start a new Filter search.
- **•** Cancel Button Closes the filters screen with no update to the "Calls Display".

**ACD Viewer** The Call Manager ACD Viewer program allows Call Manager users connected to Strata ACD to view the status of all ACD groups in which they are members. It shows the operating status of each group and as the group becomes busier it changes colors and can provide warning sounds to alert you of status changes. You can expand each group view to see the number of calls and the status of each of the agents and supervisors in the group. Each group contains a "My Status" icon showing your own status in the group (logged in, logged out, busy, in wrap-up, etc.), and when you right-click on your icon you can change your status.

> The ACD Viewer is fully integrated with the Call Manager Chat so you can easily place a chat call to a supervisor or another agent by simply right-clicking on that person's icon. Plus you can broadcast a chat notification to all agents and supervisors in the group.

ACD Viewer appears by default as a companion application tab.

Using Companion Applications

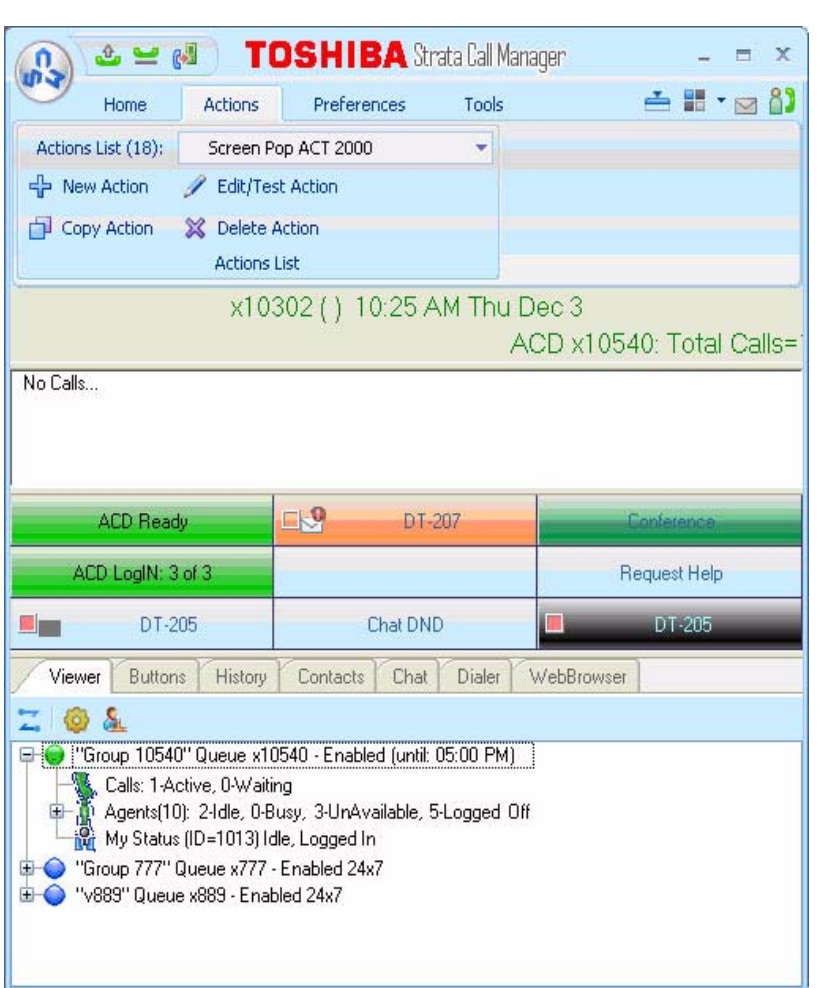

The ACD actions can be used to Log In / Log Out to/from ACD groups. Going temporarily unavailable and an ability to end wrap times can be part of the features available. Additional Call Center features are possible using User Programmable buttons.

**Note:** Strata ACD must be operating in Enhanced Mode for ACD Viewer to be used.

### **Logging In or Out**

**•** Click the Change Agent ID icon to open the ACD Login/Logout window.

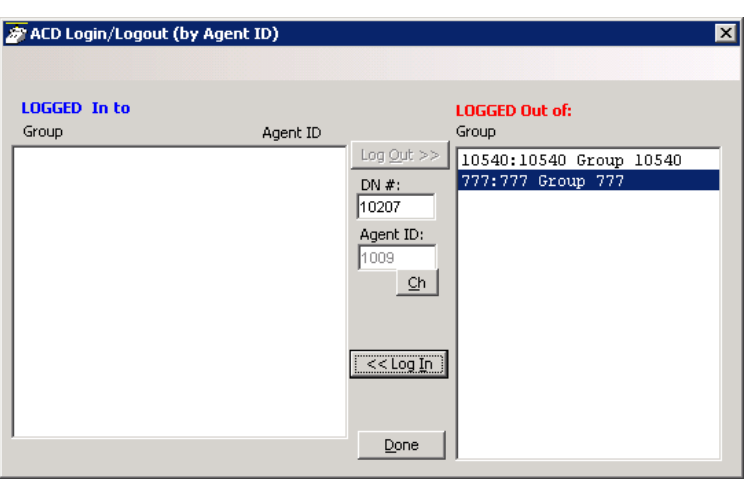

**Note:** The right list box shows available groups for the identified agent number. The left list box shows groups currently logged into.

## **To log into or out of one or more groups**

- 1. Highlight the group name(s) in the right-hand box and click <<Log In. If your Agent ID is listed as a Supervisor, then the Supervisor: Take Calls check box will be offered on your screen. Placing a check in this box will log you in to take calls for the group(s) selected when <<Log In was pressed.
- 2. Click Done when finished.
- 3. The ACD Key will display the number of ACD groups the extension is logged into and the total number of ACD groups you are a member.

# **To Log Out**

- 1. Highlight the group name(s) in the left-hand box and click the >>Log Out button.
- 2. Click Done when finished.

# **Changing Agent Status**

1. Right click My Status once you have expanded the views in the ACD Viewer pane. The following ACD Agent Status window will appear:

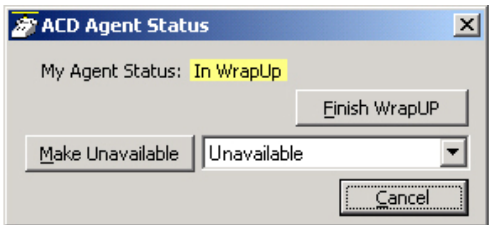

# **To Make Agent Unavailable**

- 1. Use pull-down list and choose a reason.
- 2. Click the Make Unavailable button.
- 3. Click Done.

# **To Make Agent Available**

- 1. Click the Make Available button.
- 2. Click Done.

# **To Set the ACD Status to WrapUp**

- 1. Click Set WrapUp button.
- 2. Click Done.

**Note:** The Set WrapUp button is NOT available on all installations.

# **To End WrapUp**

- 1. Click the ACD Status button.
- 2. Click the End WrapUp button.
- 3. Click Done.

The ACD View has many configuration options that allow you to customize it to your needs. When the ACD Viewer is operating and visible you can configure it's settings by clicking on the wheel icon in the upper left hand corner and selecting the Setup menu.

### **ACD Group Status**

This section allows you to setup how ACD viewer changes ACD group status based on activity conditions. Different colors represent the different status conditions of (how busy is) each ACD group. Yellow and Red represent warning and urgent status levels respectively and can be specifically configured to decide when those levels should be reached.

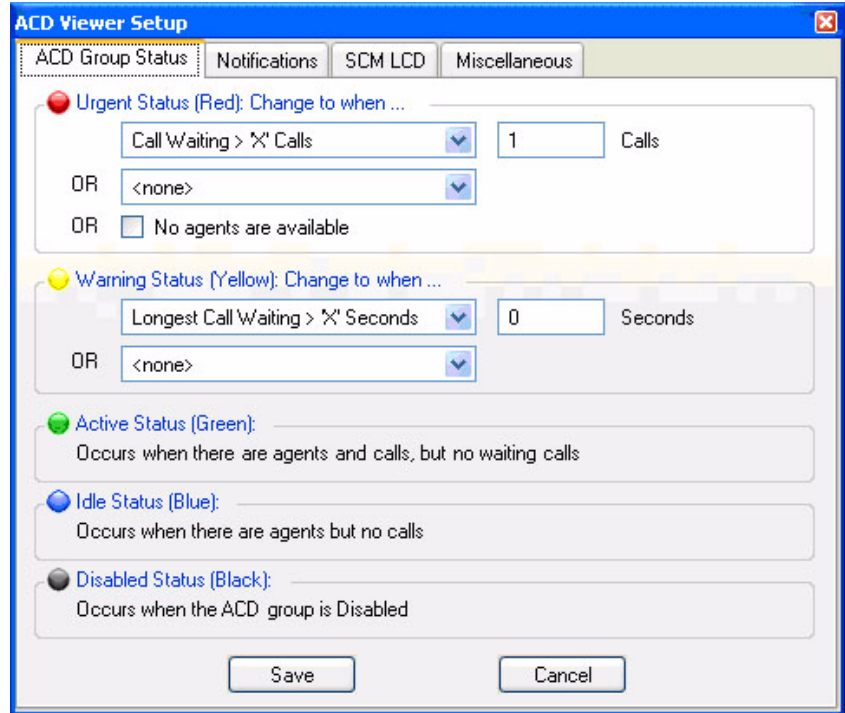

**Urgent Status (Red)** This is the highest level status of a queue and should typically be reached when the load or conditions in the ACD queue indicates a problem that needs attention. You can select up to two conditions so that whenever either of these conditions are met the ACD Group Status button will turn Red. In addition to these two conditions, this status will automatically be reached whenever the queue is enabled but there are NO agents available. Available conditions are: Calls Waiting > 'x' calls

Longest Waiting Call > 'x' Secs

Waiting Calls / Agent > 'x' %

**Warning Status (Yellow)** This is the 2nd highest level status of a queue and should typically be reached when the load in the ACD queue is approaching a problem level. You can select up to two conditions so that whenever either of these conditions are met the ACD Group Status button will turn Yellow. The available conditions are:

Calls Waiting > 'x' calls

Longest Waiting Call > 'x' Secs

Waiting Calls / Agent > 'x' %

Using Companion Applications

**Active Status (Green), Idle Status (Blue), and Disabled Status (Black)** The ACD Group Status will automatically appear Green if there are agents logged into the group and there are calls taking place in the group, but there are no waiting calls for the group. The status will automatically appear Blue when there are agents available to take ACD calls, but there are no calls. Black indicates the queue is Disabled (or off-schedule) and not receiving calls.

**Notifications** This section allows you to setup audible and visible notifications that can be taken when an Urgent, Warning, and Active status is met. If desired, enter a check mark in the Play Sound box to hear a sound over the speakers on your PC when a status is met. Use the Browse button to browse to a specific .wav file. Use the test button to hear the selected sound. Enter a check mark in the box if you'd like to Show the ACD Viewer if it is hidden on your screen when a Status is met. This will bring the Call Manager and the ACD Viewer to the forefront of your screen.

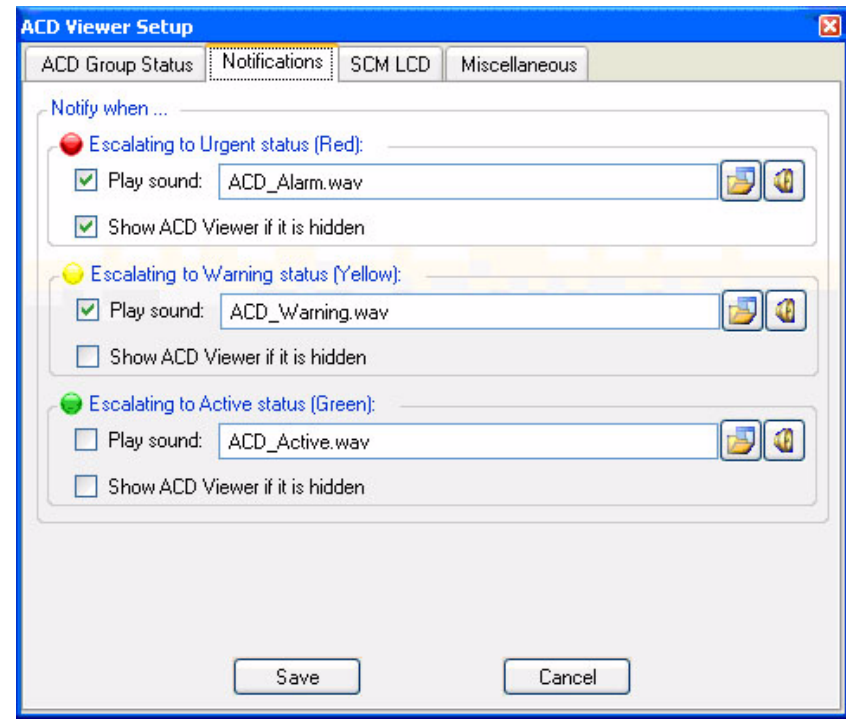

Click **Save** to save all changes.

**CM LCD** In some cases you may want to keep the ACD viewer hidden but have it send messages to the LCD display of the Call Manager to show the ACD queues status. This is often very useful when the Call Manager is docked to the screen and you want to conserve screen space for use by other applications. Thus, ACD Viewer can be configured to send Low/Medium/High priority messages to scroll along the 2nd line of the Call Manager LCD display.

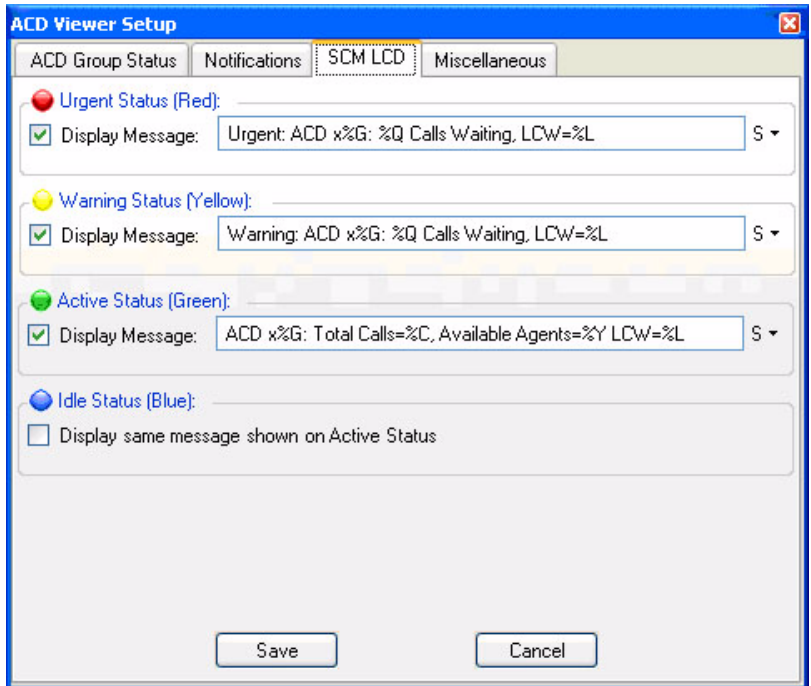

Select the appropriate check box to indicate whether or not you'd like to display a message when each ACD Group Status condition has been met.

Enter the text you'd like to display for the Urgent, Warning, or Background Messages.

Enter the text exactly as you'd like it displayed in the Call Manager. Use the following tokens to represent ACD Group information.

**ACD Viewer Tokens** %G – ACD Pilot Extension

- 
- %L Longest Waiting Call
- %W ACD Group Name
- % % Percent Sign
- $%Q #$  of Waiting Calls
- %Z Calls per agent
- %Y # of Agents Available
- %C Total Calls
- %X Total Agents
- %G Urgent Message %Q Waiting Calls: Longest Waiting Call: %L

Using Companion Applications

**Miscellaneous** If on your system each Agent ID is the same as his/her PBX extension you should enable the "PBX extensions correspond to Agent IDs" option. That is agent ID "100" uses PBX extension "100", agent ID "105" uses PBX extension "105, etc. With this type of installation, you will be able to place a chat call (or chat broadcast message) to an agent even when he/she is not Logged In to an ACD group.

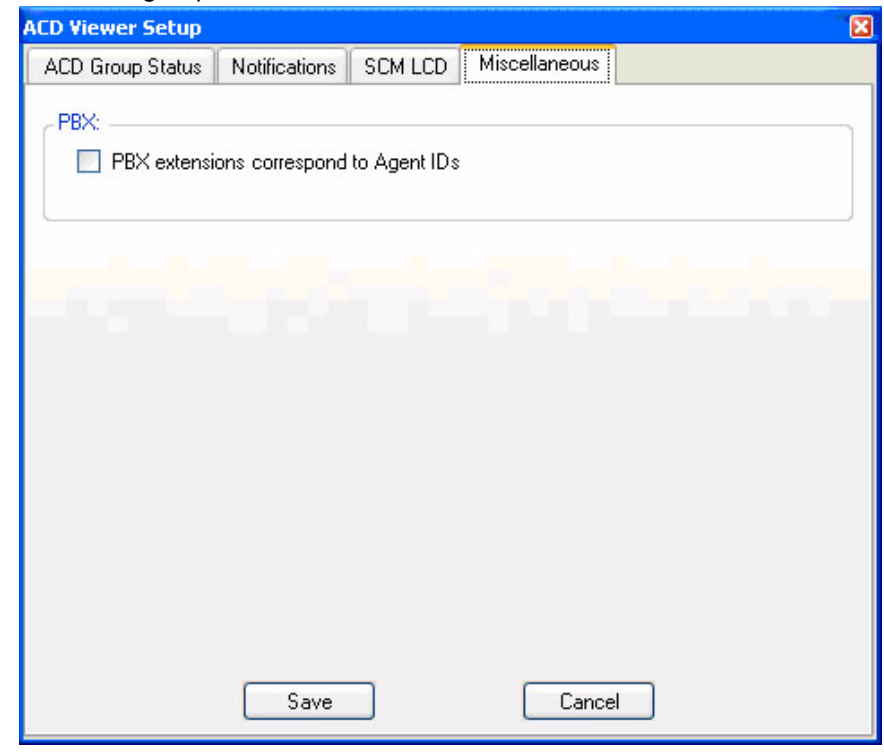

**Using ACD Viewer** This section describes how to use the ACD Viewer for both agents and supervisors.

**Collapsed View** The ACD Viewer starts out with a 'collapsed' view of each ACD queue. This takes up very little screen space but still provides a high-level status of each of your ACD groups. That is, the ACD Status View window displays one line for each of the ACD Groups of which you are a member. The ACD Group Name, Queue Number, and Status (Enabled or Disabled) are displayed. If the queue is on a schedule, the time the queue will be enabled/disabled by the schedule is displayed.

> Each ACD queue has an activity LED that changes colors based on the status of the queue:

**Gray** (Idle) = no calls active (or waiting) and at least 1 agent logged-in and available.

**Green** (Active) = at least one call active but no calls waiting and at least one agent logged-in and available.

**Yellow** (Warning) = Default: one call waiting and at least one agent logged in. But this threshold is configurable.

**Red** (Urgent) = Default: Two or more calls waiting OR no agents logged-in and available. But this threshold is configurable.

**Black** (Disabled) = the ACD queue is disabled (either by a supervisor or by being after-hours in the schedule).

To 'expand' the information on an ACD group, simply click on the Plus sign next to the status icon. Other things you can do to a queue via right-click menu include:

**Chat Broadcast** – Send a broadcast chat message to all agents and supervisors in the queue.

**Enable Queue** – Enable the queue 24x7 if currently disabled. (Supervisor only)

**Disable Queue** – Disable the queue if it is currently enabled. (Supervisor only)

**Use Schedule** – Enable the queue using the Schedule for the queue. (Supervisor only) \*The schedule days/times are setup in Strata ACD.

- **Expanded View** When you want to see more detailed information on an ACD queue, you can change to the 'expanded' view. As mentioned previously, to 'expand' the information on an ACD group, simply click on the Plus sign in the status LED or right-click the group and select 'Expand' menu. In this view you see a more detailed view of: (1) Calls in the queue, (2) other Agents and Supervisors in the group and (3) your own status.
	- 1. The "Calls" line shows the current number of Active and Waiting calls in queue as well as how long the longest call has been waiting (displayed as LCW for "Longest Call Waiting").
	- 2. The "Agents" line shows how many total agents are in the ACD Group as well as a breakdown showing the number of Idle, Busy, Unavailable, and Logged Off agents. By clicking on the Plus sign you can further expand the view to show each agent's ID, Name, and Status. Plus the status of each Supervisor is also shown in this list. Right-click on an agent or supervisor in the ACD Group to send them a Chat message, or if you are idle, to Call the agent or supervisor on the phone.

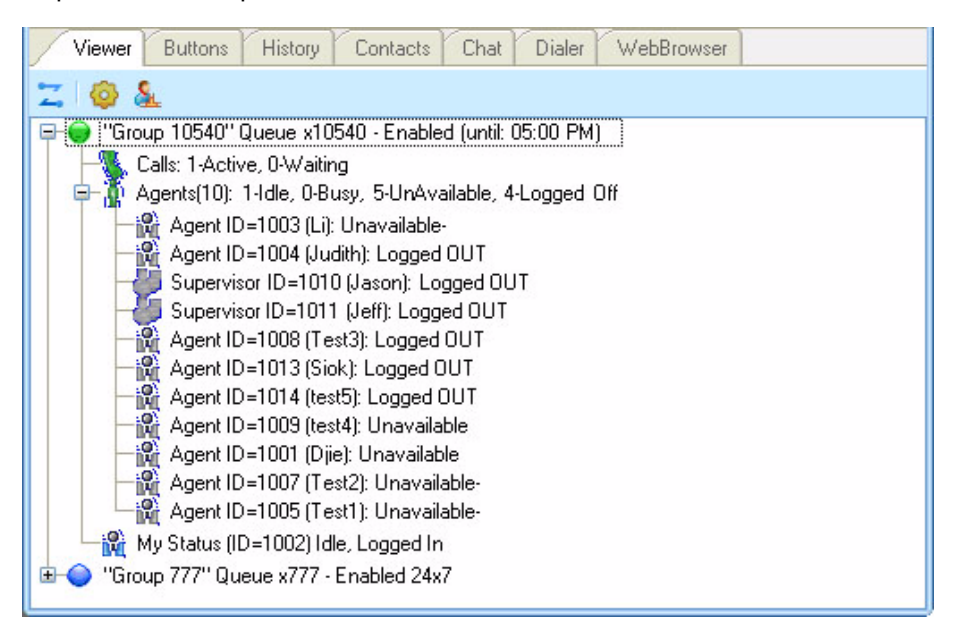

3. The last line in the expanded view is the "My Status" line. This not only shows your personal status in this ACD group but allows you to change your status and perform functions using right-click menus as described in the following section.

In the expanded view, the "My Status" icon is a special icon that shows your status in the ACD group (logged in, logged out, busy, in wrap-up, etc.), and when you right-click on your icon you can change your status or perform a function. The options provided are:

- **•** Log In this will log you into this ACD group.
- **•** Log In and Take Calls (supervisor only) This allows a supervisor to simultaneously log in as a supervisor and as an agent (to take calls).
- **•** Log Out this will log you out of this ACD group.
- **•** Make Me Available If you are set to 'unavailable' or are in 'wrap-up', this will change you to 'available' status.
- **•** Make Me Unavailable you can select this to make yourself 'unavailable' – a list of unavailable message choices will be provided.
- **•** Request Help Call to Supervisor while you are on an ACD call, you can use this to initiate a request for a help call to a supervisor in the ACD group. This is further explained below.

**Requesting Supervisor Help** When the Request Help Call to Supervisor function is selected, this sends a Help Request to a supervisor in the ACD Group. Once you initiate the request you will receive a notification that the request has been sent.

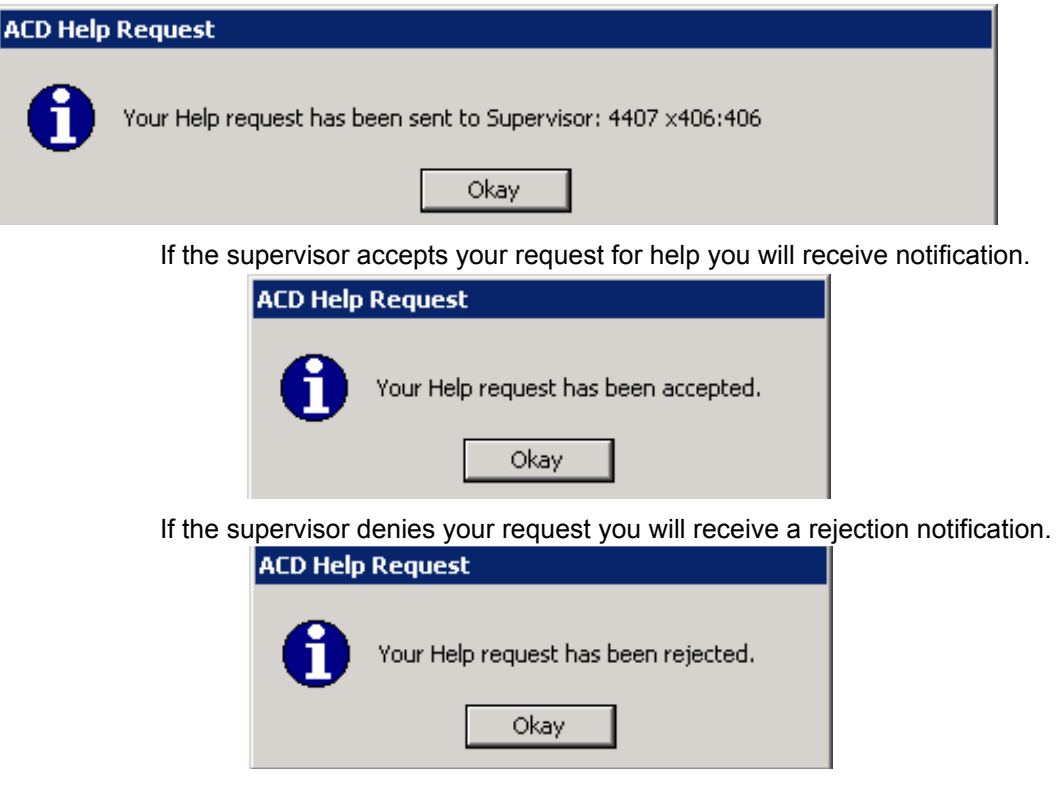

If a supervisor or supervisors do not respond to your request you will see the following:

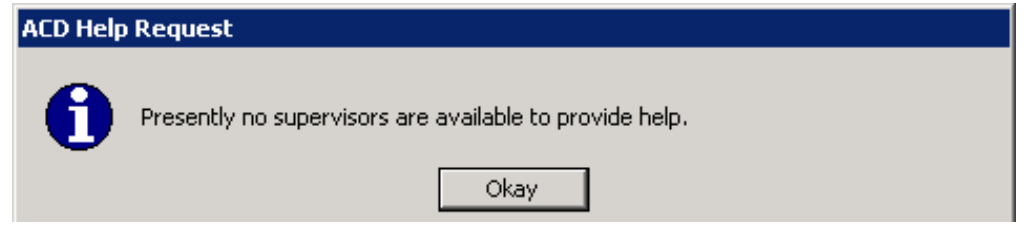

**Chat** The Call Manager Chat program allows Call Manager users connected to the Net Server to interactively have chat conversations. This is an integrated textmessaging function that lets you communicate with other Call Manager users using text messaging 'calls' even while you're busy on the phone.

> This program works as a companion program with Call Manager to allow workers in the enterprise to communicate using real time text-based communications with others. Using Call Manager Chat you can have individual conversations with anyone else on the sever with the same feature installed.

> Chat can also be used to send a broadcast message to an individual or to an entire group. A broadcast message is a one-time message that will appear on the recipient's Chat window.

Using Companion Applications

- **Chat Operation** The primary function of Call Manager Chat is to allow you to place and receive chat calls and conduct one-on-one chat conversations with other chat users in your company. Chat also contains some features that may make Chat more user friendly in certain applications. These include a Do Not Disturb, changing the "quick send" text buttons, and the ability to form groups of users for broadcast messages,
	- **Using Chat Messaging** This section defines how to place a call to another Chat user, how to communicate with that person, how to answer an incoming Chat communication, and how to send Broadcast messages.
		- **To Access Chat** Click the Chat tab on Call Manager. The following screen will display.

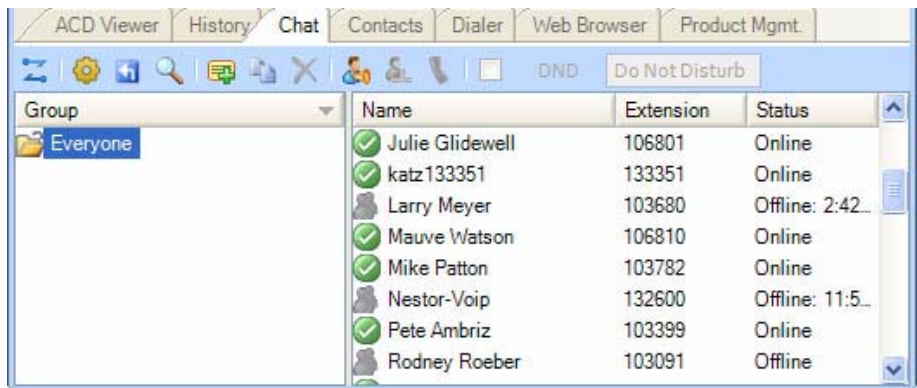

## **To Place a Chat Call**

- 1. Choose whom to send a message to by expanding a group in the main Chat window. If someone has logged out of Call Manager Chat the icon will appear in gray, and it will show Off Line and the date and time they went off line. You cannot place a chat call to someone who is off line. The offline time is the last known offline time. If Call Manager was not running and a user went offline, the offline time will not show.
- **Note:** If you do not want to receive a Chat response you can send a Broadcast Message.

You can receive a response to a broadcast by selecting the 'Give "Chat Back" option' in the broadcast dialog.

- 2. Double click on the person with whom you wish to converse
- or Right click and choose Chat Call from the menu.

This will bring up a Silent Message Conversation window, which is used to send and receive messages opening a chat conversation. Chat can only be between two users. You cannot have a multi-way chat (more than two users). You can have multiple two-way chat conversations.

## **To Answer a Chat Call**

- 1. A Silent Message Conversation window will automatically pop up showing who is calling you and a sound will play based upon your Preference Settings.
- 2. You must respond within 30 seconds to this message or the caller will get a message "User did not respond. However, the 30 seconds setting is configurable.
- 3. Ongoing conversations follow those described in [To Send a Text Message](#page-281-0) and [Options During a Chat Conversation.](#page-281-1)

## **To Send a Text Message**

1. Press a pre-programmed Response button or

Type the message into the text box at the bottom of the window and press either the Send button or the Enter key on your keyboard (shown below).

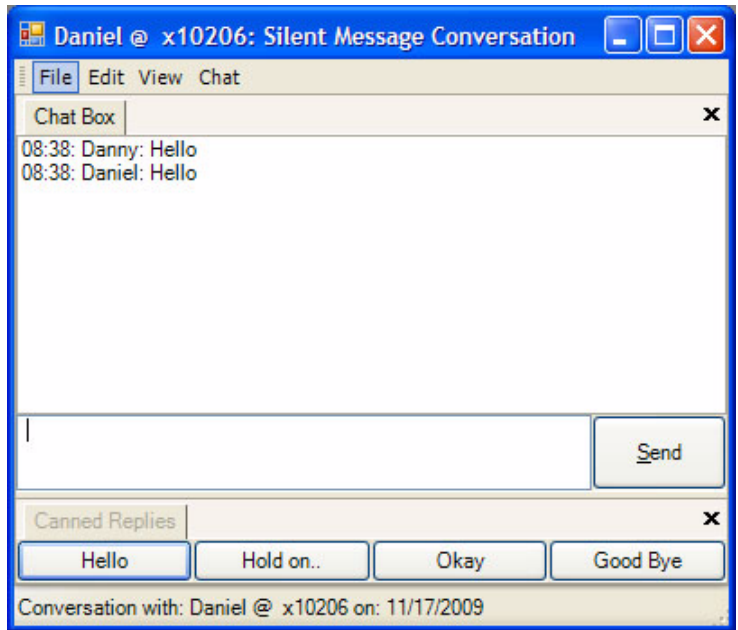

## **Options During a Chat Conversation**

Several options are available to the user when right clicking within the conversation window to open a menu of options. The chat window contains three windows: the Chat Box, the Canned Replies, and the Whiteboard.

The whiteboard may not be visible in the chat window (it depends on configuration). The three windows are accessed from the view menu.

## **To Call the Person using your Phone**

This option is to make it more convenient when you need to speak with the person rather than just sending text.

> • Click Chat tab, then Phone. Enter the phone number or if the number is automatically populated, then click Call.

# **To Copy the Conversation**

• From the Edit menu, click either Copy or Copy All to copy the highlighted or all of the conversation to the Windows Clipboard for pasting into another application.

## **To End the Conversation**

• Press the Close button to end the conversation.

# **To Open a Whiteboard (Collaborative) Session**

• Click Share Whiteboard Screen. This option is only offered once the called party has responded to the Chat session.

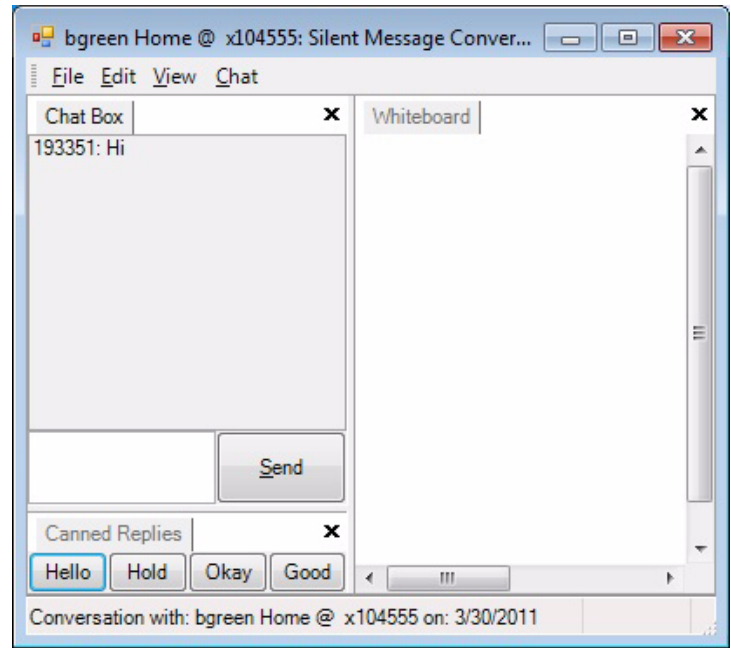

## **To Send a Broadcast Message**

Call Manager Chat allows you to send a broadcast message to one or more Chat recipients. For example, if the Sales Manager would like to call a meeting with all of his sales representatives, he could use this feature to send a message to the Sales Group telling them there is an important meeting in 15 minutes in the conference room.

1. To initiate a broadcast message, double click on any group name in the Chat Window and click on the Broadcast icon or

Right click on any group name or select Broadcast.

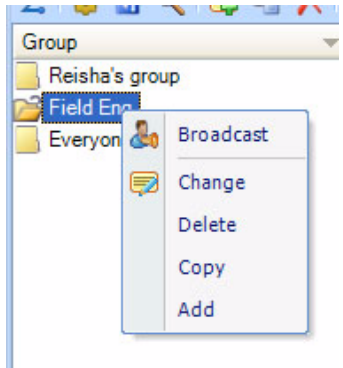

2. Enter a message into the Message box.

Using Companion Applications

3. Define the Urgency, Normal or Urgent for the message delivery.

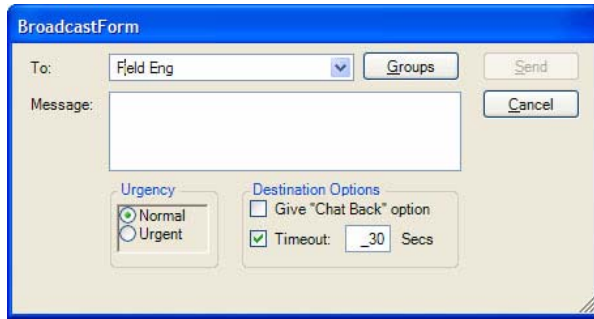

When Normal is selected, the Broadcast message is sent to your recipient(s) in black text and when Urgent is selected the text is in red (shown below).

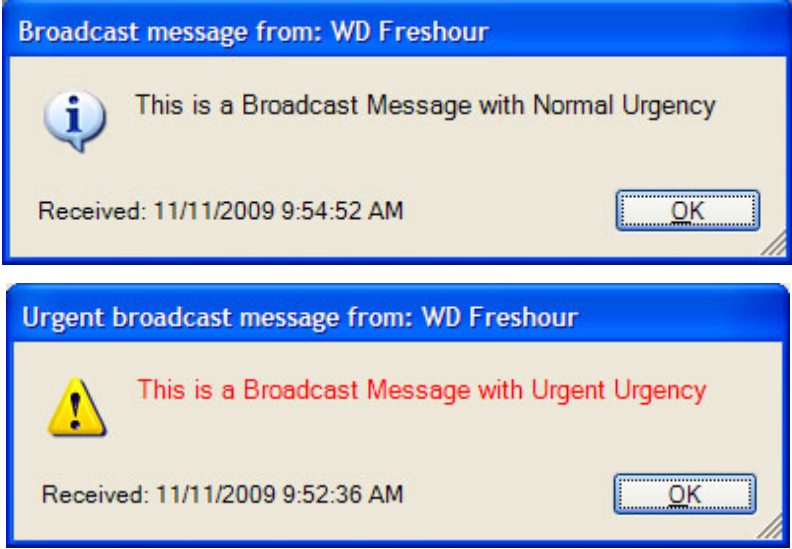

- 4. Define the Destination Options:
	- A check mark in the Timeout (default choice) will display the message for the number of seconds defined in the time box (default is 60 seconds).
	- Entering a check mark in the Give "Chat Back" option box will give your recipients the option to send a Chat message back to you once they receive your Broadcast Message.

**Note**Be aware that when using the "Chat Back" option sending to a group of people, all recipients will have the Chat back option and if everyone responds, it could result in a large number of simultaneous chat calls back to you.

5. Click Send.

## **Chat Feature Operation**

**Do Not Disturb** The Chat Do Not Disturb (DND) feature is disabled by default. For this feature to operate, the "Enable Do Not Disturb" feature must be selected in the Features Tab of Chat Setup. This feature works independent of Call Manager's DND. See ["Interfacing with Other Programs" on page 290](#page-293-0) for details on how to automatically link the Chat DND status with Call Manager.

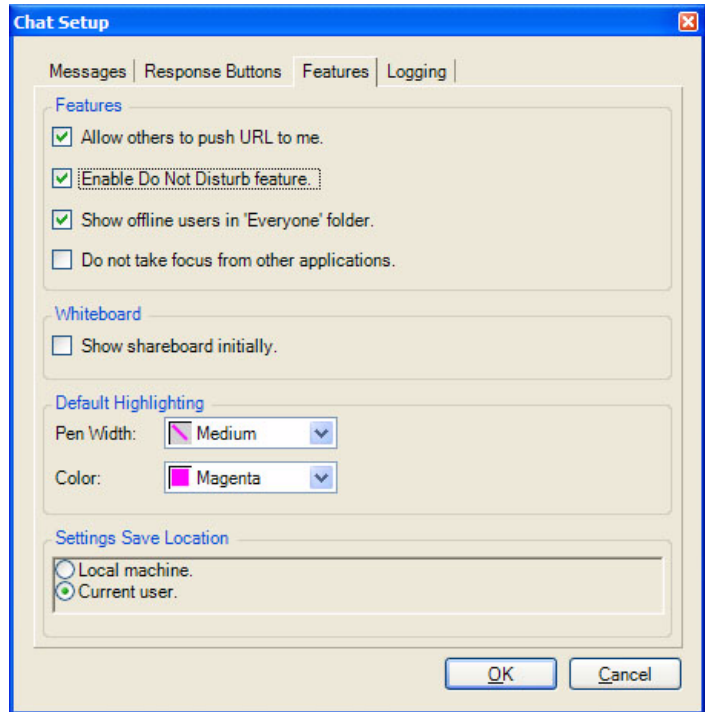

# **To Set Do Not Disturb**

When you want to prevent further incoming chat calls, the Do No Disturb feature can be turned on. This feature allows you to provide a specific message, such as "In a Meeting Until 3pm", to anyone attempting to place a chat call to you.

**• To go into DND status** – DND is set in the chat toolbar by selecting the DND Check box and/or entering text into the text box on the toolbar.

While in Do No Disturb the main window will show the text DND On in red.

**• Other Users Experience** – When a Chat call is placed to someone who has their Do Not Disturb feature set you will see a message showing "User Not Available" along with any return message they provided. If they didn't setup a return message, the text "Do Not Disturb" will be shown.

# **To Clear Do Not Disturb**

**• To Clear the DND Status** – Clear the DND Check box.

Using Companion Applications

**Response Buttons** All buttons can be changed on-line from the Silent Message Conversation window. The first 8 buttons can have their responses defined in Chat Settings; all others can only be defined using the following procedure.

## **To Add/Change Text in Response Buttons**

**•** Right click on the button and a drop down menu appears. Select Edit to edit the button. The dialog box shown below appears. You can change the caption, the type, the text, and whether to send immediately.

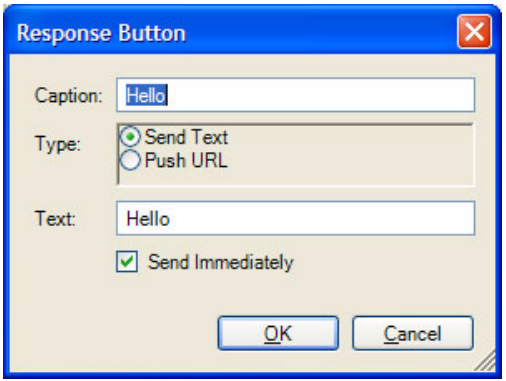

- **Caption** Type in a caption for the button.
- **When Button is Pressed** Select what the button will do when pressed by choosing one of the following:
- **Send Text** will send a text string to the other party on the chat call.
- **Push URL** will send a URL to the other party on the chat call and pop open a web browser window to that URL. However, the pop open url can be disabled by the receiver.
- **Send Text Message Immediately** Check the box if you are sending text and you would like to send it immediately, without clicking on the Send button.
- Click **OK** to save the changes you have made to your Response Button.

## **Personal Groups To Add or Change a Personal Group**

**•** Right click a group name in the Chat window and choose either Add a New Group or, if offered, Change this Group to create a personal group. Name the group and add or remove names for that group as follows:

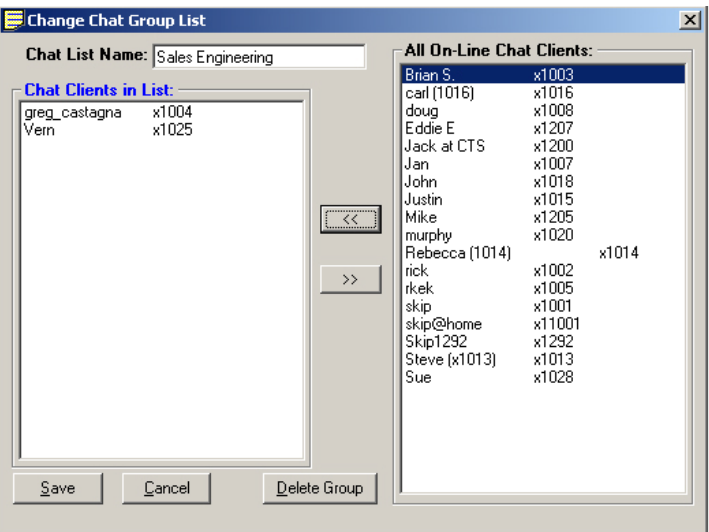

- Chat List Name Enter a name for the group to identify your group. All names must be unique.
- Chat Clients in List To add members to your group, highlight individuals you want to be part of your group in the All On-Line Chat Clients box and then click on the left double arrow (<<) button to move the members to the Chat Clients in List box. To select multiple individuals, hold down your Ctrl or Shift key while making selections by clicking the mouse. If you want to add a member that is not presently on-line, right-click your mouse in the "Chat Clients in List" and select the "Add an OFF-line client" menu item, then type in the name of the client.
- **Note**The name of the client must exactly match the client name when he/ she is on-line. To remove members from your group simply highlight the members and then click on the right double arrow key  $(>>).$
- Click on Save when done.

## **To Copy a Group to Create a New Group**

**•** To create a new group by copying another group, select the group to be copied, right-click on the group and select Copy this Group. Follow the same process for creating a new group above.

## **To Delete A Personal Group**

To delete a group, right-click the group in the Chat List and choose the Delete Group option. A confirmation box will appear and needs to be affirmed before the group is actually deleted.

Using Companion Applications

### **Whiteboard Operation**

To access the Whiteboards option, from the View menu, select Whiteboard. This window provides tools for sharing information on each of your PCs with the another user with an open Chat conversation.

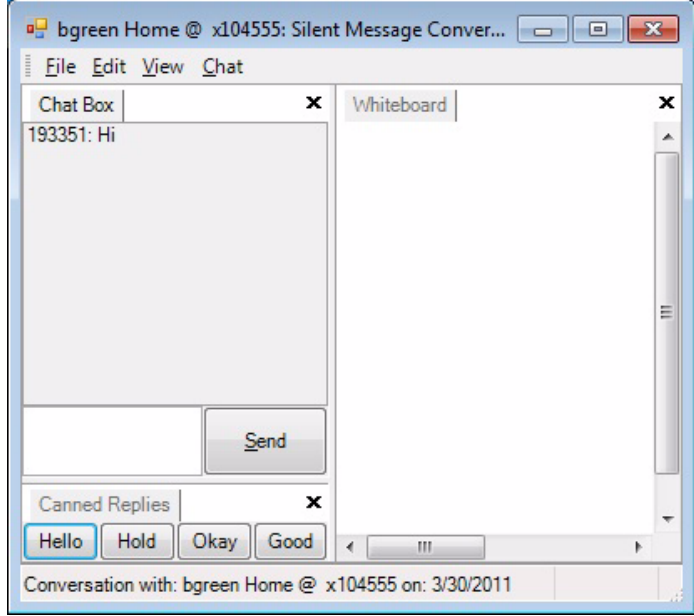

**Whiteboard Menus** The menus on the whiteboard are context sensitive. The File and View menus remain constant. The whiteboard is accessed from the View menu. The whiteboard menus are accessed by right clicking in the Whiteboard space or by clicking Whiteboard. Use the Whiteboard menu to capture screens, crop pictures, scale, highlight color, and change pen widths.

The file menu has the following options:

- **•** Open takes you to an Open window to find a file, etc to share.
- **•** Close closes the whiteboard application.
- **•** Save as lets you save the whiteboard.
- **•** Send as email brings up an email message window, where the whiteboard is attached as a .jpg file and you can add you contacts in the To and cc fields.
- **•** Set as wallpaper
- **•** Print prints the whiteboard
- **•** Exit.

Similar to the above, you can use the Edit menu to cut, copy, edit, paste, delete, clear and clear highlighting.

The View menu contains Chat Box, Canned Replies, and Whiteboard.

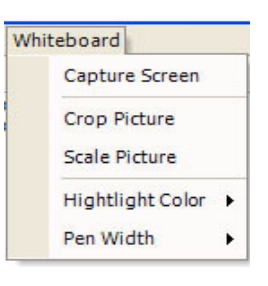

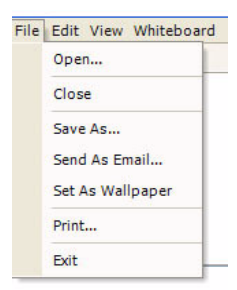

**Drag and Drop Files** Files can be shared using the Whiteboards. A file such as a .JPG file can be dragged onto the White Board window and the image will display on the other's shared window. Also, other files can also be shared such as Word documents. These files will be shared and require an appropriate application on the other PC to open that file. For example, if Word is running on the other PC, the Word document will open on the other PC. The user will be capable of using the Pen Tool to mark areas on the document when viewing the White Board screen. To make changes on the document requires switching to Word, editing the document, saving the file and then sending the edited copy back to the originator.

- **Send Whiteboards as Email...** Using this tool opens your e-mail service on your PC, takes a snapshot of the Whiteboards, including all pen marks, and attaches the image as a JPG file to the new e-mail message. You then can address the e-mail; create a subject and type a message to go along with the attached file.
	- **Save Whiteboards Save As...** Using this tool causes a snapshot of the Whiteboards to be saved as a JPG file. The screen opens to a "Save" window to allow you to choose the file name and location for the file to be saved. The default location is under your "...Documents and Settings/<user name>/Local Settings/Application Data/Toshiba/Strata Call Manager".
		- **Whiteboards Setup** The Chat application Setup menu provides access to the Whiteboards Preferences screen in the Features tab.
			- **•Highlighting** The Whiteboards Preferences screen defines a default Pen Width and Color to be used when Whiteboards session is opened. During a communication session, these can be changed at will as described above.

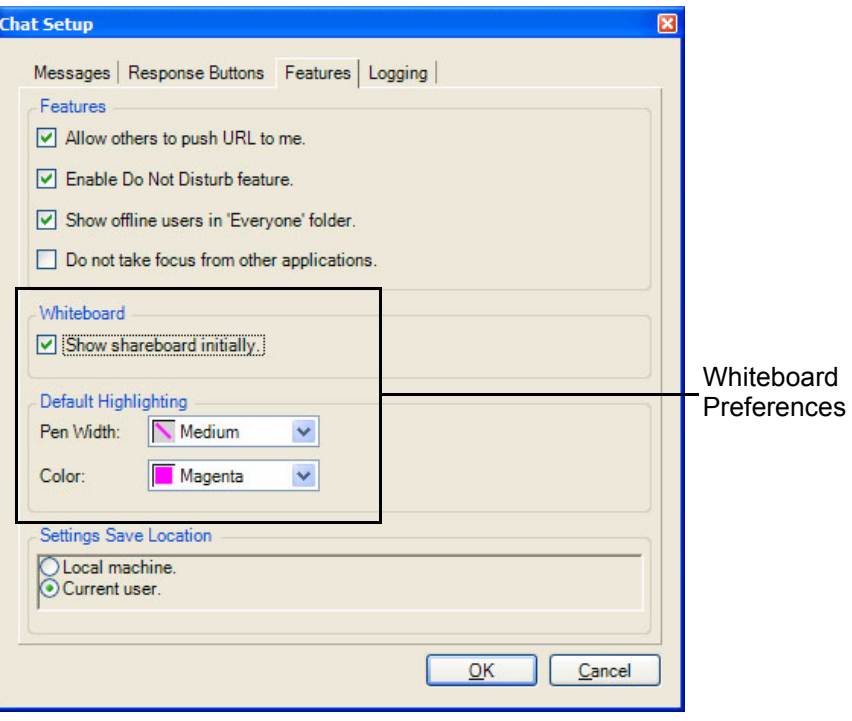

Using Companion Applications

- **Configuring Chat** You configure Chat by making parameter choices in the Setup dialog box. You can make Chat integrate with other applications including your soft phone by using the DDE Interface commands. These are defined in the ["Interfacing with](#page-293-0)  [Other Programs" on page 290](#page-293-0) section later. Examples are provided for using these commands with Call Manager are also included.
	- **Setup** To set up your preferences, click the Setup button.

## **Messages Tab**

These settings define the arrival responses provided for incoming and broadcast messages.

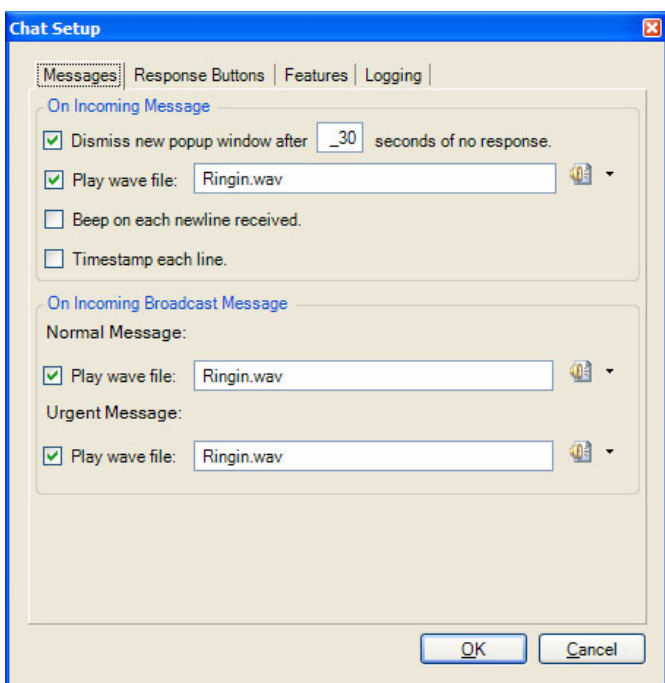

On Incoming Message

- **Dismiss new popup window** Check the box and specify the time (in seconds) when no response is seen when a new message arrives. This will tell Chat to notify the caller of no response after a certain length of time. The response message returned is "User didn't respond."
- **Play Wave file** Check the box to play a WAV file each time a new message comes in. Click on Browse to specify a different WAV file. You can test your WAV file by clicking on the Test button.
- **Beep on Each New Line Received** Check the box to have Chat beep each time a new line arrives into the conversation. Click Test to verify operation.
- **Timestamp Each Line** Check the box to show a time stamp Message Box each time a new message is received.

On Incoming Broadcast Message

- **Normal Message** Check box next to "Play Wave file:" to allow playing a WAV file each time a new broadcast message comes in. You can click on Browse to specify which WAV file you want to play. You can test your WAV file by clicking on the Test button below the file name.
- **Urgent Message** Check box next to "Play Wave file:" to allow playing a WAV file each time an urgent broadcast message comes in. You can click on Browse to specify which WAV file you want to play. You can test your WAV file by clicking on the Test button below the file name.

## **Response Buttons Tab**

The Response Buttons are a series of buttons located at the bottom of the Chat Message Window. These can be customized to meet your specific needs by clicking on these buttons to send immediate messages to someone without typing or clicking the Send button. Once a communication channel is established, you just click the Response Button with the message you want to send.

Define the Number of rows to create response buttons.

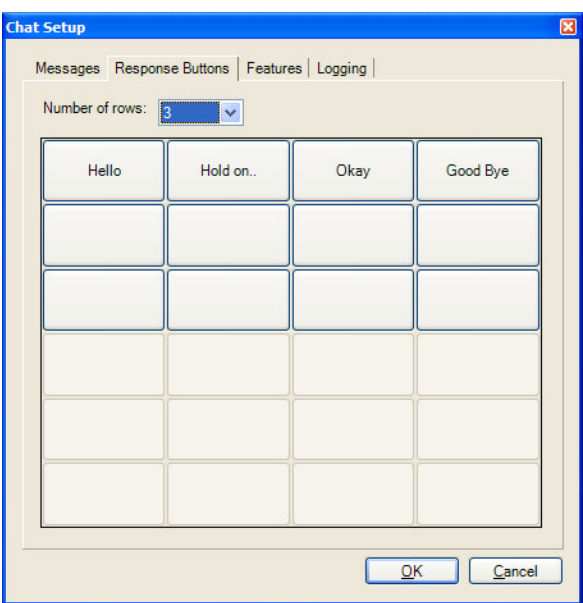

## **To Change Message in Response Buttons**

- **Note**Only the first eight Response Buttons can be changed from the Preferences window. All buttons can be changed on-line when in a conversation. The procedure to change a button is identical in the Preferences Window as when done on-line.
- **•** Click the Setup icon in the Chat application, then click on the Response Buttons tab.
- **•** Click the button to change and the "Response Button" window will appear:

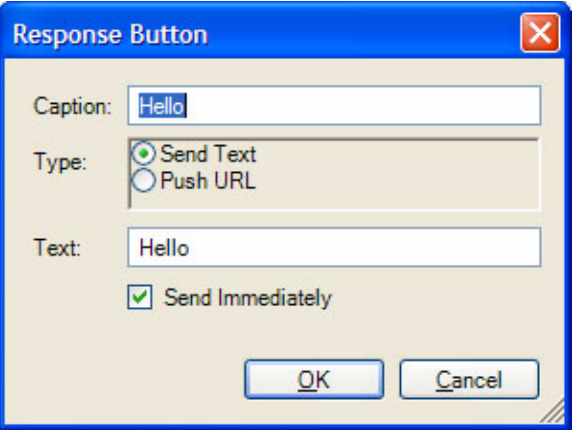

•**Caption** – Enter a caption for the button.

- •**When Button is Pressed** Select what the button will do when pressed by choosing one of the following:
- •**Send Text** will send a text string to the other party on the chat call.
- •**Push URL** will send a URL to the other party on the Chat call and pop open a Web Browser window to that URL.
- •**Send Text** Type in the text message or URL you want to send when you click on this button. Your text message can be any length in size.
- •**Send Text Message Immediately** Check the box if you are sending text and you would like to send it immediately, without clicking on the Send button.
- **•** Click **OK** to save the changes you have made to your Response Button.

**Features Tab** In the Features tab, two features can be enabled and the location where the settings will be saved is specified.

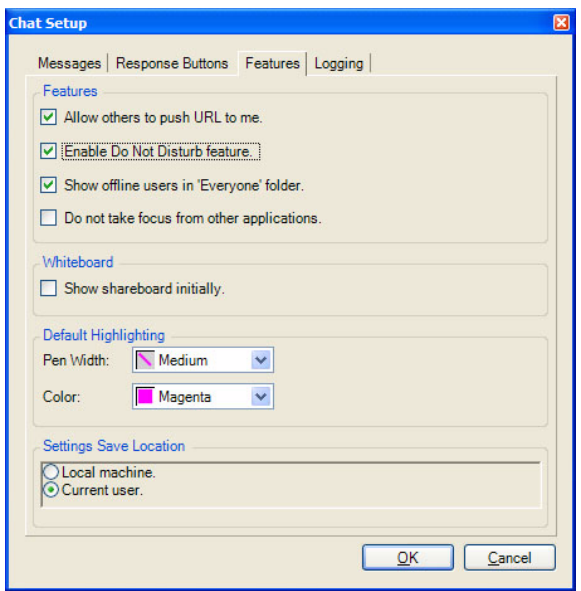

# Features

- **Allow Others to Push a URL to me** Check to allow URL's to be pushed to this location by others. When disabled, other users cannot push a URL to open a browser window on your PC.
- **Enable Do-Not-Disturb Feature** Enter a check mark in the box to enable the Do-Not-Disturb option. This option allows you to block incoming Chat messages and returns a DND message that you specify to the caller.
- **Show Offline Users in <<Everyone>>** Check (default setting) to show both online and offline users in the <<Everyone>> group. Remove the check mark to only show online users.

## Save Setting

- **Save As Local Machine Data** Click to enable this option if the settings are to apply to all users of this PC.
- **Save As Current User Data** Click to enable this option if the settings are unique for each user of this PC.

Using Companion Applications

**Logging Tab** The logging tab window is used to enable the logging of all conversations to a file and define how the file is to be named.

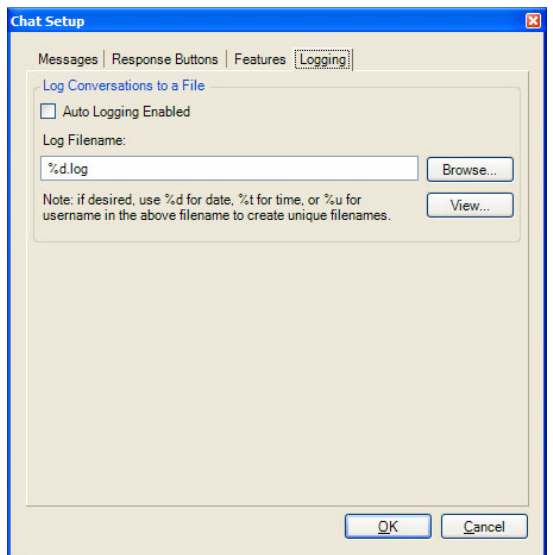

Log Silent Message Conversations To a File

- **Auto Logging Enabled** Enter a check mark in the box to log all Chat conversations to a file. If you do not wish to log the conversations to a file take the check mark out of this box.
- **View Log Button** Click the View Log button to view your current log file.
- **Log Filename:** Enter a file name or click on Browse to select where you would like your files to be logged.
- Use the variable **%d** to log the conversation to a file name that includes the date. For example, if you had a Chat conversation on November 3, 1999, you file name would be 110399.log.
- Use %**t** for the time. The user will end up with a separate file for each chat.
- Use the variable **%u** to log a conversation to the file name of the user that you conversed with. For example, if you had a conversation with January your file name would be Jan.log.
- You can combine the use of the variables if desired. For example, the log file name could be C:\PROGRAM FILES\CTS\CHAT\%d%u.log. The log files will be defined first by date, then by the name of the Chat party. Reversing the parameters (...%u%d.log) would be organized by name then date.

## **Interfacing with Other Programs**

Call Manager Chat is designed to operate with other Windows applications. For example, a user of a phone program, such as Call Manager, may want to press a button to immediately open a chat window with your ACD supervisor when you're on an Urgent Call. Or you may want to coordinate the DND settings of your phone with the DND of Chat. Or you may need to periodically send a broadcast message to a group of people based upon a trigger such as a meeting reminder. These types of operations are supported by a DDE

Command interface. This section defines the format for the DDE Command Interface, its supported commands with examples with how they can be used.

**Format of the DDE Command Interface** Other programs can be setup to send DDE commands to trigger actions in Chat to perform a set of functions. The basic format for this DDE command is as follows:

- Application Name: MSGPOP
- Topic: SYSTEM
- DDE Execute String: <Command>

**Command 1 – Open a Chat Session with this Extension Number**

- **Format:** CALLEXT, Ext #, Msg\_Type, "Message", Send\_Option where:
	- CALLEXT = The command name.
	- Ext  $#$  = the extension number of the person to chat with. If you leave this blank, the main Chat window will pop up and allow you to manually select the person.
	- Msg\_Type = leave blank, future feature.
	- "Message" = Message to be sent. When using Call Manager, call and system variables can be used in the message.
	- Send Option =  $I$  or C
		- •I send message immediately
		- •C (or blank) type message into user buffer but wait for user to press SEND

**Example:** The user sits at the front door and acts as the receptionist and needs to inform people when someone is waiting in the lobby.

1. In Call Manager create a User Defined Action using the type Send DDE Msg and name it appropriately.

In App Name | Topic enter: MSGPOP|SYSTEM

 In DDE Message enter: CALLEXT,,,"Your visitor is waiting in the Lobby",I

**Note**No extension was specified to allow the person to choose whom the message is to be sent.

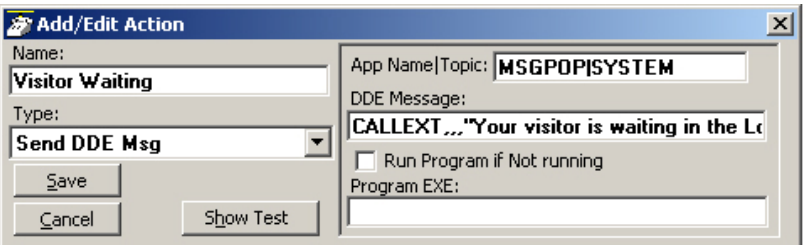

2. Choose a key on Call Manager, right-click and select Change Key. Name the key, choose the colors, and select a type as User Defined Actions. Select "Visitor Waiting" from the list of actions and Save.

Using Companion Applications

**Command 2 – Open a Chat Session with this User Name**

- **Format:** CALLNAME, "Name", Msg\_Type, "Message", Send\_Option where:
	- CALLNAME = The command name.
	- "Name" = The name of the person to chat with. This name must match the name used in the Chat directory. If you leave this blank, the main Chat window will pop up and allow you to manually select the person.
	- Msg Type = leave blank, future feature.
	- "Message" = Message to be sent
	- Send\_Option = I or C
		- •I send message immediately or
		- •C (or blank) type message into user buffer but wait for user to press SEND

**Example:** Agents in a Call Center want to quickly notify the supervisor that an abusive caller is on the phone. The supervisor's name is Jan and the persons phone number (formatted for easier reading) and name should be included when available using Caller ID.

> 1. In Call Manager create a User Defined Action using the type Send DDE Msg and name it appropriately.

> > In App Name | Topic enter: MSGPOP|SYSTEM

 In DDE Message enter: CALLNAME,"Jan",,"Help! I have an abusive call from: %J/%N",C

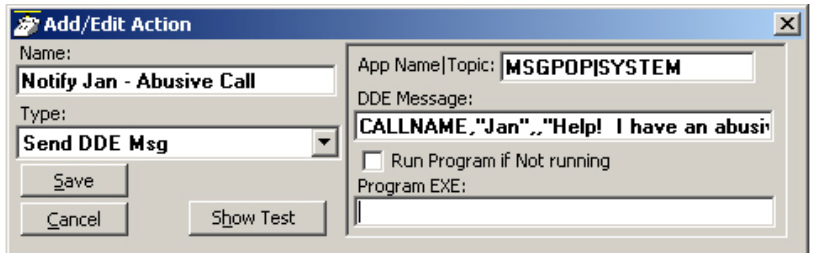

2. Choose a key on Call Manager, right-click and select Change Key. Name the key, choose the colors, and select a type as User Defined Actions. Select "Notify Jan – Abusive Call" from the list of actions and Save.

**Format:** DND,DND\_State,"Message" where:

- DND = The command name.
- DND\_State = Enter "ON" for turning on DND or "OFF" when turning off DND.
- "Message" = Enter the text message to be sent to callers reaching this station. If the message is left blank (opening and closing quotes only), then the message previously used will be displayed without change.

**Example:** The Call Manager user would like to have Chat DND follow the status of Call Manager's DND status automatically when Call Manager is changed. In this case, Chat should be in DND when the user is in a meeting. Chat should reflect the same message that is seen on Call Manager DSS keys.

> 1. In Call Manager create a User Defined Action using the type Send DDE Msg and name it appropriately.

In App Name | Topic enter: MSGPOP|SYSTEM

In DDE Message enter: DND,OFF,

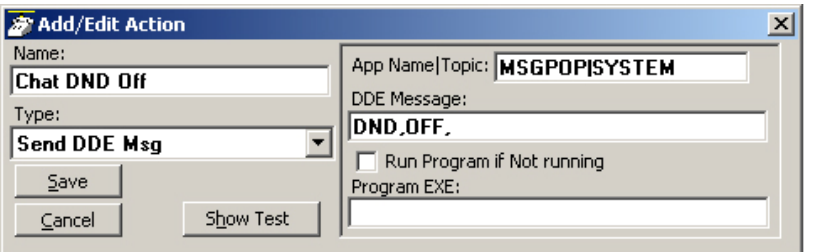

2. In Call Manager create another User Defined Action using the type Send DDE Msg and name it appropriately.

In App Name | Topic enter: MSGPOP|SYSTEM

In DDE Message enter: DND,ON,"In Meeting Until &U+'60""

**Note:** We are using the same time parameter used for setting Call Managers DND which uses another User Defined Action that also includes &U='60' to set the time to 60 minutes from now.

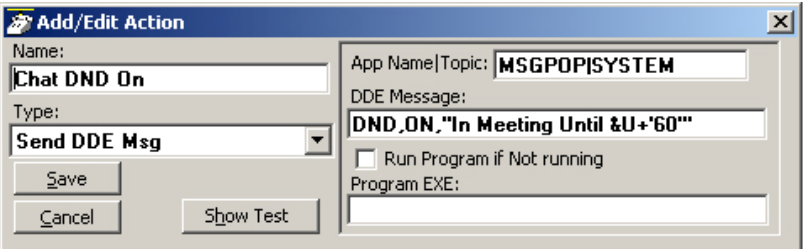

**Command 3 – Set DND option on or off in Chat** 3. In Call Manager create two Personal Call Handler Rules to trigger when the DND status changes causing Chat DND to follow Call Manager's DND status. The two rules are shown below.

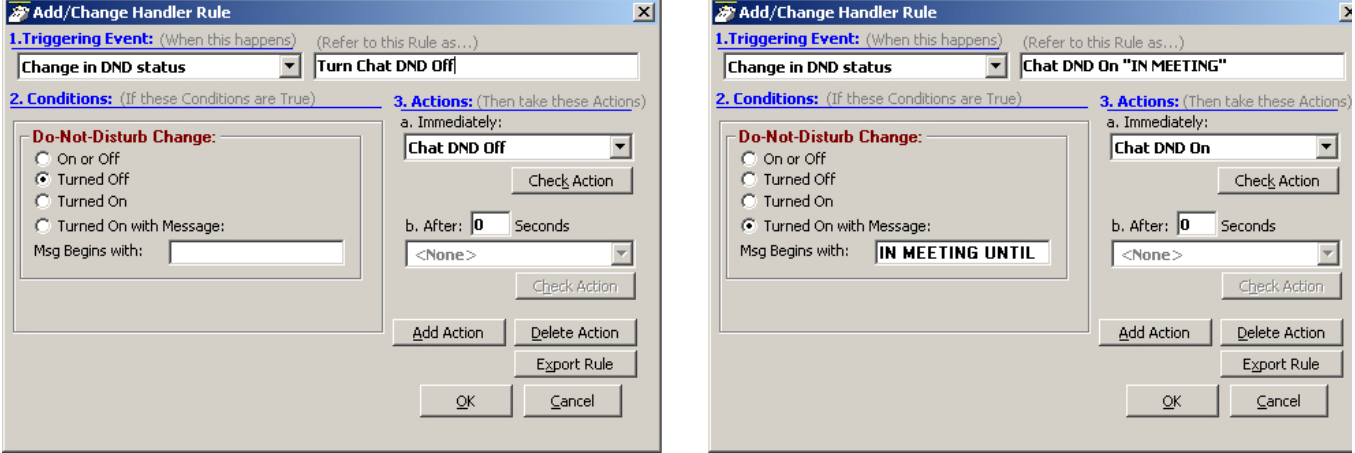

## **Command 4 – Sending a Chat/Broadcast Message**

**Format:** ONESHOT, Ext #/"Name", Urgency, "Message", Timeout where:

- ONESHOT = The command name.
- Ext  $#$ "Name" = The extension number or name of the individual or group to receive the message. Examples:
	- $•$ Ext # = 1001
	- •"Name" = "Linda", "<Tech Support>" or "<<Sales>>
	- •For Everyone = "\*
- **Note**The broadcast group names must contain the < and > or << and >> characters as part of the name.
- Urgency = enter H if urgent message and leave blank if normal message.
- "Message" = The text message to be sent.
- Timeout = The number of seconds for popup to expire. If left blank it will be set to the default of 60 seconds.

**Example:** The Tech Support Manager schedules Group Meetings with his staff. He wants to use Outlook to schedule the meeting and use the Outlook Reminder to send a Chat Broadcast to his group a few minutes before the meeting.

- 1. In Chat a Personal Group is created containing the members of <Tech Support>.
- 2. In Call Manager create a User Defined Action using the type Send DDE Msg and name it appropriately.

In App Name | Topic enter: MSGPOP|SYSTEM
In DDE Message enter: ONESHOT,"<Tech Support>",H,"Group Meeting at &U+'15",60

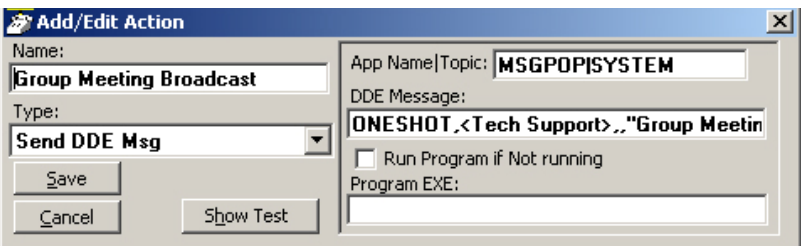

3. In Call Manager creates a Personal Call Handler Rule to trigger when a Calendar Reminder event occurs and the Subject matches Group Meeting. This trigger will result in the action Group Meeting Broadcast to be taken. The assumption is the Outlook meeting reminder is provided 15 minutes prior to the scheduled meeting.

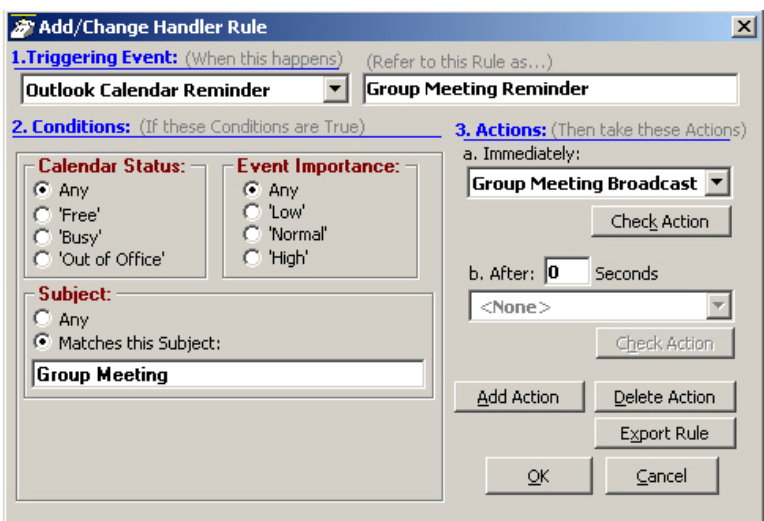

**Dialer** The Dialer allows Call Manager users to easily schedule phone calls to be placed later. For example, when a sales representative arrives in the morning he may know he needs to make calls to 15 of his customers, so from MS Outlook he can drag/drop the contact information of all 15 of the customers into his Dialer. When the designated time arrives for each call to be placed the user will be presented with a pop-up screen alerting him it's time to place the call. Once the call is finished, the user will be presented with another pop-up screen requesting information about whether the call was successful and if not whether it should called again later (for example if the party was busy).

> The Dialer tab displays all calls yet to be placed as well as calls that have recently been completed, plus as the status of the dialers and the phone. This information is shown on the main screen similar to the following:

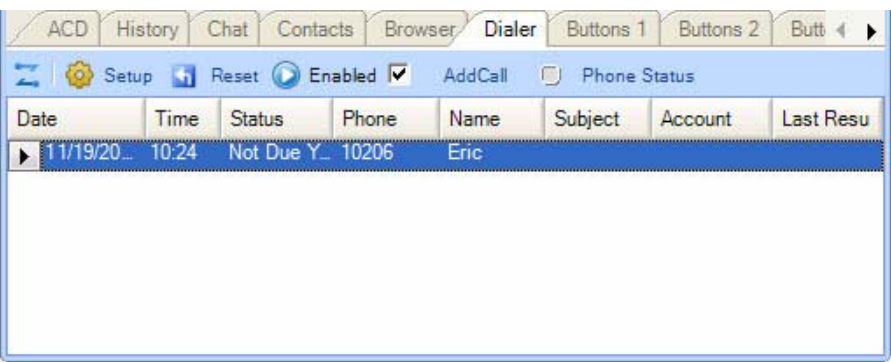

## **Main Screen • Fly out/Fly in button** – is used dock the window back to the main screen of Call Manager or if its already docked to hide it 'inside' the main screen.

- **Setup** Brings up the Dialer configuration screen.
- **Reset button** Puts Dialer back to its initial state.
- **Enabled Check box** This is the Check box in the toolbar. This box indicates whether the dialer is enabled. This allows the user to easily Enable (Start) or Disable (Stop) the entire dialer function. For example, if you need to take a break to do some paperwork, you could simply disable the power dialer until you're ready to start making calls again.
- **Add Call** Click the Add Call button to place a dialer call. The AddDialer box displays.
- **Phone Status** this shows whether the phone is idle, busy, in Do-Not-Disturb, etc.
- **Calls Display Area** this area shows the list of calls that have been placed or have yet to be placed (details below).
- **Column Headers** these show what information is contained in each column. Using your mouse, you can resize and reposition these headers to customize your viewing area.

## **Calls Display Area** This area shows each call that is either (1) yet to be placed or (2) that has already been completed. The available columns include:

- **Date** this column shows the date the call is to be placed or when the call was completed.
- **Time** this column shows the time the call is to be placed or was completed.
- **Status** the status of the call. If this is blank the call is not due yet. Other status values include:
	- Due Now The time has arrived for this call to be placed.
	- Overdue This call has not yet been placed and it is overdue.
	- Done This call has been completed.
- DISABLED This call is disabled. It will not be placed until it is enabled.
- In Progress This call is underway.
- **Name** the name of the person to be called.
- **Phone** the phone number to be dialed.
- **Account** this shows the account code, if any, for this call. Often an account code is used to indicate something about the call like: the customer ID, the result code of the call (e.g. "order was placed", "needs follow-up", "unable to reach – party was busy"), etc. This account code will be attached to the call when this call is placed.
- **Subject** this column shows the 'subject' of the call. This information can be added/changed up until the call is placed, at which time this information is attached to the subject field of the call.
- **Last Result** If the call has been placed and it is either successfully completed or will try again later, this field shows what happened on the last attempt. The user chooses these result values after each call is completed:
	- Completed
	- Busy
	- Left a Message
	- No Answer
	- Wrong Number
- **Functions** When you have selected an entry in the Calls you can change the entry by simply double-clicking on the desired entry.

However, if you right-click on the entry, additional menu options will appear to show other functions you may want to perform:

- **Call Now** immediately place this call. This can be used even if the power dialer has been disabled.
- **Edit** Allows you to Add, Change, Delete, and Copy individual entries. Entries can also be added using drag-and-drop and/or importing as described in the [Adding Calls to the Dialer.](#page-302-0)
- **Lookup in Outlook** lookup this number in Microsoft Outlook and open the matching contact.
- **Print Listing** print a listing of all entries shown in the calls window. The position and width of the columns can be changed to format the printout as desired.
- **Sorting Entries** To sort the entries simply click on the column header by which you desire the sort to occur. Click the same column header again and it will switch the sort from ascending to descending (or vice versa). Thus if you want to sort-by-name click the "Name" column header, to sort by phone number click the "Phone" column header, and so forth.

# **Dialer Operation**

Using Companion Applications

**Ready to Dial** Click the AddCall button to place a dialer call. The following screen displays.

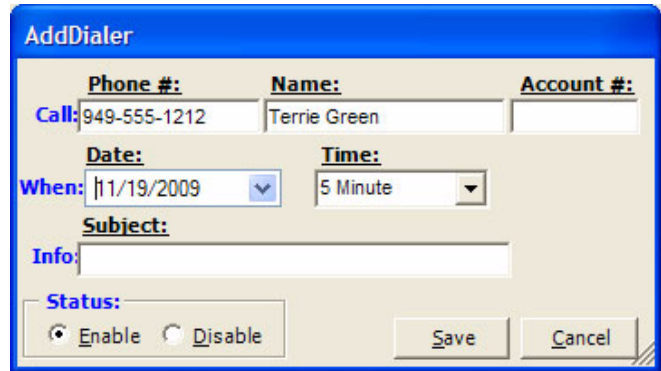

In the Date and Time drop down are used to set the date and time of your call. You also have a choice of selecting Today and Now to place a call immediately.

Calls in the list that are enabled will automatically pop up a screen for the user indicating that it is time to place the call. This screen is "Ready to Dial" screen. The screen will contain the information entered into the list about the caller and if the optional "User-defined" Action button is enabled, then pressing this key can cause more information to be available about the party or trigger one of a number of other functions. The user has the choice of Call Now or Later. If later is chosen, then you will be asked for a new time after which the call will return to the list. Pressing Cancel will disable the call before returning the call to the list.

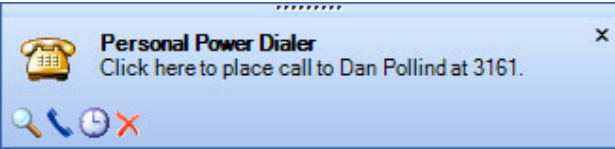

**Results** When the call is completed, a Results dialog box appears (shown below). The status of the call can be changed, by default it is marked as "completed". If the call needs to be placed again, checking the Try Again box will open a time frame for the retry (second dialog box shown below). Setting the time (an actual time or an elapsed time) and pressing Okay will place the call back into the list.

> As was done in the Ready to Dial screen, an optional "User-defined" button can be provided with an action to be performed at the end of the call. This

action could be anything, but typical uses would probably be to open a Journal entry or pop up an after-call survey form to take notes on the call.

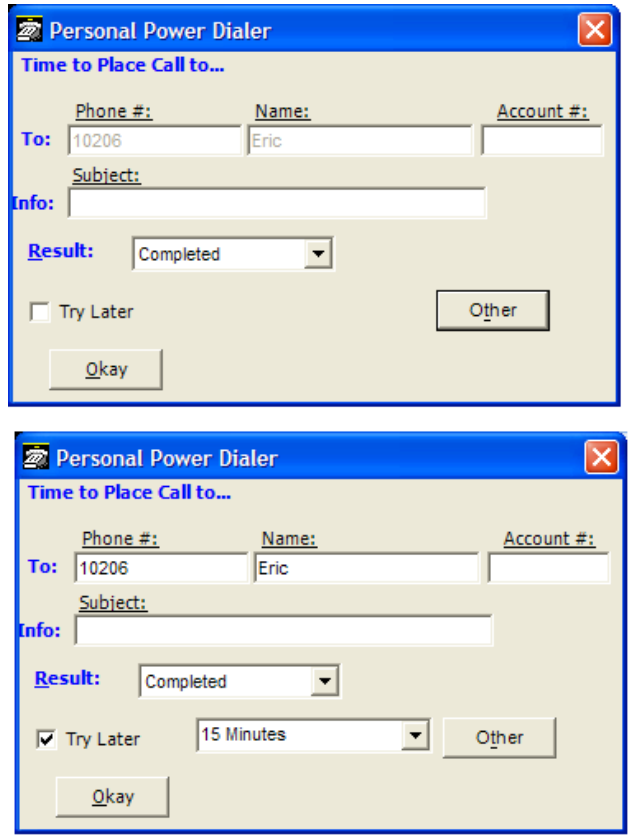

# **Adding Calls to the Dialer**

# **Adding/Changing a Call Record**

Calls can be added manually, imported or use drag-and-drop techniques as explained below. First, a call can be manually added or changed at any time by double clicking on a call in the dialer list. The telephone number must be entered a name being called and optionally an Account Number and any Subject as needed. The call can be scheduled by date or elapsed time. The default date is "Today", but any date can be entered or a Calendar button is provided to pick a date for the call. Any time can be entered or any elapsed time frame can be entered. The pull down list shows some common elapsed times for placing the call. The call record will need to be enabled to be dialed at the appointed time.

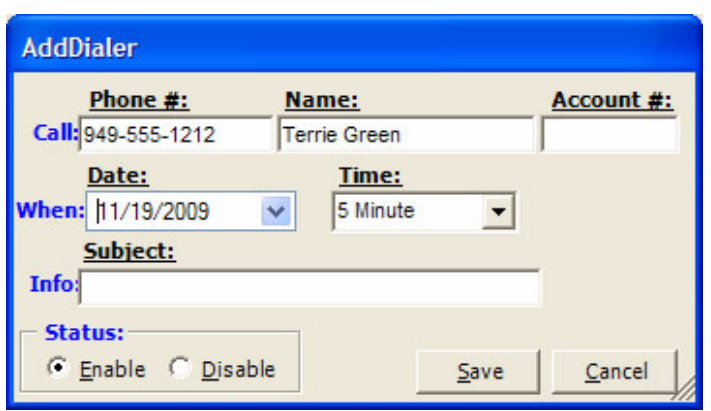

**Methods for Adding Calls** Often times you may want to add multiple calls from contact or call information that might be contained in other applications. The Dialer provides a couple of ways to accomplish this.

## **Drag-and-Drop from MS Outlook**

If you are using Microsoft Outlook, you can simply select one or more of your contacts in your Outlook Contacts database and simple use the mouse to drag them over and drop them on the power dials "Calls Window". Each contact will then be individually added to the power dialer allowing you to specify the date/time of each call to be placed.

## **Drag-and-Drop from Call Manager Call History**

Often times you may want to place a call to someone you've called (or who called you) in the past. Since the Call Manager call history provides a complete list of all calls placed and received, you can simply find the desired call in the call history and use the mouse to drag-and-drop a copy over to the power dialer window.

# **Drag-and-Drop MS Excel file**

In Microsoft Excel it is quite easy to create and keep a list of desired contacts and add them into the power dialer. In MS Excel simple create a spreadsheet with at least two columns (Name and Phone number) as shown in the following example.

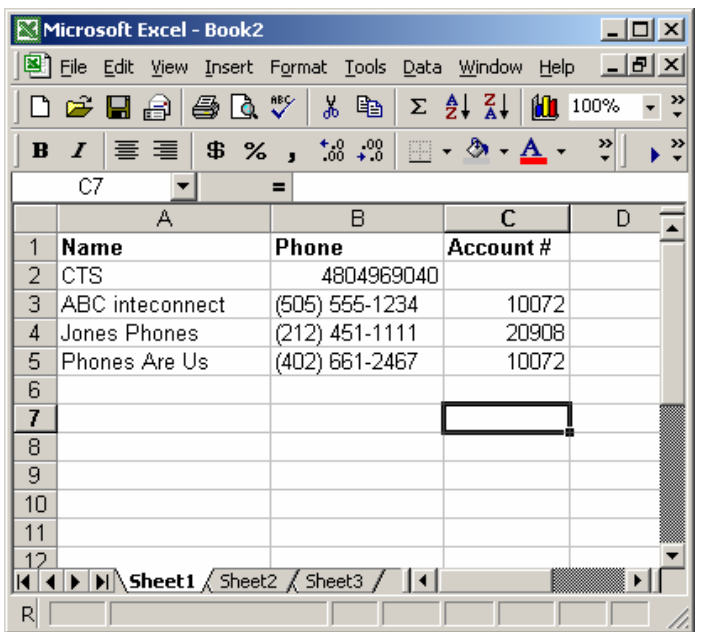

Then simply use "Save As" and save the file as a "Text (Tab delimited)" file, as shown in the following window. Note: The "CSV (comma delimited)" format can also be used.

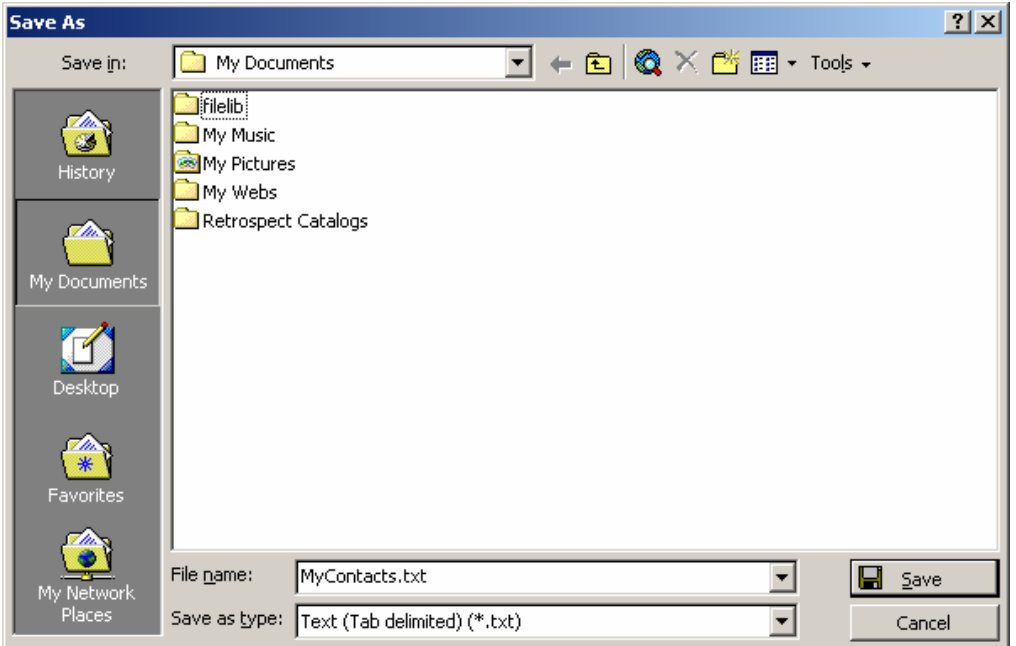

Then in windows explorer simple drag this file into the power dialer window and all the contacts will be immediately added to the power dialer list of calls. Note: Alternatively, if you save this file from MS Excel directly into the "..\PDimport" subfolder of Call Manager the entries will be automatically imported into the power dialer .

## **Drag-and-Drop Other files**

Any program that can export contacts into a "tab-delimited" or "commadelimited" text file format can operate with the Dialer. Similar to the MS Excel file, those files can then be dragged/dropped or automatically imported into the power dialer.

### **Goldmine Export**

The Goldmine contact management software provides a way to setup reusable filters and export formats as well as a way to add a "Dialer (export)" button on the Goldmine screen. Using these features and the automatic import feature of power dialer described above it is very easy to send a list of Goldmine contacts directly to the power dialer to be dialed.

# **Configuration Settings**

The Dialer provides some configuration options for the user. To view or change the configuration, right-click on the icon in the upper-left corner of the main screen and then select the "Setup" menu option. This will bring up the Setup window as shown below.

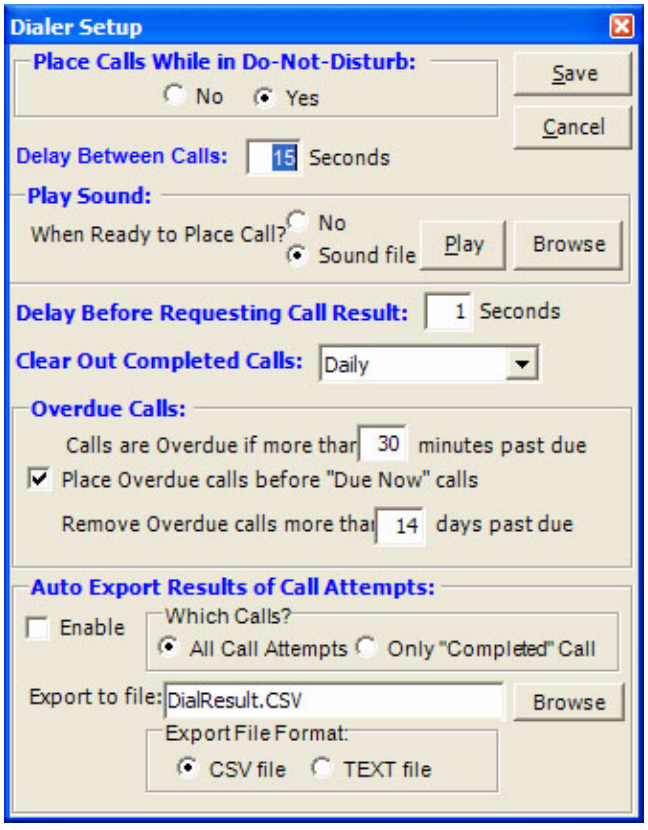

**• Place Calls While in Do-Not-Disturb** – This setting controls whether the power dialer should attempt to place calls if the user's phone is in Do-Not-Disturb. For example the user may want to set his phone into "Do-Not-Disturb" mode to stop all incoming calls but still continue using the power dialer to place outgoing calls. Note: On some phone systems the Call

Manager cannot detect and display the Do-Not-Disturb setting of the phone, in which case this setting has no effect.

- **Delay Between Calls** it's often desirable to provide some "wrap-up" time after the last call before dialing the next call. This value is used to provide this time delay between calls placed by the power dialer.
- **Play Sound** on a sound-equipped PC, the user may want to play a selected WAV file to alert him/her whenever a call is ready to be placed. This feature and the desired WAV file can be set up here.
- **Delay Before Requesting Call Result** it's sometimes useful to give the user some "wrap-up" to finish up some activity in another application before requesting the result of the call. This value is used to provide this time delay after the call ended before requesting the user to enter the result.
- **Clear Out Completed Calls** When calls have been completed, they will still appear in the calls window, but they will be automatically cleaned-out based on this setting.
- **Note:** The Call Manager provides a "Call History" feature for more permanent storage of calls placed and received. The settings options are as follows:
	- Hourly
	- Daily
	- **Weekly**
	- **Monthly**
	- **Overdue calls** when a call is due to be placed, it will only be placed if the power dialer is enabled and the phone status is idle (and possibly not in Do-Not-Disturb). Thus, since the power dialer will wait until dialing conditions are true, the date/time selected for a call to be placed may pass by, and the settings in this area pertain to those calls:
		- Calls are Overdue if more than 'x' minutes past due This setting is used to designate how long "Due Now" calls should wait before they are considered to be "Overdue".
		- Place Overdue calls before "Due Now" calls this option, when enabled, allows the "Over Due" calls to be placed first before the "Due Now" calls.
		- Remove Overdue calls more than 'x' days past due If the dialer is disabled for an excessive amount of time, the power dialer will automatically clean out overdue calls that are way past due as defined by this setting.

#### **Adding Action Buttons to Ready to Dial and Results Screens**

An optional user-defined button can appear on both the "Ready to Dial" and the "Results" screens in Dialer. To setup these buttons, go to the Call Manager main menu select Setup then Preferences, go into the Dialing Tab. Under the Dialer, enable either or both of the "Action" buttons and select the Action to be performed when the button is pressed. Optionally, the label can be changed to meet your needs. Press Save to keep your new settings.

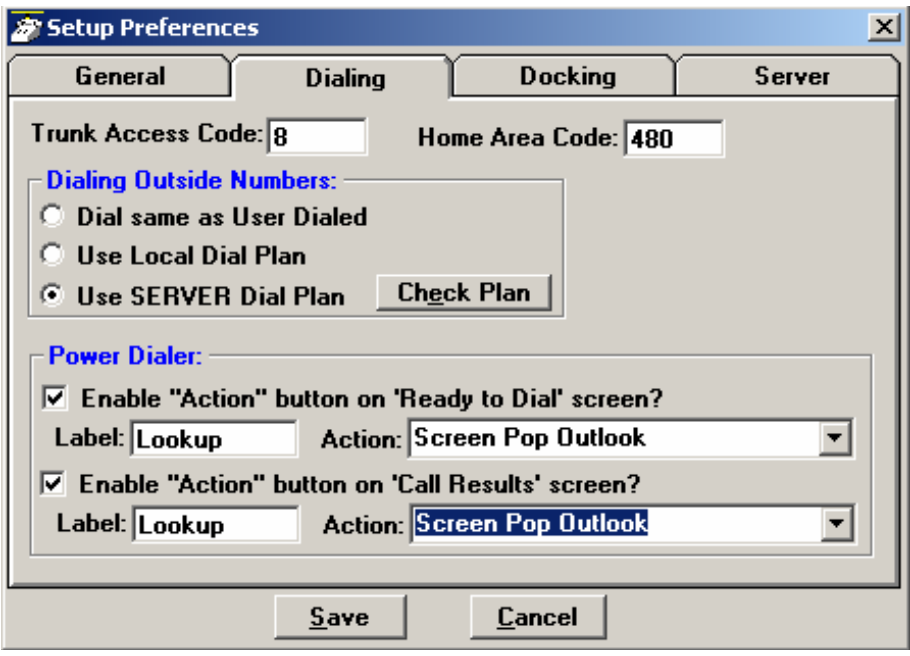

# **Advanced Topics**

**Import File format** ASCII text files can be easily imported by the power dialer as long as the file format is as follows:

- **•** One record per line with the following fields:
	- Name Required must be non-blank
	- Phone Required must have a minimum of 4 digits can have punctuation {e.g. (480)496-9040}
	- Account code Optional
	- Subject Optional
	- Date Optional if not provided "Today" is assumed
	- Time Optional if not provided "Now plus 5 minutes" is assumed
- **•** The fields within each record can be either Tab-delimited or commadelimited, however the entire file must be one format or the other (cannot mix formats within a file). Comma-delimited fields can/should use quotation marks around any field containing a comma. For example: "Jones, Skip", 480-496-9040, 1111, "Sample 1,2,3"
	- A maximum of 1000 records can be imported.

## **Automatic Imports** The Dialer will automatically import any file in the above-described format if the file is (1) named with ".TXT" suffix and (2) saved into the "\PDimport" sub-folder in the Call Manager folder. Once the file is imported, it will immediately be deleted.

# **Buttons** All buttons in the Call Manager are created equal so that any button can be programmed as any other button. The More Buttons companion application also be used for ACD functionality. Each Button companion application can be assigned one of the 8 global banks, which each have 64 buttons. You can have eight instances of the More Buttons companion applications to ensure that you have enough buttons in Call Manager. All buttons can be programmed by the user for the following:

- **•** Feature Code
- **•** Speed Dial
- **•** System/PBS Commands
- **•** User Defined Actions
- **•** ACD keys
- **•** DSS Extension Key
- **•** Web Key
- **•** Run Program

For more information, refer to [Chapter 13 – Buttons](#page-168-0).

# **Web Browser** Call Manager provides an integrated web browser window for access to Internet or Intranet locations, or direct access to local HTML files. In addition to basic browsing, you can create custom web applications to extend the functionality of Call Manager for your business.

For example, your call center could have incoming calls automatically open the Call Manager browser window to a "Caller Survey" page. The Call Survey page could display information about the caller and display an answering script the agent could use to guide the conversation. The web page might also allow the agent to enter answers from the caller into HTML forms and submit the results to a company web server.

Using Companion Applications

The Call Manager Web Window is based on Microsoft Internet Explorer. You must have Internet Explorer 6.0 or higher installed on the PC.

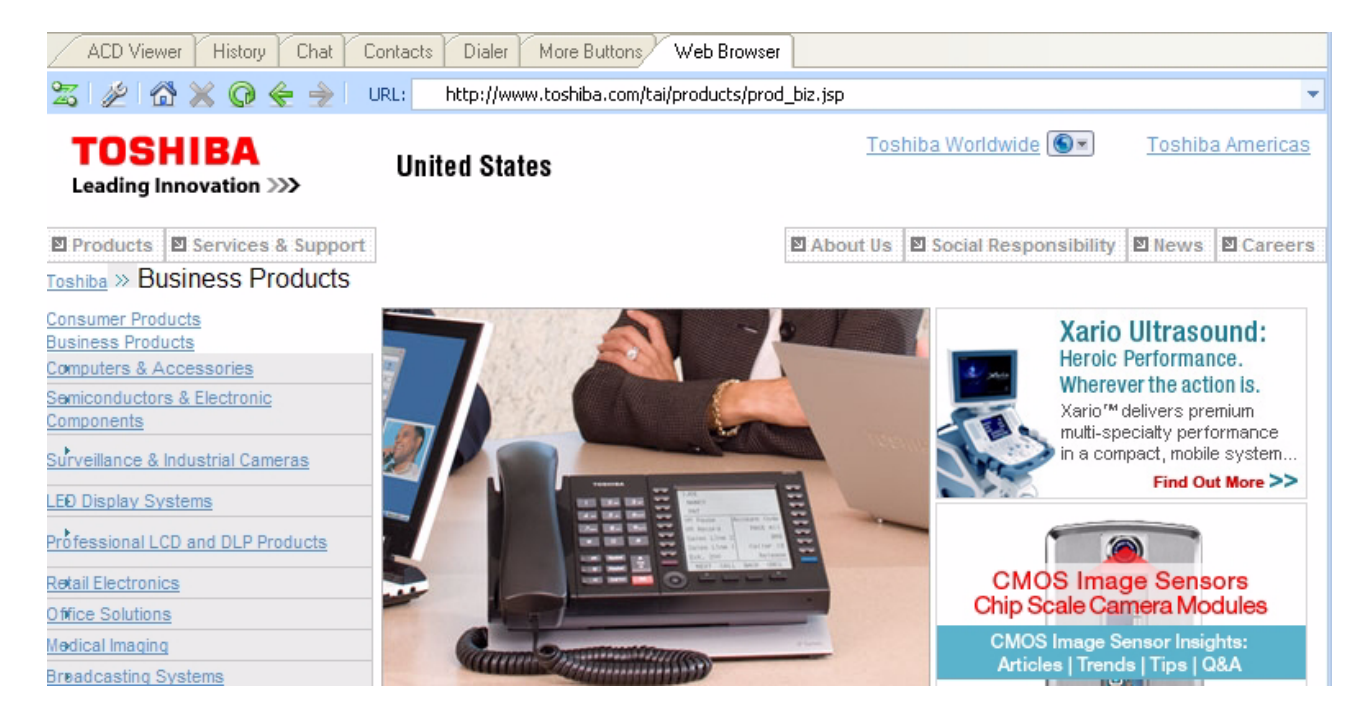

Click the setup icon to set Home URL and the tools to display in the toolbar (home, stop, refresh, go back, go forward, URL).

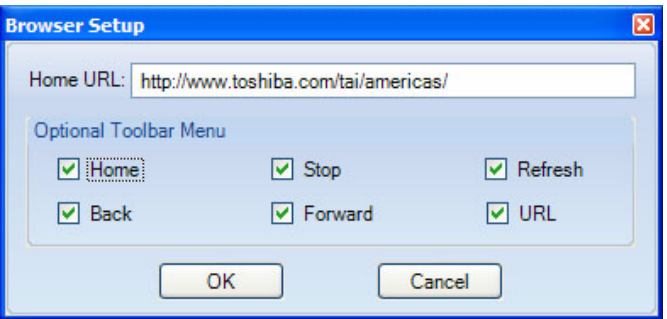

**Soft phone** As a license option, Call Manager can have the VoIP softphone option. If that option is activated, the user can use all of Fixed buttons, Programmable buttons, and Soft keys on the telephone. In addition, if the user prefers, the softphone screen can be shown as a companion application.

> The user can click keys on the softphone and it behaves the same as the IP telephone. The telephone must be configured as the 10 button large display telephone in IPedge, and the SHIFT button must be disabled.

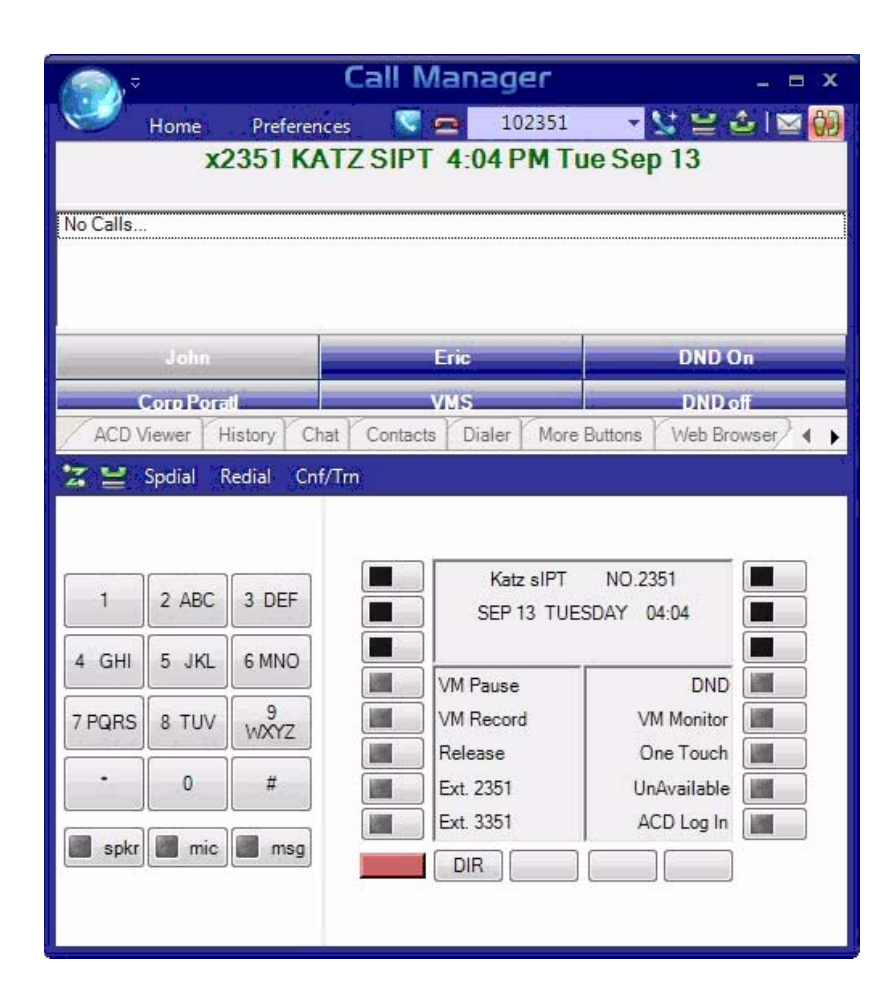

Using Companion Applications

**History** Call Manager automatically creates a log of calls dialed and received on the local telephone extension. This Call History provides the user with a valuable log of his or her phone calls.

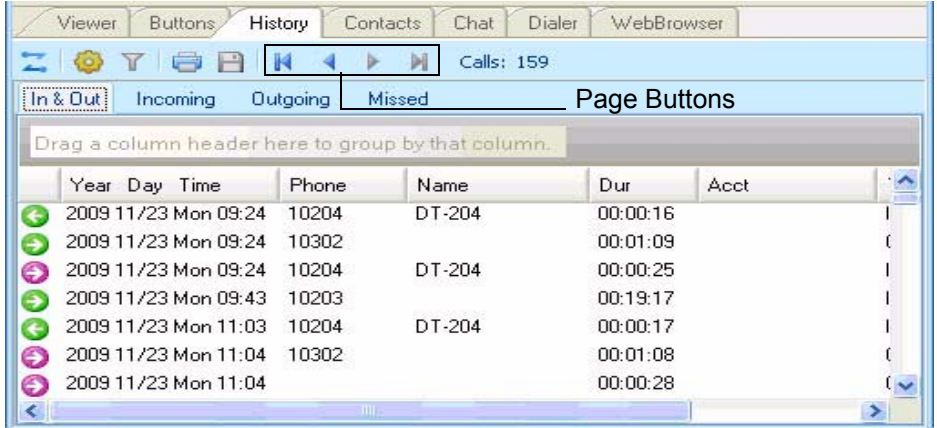

- **•** Pages Buttons In addition to the other toolbar icons, you can use the First Page, Previous Page, Next Page, and Last Page icons/buttons to navigate between the various pages. Call History creates Pages when the call log exceeds a certain number of Call records to improve performance. The Last page contains the most recent calls.
- **•** Call Information Each call in the call history appears as one line in the Call Display area. The column headers indicate what information is shown in each column.
	- Column 1 (Icons) Indicates whether or not a call is an incoming call or outgoing call (arrow pointing right = incoming, arrow pointing left = outgoing) and the call is answered or not (Green = answered, pink = not answered).
	- Year Day Time Shows the date and time that the call completed (not started). This column also includes the day-of-week for the first call of each day.
	- Phone the phone number you dialed (outgoing,) or the CallerID Number / ANI (incoming.)
	- Name The name of the person you called (based on Outlook), or who called you (based on CallerID.)
	- Dur –The Duration or length of time the call spent on this Call Manager extension, in hours, minutes, and seconds. This time does not include any time the call spent on any other extensions before or after being on this extension.
	- Acct Code Shows the account code, if any, that was attached to this call. Customers often use Account Codes to indicate something about the call, such as the Customer ID, the result code of the call (e.g. "order was placed", "needs follow-up", "unable to reach – party was busy"), etc. This account code could have been attached to the call prior to reaching this phone, or it could have been added or changed by you while it was on your extension. Call History logs the current Account Code when the call leaves the Call Manager extension.
- Type This can either be IC or CO indicating the type of call, internal or external. It also indicates the Station (ACD/Hunt Group, Announcement (AA), and voicemail.
- Notes Shows the 'Notes' that were taken during this call. These Notes could have been attached to the call prior to reaching this phone, and/or they could have been added or changed by you while it was on your extension. Call History logs the current set of Notes when the call leaves the Call Manager extension.
- **•** To Call Double-click the desired number from the list.
- **•** Drag and Drop to Call You can select a call and then use your mouse to drag and drop it to either the Call window or the LCD Display to start the dialing of that number.
- **•** Drag and Drop to Create Speed Dial Button You can select a call and then use your mouse to drag and drop it to a Call Manager button.
- **•** Drag and Drop to Add to Speed Dial List You can select a call and then use your mouse to drag and drop it to your Personal Directory.
- **•** Additional Options Right-click on the entry to access a menu of other functions:
	- Call Now Dial the phone number using Call Manager.
	- View Info Provides a read-only view of all of the information about the call, including the "Notes."
- **Note:** You cannot change this information you can view and copy/paste it to other applications.

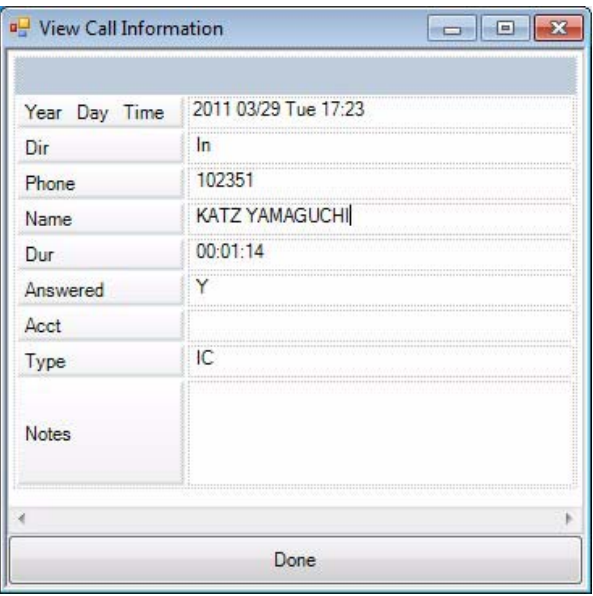

- Lookup in Outlook Look up the telephone number in Microsoft Outlook and open any matching Contact.
- Listen to Call When the Tracer Integration is provided, this button provides a link to Replay to allow the recording to be played back.

Using Companion Applications

The following functions are available on the toolbar:

- Find Similar Calls (Filter icon) Enables the Filters option preconfigured with information to match the selected call. This is very useful for finding calls made to or received from a certain person or phone number.
- Print Calls (Printer icon) Prints a listing of all entries shown in Call History. Change the position and width of the columns prior to printing to format the printout as desired.
- Export Listing (Export icon) Export the listing to either a CSV, Text, Excel or Text format.
- **Filtering** Use filters to limit the number of calls or view a certain type of calls. For example, you might want to see only the calls you made/ received in the last 7 days. Or you want to see all Outgoing calls made to a specific area code since the first of the year.
- 1. Press the "Filters" icon to open the Call History Filters screen.
- **Note:** The filters button changes from Grey to Green when filters are active. This serves as a reminder that the call display list may not display all call records while filters are active.
- 2. Select the options and data for the calls that you want to see.
	- Dates Select the date(s) "All" means any date.
	- Call Direction Choose whether you want to see incoming ("In Only"), outgoing ("Out Only"), or all calls ("In & Out".)
	- Phone Numbers Choose "All" for calls made to/from any number. Use the "Matching" option to limit the search to calls made to/from specific numbers. You can enter a specific phone number (like 480-496-9040,) the last part of a number (496- 9040,) or the first part of a number (480+) to find all matching calls. You may also use wild cards, such as: 480-???-9040 and 480-496\*.
	- Names Choose "All" for calls to/from any name including blank names. Use the "Starting with" option to limit the search to calls with a specific name. Enter an entire name (Jack Jones) or just the first part of a name (Jac). The name search is NOT case sensitive.
	- Account Codes Choose "All" for calls with any or no account code. Use the "Starting with" option to limit the search to calls matching or starting with a specific account code. For example, '123' returns calls with account codes 123 and 123xxx.

3. Press the Search button to find the calls (on the current page) that match ALL of the selected options. Call History will update the "Calls" counter and "Call Display" area on the main screen.

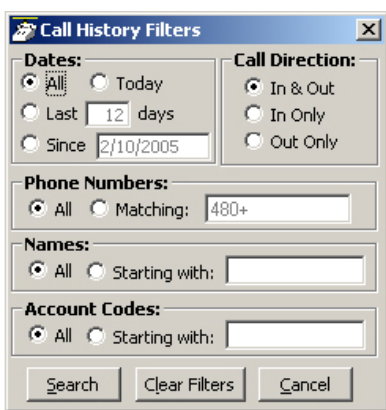

- **•** Search Button Finds the calls (on the current page) that match ALL of the selected filtering options.
- **•** Clear Filters Button Resets all filters to 'Off". Press Search to re-load all Call History record. Or, select new filter settings and start a new Filter search.
- **•** Cancel Button Closes the filters screen with no update to the "Calls Display".

Using Companion Applications

**ACD Viewer** The Call Manager ACD Viewer program allows Call Manager users connected to Strata ACD to view the status of all ACD groups in which they are members. It shows the operating status of each group and as the group becomes busier it changes colors and can provide warning sounds to alert you of status changes. You can expand each group view to see the number of calls and the status of each of the agents and supervisors in the group. Each group contains a "My Status" icon showing your own status in the group (logged in, logged out, busy, in wrap-up, etc.), and when you right-click on your icon you can change your status.

> The ACD Viewer is fully integrated with the Call Manager Chat so you can easily place a chat call to a supervisor or another agent by simply rightclicking on that person's icon. Plus you can broadcast a chat notification to all agents and supervisors in the group.

ACD Viewer appears by default as a companion application tab.

**Note:** Strata ACD must be operating in Enhanced Mode for ACD Viewer to be used.

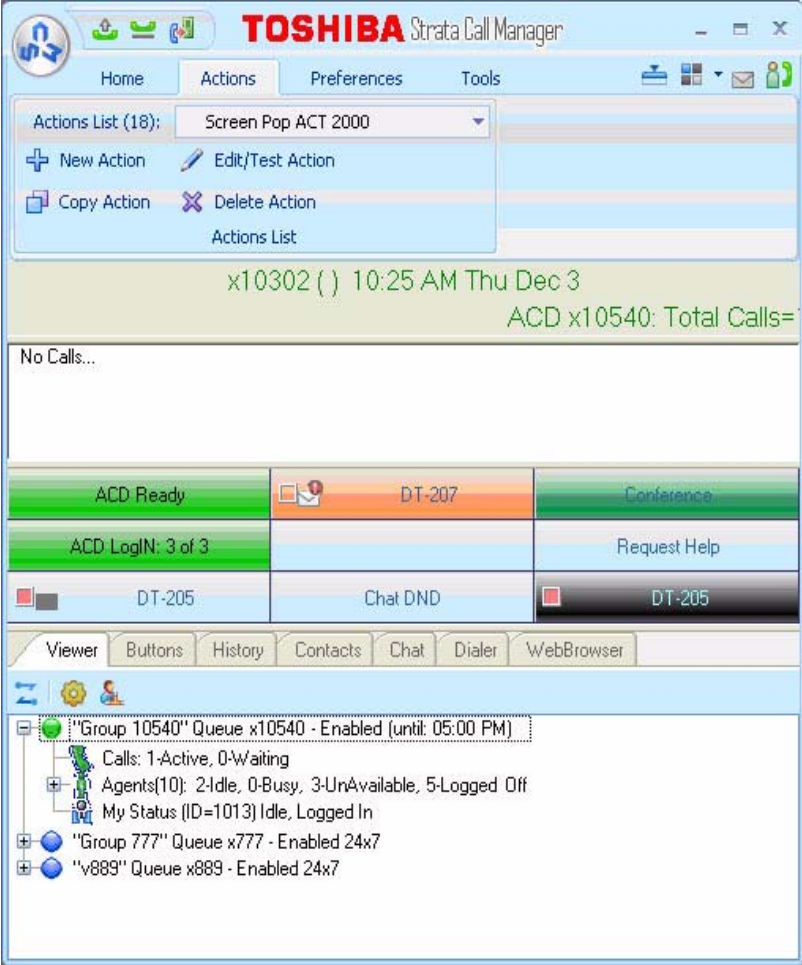

The ACD actions can be used to Log In / Log Out to/from ACD groups. Going temporarily unavailable and an ability to end wrap times can be part of the features available. Additional Call Center features are possible using User Programmable buttons.

#### **Logging In or Out**

**•** Click the Change Agent ID icon to open the ACD Login/Logout window.

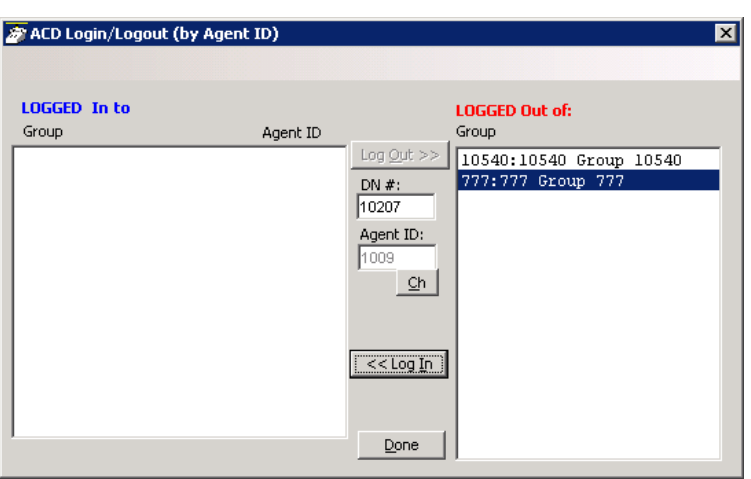

**Note:** The right list box shows available groups for the identified agent number. The left list box shows groups currently logged into.

## **To log into or out of one or more groups**

- 1. Highlight the group name(s) in the right-hand box and click <<Log In. If your Agent ID is listed as a Supervisor, then the Supervisor: Take Calls check box will be offered on your screen. Placing a check in this box will log you in to take calls for the group(s) selected when <<Log In was pressed.
- 2. Click Done when finished.
- 3. The ACD Key will display the number of ACD groups the extension is logged into and the total number of ACD groups you are a member.

# **To Log Out**

- 1. Highlight the group name(s) in the left-hand box and click the >>Log Out button.
- 2. Click Done when finished.

# **Changing Agent Status**

1. Right click My Status once you have expanded the views in the ACD Viewer pane. The following ACD Agent Status window will appear:

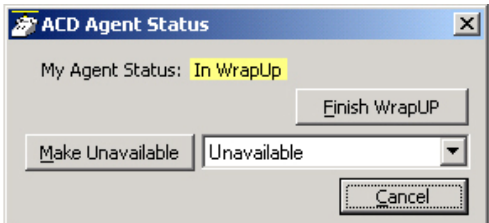

# **To Make Agent Unavailable**

- 1. Use pull-down list and choose a reason.
- 2. Click the Make Unavailable button.
- 3. Click Done.

# **To Make Agent Available**

- 1. Click the Make Available button.
- 2. Click Done.

# **To Set the ACD Status to WrapUp**

- 1. Click Set WrapUp button.
- 2. Click Done.

**Note:** The Set WrapUp button is NOT available on all installations.

# **To End WrapUp**

- 1. Click the ACD Status button.
- 2. Click the End WrapUp button.
- 3. Click Done.

The ACD View has many configuration options that allow you to customize it to your needs. When the ACD Viewer is operating and visible you can configure it's settings by clicking on the wheel icon in the upper left hand corner and selecting the Setup menu.

#### **ACD Group Status**

This section allows you to setup how ACD viewer changes ACD group status based on activity conditions. Different colors represent the different status conditions of (how busy is) each ACD group. Yellow and Red represent warning and urgent status levels respectively and can be specifically configured to decide when those levels should be reached.

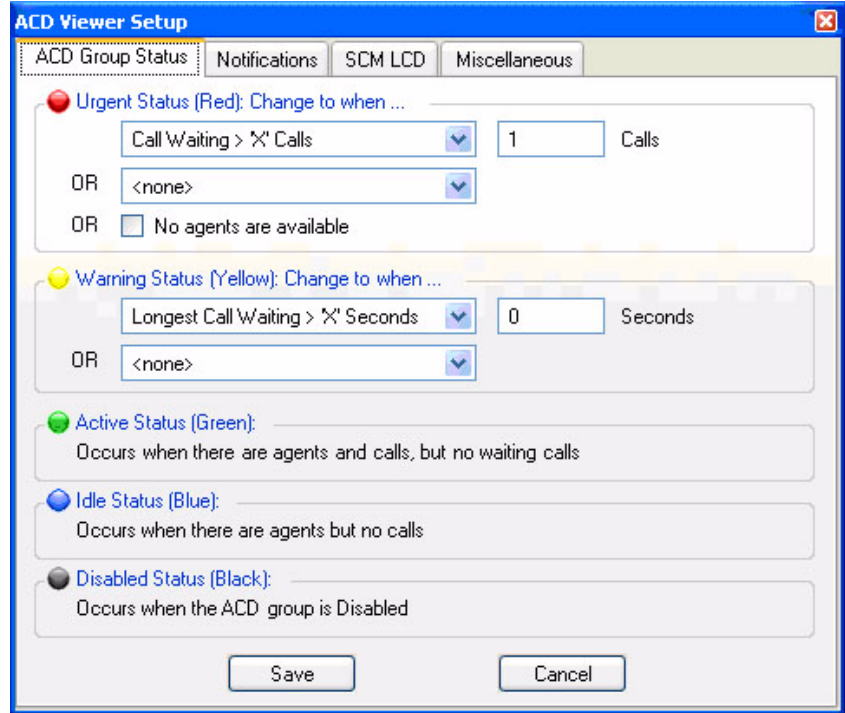

**Urgent Status (Red)** This is the highest level status of a queue and should typically be reached when the load or conditions in the ACD queue indicates a problem that needs attention. You can select up to two conditions so that whenever either of these conditions are met the ACD Group Status button will turn Red. In addition to these two conditions, this status will automatically be reached whenever the queue is enabled but there are NO agents available. Available conditions are: Calls Waiting > 'x' calls

Longest Waiting Call > 'x' Secs

Waiting Calls / Agent > 'x' %

**Warning Status (Yellow)** This is the 2nd highest level status of a queue and should typically be reached when the load in the ACD queue is approaching a problem level. You can select up to two conditions so that whenever either of these conditions are met the ACD Group Status button will turn Yellow. The available conditions are:

Calls Waiting > 'x' calls

Longest Waiting Call > 'x' Secs

Waiting Calls / Agent > 'x' %

Using Companion Applications

**Active Status (Green), Idle Status (Blue), and Disabled Status (Black)** The ACD Group Status will automatically appear Green if there are agents logged into the group and there are calls taking place in the group, but there are no waiting calls for the group. The status will automatically appear Blue when there are agents available to take ACD calls, but there are no calls. Black indicates the queue is Disabled (or off-schedule) and not receiving calls.

**Notifications** This section allows you to setup audible and visible notifications that can be taken when an Urgent, Warning, and Active status is met. If desired, enter a check mark in the Play Sound box to hear a sound over the speakers on your PC when a status is met. Use the Browse button to browse to a specific wav file. Use the test button to hear the selected sound. Enter a check mark in the box if you'd like to Show the ACD Viewer if it is hidden on your screen when a Status is met. This will bring the Call Manager and the ACD Viewer to the forefront of your screen.

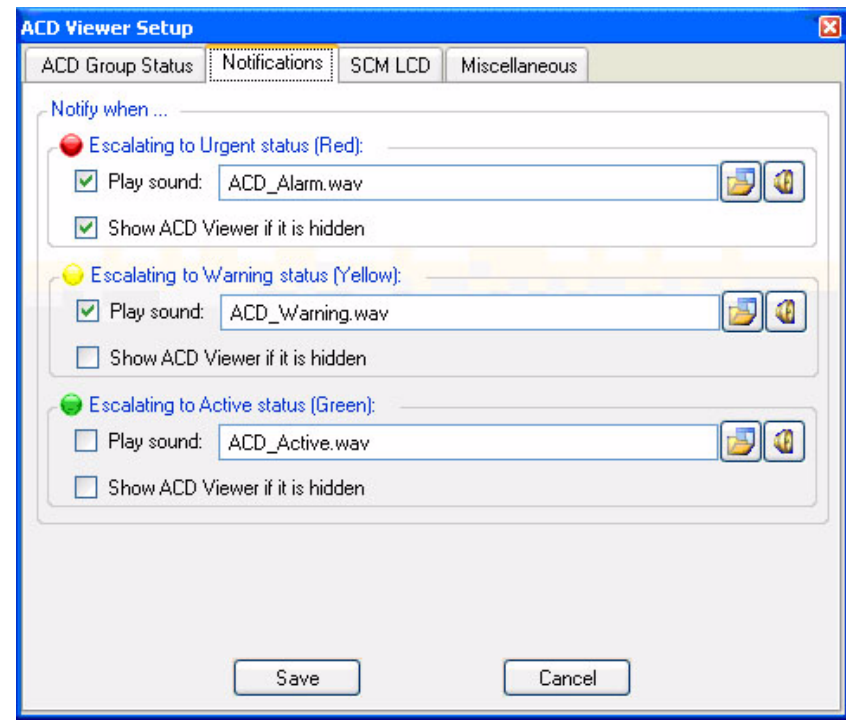

Click **Save** to save all changes.

**CM LCD** In some cases you may want to keep the ACD viewer hidden but have it send messages to the LCD display of the Call Manager to show the ACD queues status. This is often very useful when the Call Manager is docked to the screen and you want to conserve screen space for use by other applications. Thus, ACD Viewer can be configured to send Low/Medium/High priority messages to scroll along the 2nd line of the Call Manager LCD display.

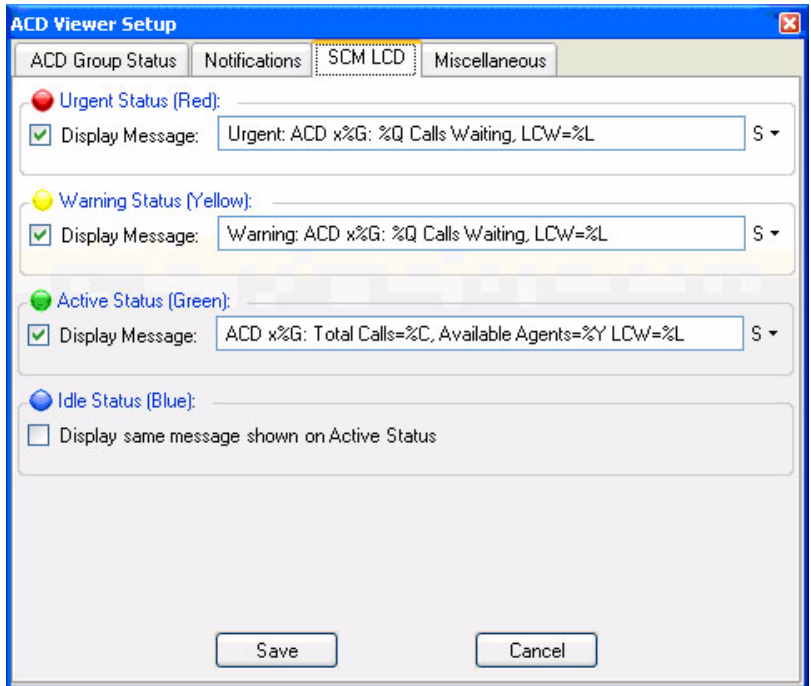

Select the appropriate check box to indicate whether or not you'd like to display a message when each ACD Group Status condition has been met.

Enter the text you'd like to display for the Urgent, Warning, or Background Messages.

Enter the text exactly as you'd like it displayed in the Call Manager. Use the following tokens to represent ACD Group information.

**ACD Viewer Tokens** %G – ACD Pilot Extension

- 
- %L Longest Waiting Call
- %W ACD Group Name
- % % Percent Sign
- $%Q #$  of Waiting Calls
- %Z Calls per agent
- %Y # of Agents Available
- %C Total Calls
- %X Total Agents
- %G Urgent Message %Q Waiting Calls: Longest Waiting Call: %L

Using Companion Applications

**Miscellaneous** If on your system each Agent ID is the same as his/her PBX extension you should enable the "PBX extensions correspond to Agent IDs" option. That is agent ID "100" uses PBX extension "100", agent ID "105" uses PBX extension "105, etc. With this type of installation, you will be able to place a chat call (or chat broadcast message) to an agent even when he/she is not Logged In to an ACD group.

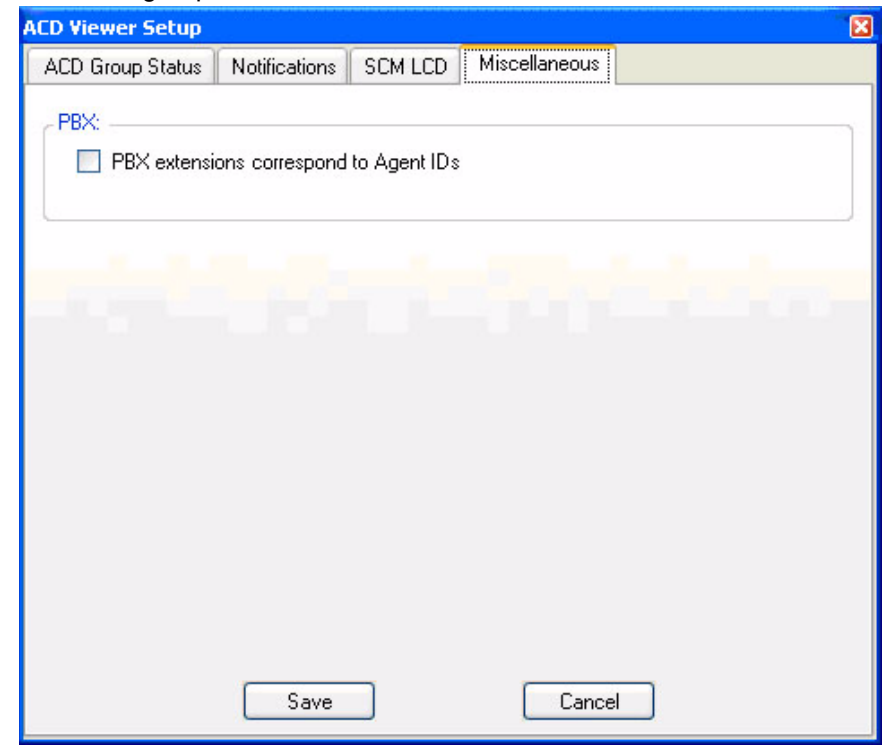

**Using ACD Viewer** This section describes how to use the ACD Viewer for both agents and supervisors.

**Collapsed View** The ACD Viewer starts out with a 'collapsed' view of each ACD queue. This takes up very little screen space but still provides a high-level status of each of your ACD groups. That is, the ACD Status View window displays one line for each of the ACD Groups of which you are a member. The ACD Group Name, Queue Number, and Status (Enabled or Disabled) are displayed. If the queue is on a schedule, the time the queue will be enabled/disabled by the schedule is displayed.

> Each ACD queue has an activity LED that changes colors based on the status of the queue:

**Gray** (Idle) = no calls active (or waiting) and at least 1 agent logged-in and available.

**Green** (Active) = at least one call active but no calls waiting and at least one agent logged-in and available.

**Yellow** (Warning) = Default: one call waiting and at least one agent logged in. But this threshold is configurable.

**Red** (Urgent) = Default: Two or more calls waiting OR no agents logged-in and available. But this threshold is configurable.

**Black** (Disabled) = the ACD queue is disabled (either by a supervisor or by being after-hours in the schedule).

To 'expand' the information on an ACD group, simply click on the Plus sign next to the status icon. Other things you can do to a queue via right-click menu include:

**Chat Broadcast** – Send a broadcast chat message to all agents and supervisors in the queue.

**Enable Queue** – Enable the queue 24x7 if currently disabled. (Supervisor only)

**Disable Queue** – Disable the queue if it is currently enabled. (Supervisor only)

**Use Schedule** – Enable the queue using the Schedule for the queue. (Supervisor only) \*The schedule days/times are setup in Strata ACD.

- **Expanded View** When you want to see more detailed information on an ACD queue, you can change to the 'expanded' view. As mentioned previously, to 'expand' the information on an ACD group, simply click on the Plus sign in the status LED or right-click the group and select 'Expand' menu. In this view you see a more detailed view of: (1) Calls in the queue, (2) other Agents and Supervisors in the group and (3) your own status.
	- 1. The "Calls" line shows the current number of Active and Waiting calls in queue as well as how long the longest call has been waiting (displayed as LCW for "Longest Call Waiting").
	- 2. The "Agents" line shows how many total agents are in the ACD Group as well as a breakdown showing the number of Idle, Busy, Unavailable, and Logged Off agents. By clicking on the Plus sign you can further expand the view to show each agent's ID, Name, and Status. Plus the status of each Supervisor is also shown in this list. Right-click on an agent or supervisor in the ACD Group to send them a Chat message, or if you are idle, to Call the agent or supervisor on the phone.

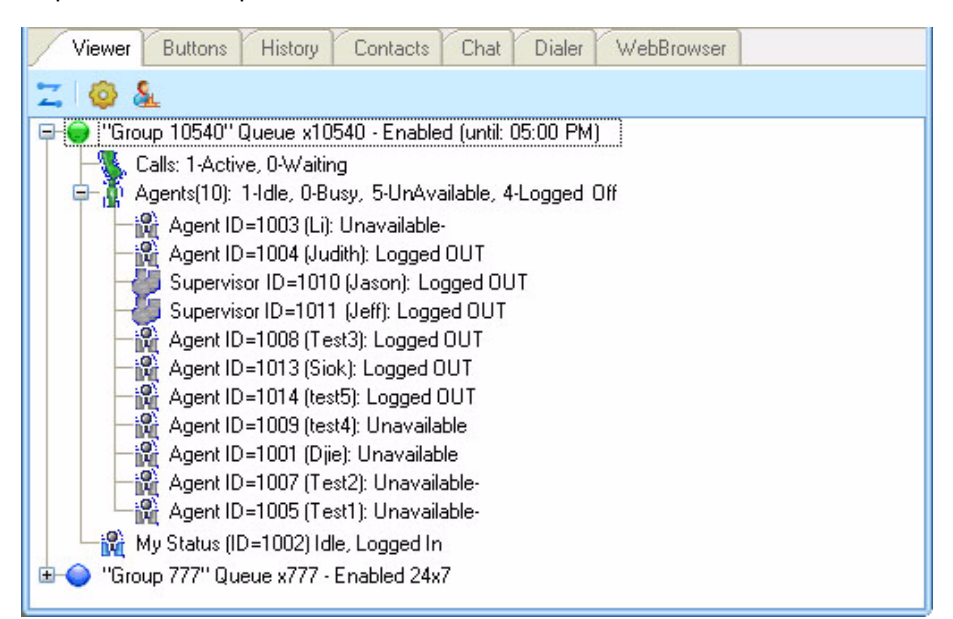

3. The last line in the expanded view is the "My Status" line. This not only shows your personal status in this ACD group but allows you to change your status and perform functions using right-click menus as described in the following section.

In the expanded view, the "My Status" icon is a special icon that shows your status in the ACD group (logged in, logged out, busy, in wrap-up, etc.), and when you right-click on your icon you can change your status or perform a function. The options provided are:

- **•** Log In this will log you into this ACD group.
- **•** Log In and Take Calls (supervisor only) This allows a supervisor to simultaneously log in as a supervisor and as an agent (to take calls).
- **•** Log Out this will log you out of this ACD group.
- **•** Make Me Available If you are set to 'unavailable' or are in 'wrap-up', this will change you to 'available' status.
- **•** Make Me Unavailable you can select this to make yourself 'unavailable' – a list of unavailable message choices will be provided.
- **•** Request Help Call to Supervisor while you are on an ACD call, you can use this to initiate a request for a help call to a supervisor in the ACD group. This is further explained below.

**Requesting Supervisor Help** When the Request Help Call to Supervisor function is selected, this sends a Help Request to a supervisor in the ACD Group. Once you initiate the request you will receive a notification that the request has been sent.

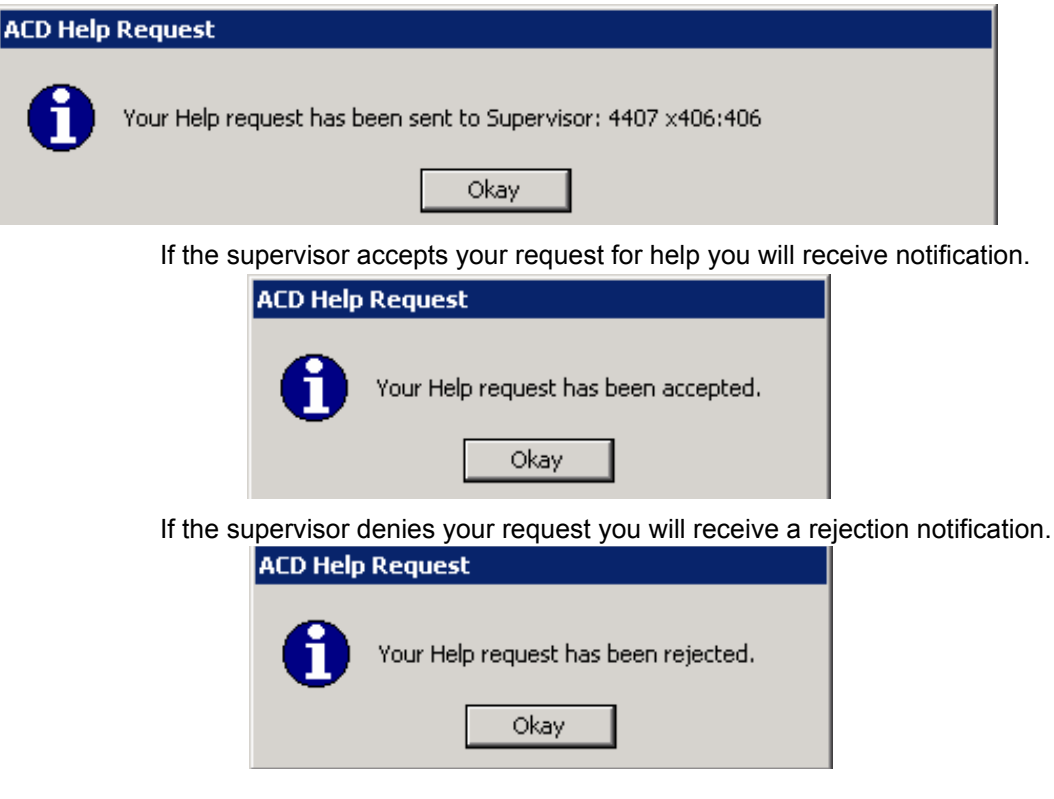

If a supervisor or supervisors do not respond to your request you will see the following:

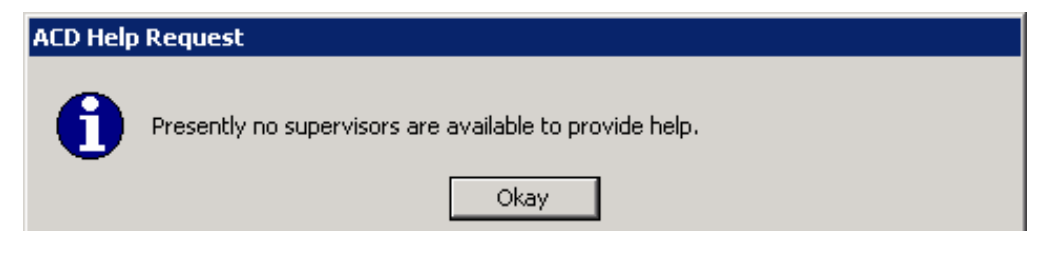

Using Companion Applications

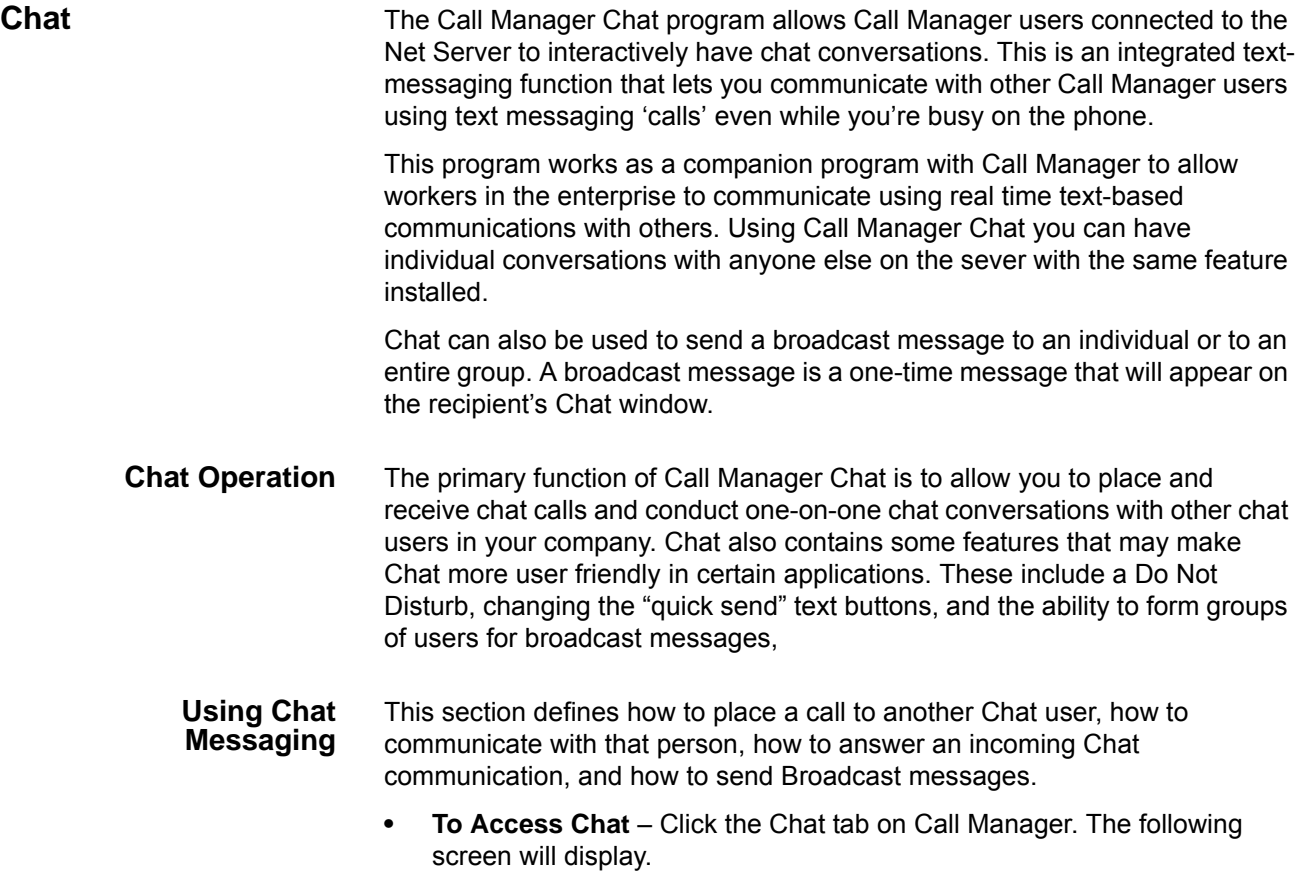

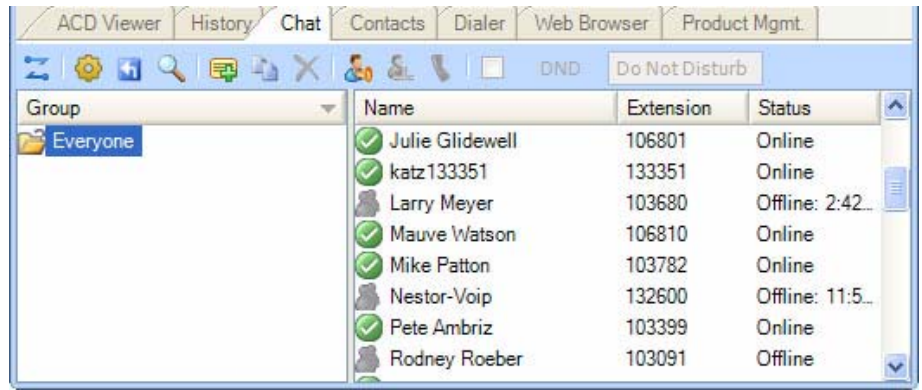

## **To Place a Chat Call**

- 1. Choose whom to send a message to by expanding a group in the main Chat window. If someone has logged out of Call Manager Chat the icon will appear in gray, and it will show Off Line and the date and time they went off line. You cannot place a chat call to someone who is off line. The offline time is the last known offline time. If Call Manager was not running and a user went offline, the offline time will not show.
- **Note:** If you do not want to receive a Chat response you can send a Broadcast Message.

You can receive a response to a broadcast by selecting the 'Give "Chat Back" option' in the broadcast dialog.

- 2. Double click on the person with whom you wish to converse
- or Right click and choose Chat Call from the menu.

This will bring up a Silent Message Conversation window, which is used to send and receive messages opening a chat conversation. Chat can only be between two users. You cannot have a multi-way chat (more than two users). You can have multiple two-way chat conversations.

## **To Answer a Chat Call**

- 1. A Silent Message Conversation window will automatically pop up showing who is calling you and a sound will play based upon your Preference Settings.
- 2. You must respond within 30 seconds to this message or the caller will get a message "User did not respond. However, the 30 seconds setting is configurable.
- 3. Ongoing conversations follow those described in [To Send a Text Message](#page-281-0)and [Options During a Chat Conversation.](#page-281-1)

## <span id="page-281-0"></span>**To Send a Text Message**

1. Press a pre-programmed Response button or

Type the message into the text box at the bottom of the window and press either the Send button or the Enter key on your keyboard (shown below).

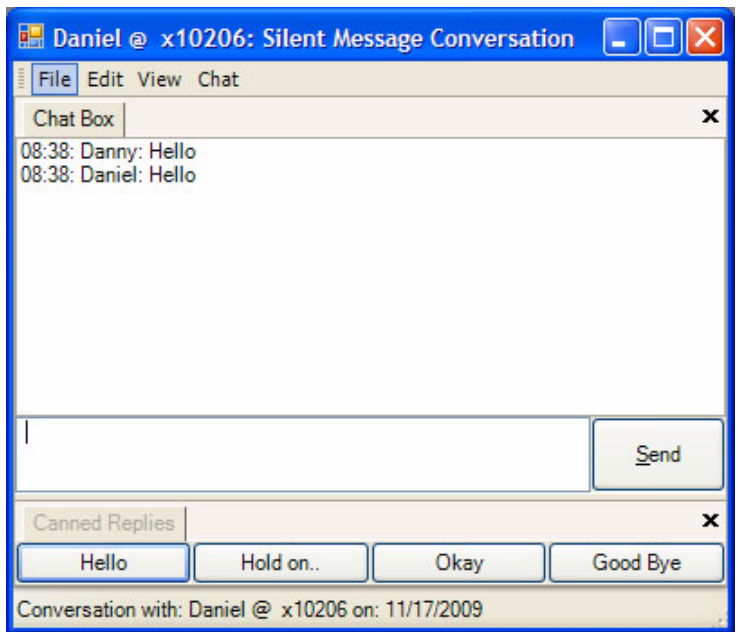

## <span id="page-281-1"></span>**Options During a Chat Conversation**

Several options are available to the user when right clicking within the conversation window to open a menu of options. The chat window contains three windows: the Chat Box, the Canned Replies, and the Whiteboard.

The whiteboard may not be visible in the chat window (it depends on configuration). The three windows are accessed from the view menu.

## **To Call the Person using your Phone**

This option is to make it more convenient when you need to speak with the person rather than just sending text.

> • Click Chat tab, then Phone. Enter the phone number or if the number is automatically populated, then click Call.

# **To Copy the Conversation**

• From the Edit menu, click either Copy or Copy All to copy the highlighted or all of the conversation to the Windows Clipboard for pasting into another application.

## **To End the Conversation**

Press the Close button to end the conversation.

# **To Open a Whiteboard (Collaborative) Session**

• Click Share Whiteboard Screen. This option is only offered once the called party has responded to the Chat session.

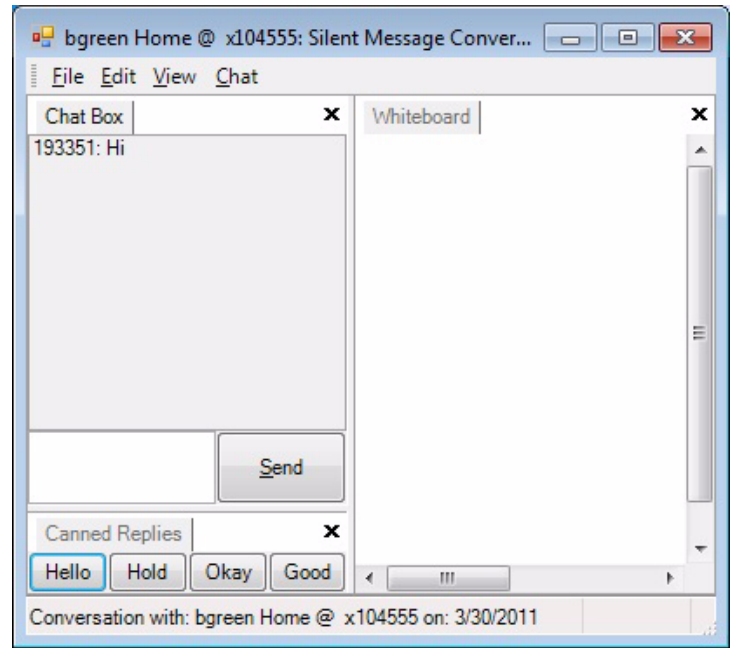

## **To Send a Broadcast Message**

Call Manager Chat allows you to send a broadcast message to one or more Chat recipients. For example, if the Sales Manager would like to call a meeting with all of his sales representatives, he could use this feature to send a message to the Sales Group telling them there is an important meeting in 15 minutes in the conference room.

1. To initiate a broadcast message, double click on any group name in the Chat Window and click on the Broadcast icon or

Right click on any group name or select Broadcast.

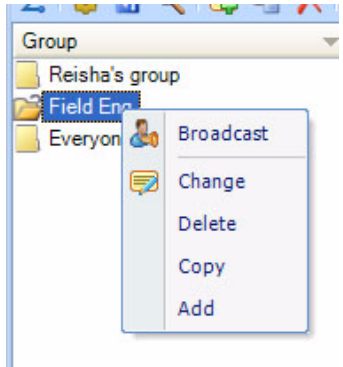

2. Enter a message into the Message box.

Using Companion Applications

3. Define the Urgency, Normal or Urgent for the message delivery.

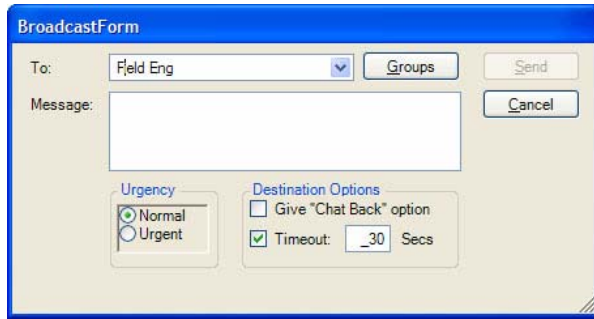

When Normal is selected, the Broadcast message is sent to your recipient(s) in black text and when Urgent is selected the text is in red (shown below).

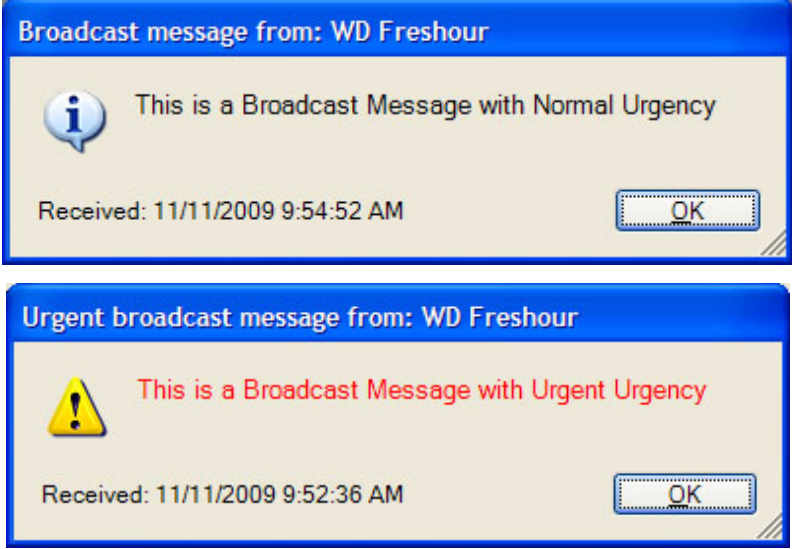

- 4. Define the Destination Options:
	- A check mark in the Timeout (default choice) will display the message for the number of seconds defined in the time box (default is 60 seconds).
	- Entering a check mark in the Give "Chat Back" option box will give your recipients the option to send a Chat message back to you once they receive your Broadcast Message.

**Note**Be aware that when using the "Chat Back" option sending to a group of people, all recipients will have the Chat back option and if everyone responds, it could result in a large number of simultaneous chat calls back to you.

5. Click Send.

## **Chat Feature Operation**

**Do Not Disturb** The Chat Do Not Disturb (DND) feature is disabled by default. For this feature to operate, the "Enable Do Not Disturb" feature must be selected in the Features Tab of Chat Setup. This feature works independent of Call Manager's DND. See ["Interfacing with Other Programs" on page 290](#page-293-0) for details on how to automatically link the Chat DND status with Call Manager.

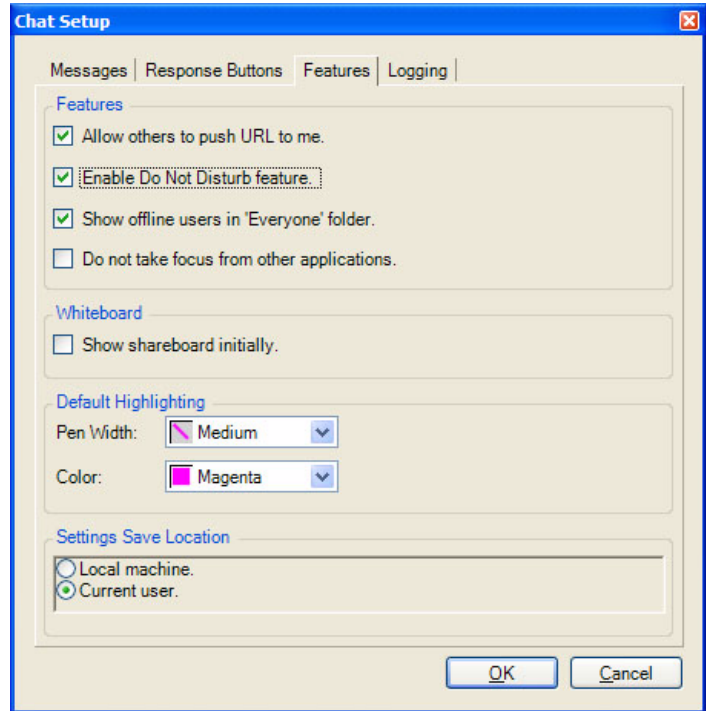

# **To Set Do Not Disturb**

When you want to prevent further incoming chat calls, the Do No Disturb feature can be turned on. This feature allows you to provide a specific message, such as "In a Meeting Until 3pm", to anyone attempting to place a chat call to you.

**• To go into DND status** – DND is set in the chat toolbar by selecting the DND Check box and/or entering text into the text box on the toolbar.

While in Do No Disturb the main window will show the text DND On in red.

**• Other Users Experience** – When a Chat call is placed to someone who has their Do Not Disturb feature set you will see a message showing "User Not Available" along with any return message they provided. If they didn't setup a return message, the text "Do Not Disturb" will be shown.

# **To Clear Do Not Disturb**

**• To Clear the DND Status** – Clear the DND Check box...

Using Companion Applications

**Response Buttons** All buttons can be changed on-line from the Silent Message Conversation window. The first 8 buttons can have their responses defined in Chat Settings; all others can only be defined using the following procedure.

## **To Add/Change Text in Response Buttons**

**•** Right click on the button and a drop down menu appears. Select Edit to edit the button. The dialog box shown below appears. You can change the caption, the type, the text, and whether to send immediately.

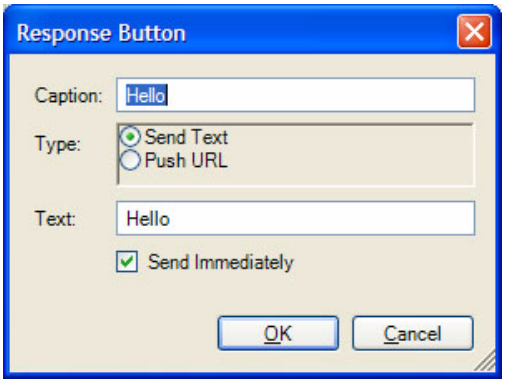

- **Caption** Type in a caption for the button.
- **When Button is Pressed** Select what the button will do when pressed by choosing one of the following:
- **Send Text** will send a text string to the other party on the chat call.
- **Push URL** will send a URL to the other party on the chat call and pop open a web browser window to that URL. However, the pop open url can be disabled by the receiver.
- **Send Text Message Immediately** Check the box if you are sending text and you would like to send it immediately, without clicking on the Send button.
- Click **OK** to save the changes you have made to your Response Button.

## **Personal Groups To Add or Change a Personal Group**

**•** Right click a group name in the Chat window and choose either Add a New Group or, if offered, Change this Group to create a personal group. Name the group and add or remove names for that group as follows:

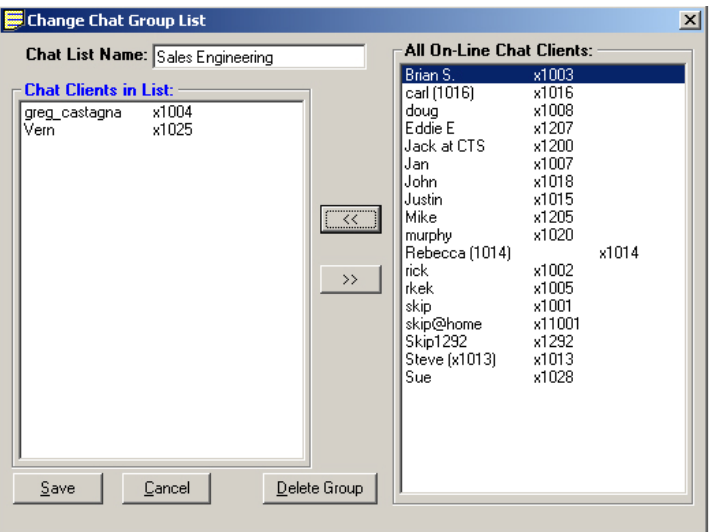

- Chat List Name Enter a name for the group to identify your group. All names must be unique.
- Chat Clients in List To add members to your group, highlight individuals you want to be part of your group in the All On-Line Chat Clients box and then click on the left double arrow (<<) button to move the members to the Chat Clients in List box. To select multiple individuals, hold down your Ctrl or Shift key while making selections by clicking the mouse. If you want to add a member that is not presently on-line, right-click your mouse in the "Chat Clients in List" and select the "Add an OFF-line client" menu item, then type in the name of the client.
- **Note**The name of the client must exactly match the client name when he/ she is on-line. To remove members from your group simply highlight the members and then click on the right double arrow key  $(>>).$
- Click on Save when done.

## **To Copy a Group to Create a New Group**

**•** To create a new group by copying another group, select the group to be copied, right-click on the group and select Copy this Group. Follow the same process for creating a new group above.

## **To Delete A Personal Group**

To delete a group, right-click the group in the Chat List and choose the Delete Group option. A confirmation box will appear and needs to be affirmed before the group is actually deleted.

Using Companion Applications

### **Whiteboard Operation**

To access the Whiteboards option, from the View menu, select Whiteboard. This window provides tools for sharing information on each of your PCs with the another user with an open Chat conversation.

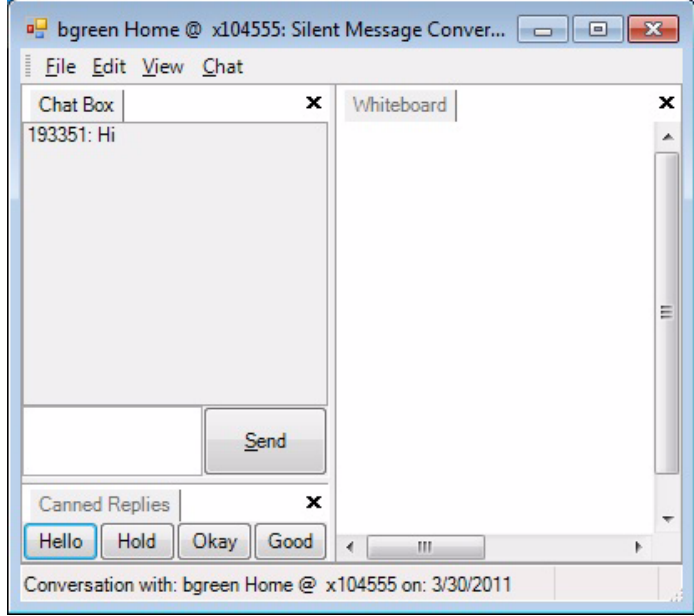

**Whiteboard Menus** The menus on the whiteboard are context sensitive. The File and View menus remain constant. The whiteboard is accessed from the View menu. The whiteboard menus are accessed by right clicking in the Whiteboard space or by clicking Whiteboard. Use the Whiteboard menu to capture screens, crop pictures, scale, highlight color, and change pen widths.

The file menu has the following options:

- **•** Open takes you to an Open window to find a file, etc to share.
- **•** Close closes the whiteboard application.
- **•** Save as lets you save the whiteboard.
- **•** Send as email brings up an email message window, where the whiteboard is attached as a .jpg file and you can add you contacts in the To and cc fields.
- **•** Set as wallpaper
- **•** Print prints the whiteboard
- **•** Exit.

Similar to the above, you can use the Edit menu to cut, copy, edit, paste, delete, clear and clear highlighting.

The View menu contains Chat Box, Canned Replies, and Whiteboard.

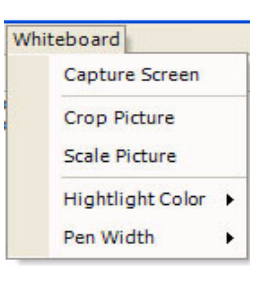

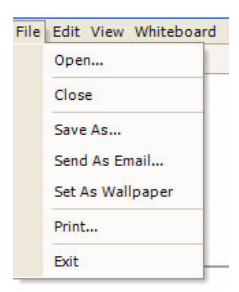
**Drag and Drop Files** Files can be shared using the Whiteboards. A file such as a .JPG file can be dragged onto the White Board window and the image will display on the other's shared window. Also, other files can also be shared such as Word documents. These files will be shared and require an appropriate application on the other PC to open that file. For example, if Word is running on the other PC, the Word document will open on the other PC. The user will be capable of using the Pen Tool to mark areas on the document when viewing the White Board screen. To make changes on the document requires switching to Word, editing the document, saving the file and then sending the edited copy back to the originator.

- **Send Whiteboards as Email...** Using this tool opens your e-mail service on your PC, takes a snapshot of the Whiteboards, including all pen marks, and attaches the image as a JPG file to the new e-mail message. You then can address the e-mail; create a subject and type a message to go along with the attached file.
	- **Save Whiteboards Save As...** Using this tool causes a snapshot of the Whiteboards to be saved as a JPG file. The screen opens to a "Save" window to allow you to choose the file name and location for the file to be saved. The default location is under your "...Documents and Settings/<user name>/Local Settings/Application Data/Toshiba/Strata Call Manager".
		- **Whiteboards Setup** The Chat application Setup menu provides access to the Whiteboards Preferences screen in the Features tab.
			- **•Highlighting** The Whiteboards Preferences screen defines a default Pen Width and Color to be used when Whiteboards session is opened. During a communication session, these can be changed at will as described above.

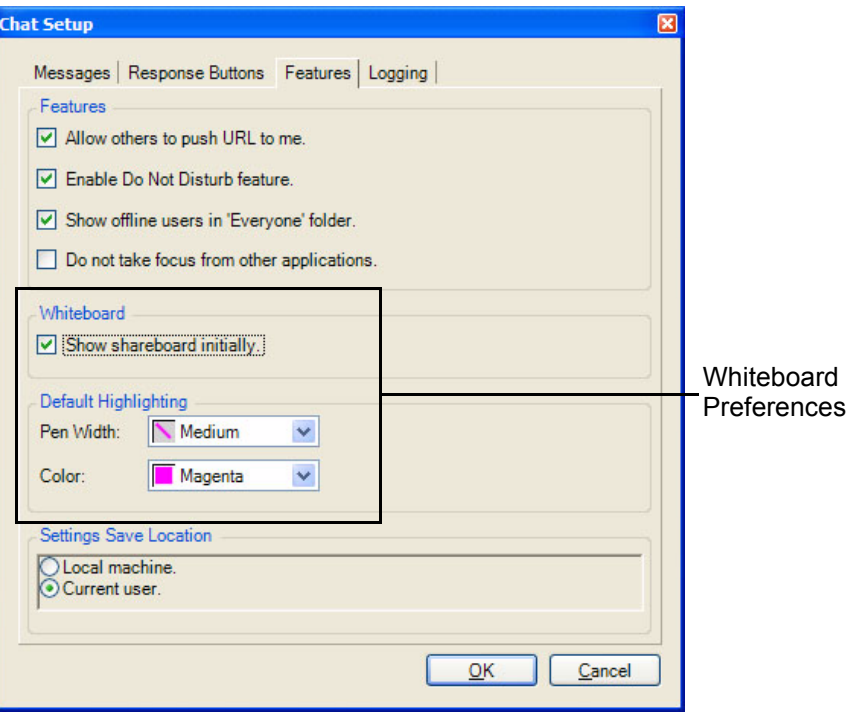

Using Companion Applications

- **Configuring Chat** You configure Chat by making parameter choices in the Setup dialog box. You can make Chat integrate with other applications including your soft phone by using the DDE Interface commands. These are defined in the ["Interfacing with](#page-293-0)  [Other Programs" on page 290](#page-293-0) section later. Examples are provided for using these commands with Call Manager are also included.
	- **Setup** To set up your preferences, click the Setup button.

### **Messages Tab**

These settings define the arrival responses provided for incoming and broadcast messages.

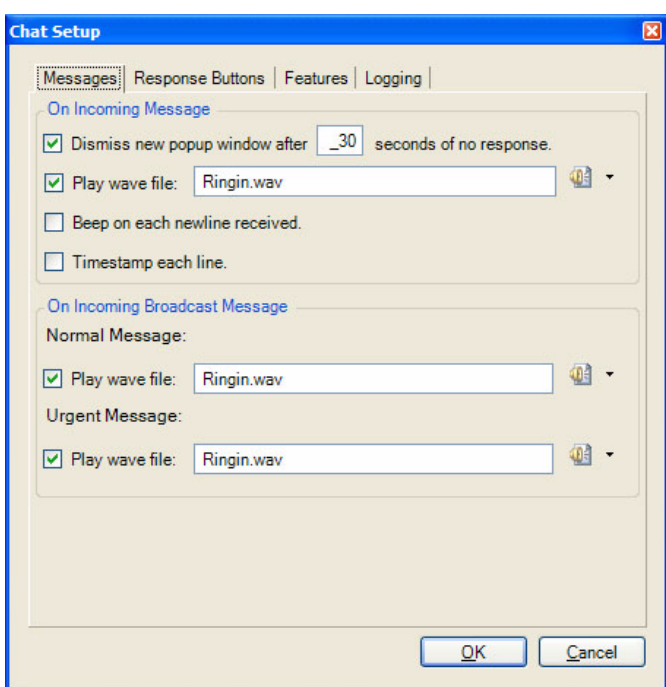

On Incoming Message

- **Dismiss new popup window** Check the box and specify the time (in seconds) when no response is seen when a new message arrives. This will tell Chat to notify the caller of no response after a certain length of time. The response message returned is "User didn't respond."
- **Play Wave file** Check the box to play a WAV file each time a new message comes in. Click on Browse to specify a different WAV file. You can test your WAV file by clicking on the Test button.
- **Beep on Each New Line Received** Check the box to have Chat beep each time a new line arrives into the conversation. Click Test to verify operation.
- **Timestamp Each Line** Check the box to show a time stamp Message Box each time a new message is received.

On Incoming Broadcast Message

- **Normal Message** Check box next to "Play Wave file:" to allow playing a WAV file each time a new broadcast message comes in. You can click on Browse to specify which WAV file you want to play. You can test your WAV file by clicking on the Test button below the file name.
- **Urgent Message** Check box next to "Play Wave file:" to allow playing a WAV file each time an urgent broadcast message comes in. You can click on Browse to specify which WAV file you want to play. You can test your WAV file by clicking on the Test button below the file name.

## **Response Buttons Tab**

The Response Buttons are a series of buttons located at the bottom of the Chat Message Window. These can be customized to meet your specific needs by clicking on these buttons to send immediate messages to someone without typing or clicking the Send button. Once a communication channel is established, you just click the Response Button with the message you want to send.

Define the Number of rows to create response buttons.

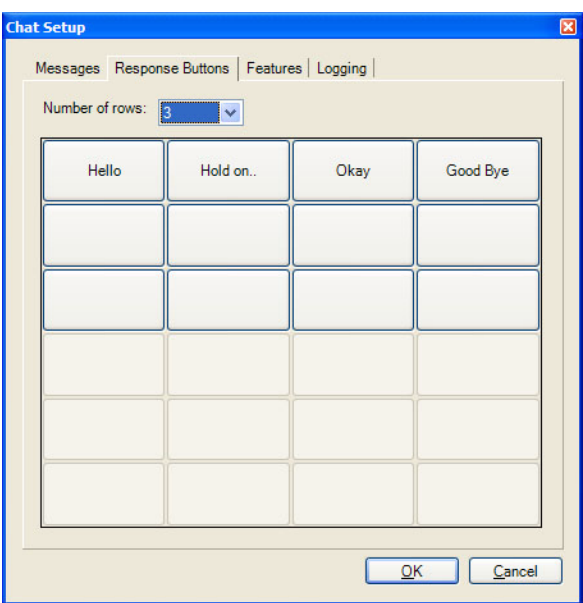

### **To Change Message in Response Buttons**

- **Note**Only the first eight Response Buttons can be changed from the Preferences window. All buttons can be changed on-line when in a conversation. The procedure to change a button is identical in the Preferences Window as when done on-line.
- **•** Click the Setup icon in the Chat application, then click on the Response Buttons tab.
- **•** Click the button to change and the "Response Button" window will appear:

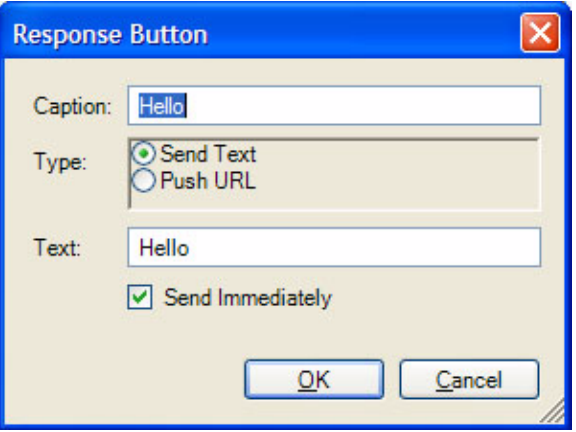

•**Caption** – Enter a caption for the button.

- •**When Button is Pressed** Select what the button will do when pressed by choosing one of the following:
- •**Send Text** will send a text string to the other party on the chat call.
- •**Push URL** will send a URL to the other party on the Chat call and pop open a Web Browser window to that URL.
- •**Send Text** Type in the text message or URL you want to send when you click on this button. Your text message can be any length in size.
- •**Send Text Message Immediately** Check the box if you are sending text and you would like to send it immediately, without clicking on the Send button.
- **•** Click **OK** to save the changes you have made to your Response Button.

**Features Tab** In the Features tab, two features can be enabled and the location where the settings will be saved is specified.

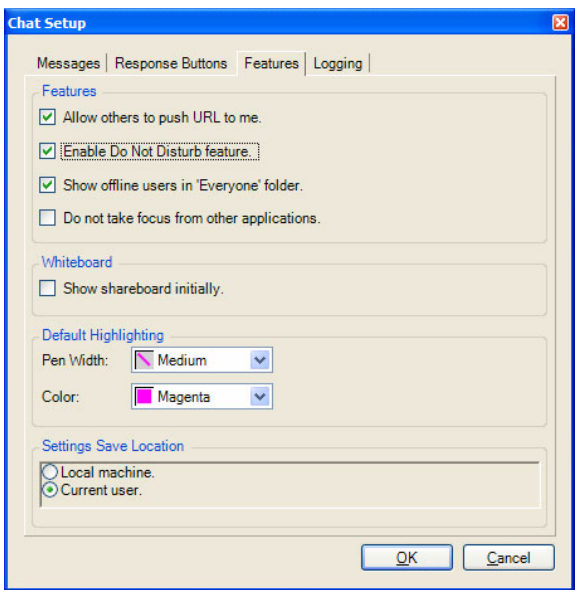

## Features

- **Allow Others to Push a URL to me** Check to allow URL's to be pushed to this location by others. When disabled, other users cannot push a URL to open a browser window on your PC.
- **Enable Do-Not-Disturb Feature** Enter a check mark in the box to enable the Do-Not-Disturb option. This option allows you to block incoming Chat messages and returns a DND message that you specify to the caller.
- **Show Offline Users in <<Everyone>>** Check (default setting) to show both online and offline users in the <<Everyone>> group. Remove the check mark to only show online users.

## Save Setting

- **Save As Local Machine Data** Click to enable this option if the settings are to apply to all users of this PC.
- **Save As Current User Data** Click to enable this option if the settings are unique for each user of this PC.

Using Companion Applications

**Logging Tab** The logging tab window is used to enable the logging of all conversations to a file and define how the file is to be named.

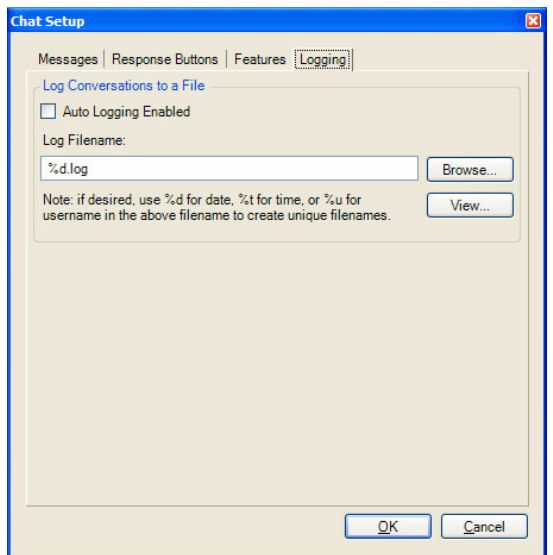

Log Silent Message Conversations To a File

- **Auto Logging Enabled** Enter a check mark in the box to log all Chat conversations to a file. If you do not wish to log the conversations to a file take the check mark out of this box.
- **View Log Button** Click the View Log button to view your current log file.
- **Log Filename:** Enter a file name or click on Browse to select where you would like your files to be logged.
- Use the variable **%d** to log the conversation to a file name that includes the date. For example, if you had a Chat conversation on November 3, 1999, you file name would be 110399.log.
- Use %**t** for the time. The user will end up with a separate file for each chat.
- Use the variable **%u** to log a conversation to the file name of the user that you conversed with. For example, if you had a conversation with January your file name would be Jan.log.
- You can combine the use of the variables if desired. For example, the log file name could be C:\PROGRAM FILES\CTS\CHAT\%d%u.log. The log files will be defined first by date, then by the name of the Chat party. Reversing the parameters (...%u%d.log) would be organized by name then date.

### <span id="page-293-0"></span>**Interfacing with Other Programs**

Call Manager Chat is designed to operate with other Windows applications. For example, a user of a phone program, such as Call Manager, may want to press a button to immediately open a chat window with your ACD supervisor when you're on an Urgent Call. Or you may want to coordinate the DND settings of your phone with the DND of Chat. Or you may need to periodically send a broadcast message to a group of people based upon a trigger such as a meeting reminder. These types of operations are supported by a DDE

Command interface. This section defines the format for the DDE Command Interface, its supported commands with examples with how they can be used.

**Format of the DDE Command Interface** Other programs can be setup to send DDE commands to trigger actions in Chat to perform a set of functions. The basic format for this DDE command is as follows:

- Application Name: MSGPOP
- Topic: SYSTEM
- DDE Execute String: <Command>

**Command 1 – Open a Chat Session with this Extension Number**

- **Format:** CALLEXT, Ext #, Msg\_Type, **"**Message**"**, Send\_Option where:
	- CALLEXT = The command name.
	- Ext  $#$  = the extension number of the person to chat with. If you leave this blank, the main Chat window will pop up and allow you to manually select the person.
	- Msg\_Type = leave blank, future feature.
	- "Message" = Message to be sent. When using Call Manager, call and system variables can be used in the message.
	- Send Option  $=$  I or C
		- •I send message immediately
		- •C (or blank) type message into user buffer but wait for user to press SEND

**Example:** The user sits at the front door and acts as the receptionist and needs to inform people when someone is waiting in the lobby.

1. In Call Manager create a User Defined Action using the type Send DDE Msg and name it appropriately.

In App Name | Topic enter: MSGPOP |SYSTEM

 In DDE Message enter: CALLEXT,,,"Your visitor is waiting in the Lobby",I

**Note**No extension was specified to allow the person to choose whom the message is to be sent.

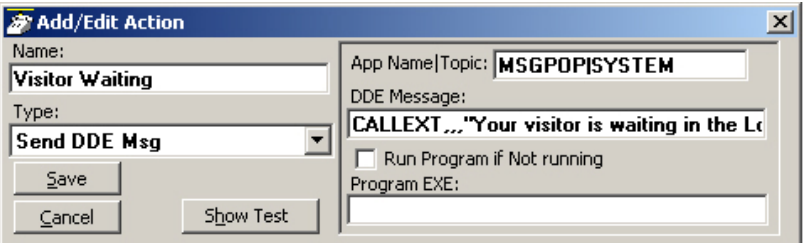

2. Choose a key on Call Manager, right-click and select Change Key. Name the key, choose the colors, and select a type as User Defined Actions. Select "Visitor Waiting" from the list of actions and Save.

Using Companion Applications

**Command 2 – Open a Chat Session with this User Name**

- **Format:** CALLNAME, **"**Name**"**, Msg\_Type, **"**Message**"**, Send\_Option where:
	- CALLNAME = The command name.
	- "Name" = The name of the person to chat with. This name must match the name used in the Chat directory. If you leave this blank, the main Chat window will pop up and allow you to manually select the person.
	- Msg Type = leave blank, future feature.
	- "Message" = Message to be sent
	- Send\_Option = I or C
		- •I send message immediately or
		- •C (or blank) type message into user buffer but wait for user to press SEND

**Example:** Agents in a Call Center want to quickly notify the supervisor that an abusive caller is on the phone. The supervisor's name is Jan and the persons phone number (formatted for easier reading) and name should be included when available using Caller ID.

> 1. In Call Manager create a User Defined Action using the type Send DDE Msg and name it appropriately.

> > In App Name | Topic enter: MSGPOP|SYSTEM

 In DDE Message enter: CALLNAME,"Jan",,"Help! I have an abusive call from: %J/%N",C

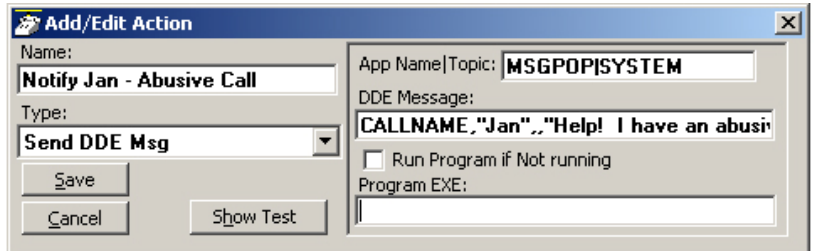

2. Choose a key on Call Manager, right-click and select Change Key. Name the key, choose the colors, and select a type as User Defined Actions. Select "Notify Jan – Abusive Call" from the list of actions and Save.

**Format:** DND,DND\_State, **"**Message**"** where:

- **Command 3 Set DND option on or off in Chat**
- DND = The command name.
- DND\_State = Enter "ON" for turning on DND or "OFF" when turning off DND.
- "Message" = Enter the text message to be sent to callers reaching this station. If the message is left blank (opening and closing quotes only), then the message previously used will be displayed without change.

**Example:** The Call Manager user would like to have Chat DND follow the status of Call Manager's DND status automatically when Call Manager is changed. In this case, Chat should be in DND when the user is in a meeting. Chat should reflect the same message that is seen on Call Manager DSS keys.

> 1. In Call Manager create a User Defined Action using the type Send DDE Msg and name it appropriately.

In App Name | Topic enter: MSGPOP|SYSTEM

In DDE Message enter: DND,OFF,

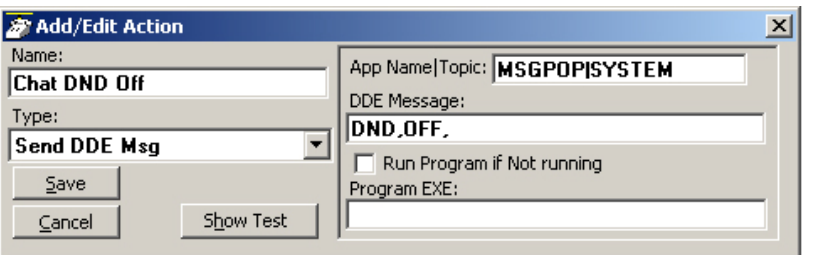

2. In Call Manager create another User Defined Action using the type Send DDE Msg and name it appropriately.

In App Name | Topic enter: MSGPOP|SYSTEM

In DDE Message enter: DND,ON,"In Meeting Until &U+'60""

**Note:** We are using the same time parameter used for setting Call Managers DND which uses another User Defined Action that also includes &U='60' to set the time to 60 minutes from now.

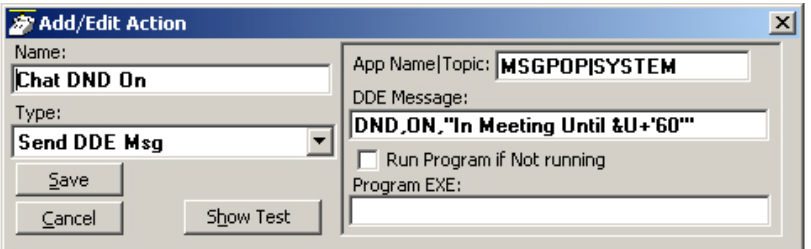

3. In Call Manager create two Personal Call Handler Rules to trigger when the DND status changes causing Chat DND to follow Call Manager's DND status. The two rules are shown below.

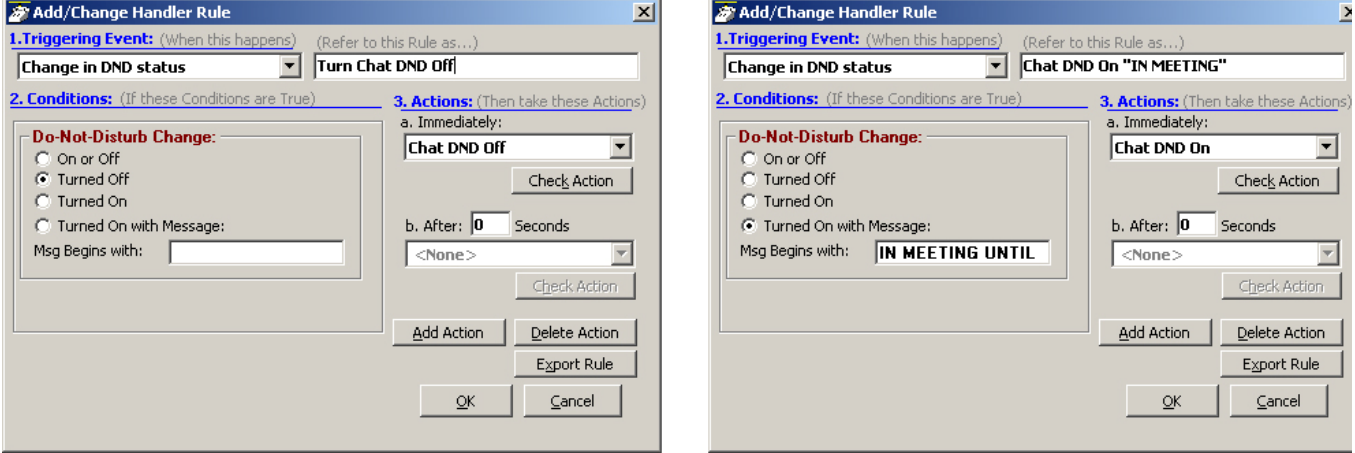

### **Command 4 – Sending a Chat/Broadcast Message**

**Format:** ONESHOT, Ext #/"Name", Urgency, "Message", Timeout where:

- ONESHOT = The command name.
- Ext  $#$ "Name" = The extension number or name of the individual or group to receive the message. Examples:
	- $•$ Ext # = 1001
	- •"Name" = "Linda", "<Tech Support>" or "<<Sales>>
	- •For Everyone = "\*
- **Note**The broadcast group names must contain the < and > or << and >> characters as part of the name.
- Urgency = enter H if urgent message and leave blank if normal message.
- "Message" = The text message to be sent.
- Timeout = The number of seconds for popup to expire. If left blank it will be set to the default of 60 seconds.

**Example:** The Tech Support Manager schedules Group Meetings with his staff. He wants to use Outlook to schedule the meeting and use the Outlook Reminder to send a Chat Broadcast to his group a few minutes before the meeting.

- 1. In Chat a Personal Group is created containing the members of <Tech Support>.
- 2. In Call Manager create a User Defined Action using the type Send DDE Msg and name it appropriately.

In App Name | Topic enter: MSGPOP|SYSTEM

In DDE Message enter: ONESHOT,"<Tech Support>",H,"Group Meeting at &U+'15'",60

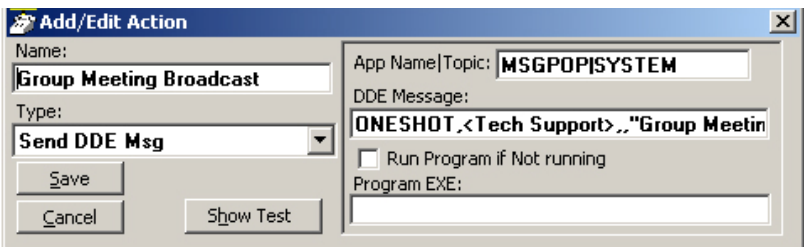

3. In Call Manager creates a Personal Call Handler Rule to trigger when a Calendar Reminder event occurs and the Subject matches Group Meeting. This trigger will result in the action Group Meeting Broadcast to be taken. The assumption is the Outlook meeting reminder is provided 15 minutes prior to the scheduled meeting.

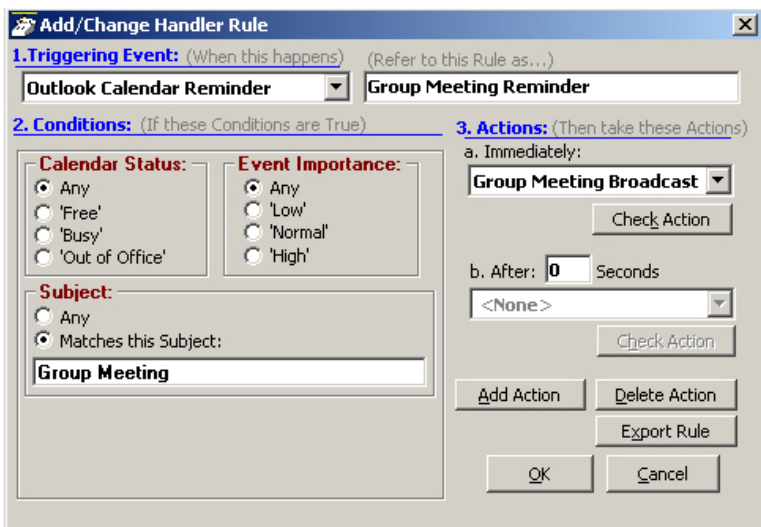

Using Companion Applications

**Dialer** The Dialer allows Call Manager users to easily schedule phone calls to be placed later. For example, when a sales representative arrives in the morning he may know he needs to make calls to 15 of his customers, so from MS Outlook he can drag/drop the contact information of all 15 of the customers into his Dialer. When the designated time arrives for each call to be placed the user will be presented with a pop-up screen alerting him it's time to place the call. Once the call is finished, the user will be presented with another pop-up screen requesting information about whether the call was successful and if not whether it should called again later (for example if the party was busy).

> The Dialer tab displays all calls yet to be placed as well as calls that have recently been completed, plus as the status of the dialers and the phone. This information is shown on the main screen similar to the following:

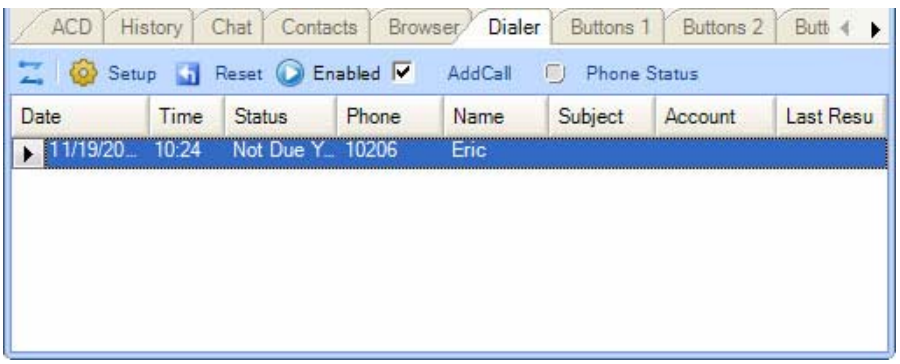

#### **Main Screen • Fly out/Fly in button** – is used dock the window back to the main screen of Call Manager or if its already docked to hide it 'inside' the main screen.

- **Setup** Brings up the Dialer configuration screen.
- **Reset button** Puts Dialer back to its initial state.
- **Enabled Check box** This is the Check box in the toolbar. This box indicates whether the dialer is enabled. This allows the user to easily Enable (Start) or Disable (Stop) the entire dialer function. For example, if you need to take a break to do some paperwork, you could simply disable the power dialer until you're ready to start making calls again.
- **Add Call** Click the Add Call button to place a dialer call. The AddDialer box displays.
- **Phone Status** this shows whether the phone is idle, busy, in Do-Not-Disturb, etc.
- **Calls Display Area** this area shows the list of calls that have been placed or have yet to be placed (details below).
- **Column Headers** these show what information is contained in each column. Using your mouse, you can resize and reposition these headers to customize your viewing area.

### **Calls Display Area** This area shows each call that is either (1) yet to be placed or (2) that has already been completed. The available columns include:

- **Date** this column shows the date the call is to be placed or when the call was completed.
- **Time** this column shows the time the call is to be placed or was completed.
- **Status** the status of the call. If this is blank the call is not due yet. Other status values include:
	- Due Now The time has arrived for this call to be placed.
	- Overdue This call has not yet been placed and it is overdue.
	- Done This call has been completed.
	- DISABLED This call is disabled. It will not be placed until it is enabled.
	- In Progress This call is underway.
- **Name** the name of the person to be called.
- **Phone** the phone number to be dialed.
- **Account** this shows the account code, if any, for this call. Often an account code is used to indicate something about the call like: the customer ID, the result code of the call (e.g. "order was placed", "needs follow-up", "unable to reach – party was busy"), etc. This account code will be attached to the call when this call is placed.
- **Subject** this column shows the 'subject' of the call. This information can be added/changed up until the call is placed, at which time this information is attached to the subject field of the call.
- **Last Result** If the call has been placed and it is either successfully completed or will try again later, this field shows what happened on the last attempt. The user chooses these result values after each call is completed:
	- **Completed**
	- Busy
	- Left a Message
	- No Answer
	- Wrong Number
- **Functions** When you have selected an entry in the Calls you can change the entry by simply double-clicking on the desired entry.

However, if you right-click on the entry, additional menu options will appear to show other functions you may want to perform:

- **Call Now** immediately place this call. This can be used even if the power dialer has been disabled.
- **Edit** Allows you to Add, Change, Delete, and Copy individual entries. Entries can also be added using drag-and-drop and/or importing as described in the [Adding Calls to the Dialer.](#page-302-0)
- **Lookup in Outlook** lookup this number in Microsoft Outlook and open the matching contact.
- **Print Listing** print a listing of all entries shown in the calls window. The position and width of the columns can be changed to format the printout as desired.

Using Companion Applications

**Sorting Entries** To sort the entries simply click on the column header by which you desire the sort to occur. Click the same column header again and it will switch the sort from ascending to descending (or vice versa). Thus if you want to sort-byname click the "Name" column header, to sort by phone number click the "Phone" column header, and so forth.

## **Dialer Operation**

**Ready to Dial** Click the AddCall button to place a dialer call. The following screen displays.

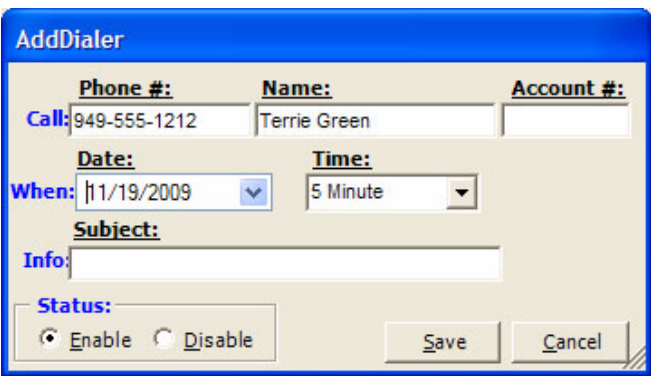

In the Date and Time drop down are used to set the date and time of your call. You also have a choice of selecting Today and Now to place a call immediately.

Calls in the list that are enabled will automatically pop up a screen for the user indicating that it is time to place the call. This screen is "Ready to Dial" screen. The screen will contain the information entered into the list about the caller and if the optional "User-defined" Action button is enabled, then pressing this key can cause more information to be available about the party or trigger one of a number of other functions. The user has the choice of Call Now or Later. If later is chosen, then you will be asked for a new time after which the call will return to the list. Pressing Cancel will disable the call before returning the call to the list.

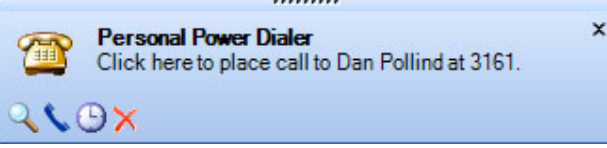

**Results** When the call is completed, a Results dialog box appears (shown below). The status of the call can be changed, by default it is marked as "completed". If the call needs to be placed again, checking the Try Again box will open a time frame for the retry (second dialog box shown below). Setting the time (an actual time or an elapsed time) and pressing Okay will place the call back into the list.

> As was done in the Ready to Dial screen, an optional "User-defined" button can be provided with an action to be performed at the end of the call. This

action could be anything, but typical uses would probably be to open a Journal entry or pop up an after-call survey form to take notes on the call.

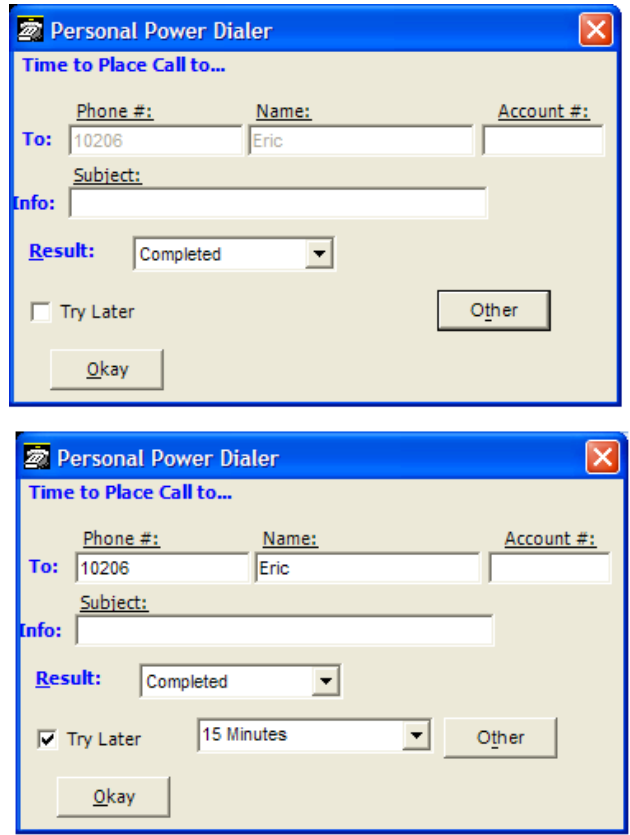

## <span id="page-302-0"></span>**Adding Calls to the Dialer**

## **Adding/Changing a Call Record**

Calls can be added manually, imported or use drag-and-drop techniques as explained below. First, a call can be manually added or changed at any time by double clicking on a call in the dialer list. The telephone number must be entered a name being called and optionally an Account Number and any Subject as needed. The call can be scheduled by date or elapsed time. The default date is "Today", but any date can be entered or a Calendar button is provided to pick a date for the call. Any time can be entered or any elapsed time frame can be entered. The pull down list shows some common elapsed times for placing the call. The call record will need to be enabled to be dialed at the appointed time.

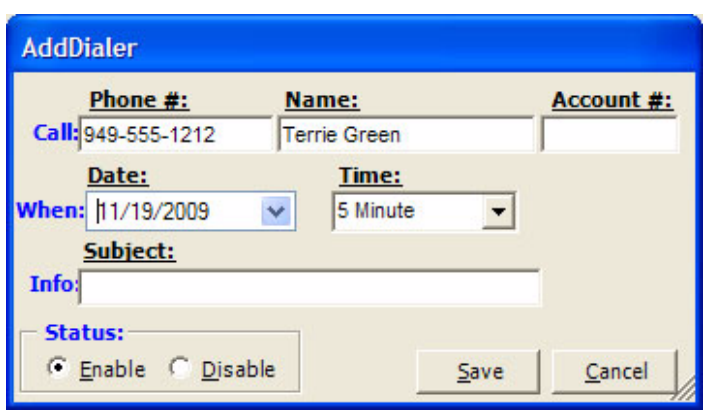

**Methods for Adding Calls** Often times you may want to add multiple calls from contact or call information that might be contained in other applications. The Dialer provides a couple of ways to accomplish this.

### **Drag-and-Drop from MS Outlook**

If you are using Microsoft Outlook, you can simply select one or more of your contacts in your Outlook Contacts database and simple use the mouse to drag them over and drop them on the power dials "Calls Window". Each contact will then be individually added to the power dialer allowing you to specify the date/time of each call to be placed.

## **Drag-and-Drop from Call Manager Call History**

Often times you may want to place a call to someone you've called (or who called you) in the past. Since the Call Manager call history provides a complete list of all calls placed and received, you can simply find the desired call in the call history and use the mouse to drag-and-drop a copy over to the power dialer window.

### **Drag-and-Drop MS Excel file**

In Microsoft Excel it is quite easy to create and keep a list of desired contacts and add them into the power dialer. In MS Excel simple create a spreadsheet with at least two columns (Name and Phone number) as shown in the following example.

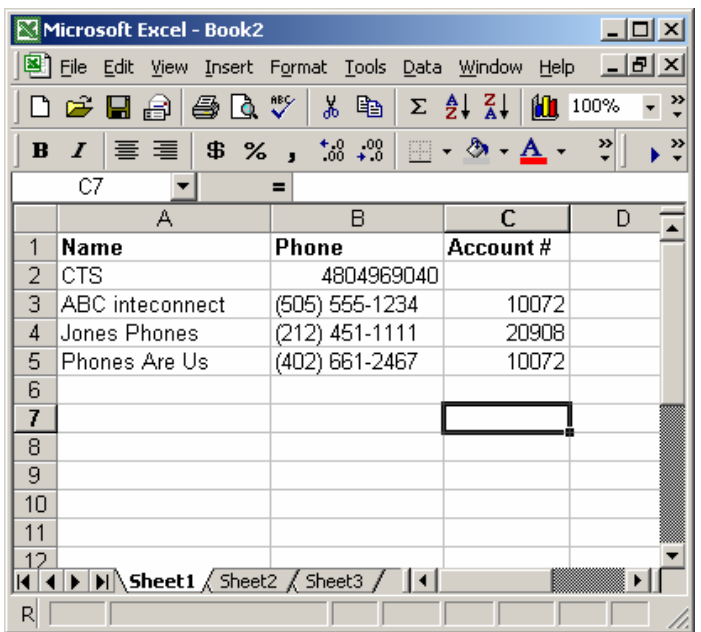

Then simply use "Save As" and save the file as a "Text (Tab delimited)" file, as shown in the following window. Note: The "CSV (comma delimited)" format can also be used.

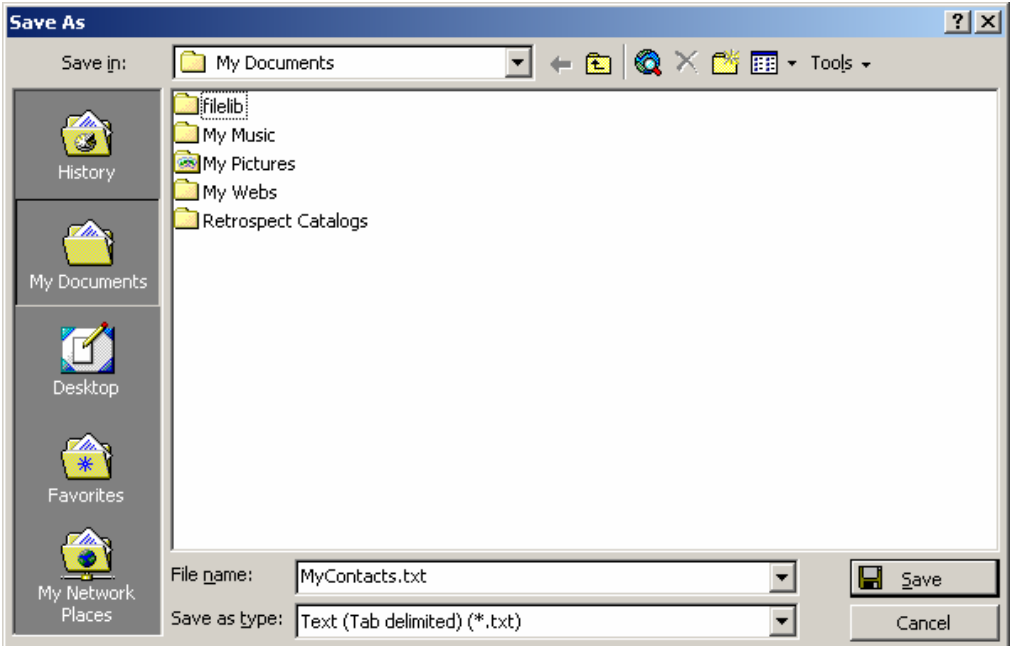

Then in windows explorer simple drag this file into the power dialer window and all the contacts will be immediately added to the power dialer list of calls. Note: Alternatively, if you save this file from MS Excel directly into the "...\PDimport" subfolder of Call Manager the entries will be automatically imported into the power dialer.

## **Drag-and-Drop Other files**

Any program that can export contacts into a "tab-delimited" or "commadelimited" text file format can operate with the Dialer. Similar to the MS Excel file, those files can then be dragged/dropped or automatically imported into the power dialer.

#### **Goldmine Export**

The Goldmine contact management software provides a way to setup reusable filters and export formats as well as a way to add a "Dialer (export)" button on the Goldmine screen. Using these features and the automatic import feature of power dialer described above it is very easy to send a list of Goldmine contacts directly to the power dialer to be dialed.

## **Configuration Settings**

The Dialer provides some configuration options for the user. To view or change the configuration, right-click on the icon in the upper-left corner of the main screen and then select the "Setup" menu option. This will bring up the Setup window as shown below.

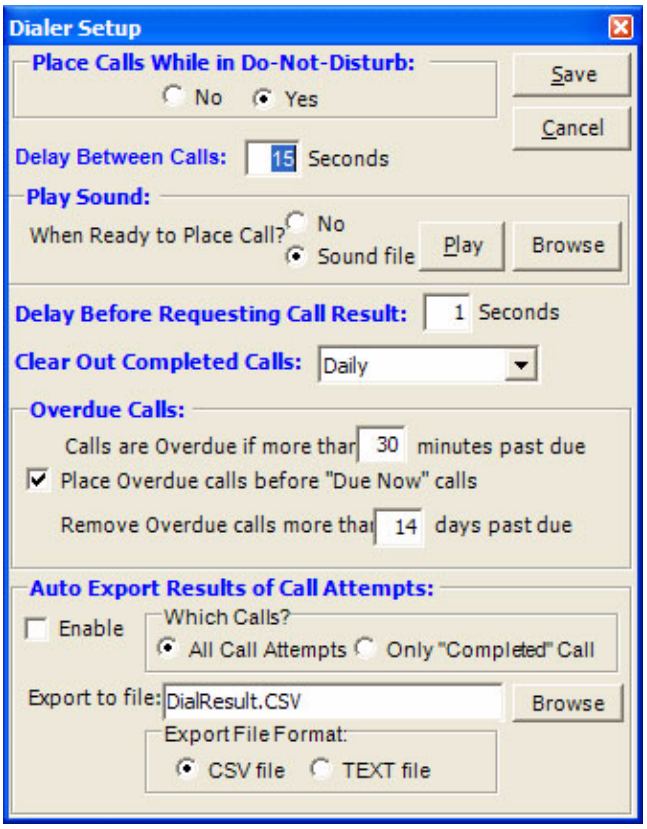

**• Place Calls While in Do-Not-Disturb** – This setting controls whether the power dialer should attempt to place calls if the user's phone is in Do-Not-Disturb. For example the user may want to set his phone into "Do-Not-Disturb" mode to stop all incoming calls but still continue using the power dialer to place outgoing calls. Note: On some phone systems the Call

Manager cannot detect and display the Do-Not-Disturb setting of the phone, in which case this setting has no effect.

- **Delay Between Calls** it's often desirable to provide some "wrap-up" time after the last call before dialing the next call. This value is used to provide this time delay between calls placed by the power dialer.
- **Play Sound** on a sound-equipped PC, the user may want to play a selected WAV file to alert him/her whenever a call is ready to be placed. This feature and the desired WAV file can be set up here.
- **Delay Before Requesting Call Result** it's sometimes useful to give the user some "wrap-up" to finish up some activity in another application before requesting the result of the call. This value is used to provide this time delay after the call ended before requesting the user to enter the result.
- **Clear Out Completed Calls** When calls have been completed, they will still appear in the calls window, but they will be automatically cleaned-out based on this setting.
- **Note:** The Call Manager provides a "Call History" feature for more permanent storage of calls placed and received. The settings options are as follows:
	- Hourly
	- Daily
	- **Weekly**
	- **Monthly**
	- **Overdue calls** when a call is due to be placed, it will only be placed if the power dialer is enabled and the phone status is idle (and possibly not in Do-Not-Disturb). Thus, since the power dialer will wait until dialing conditions are true, the date/time selected for a call to be placed may pass by, and the settings in this area pertain to those calls:
		- Calls are Overdue if more than 'x' minutes past due This setting is used to designate how long "Due Now" calls should wait before they are considered to be "Overdue".
		- Place Overdue calls before "Due Now" calls this option, when enabled, allows the "Over Due" calls to be placed first before the "Due Now" calls.
		- Remove Overdue calls more than 'x' days past due If the dialer is disabled for an excessive amount of time, the power dialer will automatically clean out overdue calls that are way past due as defined by this setting.

#### **Adding Action Buttons to Ready to Dial and Results Screens**

An optional user-defined button can appear on both the "Ready to Dial" and the "Results" screens in Dialer. To setup these buttons, go to the Call Manager main menu select Setup then Preferences, go into the Dialing Tab. Under the Dialer, enable either or both of the "Action" buttons and select the Action to be performed when the button is pressed. Optionally, the label can be changed to meet your needs. Press Save to keep your new settings.

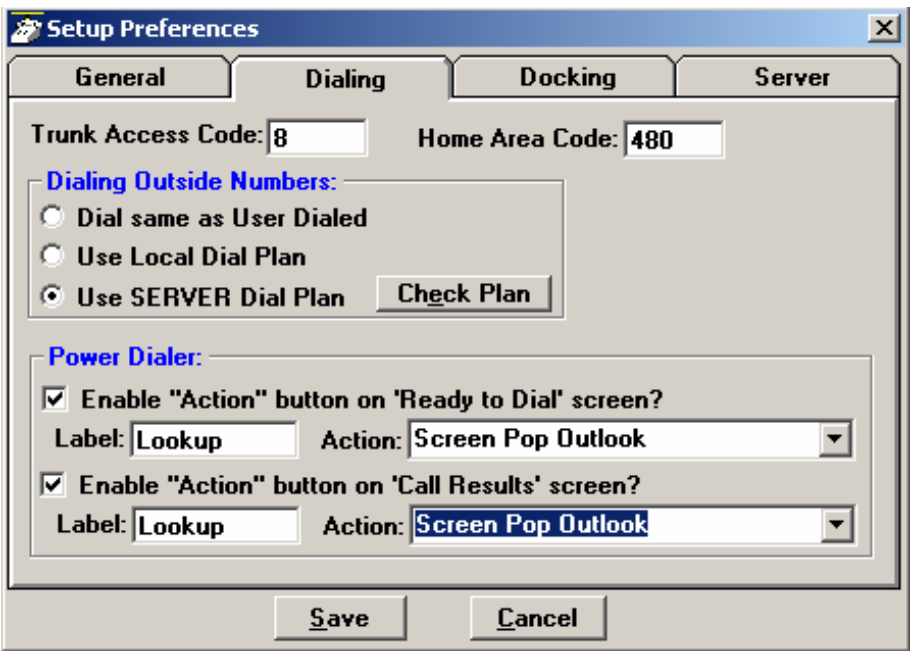

## **Advanced Topics**

**Import File format** ASCII text files can be easily imported by the power dialer as long as the file format is as follows:

- **•** One record per line with the following fields:
	- Name Required must be non-blank
	- Phone Required must have a minimum of 4 digits can have punctuation {e.g. (480)496-9040}
	- Account code Optional
	- Subject Optional
	- Date Optional if not provided "Today" is assumed
	- Time Optional if not provided "Now plus 5 minutes" is assumed
- **•** The fields within each record can be either Tab-delimited or commadelimited, however the entire file must be one format or the other (cannot mix formats within a file). Comma-delimited fields can/should use quotation marks around any field containing a comma. For example: "Jones, Skip", 480-496-9040, 1111, "Sample 1,2,3"
	- A maximum of 1000 records can be imported.

### **Automatic Imports** The Dialer will automatically import any file in the above-described format if the file is (1) named with ".TXT" suffix and (2) saved into the "\PDimport" sub-folder in the Call Manager folder. Once the file is imported, it will immediately be deleted.

## **Buttons** All buttons in the Call Manager are created equal so that any button can be programmed as any other button. The More Buttons companion application also be used for ACD functionality. Each Button companion application can be assigned one of the 8 global banks, which each have 64 buttons. You can have eight instances of the More Buttons companion applications to ensure that you have enough buttons in Call Manager. All buttons can be programmed by the user for the following:

- **•** Feature Code
- **•** Speed Dial
- **•** System/PBS Commands
- **•** User Defined Actions
- **•** ACD keys
- **•** DSS Extension Key
- **•** Web Key
- **•** Run Program

For more information, refer to [Chapter 13 – Buttons](#page-168-0).

Using Companion Applications

**Web Browser** Call Manager provides an integrated web browser window for access to Internet or Intranet locations, or direct access to local HTML files. In addition to basic browsing, you can create custom web applications to extend the functionality of Call Manager for your business.

> For example, your call center could have incoming calls automatically open the Call Manager browser window to a "Caller Survey" page. The Call Survey page could display information about the caller and display an answering script the agent could use to guide the conversation. The web page might also allow the agent to enter answers from the caller into HTML forms and submit the results to a company web server.

> The Call Manager Web Window is based on Microsoft Internet Explorer. You must have Internet Explorer 6.0 or higher installed on the PC.

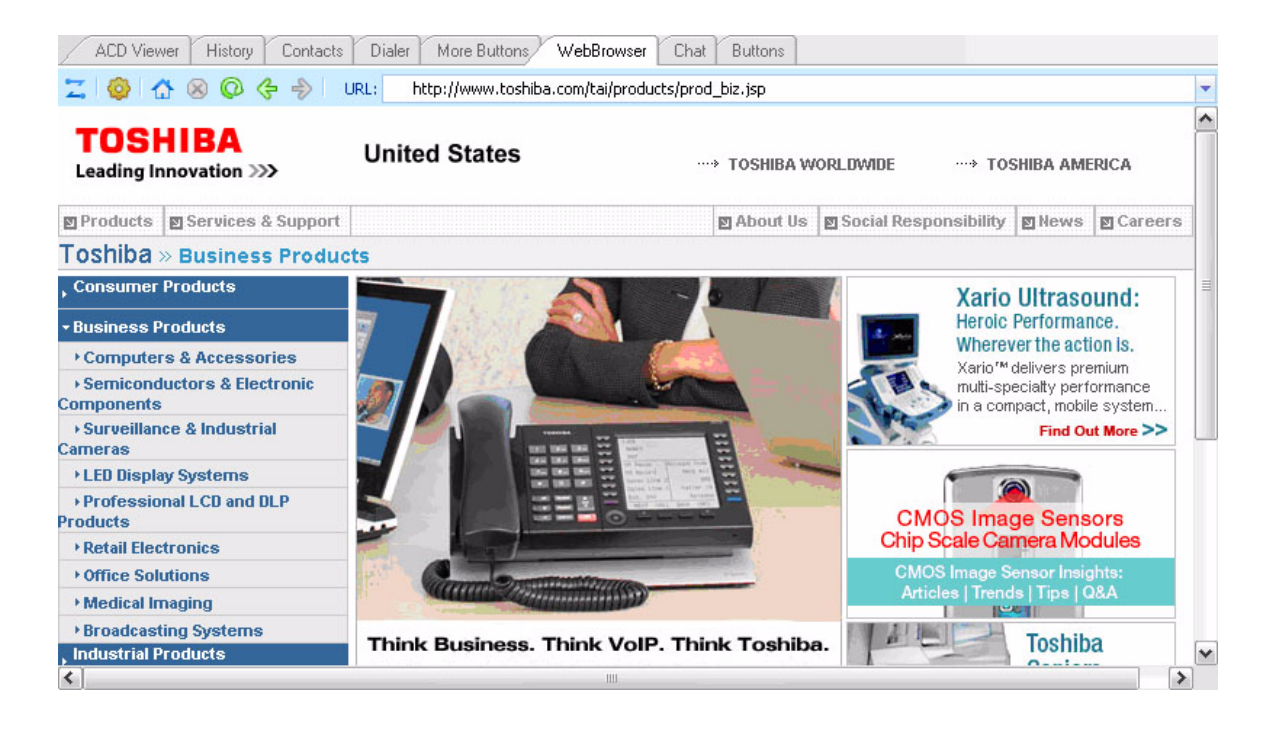

Click the setup icon to set Home URL and the tools to display in the toolbar (home, stop, refresh, go back, go forward, URL).

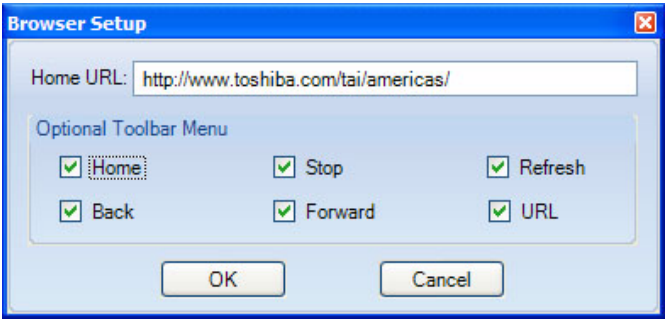

**Soft phone** As a license option, Call Manager can have the VoIP softphone option. If that option is activated, the user can use all of Fixed buttons, Programmable buttons, and Soft keys on the telephone. In addition, if the user prefers, the softphone screen can be shown as a companion application.

> The user can click keys on the softphone and it behaves the same as the IP telephone. The telephone must be configured as the 10 button large display telephone in IPedge, and the SHIFT button must be disabled.

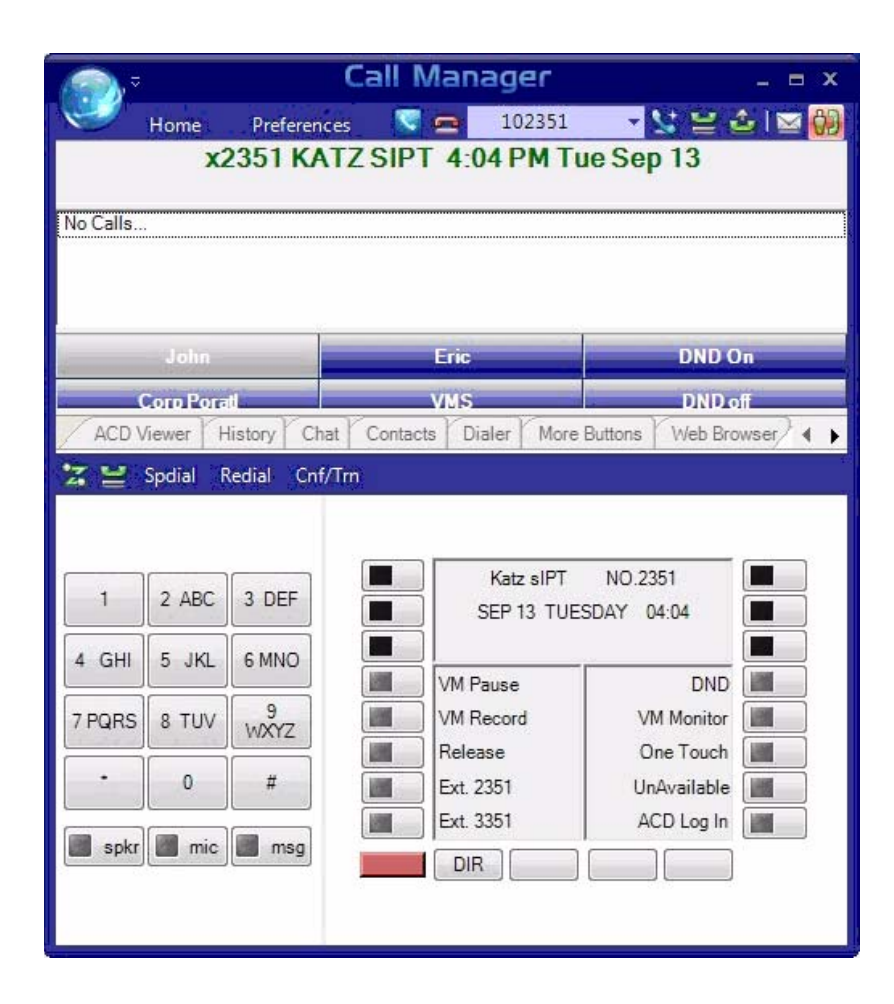

This page is intentionally left blank.

This chapter familiarizes you with the Toshiba IPedge® Enterprise Manager, a web-based system administration tool which allows users to manage communication devices using a web browser.

The user may access the IPedge system to personalize telephone settings, retrieve information and remotely activate/deactivate phone features. The following features may be performed using this application.

As a Super EMPA user, you can manage the following functions for normal users that are assigned to you. Check with your System Administrator your user level (Normal or Super User).

- **•** Key/Button programming
- **•** Name changes
- **•** Do-Not-Disturb (DND)
- **•** List in Directory
- **•** Distinctive Ringing Patterns
- **•** Phone Settings
- **•** Call Forward Activate/Deactivate call forward
- **•** Speed dial
- **•** One-touch
- **•** Display Dial Code
- **•** Display Advisory Message
- **•** Preferences
- **•** Account Codes
- **Note:** Not all of the features listed here may be available; feature availabliity depends on user access limits established by the System Administrator.

**Prerequisites** The IPedge System Administrator may assign different user levels.

- **•** Check with your System Administrator your user level (Normal or Superuser)
- **•** Log in path/URL for the Web
- **•** Security Code (password) By default password assigned by your System Administrator

IPedge Enterprise Manager

- **Log In** 1. Start Microsoft Internet Explorer.
	- 2. Enter the appropriate URL address field (check with your System Administrator). The Enterprise Manager screen displays.

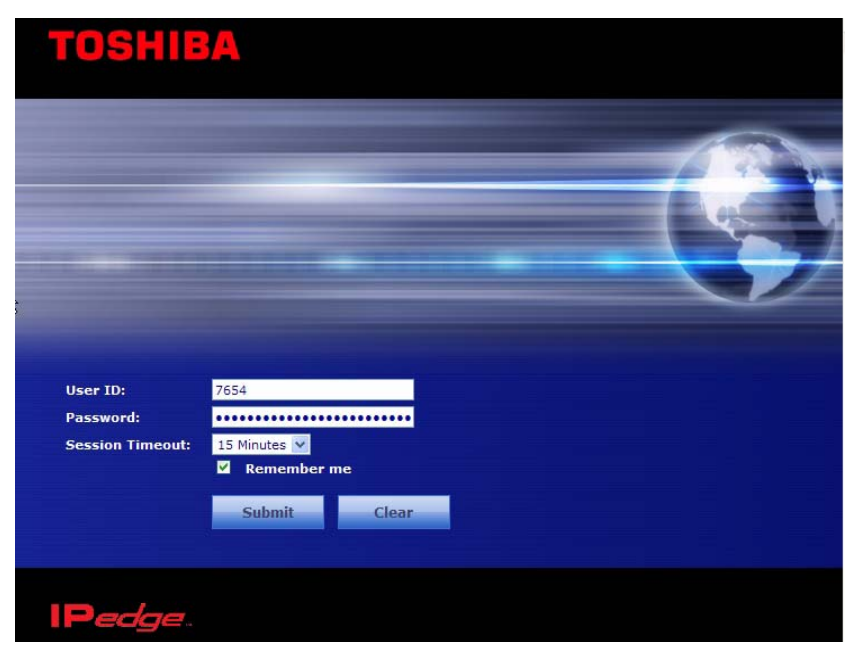

3. Enter the following:

User Name: Extension Number

Password: Extension Number (default)

- **Note:** This screen may also have a Server Name field depending on your extension. You must know your Server name if your extension is in multiple servers or if your extension number is the same as another extension number in a different server. Check with your System Administrator for your server name.
- 4. Set the time to remain logged in in the Session Timeout pulldown list
- 5. Click Submit

#### **To change your Security Code/ Password**

- 1. Select the Preferences tab.
- 2. Check "Change Password".
	- 3. Enter a password in the New Login Password field confirm it.
	- 4. Click the Save icon

**Log Out** Click on the Logout tab on the upper right of the screen.

**Home** Using the Home screen, you can do any of the following functions. The buttons that display on this screen is based on the your telephone - 10 button or 20 buttons.

- **•** Set Distinctive ringing patterns
- **•** Assign new keys or change keys
- **•** Change button labels
- **•** Change the display name
- **•** List your name in the directory
- **•** Turn Do Not Disturb (DND) on or off
- **•** Activate/Deactivate Follow Me To set up Follow Me button, right click the button, then select Voice Mail > Follow Me.

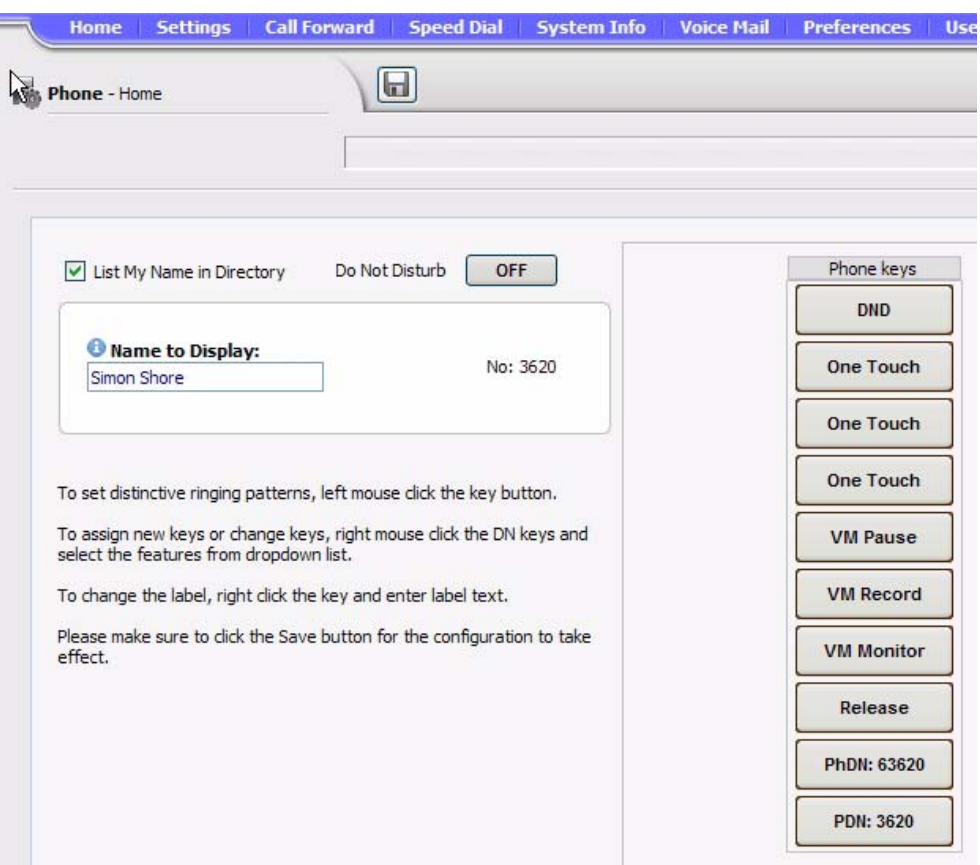

IPedge Enterprise Manager

**Keystrip Labels** The Feature Key or Button assignments enable each button on the telephone to be addressed and coded to represent a function or feature to be performed. The telephone button layout on the screen will look like the telephone connected to this extension. Some feature buttons require additional parameters to completely define the key (e.g., a Phantom DN needs a directory number, ringing assignment, and the tone pitch when ringing occurs).

- 1. From the Home screen, right click on the key and enter the label.
- 2. Click the desired option from the panel that displays.
- **•** Directory No (displays only when logged in as a Super User) Assign a Primary DN key, Secondary/Phantom DN, Phantom DN Message Waiting, or DSS key to this Key.
- **•** Features Assign Automatic Busy Redial (ABR), Automatic Call Back (ACB), Do Not Disturb (DND), Short Flash, Long Flash, Privacy, Privacy Release, BGM Key, DSS Key, Program, Account Code, Microphone Cut Off, and Application Starting are available selections.
- **•** Call Control Activate Speed Dial, Release Button, Release/Answer, Cancel, Source Party, Destination Party, CLID or Night Transfer are available selections.
- **•** Call Forward Set Call Forwarding assignments for this FB. Forward All Calls, Forward Busy, Forward No Answer, Forward Busy No Answer, Forward Ext/All Call, Forward Ext/Busy, Forward Ext/No Answer and Forward Ext/Busy No Answer and PhDN Message Waiting are available selections.
- **•** Park Page Assign Call Park Orbit, All Paging, Group Paging, All Emergency Paging, Individual Emergency Paging and Paging Answer Feature access are available selections.
- **•** Call Pickup Assign FB to a Pickup-Group, Pickup-Directed Terminal, Pickup-Directed Group, Pickup-Directed DN, Pickup-Any External, Pickup-CO Retrieve, Pickup-Local Retrieve, Pickup-Remote, Pickup-Directed DN Retrieve and Pickup-On Hold and Incoming.
- **•** Voice Mail Enable button to Record or Pause/Resume Voice Mail.
- **•** ACD Assign FB as either Log In/Out, Available/Unavailable, Work Unit, ACD Help, ACD PickUp, End WrapUp, Join ACD Call, Monitor ACD Call, Start/End Shift, or Display status.
- **•** One Touch One Touch buttons can be used for storing frequently used features or dialed numbers. Assign and Submit a button as a One Touch button. Once the One Touch button is created, double click the button to enter the programming dialog box.
- **•** Blank Clear button assignment.

## **DND Activating** When you activate Do Not Disturb (DND), internal and external calls do not ring your telephone. Callers may be blocked and receive DND busy tone when they call your telephone; or, calls will call forward busy or no answer depending on how many appearances of your extension button are on your telephone. You can continue to make calls normally when in the DND mode.

Your telephone dial tone will sound a stuttered tone when in the DND mode. Stuttered dial tone can be turned off from the Basic Settings screen by disabling Message Waiting & DND Dial Tone.To activate DND on your Telephone

- 1. From the Home menu, click DND under the Phone Key. The DND default is Off.
- 2. Change the Do Not Disturb button to ON.
- 3. Click Save.

**One Touch Buttons** One Touch buttons can be used for storing frequently used features or dialed numbers, such as Speed Dial numbers. One-touch buttons can be preassigned to your telephone – your System Administrator can help you identify them.

> If you do not have a One Touch button, but you have an available Programmable Feature Button, you can convert the Programmable Feature Button to a One Touch button. Once you have created a One Touch button, you can change the function by using the following procedure.

## **Changing a One Touch Button**

- 1. Right click on the pre-programmed One Touch.
- 2. Select One Touch. The dialog box below displays.

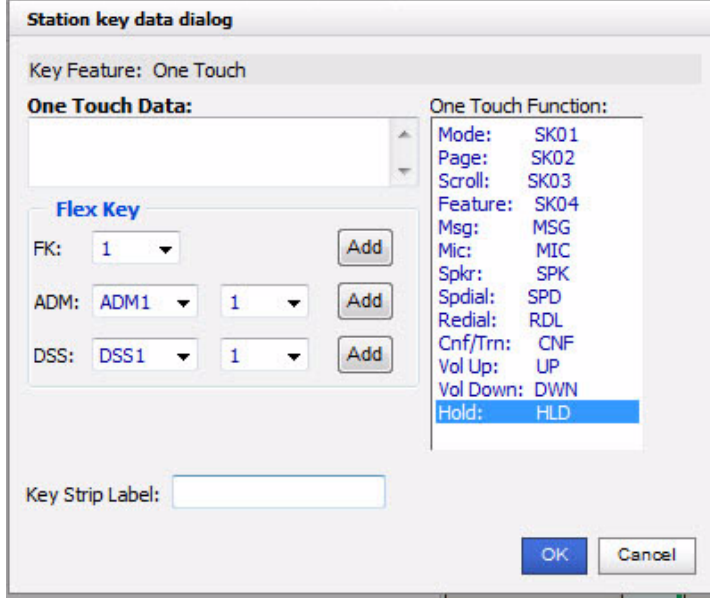

- 3. Enter the digits or special buttons for the function to be dialed. You can include the following in the dial string:
	- Dial pad digits 0~9. To program special characters, see Table 10 on [Page 314.](#page-317-0)
	- A maximum of 32 characters.
- Station and System Speed Dial index numbers can be entered. The Speed Dial index number will automatically dial out on the extension or Line programmed on the One Touch button with the associated Speed Dial index number.
- Function buttons, except One Touch or a **Program** button.
- Handset hooking (on-hook/off-hook) cannot be recorded.
- 4. Enter the key strip label, eg., Engineering Conference, Cell, etc. This label will display on your telephone.
- 5. Click OK, then the Save icon to save the entry.

### <span id="page-317-0"></span>**Table 10: Special Characters**

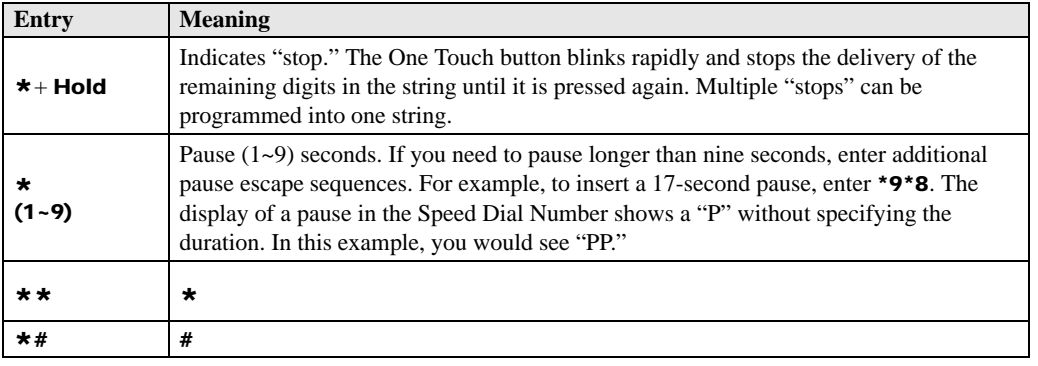

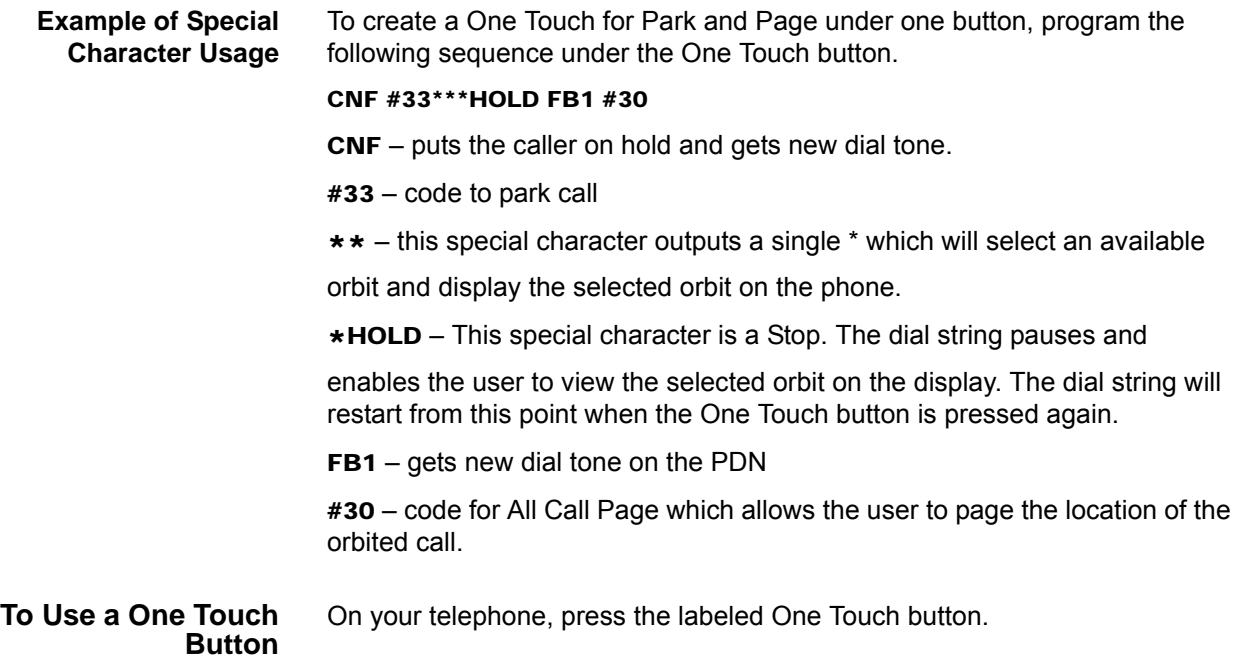

# **Ring Tones To set distinctive ringing**

- 1. Left mouse click the key button. The Station key data dialog box displays.
- 2. Under Tone Pitch, enter the appropriate levels for External Pitch and Internal Pitch. See table below.
- 3. Click OK.
- 4. Click the Save icon to save settings.

## **Table 11: Internal and External Call Ringing Tones**

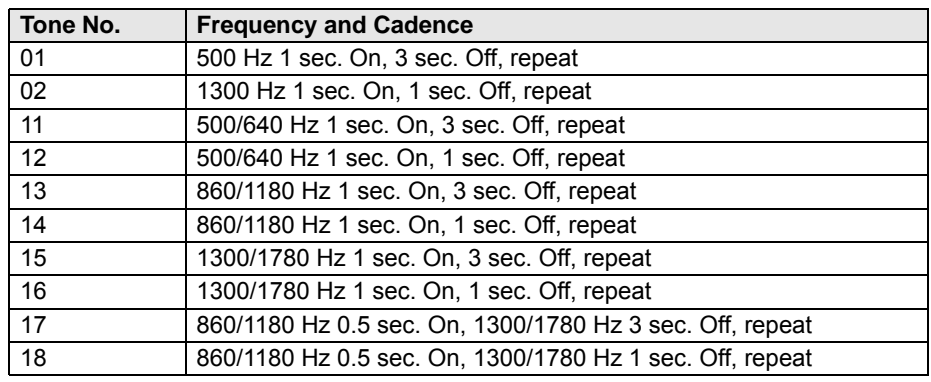

IPedge Enterprise Manager

**Settings** You can modify your telephone settings using Settings screen. You can click on the different tabs to access different telephone settings.

- 1. After you have entered the settings in the parameters.
- 2. Click the Save icon.
- **Note:** Hover over the bubbles located above the parameters to read the flyover text for information to be entered in each field.

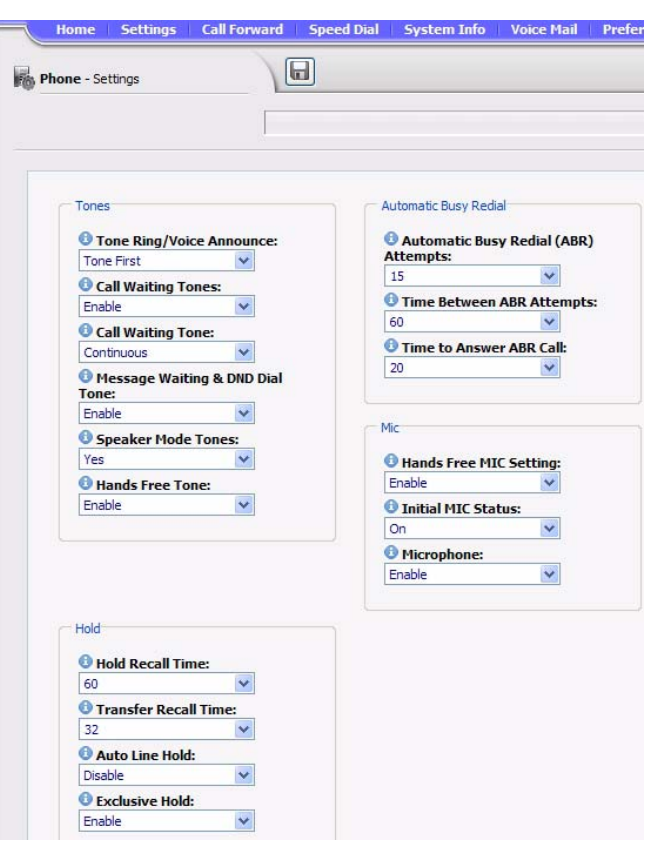

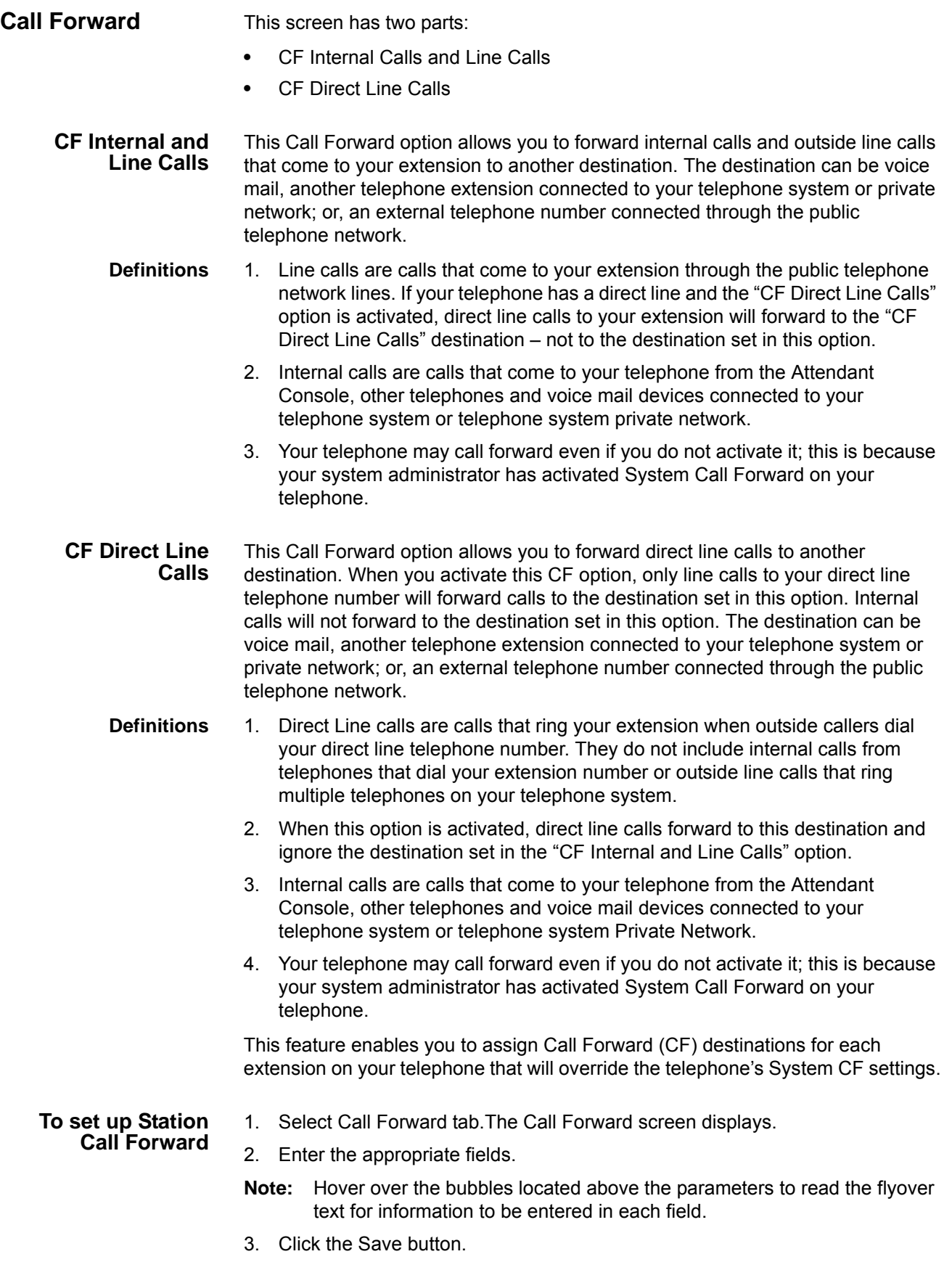

# **Table 12: Call Forward Internal Calls and Line Calls, CF Direct Line Calls**

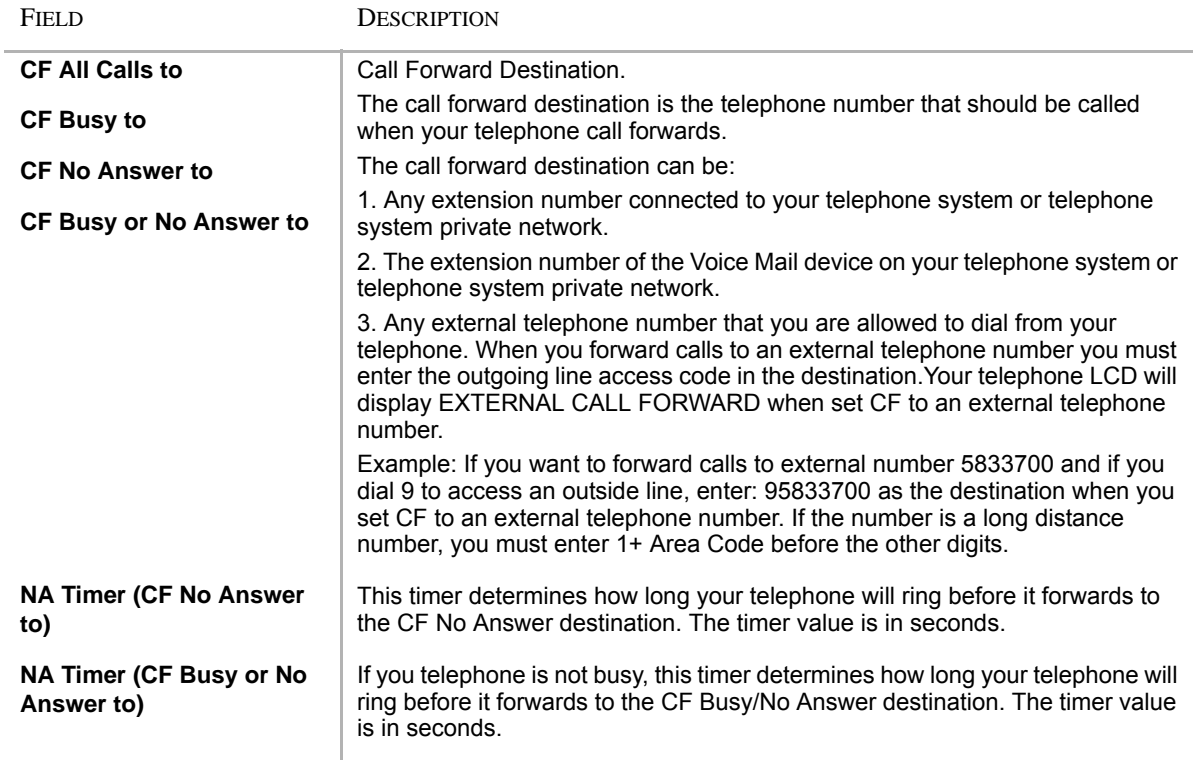

## **Table 13: Call Forward Direct Line Calls**

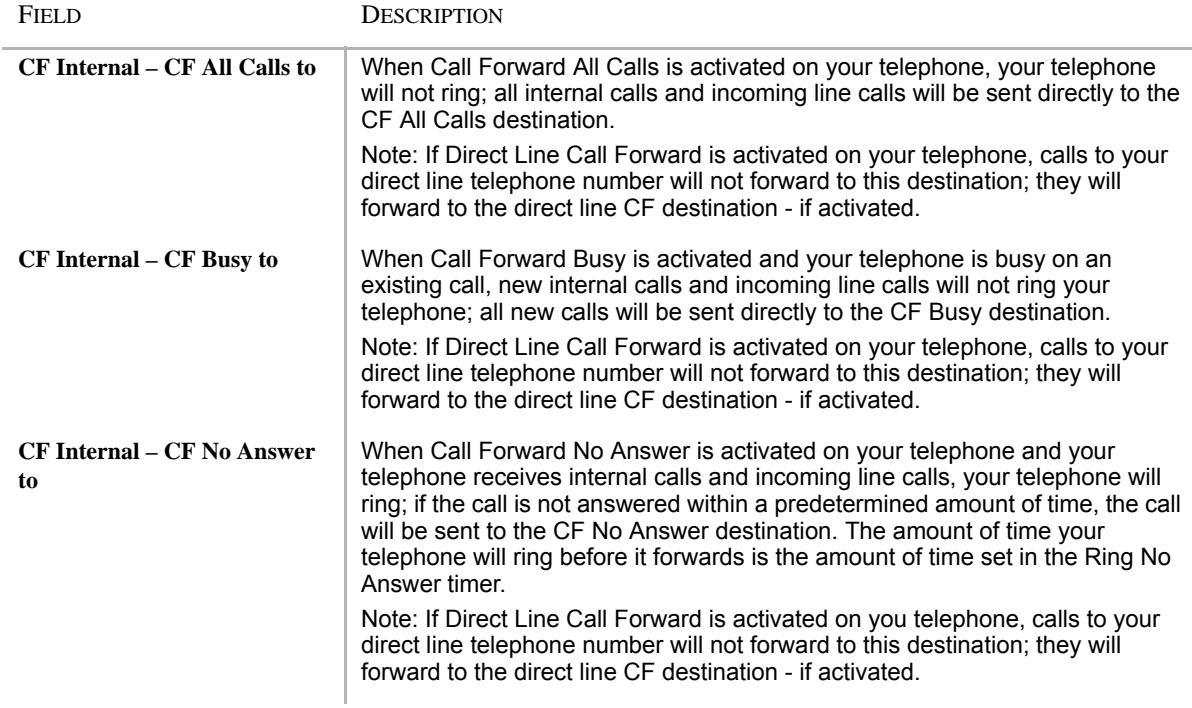

# **Table 13: Call Forward Direct Line Calls** (continued)

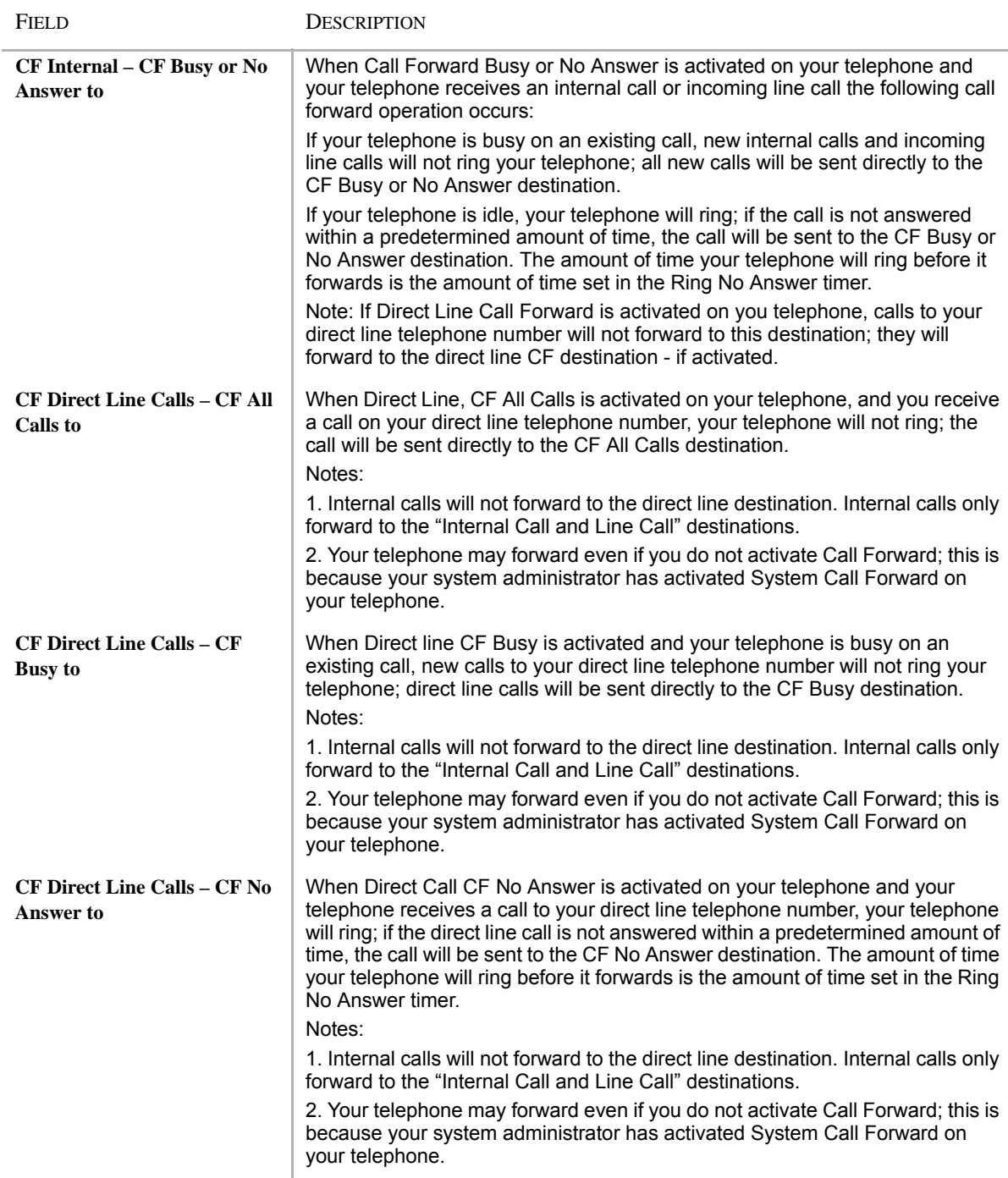

IPedge Enterprise Manager

# **Table 13: Call Forward Direct Line Calls** (continued)

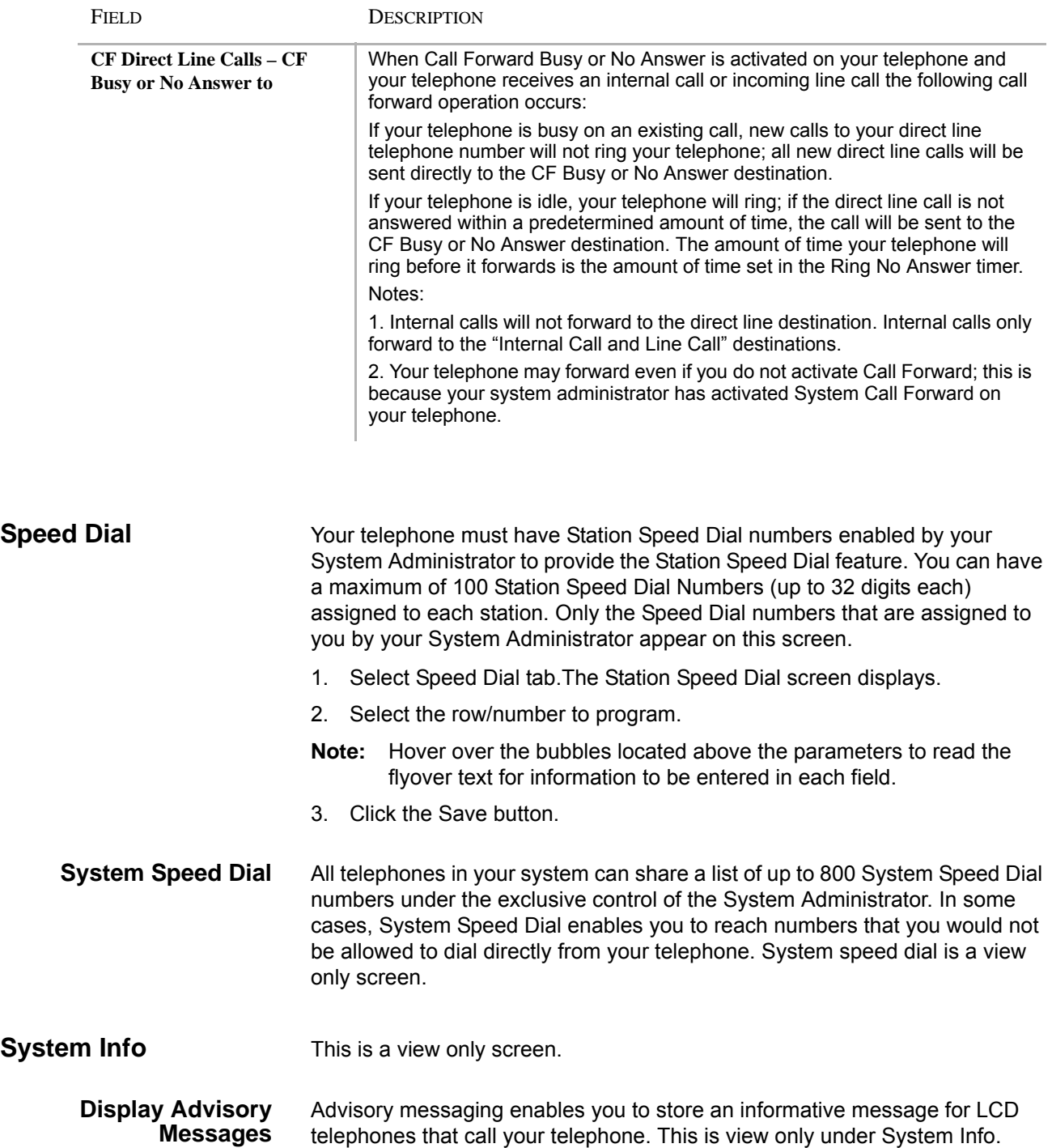
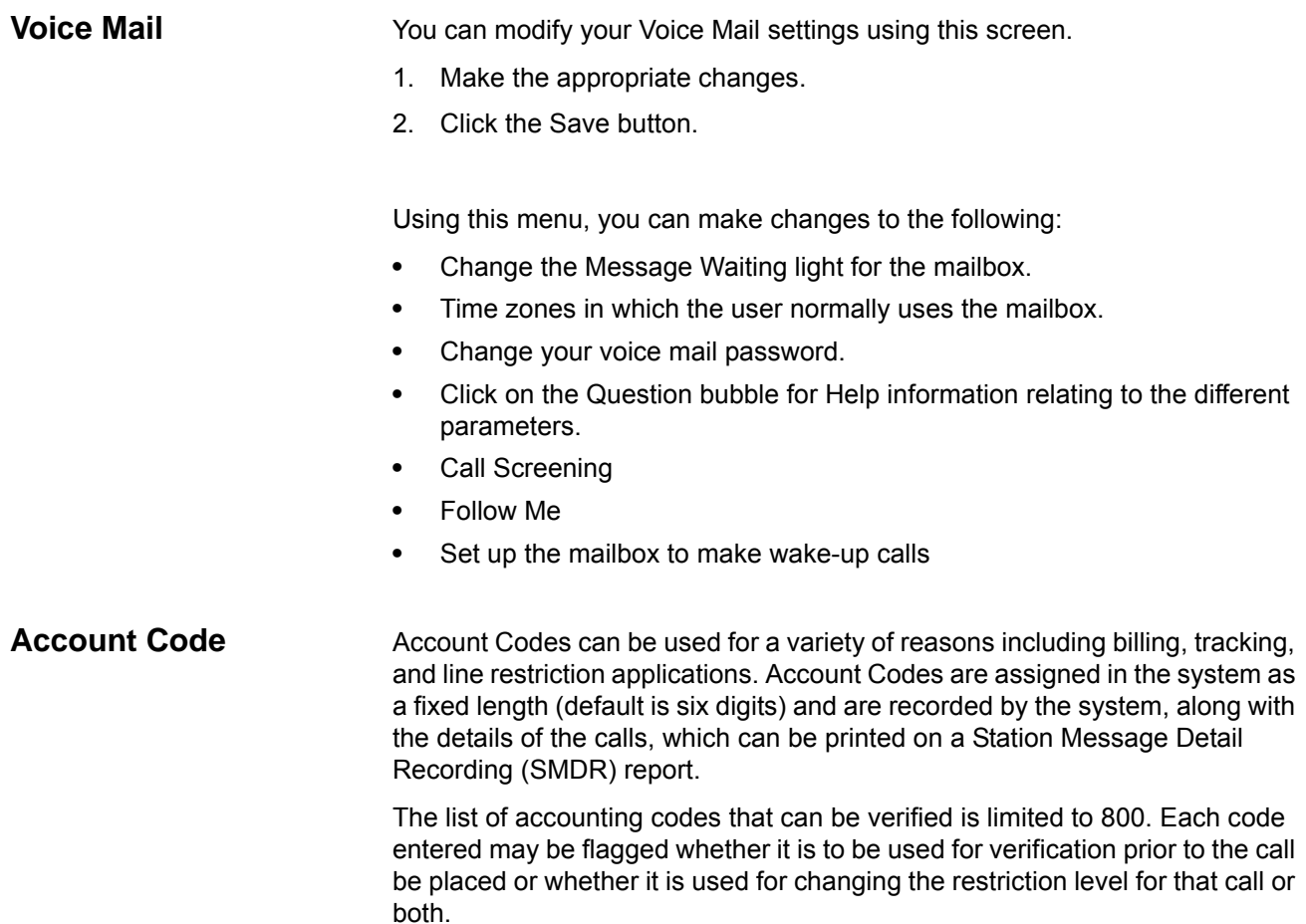

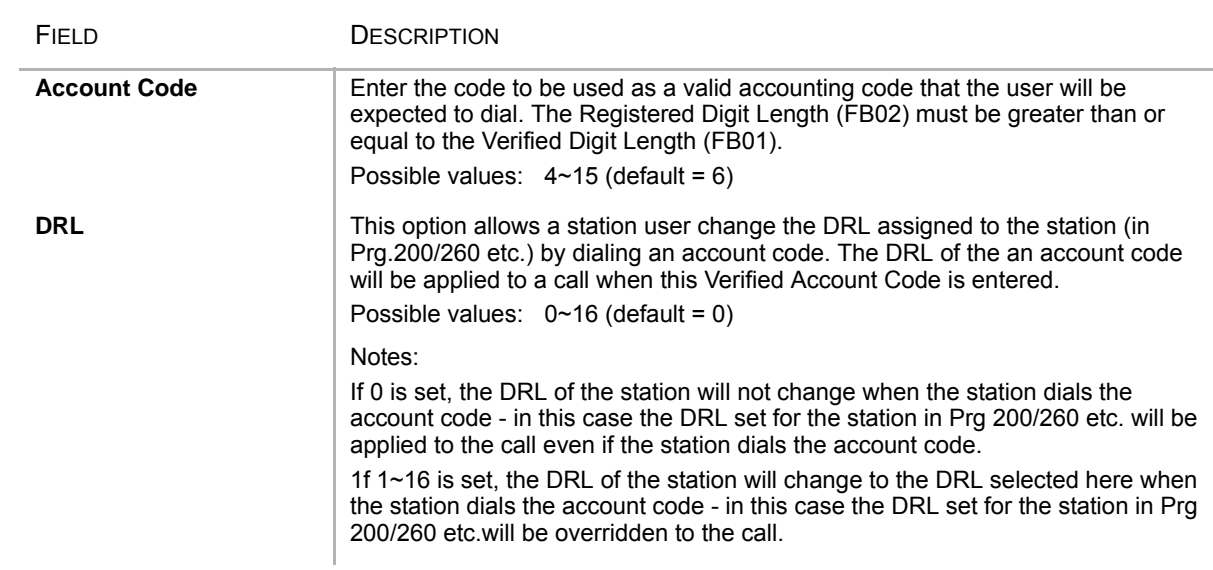

#### **Table 14 Account Code Data**

#### **IP***edge*

IPedge Enterprise Manager

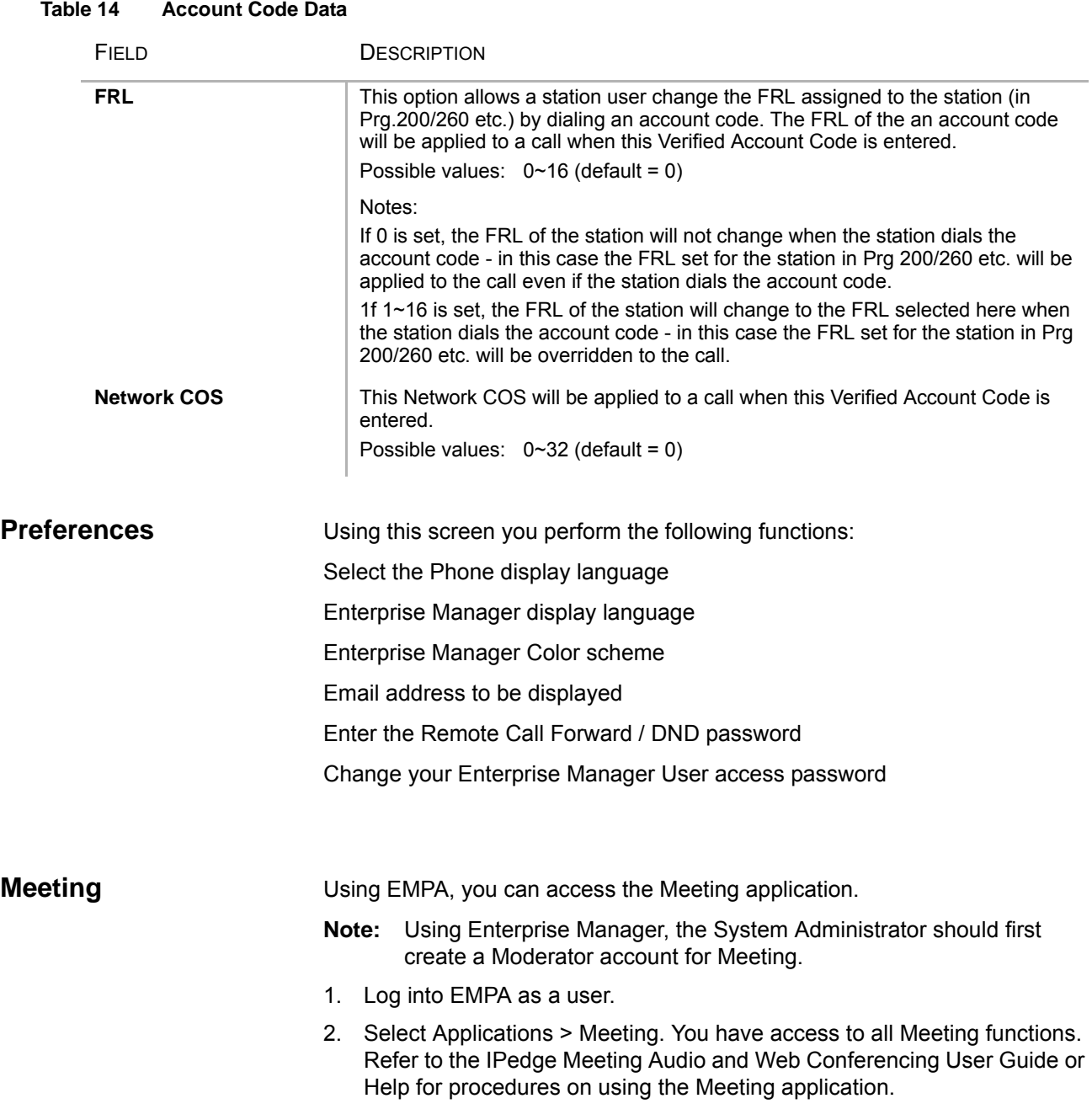

**EMPA Super User** The EMPA Super Users can administer certain functions that are allowed, on their own telephones and the allowed functions on the telephones in their 'other EMPA users' list.

- 1. Select the **EMPA** tab. See following screens.
- 2. Select the "**Manager another DN"** 3. button.
- 3. Select the user you want to manage.
- 4. A dialog box displays, "Do you wnat to exit the current user and switch to use ..."
- 5. Click **OK**.

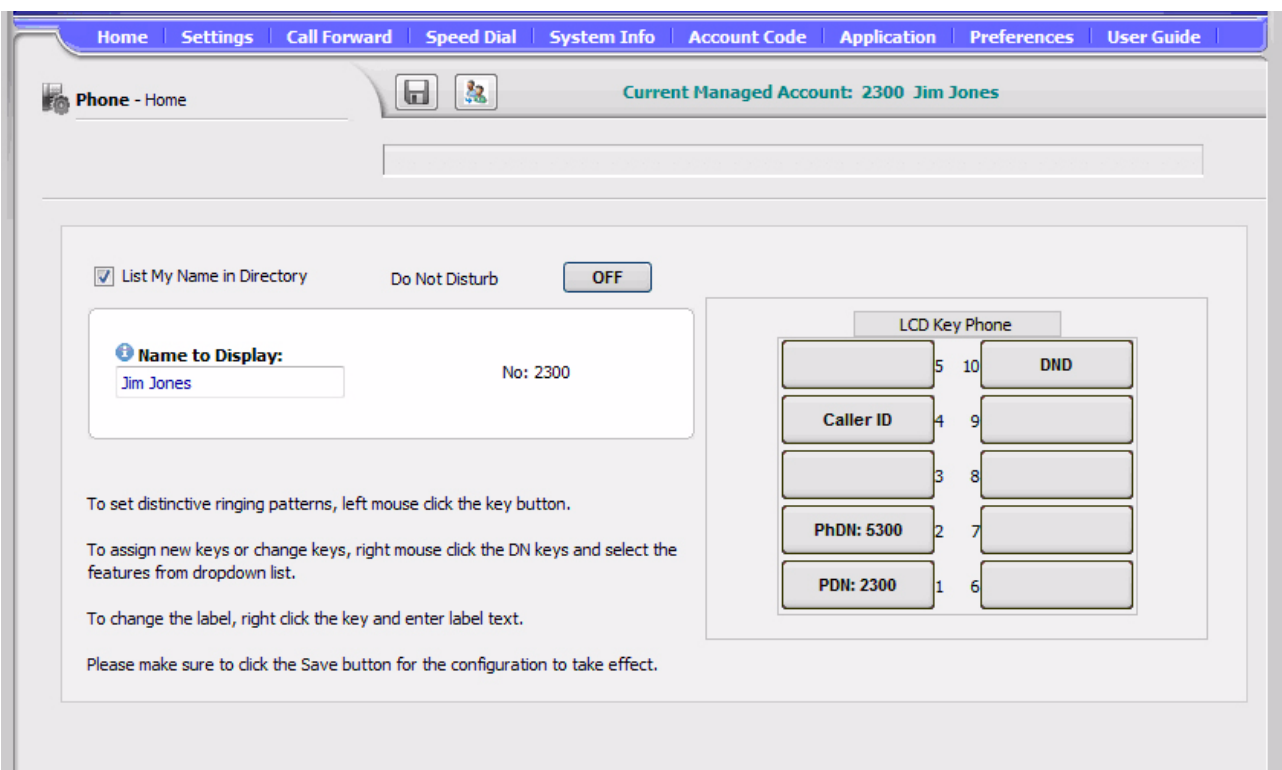

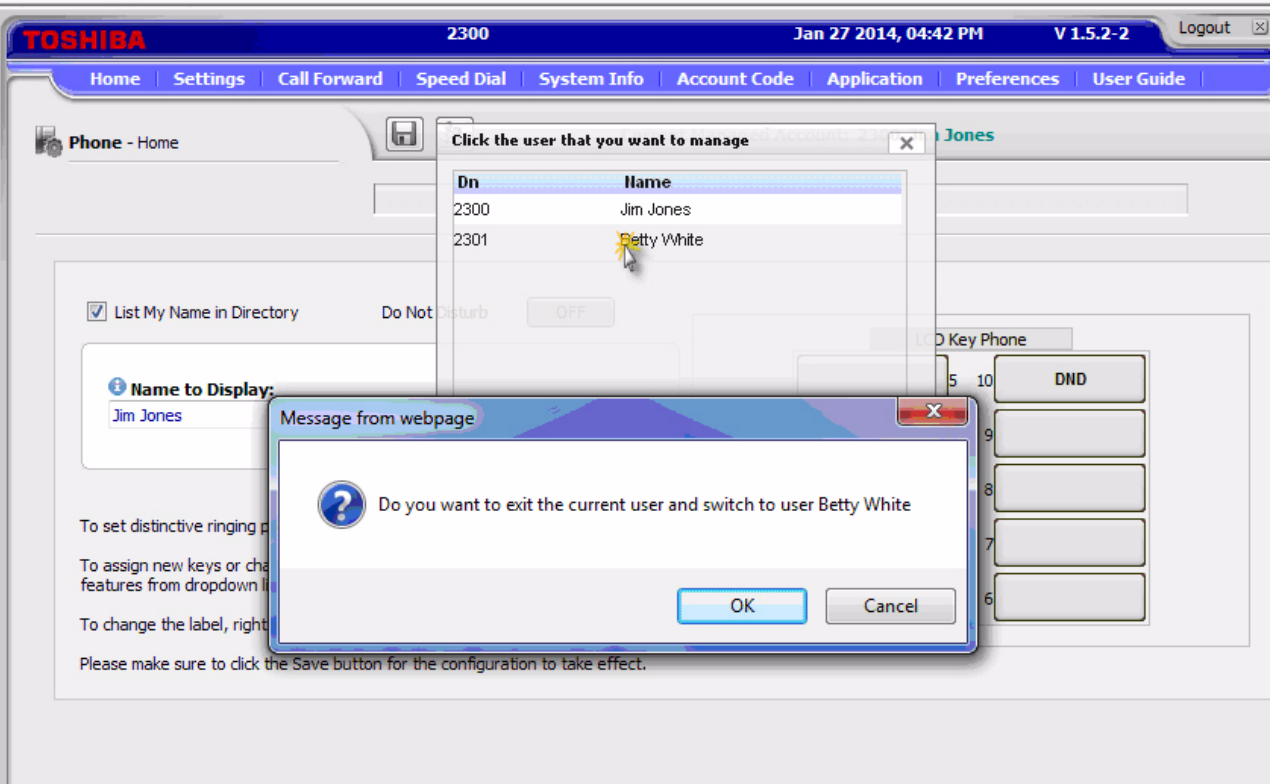

# **Index**

#### **A**

account code, [176](#page-179-0) account codes, [37](#page-40-0) forced, [37](#page-40-1) verified/non-verified, [37](#page-40-1) account number, [178](#page-181-0) ACD, [312](#page-315-0) ACD call ringing, [201](#page-204-0) ACD key view, [142](#page-145-0) ACD Keys, [171](#page-174-0) ACT, [123](#page-126-0) action keys, [170](#page-173-0) action variables, [190](#page-193-0) actions creating actions, [175](#page-178-0) importing, [193](#page-196-0) testing, [194](#page-197-0) add, [54](#page-57-0) all call page, [61](#page-64-0) always on top, [142](#page-145-1) answer, [169](#page-172-0) answer a call, [25](#page-28-0) answering calls, [23](#page-26-0) attendant, [312](#page-315-0) automatic hold, [26](#page-29-0) line selection, [22](#page-25-0) automatic hold, [26](#page-29-0)

#### **B**

browser, [16](#page-19-0) busy override, [58](#page-61-0) buttons 3200-series LCD, [30](#page-33-0) ACD, [128](#page-131-0) close, [130](#page-133-0) Cnf/Trn, [15](#page-18-0) debug files, [154](#page-157-0) dial pad, [126](#page-129-0) dock, [130](#page-133-0) fixed, [13,](#page-16-0) [30](#page-33-1) flexible, [30](#page-33-2)

Hold, [15](#page-18-1) navigation, [15](#page-18-2) one touch, [313](#page-316-0) programmable, [127](#page-130-0) Redial, [15](#page-18-3) shift, [15](#page-18-4) speed dial, [15](#page-18-5) user programmable, [130](#page-133-1) buttons mode, [130](#page-133-2)

## **C**

calendar, [145](#page-148-0) Call info, [127](#page-130-1) Window, [127](#page-130-2) call answered, [198](#page-201-0) control, [169](#page-172-1) disconnect, [199](#page-202-0) extra call info, [138](#page-141-0) forward, [125](#page-128-0) history, [142](#page-145-2) logging, [142](#page-145-3) modify, [178](#page-181-1) results, [147](#page-150-0) retrieve, [135](#page-138-0) ringing, [197](#page-200-0), [201](#page-204-0) transfer, [189](#page-192-0) types, [142](#page-145-4) variables, [190](#page-193-1) call center, [139](#page-142-0) call control, [312](#page-315-1) call forward, [312](#page-315-2) any call, [42](#page-45-0) direct line calls, [317](#page-320-0) internal and line calls, [317](#page-320-1) station, [42](#page-45-1) call fowarding, [136](#page-139-0) call handler mode, [130](#page-133-3) call handler rules, [130](#page-133-4), [210](#page-213-0) add or change, [196](#page-199-0) creating, [196](#page-199-1)

delete, [196](#page-199-2) call hold, [26](#page-29-1) call info export, [176](#page-179-1) call pickup, [49,](#page-52-0) [312](#page-315-3) call waiting, [59](#page-62-0) calling, [23](#page-26-1) calling from SoftIPT, [34,](#page-37-0) [35](#page-38-0) calls answering, [134](#page-137-0) hold, [135](#page-138-1) outgoing, [133](#page-136-0) transferring, [135](#page-138-2) chat, [229](#page-232-0), [276](#page-279-0) class of service override, [59](#page-62-1) Cnf/Trn, [15](#page-18-0) CO line, [312](#page-315-4) call transfer, [50](#page-53-0) color back, [167](#page-170-0) default, [167](#page-170-0) text, [167](#page-170-0) companion application windows, [131](#page-134-0) conference, [169](#page-172-2) add | split | join | drop, [54](#page-57-0) hold, [26](#page-29-2) voice mail, [53](#page-56-0) contact add, [145](#page-148-1)

# **D**

DDE message, [183](#page-186-0) dial, [169](#page-172-3) area code, [149](#page-152-0) dial buffer, [126](#page-129-1) dial directory, [23](#page-26-2) dial pad, [126](#page-129-0) dialer, [147](#page-150-1) dialing hot key, [134](#page-137-1), [155](#page-158-0) on-screen, [133](#page-136-1) dialpad, [133](#page-136-2) direct station selection buttons, [54](#page-57-1) directory extension, [212](#page-215-0) speed dial, [213](#page-216-0) directory number, [312](#page-315-5) distinctive ringing, [315](#page-318-0) do not disturb override, [59](#page-62-2) Do-Not-Disturb, [125](#page-128-1) door lock, [312](#page-315-6)

drag and drop, [134,](#page-137-2) [174](#page-177-0) drop, [54](#page-57-0) DSS, [54](#page-57-1) DSS message, [208](#page-211-0)

# **E**

emergency page, [61](#page-64-1) enable sound, [143](#page-146-0) exclusive hold, [26](#page-29-3) executive override, [59](#page-62-3) exporting actions, [193](#page-196-1) extra info, [143](#page-146-1) feature, [144](#page-147-0)

#### **F**

features, [312](#page-315-4) field name, [179](#page-182-0) flexible buttons, [30](#page-33-2) forced account codes (verified/non-verified), [37](#page-40-1) forwarding, [187](#page-190-0)

# **G**

Goldmine, [123](#page-126-0) group pickup, [49](#page-52-1)

#### **H**

handset calling, [23](#page-26-3) handsfree answerback, [25](#page-28-1) hangup, [169](#page-172-4) Hold, [15](#page-18-1) hold, [26,](#page-29-1) [169](#page-172-5) line hold, [48,](#page-51-0) [50](#page-53-0) home area code, [144,](#page-147-1) [146,](#page-149-0) [149](#page-152-1) outside, [150](#page-153-0) hot dialing, [22,](#page-25-1) [23](#page-26-4)

#### **I**

importing actions, [193](#page-196-0) indicators LED, [28](#page-31-0) initialize key, [166](#page-169-0) Insight, [176](#page-179-2)

## **J**

join, [54](#page-57-0)

#### **K**

key ACD, [171](#page-174-0) action, [170](#page-173-0) change, [167](#page-170-1) copy, [167](#page-170-2) DSS extension, [172](#page-175-0)

initialize, [166](#page-169-0) label, [167](#page-170-3) PBX command, [169](#page-172-6) run program, [172](#page-175-1) speed dial, [168](#page-171-0) swap, [166](#page-169-1) system, [169](#page-172-6) web, [172](#page-175-2) keys combination, [186](#page-189-0) creating keys, [174](#page-177-0) special, [185](#page-188-0) keystrokes, [184](#page-187-0)

## **L**

**LCD** 3200-series buttons, [30](#page-33-0) LCD display, [125](#page-128-2) LED indicators, [28](#page-31-0) line automatic selection, [22](#page-25-0) ringing preference, [22](#page-25-2) line button, [50](#page-53-0) local dialing plan, [146,](#page-149-1) [148](#page-151-0) log string, [177](#page-180-0) logging in or out, [139](#page-142-1), [221](#page-224-0), [267](#page-270-0) lookup, [177](#page-180-1) low profile, [142](#page-145-5)

#### **M**

making a call, [23](#page-26-5) menu advanced, [154](#page-157-1) message waiting, [143](#page-146-2) message waiting light on another telephone, [27](#page-30-0), [57](#page-60-0) on phantom ext/MW, [27,](#page-30-0) [57](#page-60-0) Mic button, [14,](#page-17-0) [26](#page-29-4), [58](#page-61-1) microphone, [14,](#page-17-1) [23](#page-26-6), [26,](#page-29-5) [57](#page-60-1), [58](#page-61-2) microphone cut-off, [57](#page-60-2), [58,](#page-61-3) [64](#page-67-0) Microsoft, [123](#page-126-1) Outlook, [123](#page-126-0) Windows '98, [123](#page-126-2) Windows 2000, [123](#page-126-2) Windows NT 4.0, [123](#page-126-2) Windows Vista, [123](#page-126-2) Windows XP, [123](#page-126-2) mobile user, [142](#page-145-6) Msg button/LED, [27](#page-30-1) mute, [14](#page-17-2), [26](#page-29-6)

#### **N**

name, [178](#page-181-2) names

storing speed dial, [63](#page-66-0) navigation key, [15](#page-18-2) Net Phone expanded view, [127](#page-130-3) main menu, [128](#page-131-1) main screen, [124](#page-127-0) shutdown, [199](#page-202-1) startup, [199](#page-202-2) streamlined view, [124](#page-127-1)

# **O**

**OAISYS** auto call record, [126](#page-129-2) Tracer, [126](#page-129-3) On manual dialing, [145](#page-148-2) one touch, [312](#page-315-7) one touch button, [313,](#page-316-0) [314](#page-317-0) options, [154](#page-157-2) outlook calendar, [203,](#page-206-0) [208](#page-211-1) dialing, [207](#page-210-0) incoming calls, [207](#page-210-0) lookup, [177](#page-180-1) outlook integration, [144](#page-147-2) outside numbers, [147](#page-150-2) override busy, [58](#page-61-0) class of service, [59](#page-62-1) do not disturb, [59](#page-62-4) executive, [59](#page-62-3) privacy, [60](#page-63-0) override calls, [58](#page-61-4)

## **P**

paging, [49](#page-52-2) park park in orbit, [48](#page-51-1) park in orbit, [48](#page-51-1) park page, [312](#page-315-8) PCH rules, [210](#page-213-1) phone forwarding, [187](#page-190-0) phone number, [178](#page-181-3) test, [150](#page-153-1) phone screen, [178](#page-181-4) pick up group calls, [49](#page-52-2) pickup, [49](#page-52-0) pop up, [142](#page-145-7) popup, [155](#page-158-1) preferences user, [142](#page-145-8) presence, [213](#page-216-1) privacy override, [60](#page-63-0) programmable keys, [166](#page-169-2) *R ~ W*

ready to dial, [147](#page-150-3) re-dial, [133](#page-136-3) redial, [15](#page-18-3), [126](#page-129-4) ringing distinctive settings, [315](#page-318-0) line preference, [22](#page-25-2) ringing line preference, [25](#page-28-2) run program, [172](#page-175-1)

#### **S**

**F**<br> **Example 10.41, 147<br>
<b>IPedge UGA**, 147<br> **IPedge UGA**, 147<br> **IPedge UGA**, 148<br> **IPedge UGA**<br> **IPED 02/14 IPED 12.52**<br> **IPED 12.52**<br> **IPED 12.52**<br> **IPED 12.52**<br> **IPED 12.52**<br> **IPED 12.52**<br> **IPED 12.54**<br> **IPED 12.54**<br> screen phone, [178](#page-181-4) popup call info, [181](#page-184-0) security code, [310](#page-313-0) shift key, [15](#page-18-4) shortcut keys, [155](#page-158-2) side window rollout, [130](#page-133-5) screen, [130](#page-133-5) signaling tone, [22](#page-25-3) voice first, [22](#page-25-4) soft keys 2000-phone location, [30](#page-33-3) SoftIPT calling, [34](#page-37-1), [35](#page-38-1) directory, [35](#page-38-2) sound file, [142](#page-145-9) speakerphone, [26](#page-29-7) speed dial, [15](#page-18-5), [313](#page-316-0) access codes, [63](#page-66-1) directory, [213](#page-216-0) keys, [168](#page-171-0) list, [134](#page-137-3) names, [63](#page-66-0) Spkr button, [23](#page-26-1) answering, [25](#page-28-0) split, [54](#page-57-0) standard info, [178](#page-181-5) static information fields, [143](#page-146-3) status, [202](#page-205-0) agent, [140](#page-143-0), [221](#page-224-1), [267](#page-270-1) status message, [186](#page-189-1) storing speed dial names, [63](#page-66-0) swap keys, [166](#page-169-1) system variables, [192](#page-195-0)

#### **T**

tabs advanced, [152](#page-155-0) dialing, [146](#page-149-2) docking, [151](#page-154-0) general, [142](#page-145-10)

TAPI service provider, [153](#page-156-0) TASKE Contact, [176](#page-179-3) testing actions, [194](#page-197-0) tone signaling, [22](#page-25-3) transfer, [169](#page-172-7), [189](#page-192-0) trunk access code, [146](#page-149-3) two (tandem) CO line connection, [53](#page-56-1)

#### **U**

URL, [180,](#page-183-0) [181](#page-184-1) user defined action Keys, [170](#page-173-0) user Preferences, [142](#page-145-8)

#### **V**

value, [179](#page-182-1) variables, [190](#page-193-0) system, [192](#page-195-0) views screen docked, [128](#page-131-2) voice first signaling, [22](#page-25-4) voice mail, [312](#page-315-6) conference, [53](#page-56-0) volume control, [28](#page-31-1) voluntary account codes (verified/nonverified), [37](#page-40-2)

#### **W**

WAV file, [179](#page-182-2) web access, [15](#page-18-6) web browser, [180](#page-183-1) web keys, [172](#page-175-2)